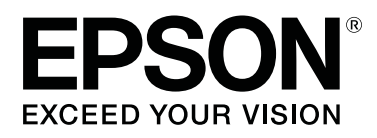

SC-P8500DM series/SC-P8500D series/ SC-P6500D series/SC-P6500DE series/ **SC-P6500E Series** 

SC-T7700DM Series /SC-T5700DM Series / SC-T7700D Series/SC-T5700D Series/ SC-T3700D Series/SC-T3700DE Series/ **SC-T3700E Series** 

SC-P8500DL Series/SC-T7700DL Series

# **Vartotojo vadovas**

CMP0316-04 LT

### <span id="page-1-0"></span>*Autorių teisės ir prekių ženklai*

Jokia šio leidinio dalis negali būti atgaminta, saugoma paieškos sistemoje arba perduodama bet kokia forma arba bet kokiu būdu, elektroniniu, mechaniniu, kopijavimo, įrašymo ar kitokiu būdu, be išankstinio raštiško "Seiko Epson Corporation" leidimo. Šiame dokumente pateikta informacija skirta naudoti tik su šiuo "Epson" spausdintuvu. "Epson" neatsako už šios informacijos naudojimą kitiems spausdintuvams.

"Seiko Epson Corporation" ir jos filialai nebus laikomi atsakingais šio produkto pirkėjo ar trečiųjų šalių atžvilgiu dėl nuostolių, praradimų, sąnaudų ar išlaidų, kuriuos pirkėjas ar trečiosios šalys patiria dėl šio produkto gedimo, netinkamo ar perteklinio naudojimo arba jo pakeitimų, remonto darbų ar technologinių tobulinimų neturint tam leidimo arba (išskyrus JAV) griežtai nesilaikant "Seiko Epson Corporation" naudojimo ir priežiūros instrukcijų.

"Seiko Epson Corporation" nėra laikoma atsakinga už žalą arba problemas, kylančias dėl parinkčių arba vartojimo prekių naudojimo, išskyrus prekes, kurios yra specialiai skirtos naudoti su originaliais "Epson" gaminiais arba "Epson" patvirtintais produktais, kuriuos gamina "Seiko Epson Corporation".

"Seiko Epson Corporation" nėra laikoma atsakinga už žalą, kylančią dėl elektromagnetinių trikdžių, atsirandančių dėl sąsajos kabelių naudojimo, kurie nėra "Epson" patvirtinti produktai, gaminami "Seiko Epson Corporation".

EPSON, EPSON EXCEED YOUR VISION, EXCEED YOUR VISION ir jų logotipai yra registruoti prekių ženklai arba "Seiko Epson Corporation" prekių ženklai.

Microsoft®, Windows®, and Windows Vista® are registered trademarks of Microsoft Corporation.

Mac, macOS, OS X, Bonjour, Safari, and AirPrint are trademarks of Apple Inc., registered in the U.S. and other countries.

 $\mathrm{Chrome}\ \mathrm{^{TM}}$  , Chrome  $\mathrm{OS}^{\mathrm{TM}}$  , and Android  $\mathrm{^{TM}}$  are trademarks of Google Inc.

Intel® is a registered trademark of Intel Corporation.

Adobe and Reader are either registered trademarks or trademarks of Adobe in the United States and/or other countries.

HP-GL/2® and HP RTL® are registered trademarks of Hewlett-Packard Corporation.

ICC profiles made by X-Rite solutions are included.

Bendroji pastaba: kiti šiame dokumente vartojami produktų pavadinimai yra vartojami tik identifikavimo tikslais ir gali būti jų savininkų prekių ženklai. "Epson" atsisako visų teisių į šiuos prekių ženklus.

© 2022 Seiko Epson Corporation.

### *Turinys*

### *[Autorių teisės ir prekių ženklai](#page-1-0)*

### *[Įžanga](#page-6-0)*

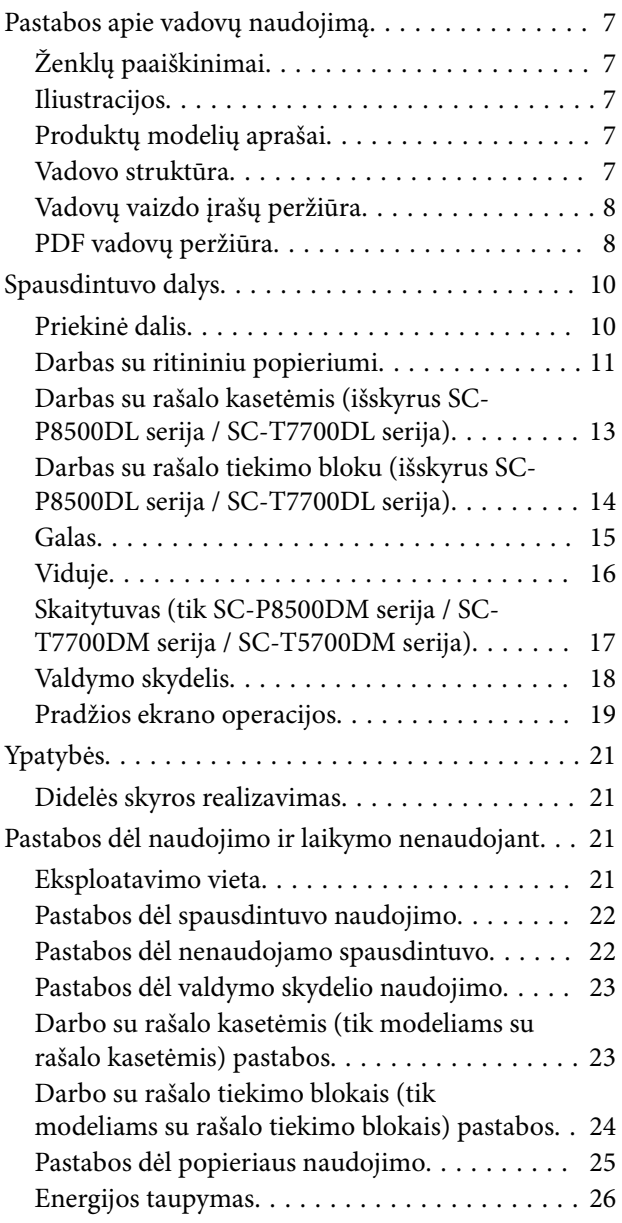

### *[Programinė įranga](#page-26-0)*

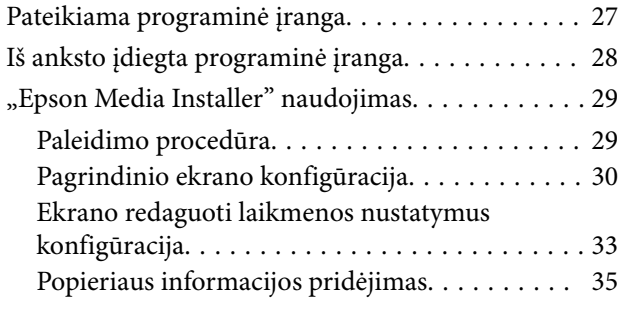

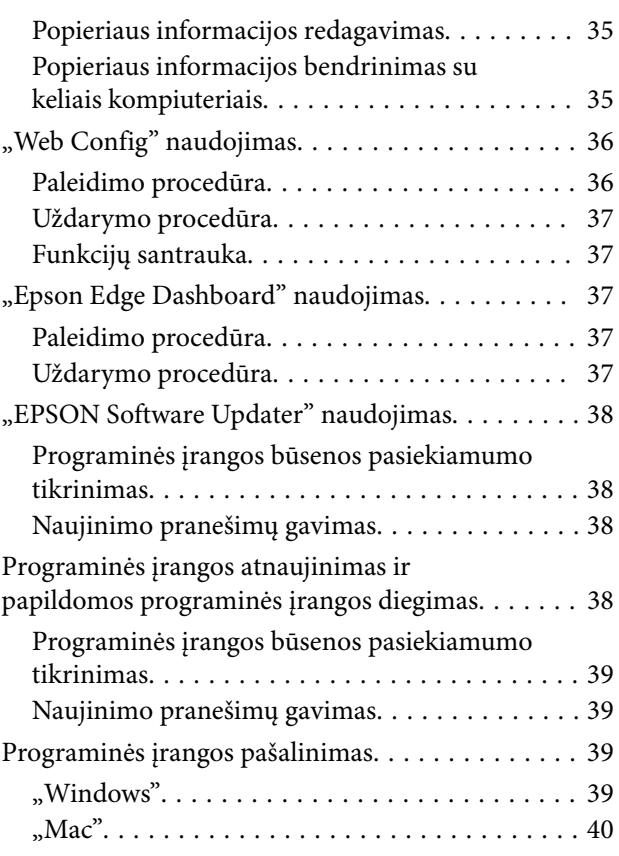

### *[Tinklo ryšio būdu keitimas](#page-40-0)*

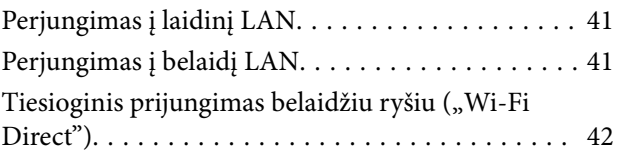

### *[Pagrindinės operacijos](#page-42-0)*

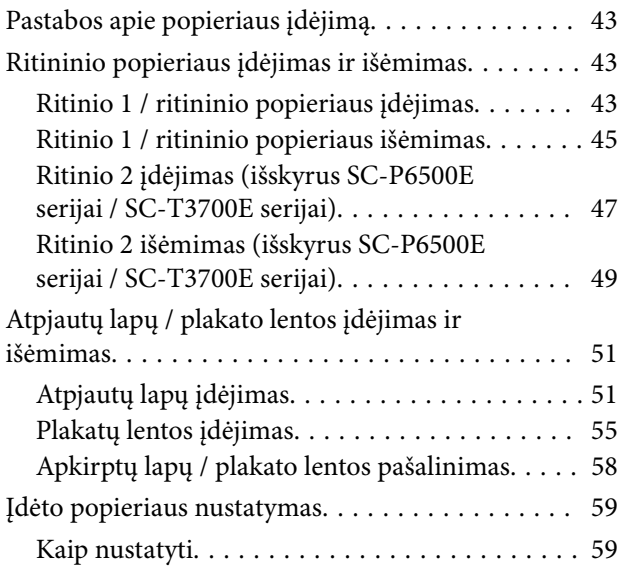

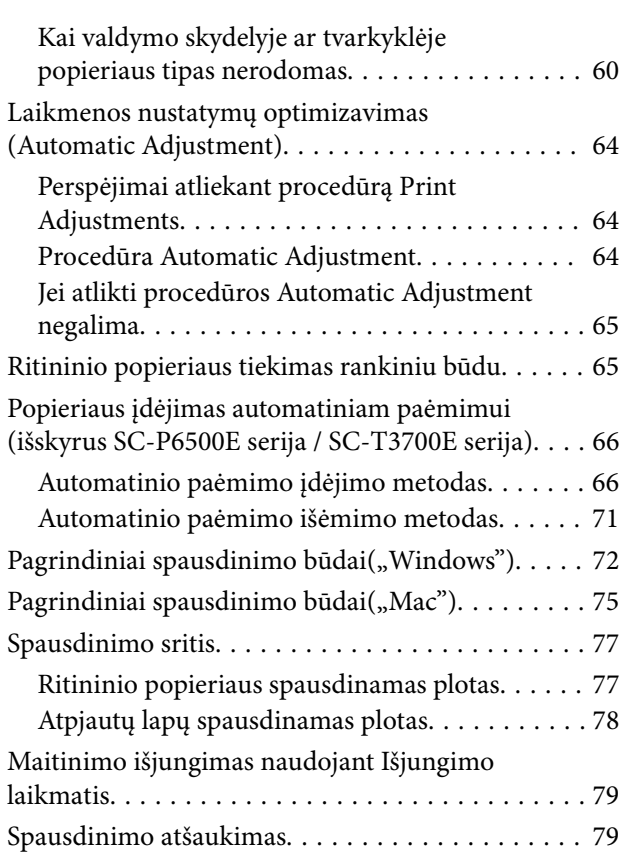

### *["Adobe® PostScript® 3](#page-80-0)™" plėtinys*

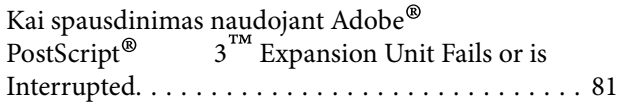

### *[SSD Unit \(SSD įrenginys\) naudojimas](#page-81-0)  [\(papildomai\)](#page-81-0)*

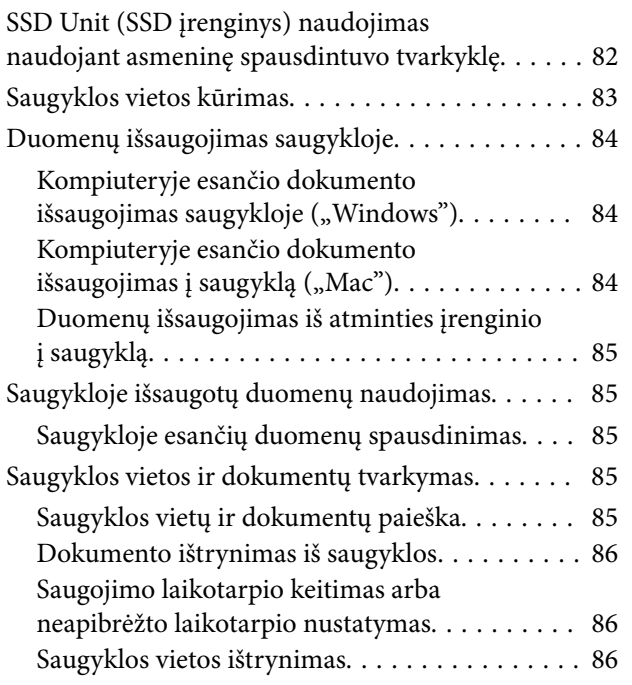

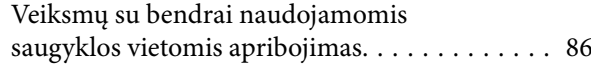

### *[Įvairūs spausdinimo būdai](#page-86-0)*

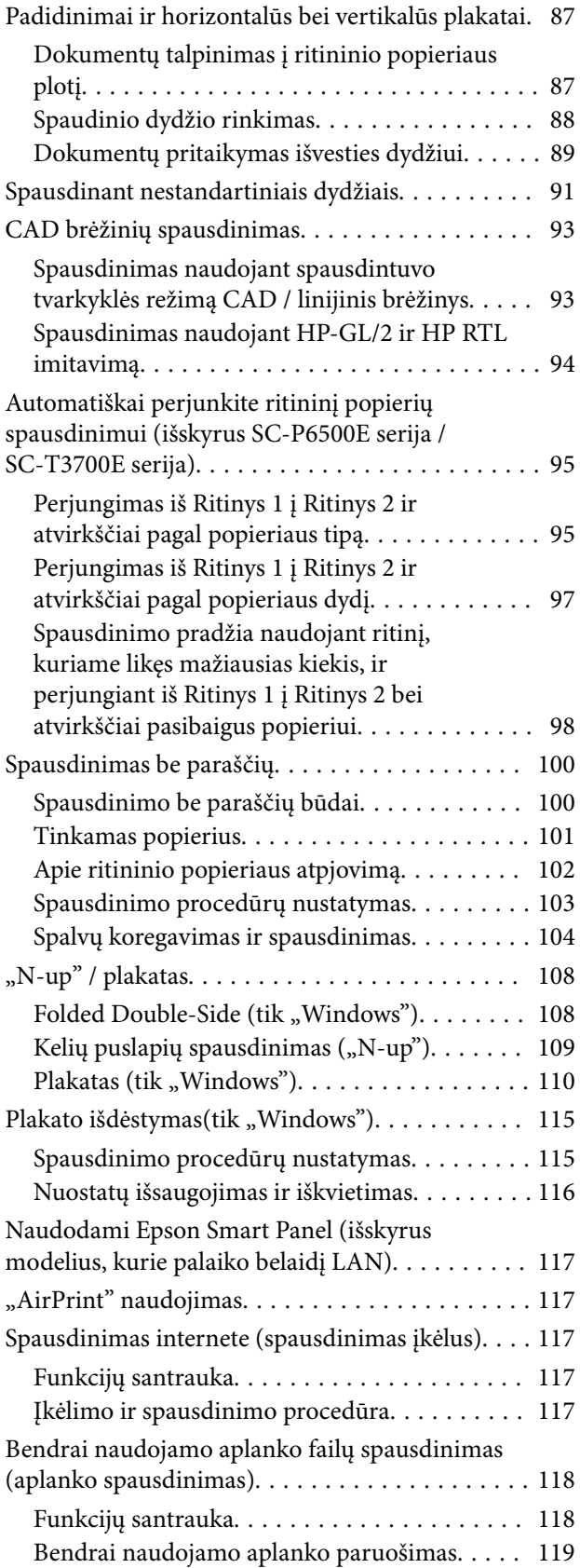

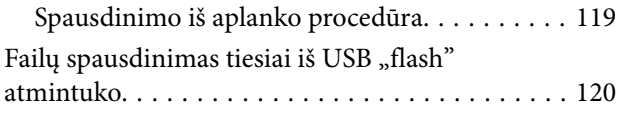

### *[Spalvų tvarkymas spausdinant](#page-121-0)*

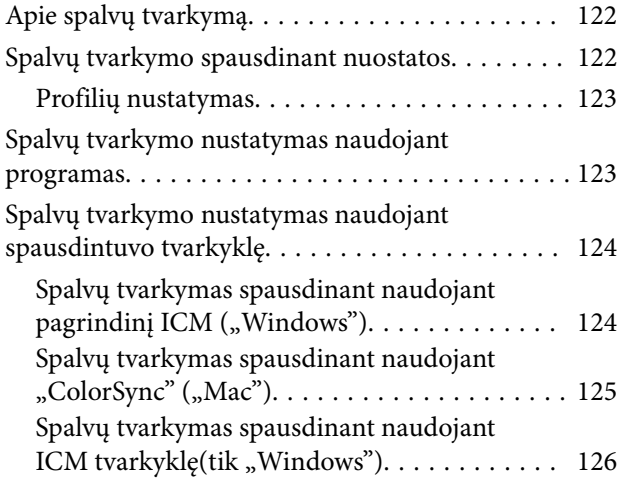

### *[Spausdintuvo tvarkyklės](#page-127-0)  [naudojimas\("Windows"\)](#page-127-0)*

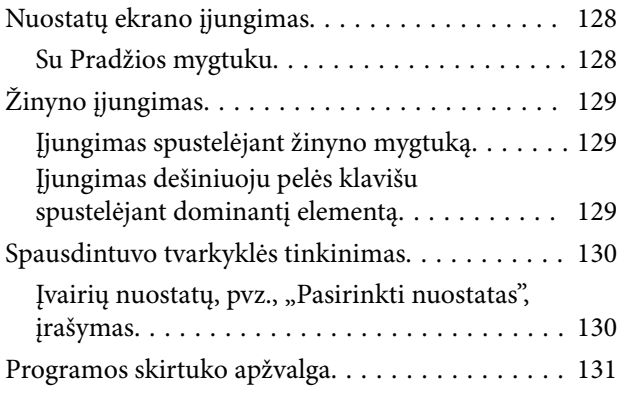

### *[Spausdintuvo tvarkyklės](#page-131-0)  [naudojimas\("Mac"\)](#page-131-0)*

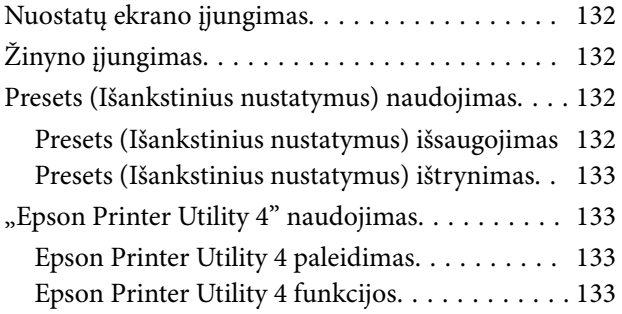

### *[Kopijuoti \(tik SC-P8500DM serija /](#page-134-0)  [SC-T7700DM serija / SC-T5700DM](#page-134-0)  [serija\)](#page-134-0)*

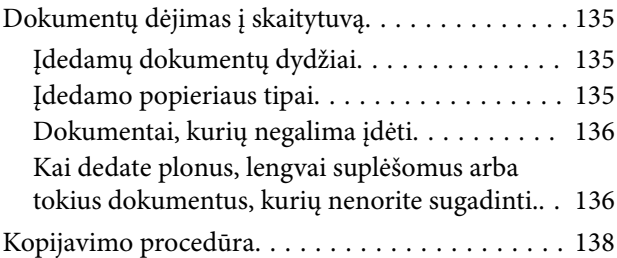

### *[Nuskaityti \(tik SC-P8500DM serija /](#page-139-0)  [SC-T7700DM serija / SC-T5700DM](#page-139-0)  [serija\)](#page-139-0)*

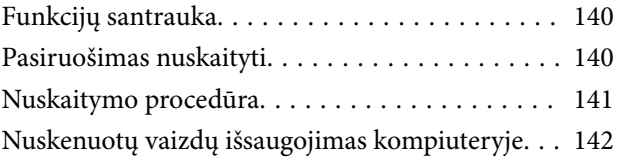

### *[Pagrindinio meniu sąrašas](#page-143-0)*

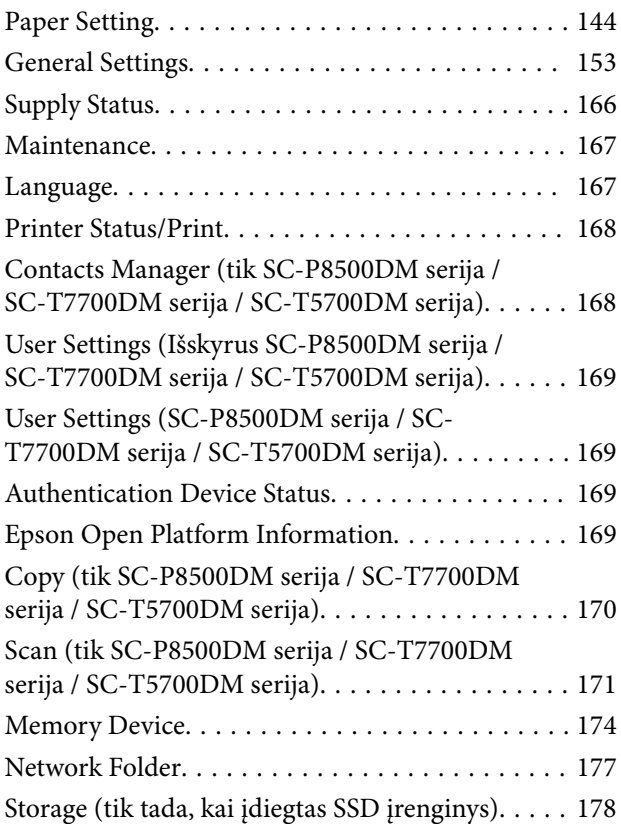

### *[Priežiūros](#page-178-0)*

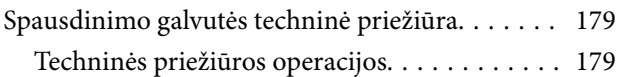

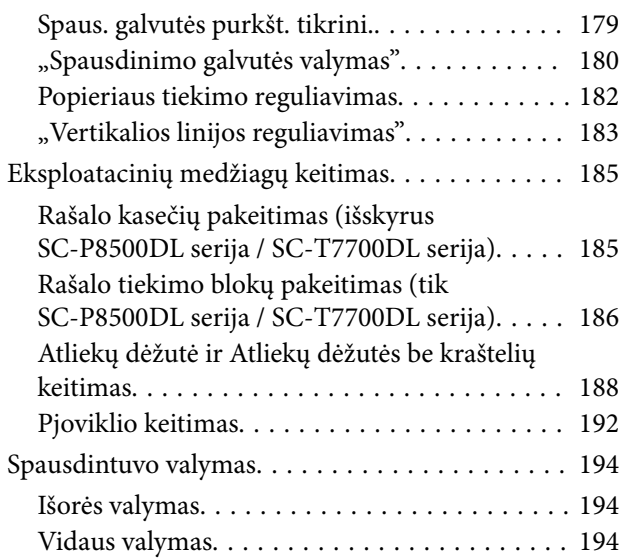

### *[Problemų sprendimo priemonė](#page-195-0)*

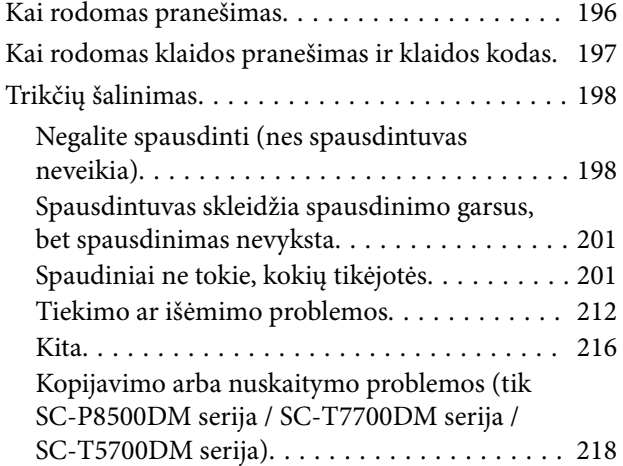

### *[Priedas](#page-222-0)*

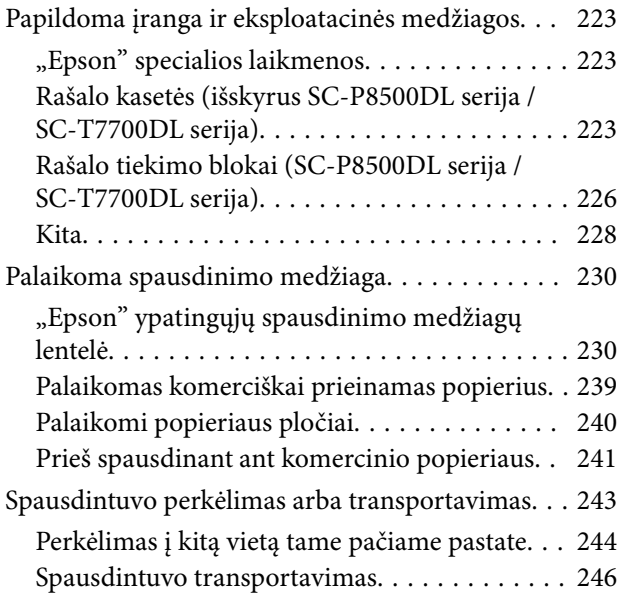

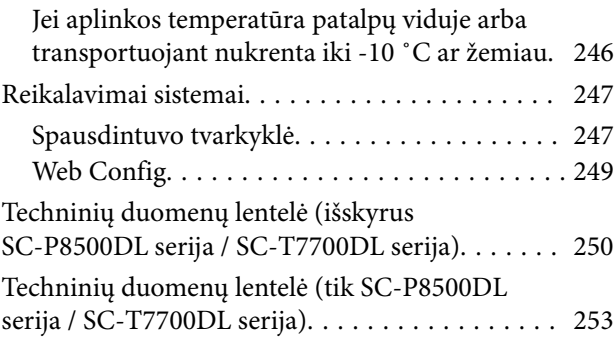

### *[Kur gauti pagalbos](#page-256-0)*

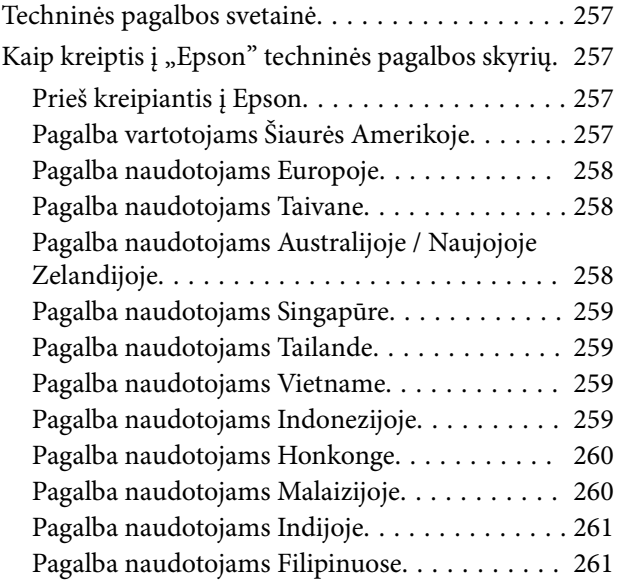

# <span id="page-6-0"></span>**Įžanga**

# **Pastabos apie vadovų naudojimą**

# **Ženklų paaiškinimai**

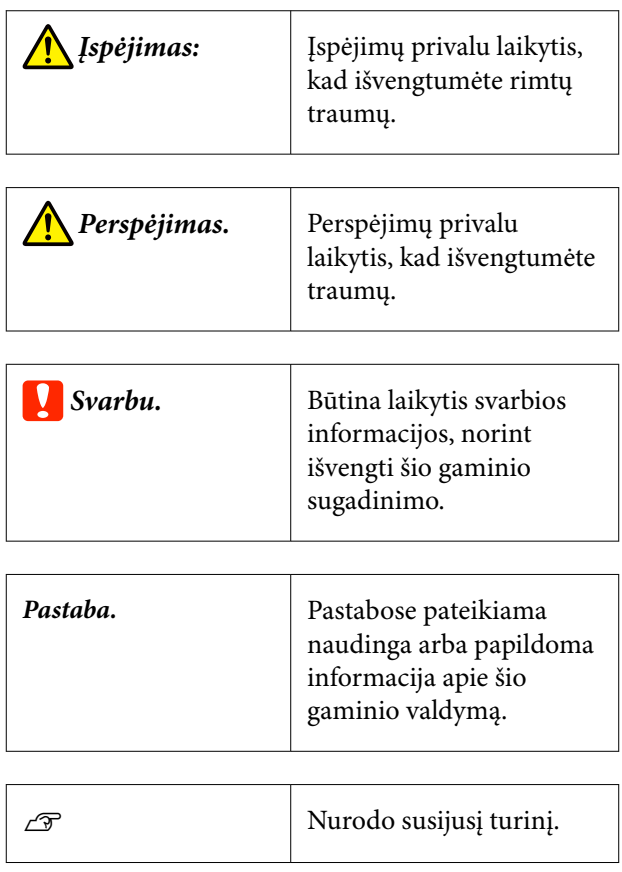

### **Iliustracijos**

Iliustracijos gali šiek tiek skirtis nuo jūsų naudojamo modelio. Naudodami vadovus turėkite tai omenyje.

### **Produktų modelių aprašai**

Kai kuriais šiame vadove aprašytais modeliais jūsų šalyje ar regione gali būti neprekiaujama.

### **Vadovo struktūra**

Šio gaminio vadovas sudarytas iš žemiau nurodytų dalių.

PDF vadovus galite peržiūrėti naudodami "Adobe Acrobat Reader" arba "Preview" ("Mac").

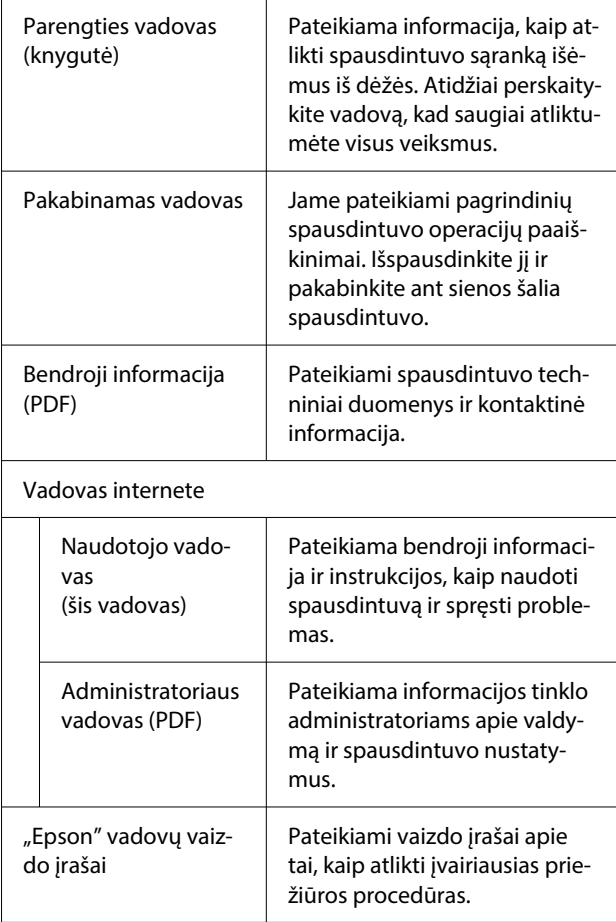

### <span id="page-7-0"></span>**Vadovų vaizdo įrašų peržiūra**

Vadovų vaizdo įrašai, įkelti į "YouTube" platformą.

Juos peržiūrėti galite vadovo internete puslapio viršuje spustelėję **Epson Video Manuals (video)** arba spustelėję toliau pateiktą mėlyną tekstą.

#### [Video Manuals](http://www.epson-biz.com/?prd=sc-p8500d_sc-t7700d&inf=playlist)

Jeigu atkuriant vaizdo įrašą nėra rodomi subtitrai, paspauskite subtitrų piktogramą, esančią po paveikslėliu.

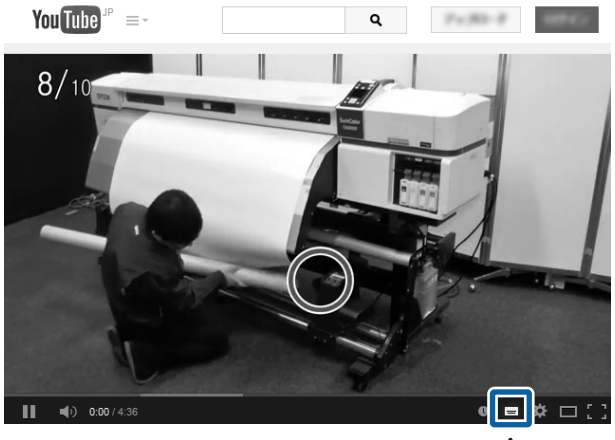

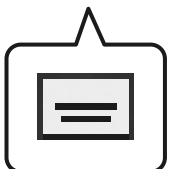

### **PDF vadovų peržiūra**

Šiame skyriuje naudojamas Adobe Acrobat Reader DC kaip pavyzdys paaiškinant pagrindines operacijas PDF peržiūrai su Adobe Acrobat Reader.

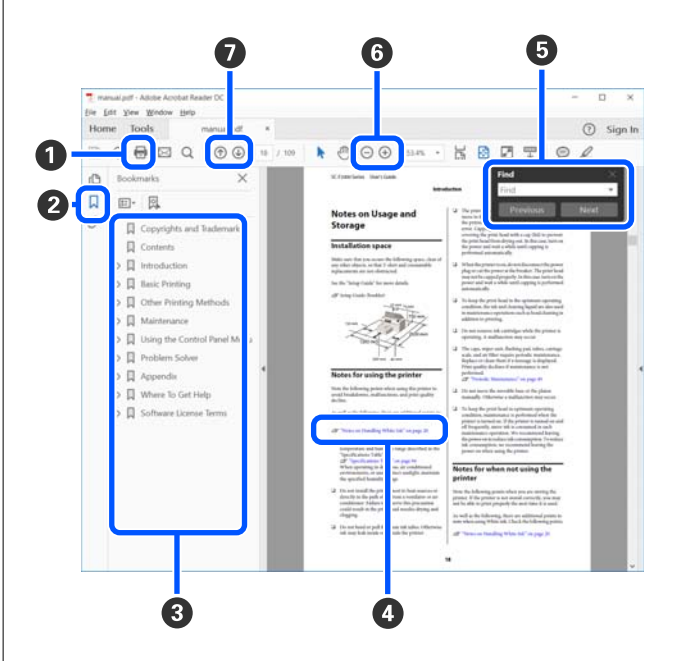

- A Spustelėkite, norėdami spausdinti PDF vadovą.
- B Kiekvieną kartą spustelėjus žymeklis paslepiamas arba rodomas.
- C Spustelėkite pavadinimą, norėdami atidaryti susijusį puslapį.

Spustelėkite [+], norėdami atidaryti žemiau hierarchijoje esančias antraštes.

D Jei nuorodos tekstas mėlynas, spustelėkite mėlyną tekstą, norėdami atidaryti susijusį puslapį.

Norėdami grįžti į ankstesnį puslapį, atlikite toliau nurodytus veiksmus.

#### **Naudojant** "Windows"

Spausdami "Alt" klavišą, paspauskite klavišą  $\leftarrow$ .

#### **Naudojant** "Mac"

Spausdami komandos klavišą, paspauskite klavišą  $\leftarrow$ 

E Galite įvesti raktinius žodžius ir jų ieškoti, pvz. norimų patvirtinti elementų pavadinimus.

#### **Naudojant** "Windows"

Dešiniuoju mygtuku spustelėkite puslapyje PDF vadove ir pasirinkite **Find (Rasti)** rodomame meniu, norėdami atidaryti paieškos įrankių juostą.

#### **Naudojant** "Mac"

Pasirinkite **Find (Rasti)** meniu **Edit (redaguoti)**, norėdami atidaryti paieškos įrankių juostą.

F Norėdami padidinti rodomo teksto mastelį, spustelėkite  $\bigoplus$ . Spustelėkite  $\bigoplus$ , norėdami sumažinti dydį. Norėdami nurodyti padidinamą iliustracijos arba ekrano nuotraukos dalį, atlikite šiuos veiksmus.

#### **Naudojant** "Windows"

Dešiniuoju mygtuku spustelėkite puslapyje PDF vadove ir pasirinkite **Marquee Zoom (Pažymėtos zonos priartinimas)** rodomame meniu, norėdami atidaryti paieškos įrankių juostą. Rodyklė pasikeičia į padidinimo stiklą, naudokite jį nurodydami norimos padidinti vietos zoną.

#### **Naudojant** "Mac"

Spustelėkite meniu **View (Rodinys)** — **Zoom (mastelis)** — **Marquee Zoom (Pažymėtos zonos priartinimas)**, norėdami pakeisti rodyklę į padidinimo stiklą. Naudokite rodyklę kaip padidinimo stiklą, norėdami nurodyti norimos padidinti vietos zoną.

G Atidaro ankstesnį arba kitą puslapį.

# <span id="page-9-0"></span>**Spausdintuvo dalys**

### **Priekinė dalis**

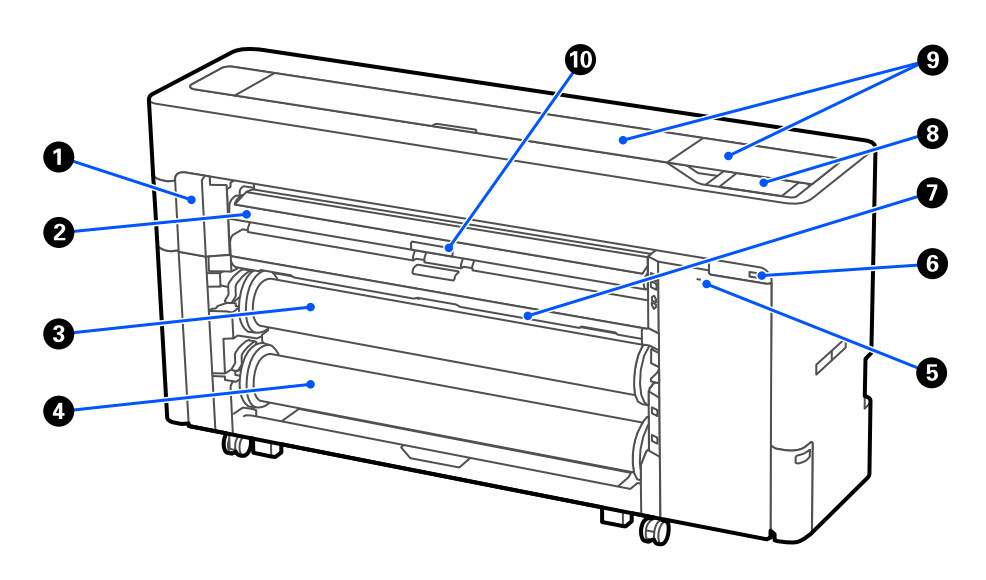

#### A **Techninės priežiūros dangtelis be paraščių**

Atidarykite, keisdami pjoviklį.

#### U["Pjoviklio keitimas" puslapyje 192](#page-191-0)

#### B **popieriaus atrama**

Pakeiskite ritininio popieriaus, atpjautų lapų ir plakatų lentos tiekimo padėtį. Taip pat, keisdami Atliekų dėžutę be kraštelių, nustatykite ją į aukščiausią padėtį.

#### C **Ritinys 1 (vadinamas ritininiu popieriumi, SC-P6500E serija / SC-T3700E serija).**

Taip pat gali būti naudojamas laikmenai paimti.

U["Popieriaus įdėjimas automatiniam paėmimui \(išskyrus SC-P6500E serija / SC-T3700E serija\)" puslapy](#page-65-0)[je 66](#page-65-0)

#### D **Ritinys 2 (vadinamas ritininiu popieriumi, SC-P6500E serija / SC-T3700E serija).**

U["Ritinio 2 įdėjimas \(išskyrus SC-P6500E serijai / SC-T3700E serijai\)" puslapyje 47](#page-46-0)

#### E **Apsaugos užrakto lizdas**

Galite įrengti saugos užraktą apsaugai nuo vagysčių.

#### **<sup>6</sup>** USB atminties įrenginio jungtis

Galite prijungti USB "flash" atmintuką ir spausdinti tiesiogiai.

 $\mathscr{D}$ , Failų spausdinimas tiesiai iš USB "flash" atmintuko" puslapyje 120

#### <span id="page-10-0"></span>G **popieriaus dėžė**

#### $\odot$  Valdymo skydelis

Spausdintuve įrengtas 4,3 col. jutiklinis skydelis.

#### $\bullet$  Spausdintuvo gaubtas

Valydami spausdintuvo viduje arba išimdami įstrigusį popierių, atidarykite spausdintuvo dangtį.

#### $\bf{D}$  Popieriaus atramos fiksavimo svirtis

Popieriaus atramos fiksavimo svirtis.

### **Darbas su ritininiu popieriumi**

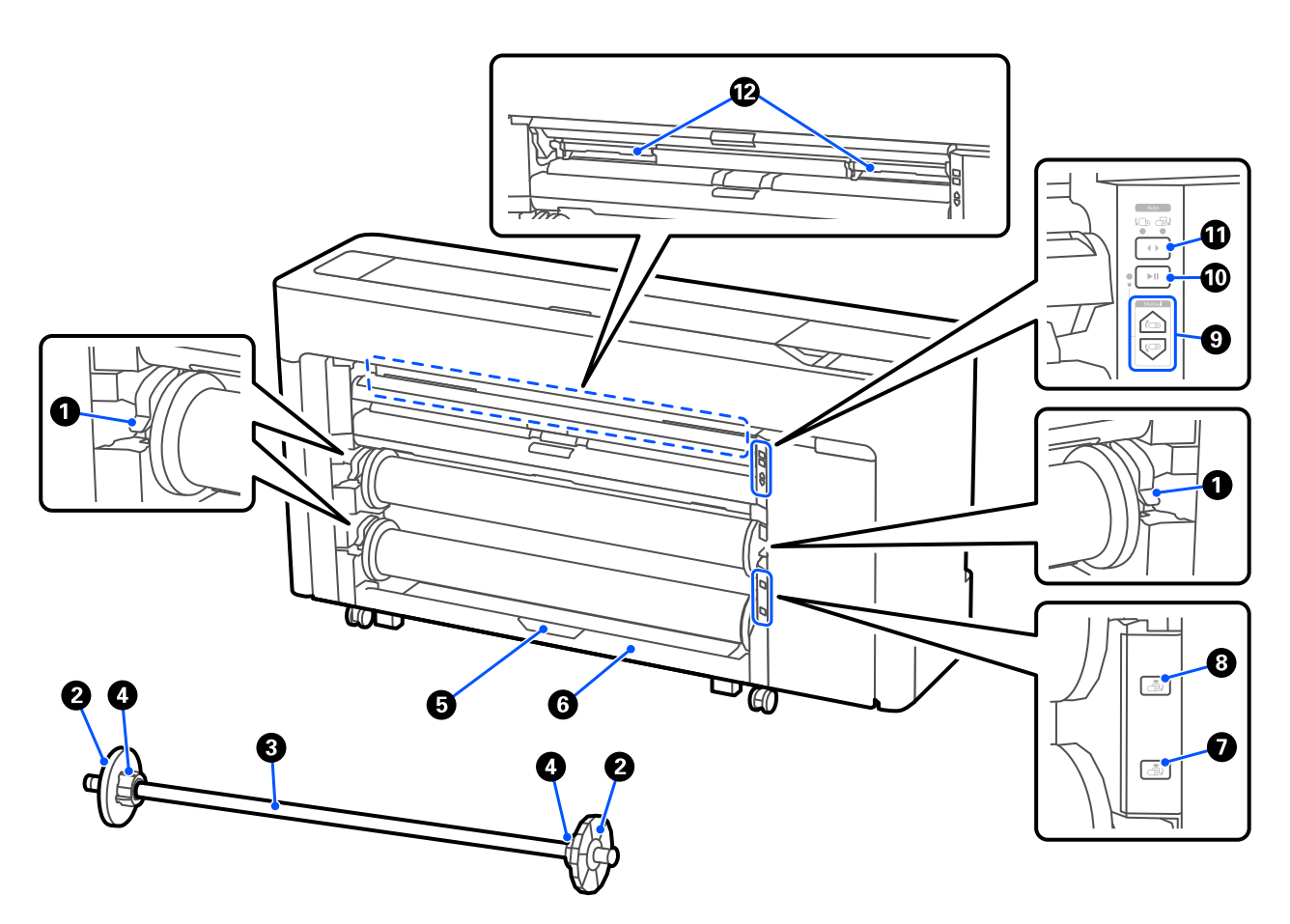

#### A **Ašies fiksavimo svirtis**

Ašies fiksavimo svirtis.

#### B **Laikmenos kraštinis kreiptuvas**

Jis pritvirtina ant ašies uždėtą ritininį popierių. Įdėdami ritininį popierių, pritvirtinkite arba nuimkite permatomą laikmenos kraštinį kreiptuvą.

#### C **Ašis**

Įdėdami ritininį popierių, prakiškite ją per ritininį popierių.

#### D **Šerdies adapteris**

Pritvirtinkite arba nuimkite šerdies adapterį priklausomai nuo ritininio popieriaus šerdies dydžio.

 $\mathscr{D}$ , Ritininio popieriaus įdėjimas ir išėmimas" puslapyje 43

#### E **2 ritinio fiksavimo svirtelė (netaikoma SC-P6500E serija / SC-T3700E serija).**

Ritinio2 bloko fiksavimo svirtis.

#### F **2 ritinio blokas (netaikoma SC-P6500E serija / SC-T3700E serija).**

Blokas ritiniui2 įdėti.

U["Ritinio 2 įdėjimas \(išskyrus SC-P6500E serijai / SC-T3700E serijai\)" puslapyje 47](#page-46-0)

#### G **2 ritinio pašalinimo mygtukas (netaikoma SC-P6500E serija / SC-T3700E serija).**

Išstumia ir suvynioja ritinio 2 laikmeną.

#### $\odot$  **1 ritinio išėmimo mygtukas**

Išstumia ir suvynioja ritinio 1 laikmeną.

#### <sup>C</sup> Rankinio valdymo perėmimo mygtukas (netaikoma SC-P6500E serija / SC-T3700E serija).

Spauskite šį mygtuką norėdami paimti arba suvynioti laikmeną, kai ritiniui 1 nustatytas automatinis paėmimas.

U["Popieriaus įdėjimas automatiniam paėmimui \(išskyrus SC-P6500E serija / SC-T3700E serija\)" puslapy](#page-65-0)[je 66](#page-65-0)

#### $\textcircled{\textsc{I}}$  Sustabdymo / darbo tęsimo mygtukas (netaikoma SC-P6500E serija / SC-T3700E serija).

Spauskite šį mygtuką norėdami pristabdyti ir pratęsti paėmimą, kai ritiniui 1 nustatytas automatinis paėmimas.

U["Popieriaus įdėjimas automatiniam paėmimui \(išskyrus SC-P6500E serija / SC-T3700E serija\)" puslapy](#page-65-0)[je 66](#page-65-0)

#### **<sup>1</sup> Perėmimo krypties mygtukas netaikoma (SC-P6500E serija / SC-T3700E serija).**

Automatinio paėmimo funkcijai naudodami ritinį 1, pasirinkite paėmimo kryptį (spausdinta puse išorėje / spausdinta puse viduje).

U["Popieriaus įdėjimas automatiniam paėmimui \(išskyrus SC-P6500E serija / SC-T3700E serija\)" puslapy](#page-65-0)[je 66](#page-65-0)

#### L **Atliekų dėžutė be kraštelių**

Spausdinimo be paraščių reikmėms naudojama atliekų dėžutė.

U["Atliekų dėžutės be kraštelių keitimas" puslapyje 189](#page-188-0)

### <span id="page-12-0"></span>**Darbas su rašalo kasetėmis (išskyrus SC-P8500DL serija / SC-T7700DL serija)**

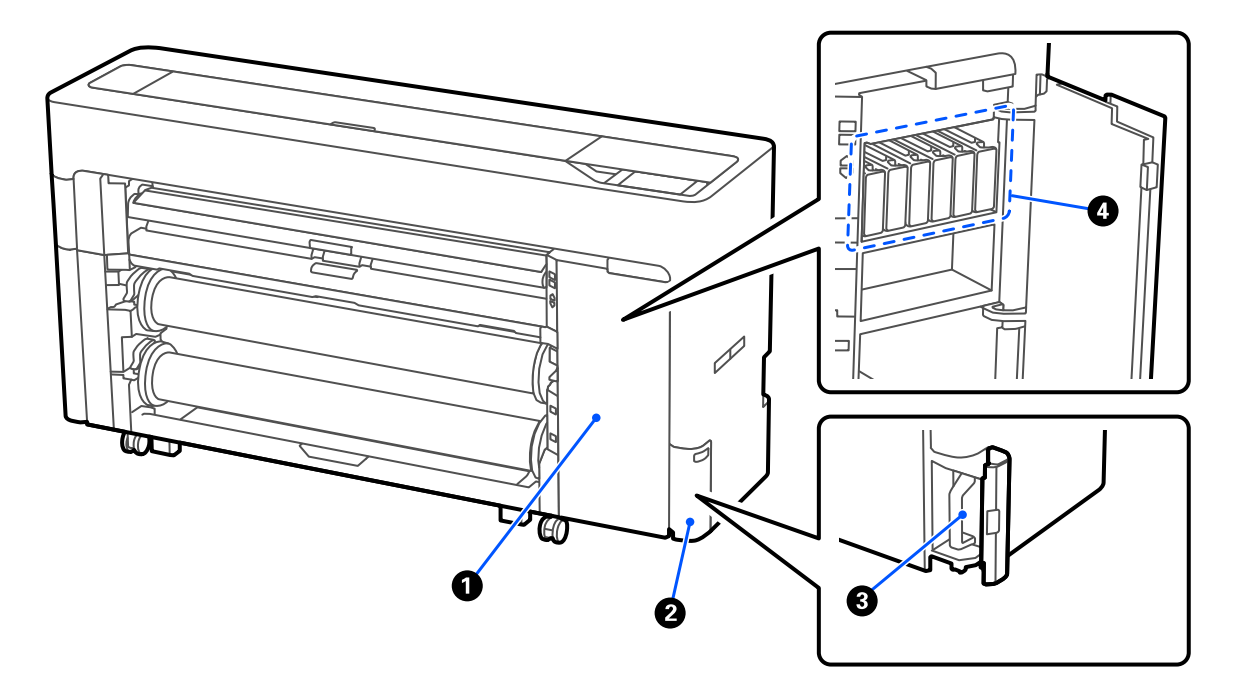

#### A **Rašalo kasečių dangtis**

Atidarykite keisdami rašalo kasetes.

U["Rašalo kasečių pakeitimas \(išskyrus SC-P8500DL serija / SC-T7700DL serija\)" puslapyje 185](#page-184-0)

#### B **Atliekų dėžutės dangtis**

Atidarykite keisdami atliekų dėžutę.

U["Atliekų dėžutė keitimas" puslapyje 188](#page-187-0)

#### C **Atliekų dėžutė**

D **Rašalo kasetės**

### <span id="page-13-0"></span>**Darbas su rašalo tiekimo bloku (išskyrus SC-P8500DL serija / SC-T7700DL serija)**

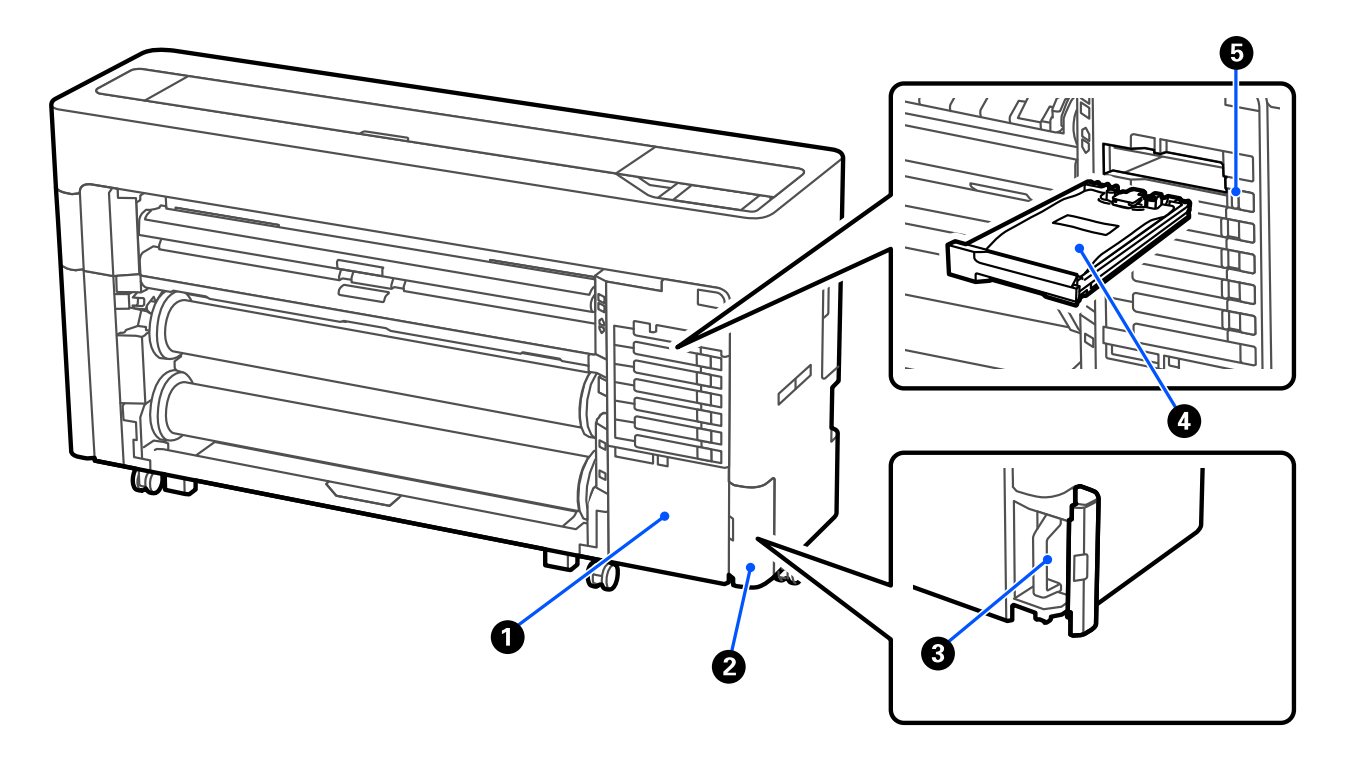

#### A **Priedo dėkliukas**

#### B **Atliekų dėžutės dangtis**

Atidarykite keisdami atliekų dėžutę.

U["Atliekų dėžutė keitimas" puslapyje 188](#page-187-0)

#### C **Atliekų dėžutė**

#### **4** Rašalo tiekimo blokas

U["Rašalo tiekimo blokų pakeitimas \(tik SC-P8500DL serija / SC-T7700DL serija\)" puslapyje 186](#page-185-0)

#### E **Fiksavimo jungiklis**

### <span id="page-14-0"></span>**Galas**

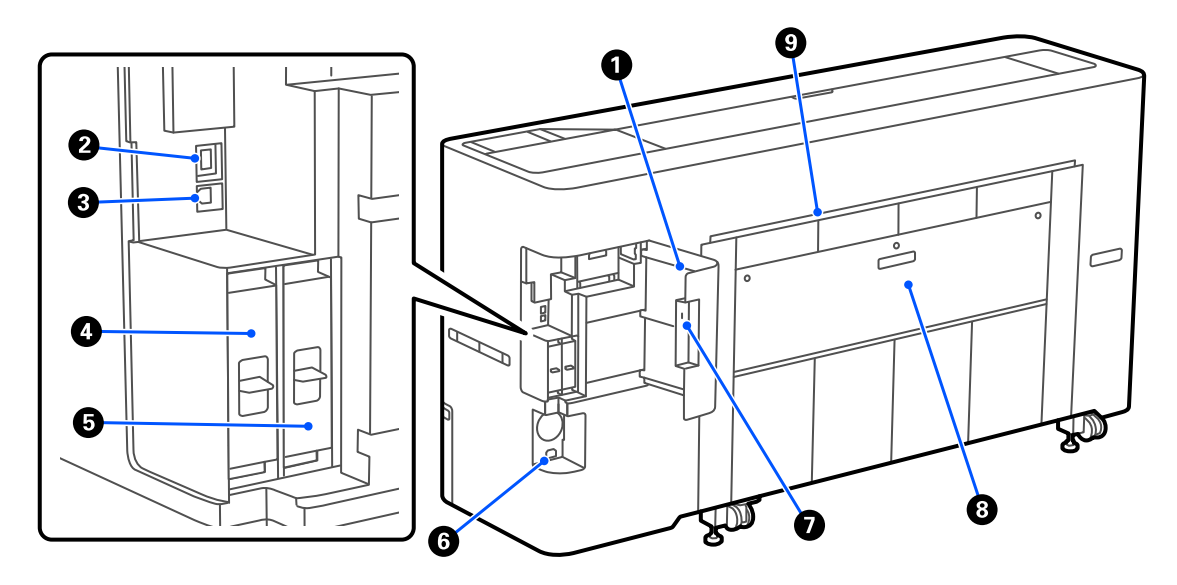

#### A **Angos dangtis**

#### B **LAN prievadas**

Jungiamas LAN kabelis.

#### C **USB prievadas**

Prijunkite prie kompiuterio USB laidu.

#### D **Papildomo atmintinės įrenginio lizdas**

SC-P8500DM serija / SC-T7700DM serija / SC-T5700DM serija įrenginiuose yra įdiegtas SSD įrenginys. Kituose modeliuose, išskyrus SC-P8500DM serija / SC-T7700DM serija / SC-T5700DM serija, galima įrengti papildomą SSD įrenginį.

#### <sup>E</sup> **"Adobe® PostScript® 3™" plėtinys**

Spausdintuve įrengtas "Adobe® PostScript® 3<sup>™</sup>" plėtinys. (Taikoma ne visiems modeliams).

#### **<sup>6</sup>** Pastovios srovės iėjimas

Čia prijunkite pridedamą maitinimo kabelį.

#### G **Apsaugos užrakto lizdas**

Galite įrengti saugos užraktą apsaugai nuo vagysčių.

#### **G** Galinis gaubtas 1

#### I **Apkirpto lapo / plakato lentos popieriaus anga (galinė)**

Popieriaus anga, skirta apkirptiems lapams / plakato lentai iš galinės dalies įdėti.

 $\mathscr{D}$ , Atpjautų lapų / plakato lentos įdėjimas ir išėmimas" puslapyje 51

### <span id="page-15-0"></span>**Viduje**

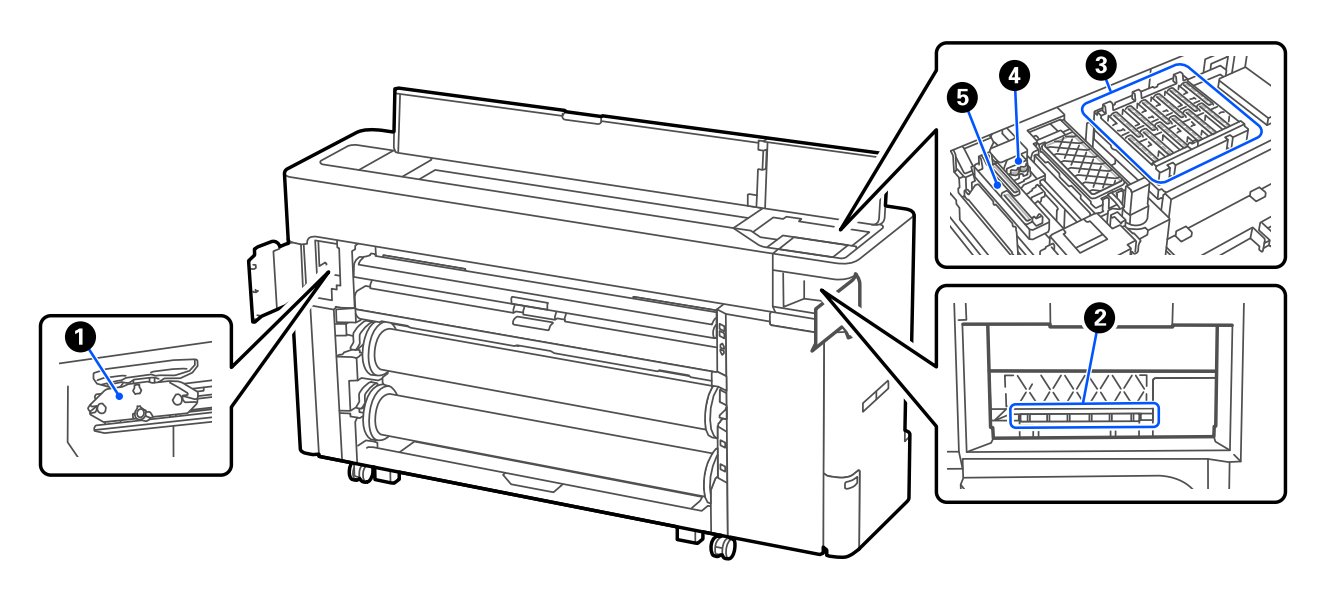

#### A **Automatinio pjautuvo peilis**

Jei popierius atpjaunamas netvarkingai, pakeiskite pjoviklį.

U["Pjoviklio keitimas" puslapyje 192](#page-191-0)

#### B **Spausdinimo galvutė**

Pabandykite išvalyti, kai automatinė valymo funkcija neišvalo užsikimšusios spausdinimo galvutės.

 $\mathscr{D}$ , Valymas aplink spausdinimo galvutę ir dangtelius" puslapyje 205

#### C **Dangtelio uždėjimo stotys**

Šie dangteliai uždengia spausdinimo galvutės purkštukus (ne spausdinimo metu), kad šie neišdžiūtų. Pabandykite išvalyti, kai automatinė valymo funkcija neišvalo užsikimšusios spausdinimo galvutės.

U["Valymas aplink spausdinimo galvutę ir dangtelius" puslapyje 205](#page-204-0)

#### D **Wipers (Valytuvai)**

Naudojami prie spausdinimo galvutės purkštukų pridžiuvusiam rašalui nuvalyti. Pabandykite juos išvalyti, kai automatinė valymo funkcija neišvalo užsikimšusios spausdinimo galvutės.

 $\mathcal{D}$ , Valymas aplink spausdinimo galvutę ir dangtelius" puslapyje 205

#### E **Vakuuminis dangtelis**

Galvutės valymo metu šis dangtelis išsiurbia optimalų rašalo kiekį iš spausdinimo galvutės purkštukų. Pabandykite juos išvalyti, kai automatinė valymo funkcija neišvalo užsikimšusios spausdinimo galvutės.

 $\mathscr{D}$ , Valymas aplink spausdinimo galvutę ir dangtelius" puslapyje 205

### <span id="page-16-0"></span>**Skaitytuvas (tik SC-P8500DM serija / SC-T7700DM serija / SC-T5700DM serija)**

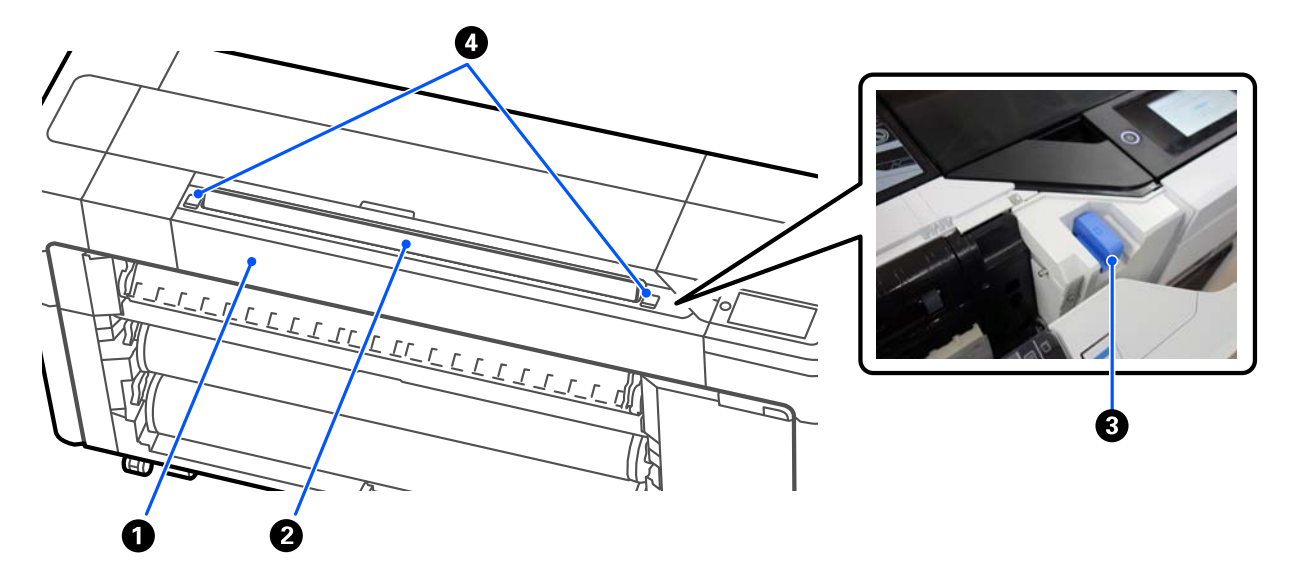

#### A **Skaitytuvo dangtelis**

Atidarykite šį dangtelį, kai įstringa popierius ir pan.

#### B **Skaitytuvo lizdas**

Įdėkite nuskaitytinus originalus.

#### C **Skaitytuvo kraštinis kreiptuvas**

Atidarę skaitytuvo dangtelį, laikykite skaitytuvo krašto kreipiančiąją. Šis vadovas leidžia originalus tiekti tiesiai į spausdintuvą.

#### D **Fiksavimo svirtis**

Atidarykite skaitytuvo dangtelį paspausdami kairę ir dešinę fiksavimo svirtis.

### <span id="page-17-0"></span>**Valdymo skydelis**

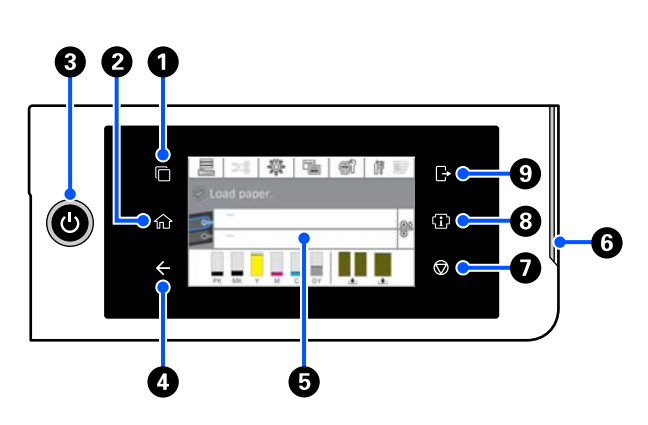

### A **Autentifikavimo sistemos perjungimo mygtukas**

Šviečia prijungus autentifikavimo sistemą. Paspauskite norėdami įjungti autentifikavimo sistemą.

#### B **Pradžios mygtukas**

Paspauskite šį mygtuką, kai rodomas meniu, norėdami grįžti į pradžios ekraną. Lemputė nešviečia, kai mygtuko negalima naudoti operacijų metu, pvz. tiekiant popierių.

#### C **Mygtukas** P **(įjungimo mygtukas)**

D **Grįžimo atgal mygtukas (tik autentifikavimo sistema)**

Šviečia prijungus autentifikavimo sistemą.

#### E **Valdymo skydelis**

Tai yra jutiklinis skydelis, rodantis spausdintuvo būseną, meniu, klaidų pranešimus ir t. t.

#### F **Įspėjamoji lemputė**

Šviečia norint įspėti, kad įvyko klaida. Klaidos informaciją peržiūrėti galite valdymo skydelyje.

#### G **Mygtukas** y **(stabdymo mygtukas)**

Paspauskite norėdami sustabdyti vykdomas operacijas.

#### $\Theta$  Informacijos mygtukas

Galite patikrinti spausdintuvo būseną peržiūrėdami vartojimo informaciją ir pranešimų sąrašą. Taip pat galite patikrinti darbų istoriją.

#### *Pastaba.*

Tik SC-P8500DM serija / SC-T7700DM serija / SC-T5700DM serija

Paspauskite informacijos mygtuką, tada paspauskite , kad galėtumėte valdyti skaitytuvą. Paspauskite, kad atidarytumėte skaitytuvo dangtelį arba išimtumėte nuskaitytus originalus.

#### I **Atsijungimo nuo autentifikavimo sistemos mygtukas**

Šviečia prijungus autentifikavimo sistemą. Paspauskite norėdami atsijungti nuo autentifikavimo sistemos.

### <span id="page-18-0"></span>**Pradžios ekrano operacijos**

Pradžios ekranas skiriasi priklausoma nuo spausdintuvo modelio. Įjungti pradžios ekraną taip pat galite ekrano perjungimo mygtuku.

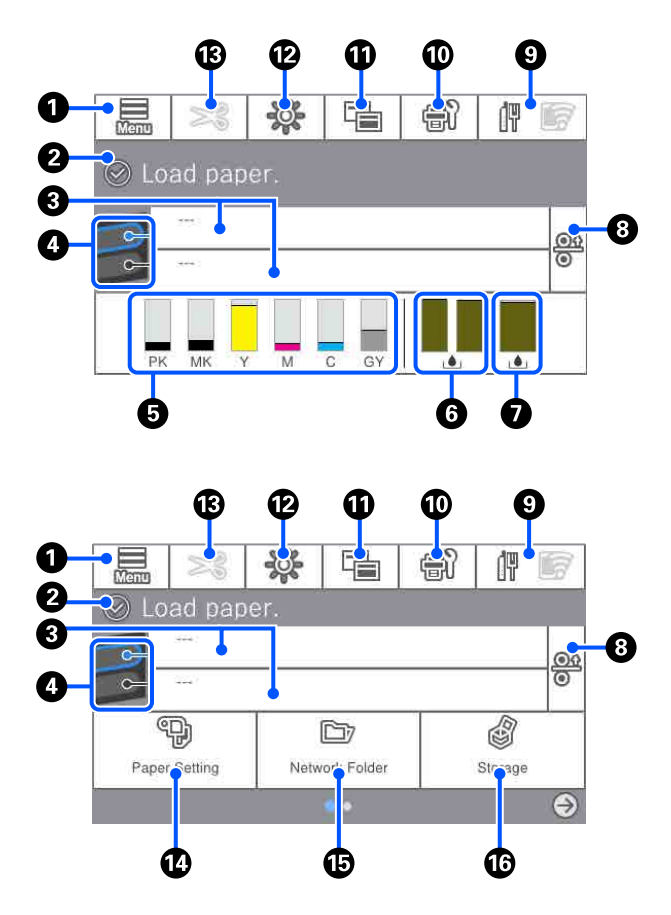

Tik SC-P8500DM serija / SC-T7700DM serija / SC-T5700DM serija

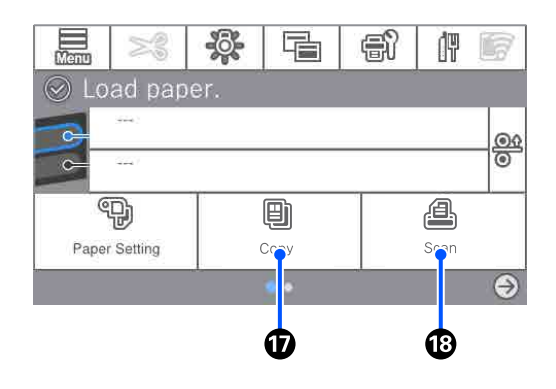

#### A **Menu**

Leidžia jums nustatyti popieriaus, spausdintuvo nustatymus ir atlikti spausdintuvo techninę priežiūrą. Meniu sąrašo ieškokite toliau.

 $\mathcal{F}$ , Pagrindinio meniu sąrašas" puslapyje 144

#### B **Informacijos rodymo sritis**

Rodo spausdintuvo būseną, klaidų pranešimus ir  $t$ .  $t$ .

C **Informacija apie popieriaus įdėjimą** Rodo įdėto popieriaus informaciją.

#### D **Perjungimas į atsarginį popierių**

Paspauskite spausdindami, kad kitam puslapiui naudotumėte popierių iš pasirinkto popieriaus šaltinio. Šį mygtuką galite pasirinkti, kai nė viename popieriaus šaltinyje nėra įdėta popieriaus. Paspauskite spausdindami, kad būtų rodomas ekranas "Paper Setting".

#### E **Rodo rašalo lygius**

Rodo likusio rašalo kiekį. Po juosta pateikta santrumpa nurodo rašalo spalvą.

- PK : Photo Black (Foto juoda)
- MK : Matte Black (Matinė juoda)
- Y : Yellow (geltona)
- M : Magenta (rausvai raudona)
- C : Cyan (žalsvai mėlyna)
- GY : Gray (pilka) (SC-P serija)
- R : Red (raudona) (SC-T serija)

Kai rodoma  $\bigwedge$ , atitinkamoje rašalo kasetėje baigiasi rašalas. Paspauskite ant rašalo trūkumą vaizduojančios vietos, kad patikrintumėte rašalo kasetės arba rašalo tiekimo bloko modelio numerį.

#### F **Parodo, kiek Atliekų dėžutę be kraštelių yra laisvos vietos**

Rodomas apytikslis laisvos vietos kiekis Atliekų dėžutę be kraštelių spausdinant paraščių. Kai rodoma , Atliekų dėžutę be kraštelių yra likę mažai laisvos vietos. Norėdami patikrinti Atliekų dėžutę be kraštelių modelio numerį, paspauskite ekrano sritį.

#### G **Parodo, kiek Atliekų dėžutė yra laisvos vietos**

Rodo, kiek maždaug laisvos vietos yra Atliekų dėžutė. Kai rodoma A, Atliekų dėžutė yra likę mažai laisvos vietos. Norėdami patikrinti Atliekų dėžutė modelio numerį, paspauskite ekrano sritį.

#### **<sup>8</sup>** Popieriaus atleidimas

Atleidžia popierių, kad galėtumėte jį ištraukti. Tiekiant popierių arba spausdinant, ši funkcija išjungiama.

#### **<sup>O</sup>** Tinklo piktograma

Tinklo ryšio būseną nurodo piktograma, kaip parodyta toliau.

Paspaudus piktogramą galima perjungti tinklo ryšio būseną.

#### $\mathscr{F}$  ["Tinklo ryšio būdu keitimas" puslapyje 41](#page-40-0)

Priklausomai nuo vietos ir specifikacijų, belaidis LAN gali būti nepalaikomas. Tokiu atveju, naudokite laidinį LAN.

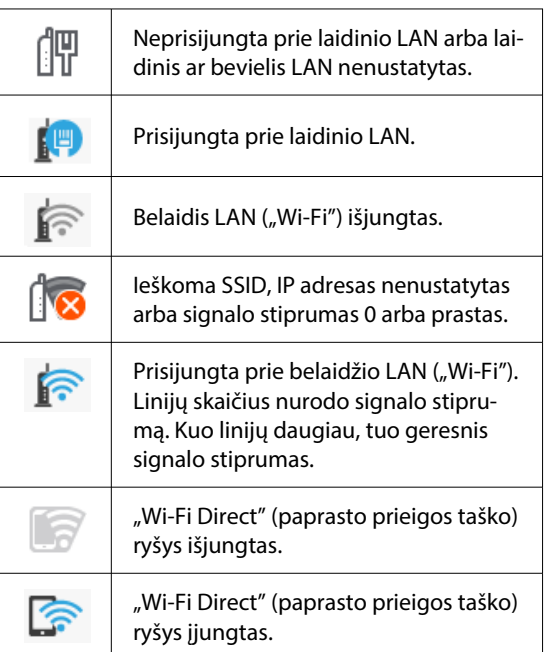

#### J **Priežiūros**

Galite patikrinti ir išvalyti spausdinimo galvutės purkštukus, pakeisti eksploatacines medžiagas ir valyti dalis.

#### **Ekranų perjungimas**

Galite perjungti pradžios ekrano vaizdą.

#### L **Vidinis apšvietimas**

Galite įjungti arba išjungti vidinį apšvietimą. Įjunkite vidinį apšvietimą, kai norite patikrinti, kaip spausdinama.

#### M **Tiekti / pjauti popierių**

Kai įdedama ritininio popieriaus, galite reguliuoti popieriaus tiekimą, supjaustyti popierių ir nustatyti pjovimo nustatymus.

#### N **Paper Setting meniu mygtukas**

Paspauskite šį mygtuką įdėdami, išimdami nustatydami arba reguliuodami popierių.

#### O **Spausdinimas iš aplanko**

Galite spausdinti failą iš bendrai naudojamo aplanko tinkle, kuris buvo nustatytas iš anksto.

 $\mathcal{L}$ , Bendrai naudojamo aplanko failų spausdini[mas \(aplanko spausdinimas\)" puslapyje 118](#page-117-0)

#### P **Saugojimo nustatymai**

Rodoma, kai įdiegtas papildomas SSD Unit (SSD įrenginys). Galite nustatyti nustatymus, leidžiančius dokumentus išsaugoti SSD Unit (SSD įrenginys) ir, jei reikia, išspausdinti.

#### Q **Kopija**

U["Kopijuoti \(tik SC-P8500DM serija /](#page-134-0) [SC-T7700DM serija / SC-T5700DM serija\)" pusla](#page-134-0)[pyje 135](#page-134-0)

#### R **Skaitytuvas**

U["Nuskaityti \(tik SC-P8500DM serija /](#page-139-0) [SC-T7700DM serija / SC-T5700DM serija\)" pusla](#page-139-0)[pyje 140](#page-139-0)

# <span id="page-20-0"></span>**Ypatybės**

Toliau aprašomos pagrindinės šio spausdintuvo funkcijos.

### **Didelės skyros realizavimas**

Naujai sukurta rašalo technologija užtikrina aukštą vaizdo raiškos lygį nuotraukoms, dailės laikmenoms ir bandomajam popieriui.

### **Naujas spausdinimo galvutės dizainas**

Mūsų naujos spausdinimo galvutės yra su 2,64 colio integruota tikslios šerdies μTFP galvute su pakopiniu masyvu, ir mes pritaikėme 300 dpi skiriamąją gebą, kad būtų galima optimaliai spausdinti.

### **Įvairių rūšių juodo ir spalvoto rašalo**

Be trijų pagrindinių rašalo spalvų, SC-P serija įrenginiuose pateikiamas pilkas rašalas, o SC-T serija įrenginiuose — raudonas.

Taip pat įrengtas dviejų tipų juodos spalvos rašalas, kurio savybės bus pateiktos toliau.

### **Dviejų tipų juodas rašalas, kad tiktų jūsų spausdinimo reikmėms**

Spausdintuvas automatiškai perjungia iš vieno juodo rašalo tipo į kitą pagal naudojamo tipo popierių; Photo Black (Foto juoda) tolygiai, profesionaliai padengia blizgų popierių, o Matte Black (Matinė juoda) padidina juodos spalvos optinį tankį naudojant matinį popierių.

# **Pastabos dėl naudojimo ir laikymo nenaudojant**

### **Eksploatavimo vieta**

Paruoškite nurodytą vietą, kurioje nėra jokių kitų objektų, kad popierius galėtų nekliudomas išeiti ir galėtumėte pakeisti eksploatacines medžiagas.

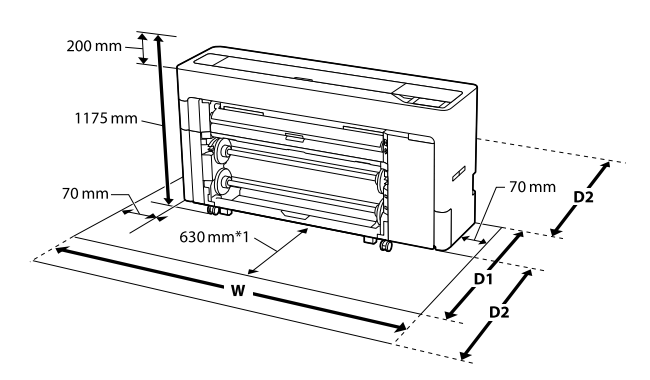

#### **SC-P8500DM serija / SC-P8500D serija / SC-T7700D serija / SC-P8500DL serija / SC-T7700DM serija / SC-T7700DL serija**

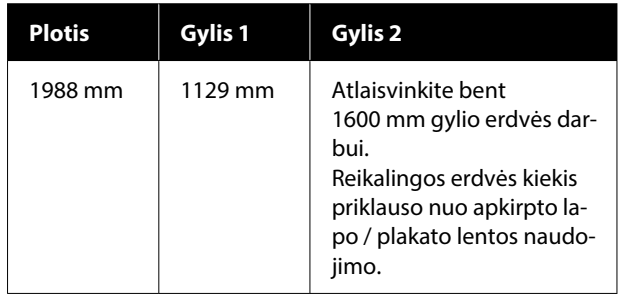

#### **SC-T5700DM serija / SC-T5700D serija**

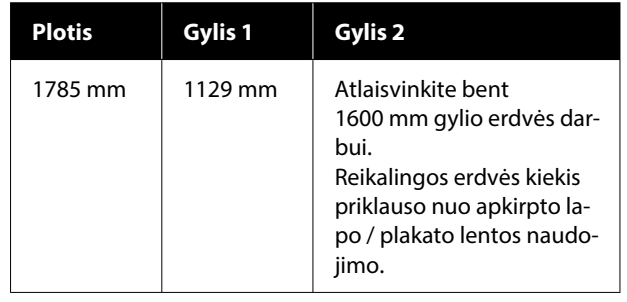

#### <span id="page-21-0"></span>**SC-P6500D serija / SC-T6500DE serija / SC-T3700D serija / SC-T3700DE serija**

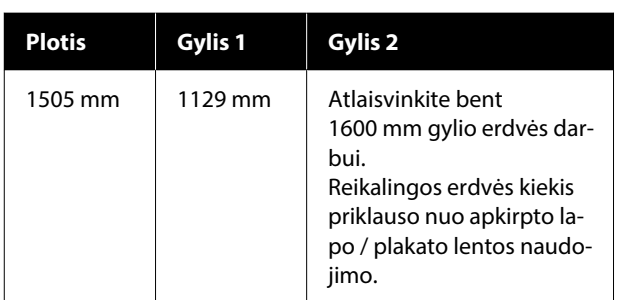

#### **SC-P6500E serija / SC-T3700E serija**

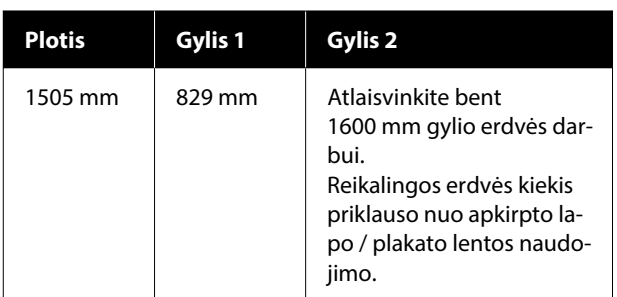

- \*1 : Užtikrinkite, kad SC-P6500E serija / SC-T3700E serija turėsite 330 mm laisvos erdvės.
- Gy-: Reikalinga erdvė gyliui, jeigu nenaudojamas at-
- lis 1 kirptas lapas / plakato lenta.
- Gy-: Reikalinga erdvė gyliui, jeigu naudojamas at-
- lis 2 kirptas lapas / plakato lenta. Atlaisvinkite bent 1600 mm gylio erdvės (pirmyn ir atgal) darbui.

### **Pastabos dėl spausdintuvo naudojimo**

Jei norite išvengti gedimų, veikimo sutrikimų ir spausdinimo kokybės pablogėjimo, naudodami spausdintuvą atkreipkite dėmesį į šiuos nurodymus.

❏ Naudodami spausdintuvą, laikykitės darbinės temperatūros ir drėgnumo diapazonų, nurodytų lentelėje "Techniniai duomenys".

U["Techninių duomenų lentelė \(išskyrus](#page-249-0) [SC-P8500DL serija / SC-T7700DL serija\)"](#page-249-0) [puslapyje 250](#page-249-0)

U["Techninių duomenų lentelė \(tik](#page-252-0) [SC-P8500DL serija / SC-T7700DL serija\)"](#page-252-0) [puslapyje 253](#page-252-0)

Net jei tenkinamos aukščiau nurodytos sąlygos, gali nepavykti tinkamai spausdinti, jei aplinkos sąlygos netinkamos popieriui. Spausdintuvą naudokite tokioje aplinkoje, kurioje atitinkami ir popieriui taikomi reikalavimai. Išsamesnės informacijos ieškokite prie popieriaus pridedamoje dokumentacijoje. Taip pat, jei eksploatuojate sausoje, kondicionuojamo oro ar tiesiogine saulės šviesa apšviestoje aplinkoje, palaikykite tinkamą drėgnumą.

- ❏ Spausdintuvo stenkitės nenaudoti tose vietose, kuriose yra šilumos šaltinių, arba kur jį veikia tiesioginė ventiliatorių ar oro kondicionierių trauka. Nepaisant šio perspėjimo gali uždžiūti arba užsikišti spausdinimo galvutės purkštukai.
- ❏ Spausdinimo galvutė gali būti neuždengta (pvz., nejudės į dešinę pusę), įvykus klaidai arba išjungus spausdintuvą nepašalinus klaidos. Uždengimas yra funkcija, automatiškai uždengiant spausdinimo galvutę dangteliu, siekiant apsaugoti spausdinimo galvutę nuo išdžiūvimo. Tokiu atveju įjunkite maitinimą ir palaukite, kol bus automatiškai atliktas uždengimas.
- ❏ Kai maitinimas yra įjungtas, neištraukite maitinimo laido kištuko ir neišjunkite maitinimo grandinės pertraukikliu. Spausdinimo galvutė gali būti netinkamai uždengta. Tokiu atveju įjunkite maitinimą ir palaukite, kol bus automatiškai atliktas uždengimas.
- ❏ Net ir tuo metu, kai spausdintuvas nėra naudojamas, šiek tiek visų spalvų rašalo bus naudojama galvutei valyti ir kitiems techninės priežiūros darbams, reikalingiems siekiant užtikrinti tinkamą spausdinimo galvutės būseną.

### **Pastabos dėl nenaudojamo spausdintuvo**

Jei laikote spausdintuvą nenaudojamą, atkreipkite dėmesį į šiuos nurodymus. Jei laikysite netinkamai, kitą kartą gali nepavykti tinkamai spausdinti.

❏ Jeigu ilgą laiką nespausdinate, spausdinimo galvutės purkštukai gali užsikimšti. Kad spausdinimo galvutė neužsikimštų, rekomenduojame spausdinti kartą per savaitę.

- <span id="page-22-0"></span>❏ Jei popierius bus paliktas spausdintuve, ritinėlis gali palikti žymę popieriaus paviršiuje. Dėl šios priežasties popierius gali susibanguoti ar susiraityti, o dėl to gali iškilti popieriaus tiekimo problemų arba gali būti subraižyta spausdinimo galvutė. Jei laikote spausdintuvą nenaudojamą, išimkite visą popierių.
- ❏ Spausdintuvą galima palikti išjungtą tik įsitikinus, jog spausdinimo galvutė yra uždengta (spausdinimo galvutė nustumta į dešinį kraštą). Jei spausdinimo galvutė bus ilgą laiką neuždengta, spausdinimo kokybė gali pablogėti.

#### *Pastaba.*

Jei spausdinimo galvutė neuždengta, įjunkite ir išjunkite spausdintuvą.

- ❏ Kad nesikauptų dulkės ir nešvarumai spausdintuve, prieš padėdami spausdintuvą į laikymo vietą uždarykite visus dangtelius. Jei ilgą laiką nenaudosite spausdintuvo, uždenkite jį antistatiniu audeklu ar dangčiu. Spausdinimo galvutės purkštukai labai maži, todėl gali lengvai užsikimšti, jei ant spausdinimo galvutės pateks smulkių dulkių. Tokiu atveju gali nepavykti tinkamai spausdinti.
- ❏ Kai spausdintuvą įjungsite ilgai nenaudoję, jis gali automatiškai pradėti galvutės valymo procedūrą, kad būtų užtikrinta spausdinimo kokybė. U["Spausdinimo galvutės techninė priežiūra"](#page-178-0) [puslapyje 179](#page-178-0)

### **Pastabos dėl valdymo skydelio naudojimo**

- ❏ Skydelį lieskite pirštu. Jis reaguos tik į palietimus pirštu.
- ❏ Skydelis gali nereaguoti liečiant jį kitomis vietomis, drėgnais pirštais ar mūvint pirštines arba naudojant nepašalinus nuo skydelio apsauginės plėvelės ar lipduko.
- ❏ Nenaudokite aštrių daiktų, pvz., tušinukų arba mechaninių pieštukų. Priešingu atveju galite sugadinti valdymo skydelį.
- ❏ Skydelį sutepus, valykite jį minkšta šluoste. Jeigu skydelis yra smarkiai suteptas, sudrėkinkite šluostę vandeniu su trupučiu neutralios valymo priemonės, gerai išgręžkite šluostę prieš ja valydami skydelį, tada baikite valyti minkšta sausa šluoste. Niekada nenaudokite kenksmingų cheminių medžiagų, pvz., skiediklio, benzeno arba alkoholio. Priešingu atveju galite sugadinti valdymo skydelio paviršių.
- ❏ Nenaudokite aplinkoje, kuriai būdingas staigus temperatūros arba drėgmės pasikeitimas. Skydelyje gali susidaryti kondensatas ir suprastėti veikimas.
- ❏ Kai kurie ekrano taškai gali neįsižiebti arba šviesti nuolatos. Taip pat, dėl skystųjų kristalų ekrano savybių, jis gali būti apšviestas netolygiai, tačiau tai nereiškia, kad įvyko gedimas.

### **Darbo su rašalo kasetėmis (tik modeliams su rašalo kasetėmis) pastabos**

Jei norite išlaikyti gerą spausdinimo kokybę, naudodami rašalo kasetes, atkreipkite dėmesį į šiuos nurodymus.

- ❏ Pridedamos rašalo kasetės ir Atliekų dėžutės naudojamos pradinio pildymo metu. Pakaitines rašalo kasetes ir Atliekų dėžutės būkite pasiruošę iš anksto.
- ❏ Rašalo kasetes rekomenduojama laikyti kambario temperatūroje ir tiesioginių saulės spindulių nepasiekiamoje vietoje ir sunaudoti iki galiojimo pabaigos datos, išspausdintos ant pakuotės.
- ❏ Norėdami užtikrinti gerus rezultatus, rekomenduojame visą kasetėje esantį rašalą sunaudoti per metus nuo jos įdėjimo.
- ❏ Rašalo kasetes, kurios buvo ilgą laiką laikytos žemoje temperatūroje, palikite kambario temperatūroje bent keturioms valandoms.
- ❏ Nelieskite IC lustų ant rašalo kasečių. Gali nepavykti tinkamai spausdinti.
- ❏ Įdėkite rašalo kasetes į visas angas. Negalėsite spausdinti, jei bent vienas lizdas bus tuščias.

- <span id="page-23-0"></span>❏ Nepalikite spausdintuvo be įdėtų rašalo kasečių. Spausdintuvo rašalas uždžius ir spausdintuvas neveiks taip, kaip numatyta. Palikite visas rašalo kasetes savo lizduose, net jei nenaudojate spausdintuvo.
- ❏ IC luste saugomi rašalo lygio ir kiti duomenys, leidžiantys naudoti kasetes jas išėmus ir pakeitus.
- ❏ Kad neužterštumėte rašalo tiekimo prievado, tinkamai laikykite išimtą rašalo kasetę. Rašalo tiekimo prievade yra vožtuvas, todėl jo nereikia uždengti.
- ❏ Išimtoje rašalo kasetėje aplink rašalo tiekimo prievadą gali būti rašalo, todėl išimdami kasetes būkite atsargūs, kad juo neišteptumėte šalia esančių vietų.
- ❏ Siekdamas palaikyti spausdinimo galvutės kokybę, šis spausdintuvas nustoja spausdinti prieš visiškai išsieikvojant rašalo kasetei.
- ❏ Nors rašalo kasetėse gali būti perdirbtų medžiagų, tai nedaro įtakos spausdintuvo veikimui ar savybėms.
- ❏ Neardykite rašalo kasečių ir nekeiskite jų konstrukcijos. Gali nepavykti tinkamai spausdinti.
- ❏ Neišmeskite ir kitaip nesutrenkite rašalo kasetės. Iš kasetės gali ištekėti rašalas.

### **Darbo su rašalo tiekimo blokais (tik modeliams su rašalo tiekimo blokais) pastabos**

- ❏ Rašalo tiekimo blokus laikykite kambario temperatūroje ir atokiau nuo tiesioginių saulės spindulių.
- ❏ Norėdami užtikrinti spausdinimo kokybę, rekomenduojame sunaudoti visą rašalą anksčiau nei nurodytos datos:
	- ❏ Rekomenduojama galiojimo data, pateikta ant rašalo tiekimo bloko pakuotės;
	- ❏ Praėjus metams nuo rašalo tiekimo bloko įrengimo
- ❏ Rašalo tiekimo blokai, kurie buvo ilgą laiką laikomi žemoje temperatūroje, turi būti palikti kambario temperatūroje bent keturioms valandoms.
- ❏ IC luste saugomi rašalo lygio ir kiti duomenys, kurie suteikia galimybę naudoti rašalo tiekimo blokus po jų pašalinimo ir pakeitimo.
- ❏ Siekdami neužteršti rašalo tiekimo prievado, išimtą rašalo tiekimo bloką laikykite tinkamai. Rašalo tiekimo prievade yra vožtuvas, todėl jo nereikia uždengti.
- ❏ Pašalinus rašalo tiekimo bloką, aplinkui rašalo tiekimo prievadą gali būti rašalo likutis, todėl išimdami rašalo tiekimo blokus būkite atsargūs, kad neišteptumėte šalia esančių komponentų.
- ❏ Nelieskite rašalo tiekimo bloko IC lusto. Tai padarius su šia kasete nebus įmanoma tinkamai spausdinti ir ji gali tinkamai neveikti.
- ❏ Neišmeskite iš rankų arba netrinktelėkite rašalo tiekimo bloko į kietą paviršių; kitu atveju, rašalas gali išbėgti (iš rašalo tiekimo bloko).
- ❏ Net ir tuo metu, kai spausdintuvas nėra naudojamas, šiek tiek visų spalvų rašalo bus naudojama galvutei valyti ir kitiems techninės priežiūros darbams, reikalingiems siekiant užtikrinti tinkamą spausdinimo galvutės būseną.
- ❏ Nors rašalo tiekimo bloke gali būti perdirbtų medžiagų, tai nedaro įtakos spausdintuvo funkcionavimui ar našumui.
- ❏ Nepalikite spausdintuvo be įrengtų rašalo tiekimo blokų. Spausdintuvo rašalas uždžius ir spausdintuvas neveiks taip, kaip numatyta. Palikite rašalo tiekimo blokus įrengtus visoms spalvoms, net jeigu spausdintuvas nėra naudojamas.
- ❏ Įrenkite rašalo tiekimo blokus visoms spalvoms. Negalite spausdinti, jeigu ne visos spalvos yra įrengtos.
- ❏ Dėl spausdinimo galvutės kokybės išlaikymo, šis spausdintuvas nustoja spausdinti prieš visiškai išsieikvojant rašalo tiekimo blokams.
- ❏ Neardykite rašalo tiekimo blokų ir nekeiskite jų konstrukcijos. Gali nepavykti tinkamai spausdinti.

### <span id="page-24-0"></span>**Pastabos dėl popieriaus naudojimo**

Naudodami ir laikydami popierių atkreipkite dėmesį į šiuos nurodymus. Jei popierius nėra geros kokybės, spausdinimo kokybė gali pablogėti.

Žr. su kiekvienu popieriumi pridedamą dokumentaciją.

### **Pastabos dėl naudojimo**

- ❏ Naudokite ypatingąją "Epson" spausdinimo medžiagą įprastose kambario sąlygose (temperatūra: 15–25 ˚C, drėgnis: 40–60 %).
- ❏ Nelankstykite popieriaus ir nesubraižykite jo paviršiaus.
- ❏ Stenkitės plikomis rankomis neliesti popieriaus spausdinamojo paviršiaus. Drėgmė ir riebalai rankų odoje gali pabloginti spausdinimo kokybę.
- ❏ Popierių laikykite už kraštų. Rekomenduojame dėvėti medvilnines pirštines.
- ❏ Popierius darosi banguotas ar susiraito dėl temperatūros arba drėgmės pokyčių. Patikrinkite toliau nurodytus dalykus.
	- ❏ Įdėkite popierių tik prieš pat spausdinimą.
	- ❏ Nenaudokite banguoto ar susiraičiusio popieriaus. Nukirpkite banguotas ar susiraičiusias ritininio popieriaus dalis ir vėl įdėkite popierių. Nukirptiems lapams: naudokite naują popierių.
- ❏ Nesudrėkinkite popieriaus.
- ❏ Neišmeskite popieriaus pakuotės, nes joje galima laikyti popierių.
- ❏ Venkite vietų, kuriose šviečia tiesioginė saulės šviesa, yra itin karšta arba didelis drėgnumas.
- ❏ Atidarę popieriaus pakuotę, popierių laikykite toje pakuotėje ir ant lygaus paviršiaus.

❏ Nenaudojamą ritininį popierių išimkite iš spausdintuvo. Tinkamai jį suvyniokite ir laikykite originalioje pakuotėje, kurioje buvo pristatytas. Jei ilgą laiką paliksite ritininį popierių spausdintuve, jo kokybė gali pablogėti.

### **Pastabos dėl išspausdinto popieriaus naudojimo**

Jei norite išlaikyti ilgalaikius aukštos kokybės spausdinimo rezultatus, atkreipkite dėmesį į šiuos nurodymus.

- ❏ Netrinkite ir nekrapštykite išspausdinto paviršiaus. Jei trinsite ar krapštysite, rašalas gali nusilupti.
- ❏ Nelieskite išspausdinto paviršiaus, nes rašalą galite nutrinti.
- ❏ Baigę spausdinti įsitikinkite, kad spaudiniai visiškai išdžiuvo, ir nedėkite popieriaus lapų vieno ant kito, taip pat jų nelankstykite. Priešingu atveju lietimosi vietoje gali pakisti spalva (lieka žymė). Jei spaudinius nedelsiant atskirsite ir išdžiovinsite, šios žymės išnyks, jei neatskirsite, žymės liks.
- ❏ Jei sudėsite spaudinius į albumą prieš jiems visiškai išdžiūstant, jie gali susilieti.
- ❏ Nenaudokite džiovintuvo spaudiniams džiovinti.
- ❏ Venkite tiesioginės saulės šviesos.
- ❏ Demonstruodami ar laikydami spaudinius vadovaukitės nurodymais popieriaus dokumentacijoje, kad nepakistų spalvos.

#### <span id="page-25-0"></span>*Pastaba.*

Paprastai laikui bėgant spaudiniai ir nuotraukos dėl šviesos ir įvairių ore esančių medžiagų poveikio blunka (pakinta spalvos). Tai taip pat taikoma specialiam "Epson" popieriui. Tačiau tinkamai saugant spalvų pakitimas bus minimalus.

- ❏ Išsamesnės informacijos apie išspausdinto popieriaus naudojima rasite prie "Epson" specialaus popieriaus pridėtoje dokumentacijoje.
- ❏ Nuotraukų, plakatų ir kitų spausdintų medžiagų spalvos esant skirtingoms apšvietimo sąlygoms (šviesos šaltiniams\* ) atrodo skirtingai. Šio spausdintuvo spaudinių spalvos esant skirtingiems šviesos šaltiniams taip pat gali atrodyti skirtingai. \* Šviesos šaltiniai yra, pvz., saulės šviesa, fluorescencinė šviesa, kaitinamųjų lempų šviesa ir pan.

### **Energijos taupymas**

Spausdintuvas pereina į miego režimą arba automatiškai išsijungia, jei nustatytą laiką nėra atliekamos operacijos. Galite koreguoti laiką, kol bus pritaikytas energijos valdymas.

Padidinta reikšmė turės įtakos produkto energijos naudojimo efektyvumui.

Prieš atlikdami pakeitimus, atsižvelkite į aplinką.

#### **Miego režimas**

Spausdintuvas įjungia miego režimą, jei nėra jokių klaidų, negauta jokių spausdinimo užduočių ir neatliekama jokių operacijų su valdymo skydeliu ar kitų veiksmų. Kai spausdintuvas įjungia miego režimą, išsijungia valdymo skydelio ekranas, vidiniai varikliai ir kitos dalys, kad būtų naudojama mažiau energijos.

Miego režimas panaikinamas, jei gaunama spausdinimo užduotis arba paspaudžiamas valdymo skydelis.

Laiką prieš įjungdami miego režimą galite nustatyti nuo 1 iki 120 minučių. Pagal numatytuosius nustatymus spausdintuvas įjungia miego režimą, jei 15 minučių neatliekama jokių veiksmų. **Sleep Timer** galite pakeisti skiltyje "General Settings".

U["General Settings" puslapyje 153](#page-152-0)

#### *Pastaba.*

Kai spausdintuvas pereina į miego režimą, valdymo skydelio ekranas išsijungia, lyg būtų išjungtas maitinimas, tačiau maitinimo lemputė tebedega.

#### **Power Off Timer**

Spausdintuvas turi Power Off Timer parinktį, kuri automatiškai išjungia spausdintuvą, jei nėra jokių klaidų, negauta jokių spausdinimo užduočių ir nurodytą laiką neatliekama jokių operacijų su valdymo skydeliu ar kitų veiksmų. Galite nustatyti automatinį spausdintuvo išsijungimo laiką nuo 30 minučių iki 12 valandų.

Gamyklinis numatytasis nustatymas yra **Off**. **Power Off Timer** galite nustatyti meniu "General Settings".

General Settings" puslapyje 153

# <span id="page-26-0"></span>**Pateikiama programinė įranga**

Toliau esančioje lentelėje nurodyta pateikiama programinė įranga.

"Windows" versijos pateiktos pateiktame programinės įrangos diske. Jei naudojate "Mac" arba kompiuterį, kuriame diskų nuskaitymo įrenginio nėra, programinę įrangą galite atsisiųsti ir įdiegti pasinaudoję šia nuoroda: [https://epson.sn.](https://epson.sn)

Išsamios informacijos apie įvairią programinę įrangą ieškokite kiekvienos programinės įrangos internetiniame žinyne arba Administratoriaus vadovas (internetiniame vadove).

#### *Pastaba.*

"Epson" tinklalapyje pristatoma patogi programinė įranga, suderinama su šiuo spausdintuvu. Patikrinkite šią informaciją, naudodamiesi toliau esančia nuoroda.

<https://www.epson.com>

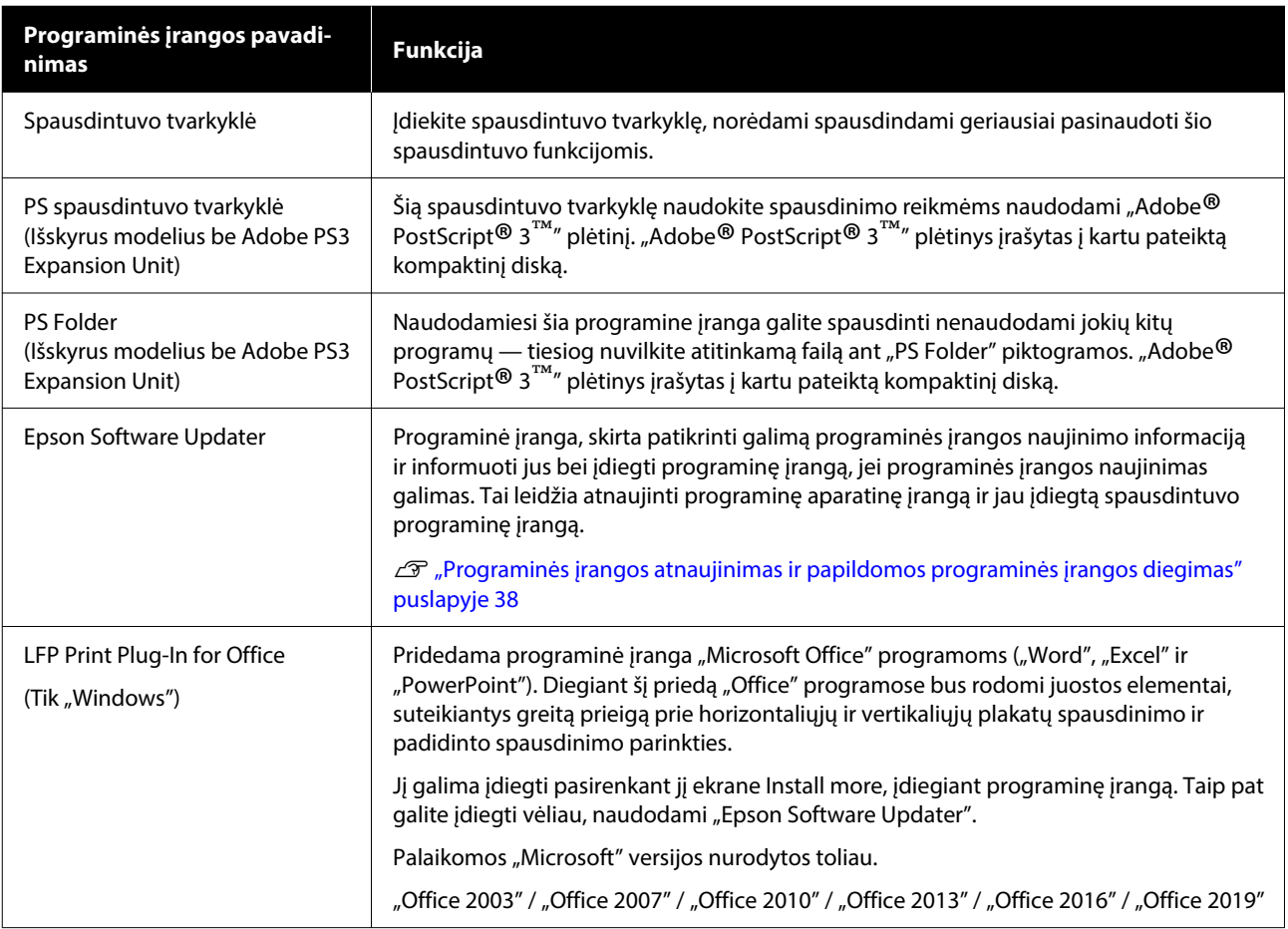

<span id="page-27-0"></span>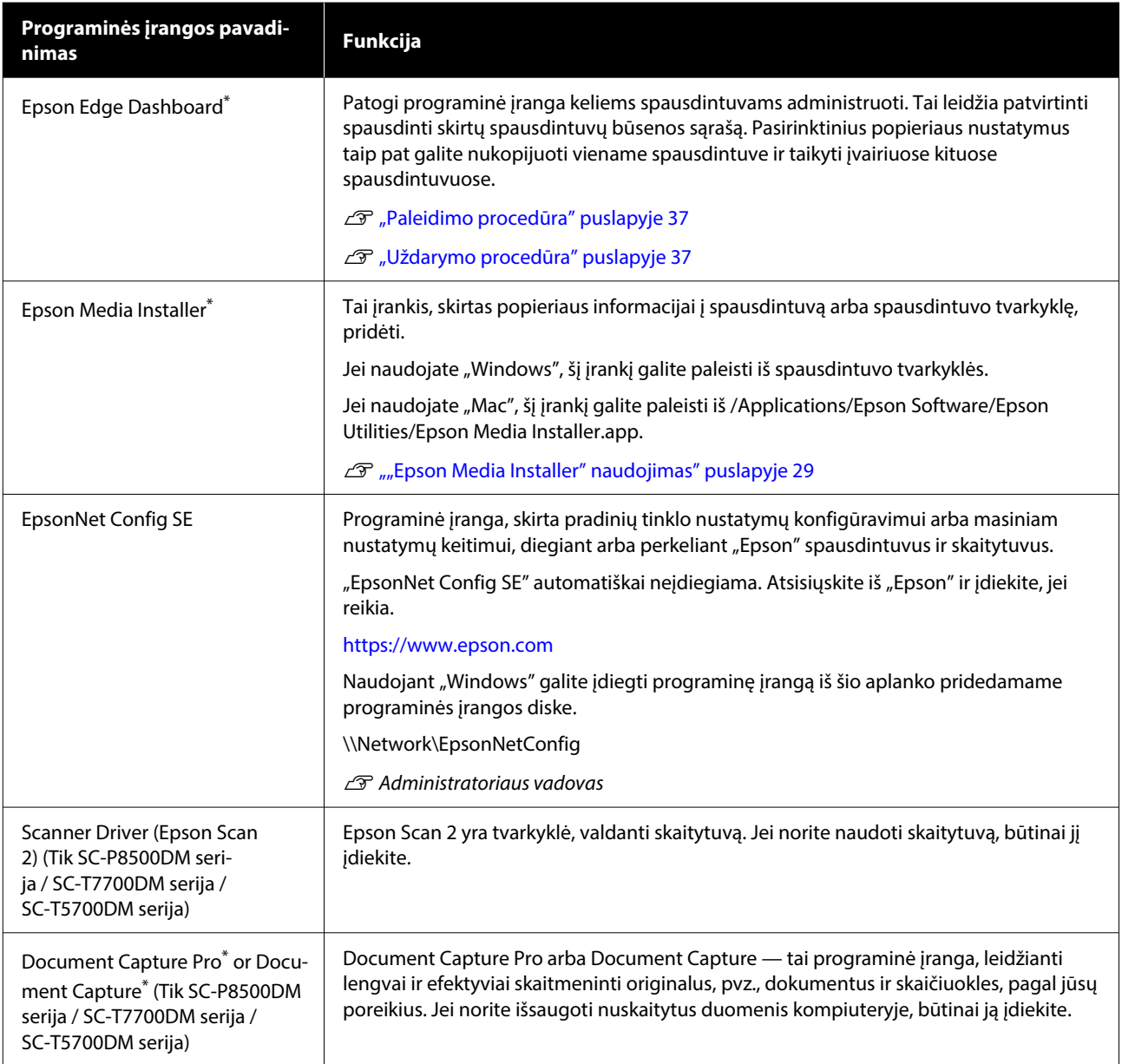

\* Atsisiųskite programinę įrangą iš interneto ir įdiekite. Prijunkite spausdintuvą prie interneto ir įdiekite programinę įrangą.

# **Iš anksto įdiegta programinė įranga**

Ši programinė įranga į spausdintuvą įdiegta iš anksto. Ją paleisti galite iš interneto naršyklės, prisijungę per tinklą.

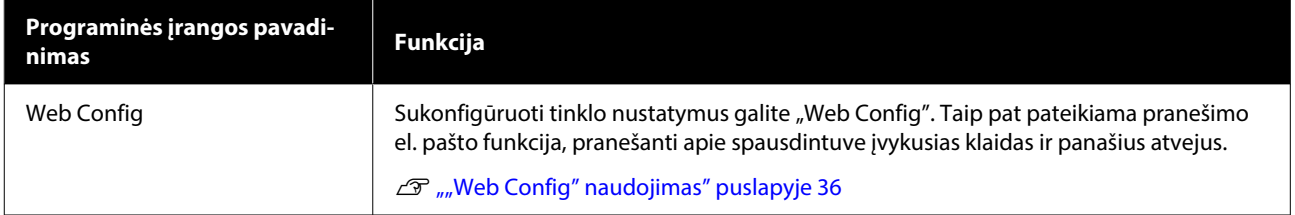

# <span id="page-28-0"></span>**"Epson Media Installer" naudojimas**

Šiame skyriuje pateikiama "Epson Media Installer" funkcijų ir pagrindinių operacijų santrauka.

Naudodami "Epson Media Installer" informaciją apie popierių galite pridėti internetu. Taip pat galite redaguoti pridėti popieriaus informaciją.

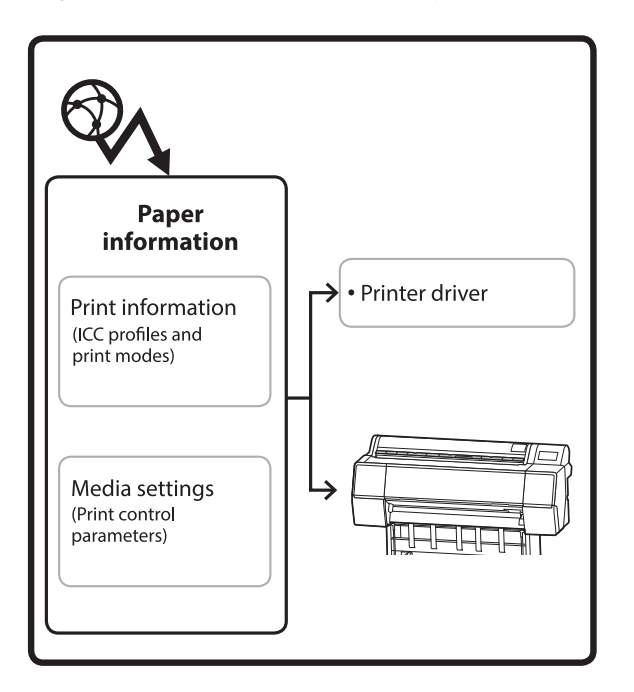

Informacija apie popierių, įskaitant TSK (tarptautinio spalvų konsorciumo) profilius, spausdinimo režimus ir spausdinimo valdymo parametrus, atsisiunčiama iš serverių. Atsiųsta informacija apie popierių išsaugoma spausdintuvo tvarkyklėje arba spausdintuve.

### **Paleidimo procedūra**

#### *Pastaba.*

Reikia atsisiųsti Epson Media Installer. Išsamesnės informacijos apie diegimą rasite spausdintuvo palaikymo puslapyje.

Daugiau informacijos rasite čia.

U["Programinė įranga" puslapyje 27](#page-26-0)

Norėdami paleisti "Epson Media Installer", naudokite vieną iš šių metodų.

#### **Naudojant** "Windows"

Paleiskite Epson Media Installer. Paleiskite /Epson Software/Epson Media Installer

#### **Naudojant** "Mac"

Paleiskite Epson Media Installer. /Programos/Epson Software/Epson Utilities/Epson Media Installer.app

#### Spausdintuvo tvarkyklė ("Windows")

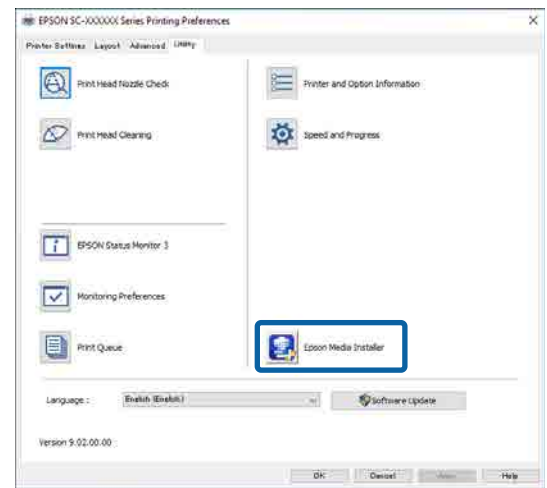

#### **Epson Edge Dashboard**

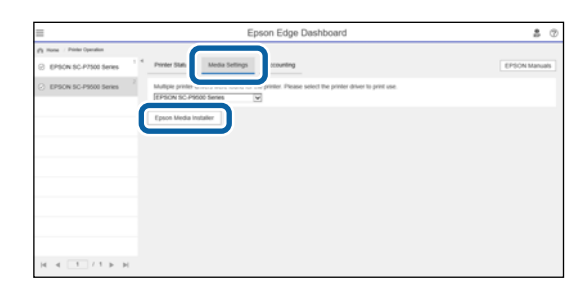

### <span id="page-29-0"></span>**Pagrindinio ekrano konfigūracija**

Paleidus "Epson Media Installer" rodomas vienas iš toliau nurodytų ekranų. Norėdami perjungti ekranus, spustelėkite ekrano pavadinimą.

- ❏ Ekranas laikmenos tvarkymas
- ❏ Ekranas laikmenos atsisiuntimas

Ekranų konfigūracija ir funkcijos pateiktos toliau.

### **Ekranas laikmenos tvarkymas**

Pateikia pasirinktame spausdintuve saugomą popieriaus informaciją.

Tačiau dalyje **Custom Paper Setting** nustatyta informacija spausdintuvo valdymo skydelyje nerodoma.

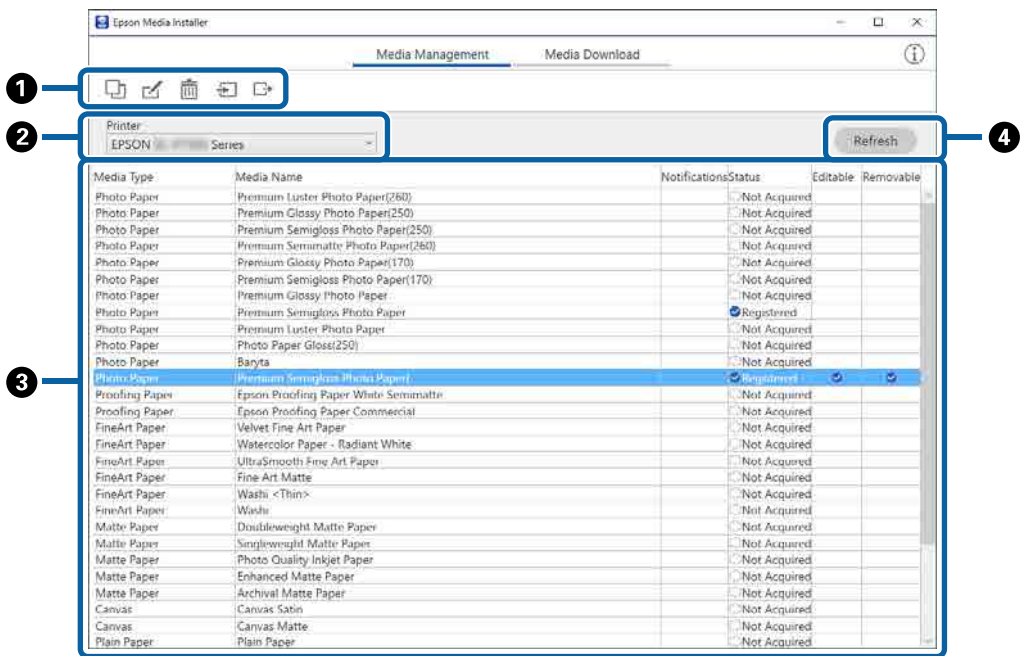

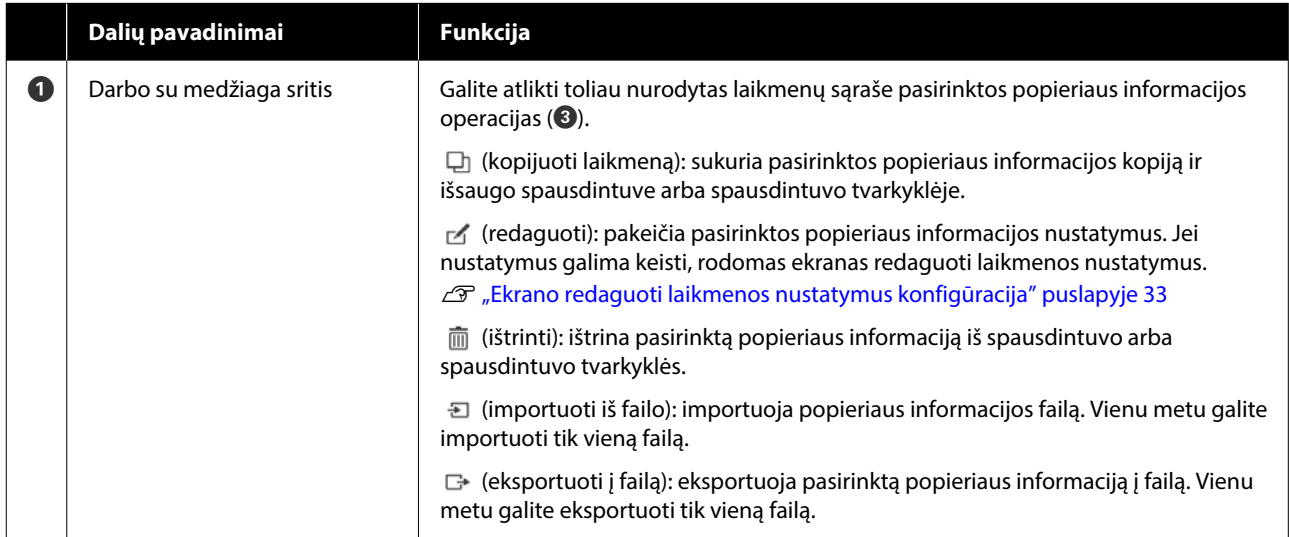

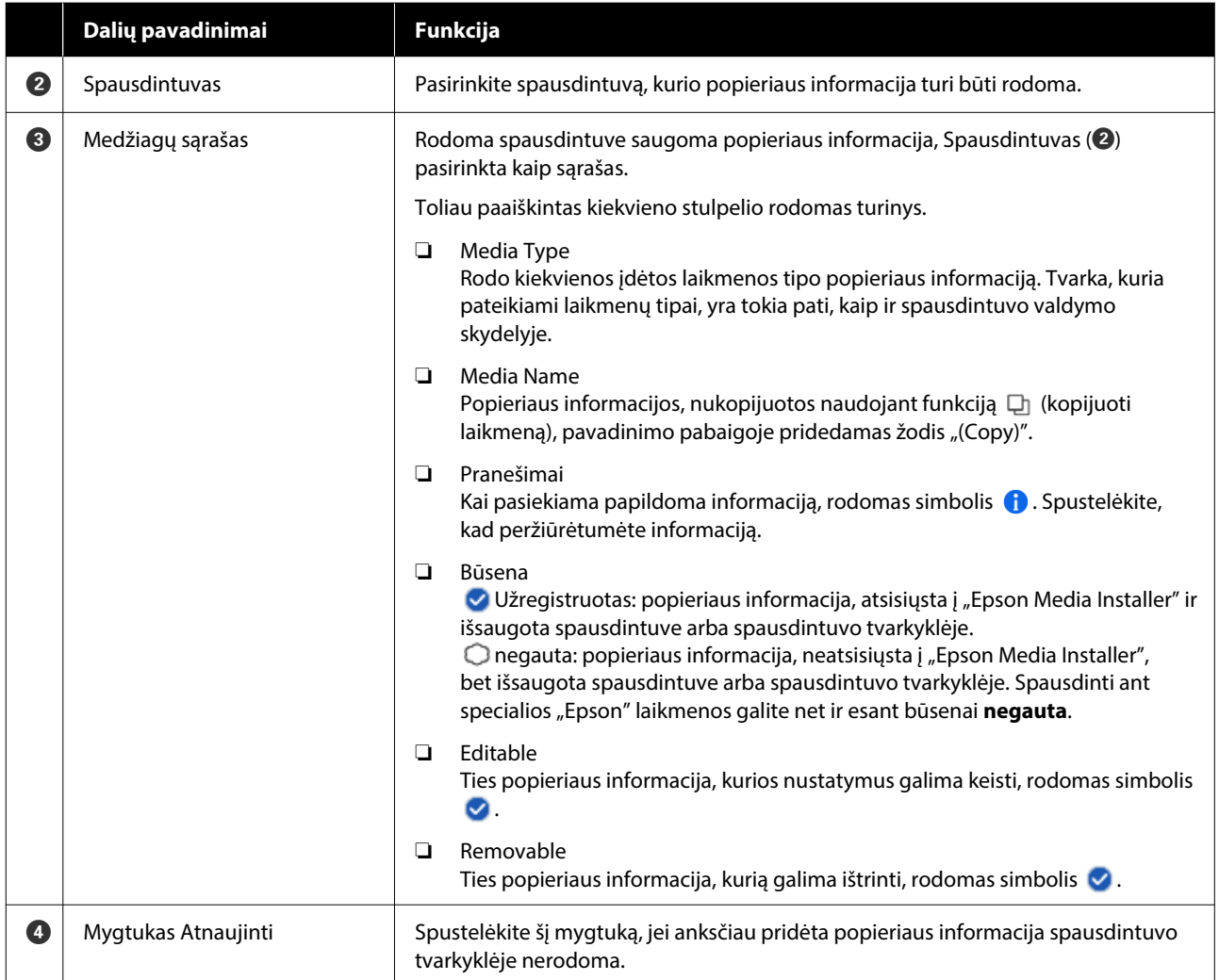

### **Ekranas laikmenos atsisiuntimas**

Iš serverio atsisiųskite popieriaus informaciją ir užregistruokite savo spausdintuve, spausdintuvo tvarkyklėje ir pan.

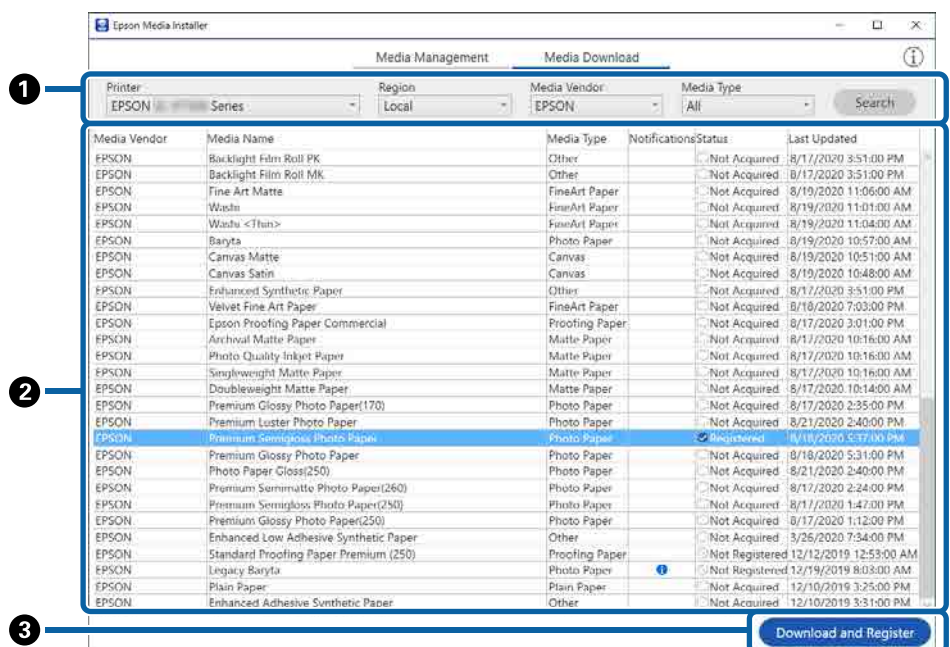

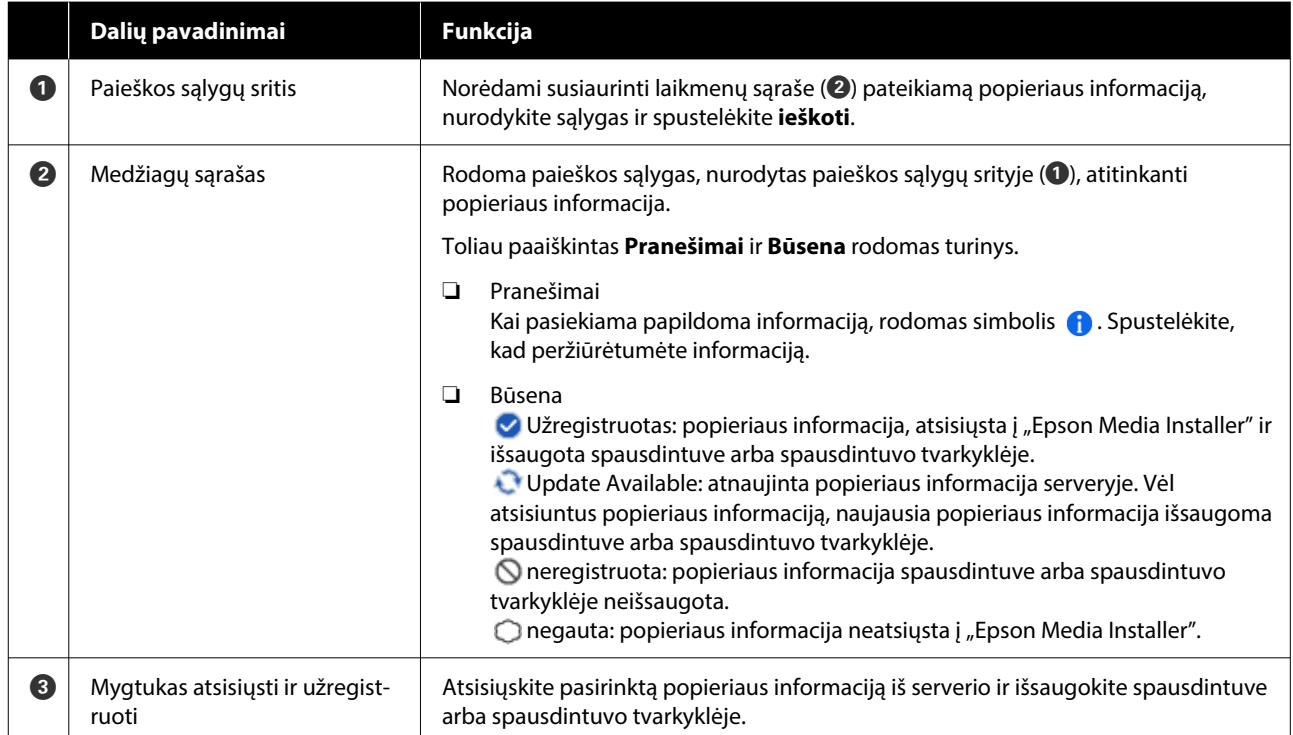

### <span id="page-32-0"></span>**Ekrano redaguoti laikmenos nustatymus konfigūracija**

Ekrane redaguoti laikmenos nustatymus galite pakeisti popieriaus informacijos nustatymus.

Toliau pateikti pagrindiniai nustatymo elementai.

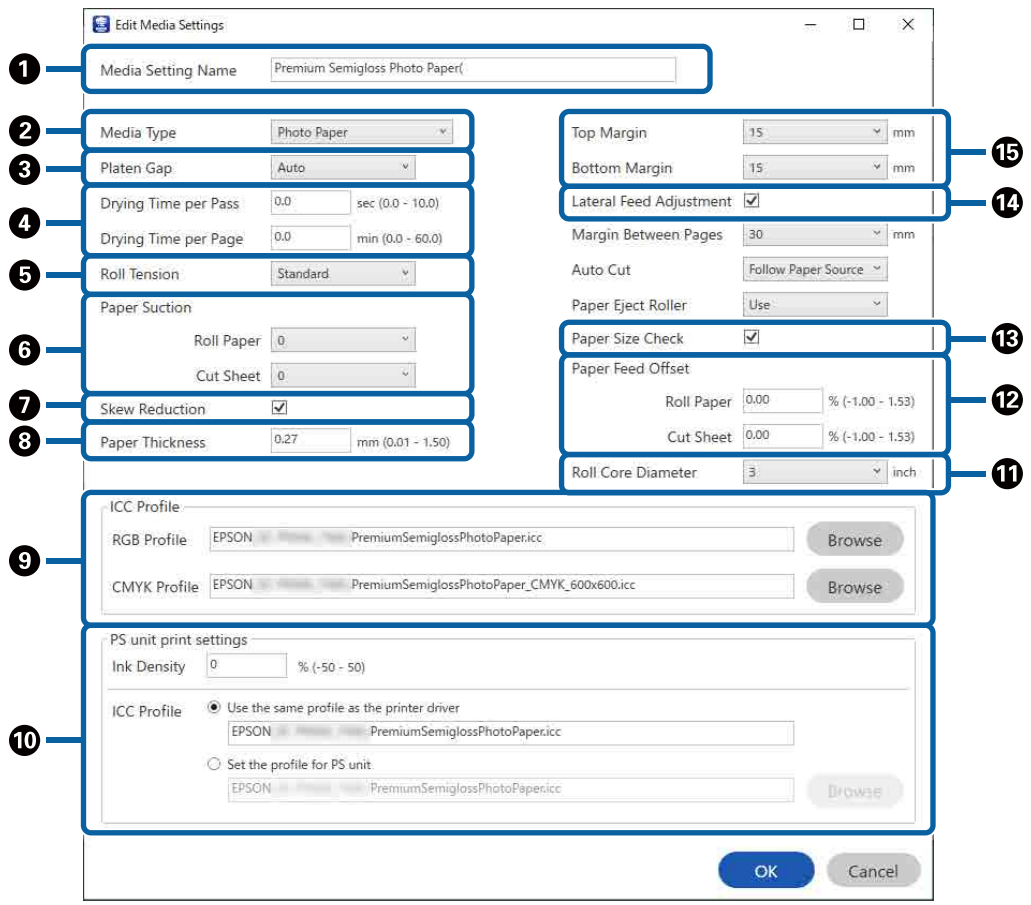

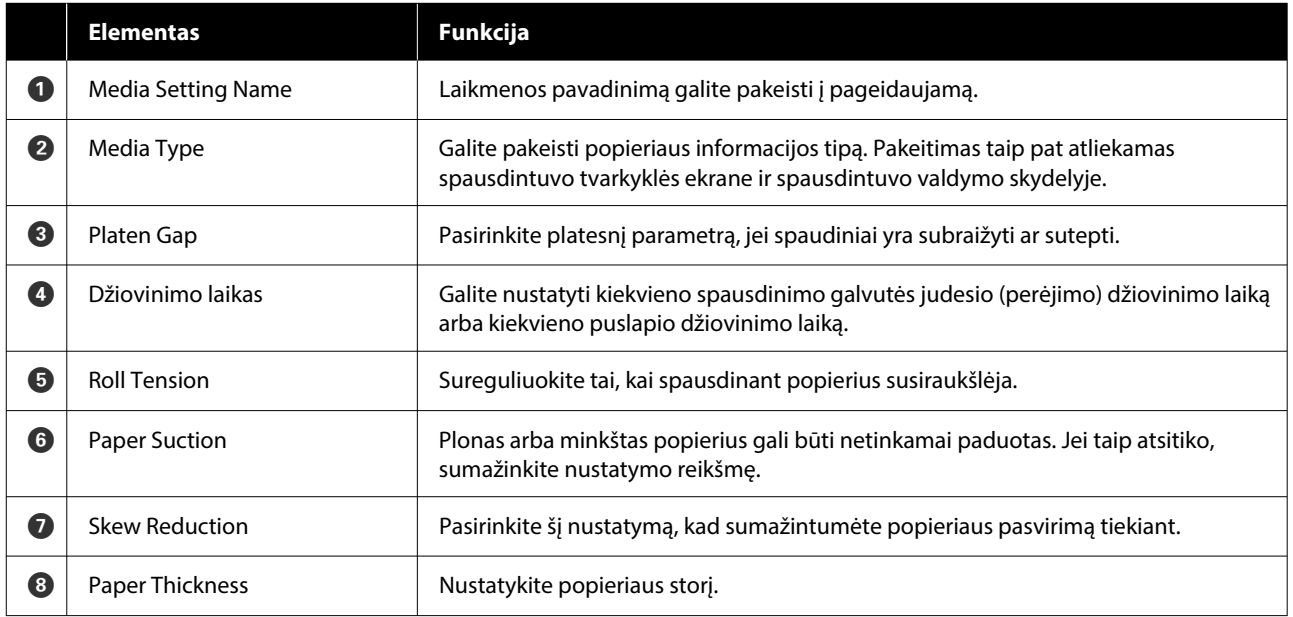

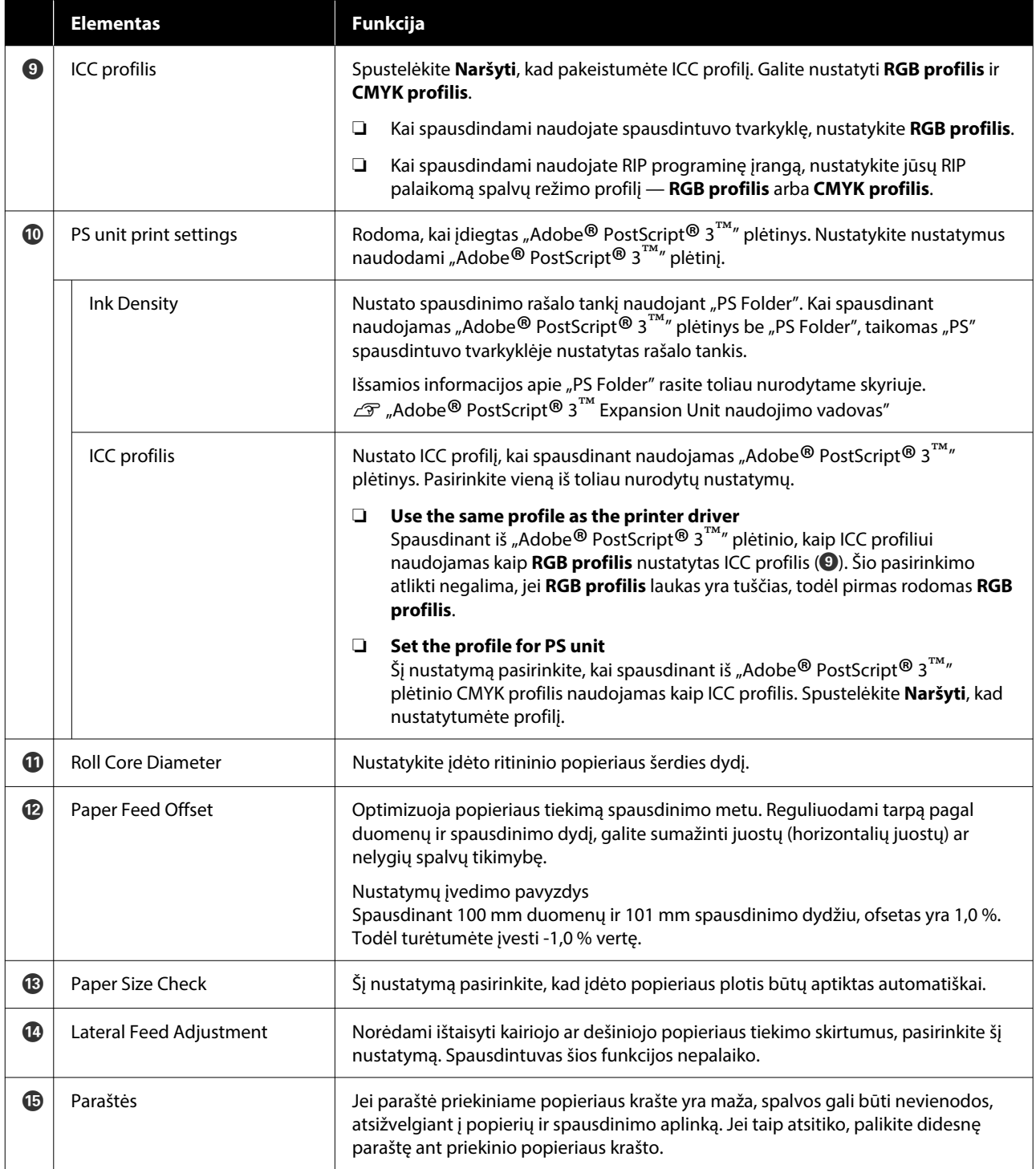

Norėdami sužinoti daugiau apie tai, kaip nustatyti kitus nustatymus, nei pateikti pirmiau, skaitykite toliau nurodytą skyrių.

U["Paper Setting" puslapyje 144](#page-143-0)

### <span id="page-34-0"></span>**Popieriaus informacijos pridėjimas**

Norėdami sužinoti daugiau apie tai, kaip pridėti popieriaus informaciją prie spausdintuvo arba spausdintuvo tvarkyklės naudojant "Epson Media Installer", skaitykite toliau nurodytą skyrių.

U["Popieriaus informacijos pridėjimas"](#page-60-0) [puslapyje 61](#page-60-0)

### **Popieriaus informacijos redagavimas**

Norėdami sužinoti daugiau apie tai, kaip redaguoti pridėtą popieriaus informaciją, skaitykite toliau nurodytą skyrių.

U["Popieriaus informacijos redagavimas"](#page-61-0) [puslapyje 62](#page-61-0)

### **Popieriaus informacijos bendrinimas su keliais kompiuteriais**

Šiame skyriuje aiškinama, kaip bendrinti popieriaus informaciją, kuri buvo pridėta / redaguota skirtinguose kompiuteriuose naudojant "Epson Media Installer", kai prie vieno spausdintuvo prijungta keletas kompiuterių.

Pavyzdžiui, galite prijungti [A] kompiuterį ir [B] kompiuterį prie vieno spausdintuvo, tada pridėti / redaguoti popieriaus informaciją programoje "Epson Media Installer" naudodami [A] kompiuterį. Tokiu atveju, pridėta / redaguota popieriaus informacija rodoma programoje "Epson Media Installer" [B] kompiuteryje; bet pridėta / redaguota popieriaus informacija neteikiama [B] spausdintuvo tvarkyklėje. Norint, kad pridėta / redaguota popieriaus informacija būtų rodoma [B] spausdintuvo tvarkyklėje, popieriaus informaciją reikia bendrinti tarp kompiuterių.

### **Pridėtos popieriaus informacijos bendrinimas**

Paleiskite "Epson Media Installer" viename iš prie to paties spausdintuvo prijungtų kompiuterių, tada pridėkite popieriaus informaciją.

 $\mathscr{F}$ , Popieriaus informacijos pridėjimas" [puslapyje 61](#page-60-0)

- 2 Paleiskite "Epson Media Installer" kitame kompiuteryje, nei nenaudojote atlikdami 1 veiksmą, tada spustelėkite **laikmenos atsisiuntimas**.
- C Pasirinkite tą pačią popieriaus informaciją, kurią pridėjote atlikdami 1 veiksmą, tada spustelėkite **atsisiųsti ir užregistruoti**.

Informacija apie popierių pridedama prie spausdintuvo tvarkyklės popieriaus tipo aprašymo šiame kompiuteryje.

Kai prie vieno spausdintuvo prijungti trys arba daugiau kompiuterių, su kiekvienu kompiuteriu dar kartą atlikite 2 ir 3 veiksmus.

### **Redaguotos popieriaus informacijos bendrinimas**

Paleiskite "Epson Media Installer" viename iš prie to paties spausdintuvo prijungtų kompiuterių, tada redaguokite popieriaus informaciją.

 $\mathscr{F}$ , Popieriaus informacijos redagavimas" [puslapyje 62](#page-61-0)

B Spustelėkite **laikmenos tvarkymas**, pasirinkite popieriaus informaciją, kurią redagavote atlikdami 1 veiksmą, tada spustelėkite  $\rightarrow$  (Export).

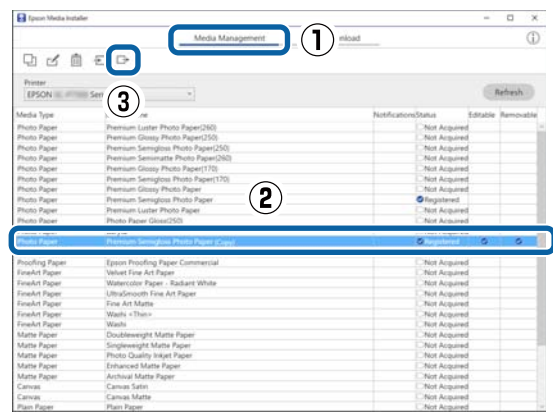

<span id="page-35-0"></span>C Pasirinkite išsaugojimo vietą, tada išsaugokite failą.

Išsaugotam failui naudojamas plėtinys .emy.

**4** Paleiskite "Epson Media Installer" kitame kompiuteryje, nei nenaudojote atlikdami 1– 3 veiksmus, tada spustelėkite **laikmenos tvarkymas**.

### $\overline{5}$  Spustelėkite  $\overline{5}$  (Import).

#### Rodomas ekranas **Open (Atidarykite)**.

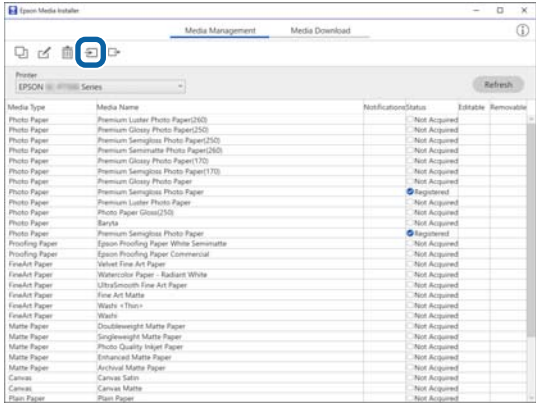

6 Pasirinkite failą, kurį išsaugojote atlikdami 3 veiksmą, tada spustelėkite **Open (Atidarykite)**.

Failo plėtinys yra .emy.

Jei failų, kurių plėtinys .emy, nėra, pasirinkite **EMY File(\*.emy)** išplečiamajame meniu, kuris yra dalies **File Name (Failo pavadinimas)** dešinėje.

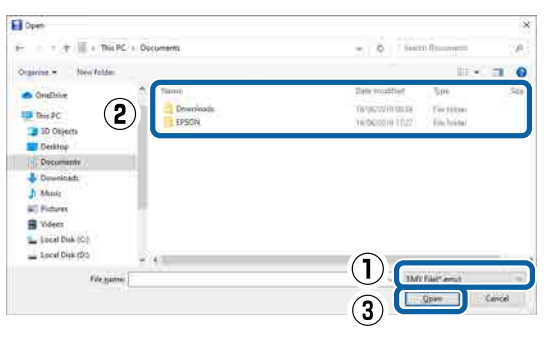

Informacija apie popierių pridedama prie spausdintuvo tvarkyklės popieriaus tipo aprašymo šiame kompiuteryje.

Kai prie vieno spausdintuvo prijungti trys arba daugiau kompiuterių, su kiekvienu kompiuteriu dar kartą atlikite 4 ir 6 veiksmus.

# **"Web Config" naudojimas**

Pateikiama programinės įrangos paleidimo ir pateiktų funkcijų apžvalga.

### **Paleidimo procedūra**

Paleiskite programinę įrangą žiniatinklio naršyklėje kompiuteryje arba išmaniajame įrenginyje, prijungtame prie to paties tinklo, kaip ir spausdintuvas.

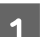

Patikrinkite spausdintuvo IP adresą.

Pradžios ekrane paspauskite  $\mathbb{R}$ , pasirinkite prijungtą tinklą ir patikrinkite IP adresą.

#### *Pastaba.*

IP adresą taip pat galima patikrinti atspausdinant tinklo ryšio patikros ataskaitą. Ataskaitą galima atspausdinti pradžios ekrane iš eilės paliečiant šiuos elementus.

*Menu* — *General Settings* — *Network Settings* — *Connection Check*

B Kompiuteryje arba išmaniajame įrenginyje, prijungtame prie spausdintuvo tinklu, paleiskite interneto naršyklę.

C Interneto naršyklės adreso juostoje įveskite spausdintuvo IP adresą ir paspauskite **Enter** arba **Return** klavišą.

Formatas:

IPv4: http://IP spausdintuvo adresas/

IPv6: http://[IP spausdintuvo adresas]/

Pavyzdys:

IPv4: http://192.168.100.201/

IPv6: http://[2001:db8::1000:1]/

#### *Pastaba.*

Pradinė administratoriaus naudotojo vardo reikšmė yra tuščia (niekas neįvesta), o pradinė administratoriaus slaptažodžio vertė yra gaminio serijos numeris. Gaminio serijos numeris nurodytas ant spausdintuvo etiketės.
## **Uždarymo procedūra**

Uždarykite žiniatinklio naršyklę.

# **Funkcijų santrauka**

Šiame skyriuje pristatomos pagrindinės Web Config funkcijos. Norėdami gauti daugiau informacijos, skaitykite Administratoriaus vadovas.

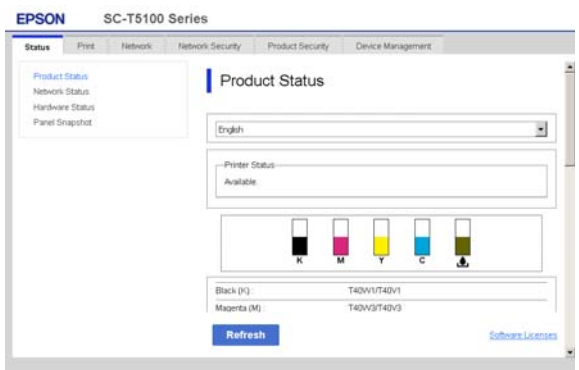

### **Pagrindinės funkcijos**

- ❏ Patikrinkite spausdintuvo būseną, pvz. likusį rašalo kiekį.
- ❏ Patikrinkite ir atnaujinkite spausdintuvo programinės aparatinės įrangos versiją.
- ❏ Sukonfigūruokite spausdintuvo tinklo nustatymus ir išplėstinius apsaugos nustatymus, pvz. SSL / TLS ryšį, "IPsec" / IP filtravimą ir IEEE 802.1X, kurių negalima sukonfigūruoti tik su spausdintuvu.
- ❏ Redaguokite pasirinktinius popieriaus nustatymus ir eksportavimo bei importavimo nustatymus. Pasirinktinius popieriaus nustatymus, užregistruotus spausdintuvo **Menu** — **General Settings** — **Printer Settings** — **Custom Paper Setting**, galima keisti ir eksportuoti į failą ir po to importuoti (registruoti) kitame spausdintuve. Tai patogu diegiant kelis spausdintuvus ir norint jiems naudoti bendrus pasirinktinius popieriaus nustatymus.
- ❏ Galite spausdinti tiesiog pasirinkdami failą, kurį norite spausdinti, ir tada jį įkeldami į spausdintuvą.

# **"Epson Edge Dashboard" naudojimas**

# **Paleidimo procedūra**

"Epson Edge Dashboard" yra jūsų kompiuteryje esanti žiniatinklio programa. Paleidus kompiuterį, "Epson Edge Dashboard" paleidžiama automatiškai ir nuolat veikia.

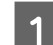

Atidarykite ekraną toliau nurodytu būdu.

**"Windows"**

Spustelėkite "Epson Edge Dashboard" piktogramą darbalaukio taskbar (užduočių juostoje), tada pasirinkite **rodyti** "Epson Edge Dashboard".

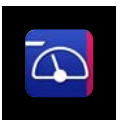

Taip pat galite spustelėti **Start (Pradžia)** — **All Programs (Visos programos)** (arba **Programs (Programos)**) — **Epson Software** — **Epson Edge Dashboard**.

#### **Mac**

Spustelėkite "**Epson Edge Dashboard**" piktogramą darbalaukio meniu juostoje, tada pasirinkite rodyti "Epson Edge Dashboard".

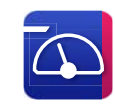

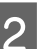

2 Rodomas ekranas "Epson Edge Dashboard".

Išsamios informacijos rasite "Epson Edge Dashboard" žinyne.

## **Uždarymo procedūra**

Uždarykite žiniatinklio naršykle, tada uždarykite ekrano "Epson Edge Dashboard" rodinį. "Epson Edge Dashboard" nėra nuolatinė programinė įranga, todėl jos vykdymas nėra sustabdomas.

#### **Programinė įranga**

# **"EPSON Software Updater" naudojimas**

### **Programinės įrangos būsenos pasiekiamumo tikrinimas**

Patikrinkite tolesnę būseną.

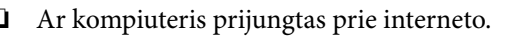

- ❏ Ar spausdintuvas ir kompiuteris gali komunikuoti.
- 

Paleiskite "EPSON Software Updater".

**"Windows" 8.1 / 8**

Įveskite programinės įrangos pavadinimą išraiškos ženklelio lange ir pasirinkite rodomą piktogramą.

**"Windows" 10 / 11**

Spustelėkite pradžios mygtuką, tada spustelėkite **All Programs (Visos programos)** — **Epson Software** — **EPSON Software Updater**.

**"Mac"**

Pasirinkite **Go (Eiti)** — **Applications (Programos)** — **Epson Software** — **EPSON Software Updater**.

#### *Pastaba.*

Naudodami "Windows", paleisti taip pat galite spustelėję spausdintuvo piktogramą darbalaukio įrankių juostoje ir pasirinkę *Software Update (programinės įrangos naujinimas)*.

C Atnaujinkite programinę įrangą ir vadovus.

Toliau tęskite vykdydami ekrane rodomas instrukcijas.

#### c*Svarbu.*

Vykstant naujinimui kompiuterio arba spausdintuvo neišjunkite.

#### *Pastaba.*

Sąraše nerodomos programinės įrangos atnaujinti naudojant "EPSON Software Updater" negalima. Patikrinkite naujausias programinės įrangos versijas "Epson" tinklalapyje.

<https://www.epson.com>

## **Naujinimo pranešimų gavimas**

- Paleiskite "EPSON Software Updater".
- B Spustelėkite **Automatinio atnaujinimo nustatymai**.
- C Spausdintuvo laukelyje **Tikrinimo intervalas** pasirinkite naujinimo patikros atlikimo intervalą ir spustelėkite **Gerai**.

# **Programinės įrangos atnaujinimas ir papildomos programinės įrangos diegimas**

Įdiegiant programinę įrangą sąrankos metu, kaip aprašyta Setup Guide (Parengties vadovas), įdiegiama "Epson Software Updater". "Epson Software Updater" leidžia atnaujinti įdiegtą programinę aparatinę įrangą ir jau įdiegtą spausdintuvo programinę įrangą bei įdiegti papildomą su spausdintuvu suderinamą programinę įrangą.

#### *Pastaba.*

Programinė įranga atnaujinama pagal poreikį, kad būtų patogesnė ir patvaresnio funkcionalumo. Rekomenduojame nustatyti gauti atnaujinimo pranešimus su "Epson Software Updater" ir, gavus pranešimą, atnaujinti programinę įrangą kiek galima greičiau.

### **Programinės įrangos būsenos pasiekiamumo tikrinimas**

Patikrinkite tolesnę būseną.

- ❏ Ar kompiuteris prijungtas prie interneto.
- ❏ Ar spausdintuvas ir kompiuteris gali komunikuoti.

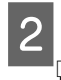

#### Paleiskite "Epson Software Updater". ❏ "Windows"

Atverkite visų programų sąrašą ir spustelėkite Epson Software Updater aplanke Epson Software.

#### *Pastaba.*

- $\Box$  Paspaudus "Windows" klavišą (klavišą su "Windows" logotipu) klaviatūroje ir rodomo lango paieškos lange įvedus programinės įrangos pavadinimą, ji iškart pasirodys.
- ❏ Programinę įrangą taip pat galima paleisti paspaudus spausdintuvo piktogramą darbastalio užduočių juostoje ir pasirinkus *Programinės įrangos naujinimas*.

#### $\Box$  "Mac"

Pasirinkite **Go (Eiti)** — **Applications (Programos)** — **Epson Software** — **EPSON Software Updater**.

C Atnaujinkite programinę įrangą ir vadovus.

Toliau tęskite vykdydami ekrane rodomas instrukcijas.

### Svarbu.

Vykstant naujinimui kompiuterio arba spausdintuvo neišjunkite.

#### *Pastaba.*

Sąraše nerodomos programinės įrangos atnaujinti naudojant "Epson Software Updater" negalima. Patikrinkite naujausias programinės įrangos versijas "Epson" tinklalapyje.

Taip pat, jei naudojate "Windows Server OS", "Epson Software Updater" negalite naudoti programinei įrangai atnaujinti. Atsisiųskite programinę įrangą iš "Epson" tinklalapio.

<https://www.epson.com>

## **Naujinimo pranešimų gavimas**

### **"Windows"**

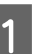

Paleiskite "Epson Software Updater".

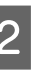

B Spustelėkite **Automatinio atnaujinimo nustatymai**.

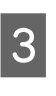

C Spausdintuvo laukelyje **Tikrinimo intervalas** pasirinkite naujinimo patikros atlikimo intervalą ir spustelėkite **Gerai**.

### **"Mac"**

Pagal numatytuosius nustatymus programinė įranga nustatyta tikrinti ir informuoti apie esamus naujinimus kas 30 dienų.

# **Programinės įrangos pašalinimas**

## **"Windows"**

#### c*Svarbu.*

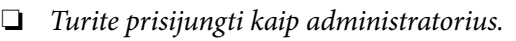

- ❏ Paraginti įveskite administratoriaus slaptažodį, tada tęskite nuo likusios operacijos dalies.
- Išjunkite spausdintuvą ir atjunkite sąsajos kabelį.
- 

2 Išjunkite visas kompiuteryje veikiančias programas.

C Dalyje **Control Panel (Valdymo skydelis)** spustelėkite **Programs (Programos)** — **Uninstall a program (Pašalinti programą)**.

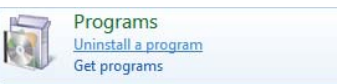

#### **Programinė įranga**

D Pasirinkite programinę įrangą, kurią norite pašalinti, tada spustelėkite **Uninstall/Change (Pašalinti / Keisti)** (arba **Change/Remove (Keisti / Šalinti)** / **Add/Remove (Įtraukti / Šalinti)**).

> Galite pašalinti spausdintuvo tvarkyklę ir EPSON Status Monitor 3, pasirinkdami **EPSON SC-XXXXX spausdintuvo įdiegties pašalinimas**.

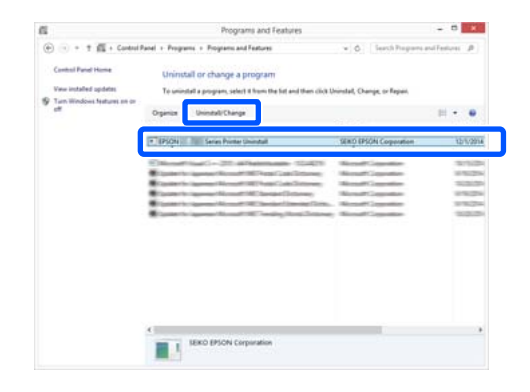

E Pasirinkite spausdintuvo piktogramą ir spustelėkite **Gerai**.

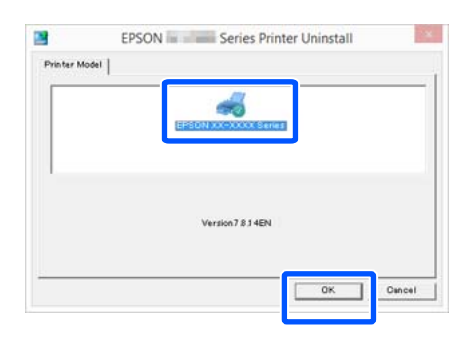

6 Toliau tęskite vykdydami ekrane rodomas instrukcijas.

> Kai bus parodytas panaikinimo patvirtinimo pranešimas, spustelėkite **taip**.

Pakartotinai įdiegę spausdintuvo tvarkyklę, iš naujo paleiskite kompiuterį.

### **"Mac"**

Iš naujo įdiegdami arba atnaujindami spausdintuvo tvarkyklę arba programinę įrangą, atlikite šiuos veiksmus, kad iš pradžių pašalintumėte numatytąją programinę įrangą.

#### **Spausdintuvo tvarkyklė**

Naudokite "Uninstaller".

#### **Pašalinimo programos atsisiuntimas**

Atsisiųskite "Uninstaller" iš "Epson" žiniatinklio svetainės.

#### <https://www.epson.com>

#### **Procedūra**

Atsisiuntę "Uninstaller", vadovaukitės instrukcijomis "Epson" žiniatinklio svetainėje.

#### **Kita programinė įranga**

Nuvilkite aplanką su programinės įrangos pavadinimu iš aplanko **Applications (Programos)** į **Trash (Šiukšlės)**, kad pašalintumėte.

#### **Tinklo ryšio būdu keitimas**

# **Tinklo ryšio būdu keitimas**

Spausdintuvas gali prisijungti prie laidinio arba belaidžio LAN. Be to, jis taip pat palaiko "Wi-Fi Direct" (paprastą prieigos tašką), kuris leidžia išmanųjį arba kitokį įrenginį belaidžiu būdu tiesiogiai sujungti su spausdintuvu, net kai nėra laidinio arba belaidžio LAN aplinkos.

Spausdintuvas negali prisijungti prie laidinio ir belaidžio LAN tuo pačiu metu. "Wi-Fi Direct" ryšys galimas nepriklausomai nuo to, ar spausdintuvas prijungtas prie tinklo.

Priklausomai nuo vietos ir specifikacijų, belaidis LAN gali būti nepalaikomas. Tokiu atveju, naudokite laidinį LAN.

Šiame skyriuje aprašomos ryšio būdo keitimo procedūros.

#### *Pastaba.*

Daugiau informacijos apie tinklo nustatymus ieškokite dokumente Administratoriaus vadovas (internetinis vadovas).

# **Perjungimas į laidinį LAN**

#### Pradžios ekrane paspauskite  $\mathbb{R}$ .

#### *Pastaba.*

Piktogramos forma ir spalva skiriasi, priklausomai nuo ryšio būsenos. U["Pradžios ekrano operacijos" puslapyje 19](#page-18-0)

B Paspauskite **Description**.

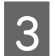

Paspauskite Wired LAN Connection Method.

D Pradedamas belaidžio LAN ryšio su prieigos tašku išjungimo procesas. Palaukite, kol pasirodys pranešimas**The Wi-Fi connection is disabled.**.

E Sujunkite maršrutizatorių ir spausdintuvą LAN laidu.

> Norėdami rasti spausdintuvo LAN prievado vietą, žr. toliau.  $\mathscr{F}$  ["Galas" puslapyje 15](#page-14-0)

# **Perjungimas į belaidį LAN**

Reikalingas SSID (tinklo pavadinimas) ir slaptažodis prieigos taško, prie kurio bus prijungiamas spausdintuvas. Iš anksto juos patvirtinkite. Spausdintuvą galima prijungti prie belaidžio LAN, kai LAN laidas vis dar prijungtas.

#### *Pastaba.*

Jei prieigos taškas palaiko WPS ("Wi-Fi" apsaugotą sąranką), spausdintuvą galima prijungti naudojant *Push Button Setup(WPS)* arba *PIN Code Setup(WPS)*, nenaudojant SSID ir slaptažodžio.

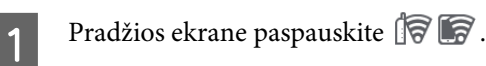

#### *Pastaba.*

Piktogramos forma ir spalva skiriasi, priklausomai nuo ryšio būsenos.  $\mathcal{L}$  ["Pradžios ekrano operacijos" puslapyje 19](#page-18-0)

### 2 Paspauskite Router.

- 
- C Paspauskite **Start Setup**.

Parodoma išsami laidinio LAN ryšio būsenos informacija.

- D Paspauskite **Change to Wi-Fi connection.**, patikrinkite rodomą pranešimą ir paspauskite **Yes**.
- 

E Palieskite **Wi-Fi Setup Wizard**.

6 Pasirinkite norimą SSID.

Jei norimas SSID nerodomas, palieskite **Search Again**, norėdami atnaujinti sąrašą. Jei tai vis dar nerodoma, paspauskite **Enter Manually** ir tiesiogiai įveskite SSID.

#### **Tinklo ryšio būdu keitimas**

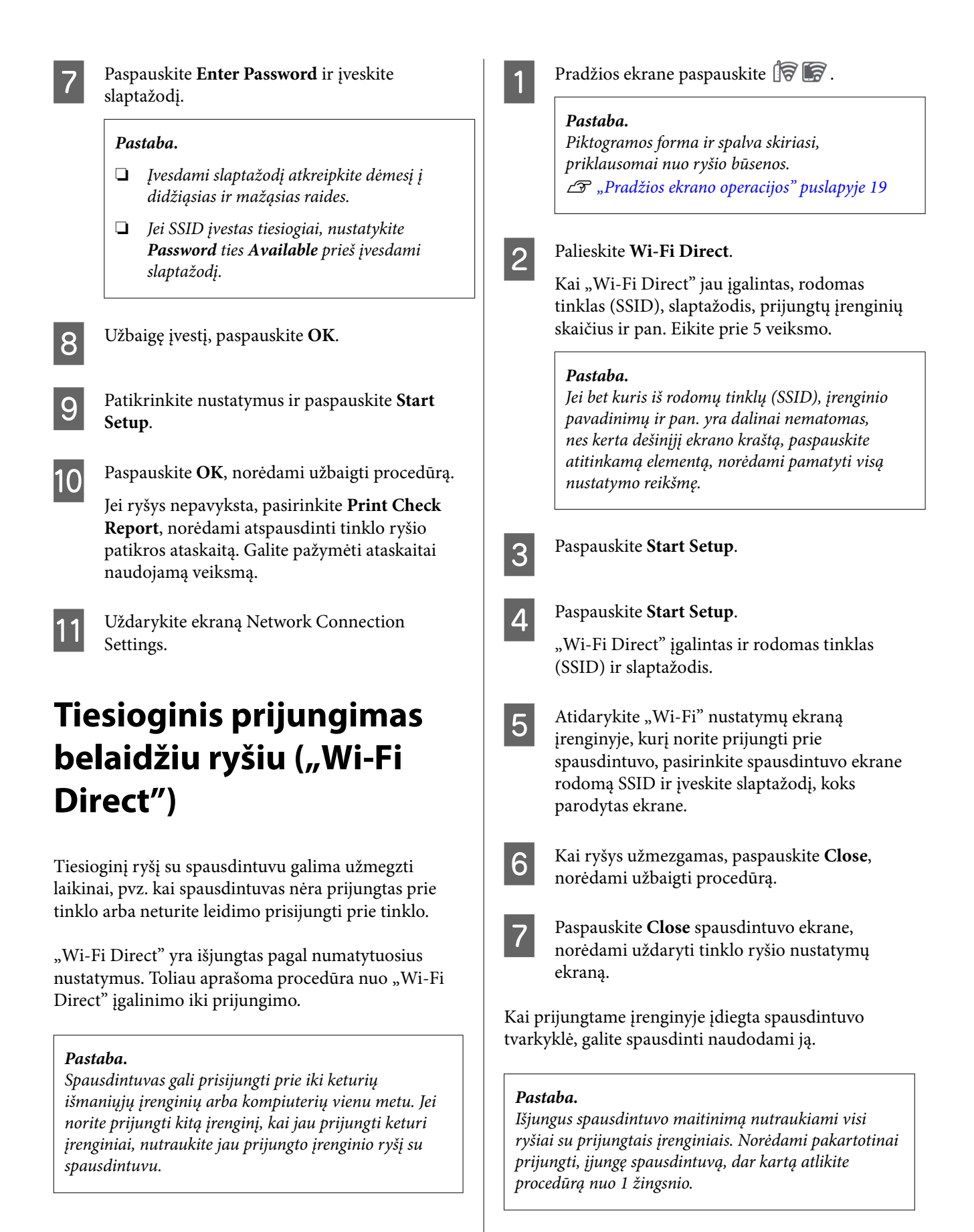

# <span id="page-42-0"></span>**Pagrindinės operacijos**

# **Pastabos apie popieriaus įdėjimą**

### *Perspėjimas.*

Netrinkite popieriaus kraštų rankomis. Popieriaus kraštai yra ploni ir aštrūs, todėl galite susižaloti.

#### **Neįdėkite ritininio popieriaus, kai dešinysis ir kairysis kraštas nelygūs**

Įdėjus ritininį popierių su nelygiu dešiniuoju ir kairiuoju kraštu gali kilti popieriaus tiekimo problemų arba spausdinimo metu popierius gali susibanguoti. Atgal suvyniokite popierių, norėdami išlyginti kraštus prieš ritininio popieriaus naudojimą, arba naudokite problemų neturintį ritininį popierių.

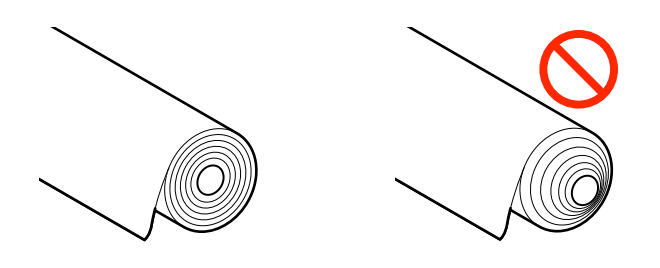

#### **Nedėkite susiraičiusio popieriaus**

Įdėjus susiraičiusį popierių gali kilti popieriaus strigčių arba spaudiniai bus ištepti. Išlyginkite popierių prieš naudojimą, lenkdami jį priešinga kryptimi, arba naudokite problemų neturintį popierių.

#### **Nepalaikomas popierius**

Nenaudokite banguoto, įplyšusio, įpjauto, sulenkto, per storo, per plono, su priklijuotais lipdukais ir pan. popieriaus. Priešingu atveju popierius gali įstrigti arba spaudiniai bus ištepti. Popieriaus tipų, kuriuos palaiko šis spausdintuvas, ieškokite toliau.

U[""Epson" ypatingųjų spausdinimo medžiagų](#page-229-0) [lentelė" puslapyje 230](#page-229-0)

 $\mathscr{F}$  ["Palaikomas komerciškai prieinamas popierius"](#page-238-0) [puslapyje 239](#page-238-0)

# **Ritininio popieriaus įdėjimas ir išėmimas**

## **Ritinio 1 / ritininio popieriaus įdėjimas**

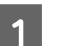

A Įjunkite spausdintuvą.

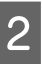

B Nustatykite popieriaus atramą į tokią padėtį, kaip parodyta paveikslėlyje.

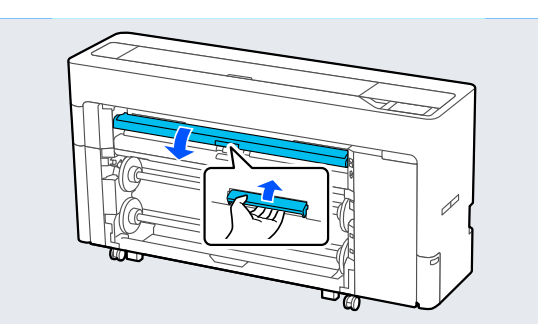

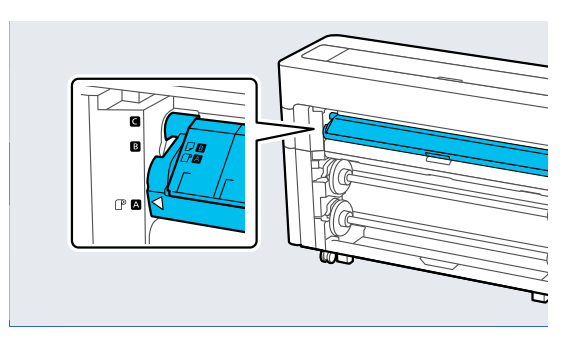

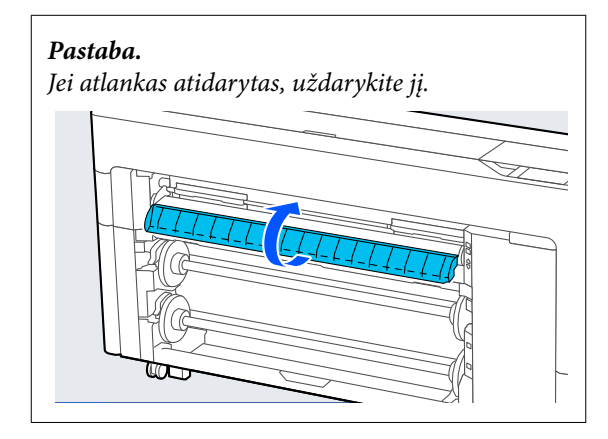

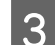

**C** Pakelkite ašies fiksavimo svirtį.

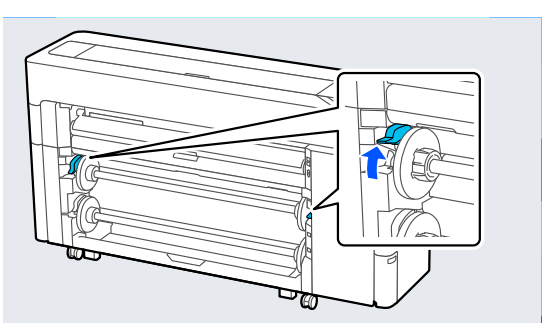

4 Išimkite ašį.

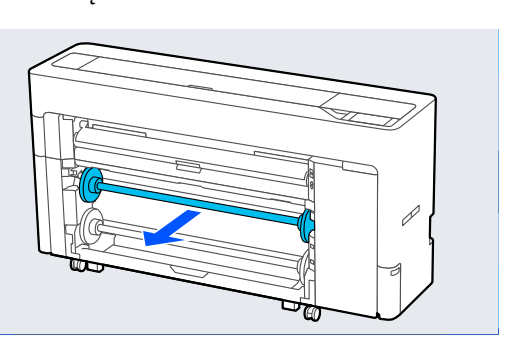

E Išimkite permatomą laikmenos kraštinį kreiptuvą iš ašies.

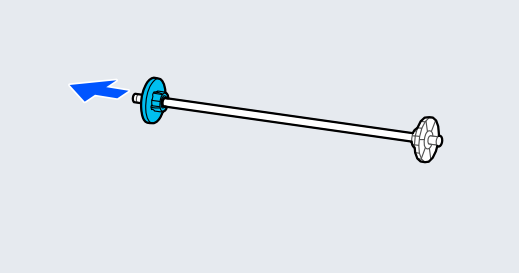

 $\overline{6}$  Pritvirtinkite arba nuimkite šerdies adapterį priklausomai nuo norimo įdėti ritininio popieriaus šerdies dydžio.

#### **2 colių šerdis**

Išimkite šerdies adapteriai iš Spausdinimo medžiagos kraštiniai kreiptuvai abiejose pusėse.

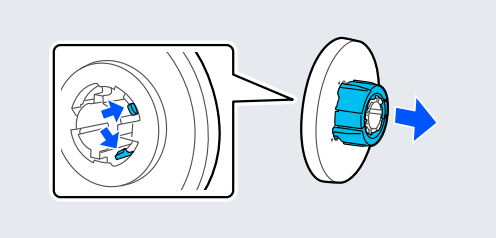

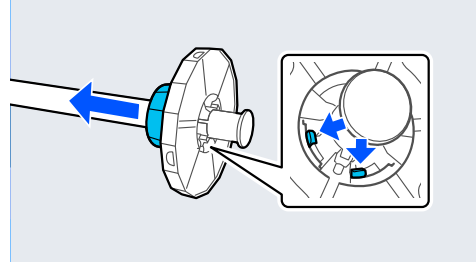

#### **3 colių šerdis**

Pritvirtinkite šerdies adapteriai abiejose Spausdinimo medžiagos kraštiniai kreiptuvai pusėse.

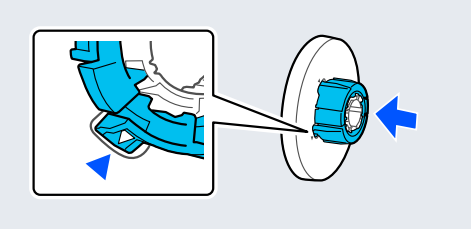

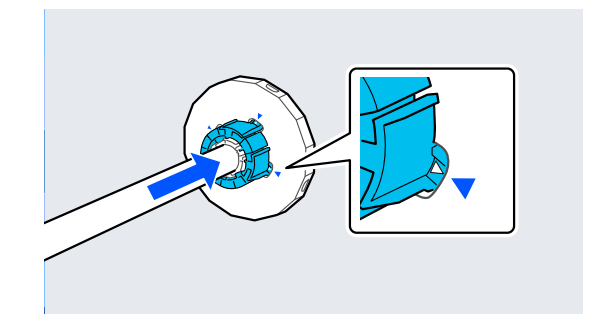

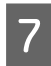

Įstatykite ašį, ritininį popierių laikydami iliustracijoje parodyta kryptimi.

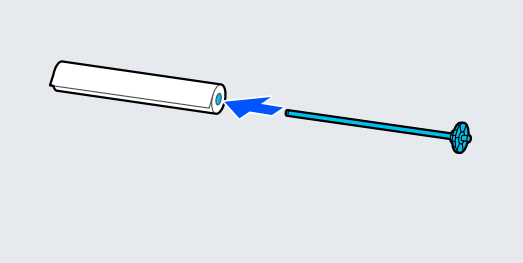

**B** Pritvirtinkite permatomą laikmenos kraštinį kreiptuvą prie ašies.

> Dalis pritvirtinkite taip, kad tarp ritininio popieriaus ir Spausdinimo medžiagos kraštiniai kreiptuvai neliktų tarpų.

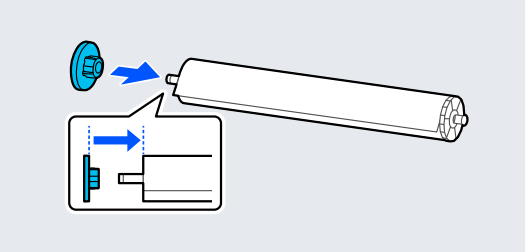

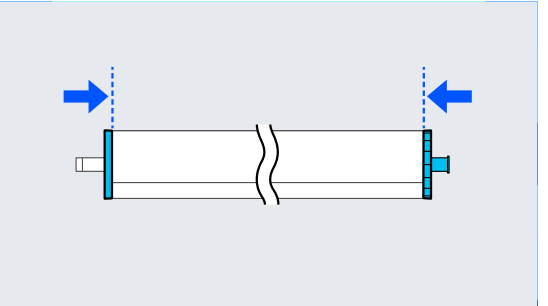

**I S** Įstatykite ašį į griovelius, laikmenos kraštiniam kreiptuvui esant dešinėje pusėje.

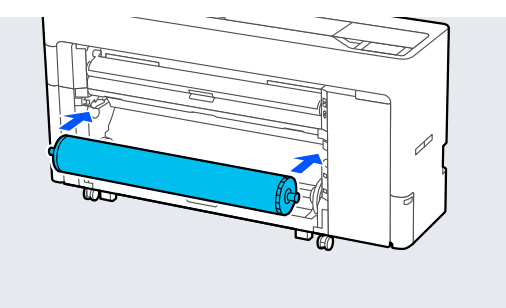

10 Nuleiskite ašies fiksavimo svirtį.

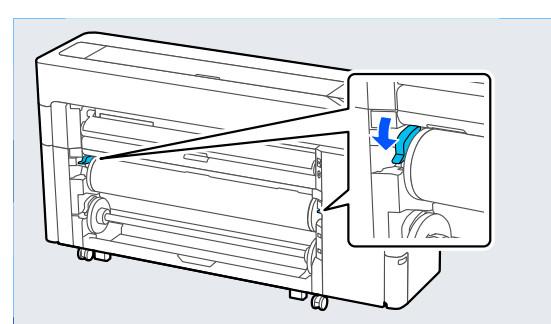

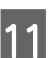

# 11 Ištraukite popieriaus skyrių.

Į popieriaus skyrių galite krauti po vieną lapą. Spausdindami keletą lapų, jau atspausdintus lapus išimkite iš skyriaus, kad lapai nesikauptų

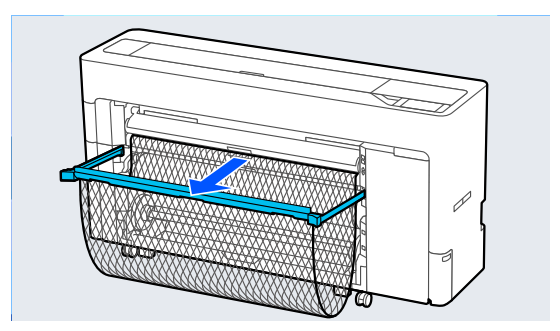

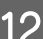

12 Nustatykite popieriaus nustatymus.

U["Įdėto popieriaus nustatymas"](#page-58-0) [puslapyje 59](#page-58-0)

## **Ritinio 1 / ritininio popieriaus išėmimas**

Šiame skyriuje aprašyta, kaip iš spausdintuvo išimti ritininį popierių baigus spausdinti.

Jei ritininis popierius neapkarpytas, pasirinkite **Paper Setting** — **Roll 1** (arba **Roll**) — **Feed/Cut Paper** ir sureguliuokite atpjovimo padėtį, kad atkirptumėte ritininį popierių.

Jei popieriaus skyrius ištrauktas, spausdinimo E Išimkite permatomą laikmenos kraštinį popierių išimkite, o popieriaus skyriaus kreiptuvą iš ašies. neišmeskite.  $\blacktriangleright$ **F** Išimkite ritininį popierių iš ašies. **2** Pasirinkite Paper Setting — Roll 1 arba Roll — **Remove**. *Pastaba.* Ritininį popierių taip pat išstumti galite paspaudę 1 ritinio išėmimo mygtuką. \_\_<br>ಸಾ G Pritvirtinkite permatomą laikmenos kraštinį kreiptuvą prie ašies.  $\frac{1}{\sqrt{2}}$ 8 Pakelkite ašies fiksavimo svirtį.  $\overline{8}$  Įstatykite ašį į griovelius, laikmenos kraštiniam kreiptuvui esant dešinėje pusėje. 4 Išimkite ašį.

<span id="page-46-0"></span>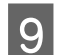

**I Nuleiskite ašies fiksavimo svirtį.** 

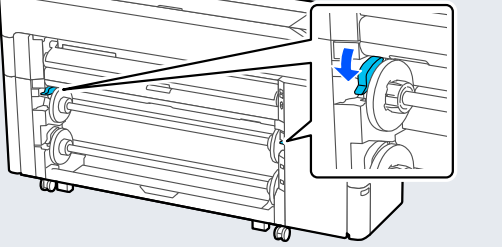

# **Ritinio 2 įdėjimas (išskyrus SC-P6500E serijai / SC-T3700E serijai)**

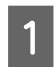

**1** Įjunkite spausdintuvą.

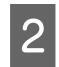

 $\boxed{2}$  Nustatykite popieriaus atramą į tokią padėtį, kaip parodyta paveikslėlyje.

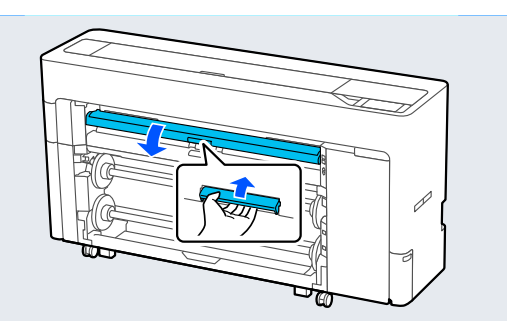

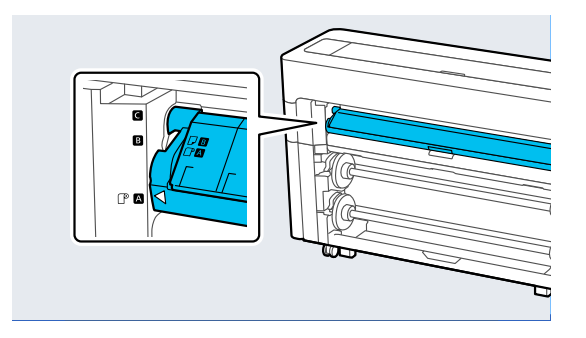

*Pastaba.* Jei atlankas atidarytas, uždarykite jį. B Pakelkite ašies fiksavimo svirtį.

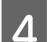

4 Ištraukite ritinio2 bloką.

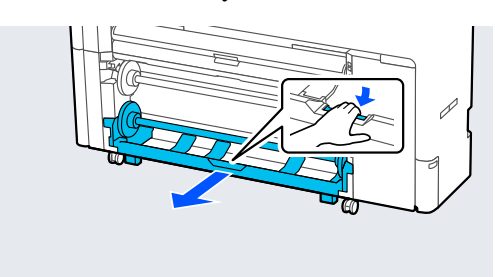

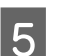

E Išimkite ašį.

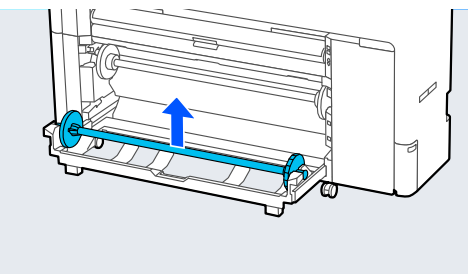

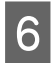

 $\overline{6}$  Išimkite permatomą laikmenos kraštinį kreiptuvą iš ašies.

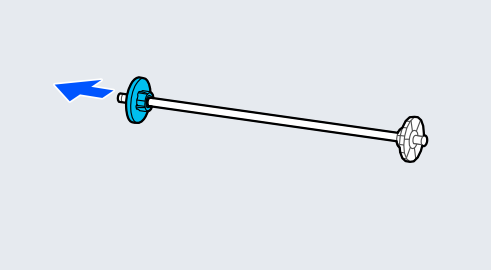

**Fritvirtinkite arba nuimkite šerdies adapterį**<br> **Fritz** priklausomai nuo norimo idėti ritininio priklausomai nuo norimo įdėti ritininio popieriaus šerdies dydžio.

#### **2 colių šerdis**

Išimkite šerdies adapteriai iš Spausdinimo medžiagos kraštiniai kreiptuvai abiejose pusėse.

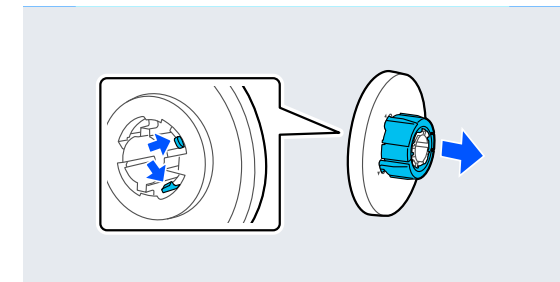

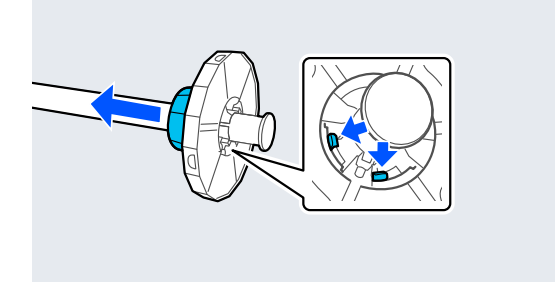

#### **3 colių šerdis**

Pritvirtinkite šerdies adapteriai abiejose Spausdinimo medžiagos kraštiniai kreiptuvai pusėse.

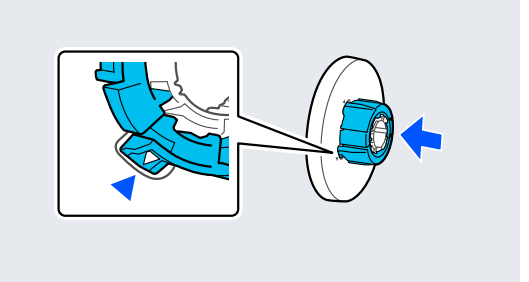

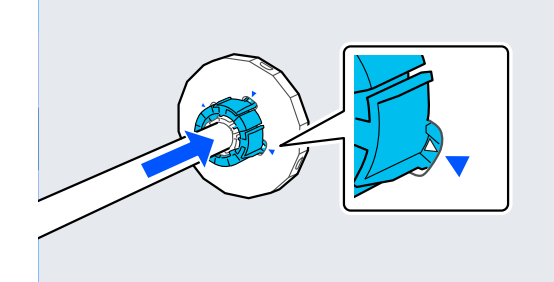

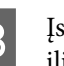

**18 – Įstatykite ašį, ritininį popierių laikydami**<br>
iliustracijoje parodyta kryptimi iliustracijoje parodyta kryptimi.

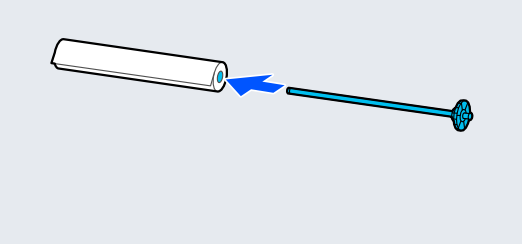

I Pritvirtinkite permatomą laikmenos kraštinį kreiptuvą prie ašies.

> Dalis pritvirtinkite taip, kad tarp ritininio popieriaus ir Spausdinimo medžiagos kraštiniai kreiptuvai neliktų tarpų.

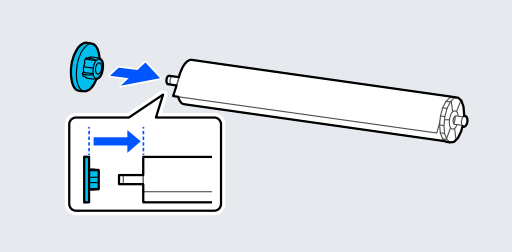

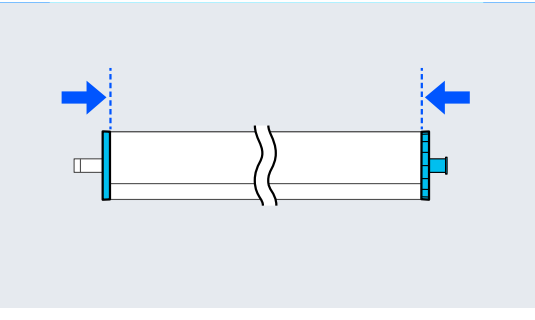

10 Įstatykite ašį į griovelius, laikmenos kraštiniam kreiptuvui esant dešinėje pusėje.

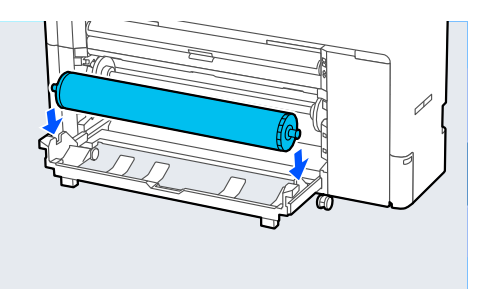

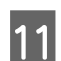

11 Grįžkite prie ritinio2 bloko.

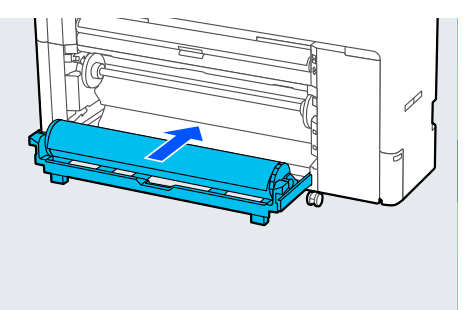

12 Nuleiskite ašies fiksavimo svirtį.

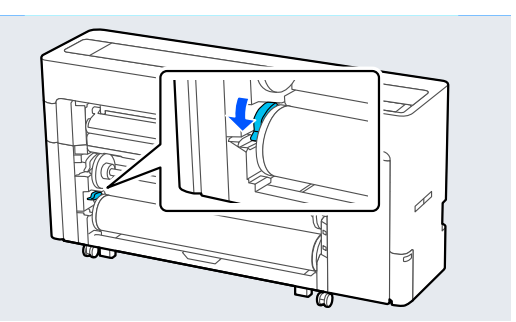

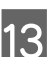

# 13 Ištraukite popieriaus skyrių.

Į popieriaus skyrių galite krauti po vieną lapą. Spausdindami keletą lapų, jau atspausdintus lapus išimkite iš skyriaus, kad lapai nesikauptų

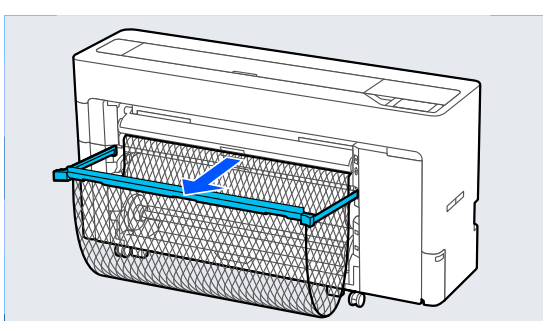

14 Nustatykite popieriaus nustatymus.

 $\mathcal{F}$  ["Įdėto popieriaus nustatymas"](#page-58-0) [puslapyje 59](#page-58-0)

### **Ritinio 2 išėmimas (išskyrus SC-P6500E serijai / SC-T3700E serijai)**

Šiame skyriuje aprašyta, kaip iš spausdintuvo išimti ritininį popierių baigus spausdinti. Jei ritininis popierius neapkarpytas, pasirinkite **Menu** — **Paper Setting** — **Roll 2** — **Feed/Cut Paper** ir sureguliuokite atpjovimo padėtį, kad nupjautumėte ritininį popierių.

### c*Svarbu.*

Neištraukite ritinio2 bloko, kol dedamas popierius.

Priešingu atveju, vėl įdėjus ritinio2 bloką po to, kai jis buvo išimtas, popierius gali susiraukšlėti.

Dėdami bloką atgal, ritinio2 bloką dėkite lėtai, tuo pat metu imdami popierių.

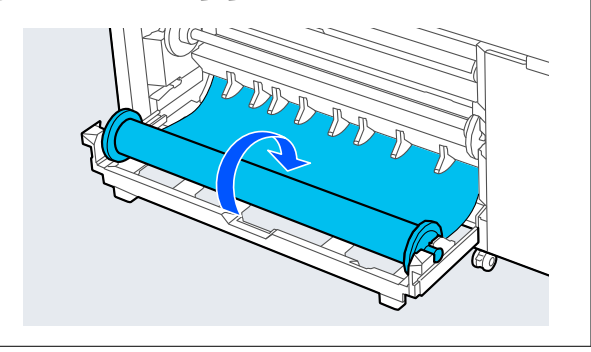

Jei popieriaus skyrius ištrauktas, spausdinimo popierių išimkite, o popieriaus skyriaus neišmeskite.

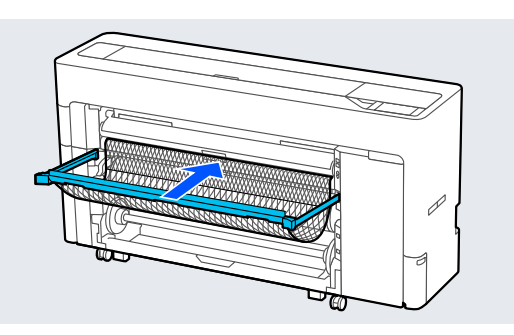

B Pasirinkite **Menu** — **Paper Setting** — **Roll 2** — **Remove**.

#### *Pastaba.*

Ritininį popierių taip pat išstumti galite paspaudę 2 ritinio išėmimo mygtuką.

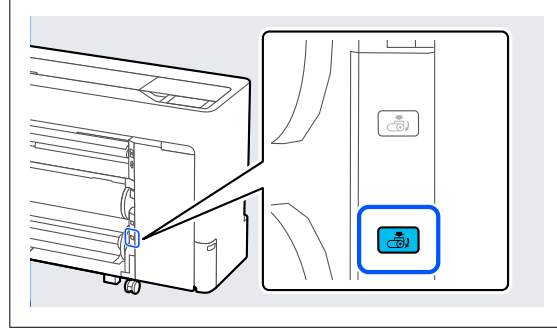

8 Pakelkite ašies fiksavimo svirtį.

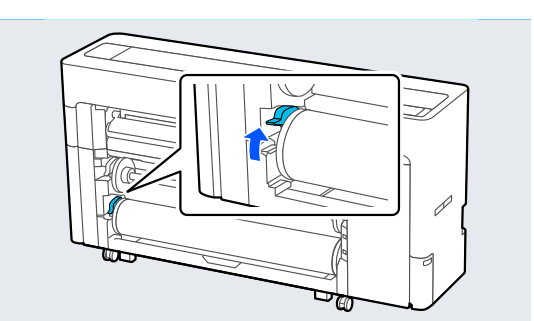

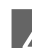

4 Ištraukite ritinio2 bloką.

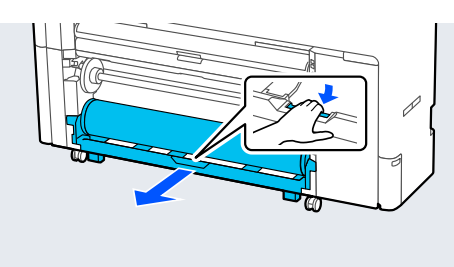

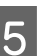

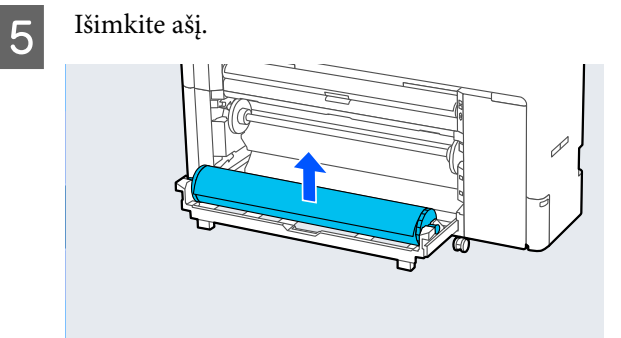

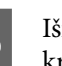

6 Išimkite permatomą laikmenos kraštinį<br>kreintuva iš ašies kreiptuvą iš ašies.

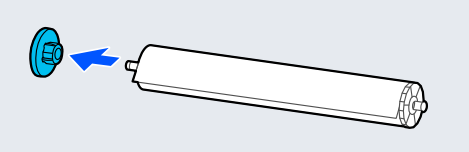

<span id="page-50-0"></span>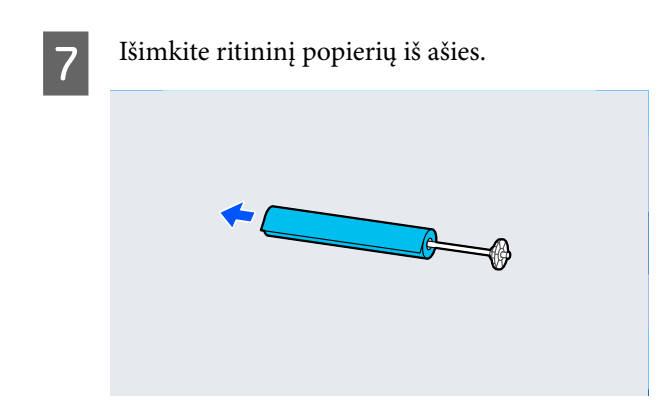

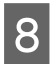

B Pritvirtinkite permatomą laikmenos kraštinį kreiptuvą prie ašies.

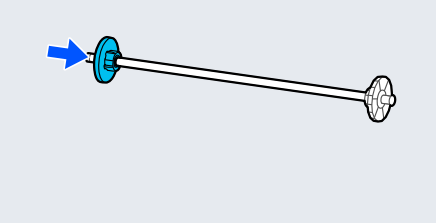

**I įstatykite ašį į griovelius, laikmenos kraštiniam** kreiptuvui esant dešinėje pusėje.

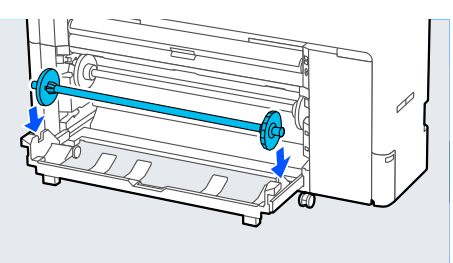

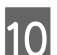

10 Grįžkite prie ritinio2 bloko.

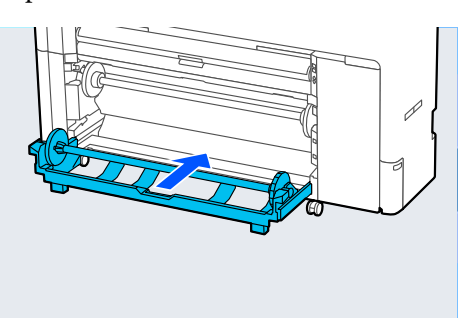

11 Nuleiskite ašies fiksavimo svirtį.

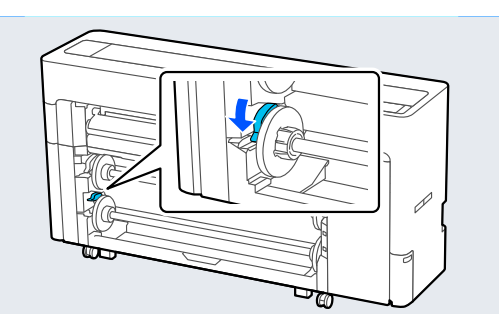

# **Atpjautų lapų / plakato lentos įdėjimas ir išėmimas**

# **Atpjautų lapų įdėjimas**

Popierių tiekti galite pro priekinę arba galinę pusę. Baigus spausdinti popierius visada išstumiamas pro priekinę pusę.

Valdymo skydelyje nustatykite tiekimą pro priekinę arba galinę pusę.

Apsilankę **Menu** — **General Settings** — **Printer Settings** — **Paper Source Settings** — **Cut Sheet/ Poster Board Paper Slot** nustatykite popieriaus tiekimo padėtį.

### c*Svarbu.*

Spausdindami atpjautus lapus įsitikinkite, kad spausdintuvo gale yra pakankamai vietos.

### **Popieriaus tiekimas pro spausdintuvo galinę dalį**

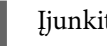

A Įjunkite spausdintuvą.

2 Nustatykite popieriaus nustatymus.

 $\mathscr{F}$  ["Įdėto popieriaus nustatymas"](#page-58-0) [puslapyje 59](#page-58-0)

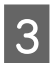

C Nustatykite popieriaus atramą į tokią padėtį, kaip parodyta paveikslėlyje.

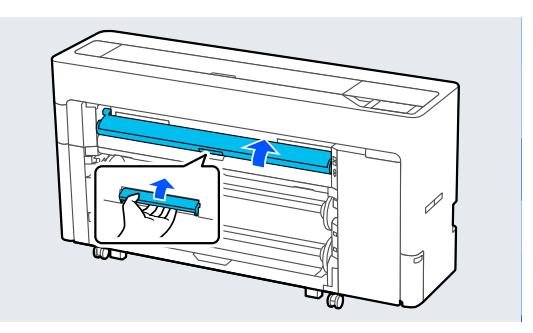

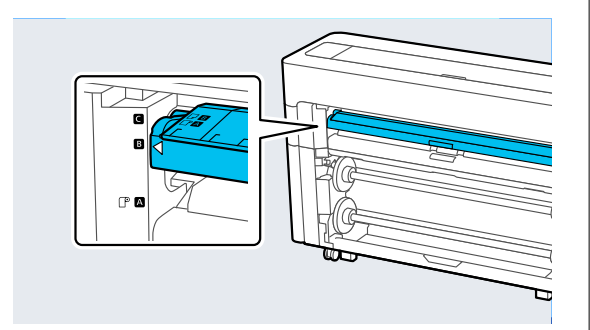

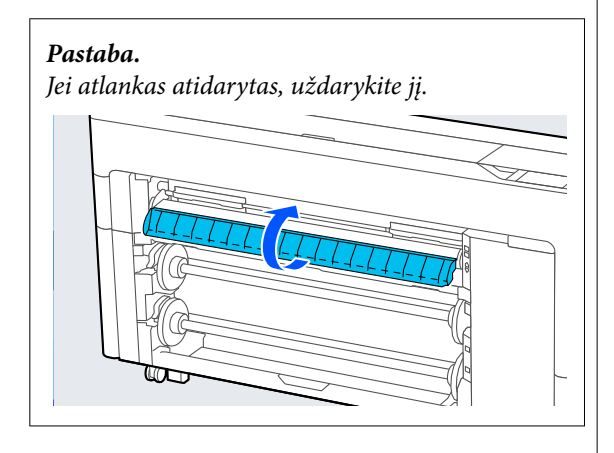

D Eikite prie galinės spausdintuvo pusės, popierių puse, kuri spausdinant turi būti nukreipta į viršų, sulygiuokite su lygiavimo padėtimi kairėje pusėje.

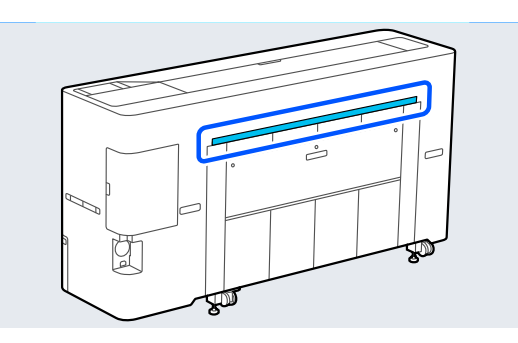

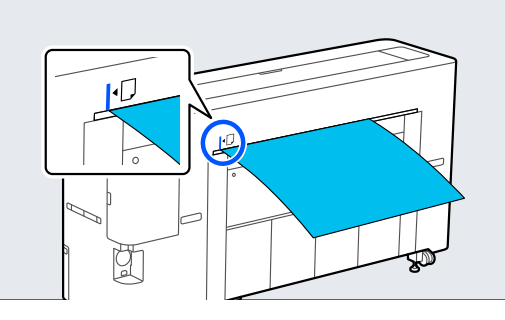

E Įdėkite popierių tiesiai į spausdintuvą paveikslėlyje parodytoje vietoje.

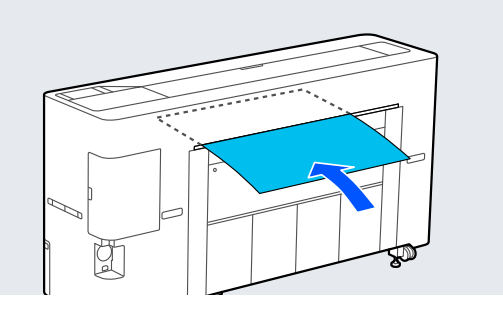

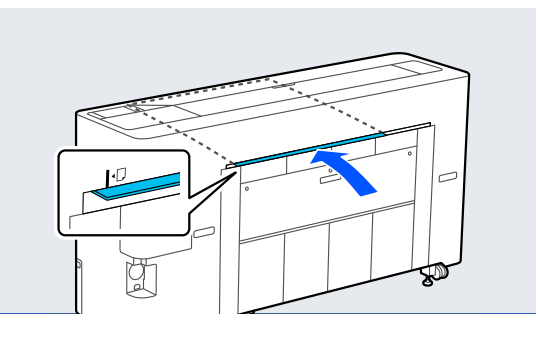

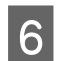

6 Ištraukite popieriaus skyrių.

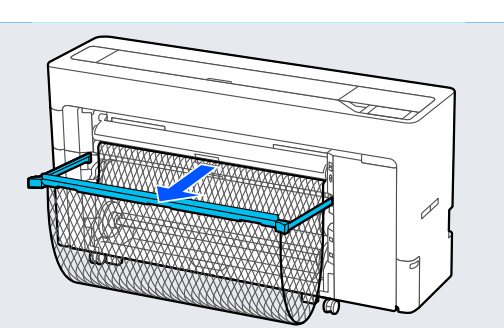

### **Popieriaus tiekimas pro spausdintuvo priekinę dalį**

#### c*Svarbu.*

Iš priekio tiekiamas, tvirtai susuktas popierius gali užstrigti, o tada nebegali būti įdedamas. Tokiu atveju, tiekite popierių iš galo.

A Įjunkite spausdintuvą.

**B** Nustatykite popieriaus nustatymus.  $\mathscr{F}$  ["Įdėto popieriaus nustatymas"](#page-58-0) [puslapyje 59](#page-58-0)

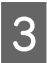

S Nustatykite popieriaus atramą į tokią padėtį, kaip parodyta paveikslėlyje.

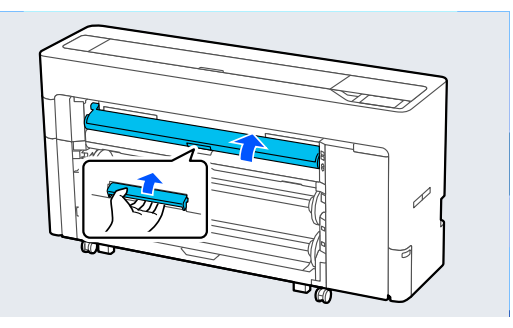

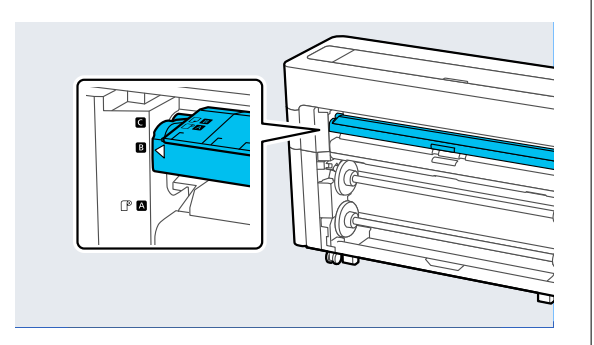

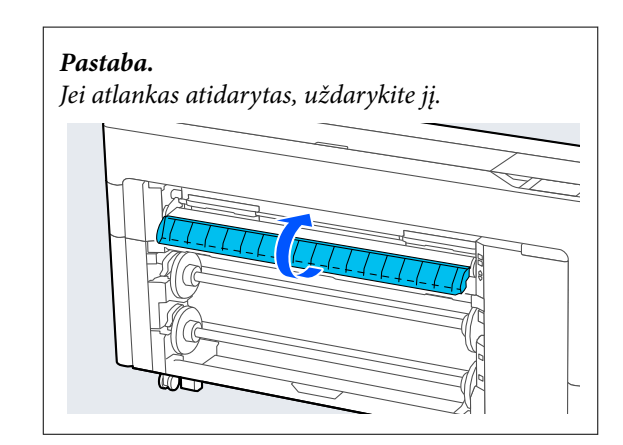

4 Dėkite popierių spausdintina puse į viršų ir sulygiuokite jį su dešinėje pusėje esančia lygiavimo padėtimi.

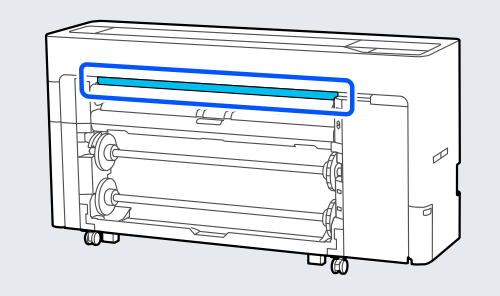

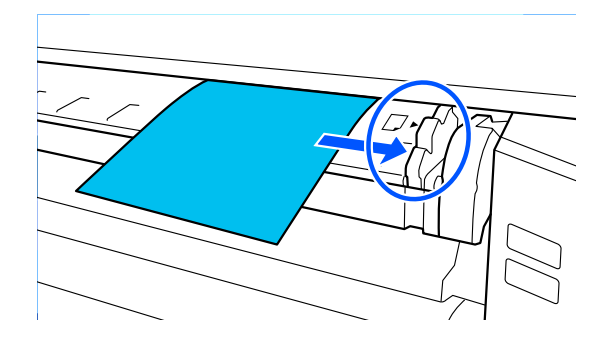

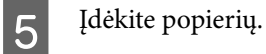

**Naudodami atkirptus lapus, kurių ilgis ne mažesnis nei 297 mm:**

Įdėkite popierių tiesiai į spausdintuvą paveikslėlyje parodytoje vietoje.

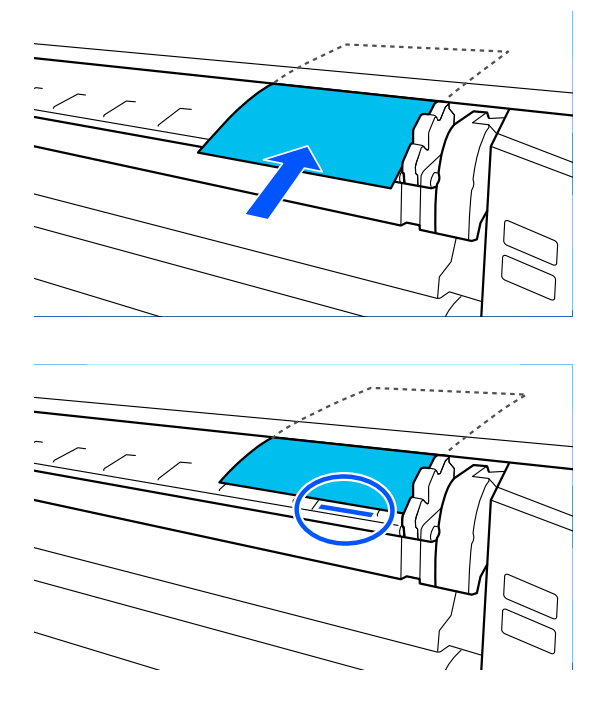

Įsitikinkite, kad popierius patenka po vidiniais ritiniais.

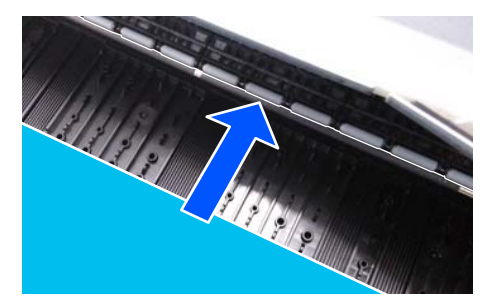

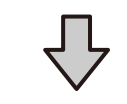

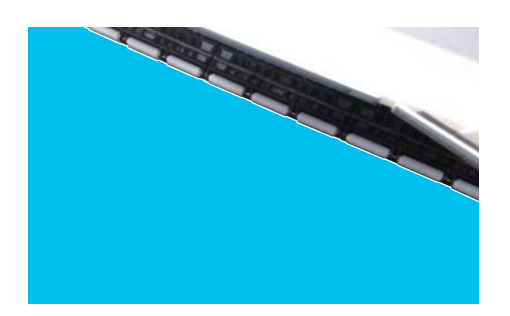

#### **Naudodami atkirptus lapus, kurių ilgis mažesnis nei 297 mm:**

Įstatykite popierių už sulyginimo paženklinimo, įsitikindami, kad popierius patenka po vidiniais ritiniais.

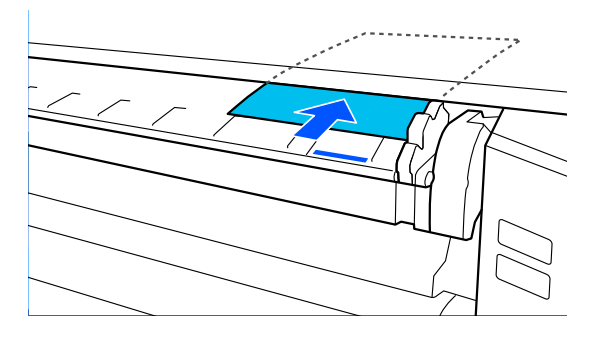

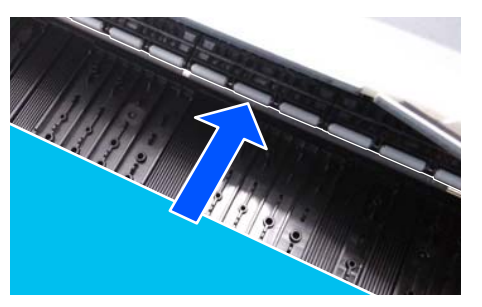

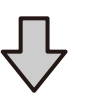

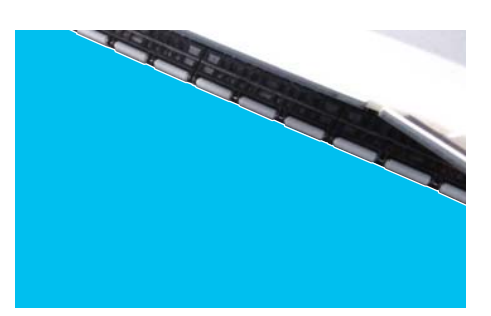

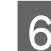

6 Ištraukite popieriaus skyrių.

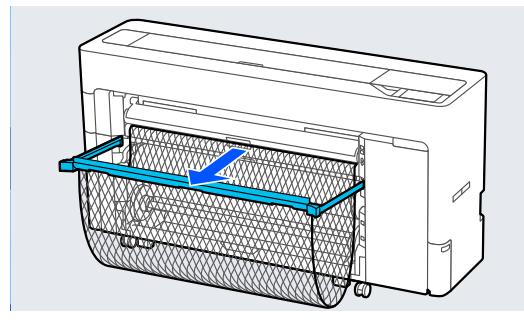

## **Plakatų lentos įdėjimas**

Popierių tiekti galite pro priekinę arba galinę pusę. Baigus spausdinti popierius visada išstumiamas pro priekinę pusę.

Valdymo skydelyje nustatykite tiekimą pro priekinę arba galinę pusę.

Apsilankę **Menu** — **General Settings** — **Printer Settings** — **Paper Source Settings** — **Cut Sheet/ Poster Board Paper Slot** nustatykite popieriaus tiekimo padėtį.

#### c*Svarbu.*

- ❏ Spausdindami plakatų lentą įsitikinkite, kad spausdintuvo gale yra pakankamai vietos.
- ❏ Plakatų lentą tiekite stačiai. Tiekiant gulsčiai, gali suprastėti spaudinio kokybė.

### **Popieriaus tiekimas pro spausdintuvo galinę dalį**

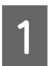

A Įjunkite spausdintuvą.

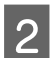

**2** Nustatykite popieriaus nustatymus.

 $\mathscr{F}$  ["Įdėto popieriaus nustatymas"](#page-58-0) [puslapyje 59](#page-58-0)

C Nustatykite popieriaus atramą į tokią padėtį, kaip parodyta paveikslėlyje.

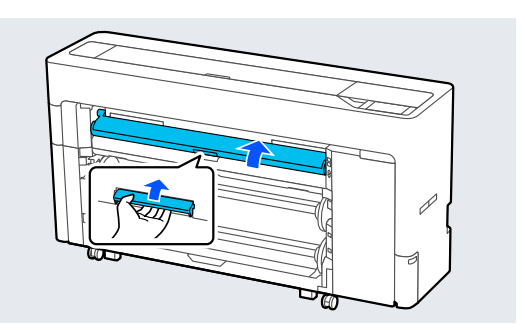

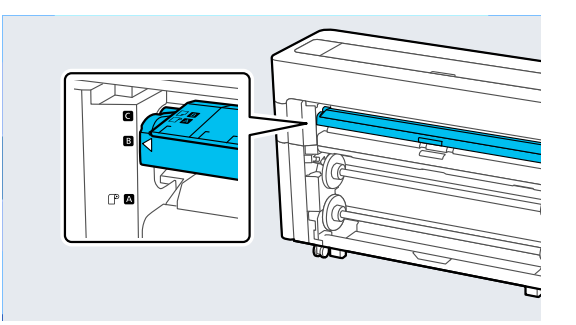

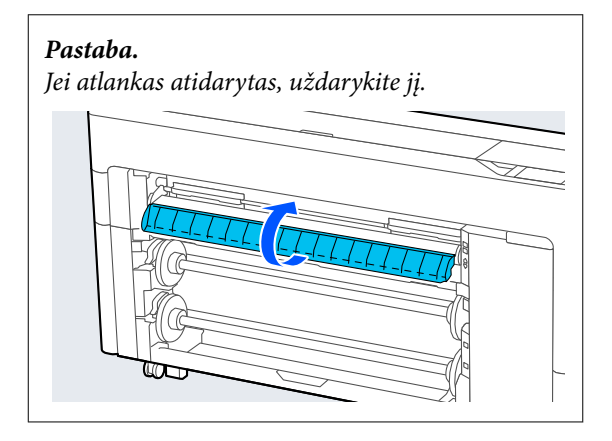

D Eikite prie galinės spausdintuvo pusės, popierių puse, kuri spausdinant turi būti nukreipta į viršų, sulygiuokite su lygiavimo padėtimi kairėje pusėje.

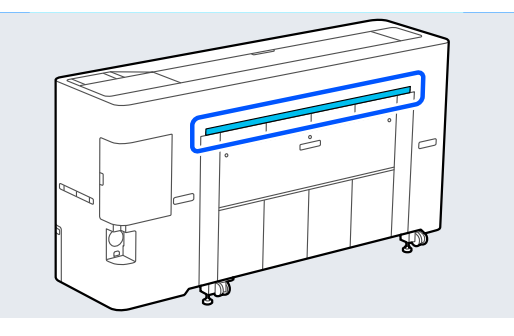

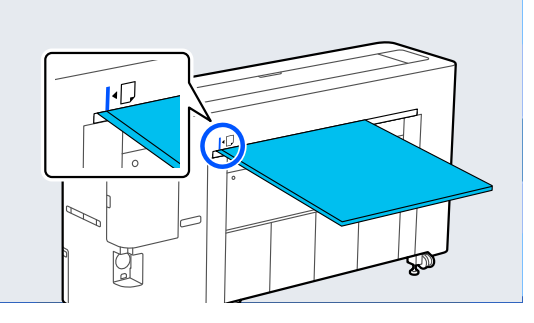

E Įdėkite popierių tiesiai į spausdintuvą paveikslėlyje parodytoje vietoje.

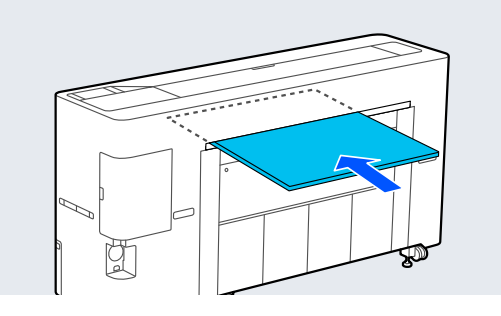

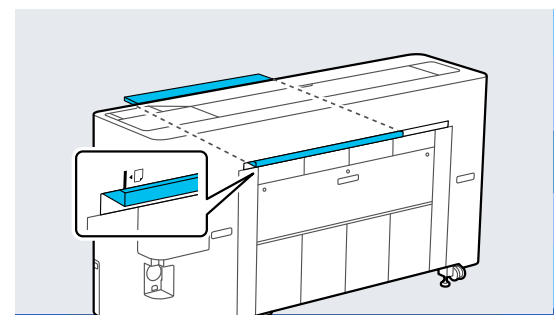

G Dėdami 600 m ilgio ar ilgesnį plakato lapą, ištraukite popieriaus skyrių, kad spausdinant plakato lapas mažiau linktų.

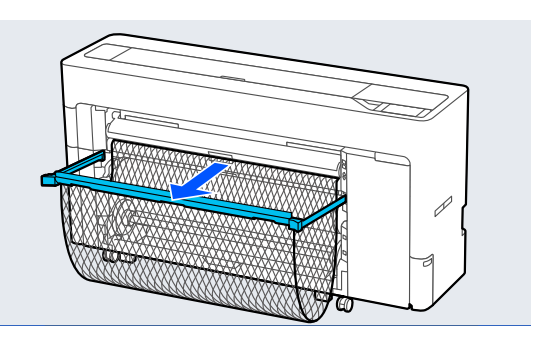

Popieriaus skyrius prilaiko plakato lapą, todėl spausdinant jis mažiau linksta.

#### **Spausdinant**

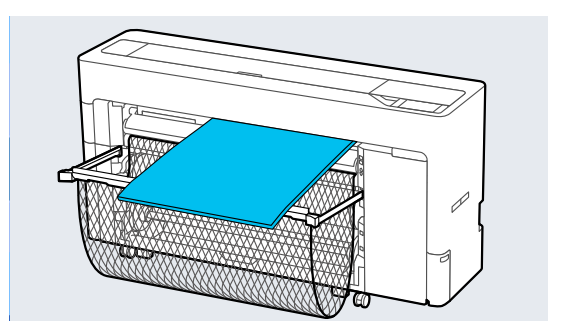

### **Popieriaus tiekimas pro spausdintuvo priekinę dalį**

#### c*Svarbu.*

Iš priekio tiekiamas, tvirtai susuktas popierius gali užstrigti, o tada nebegali būti įdedamas. Tokiu atveju, tiekite popierių iš galo.

A Įjunkite spausdintuvą.

2 Nustatykite popieriaus nustatymus.

 $\mathscr{D}$ , Idėto popieriaus nustatymas" [puslapyje 59](#page-58-0)

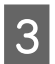

C Nustatykite popieriaus atramą į tokią padėtį, kaip parodyta paveikslėlyje.

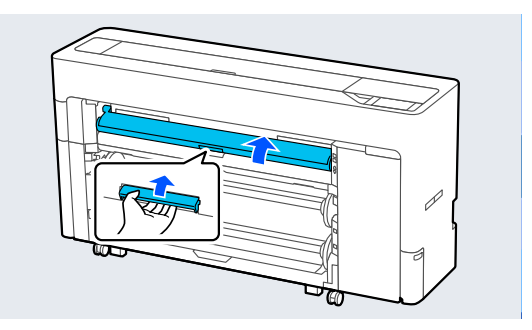

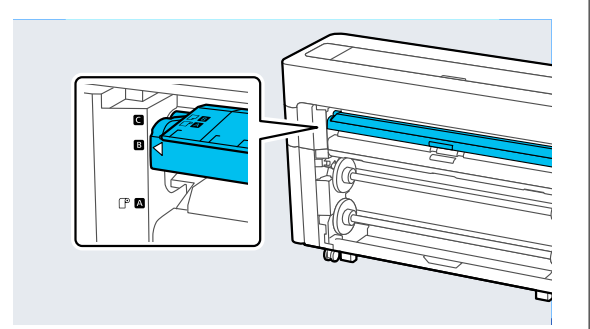

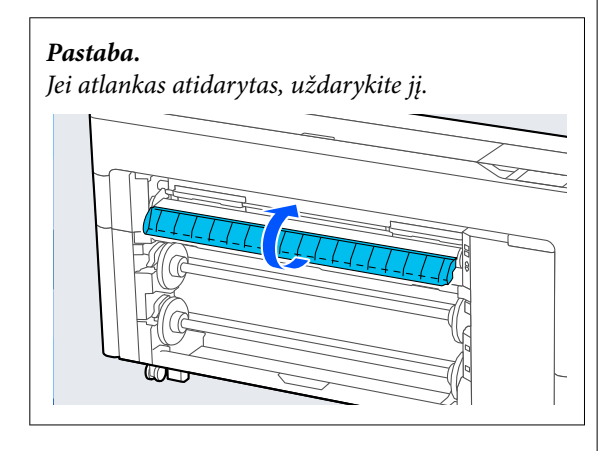

 $\overline{\mathbf{A}}$  Dėkite popierių spausdintina puse į viršų ir sulygiuokite jį su dešinėje pusėje esančia lygiavimo padėtimi.

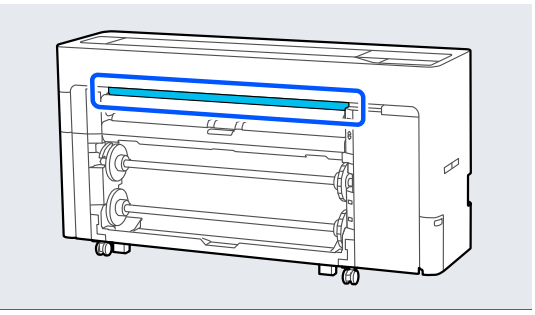

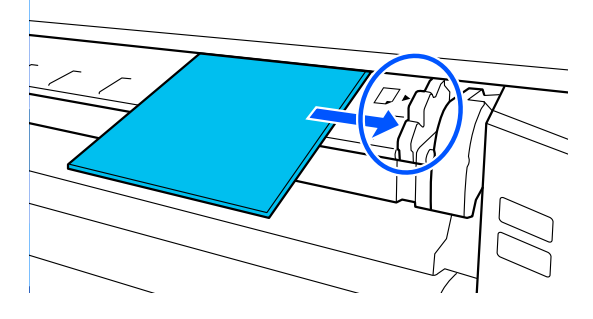

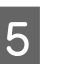

**5** Įdėkite popierių tiesiai į spausdintuvą<br>
paveikslėlyje parodytoje vietoje paveikslėlyje parodytoje vietoje.

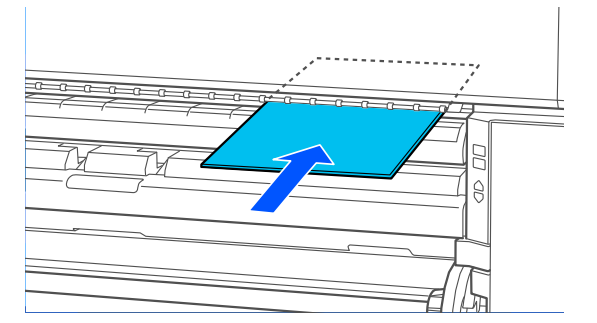

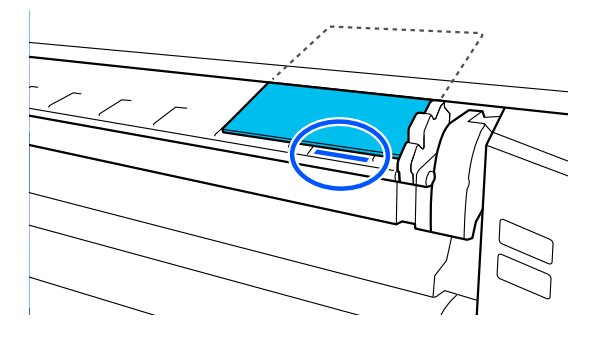

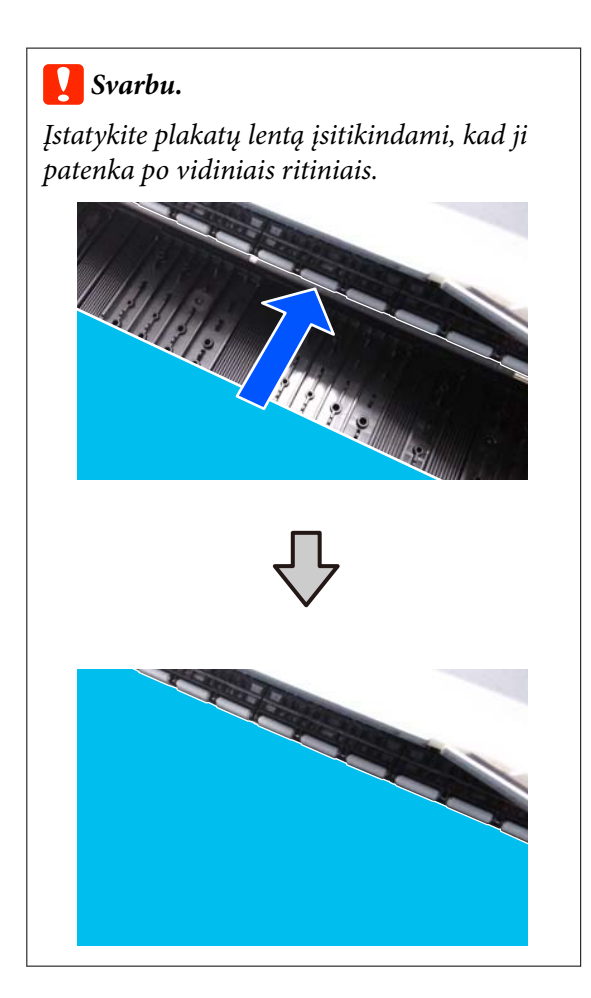

F Dėdami 600 m ilgio ar ilgesnį plakato lapą, ištraukite popieriaus skyrių, kad spausdinant plakato lapas mažiau linktų.

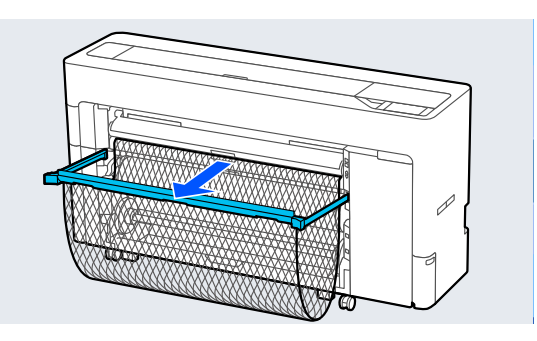

Popieriaus skyrius prilaiko plakato lapą, todėl spausdinant jis mažiau linksta.

**Spausdinant**

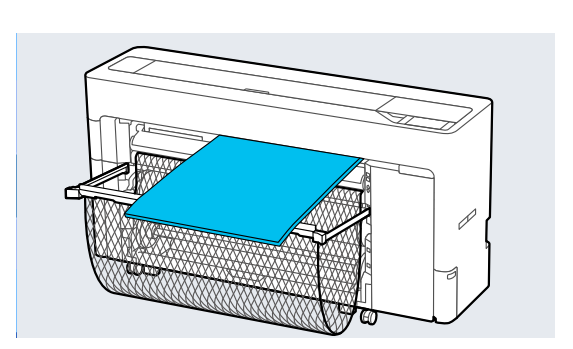

## **Apkirptų lapų / plakato lentos pašalinimas**

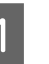

- A Pasirinkite **Menu Paper Setting Cut Sheet** arba **Poster Board** — **Remove**.
- 

2 Prilaikydami popierių, kad nenukristų, paspauskite **OK**.

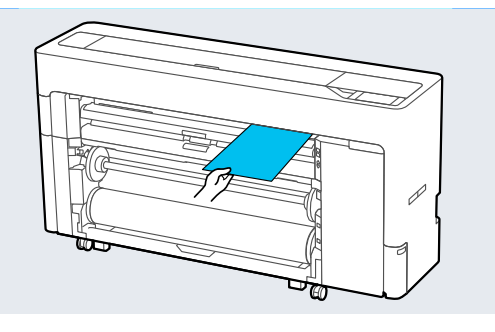

3 Jei popieriaus skyrius ištrauktas, spausdinimo popierių išimkite, o popieriaus skyriaus neišmeskite.

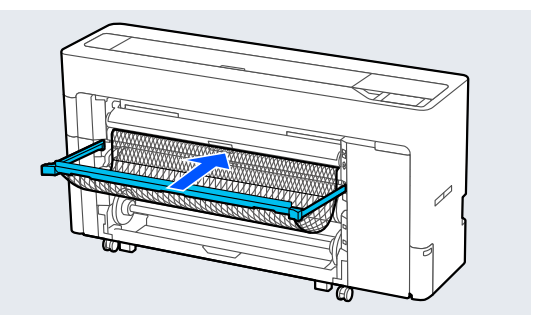

# <span id="page-58-0"></span>**Įdėto popieriaus nustatymas**

Prieš pradėdami spausdinti, nustatykite popieriaus tipą. Nenustačius įdėtą popierių atitinkančio popieriaus tipo, atsiras raukšlių, įbrėžimų, netolygių spalvų ir kitų problemų.

#### *Pastaba.*

❏ Spausdintuvo tvarkyklėje nustatykite tokius pačius nustatymus, kaip ir nustatytam popieriaus tipui. Jei popieriaus tipo nustatymai valdymo skydelyje ir spausdintuvo tvarkyklėje skiriasi, pirmenybė teikiama popieriaus nustatymams spausdintuvo tvarkyklėje. Tačiau jei valdymo skydelyje nustatyto popieriaus tipas yra toks pat, kaip ir dalyje "Custom Paper Setting" išsaugoto popieriaus tipas, pirmenybė teikiama valdymo skydelio popieriaus nustatymams. Norėdami sužinoti daugiau apie "Custom Paper

Setting", skaitykite toliau nurodytą skyrių.  $\mathcal{F}$  ["Valdymo skydelyje nustatykite pasirinktinius](#page-62-0) [popieriaus parametrus" puslapyje 63](#page-62-0)

❏ Naudodami lengvai pažeidžiamą ritininį popierių, prieš jį įdėdami pasirinkite *Menu* — *General Settings* — *Printer Settings* — *Paper Source Settings* — *Roll Paper Setup* — *Auto Loading* — *Off*. Norėdami gauti daugiau informacijos apie ritininio popieriaus tiekimą rankiniu būdu, skaitykite toliau.

 $\mathcal{F}$ , Ritininio popieriaus tiekimas rankiniu būdu" [puslapyje 65](#page-64-0)

## **Kaip nustatyti**

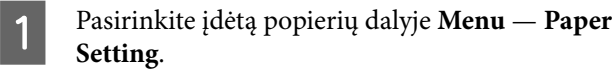

Patikrinkite, ar įdėtas popierius ir ekrane rodomas popieriaus tipas sutampa.

#### **Ritininiam popieriui**

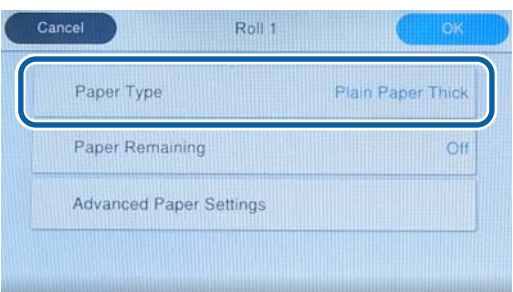

#### **Apkirptas lapas / plakato lenta**

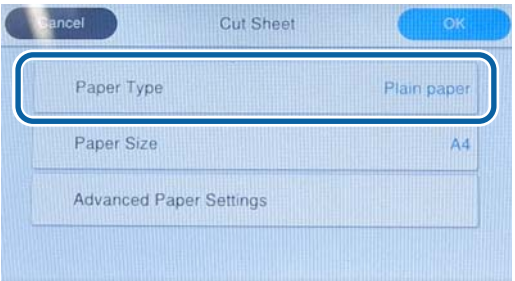

Jei rodomas popieriaus tipas nesutampa su įdėtu popieriaus tipu, paspauskite **Paper Type**, kad nustatytumėte popieriaus tipą.

Peržiūrėkite toliau pateiktą informaciją, jei jūsų įdėto popieriaus tipas nėra rodomas valdymo skydelyje.

U["Kai valdymo skydelyje ar tvarkyklėje](#page-59-0) [popieriaus tipas nerodomas" puslapyje 60](#page-59-0)

C Norėdami valdyti likusio ritininio popieriaus kiekį, nustatykite **Remaining Amount Management** į **On**, o tada nustatykite **Remaining Amount** ir **Remaining Alert**.

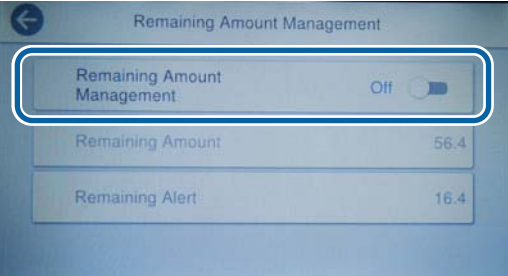

#### <span id="page-59-0"></span>*Pastaba.*

Kai nustatyta "Tvarkyti likusį kiekį", nuimant ritininį popierių, brūkšninis kodas atspausdinamas ant priekinio popieriaus krašto. Kitą kartą įdedant ritininį popierių, likęs kiekis ir popieriaus tipas bus nustatomi automatiškai.

Tačiau, atsižvelgiant į popierių, spausdintuvas gali nenuskaityti brūkšninio kodo.

## **4** Jei norite apkirpti lapus / plakatų lentą,<br>patikrinkite, ar įdėto popierius ir ekrane rodomo popieriaus dydis sutampa.

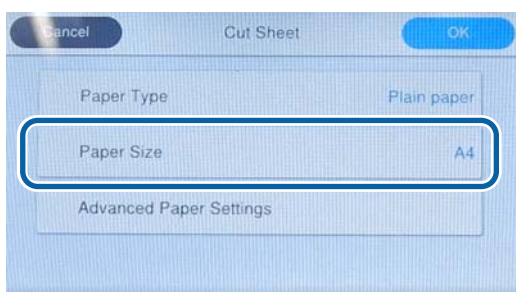

Jei įdėtas popierius neatitinka ekrane rodomo popieriaus dydžio, paspauskite **Paper Size**, kad nustatytumėte popieriaus dydį.

E Norėdami pradėti tiekti popierių, popieriaus nustatymo ekrane paspauskite **OK**.

Kai pranešimas "Ready to print." rodomas pagrindiniame ekrane, galite pradėti spausdinti.

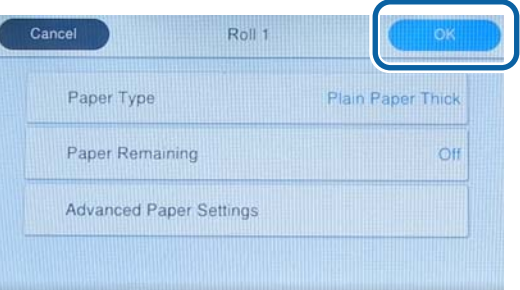

#### *Pastaba.*

Norėdami parinkti išsamius popieriaus nustatymus, pvz., lapo tarpą, paspauskite *Advanced Paper Settings*, o tada nustatykite kiekvieną elementą.

Žr. toliau pateiktus elementus, kuriuos galite nustatyti.

#### U["Pagrindinio meniu sąrašas" puslapyje 144](#page-143-0)

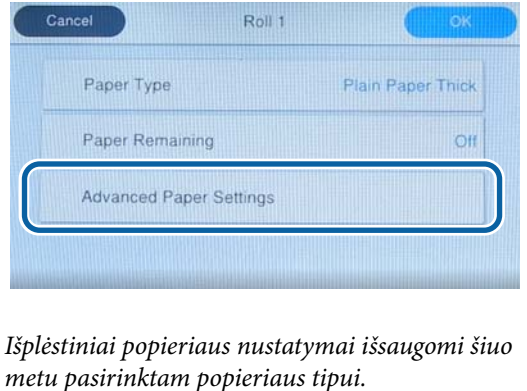

Kai pasirinkta **Roll Paper Setup** — **Auto Loading** — **Off** arba ritininio popieriaus tiekti automatiškai negalima, ritininį popierių tiekite rankiniu būdu. Norėdami gauti daugiau informacijos apie ritininio popieriaus tiekimą rankiniu būdu, skaitykite toliau.

 $\mathscr{F}$ , Ritininio popieriaus tiekimas rankiniu [būdu" puslapyje 65](#page-64-0)

## **Kai valdymo skydelyje ar tvarkyklėje popieriaus tipas nerodomas**

Jei informacija apie popieriaus tipą nerodoma valdymo skydelyje ar spausdintuvo tvarkyklėje, popieriaus nustatymams atlikti galite naudoti vieną iš toliau nurodytų būdų.

- ❏ "Epson Media Installer" naudojimas
- ❏ Valdymo skydelyje nustatykite pasirinktinius popieriaus parametrus
- $\Box$ , Epson Edge Print" naudojimas (Daugiau apie tai, kaip naudoti "Epson Edge Print", žr. šį "Epson Edge Print" vadovą.)

### **"Epson Media Installer" naudojimas**

Naudodami šią programą, informaciją apie popierių galite pridėti internetu. Taip pat galite redaguoti pridėti popieriaus informaciją.

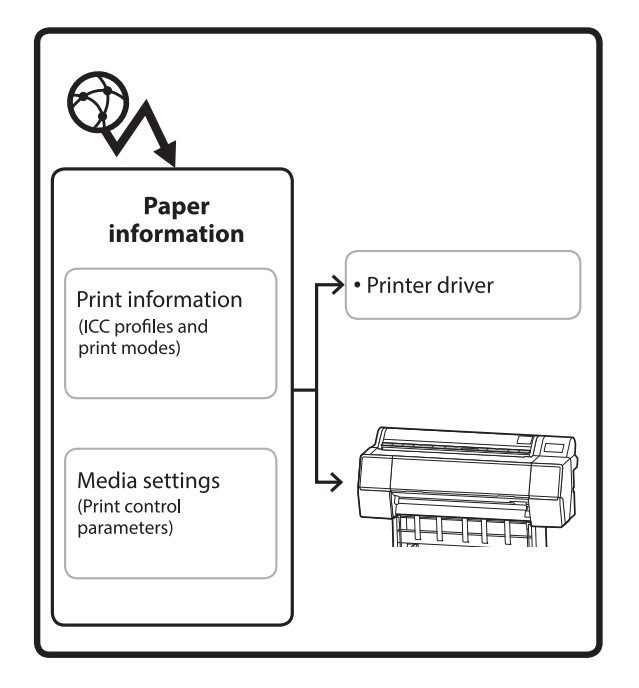

Informacija apie popierių, įskaitant TSK (tarptautinio spalvų konsorciumo) profilius, spausdinimo režimus ir spausdinimo valdymo parametrus, atsisiunčiama iš serverių.

Atsiųsta informacija apie popierių išsaugoma spausdintuvo tvarkyklėje arba spausdintuve.

#### *Pastaba.*

Reikia atsisiųsti Epson Media Installer. Išsamesnės informacijos apie diegimą rasite spausdintuvo palaikymo puslapyje.

Daugiau informacijos rasite čia.

U["Programinė įranga" puslapyje 27](#page-26-0)

#### *Popieriaus informacijos pridėjimas*

Norėdami paleisti "Epson Media Installer", naudokite vieną iš šių metodų.

#### Naudojant "Windows"

Paleiskite Epson Media Installer. Paleiskite /Epson Software/Epson Media Installer

#### **Naudojant** "Mac"

Paleiskite Epson Media Installer. /Programos/Epson Software/Epson Utilities/ Epson Media Installer.app

#### Spausdintuvo tvarkyklė ("Windows")

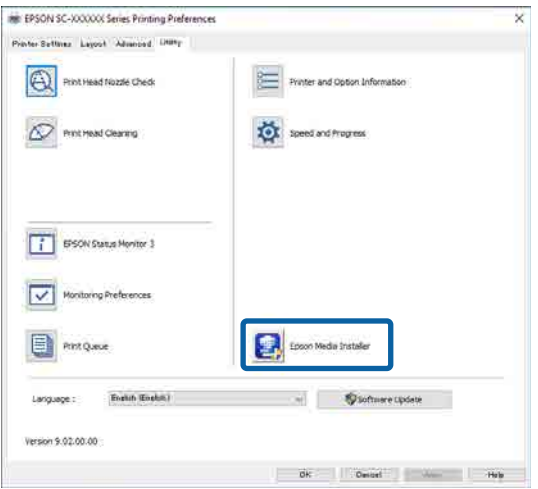

#### **Epson Edge Dashboard**

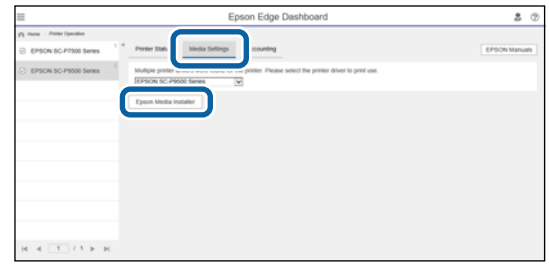

"Epson Media Installer" paleidžiamas ir parodomas informacijos, kurią galite pridėti apie popierių, sąrašas.

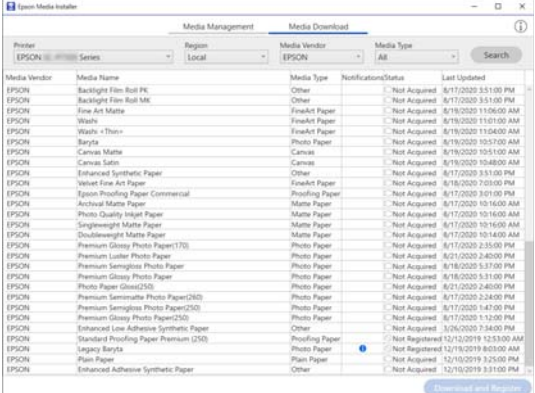

### Pridėti informaciją apie popierių.

Pasirinkite norimą naudoti popierių, tada spustelėkite **atsisiųsti ir užregistruoti**, kad pridėtumėte informaciją apie pasirinktą popierių.

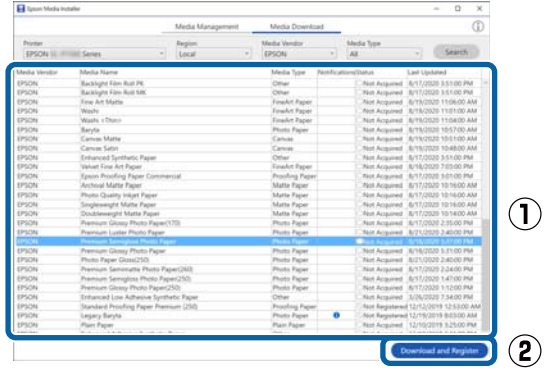

Informacija apie popierių pridedama prie spausdintuvo tvarkyklės popieriaus tipo aprašymo.

Pasirinkite popierių, ant kurio norite spausdinti.

#### *Pastaba.*

Informacija apie popierių, pridėta naudojant "Epson Media Installer", taip pat pridedama valdymo skydelyje *Printer Settings* — *Custom Paper Setting*.

Valdymo skydelyje negalite pakeisti informacijos apie popierių nustatymų.

#### Spausdintuvo tvarkyklė ("Windows")

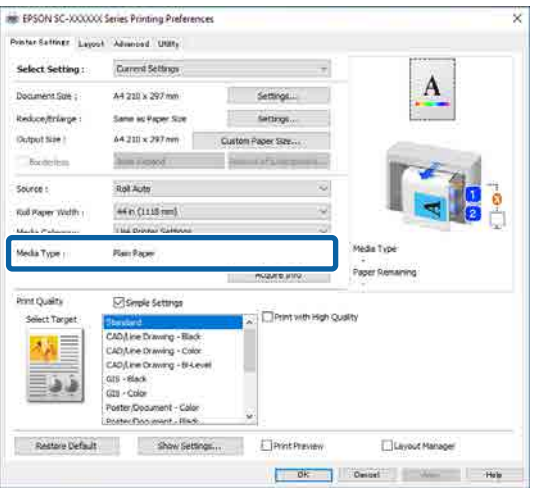

#### Spausdintuvo tvarkyklė ("Mac")

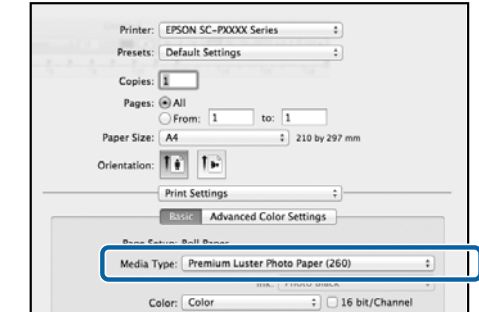

#### c*Svarbu.*

Jei spausdintuvo tvarkyklę pašalinsite ir įdiegsite iš naujo, naudokite "Epson Media Installer" ir informaciją apie popierių užregistruokite iš naujo.

Jei informacijos apie popierių iš naujo neregistruosite, anksčiau naudojant "Epson Media Installer" pridėta informacija apie popierių gali būti nerodoma spausdintuvo tvarkyklėje.

#### **Informacijos apie popierių registravimas iš naujo**

Paleiskite "Epson Media Installer", tada spustelėkite *laikmenos tvarkymas* — *Atnaujinti*.

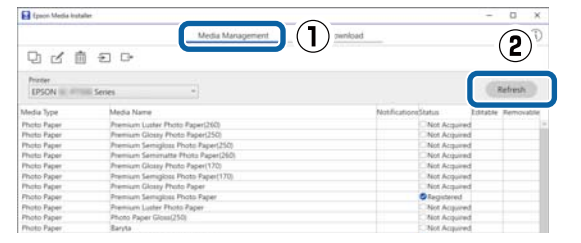

#### *Popieriaus informacijos redagavimas*

Norėdami redaguoti informaciją apie popierių, nukopijuokite pridėtą informaciją apie popierių, tada pakeiskite nustatymus. Redaguoti informacijos apie popierių tiesiogiai negalite.

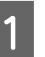

Paleiskite "Epson Media Installer", tada spustelėkite **laikmenos tvarkymas**.

Pateikia spausdintuve saugomą informaciją apie popierių.

<span id="page-62-0"></span>Tačiau dalyje **Custom Paper Setting** nustatyta informacija spausdintuvo valdymo skydelyje nerodoma.

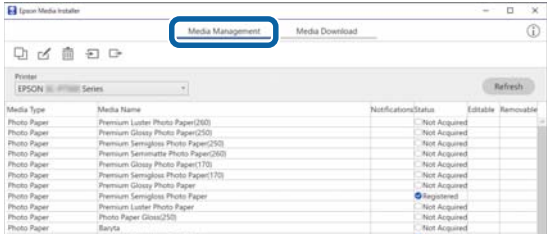

Pasirinkite norimą redaguoti popieriaus informaciją, tada spustelėkite □ (kopijuoti laikmeną).

Galite nukopijuoti tik tokią informaciją apie popierių, kuri sąraše rodoma kaip **Užregistruotas** ties dalimi **Būsena**.

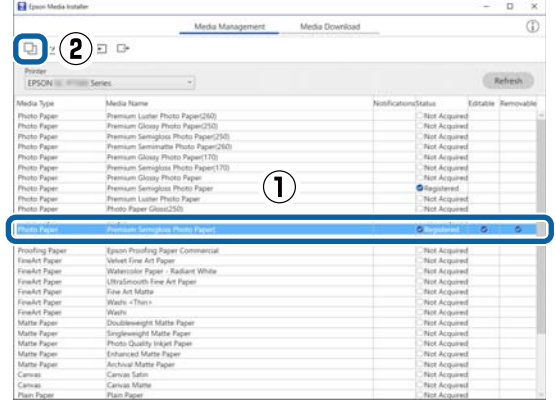

Sukuriama informacijos apie popierių kopija. Kopijos laikmenos pavadinimo pabaigoje pridedamas žodis "(Copy)".

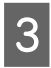

**B** Pasirinkite nukopijuotą informaciją apie<br>
popierių, tada spustelėkite (redaguoti).

Bus rodomas ekranas "redaguoti laikmenos nustatymus".

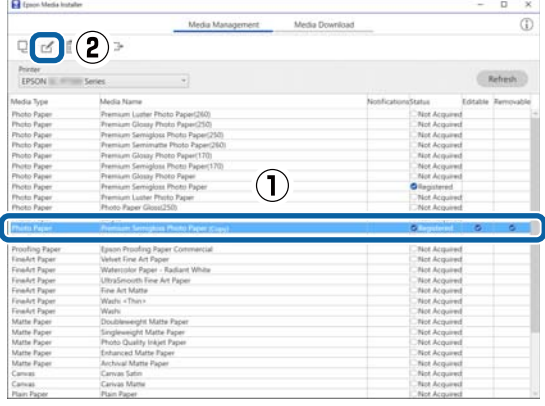

Pakeiskite nustatymus pagal spausdinimo poreikius ir pan., tada spustelėkite **Gerai**.

Norėdami daugiau sužinoti apie ekraną "redaguoti laikmenos nustatymus", skaitykite toliau nurodytą skyrių.

 $\mathscr{D}$  ["Ekrano redaguoti laikmenos nustatymus](#page-32-0) [konfigūracija" puslapyje 33](#page-32-0)

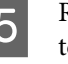

E Redaguota popieriaus informacija taip pat teikiama spausdintuvo tvarkyklėje.

### **Valdymo skydelyje nustatykite pasirinktinius popieriaus parametrus**

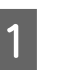

A Valdymo skydelyje pasirinkite **General Settings** — **Printer Settings** — **Custom Paper Setting**.

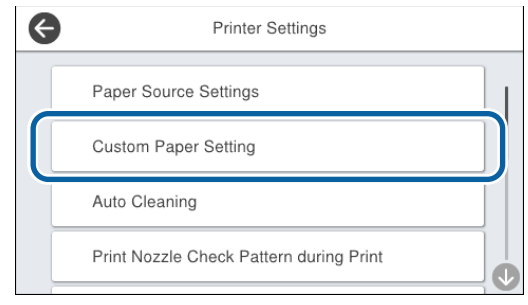

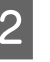

2 Norėdami išsaugoti nustatymus, pasirinkite popieriaus numerį nuo 1 iki 30.

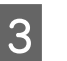

C Nustatyti informaciją apie popierių.

Įsitikinkite, kad nustatėte toliau nurodytus elementus.

- ❏ Change Reference Paper
- ❏ Paper Thickness
- ❏ Roll Core Diameter (tik ritininis popierius)
- ❏ Paper Feed Offset

#### *Pastaba.*

*Paper Feed Offset* yra funkcija, leidžianti reguliuoti skirtumą tarp duomenų dydžio ir spausdinimo dydžio.

Pavyzdys:

Spausdinant 100 mm duomenų ir 101 mm spausdinimo dydžiu, ofsetas yra 1,0 %. Todėl turėtumėte įvesti -1,0 % vertę.

<span id="page-63-0"></span>Norėdami gauti daugiau informacijos apie kitus parametrus, skaitykite toliau.

General Settings" puslapyje 153

# **Laikmenos nustatymų optimizavimas (Automatic Adjustment)**

Optimizuoti laikmenos nustatymus reikia toliau nurodytais atvejais. Norėdami optimizuoti laikmenos nustatymus, atlikite procedūrą **Automatic Adjustment** spausdintuvo meniu dalyje **Print Adjustments**.

#### **Kai informacijos apie popierių laikmenos nustatymus užregistravote spausdintuve.**

Kai informacija apie popierių įtraukta naudojant "Epson Media Installer", optimizuokite laikmenos nustatymus pagal teisingus atskirus laikmenos skirtumus ir spausdintuvą, kad naudodami laikmenos ir spausdintuvo derinį galėtumėte optimaliai spausdinti.

**Kai pakeitėte nustatymą Advanced išsaugoję laikmenos nustatymus.**

### **Perspėjimai atliekant procedūrą Print Adjustments**

#### **Nustatymai atliekami atsižvelgiant į spausdintuve esantį popierių.**

❏ Esant faktinėms spausdinimo sąlygoms, tinkamai įdėkite reikiamą sureguliuoti laikmeną į spausdintuvą. Spausdinimo reikmėms naudodami automatinio

paėmimo funkciją, įdėkite automatinį paėmimą, tada atlikite procedūrą Print Adjustments.

❏ Įsitikinkite, kad renkatės tą pavadinimą, kurį nustatėte pridėję laikmenos nustatymo reikšmę, arba spausdintuvo meniu dalyje **Custom Paper Setting** nustatėte kaip **Paper Type**.

#### **Prieš reguliuodami įsitikinkite, kad purkštukai neužsikimšę.**

Jei purkštukai užsikimšę, reguliavimai bus atlikti neteisingai.

Atlikite procedūrą Print Head Nozzle Check, kad patikrintumėte, ar purkštukai neužsikimšę, tada, jei reikia, atlikite Print Head Cleaning.

U["Spaus. galvutės purkšt. tikrini." puslapyje 179](#page-178-0)

Automatinio sureguliavimo negalima atlikti naudojant toliau nurodytą popierių.

- ❏ Paprastas popierius
- ❏ Enhanced Matte Board (pagerinta matinių plakatų lenta)
- ❏ Skaidrus arba spalvotas popierius

Rankinį reguliavimą atlikite naudodami šių tipų popierių.

U["Jei atlikti procedūros Automatic Adjustment](#page-64-0) [negalima" puslapyje 65](#page-64-0)

## **Procedūra Automatic Adjustment**

Procedūros Automatic Adjustment metu spausdinant šabloną atliekamos operacijos Paper Feed Adjust ir Print Head Alignment.

Išspausdinamas šablonas. Įdėkite 388 mm ar platesnį ir 558 mm ar ilgesnį popierių.

Priklausomai nuo naudojamos laikmenos atlikti operacijos Automatic Adjustment gali nepavykti. Įvykus klaidai arba spausdinimo rezultatuose juostų ar grūdėtumo pastebėjus net ir po procedūros Automatic Adjustment, atlikite procedūras **Paper Feed Adjust** ir **Ruled Line Alignment**, pateiktas meniu Print Adjustments.

#### $\mathscr{D}$ , Jei atlikti procedūros Automatic Adjustment [negalima" puslapyje 65](#page-64-0)

**1** Patikrinkite, ar spausdintuvas paruoštas, ir<br>įdėkite faktines naudojimo sąlygas atitinkančią laikmeną.

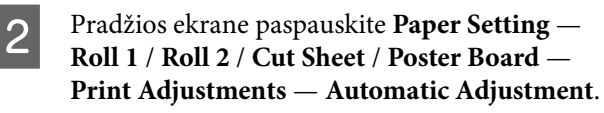

<span id="page-64-0"></span>C Paspauskite **Standard** — **Auto Adjustment** — **Start**.

Pradedamas automatinis reguliavimas ir išspausdinamas reguliavimo šablonas.

Palaukite, kol reguliavimas bus baigtas.

#### *Pastaba.*

Jei reguliavimais po procedūrų *Automatic Adjustment* — *Standard* nesate patenkinti arba norite atlikti jūsų spausdinimo poreikius atitinkančią procedūrą *Automatic Adjustment*, atlikite toliau nurodytus veiksmus.

Pasirinkite *Automatic Adjustment* — *Details* — *Auto Adjustment*. Pasirinkite jūsų spausdinimo poreikius atitinkančius elementus dalyje *Select Target* ir *Print Quality*, tada paspauskite *Start*.

## **Jei atlikti procedūros Automatic Adjustment negalima**

Atskirai atlikite procedūrą **Paper Feed Adjust** ir **Ruled Line Alignment**. Abiem atvejais apžiūrėkite išspausdintą šabloną ir įveskite matavimus, kad būtų atlikti reguliavimai.

Prieš atlikdami reguliavimus, būtinai perskaitykite toliau pateikiamą informaciją:

U["Perspėjimai atliekant procedūrą Print](#page-63-0) [Adjustments" puslapyje 64](#page-63-0)

### **Paper Feed Adjust**

Šis meniu taip pat naudojamas spausdinimo rezultatuose pastebėjus juostų (horizontalių juostų, atspalvio netolygumų arba dryžių).

Norėdami reguliuoti pradžios ekrane, paspauskite **Paper Setting** — **Roll 1** / **Roll 2** / **Cut Sheet** / **Poster Board** — **Print Adjustments** — **Paper Feed Adjust** — **Manual**.

 $\mathcal{F}$  ["Popieriaus tiekimo reguliavimas" puslapyje 182](#page-181-0)

### **Ruled Line Alignment**

Šis meniu taip pat naudojamas spausdinimo rezultatuose pastebėjus grūdėtumą.

Norėdami reguliuoti pradžios ekrane, paspauskite **Paper Setting** — **Roll 1** / **Roll 2** / **Cut Sheet** / **Poster Board** — **Print Adjustments** — **Ruled Line Alignment** — **Manual (Standard)**.

 $\mathscr{D}$  , Vertikalios linijos reguliavimas<sup>"</sup>" puslapyje 183

# **Ritininio popieriaus tiekimas rankiniu būdu**

Kai pasirinkta **Roll Paper Setup** — **Auto Loading** — **Off** arba ritininio popieriaus tiekti automatiškai negalima, ritininį popierių tiekite vadovaudamiesi toliau pateiktais veiksmais.

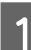

A Įdėkite ritininį popierių.

 $\mathscr{F}$ , Ritinio 1 / ritininio popieriaus įdėjimas" [puslapyje 43](#page-42-0)

U["Ritinio 2 įdėjimas \(išskyrus SC-P6500E](#page-46-0) [serijai / SC-T3700E serijai\)" puslapyje 47](#page-46-0)

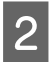

Įdėkite priekinį ritininio popieriaus kraštą į popieriaus tiekimo angą ir toliau tiekite, kol išgirsite garsą.

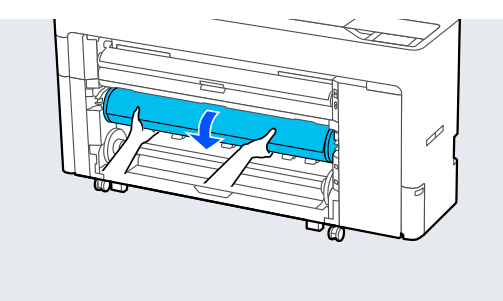

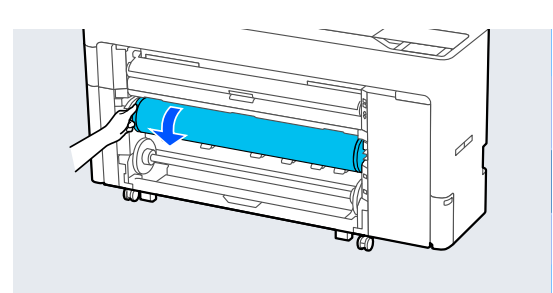

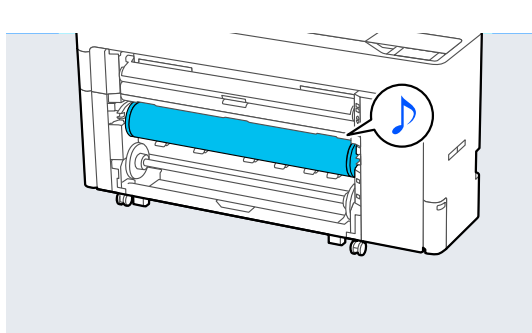

# **Popieriaus įdėjimas automatiniam paėmimui (išskyrus SC-P6500E serija / SC-T3700E serija)**

Kaip paėmimo įtaisą spausdintos pusės viduje arba spausdintos pusės išorėje kryptimi galite naudoti ritinį1.

Spausdinta pusė išorėje Spausdinta pusė viduje

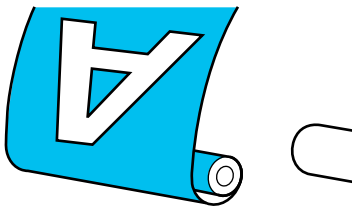

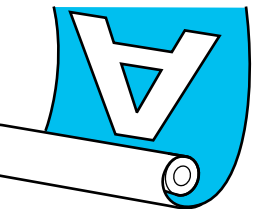

Paimant su spausdinta puse išorėje, spausdintas paviršius bus ritinio išorėje. Paimant su spausdinta puse viduje, spausdintas

paviršius bus ritinio viduje.

## **Automatinio paėmimo įdėjimo metodas**

### c*Svarbu.*

Automatiškai paimant storą popierių, pvz., pagerintą matinį popierių arba meninį popierių, gali atsirasti pasvirimo klaidų. Atsiradus pasvirimo klaidų, spausdinimo padėtis gali pakisti ir dėl to suprastėti spausdinimo kokybė. Patikrinkite spausdinimo kokybę, išvalykite klaidą ir toliau naudokite spausdintuvą arba pakeiskite popieriaus tipą.

- A Įjunkite spausdintuvą.
- **Pasirinkite Menu General Settings Printer Settings Paper Source Settings Roll Paper Setup** — **Roll1 Function** — **Take-up**.
- 3 Įdėkite popieriaus į ritinio2 bloką.

Išsamią informaciją apie ritininio popieriaus įdėjimą žr. toliau.

U["Ritinio 2 įdėjimas \(išskyrus SC-P6500E](#page-46-0) [serijai / SC-T3700E serijai\)" puslapyje 47](#page-46-0)

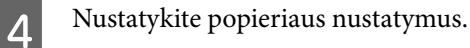

 $\mathcal{F}$ , Idėto popieriaus nustatymas" puslapyje 59

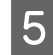

E Pasirinkite **Menu** — **Paper Setting** — **Roll 2** — **Prepare for Take-up**.

> Paspauskite **Proceed**, kad valdymo pulte būtų rodoma paėmimo procedūra. Norėdami užpildyti popieriaus paėmimo dėklą, sekite skydelyje nurodytas instrukcijas.

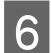

 $\vert 6 \vert$ Pakelkite ašies fiksavimo svirtį, skirtą ritiniui<br/>1.

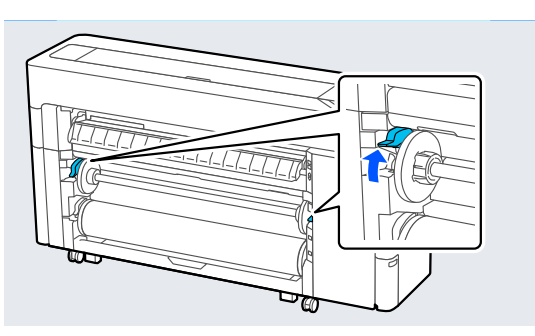

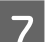

**7** Išimkite ašį.

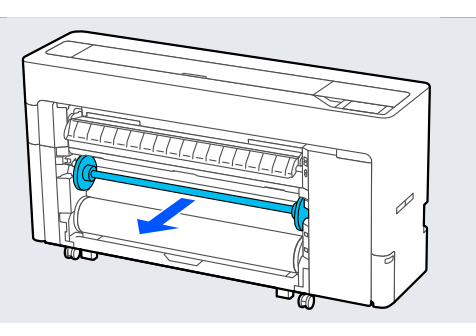

8 Išimkite permatomą laikmenos kraštinį kreiptuvą iš ašies.

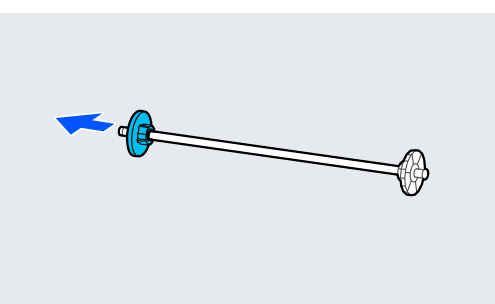

I Nuimkite laikmenos kraštinio kreiptuvo žiedą nuo galo.

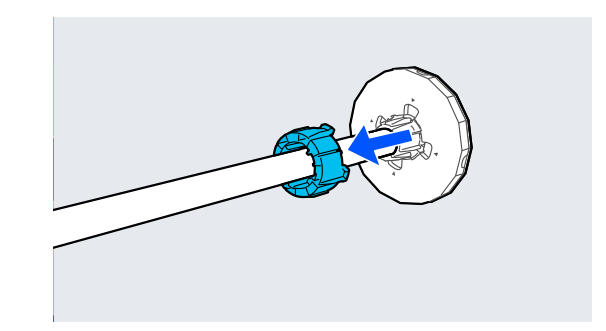

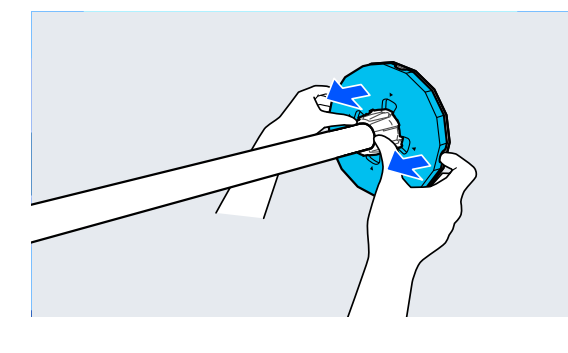

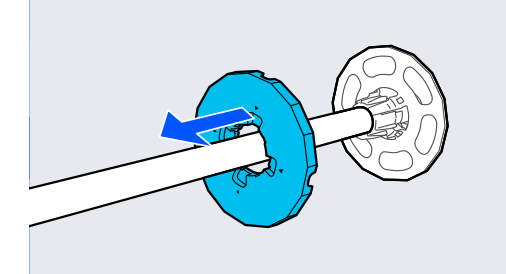

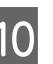

Pritvirtinkite arba nuimkite šerdies adapterį priklausomai nuo norimo įdėti ritininio popieriaus šerdies dydžio.

#### **2 colių šerdis**

Išimkite šerdies adapteriai iš Spausdinimo medžiagos kraštiniai kreiptuvai abiejose pusėse.

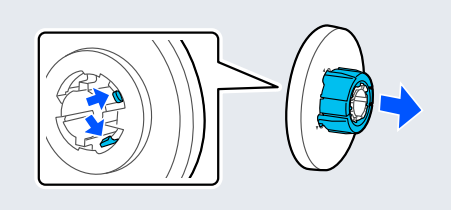

#### **3 colių šerdis**

Pritvirtinkite šerdies adapteriai abiejose Spausdinimo medžiagos kraštiniai kreiptuvai pusėse.

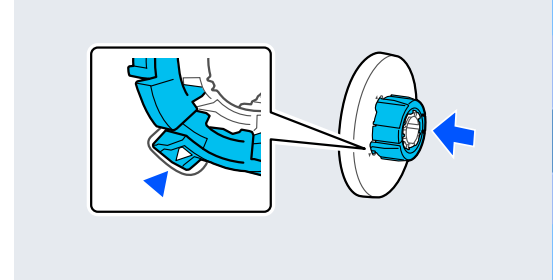

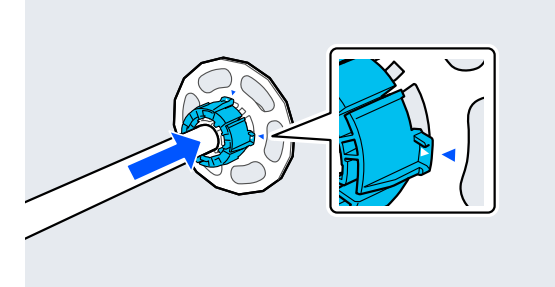

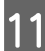

11 Įstatykite ašį į ritinio šerdį.

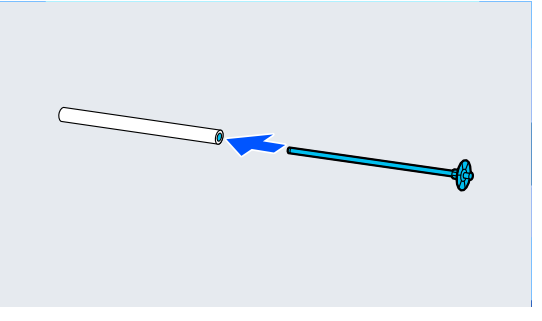

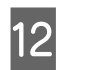

12 Pritvirtinkite permatomą laikmenos kraštinį kreiptuvą prie ašies.

> Pritvirtinkite taip, kad tarpas tarp ritinio šerdies ir laikmenos kraštinio kreiptuvo būtų maždaug 10 mm (0,4 col.).

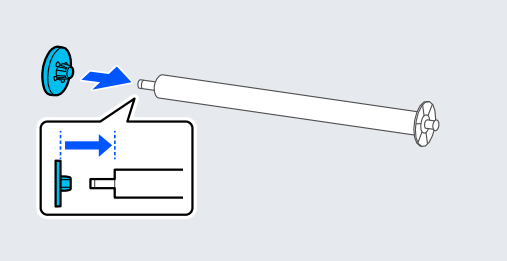

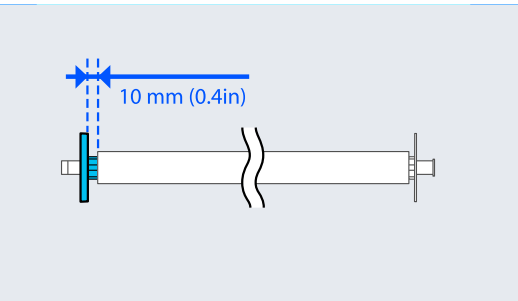

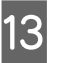

13 Įstatykite ašį į griovelius, laikmenos kraštiniam kreiptuvui esant dešinėje pusėje.

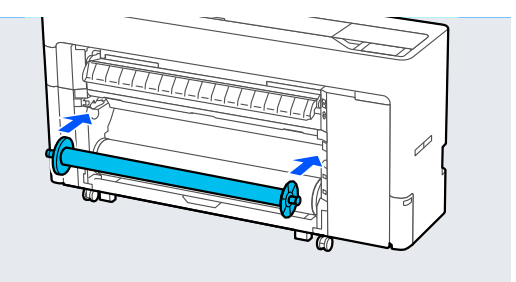

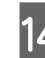

14 Nuleiskite ašies fiksavimo svirtį.

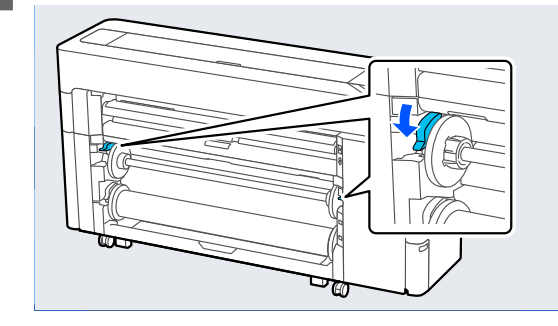

Paspauskite pristabdymo / tęsimo mygtuką, tada paėmimo krypties jungikliu pasirinkite spausdintą pusę viduje arba spausdintą pusę išorėje.

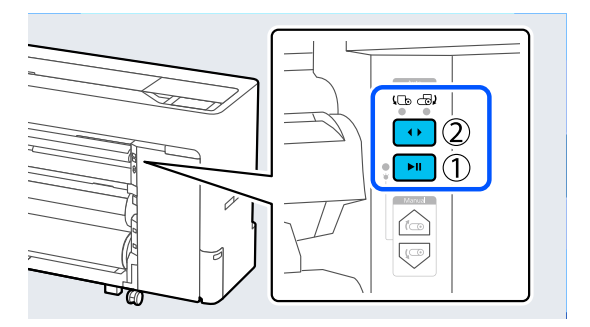

Pasirinkę paėmimo kryptį, paspauskite pristabdymo / tęsimo mygtuką.

P Nustatykite popieriaus atramą į tokią padėtį, kaip parodyta paveikslėlyje, ir atidarykite atlanką.

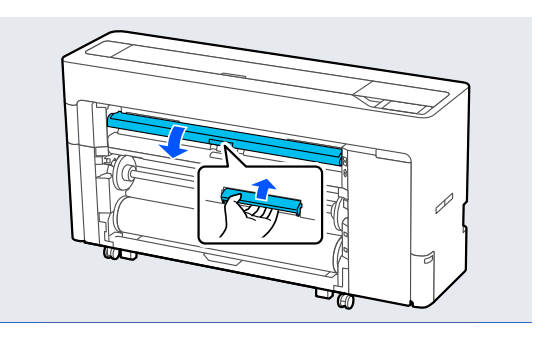

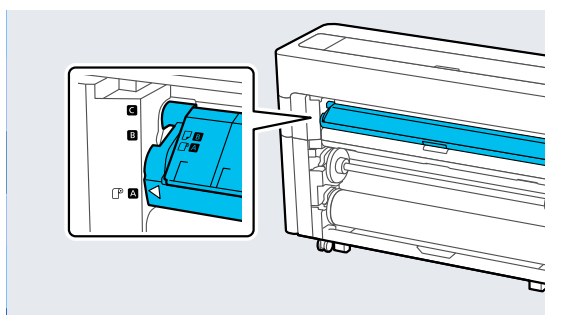

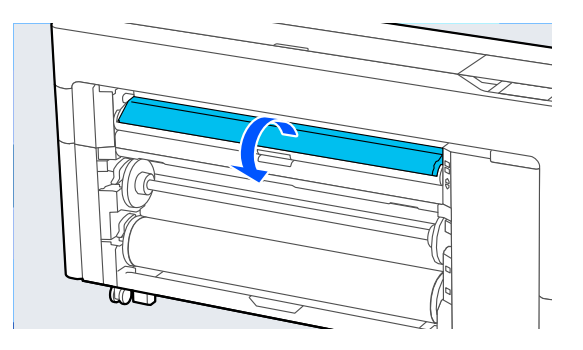

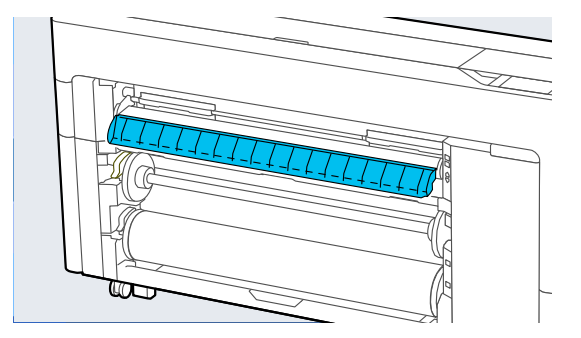

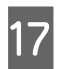

Q Nustatykite popieriaus atramą į tokią padėtį, kaip parodyta paveikslėlyje.

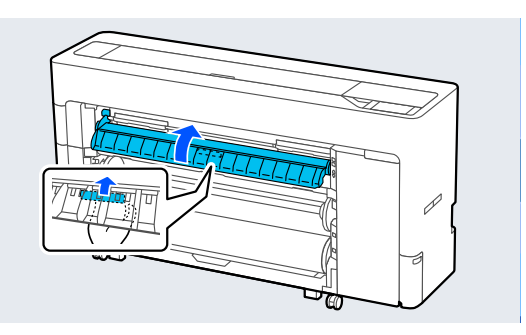

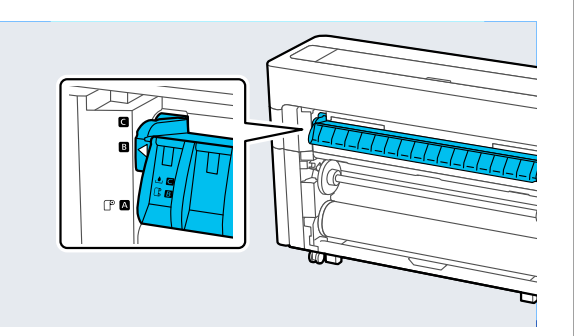

- R Valdymo skydelyje paspauskite **OK**, kad popierius būtų tiekiamas į paėmimo padėtį.
- S Paspauskite **Backward** ir **Forward** ir sureguliuokite popieriaus, reikalingo paėmimui įdėti, ilgį.
- 20 Nukirpkite popieriaus priekinį kraštą kaip parodyta.

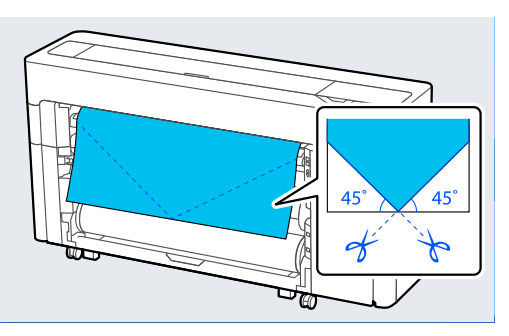

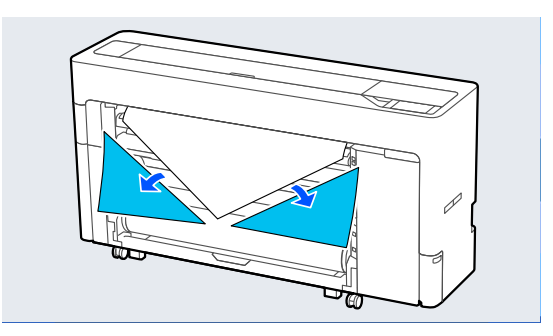

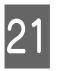

21 Patikrinkite paėmimo kryptį ir pritvirtinkite popieriaus galą prie ritinio šerdies.

Spausdinta pusė išorėje

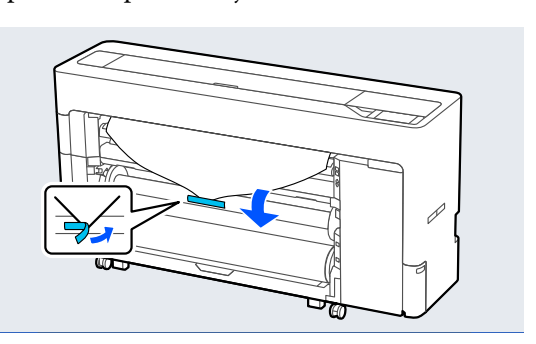

Spausdinta pusė viduje

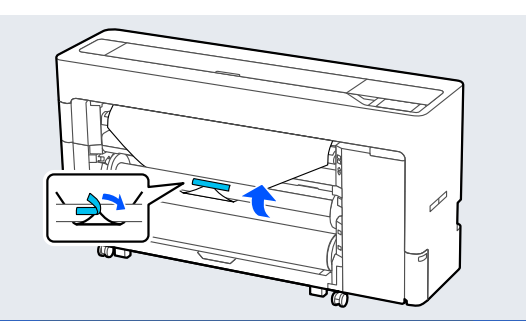

22 Paspauskite ir valdymo skydelyje laikykite nuspaudę **Forward**, kad ritininį popierių tiektumėte maždaug po vieną paėmimo ritinio šerdies pasisukimą.

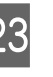

23 Paspauskite ir laikykite nuspaudę rankinio paėmimo mygtuką, kad vieną kartą apvyniotumėte ritininį popierių aplink ritinio šerdį.

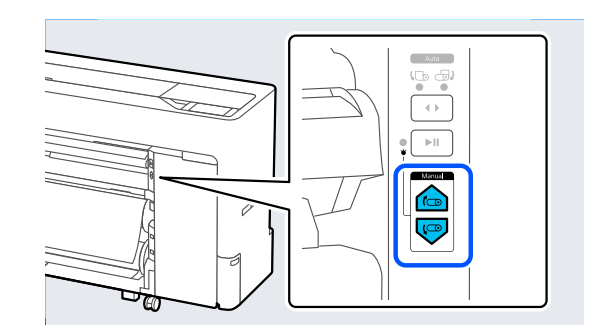

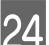

24 Paspauskite **Complete**.

## **Automatinio paėmimo išėmimo metodas**

- Pasirinkite **Paper Setting Roll 2 Feed/Cut Paper** ir sureguliuokite atpjovimo padėtį, kad nupjautumėte ritininį popierių.
- 

**2** Paimkite nupjautą popierių.

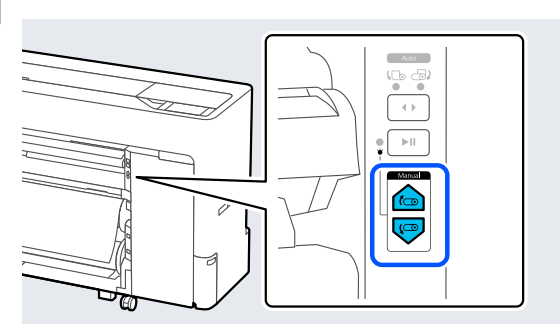

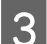

B Pakelkite ašies fiksavimo svirtį, skirtą ritiniui<br/>1.

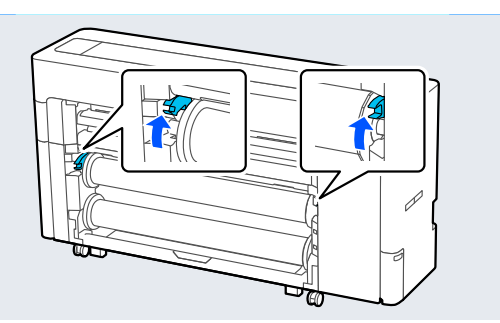

4 Išimkite ašį.

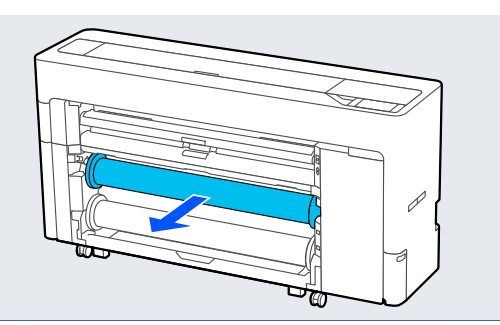

- E Išimkite permatomą laikmenos kraštinį kreiptuvą iš ašies.  $\blacktriangleright$
- 
- F Nuimkite paimtą ritininį popierių nuo ašies.

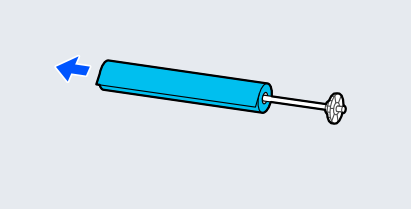

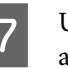

G Uždėkite laikmenos kraštinio kreiptuvo žiedą ant galo.

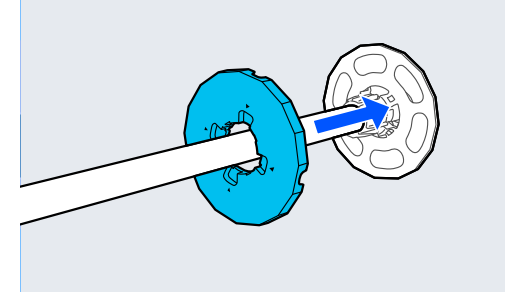

8 Pritvirtinkite permatomą laikmenos kraštinį kreiptuvą prie ašies.

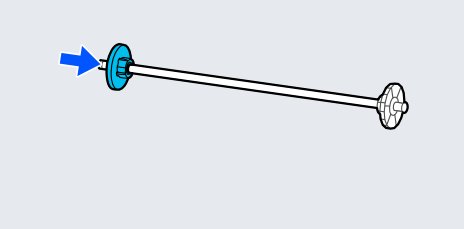

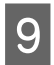

**I Įstatykite ašį į griovelius, laikmenos kraštiniam** kreiptuvui esant dešinėje pusėje.

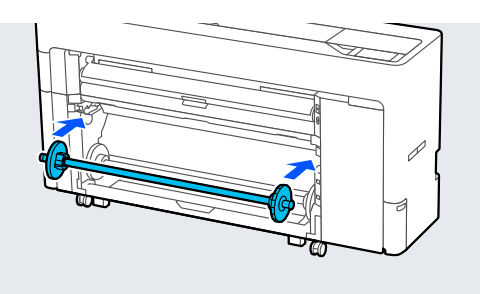

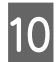

10 Nuleiskite ašies fiksavimo svirtį.

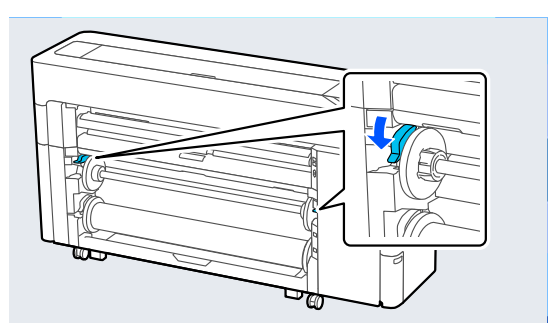

# **Pagrindiniai spausdinimo būdai ("Windows")**

Spausdinama naudojant programinę įrangą, kuria sukurti spausdintini duomenys. Toliau paaiškintos pagrindinės naudojimo operacijos spausdinant.

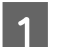

A Įjunkite spausdintuvą ir įdėkite popieriaus.

 $\mathscr{D}$ , Ritininio popieriaus įdėjimas ir išėmimas" [puslapyje 43](#page-42-0)

U["Atpjautų lapų / plakato lentos įdėjimas ir](#page-50-0) [išėmimas" puslapyje 51](#page-50-0)

B Sukūrę duomenis spustelėkite **Print (Spausdinti)**, esantį **File (Failas)** meniu.

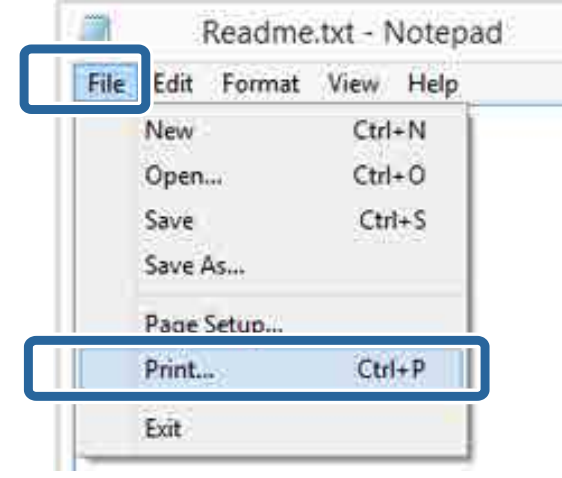

3 Patvirtinę spausdintuvo pasirinkimą, spustelėkite **Printer properties (Spausdinimo ypatybės)** arba **Properties (Ypatybės)**, kad pamatytumėte ekraną Spausdintuvo nuostatos.

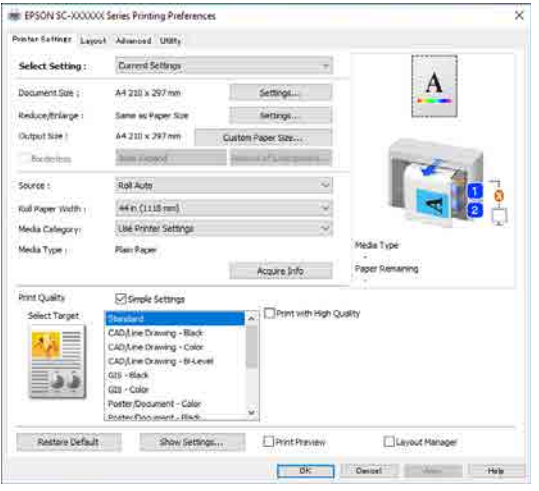
D Nustatykite **Page Size**. Nustatykite popieriaus dydį, nustatytą kuriant spausdinimo duomenis programinėje įrangoje.

> Nustatykite **Popieriaus formatas** ir **Sumažint/ padid.** pagal įdėtą popierių.

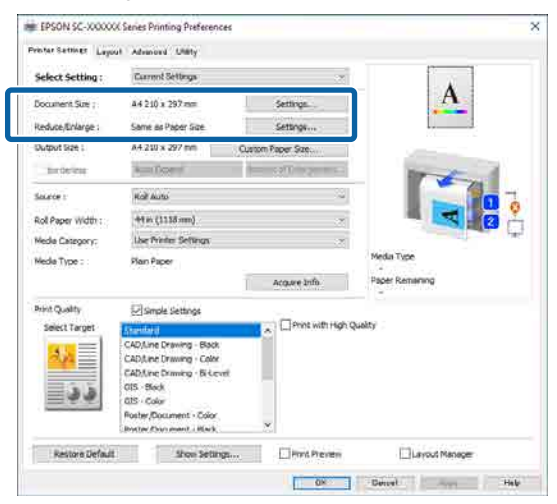

E Nustatykite **Išvesties dydis** pagal į spausdintuvą įdėtą popierių.

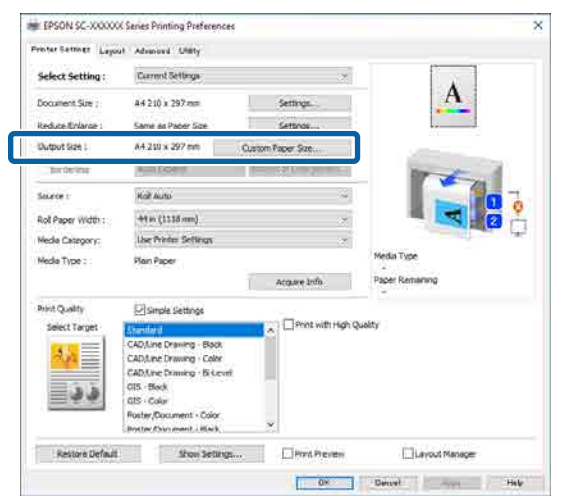

**F** Nustatykite nustatymus be rėmelių.

Norėdami spausdinti be rėmelio (paraštės), pasirinkite **be paraščių**.

Nustatykite reikiamą plėtinį ir padidinimo kiekį.

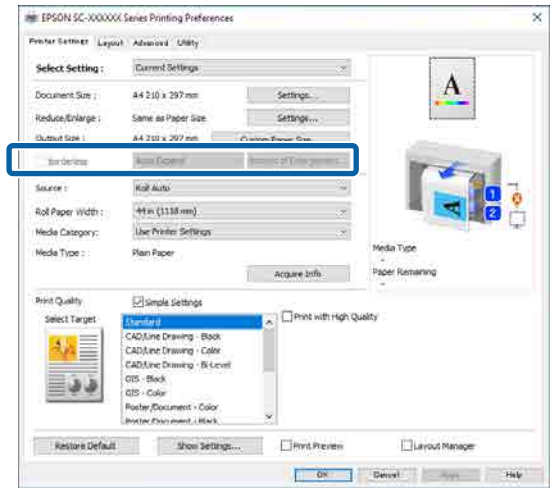

#### *Pastaba.*

Priklausomai nuo popieriaus, spausdinimo be paraščių galimybė gali būti nepalaikoma, todėl spausdinti be paraščių negalėsite.

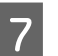

#### G Nustatykite **šaltinis**, **Roll Paper Width**, **laikmenos kategorija** ir **Laikmenos tipas**.

Spustelėkite **Acquire Info**, kad būtų rodoma informacija apie į spausdintuvą įdėtą popierių.

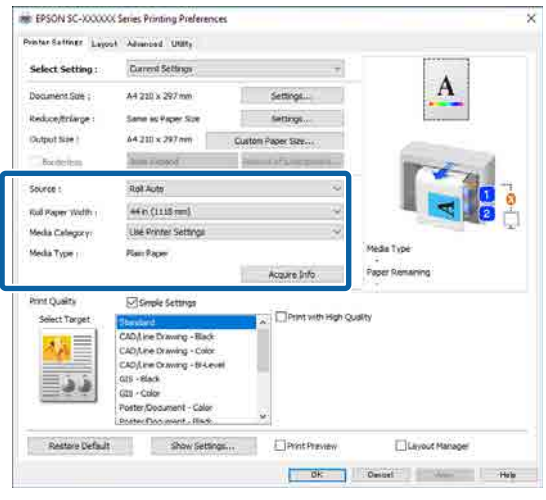

8 Nustatykite spausdinimo kokybę. Nustatykite **Pasirinkite paskirtį**.

#### **SC-P serija**

Pasirinkite **Pasirinkite paskirtį**. Taip, kaip reikia, nustatykite **Spausdinimo režimas**, **Spalvų rež.** ir **Level**.

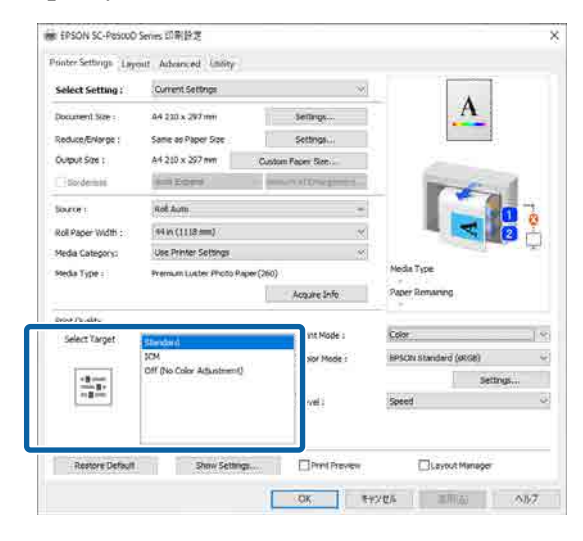

#### **SC-T serija**

Pasirinkite reikiamus **Simple Settings**.

Spausdindami aukšta kokybe pasirinkite **Print with High Quality**.

Norėdami atlikti išsamius spausdinimo kokybės nustatymus, išvalykite **Simple Settings**.

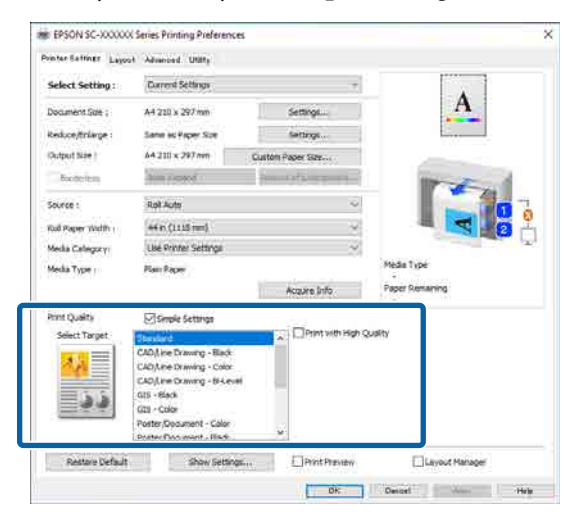

**9** Patikrinkite nustatymų turinį.

Nustatymai pateikti paveikslėlyje dešinėje, todėl būtinai juos peržiūrėkite, kad įsitikintumėte, jog viskas nustatyta teisingai.

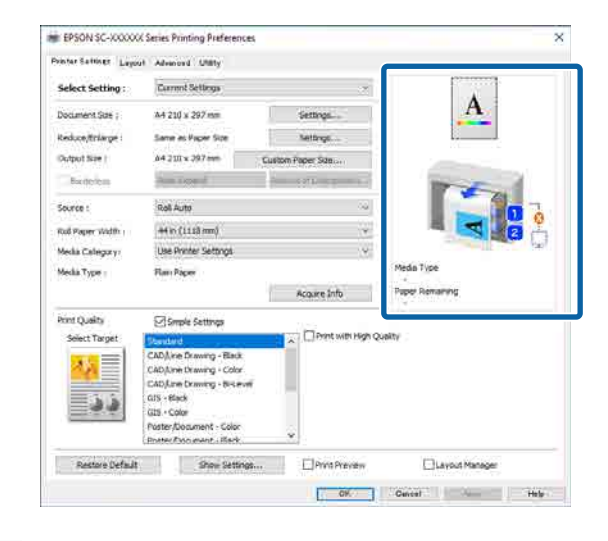

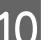

10 Spustelėkite mygtuką Gerai.

## **K Baigę nustatymą spustelėkite Print (Spausdinti)**.

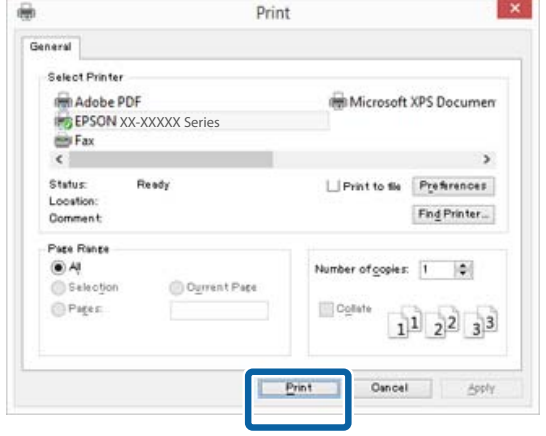

Bus parodyta eigos juosta ir pradėta spausdinti.

#### <span id="page-74-0"></span>**Spausdinant rodomas ekranas**

Pradėjus spausdinti rodomas šis ekranas ir eigos juosta (apdorojimo kompiuteriu būsena). Šiame ekrane rodomas likusio rašalo kiekis, rašalo kasečių produkto numeris ir kita informacija.

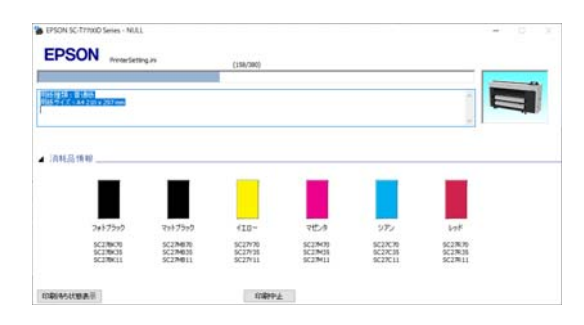

Spausdinimo metu įvykus klaidai arba jei reikia pakeisti rašalo kasetę, rodomas klaidos pranešimas.

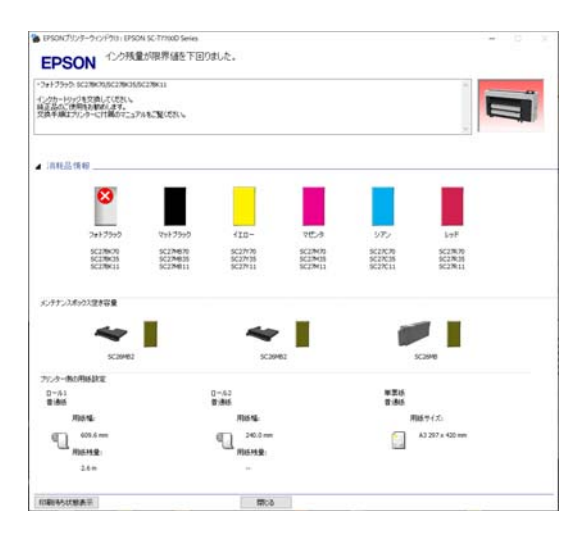

# **Pagrindiniai spausdinimo būdai ("Mac")**

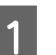

A Įjunkite spausdintuvą ir įdėkite popieriaus.

 $\mathscr{D}$ , Ritininio popieriaus įdėjimas ir išėmimas" [puslapyje 43](#page-42-0)

U["Atpjautų lapų / plakato lentos įdėjimas ir](#page-50-0) [išėmimas" puslapyje 51](#page-50-0)

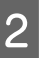

B Sukūrę duomenų, spustelėkite **Print (spausdinti)** ir pan. programos meniu **File (Failas)**.

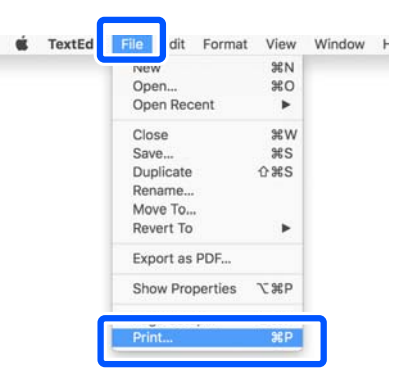

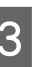

C Ekrano apačioje spustelėkite **Show Details (Rodyti išsamią informaciją)**.

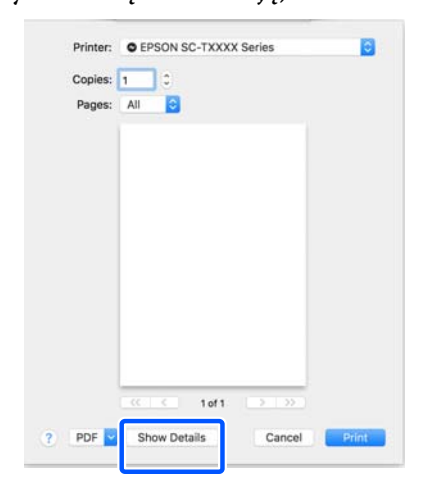

Naudojant "Mac OS X v10.6" ir "v10.5", spustelėkite rodyklę ( $\boxed{\blacksquare}$ ) puslapio nustatymų ekrane, kad nustatytumėte elementus.

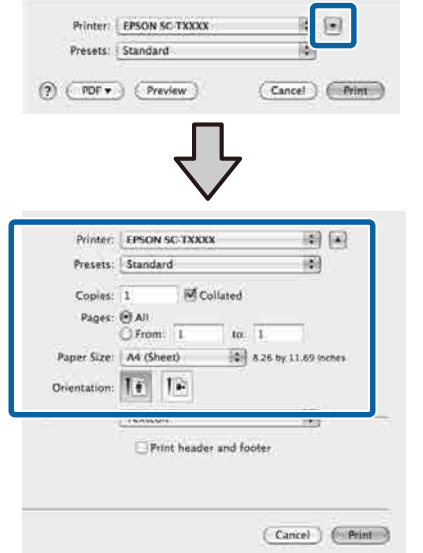

### *Pastaba.*

Jei spausdinimo ekrane puslapio nustatymai nerodomi, spustelėkite puslapio nustatymų parinktį (pvz., *Page Setup (Puslapio sąranka)*), esančią meniu *File (Failas)*.

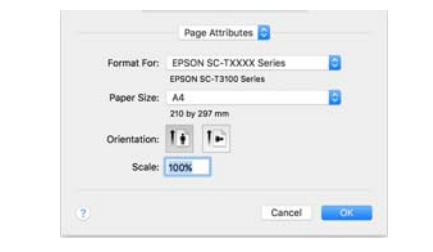

D Patikrinkite, ar pasirinktas šis spausdintuvas, ir nustatykite popieriaus formatą.

> Dalyje **Popieriaus formatas** nustatykite popieriaus dydį, spausdinimo be paraščių metodą ir popieriaus šaltinį.

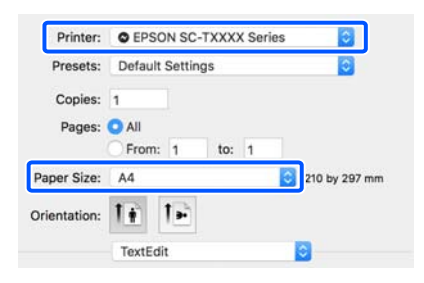

E Iš sąrašo pasirinkite **Spausdintuvo nuostatos**, tada peržiūrėkite spausdinimo popieriaus nustatymus.

> Kai atidarius spausdintuvo tvarkyklę nustatymas "Roll Switching" nustatytas kaip **automatiškai**, pasirenkami šiuo metu spausdintuvo naudojamo ritininio popieriaus tipas ir plotis. Spausdinant ritininis popierius, ant kurio bus spausdinama, pakeičiamas pagal nustatymą **Auto**, esantį spausdintuvo meniu **General Settings** — **Printer Settings** — **Paper Source Settings** — **Roll Paper Setup** — **Roll Switching**.

> $\mathcal{L}$ ", Automatiškai perjunkite ritininį popierių [spausdinimui \(išskyrus SC-P6500E serija /](#page-94-0) [SC-T3700E serija\)" puslapyje 95](#page-94-0)

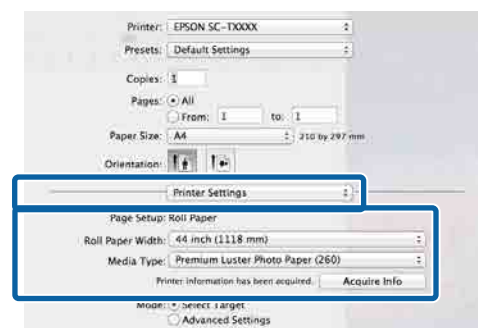

Jei rodomas turinys yra ne tas, kurio pageidaujate, spausdintuvo popieriaus tipą pakeiskite į norimą naudoti popierių, tada spustelėkite mygtuką **Acquire Info**. Spausdintuvo informacija bus gauta iš naujo, o nustatymai atnaujinti.

**6** Pasirinkite išspausdintos medžiagos paskirtį.

Parinktį rinkitės atsižvelgdami į dokumento tipą ir jo naudojimo būdą.

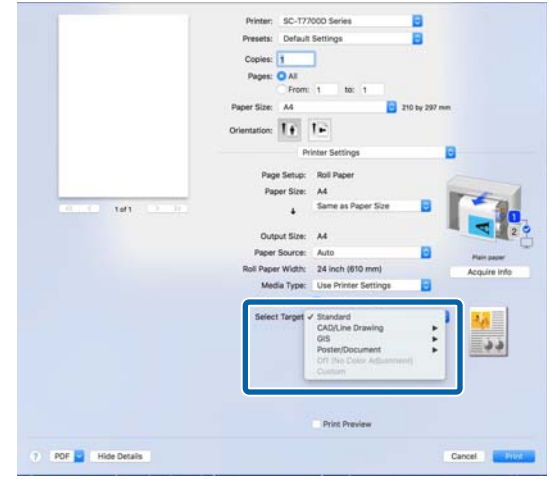

<span id="page-76-0"></span>SC-P8500DM/SC-P8500D/SC-P6500D/SC-P6500DE/SC-P6500E/SC-T7700DM/SC-T5700DM/SC-T7700D/SC-T5700D/SC-3700D/SC-T3700DE/SC-T3700E/SC-P8500DL/SC-T7700DL Series Vartotojo vadovas

## **Pagrindinės operacijos**

Norėdami išsamiai nustatyti spalvų koregavimo būdą arba spalvų reguliavimus pagal savo pageidavimus, pasirinkite **Papildomos nuostatos** kaip **režimo nustatymai**.

Patikrinkite nustatymų turinį.

Nustatymai pateikti paveikslėlyje dešinėje, todėl būtinai juos peržiūrėkite, kad įsitikintumėte, jog viskas nustatyta teisingai.

H Baigę nustatymą spustelėkite **Print (Spausdinti)**.

Spausdinimo metu spausdintuvo piktograma rodoma srityje Dock (Prijungti). Spustelėjus spausdintuvo piktogramą, bus parodyta jo būsena. Galite patikrinti dabartinės spausdinimo užduoties eigą ir informaciją apie spausdintuvo būseną. Taip pat galite atšaukti spausdinimo užduotį.

Be to, spausdinimo metu įvykus klaidai, bus parodytas perspėjimo pranešimas.

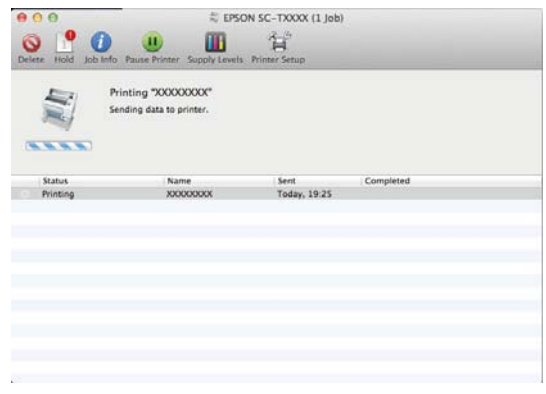

# **Spausdinimo sritis**

Šiame skyriuje aprašomi spausdintuvo spausdinami plotai.

Jei programoje nustatyta paraštė yra didesnė už toliau nurodytų nuostatų reikšmes, už nurodytų paraščių esančios sritys nespausdinamos. Pavyzdžiui, spausdintuvo meniu pasirinkus palikti 15 mm paraštes lapo kairėje ir dešinėje ir dokumentu užpildžius lapą, 15 mm lapo kairėje ir dešinėje nebus spausdinama.

## **Ritininio popieriaus spausdinamas plotas**

Pilka sritimi iliustracijoje parodytas spausdinamas plotas.

Spausdinant be paraščių iš kairės ir dešinės pusės, kairės ir dešinės pusės paraštės yra lygios 0 mm. Be paraščių spausdinant iš visų pusių, visos paraštės yra lygios 0 mm.

Rodykle iliustracijoje parodyta popieriaus išmetimo kryptis.

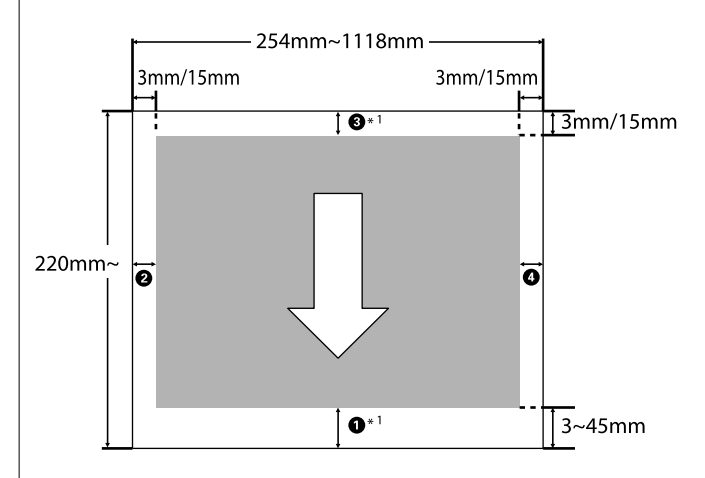

\*1 Pasirinkus **Išsaugoti popieriaus ritinį** kaip **Roll Paper Option** spausdintuvo tvarkyklės skirtuke **papildomi**, popieriaus viršutinės ir apatinės paraštės nustatomos į 0 mm.

A–D punktai paveikslėlyje reiškia viršutinę, apatinę, kairės ir dešinės pusės paraštes. Spausdinant be paraščių, šios reikšmės turi būti 0 mm.

❏ Spausdinant be paraščių ir kairės / dešinės pusės: B, D

□ Spausdinant be paraščių visuose kraštuose:  $\mathbf{0}, \mathbf{2}, \mathbf{6}$ C, D

Kitu atveju, paraštės priklauso nuo meniu nustatytų **Top/Bottom Margins** reikšmių.

## **Top/Bottom Margins** nustatymas

 $\mathscr{D}$ , Paper Setting" puslapyje 144

Pradinės numatytosios reikšmės yra 3 mm / 15 mm.

## c*Svarbu.*

- ❏ Jei galinis ritininio popieriaus kraštas nutrūksta nuo šerdies, spaudinys iškraipomas. Pasirūpinkite, kad galinis kraštas nepatektų į spausdinimo sritį.
- ❏ Net ir pakeitus paraštes, išspausdintas dydis nesikeičia.

Premium Glossy Photo Paper (Aukščiausios kokybės blizgus fotografinis popierius) (250) / Premium Semigloss Photo Paper (Aukščiausios kokybės pusiau blizgus fotografinis popierius) (250) / Premium Luster Photo Paper (Aukščiausios kokybės spindintis fotografinis popierius) (260) / Premium Semimatte Photo Paper (Aukščiausios kokybės pusiau matinis fotografinis popierius) (260)

Taip pat, ant toliau nurodyto popieriaus spausdinant režimu **CAD / linijinis brėžinys**,  $\bigcirc$  ir  $\bigcirc$  reikšmės yra 3 mm.

Singleweight Matte Paper (Lengvas matinis popierius)

## **Atpjautų lapų spausdinamas plotas**

Spausdinant be paraščių iš kairės ir dešinės pusės, kairės ir dešinės pusės paraštės yra lygios 0 mm. (Spausdinti be paraščių naudojant plakatų lentą negalima.)

Rodykle iliustracijoje parodyta popieriaus išmetimo kryptis.

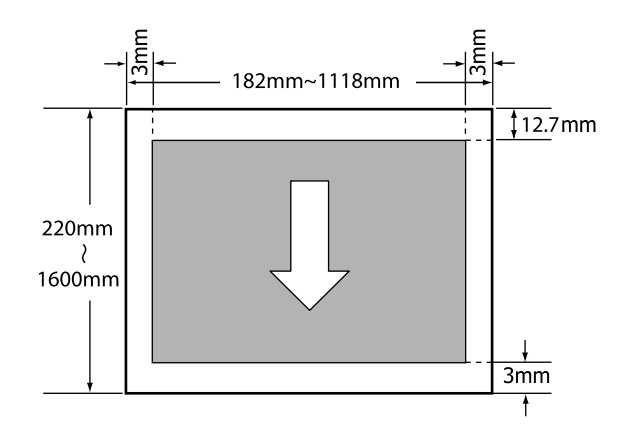

# **Maitinimo išjungimas naudojant Išjungimo laikmatis**

Spausdintuvas pateikia dvi maitinimo valdymo parinktis.

## ❏ Miego režimas

Spausdintuvas įjungia miego režimą, jei nėra jokių klaidų, negauta jokių spausdinimo užduočių ir neatliekama jokių operacijų su valdymo skydeliu ar kitų veiksmų. Kai spausdintuvas įjungia miego režimą, išsijungia valdymo skydelio ekranas, vidiniai varikliai ir kitos dalys, kad būtų naudojama mažiau energijos.

Miego režimas panaikinamas, jei gaunama spausdinimo užduotis arba paspaudžiamas valdymo skydelis.

Laiką prieš įjungdami miego režimą galite nustatyti pasirinkdami nuo 1 iki 120 minučių. Pagal numatytuosius nustatymus spausdintuvas įjungia miego režimą, jei 15 minučių neatliekama jokių veiksmų. Laiką prieš pereinant į miego režimą galima keisti meniu General Settings. U["General Settings" puslapyje 153](#page-152-0)

#### *Pastaba.*

Kai spausdintuvas įjungia miego režimą, valdymo skydelio ekranas išsijungia, lyg būtų išjungtas maitinimas, tačiau toliau šviečia  $\mathcal{O}$  indikatorius.

❏ Power Off Timer

Spausdintuvas turi Power Off Timer parinktį, kuri automatiškai išjungia spausdintuvą, jei nėra jokių klaidų, negauta jokių spausdinimo užduočių ir nurodytą laiką neatliekama jokių operacijų su valdymo skydeliu ar kitų veiksmų. Galite nustatyti automatinį spausdintuvo išsijungimo laiką nuo 30 minučių iki 12 valandų.

Gamyklinis numatytasis nustatymas yra **Off**. **Power Off Timer** galite nustatyti meniu **General Settings**.

U["General Settings" puslapyje 153](#page-152-0)

## **Apie energijos valdymą**

Galite koreguoti laiką, kol bus pritaikytas energijos valdymas. Padidinta reikšmė turės įtakos spausdintuvo energijos naudojimo efektyvumui. Prieš atlikdami pakeitimus, atsižvelkite į aplinką.

# **Spausdinimo atšaukimas**

Atsižvelgiant į situaciją yra keli būdai spausdinimo operacijai atšaukti.

Kai kompiuteris baigia siųsti duomenis į spausdintuvą, atšaukti spausdinimo užduoties kompiuteriu negalima. Atšaukite naudodami spausdintuvą.

## Atšaukimas naudojant kompiuterį ("Windows")

### **Kai rodoma eigos juosta**

Spustelėkite **Atšaukti spausdinimą**.

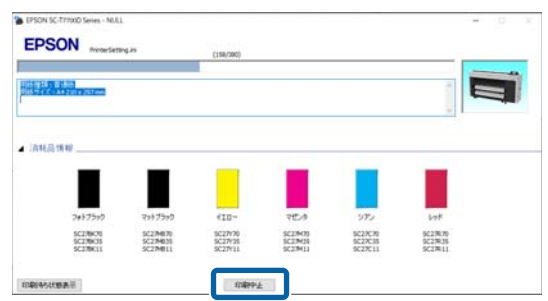

## **Kai nerodoma eigos juosta**

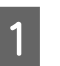

A Spausdindami spustelėkite spausdintuvo piktogramą, rodomą užduočių juostoje.

Ar piktograma bus rodoma, ar ne, priklauso nuo Windows parinktų nuostatų.

B Spustelėkite dešiniuoju pelės klavišu norimą spausdinimo duomenų pavadinimą, kad atšauktumėte dokumento meniu rodymą, tada spustelėkite **Cancel (Atšaukti)**.

> Norėdami atšaukti visus spausdinimo duomenis, spustelėkite **Cancel All Documents (Atšaukti visus dokumentus)** meniu **Printer (Spausdintuvas)**.

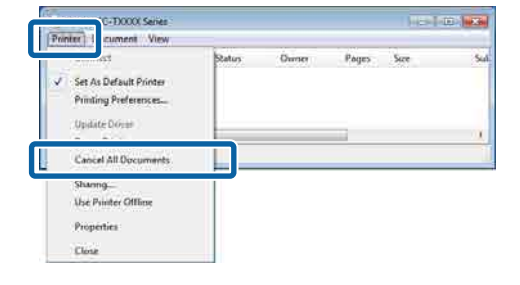

Jei užduotis nusiųsta į spausdintuvą, spausdinimo duomenys nerodomi anksčiau parodytame ekrane.

### Atšaukimas naudojant kompiuterį ("Mac")

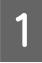

Spustelėkite spausdintuvo piktogramą srityje Dock (Prijungti).

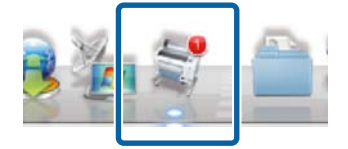

Pažymėkite užduotį, kurią norite atšaukti, ir spustelėkite **Delete (Ištrinti)**.

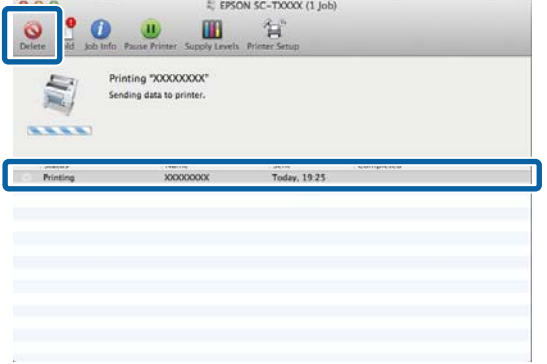

Jei užduotis nusiųsta į spausdintuvą, spausdinimo duomenys nerodomi anksčiau parodytame ekrane.

## **Atšaukimas naudojant spausdintuvą**

Paspauskite mygtuką II, ekrane pasirinkite **Cancel**, tada paspauskite mygtuką OK.

Spausdinimo užduotis atšaukiama net ir spausdinimo eigos viduryje. Atšaukus gali praeiti šiek tiek laiko, kol spausdintuvas grįš į parengties būseną.

#### *Pastaba.*

Anksčiau aprašytu veiksmu negalima panaikinti spausdinimo užduočių, kurios yra kompiuterio spausdinimo eilėje. Norėdami pašalinti spausdinimo užduotis iš spausdinimo eilės, žr. procedūrą "Atšaukimas naudojant kompiuterį" ankstesniame skyriuje.

## **"Adobe® PostScript® 3™" plėtinys**

# **"Adobe® PostScript® 3™" plėtinys**

"Adobe® PostScript® 3<sup>™</sup>" plėtinys teikiamas standartiškai. (Taikoma ne visiems modeliams).

Naudojant "Adobe® PostScript® 3™" plėtinį, failą galite išvesti nekeisdami šriftų, nes plėtinyje jau pateikti "Windows" ir "Mac" įdiegti šriftai.

Taip pat galite pasinaudoti "PS Folder" funkcija ir tam tikrus failus, pvz., PDF ir EPS, spausdinti nenaudodami kitos programos. PS spausdintuvo tvarkyklę naudokite spausdinimo<br>reikmėms naudodami "Adobe® PostScript® 3™"<br>plėtini plėtinį.

Daugiau apie tai, kaip naudoti "Adobe®<br>PostScript® 3™" plėtini. žr. pateikta lap PostScript® 3<sup>™</sup>" plėtinį, žr. pateiktą lapą "Programinės įrangos įdiegimas". Naudojimo instrukciją žr. kartu pateiktame kompaktiniame diske.

# **Kai spausdinimas naudojant Adobe® PostScript® 3™ Expansion Unit Fails or is Interrupted**

Negalite spausdinti naudodami Adobe ® PostScript® 3™ plėtinį toliau nurodytais atvejais.

## o **Jei spausdinimo plotis viršija spausdintuvo plotį.**

Pakeiskite įvesties duomenis arba spausdinimo nus‐ tatymus taip, kad spausdinimo plotis atitiktų spaus‐ dintuvo plotį.

Įjungus automatinį sukimą problema taip pat gali būti išspręsta..

### o **Jei pasirinktas nepalaikomas popieriaus tipas.**

Patikrinkite popieriaus tipą ir bandykite spausdinti dar kartą.

### Jei spausdinimo duomenys sugadinti.

Jei taip nutinka, patikrinkite spausdinimo duomenis. Jei reikia, pataisykite duomenis.

## o **Jei spausdinimo duomenis apdoroti pernelyg sudėtinga.**

Jei taip nutinka, pabandykite sumažinti PDF atvaiz‐ davimo lygį **Printer Settings** — **PS Settings**. (Tik spausdinant PDF failus)

## o **Spausdinimo duomenų failo dydis viršija maksimalią ribą.**

Įsitikinkite, kad failo dydis yra ne didesnis kaip 2 GB.

### *Pastaba.*

Jei kyla problema, įjunkite PS klaidų lapo spausdinimą iš *Printer Settings* — *PS Settings*, kad būtų išspausdinta išsami informacija apie klaidą.

# **SSD Unit (SSD įrenginys) naudojimas (papildomai)**

Prijungę papildomą SSD Unit (SSD įrenginys), dokumentus galite išsaugoti SSD ir, prireikus, juos peržiūrėti, spausdinti arba išvesti.

Standartiškai montuojamas SC-P8500DM serija / SC-T7700DM serija / SC-T5700DM serija įrenginiuose. Taip pat galite įrašyti nuskaitytus duomenis.

## U["Nuskaityti \(tik SC-P8500DM serija /](#page-139-0) [SC-T7700DM serija / SC-T5700DM serija\)"](#page-139-0) [puslapyje 140](#page-139-0)

Duomenų laikymo vieta vadinama saugykla. Dažnai naudojamų duomenų saugojimas saugykloje reiškia, kad galite greitai ir lengvai spausdinti nenaudodami kompiuterio.

## c*Svarbu.*

Šiais atvejais duomenys saugykloje gali būti sugadinti ar prarasti.

- ❏ Kai diską paveikia statinė elektra ar elektrinis triukšmas
- ❏ Kai diskas naudojamas neteisingai
- ❏ Po gedimo ar remonto
- ❏ Kai diską apgadina gamtos nelaimė

Neprisiimame jokios atsakomybės už duomenų praradimą, sugadinimą ar problemas dėl bet kokių priežasčių, įskaitant net aukščiau išvardintas ir garantinio laikotarpio metu. Atminkite, kad nesame atsakingi už prarastų ar sugadintų duomenų atgavimą.

## *Pastaba.*

Atjungdami SSD Unit (SSD įrenginys), pasirinkite *General Settings* — *System Administration* — *Disable the Optional storage unit*.

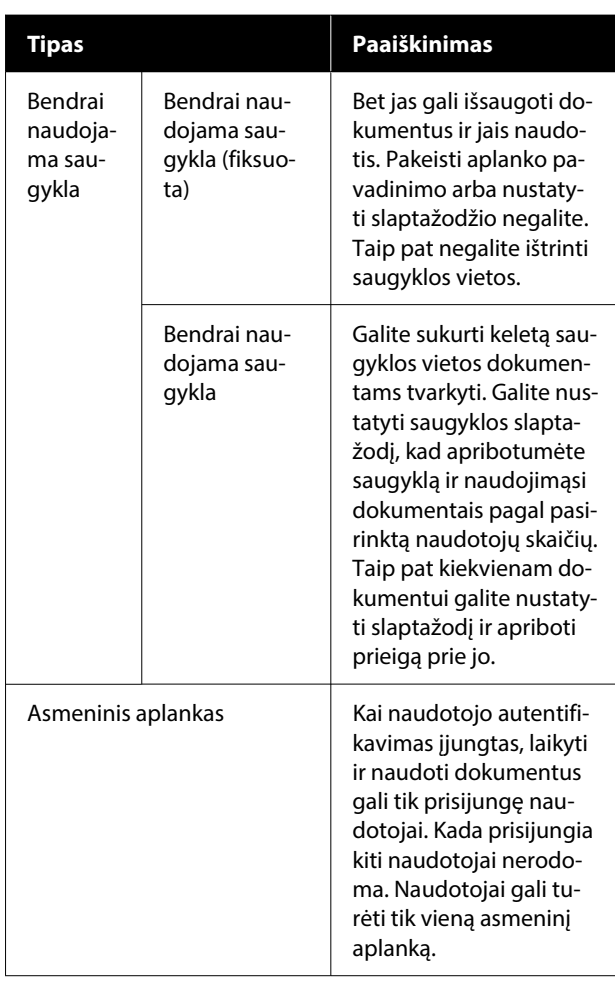

# **SSD Unit (SSD įrenginys) naudojimas naudojant asmeninę spausdintuvo tvarkyklę**

Norėdami SSD Unit (SSD įrenginys) naudotis naudodami asmeninę spausdintuvo tvarkyklę, spausdintuvo tvarkyklės ekrane turite atlikti nustatymus.

## **"Windows"**

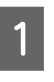

1 Ekrane "Printer properties" (Spausdinimo ypatybės) pasirinkite "Preferences" (Nuostatos).

B Pasirinkite **Gauti iš spausdintuvo**, tada paspauskite **Gauti**.

> Jei rodoma **papildoma saugykla**: **Yra** dalyje **Dabartinė spausdintuvo informacija**, SSD Unit (SSD įrenginys) naudoti galite.

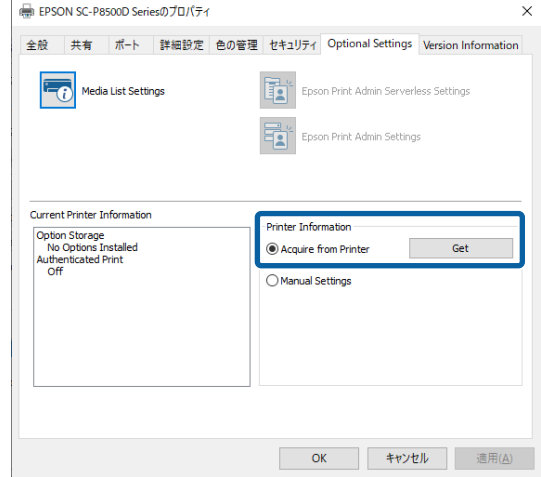

#### **"Mac"**

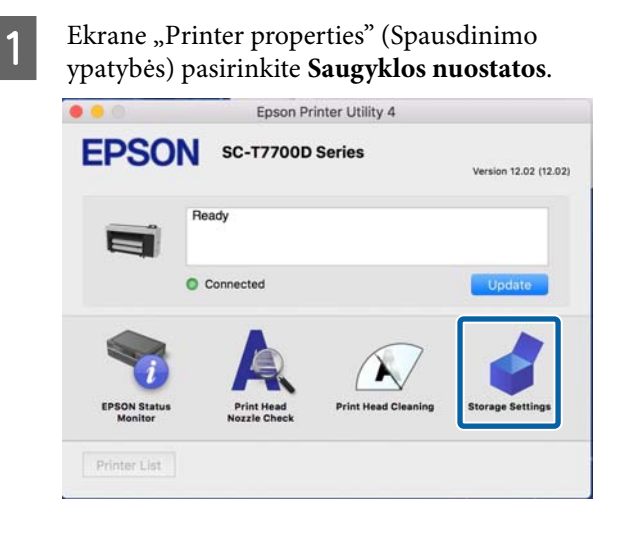

B Atlikite nustatymus ekrane **Saugyklos nuostatos**.

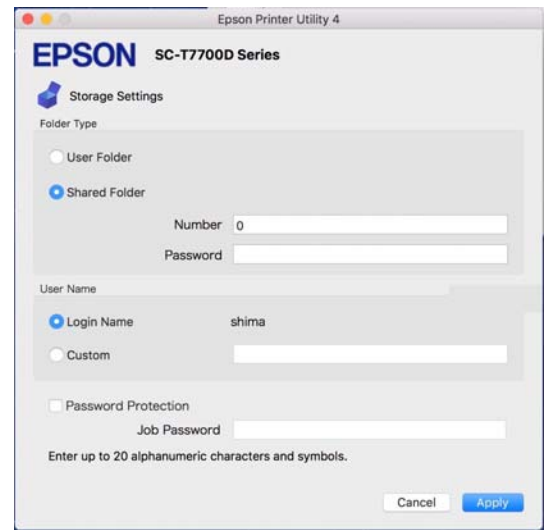

## Dabar galite naudoti SSD Unit (SSD įrenginys).

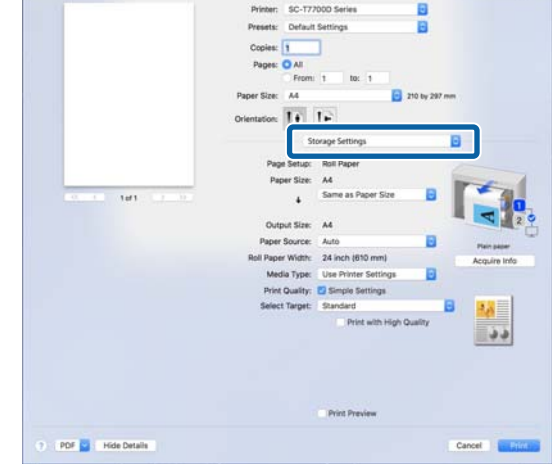

# **Saugyklos vietos kūrimas**

Administratorius arba naudotojas gali sukurti bendrai naudojamos saugyklos vietą. Tačiau naudotojai sukurti saugyklos vietų gali tik kai **Menu** — **General Settings** — **Storage Settings** — **Shared Folder Access Control** — **Access** nustatyta kaip **Allowed**, o **Operation Authority** nustatyta kaip **User**.

Sukurti **Personal Folder** negalite.

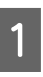

A Spausdintuvo valdymo skydelyje pasirinkite 2

Jveskite kiekvieno ekrane "Storage Settings" rodomo elemento reikšmę.

- ❏ Saugyklos numeris. Jei numeris neįvestas, jis bus priskirtas automatiškai.
- ❏ "Folder Name" (būtinas elementas). Įveskite pavadinimą, sudarytą iš ne daugiau kaip 30 simbolių.
- □ "Storage Password". Nustatykite šią parinktį, kad slaptažodžiu apribotumėte naudojimąsi saugyklos erdve. Nustatę būsite paprašyti įvesti slaptažodį, kad dokumentus būtų galima išsaugoti saugykloje, peržiūrėti saugykloje esančius dokumentus ir atlikti su saugykla susijusias operacijas.
- ❏ "Automatic File Deletion Settings". Nustatykite, ar automatiškai ištrinti išsaugotus dokumentus.

# **Duomenų išsaugojimas saugykloje**

## **Kompiuteryje esančio dokumento išsaugojimas**  saugykloje ("Windows")

Kai dokumentą spausdinate naudodami spausdintuvo tvarkyklę, galite pasirinkti vietą, kurioje dokumentą norite išsaugoti. Taip pat saugykloje spausdinimo duomenis galite išsaugoti nespausdindami paties dokumento.

Spausdintuvo tvarkyklėje atidarykite skirtuką **papildomi**.

## B Pasirinkite **Išsaugoti saugykloje ir spausdinti** dalyje **Užduoties tipas**.

### *Pastaba.*

Jei spausdinimo duomenis norite išsaugoti saugykloje nespausdindami dokumento, pasirinkite *Išsaugoti saugykloje* dalyje *Užduoties tipas*.

C Spustelėkite **nuostatos**.

Jei aplanko, kuriame norite išsaugoti, pavadinimas nerodomas dalyje **Aplanko pavadinimas** ekrane **Saugyklos nuostatos**, pridėkite aplanko pavadinimą dalyje **Aplankų sąrašas (spausdintuvas)**, tada spustelėkite **Gerai**.

#### *Pastaba.*

Jei aplanko, kuriame norite išsaugoti, pavadinimas nerodomas dalyje *Aplankų sąrašas (spausdintuvas)*, spustelėkite *Atnaujinti aplankų sąrašą* ir palaukite, kol bus atnaujinta.

Ekrane "Storage Settings" pasirinkite aplanko,<br>kuriame norite išsaugoti naudodami **Aplanko pavadinimas**, pavadinimą.

#### *Pastaba.*

Jei *slaptažodis* nežinote, kreipkitės į administratorių.

6 Jei reikia, nustatykite kitus elementus, tada spustelėkite **Gerai**.

- G Jei išsaugodami saugykloje norite pakeisti spausdinimo duomenų skiriamąją gebą, spustelėkite skirtuką **Spausdintuvo nuostatos** — **Spausdinimo kokybė** — **Papildomos nuostatos**, nustatykite spausdinimo kokybę ekrane "Quality Options", tada spustelėkite **Gerai**.
- $\overline{8}$  Nustatykite kiekvieną elementą skirtuke **Spausdintuvo nuostatos** ir skirtuke **papildomi**, tada spustelėkite **Gerai**.

I Spustelėkite **spausdinti**.

## **Kompiuteryje esančio dokumento išsaugojimas į**  saugyklą ("Mac")

Kai dokumentą spausdinate naudodami spausdintuvo tvarkyklę, galite pasirinkti vietą, kurioje dokumentą norite išsaugoti. Taip pat saugykloje spausdinimo duomenis galite išsaugoti nespausdindami paties dokumento.

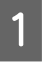

A Spustelėkite **Saugyklos nuostatos** spausdintuvo tvarkyklės "Epson Printer Utility" ekrane.

- B Nustatykite vietą, tada spustelėkite **Gerai**. Spausdintuvo tvarkyklės ekrano išskleidžiamajame meniu pasirinkite "Print Settings". Kaip spausdinimo metodą pasirinkite Išsaugoti **saugykloje ir spausdinti**. *Pastaba.* Jei spausdinimo duomenis norite išsaugoti saugykloje nespausdindami dokumento, kaip spausdinimo metodą pasirinkite *Failų saugojimas*. Jei reikia, pasirinkite kitus elementus.
- 

6 Spustelėkite "Spausdinti".

## **Duomenų išsaugojimas iš atminties įrenginio į saugyklą**

Duomenis išsaugoti galite spausdinimo metu. Duomenis taip pat galite tik išsaugoti.

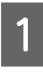

A Prijunkite atminties įrenginį prie spausdintuvo USB atminties įrenginio jungties.

B Pradžios ekrane pasirinkite **Memory Device**.

Pasirinkite norimų išsaugoti duomenų tipą, tada pasirinkite failą.

- D Pasirinkite skirtuką **Advanced**, tada pasirinkite **File Storing**.
- 

**File Storing** nustatykite kaip **On**.

F Nurodykite saugyklą, tada, jei reikia, pakeiskite kitus nustatymus.

> *Pastaba.* Dalyje *Setting* pasirinkite, ar išsaugodami failą

saugykloje tuo pat metu norite jį išspausdinti.

## Bakstelėkite  $\lozenge$ .

# **Saugykloje išsaugotų duomenų naudojimas**

## **Saugykloje esančių duomenų spausdinimas**

- A Spausdintuvo valdymo skydelyje pasirinkite **Storage**.
- Pasirinkite saugyklos vietą, kurioje yra saugomas norimas spausdinti dokumentas, tada pasirinkite **Open**.
- 8 Pasirinkite failą.
	- D Nustatykite norimų išspausdinti kopijų skaičių.
- E Jei reikia, nustatykite spausdinimo nustatymus.
- $6$  Bakstelėkite  $\circ$ .

# **Saugyklos vietos ir dokumentų tvarkymas**

# **Saugyklos vietų ir dokumentų paieška**

Norėdami ieškoti saugyklos vietų ir dokumentų galite naudoti toliau nurodytus raktinius žodžius.

- ❏ Ieškant saugyklos vietos: saugyklos numeris arba aplanko pavadinimas
- ❏ Ieškant dokumento: dokumento arba naudotojo pavadinimas

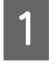

- Spausdintuvo valdymo skydelyje pasirinkite **Storage**.
- B Į saugyklos sąrašo ekrano paieškos lauką įveskite raktinį žodį.

Norėdami ieškoti dokumento, dokumentų sąrašo ekrane atlikite tokią pat paiešką.

# **Dokumento ištrynimas iš saugyklos**

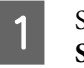

Spausdintuvo valdymo skydelyje pasirinkite **Storage**.

Pasirinkite saugyklos vietą, kurioje yra norimas ištrinti dokumentas, tada pasirinkite **Open**.

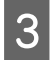

Pasirinkite dokumentą, tada pasirinkite Delete.

Taip pat galite pasirinkti keletą dokumentų ir visus juos ištrinti kartu.

# **Saugojimo laikotarpio keitimas arba neapibrėžto laikotarpio nustatymas**

Pagal numatytuosius nustatymus, saugyklos duomenys nėra automatiškai ištrinami.

Administratorius arba naudotojas gali pakeisti saugojimo laikotarpį arba nustatyti neapibrėžtą laikotarpį. Tačiau naudotojai šį nustatymą keisti gali tik kai **Menu** — **General Settings** — **Storage Settings** — **Shared Folder Access Control** — **Access** nustatyta kaip **Allowed**, o **Automatic Delete Setting Authority** nustatyta kaip **User**.

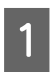

Spausdintuvo valdymo skydelyje pasirinkite **Menu**.

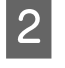

B Pasirinkite **General Settings** — **Storage Settings** — **Shared Folder File Management**.

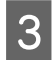

Pakeiskite saugojimo laikotarpį.

## **Saugyklos vietos ištrynimas**

Administratorius arba naudotojas gali ištrinti bendrai naudojamos saugyklos vietą. Tačiau naudotojai ištrinti saugyklos vietas gali tik kai **Menu** — **General Settings** — **Storage Settings** — **Shared Folder Access Control** — **Access** nustatyta kaip **Allowed**, o **Operation Authority** nustatyta kaip **User**.

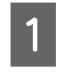

Spausdintuvo valdymo skydelyje pasirinkite **Storage**.

- 2 Pasirinkite saugyklos vietą, kurią norite ištrinti, tada pasirinkite **Delete**.
	- ❏ Jei saugyklos vietai nustatytas slaptažodis, reikės jį įvesti. Tačiau administratoriai ištrinti gali neįvedę slaptažodžio.
	- ❏ Ištrinti saugyklos vietos, kurioje yra slaptažodžiu apsaugotas dokumentas, negalite. Tačiau saugyklos vietą vis tiek gali ištrinti administratoriai.
	- ❏ Ištrynus saugyklos vietą, visi toje saugykloje esantys dokumentai taip pat bus ištrinti.

## **Veiksmų su bendrai naudojamomis saugyklos vietomis apribojimas**

Pasirinkite, ar leisti valdyti bendrai naudojamas saugyklos vietas tik administratoriams ar kitiems naudotojams.

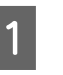

Spausdintuvo valdymo skydelyje pasirinkite **Menu**.

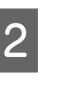

B Pasirinkite **General Settings** — **Storage Settings** — **Shared Folder Access Control** — **Operation Authority**.

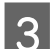

C Pasirinkite **User** arba **Administrator Only**.

# **Įvairūs spausdinimo būdai**

# **Padidinimai ir horizontalūs bei vertikalūs plakatai**

Spausdintuvo tvarkyklė gali padidinti arba sumažinti dokumentus skirtingiems popieriaus dydžiams. Tai galima atlikti trimis būdais.

Prieš spausdindami nestandartiniais dydžiais, įskaitant vertikalius ir horizontalius plakatus ir dokumentus vienodais kraštais, spausdintuvo tvarkyklėje įveskite pageidaujamą popieriaus dydį.

## $\mathcal{L}$ , Spausdinant nestandartiniais dydžiais" [puslapyje 91](#page-90-0)

❏ Spausdinimas pagal ritininio popieriaus plotį Automatiškai padidina arba sumažina vaizdo formatą, kad jis sutaptų su ritininio popieriaus pločiu.

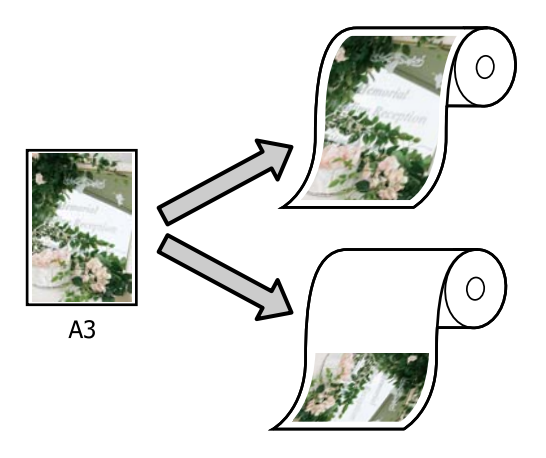

❏ Nurodyti dydį Galite nurodyti didinimo arba mažinimo koeficientą. Šį metodą naudokite su nestandartinio formato popieriumi.

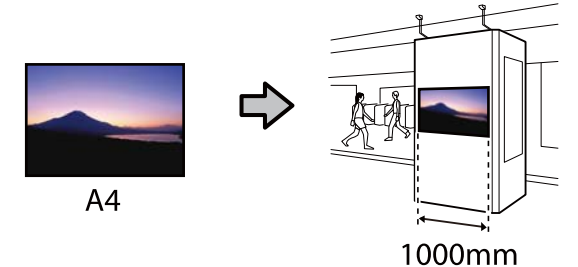

❏ Pritaikyti prie išvesties dydžio Automatiškai padidina arba sumažina vaizdo formatą, kad jis sutaptų su popieriaus formatu.

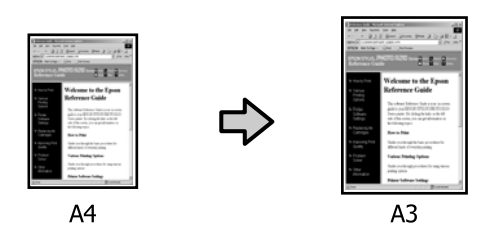

# **Dokumentų talpinimas į ritininio popieriaus plotį**

## **"Windows" nustatymai**

Atidarykite spausdintuvo tvarkyklės ekraną Spausdintuvo nuostatos ir nustatykite tokį patį popieriaus dydį, kaip ir duomenų popieriaus dydis, esantis **Page Size**.

## $\mathscr{F}$ , Pagrindiniai spausdinimo [būdai\("Windows"\)" puslapyje 72](#page-71-0)

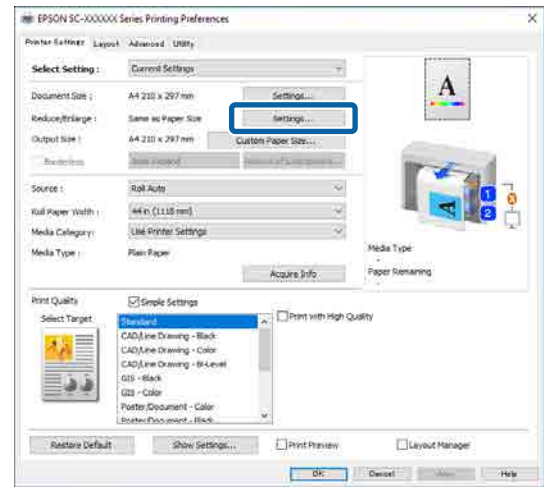

#### B Pasirinkite **nuostatos** — **Spausdinimas pagal ritininio popieriaus plotį**. NE EPSON SC-XXXXXX Series Printing Preference .<br>Postar Saffner Layout Advanced, UNITy <br>Select Setting: Current Settings  $\rightarrow$  $\overline{A}$ Document Sue : A4 210 x 297 mm keduce/triane Same as Paper So Dutput Size ! 64.211 x 297 mm **Sunday** Roman **Roll Auto Solince Tud Paper Width**  $+$ n (1115 $-$ 1 Media Celegia y Lise Printer Setting Media Type: **Rendom** Acquire Info **Rint Quality** Simple Settings elect Targe sph Quality **AD Line Crawing**  $ts - 84eck$ فاظ City - Color Pastare Default Show Settings... Lisyout Manager PrintPreview ok Cased Windows Hotel **Allen Andre**

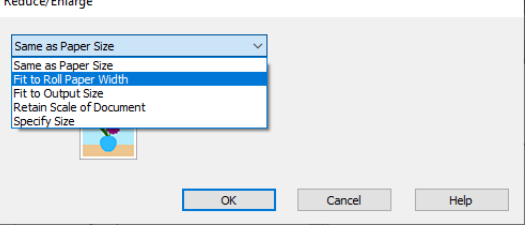

## **C** Pasirinkite Fit Short Side to Roll Paper Width arba **Fit Long Side to Roll Paper Width**.

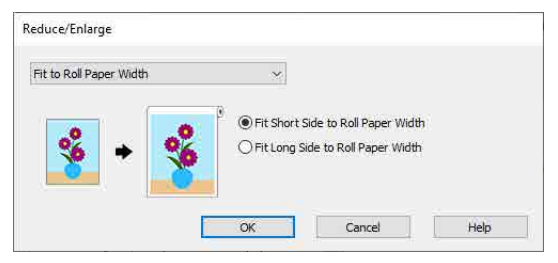

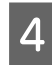

4 Patikrinkite kitus nustatymus, tada pradėkite spausdinti.

## **"Mac" nustatymai**

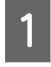

Atidarykite ekraną "Print", iš sąrašo pasirinkite **Puslapio išdėstymo nustatymai**, tada pasirinkite **Sumažint/padid.**.

 $\mathscr{D}$ , Pagrindiniai spausdinimo būdai $($ "Mac")" [puslapyje 75](#page-74-0)

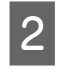

B Pasirinkite **Pritaikymas ritininio popieriaus pločiui**, tada pasirinkite, ar ritininio popieriaus pločiui pritaikyti trumpąjį dokumento šoną, ar ritininio popieriaus pločiui pritaikyti ilgąjį dokumento šoną.

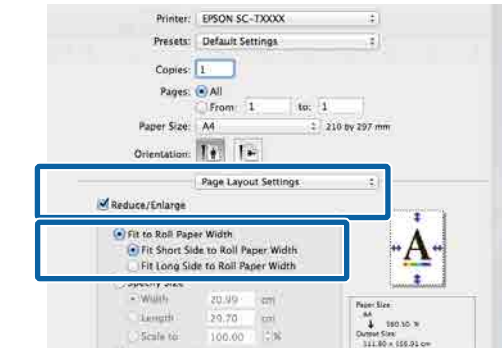

3 Patikrinkite kitus nustatymus, tada pradėkite spausdinti.

# **Spaudinio dydžio rinkimas**

#### **"Windows" nustatymai**

Atidarykite spausdintuvo tvarkyklės ekraną Spausdintuvo nuostatos ir nustatykite tokį patį popieriaus dydį, kaip ir duomenų popieriaus dydis, esantis **Page Size**.

## $\mathscr{F}$  ["Pagrindiniai spausdinimo](#page-71-0) [būdai\("Windows"\)" puslapyje 72](#page-71-0)

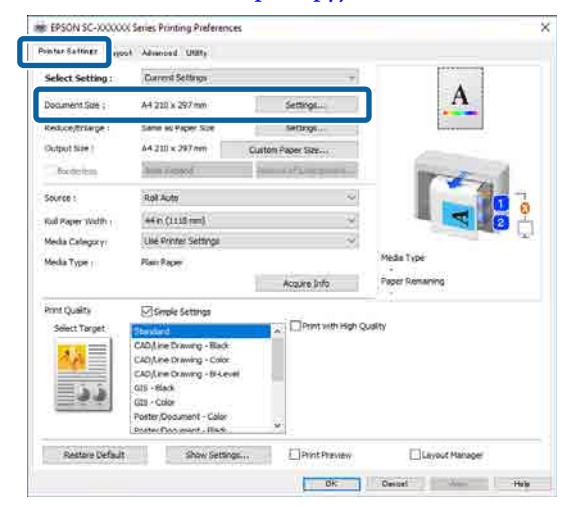

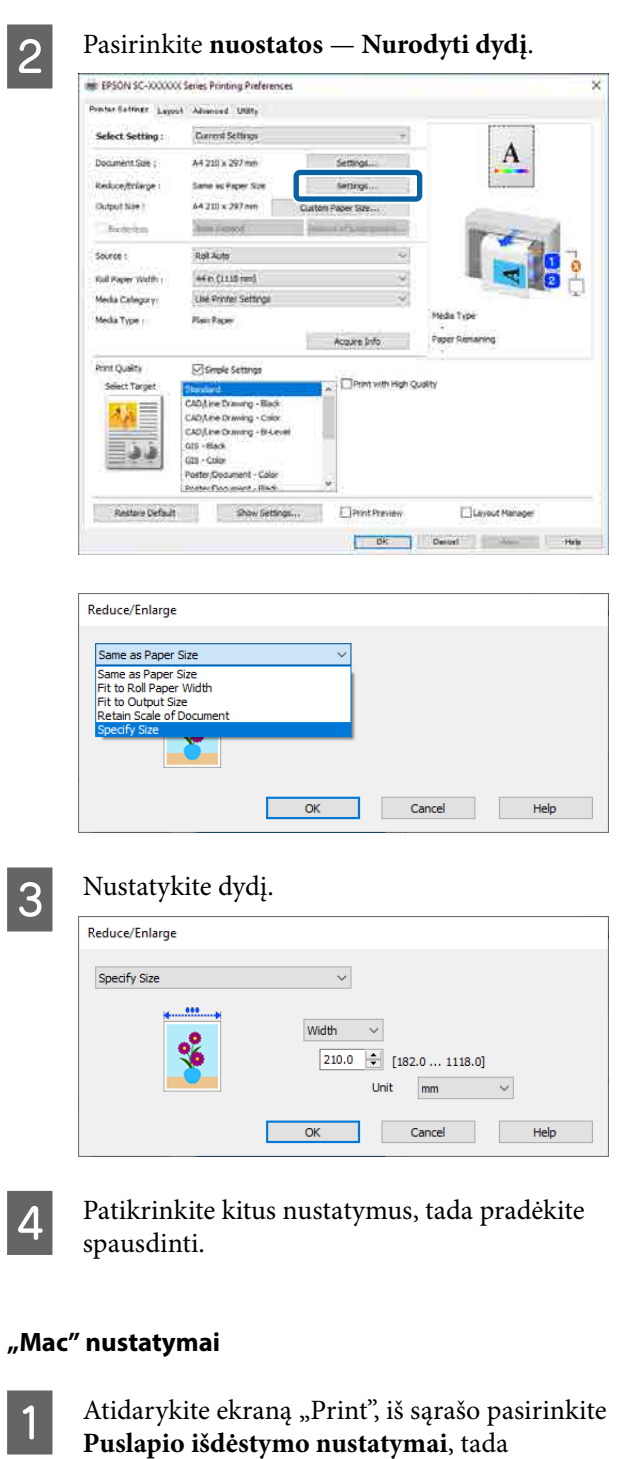

 $\mathscr{D}$ , Pagrindiniai spausdinimo būdai("Mac")" [puslapyje 75](#page-74-0)

pasirinkite **Sumažint/padid.**.

B Pasirinkite **Patikslinti dydį**, tada pasirinkite dydžio nurodymo būdą dydžiui nustatyti.

Reikšmę nustatykite tiesiogiai arba nustatykite spustelėdami rodykles, esančias mastelio langelio dešinėje.

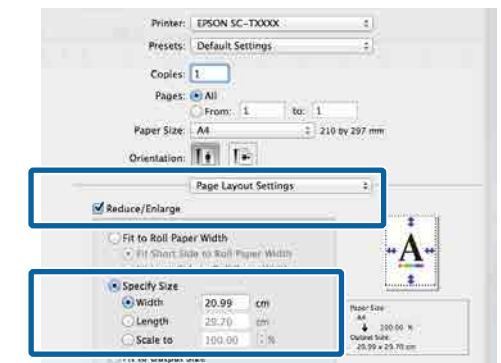

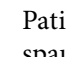

3 Patikrinkite kitus nustatymus, tada pradėkite spausdinti.

## **Dokumentų pritaikymas išvesties dydžiui**

### **"Windows" nustatymai**

Atidarykite spausdintuvo tvarkyklės ekraną<br>Spausdintuvo nuostatos ir nustatykite tokį patį popieriaus dydį, kaip ir duomenų popieriaus dydis, esantis **Page Size**.

#### U["Nuostatų ekrano įjungimas" puslapyje 128](#page-127-0)

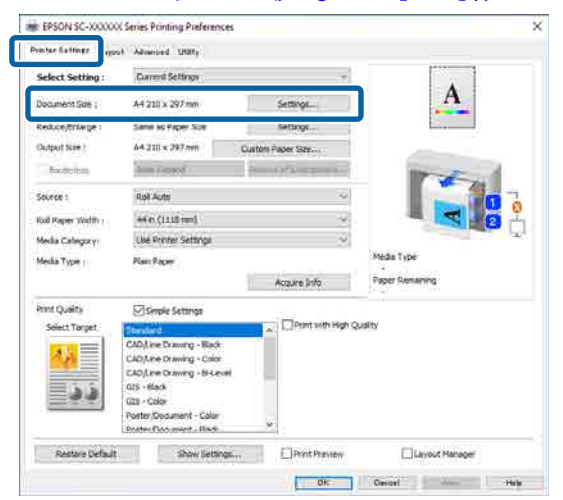

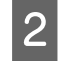

B Pasirinkite **nuostatos** — **Pritaikyti prie išvesties dydžio**.

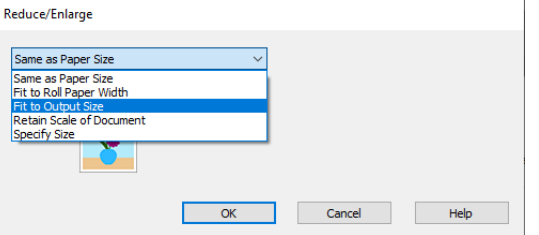

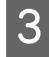

C Pasirinkite popieriaus dydį spausdinimo tikslais.

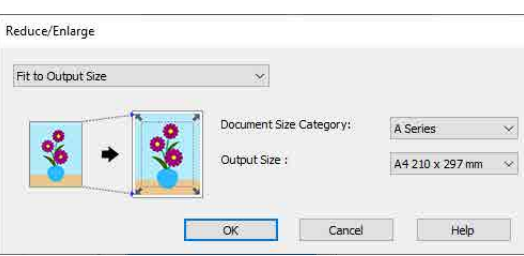

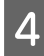

4 Patikrinkite kitus nustatymus, tada pradėkite spausdinti.

#### **"Mac" nustatymai**

Atidarykite ekraną "Print", iš sąrašo pasirinkite **Puslapio išdėstymo nustatymai**, tada pasirinkite **Sumažint/padid.**.

> $\mathscr{F}$  ["Pagrindiniai spausdinimo būdai\("Mac"\)"](#page-74-0) [puslapyje 75](#page-74-0)

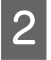

B Pasirinkite **Pritaikyti prie išvesties dydžio**, tada pasirinkite į spausdintuvą įdėto popieriaus dydį.

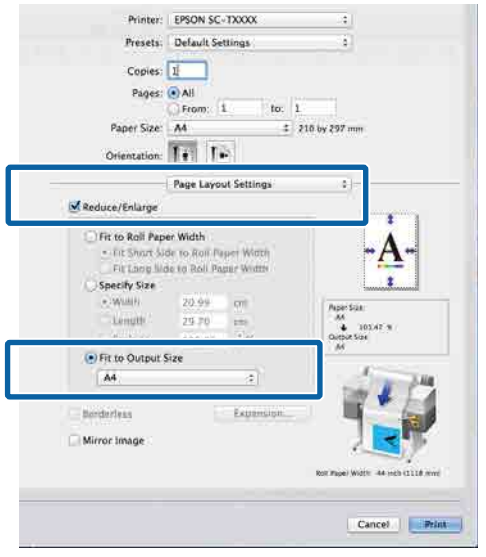

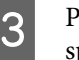

3 Patikrinkite kitus nustatymus, tada pradėkite spausdinti.

#### *Pastaba.*

Taip pat spausdinti galite pagal išvesties dydį, pasirinkę *Scale to fit paper size (Keisti, kad atitiktų popieriaus dydį)* spausdinimo ekrano dalyje *Paper Handling (Darbas su popieriumi)*.

# <span id="page-90-0"></span>**Spausdinant nestandartiniais dydžiais**

Prieš spausdindami nestandartiniais dydžiais, įskaitant vertikalius ir horizontalius plakatus ir dokumentus vienodais kraštais, spausdintuvo tvarkyklėje išsaugokite pageidaujamą popieriaus dydį. Spausdintuvo tvarkyklėje išsaugojus formatą, programoje "Page Setup" ir kituose spausdinimo dialogo languose galėsite rinktis pritaikomą formatą.

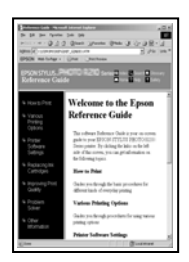

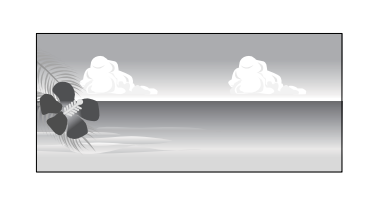

Galima naudoti tokius dydžius.

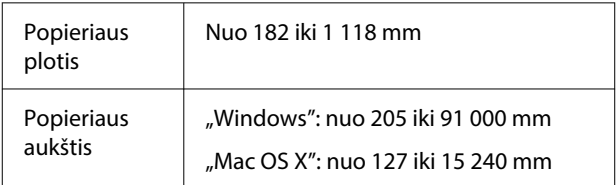

## c*Svarbu.*

- ❏ Mažiausias spausdintuvo palaikomas dydis yra 254 mm pločio × 127 mm ilgio. Jei spausdintuvo tvarkyklėje bus įvestas mažesnis dydis nei *Custom Paper Size...*, dokumentas bus spausdinamas, naudojant platesnes nei tikėtasi paraštes, kurias būtina sutvarkyti.
- $\Box$  Jei naudojate "Mac OS X" Custom Paper Sizes (Pasirinktiniai popieriaus formatai), galite nurodyti didesnį popieriaus dydį, kurio negalima įdėti į šį spausdintuvą, bet jis nebus tinkamai atspausdintas.
- ❏ Galimas išvesties formatas ribojamas priklausomai nuo programos.

### **"Windows" nustatymai**

Atidarykite spausdintuvo tvarkyklės ekraną Spausdintuvo nuostatos, o tada spustelėkite **Custom Paper Size...**

#### $\mathscr{D}$ , Pagrindiniai spausdinimo [būdai\("Windows"\)" puslapyje 72](#page-71-0)

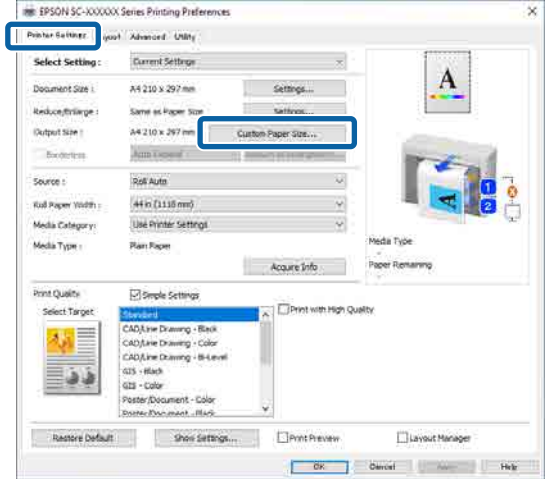

**2 Ekrane Custom Paper Size... nustatykite**<br>
popieriaus, kurį norite naudoti, dydį, tada spustelėkite **įrašyti**.

- ❏ Įveskite popieriaus pavadinimą laukelyje **Popieriaus formato pavadimas**.
- ❏ Dalyje **Pagrindinio popieriaus dydis** pasirinkite standartinį dydį, labiausiai atitinkantį norimo naudoti popieriaus dydį, kad peržiūrėtumėte **Popieriaus plotis** ir **Popieriaus aukštis** reikšmes.
- ❏ Pasirinkus vaizdo formatą ties **Fix Aspect Ratio** ir pasirinkus **gulsčias** arba **stačias** kaip **Pagrindas**, galite nustatyti formatą tiesiog įvesdami reikšmę ties **Popieriaus plotis** arba **Popieriaus aukštis**.

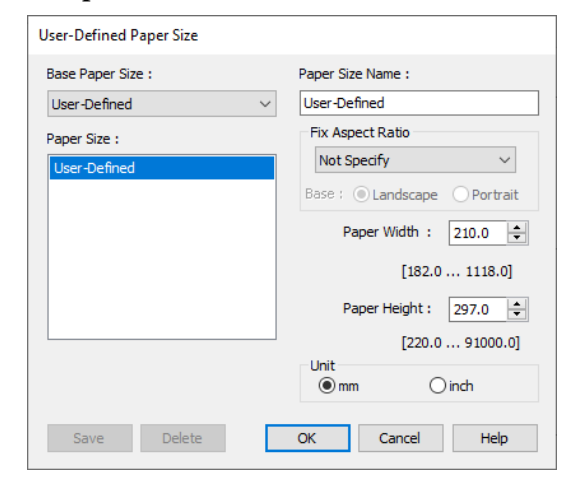

### *Pastaba.*

- ❏ Jei norite pakeisti įrašytą popieriaus formatą, pasirinkite popieriaus formato pavadinimą kairėje pusėje esančiame sąraše.
- ❏ Norėdami ištrinti išsaugotą popieriaus formatą, iš sąrašo ekrano kairėje pasirinkite popieriaus formato pavadinimą ir spustelėkite *ištrinti*.
- ❏ Galima įrašyti iki 100 popieriaus formatų.

## Spustelėkite Gerai.

Dabar dalyje **Popieriaus formatas**, esančioje lange Spausdintuvo nuostatos, galite pasirinkti naują popieriaus dydį.

Toliau galite spausdinti, kaip įprasta.

### **"Mac" nustatymai**

Atidarykite ekraną "Print", tada pasirinkite **Manage Custom Sizes (Tvarkyti pasirinktinius formatus)** sąraše **Paper Size (Popieriaus formatas)**.

 $\mathscr{F}$ , Pagrindiniai spausdinimo būdai $($ "Mac")" [puslapyje 75](#page-74-0)

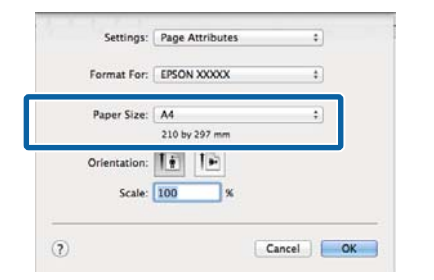

#### *Pastaba.*

Jei puslapio nustatymo parinkčių nėra programos spausdinimo dialogo lange, įjunkite puslapio nuostatų dialogo langą.

B Spustelėkite **+** ir įveskite popieriaus dydžio vertę.

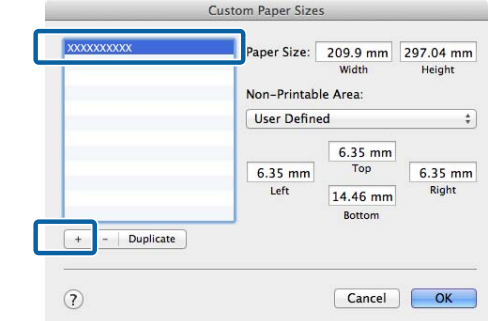

C Įveskite **Width (Plotis)** ir **Height (Ilgis)** reikšmes parinkčiai **Paper Size (Popieriaus formatas)**, įveskite paraštes, tada spustelėkite **OK (Gerai)**.

> Popieriaus formatų ir paraščių dydžių, kuriuos galima nurodyti, diapazonai priklauso nuo spausdintuvo modelio ir spausdintuvo nustatymų.

## $\mathscr{D}$ , Spausdinimo sritis" puslapyje 77

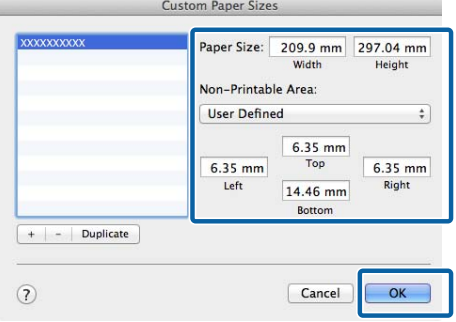

#### *Pastaba.*

- ❏ Norėdami redaguoti išsaugotą pasirinktinį formatą, pasirinkite jo pavadinimą iš sąrašo kairėje.
- ❏ Norėdami dubliuoti išsaugotą popieriaus formatą, iš sąrašo ekrano kairėje pasirinkite jo pavadinimą ir spustelėkite *Duplicate (Dubliuoti)*.
- ❏ Norėdami ištrinti įrašytą pritaikytą formatą, pasirinkite dydį iš sąrašo kairėje ir spustelėkite *−*.
- ❏ Pasirinktinio popieriaus formato nuostata skiriasi priklausomai nuo operacinės sistemos versijos. Išsamesnės informacijos rasite operacinės sistemos dokumentacijoje.

## D Spustelėkite **OK (Gerai)**.

Įrašytą popieriaus formatą galite pasirinkti popieriaus formato iškylančiajame meniu.

Toliau galite spausdinti, kaip įprasta.

# **CAD brėžinių spausdinimas**

Spausdintuvas palaiko HP-GL/2 ir HP RTL, naudojamus spausdinant braižytuvais. Norėdami spausdinti CAD brėžinius naudodami šį spausdintuvą, galite naudoti bet kurį iš toliau nurodytų būdų.

- ❏ Spausdinti naudojant pateiktos spausdintuvo tvarkyklės režimą CAD / linijinis brėžinys.
- ❏ Spausdinti naudojant HP-GL/2 ir HP RTL imitavimą, naudojamą spausdinant braižytuvais.

Spausdintuvas automatiškai persijungia iš įprasto spausdinimo į HP-GL/2 arba HP RTL imitavimo spausdinimą pagal gautus spausdinimo duomenis. Tačiau, jei režimų perjungimas atliekamas neteisingai ir spausdinama netinkamai, nustatykite **General Settings** — **Printer Settings** — **Language** — **Network** kaip **HP-GL/2**.

## **Spausdinimas naudojant spausdintuvo tvarkyklės režimą CAD / linijinis brėžinys**

CAD brėžiniams spausdinti naudojant "Windows" programą, rekomenduojame spausdinti nustačius spausdintuvo tvarkyklės režimą CAD / linijinis brėžinys.

#### **"Windows"**

Atidarykite spausdintuvo tvarkyklės ekraną Spausdintuvo nuostatos, tada nustatykite toliau nurodytus nustatymus.

### **SC-P serija**

Pasirinkite **Pasirinkite paskirtį** dalyje **Spausdinimo kokybė**, tada pasirinkite **Standartinis**. Skirtuke **Spausdinimo režimas** pasirinkite **Color**, **Juoda** arba **Black (Bi-Level)**.

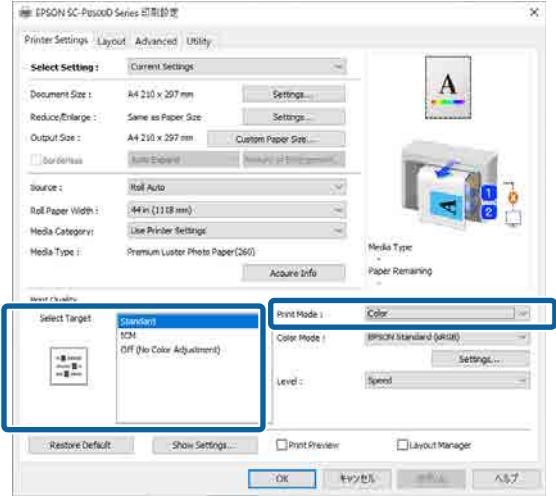

#### **SC-T serija**

Pasirinkite **Pasirinkite paskirtį** dalyje **Spausdinimo kokybė**, tada pasirinkite **CAD / linijos piešimas - nespalvota**, **CAD / linijos piešimas - spalvota** arba **CAD / linijos piešimas - dvisluoksnė**.

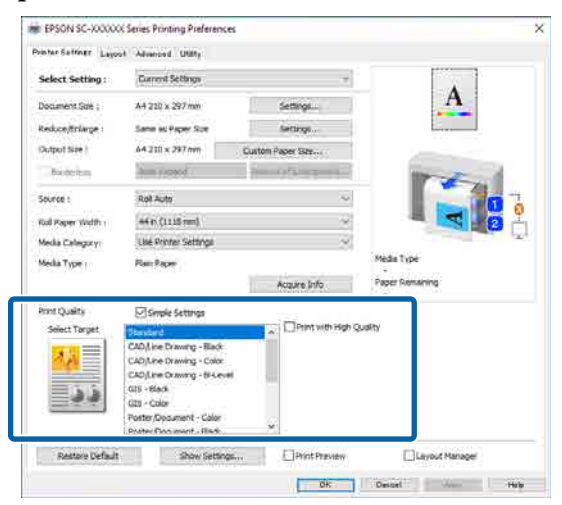

#### *Pastaba.*

Kaip pasirinkimai elementai *CAD / linijos piešimas - nespalvota*, *CAD / linijos piešimas spalvota*, *CAD / linijos piešimas - dvisluoksnė* rodomi dalyje *Pasirinkite paskirtį* pasirinkus tinkamą CAD brėžinių spausdinimo tipą.

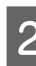

2 Patikrinkite kitus nustatymus, tada pradėkite spausdinti.

## **Mac**

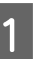

Atidarykite ekraną "Print", tada sąraše pasirinkite **Spausdintuvo nuostatos**.

 $\mathscr{D}$ , Pagrindiniai spausdinimo būdai $($ "Mac")" [puslapyje 75](#page-74-0)

B Pasirinkite **Linijos brėžimas** dalyje **Spausdinimo kokybė**.

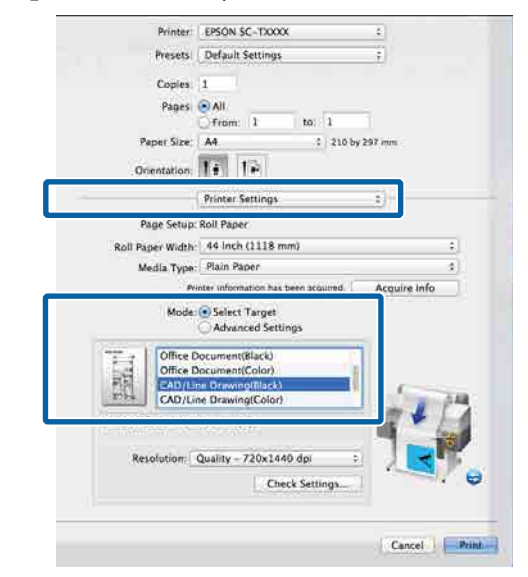

3 Patikrinkite kitus nustatymus, tada pradėkite spausdinti.

## **Spausdinimas naudojant HP-GL/2 ir HP RTL imitavimą**

Spausdintuvas gali imituoti\* HP-GL/2 (suderinama su "HP Designjet 750C") ir HP RTL.

Jei norite spausdinti naudodami programinės įrangos HP-GL/2 arba HP RTL išvestį, nustatykite išvesties įrenginį pagal savo modelį, kaip nurodyta toliau.

<span id="page-94-0"></span>HP Designjet 750C C3196A

Palaikomos ne visos funkcijos. Jei naudosite nepatikrintą programą, iš anksto patikrinkite jos išvestį.

Išbandytų programų sąrašą žr. "Epson" žiniatinklio svetainėje adresu [https://www.epson.com.](https://www.epson.com)

## c*Svarbu.*

Spausdintuvas gali neveikti, kaip tikimasi, jei spausdinamų duomenų kiekis bus itin didelis.

Spausdinimo reikmėms naudodami HP-GL/2 arba HP RTL imitavimą, atsižvelkite į toliau nurodytus punktus.

❏ HP-GL/2 nustatymai Spausdinimo reikmėms naudodami HP-GL/2

ir HP RTL imitavimą, naudokite nustatymus **Printer Settings** — **HP-GL/2 Unique Settings**, esančius spausdintuvo ekrane **General Settings**.

# **Automatiškai perjunkite ritininį popierių spausdinimui (išskyrus SC-P6500E serija / SC-T3700E serija)**

Galite automatiškai perjungti į tinkamą spausdinimo darbui ritininį popierių. Toliau išvardytos perjungimo į ritininį popierių sąlygos ir prioritetai.

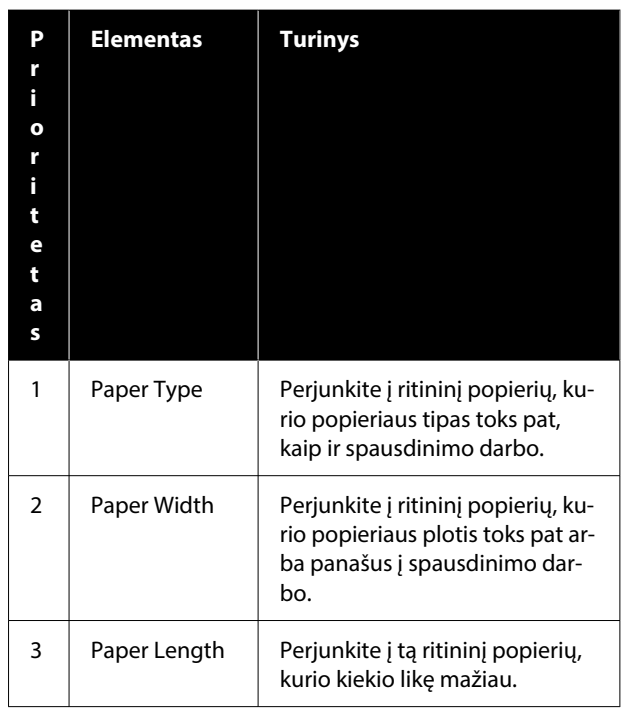

# **Perjungimas iš Ritinys 1 į Ritinys 2 ir atvirkščiai pagal popieriaus tipą**

Jei spausdintuvą dažnai naudojate toliau pateikto pavyzdžio sąlygomis, toliau nurodytus nustatymus galite nustatyti taip, kad būtų automatiškai perjungiama iš Ritinys 1 į Ritinys 2 ir atvirkščiai bei spausdinama pagal popieriaus tipą.

## **Naudojimo pavyzdys**

Skirtingo tipo popieriaus naudojimas skirtingais tikslais, pvz., patvirtinti įmonės viduje skirtų brėžinių spausdinimas ant paprasto popieriaus ir brėžinių spausdinimas pateiktims arba norint pateikti klientui ant spalvoto spausdinimo popieriaus.

Tolesniame paaiškinime laikoma, kad popierius įdėtas taip, kaip nurodyta toliau. Kiekvieno popieriaus plotis turi būti toks pat.

Roll 1: Plain paper

Roll 2: Singleweight Matte Paper

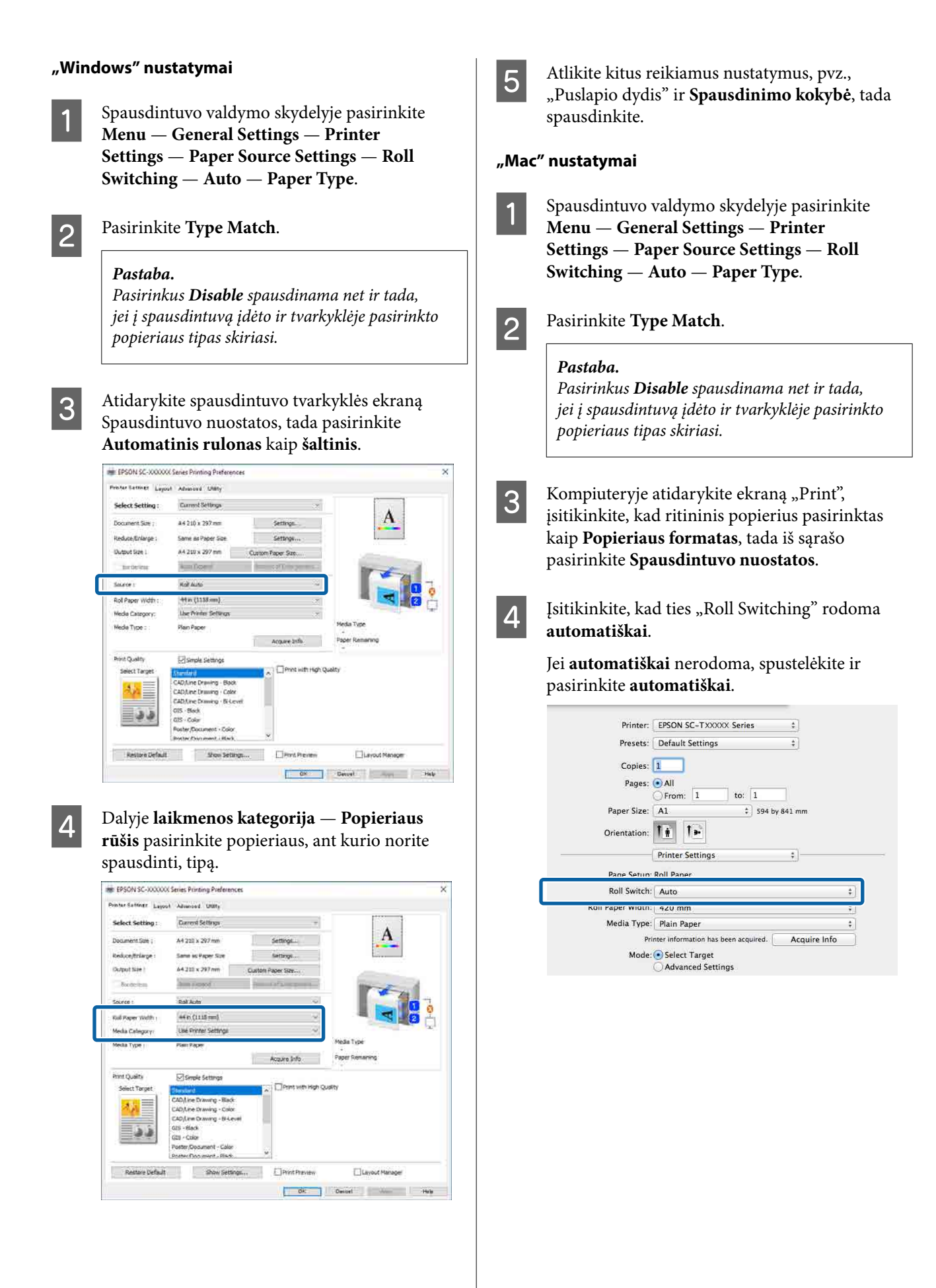

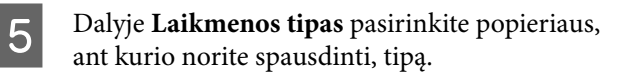

Šiame pavyzdyje pasirinksime **Plain paper** arba **Singleweight Matte Paper**, priklausomai nuo to, koks yra numatytasis naudojimas.

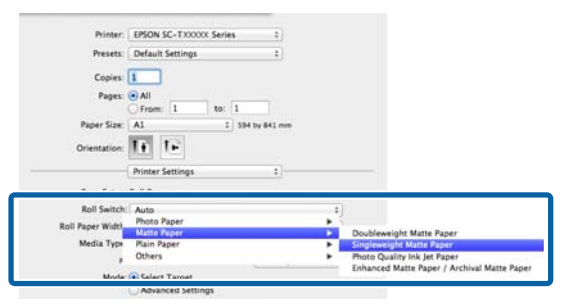

F Atlikite kitus reikiamus nustatymus, pvz., **Spausdinimo kokybė**, tada spausdinkite.

**The Media Type differs to the setting on the printer. (Laikmenos tipas skiriasi nuo spausdintuvo nustatymo.)** Jei rodomas šis pranešimas, spustelėkite "Ignore".

# **Perjungimas iš Ritinys 1 į Ritinys 2 ir atvirkščiai pagal popieriaus dydį**

Jei spausdintuvą dažnai naudojate toliau pateikto pavyzdžio sąlygomis, toliau nurodytus nustatymus galite nustatyti taip, kad būtų automatiškai perjungiama iš Ritinys 1 į Ritinys 2 ir atvirkščiai bei spausdinama pagal spausdinimo darbo puslapio dydį.

## **Naudojimo pavyzdys**

Įvairių dydžių brėžinių, pvz., A0, A1, A2 ir A3, spausdinimas automatiškai perjungiant į ritininį popierių su mažesnėmis paraštėmis.

Tolesniame paaiškinime laikoma, kad popierius įdėtas taip, kaip nurodyta toliau. Popieriaus tipas turi būti toks pat.

Roll 1: A2 pločio

Roll 2: A0 pločio

### **"Windows" nustatymai**

A Spausdintuvo valdymo skydelyje pasirinkite **General Settings** — **Printer Settings** — **Paper Source Settings** — **Roll Paper Setup** — **Roll Switching** — **Auto** — **Paper Width**.

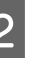

B Pasirinkite **Optimize Margins** arba **Width Match**.

> Pasirinkite **Optimize Margins**, norėdami spausdinti ant ritininio popieriaus su mažesnėmis paraštėmis.

Pasirinkite **Width Match**, norėdami spausdinti ant ritininio popieriaus, kurio popieriaus plotis toks pat, kaip ir spausdinimo darbo.

#### *Pastaba.*

Pasirinkite *Disable*, norėdami spausdinti nepriklausomai nuo popieriaus pločio.

C Atidarykite spausdintuvo tvarkyklės ekraną Spausdintuvo nuostatos, o tada pasirinkite **Roll(Auto)** kaip **šaltinis**.

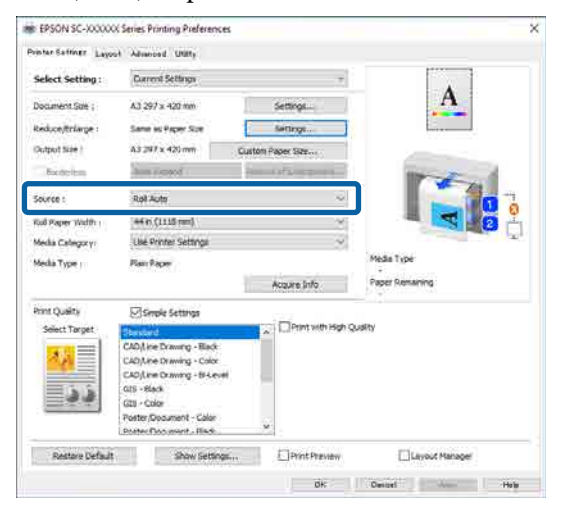

D Dalyje **Page Size** nustatykite programinėje įrangoje nustatyto popieriaus dydį.

#### Šiame pavyzdyje pasirinksime **A1 594 × 841 mm**.

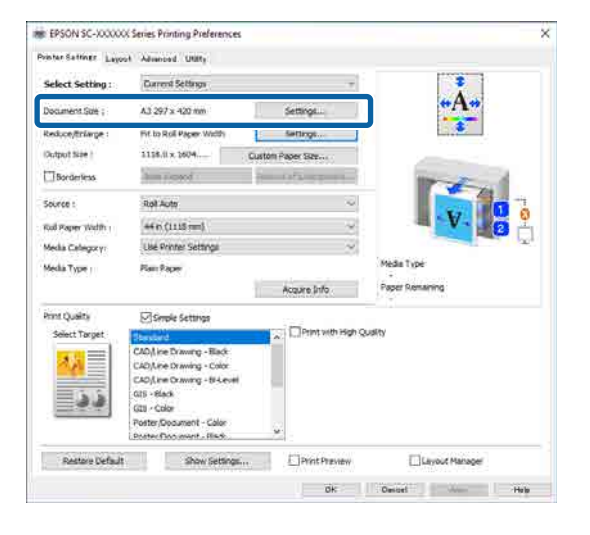

E Atlikite kitus reikiamus nustatymus, pvz., **Spausdinimo kokybė**, tada spausdinkite.

> Spausdinama ant ritinys 2 (A0 pločio) ritininio popieriaus.

Jei atlikdami 4 veiksmą pasirinkote **A3** arba **A2**, spausdinama ant ritinys 1 (A2 pločio) ritininio popieriaus.

## **"Mac" nustatymai**

A Spausdintuvo valdymo skydelyje pasirinkite **General Settings** — **Printer Settings** — **Paper Source Settings** — **Roll Paper Setup** — **Roll Switching** — **Auto** — **Paper Width**.

B Pasirinkite **Optimize Margins** arba **Width Match**.

> Pasirinkite **Optimize Margins**, norėdami spausdinti ant ritininio popieriaus su mažesnėmis paraštėmis.

Pasirinkite **Width Match**, norėdami spausdinti ant ritininio popieriaus, kurio popieriaus plotis toks pat, kaip ir spausdinimo darbo.

#### *Pastaba.*

Pasirinkite *Disable*, norėdami spausdinti nepriklausomai nuo popieriaus pločio.

S Kompiuteryje atidarykite ekraną "Print" ir įsitikinkite, kad ritininis popierius pasirinktas kaip **Popieriaus formatas**.

Šiame pavyzdyje pasirinksime **A1**.

4 **Įsitikinkite**, kad ties "Roll Switching" rodoma **Auto**.

> Jei **automatiškai** nerodoma, spustelėkite ir pasirinkite **automatiškai**.

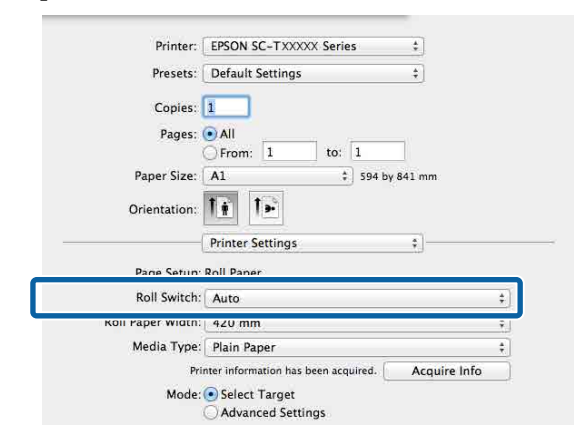

E Atlikite kitus reikiamus nustatymus, pvz., **Spausdinimo kokybė**, tada spausdinkite.

> Spausdinama ant ritinys 2 (A0 pločio) ritininio popieriaus.

Jei atlikdami 3 veiksmą pasirinkote **A3** arba **A2**, spausdinama ant ritinys 1 (A2 pločio) ritininio popieriaus.

## **Spausdinimo pradžia naudojant ritinį, kuriame likęs mažiausias kiekis, ir perjungiant iš Ritinys 1 į Ritinys 2 bei atvirkščiai pasibaigus popieriui**

Įdėkite to paties tipo ir pločio popieriaus į Ritinys 1 ir Ritinys 2, tada, pasibaigus popieriui, spausdintuvas automatiškai perjungus į kitą ritininį popierių, kad būtų spausdinama toliau. Spausdinti pradedama naudojant ritinį, kuriame likęs mažiausias popieriaus kiekis.

## **Naudojimo pavyzdys**

❏ Kai norite, kad pirmenybė būtų taikoma ritininio popieriaus, kurio likusio popieriaus kiekis mažiausias, ritiniui pabaigti.

❏ Kai norite toliau spausdinti be pertraukų, automatiškai perjungdami ritininį popierių dideliam popieriaus kiekiui be priežiūros ir nuolat veikiant išspausdinti.

#### **"Windows" nustatymai**

A Spausdintuvo valdymo skydelyje pasirinkite **General Settings** — **Printer Settings** — **Paper Source Settings** — **Roll Paper Setup** — **Roll Switching** — **Auto** — **Paper Length**.

**2** Pasirinkite **Remaining Amount Priority**.

### *Pastaba.*

- ❏ Pasirinkite *Data Length Priority*, kad spausdinant nebūtų perjungiama į kitą ritininį popierių. Prieš spausdindami nustatykite likusius ritininio popieriaus tvarkymo nustatymus.
	- U["Paper Setting" puslapyje 144](#page-143-0)
- ❏ Pasirinkite *Disable*, norėdami spausdinti nepriklausomai nuo likusio popieriaus kiekio.
- 3 Į ritinys 1 ir ritinys 2 įdėkite to paties popieriaus tipo ir pločio popierių.
- Atidarykite spausdintuvo tvarkyklės ekraną Spausdintuvo nuostatos, o tada pasirinkite **Roll(Auto)** kaip **šaltinis**.

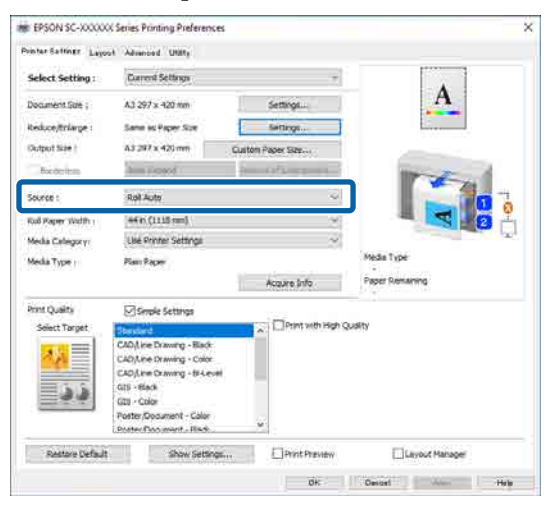

E Atlikite kitus reikiamus nustatymus, pvz., **Page Size** ir **Spausdinimo kokybė**, tada spausdinkite.

> Spausdinti pradedama naudojant ritininį popierių, kurio likusio popieriaus kiekis mažiausias. Popieriui pasibaigus, spausdintuvas automatiškai perjungia į kitą ritininį popierių, kad būtų spausdinama toliau.

## **"Mac" nustatymai**

- Spausdintuvo valdymo skydelyje pasirinkite **General Settings** — **Printer Settings** — **Paper Source Settings** — **Roll Paper Setup** — **Roll Switching** — **Auto** — **Paper Length**.
- B Pasirinkite **Remaining Amount Priority**.

### *Pastaba.*

- ❏ Pasirinkite *Data Length Priority*, kad spausdinant nebūtų perjungiama į kitą ritininį popierių. Prieš spausdindami nustatykite likusius ritininio popieriaus tvarkymo nustatymus.  $\mathcal{L}$ , Paper Setting" puslapyje 144
- ❏ Pasirinkite *Disable*, norėdami spausdinti nepriklausomai nuo likusio popieriaus kiekio.
- 

C Į ritinys 1 ir ritinys 2 įdėkite to paties popieriaus tipo ir pločio popierių.

4 Kompiuteryje atidarykite ekraną "Print", įsitikinkite, kad ritininis popierius pasirinktas kaip **Popieriaus formatas**, tada iš sąrašo pasirinkite **Spausdintuvo nuostatos**.

Įsitikinkite, kad ties "Roll Switching" rodoma **automatiškai**.

Jei **automatiškai** nerodoma, spustelėkite ir pasirinkite **automatiškai**.

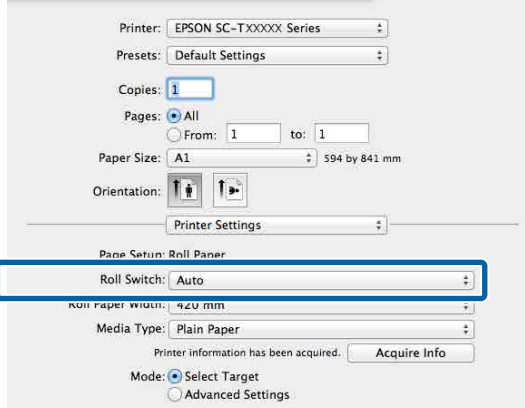

F Atlikite kitus reikiamus nustatymus, pvz., **Spausdinimo kokybė**, tada spausdinkite.

> Spausdinti pradedama naudojant ritininį popierių, kurio likusio popieriaus kiekis mažiausias. Popieriui pasibaigus, spausdintuvas automatiškai perjungia į kitą ritininį popierių, kad būtų spausdinama toliau.

# **Spausdinimas be paraščių**

Duomenis ant popieriaus galite spausdinti be paraščių.

Spausdinimo be paraščių tipai, kuriuos galite pasirinkti, skiriasi priklausomai nuo spausdinimo medžiagos, kaip nurodyta toliau.

Ritininis popierius: jokių paraščių visuose kraštuose, jokių paraščių kairėje ir dešinėje pusėse.

Atpjauti lapai: tik jokių paraščių kairėje ir dešinėje pusėse.

(Spausdinti be paraščių negalima su plakatų lenta.)

Jei spausdinate be paraščių visuose kraštuose, taip pat galite sukonfigūruoti atpjovimo operaciją.  $\mathscr{F}$ , Apie ritininio popieriaus atpjovimą" [puslapyje 102](#page-101-0)

Jei spausdinate be paraščių kairėje ir dešinėje pusėse, paraštės paliekamos lapo viršuje ir apačioje.

Viršutinės / apatinės paraštės vertės  $\mathscr{F}$  ["Spausdinimo sritis" puslapyje 77](#page-76-0)

#### *Pastaba.*

Atsižvelgiant į naudojamo popieriaus plotį, spausdinimas be paraščių gali būti negalimas. Žr. toliau pateiktą informaciją apie popieriaus plotį, kuris palaiko spausdinimą be kraštų.

 $\mathcal{L}$ , Palaikomi popieriaus pločiai" puslapyje 240

## **Spausdinimo be paraščių būdai**

Spausdinti be paraščių galite šiais dviem būdais.

❏ Automatinis išplėtimas Spausdintuvo tvarkyklė padidina spausdinimo duomenis, kad jie būtų šiek tiek didesni už popieriaus formatą, ir spausdina padidintą vaizdą.

Už popieriaus kraštų esanti dalis nespausdinama, todėl spausdinama be paraščių.

Naudokite programų nuostatas, pvz., "Puslapio sąranka", kad nustatytumėte vaizdo duomenų formatą taip, kaip nurodyta toliau.

- Suderinkite popieriaus formatą ir spausdinamų duomenų puslapio nuostatą.
- Jei programoje yra paraščių nuostatos, nustatykite 0 mm paraštes.
- Padidinkite vaizdo duomenis iki popieriaus formato.

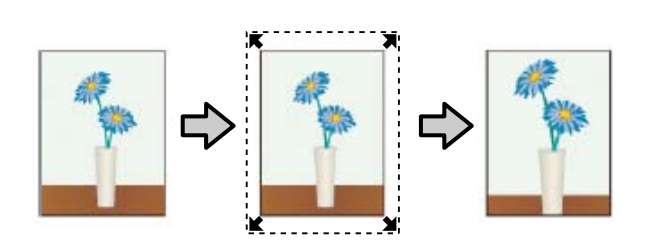

- ❏ Išlaikyti dydį
	- Norėdami spausdinti be paraščių, programoje sukurkite už popieriaus formatą didesnius spausdinimo duomenis. Spausdintuvo tvarkyklė nepadidina vaizdo duomenų. Naudokite programų nuostatas, pvz., "Puslapio sąranka", kad nustatytumėte vaizdo duomenų formatą taip, kaip nurodyta toliau.
	- Sukurkite spausdinimo duomenis, kurie būtų 3 mm kairėje ir dešinėje pusėse (iš viso 6 mm) didesni už faktinį spaudinio dydį.
	- Jei programoje yra paraščių nuostatos, nustatykite 0 mm paraštes.
	- Padidinkite vaizdo duomenis iki popieriaus formato.

Pasirinkite šią nuostatą, jei nenorite, kad spausdintuvo tvarkyklė padidintų vaizdą.

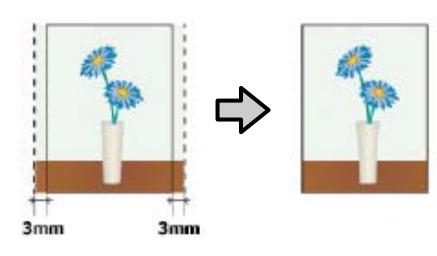

## **Tinkamas popierius**

Priklausomai nuo popieriaus tipo ir dydžio, spausdinimo kokybė gali pablogėti arba spausdinti be paraščių gali būti neįmanoma.

 $\mathscr{D}$  "Epson" ypatingųjų spausdinimo medžiagų [lentelė" puslapyje 230](#page-229-0)

 $\mathscr{F}$  ["Palaikomas komerciškai prieinamas popierius"](#page-238-0) [puslapyje 239](#page-238-0)

# <span id="page-101-0"></span>**Apie ritininio popieriaus atpjovimą**

Jei spausdinate be paraščių ant ritininio popieriaus, spausdintuvo tvarkyklės parinktimi **papildomi** — **Roll Paper Option** galite nurodyti, ar spausdinti be paraščių kairėje ir dešinėje pusėse arba be paraščių visuose kraštuose, taip pat galite nurodyti popieriaus atpjovimo būdą. Šioje lentelėje parodyta atpjovimo operacija pasirinkus kiekvieną reikšmę.

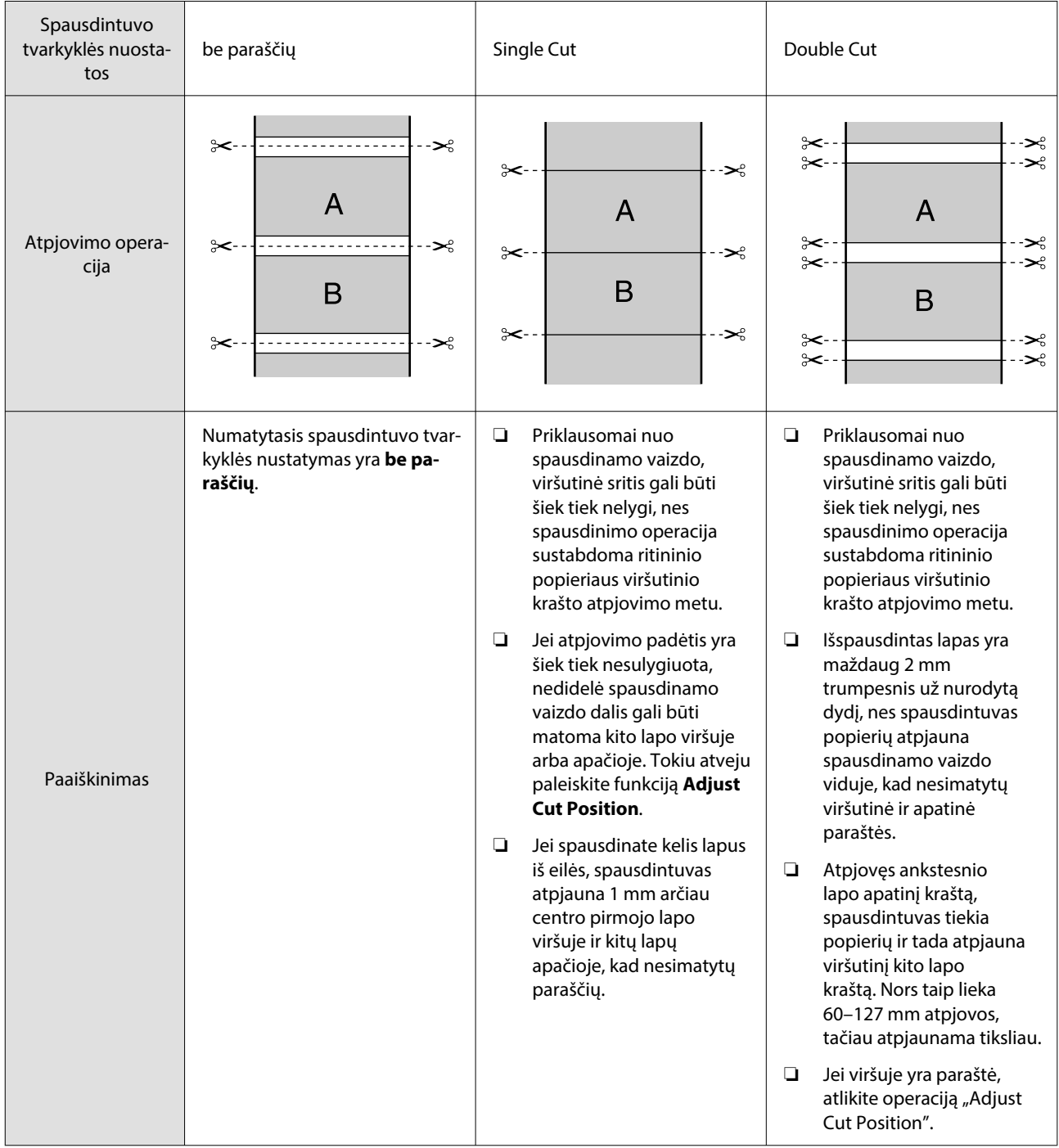

# **Spausdinimo procedūrų nustatymas**

### **"Windows" nustatymai**

Atidarykite spausdintuvo tvarkyklės ekraną Spausdintuvo nuostatos ir nustatykite tokį patį popieriaus dydį, kaip ir duomenų popieriaus dydis, esantis **Page Size**.

### $\mathscr{F}$  ["Pagrindiniai spausdinimo](#page-71-0) [būdai\("Windows"\)" puslapyje 72](#page-71-0)

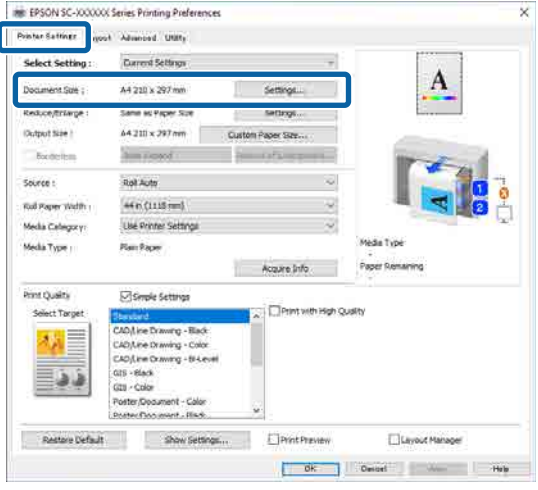

B Pasirinkite **nuostatos** — **Spausdinimas pagal ritininio popieriaus plotį**.

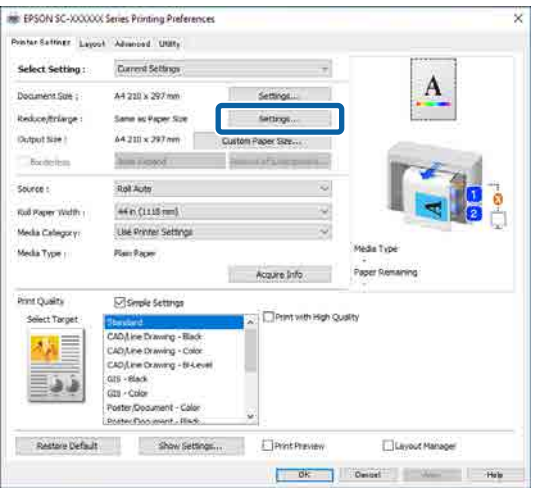

C Pasirinkite **be paraščių**, tada **Padidinimo apimtis** ir nustatykite padidinimo apimtį.

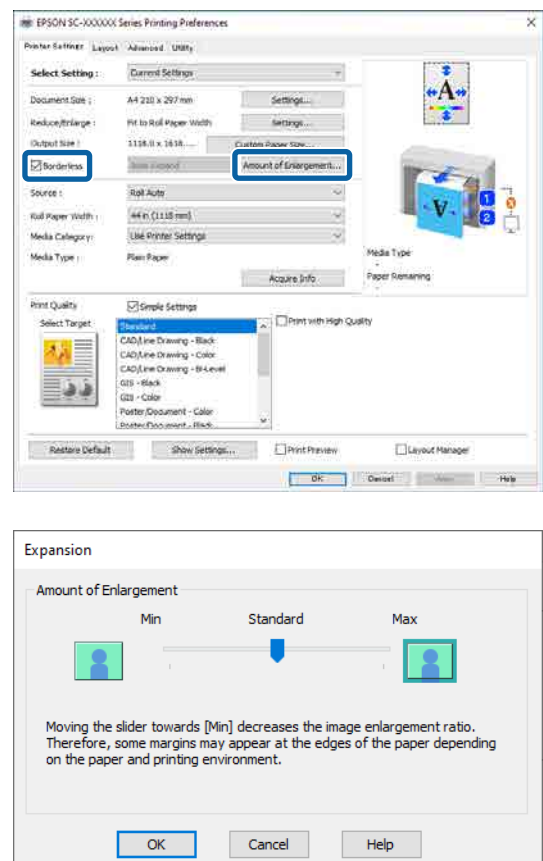

#### *Pastaba.*

Sukant slankiklį link *Standartinis*, sumažėja vaizdo padidinimo santykis. Todėl priklausomai nuo popieriaus ir spausdinimo aplinkos popieriaus kraštuose gali matytis paraštės.

4 Patikrinkite kitus nustatymus, tada pradėkite spausdinti.

## **"Mac" nustatymai**

Atidarykite ekraną "Print" ir parinktimi **Popieriaus formatas** pasirinkite popieriaus formatą, tada pasirinkite spausdinimo be paraščių būdą.

 $\mathscr{F}$  "Pagrindiniai spausdinimo būdai $($ "Mac")" [puslapyje 75](#page-74-0)

Rodomi toliau pateikti spausdinimo be paraščių būdai.

xxxx (Popieriaus rulonas (be paraščių, išplėsti automatiškai))

xxxx (Popieriaus rulonas (be paraščių, išlaikyti dydį))

xxxx (Lapas (be paraščių, išplėsti automatiškai))

xxxx (Lapas (be paraščių, išlaikyti dydį))

Čia XXXX yra faktinis popieriaus formatas, pvz., A4.

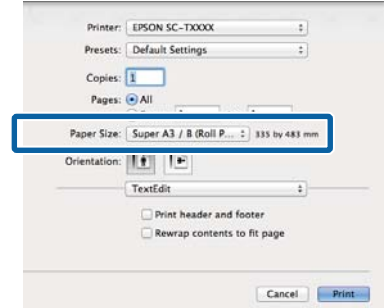

#### *Pastaba.*

Jei puslapio nustatymo parinkčių nėra programos spausdinimo dialogo lange, įjunkite puslapio nuostatų dialogo langą.

B Kaip popieriaus formatą pasirinkę **Automatinis išplėtimas**, iš sąrašo pasirinkite **Puslapio išdėstymo nustatymai**, tada spustelėkite **Padidinimo apimtis**.

Toliau nurodytas padidinimo kiekis.

Maks. : 3 mm kairėje ir 5 mm dešinėje (vaizdas paslenkamas 1 mm į dešinę)

Standartinis: 3 mm kairėje ir dešinėje

Min. : 1,5 mm kairėje ir dešinėje

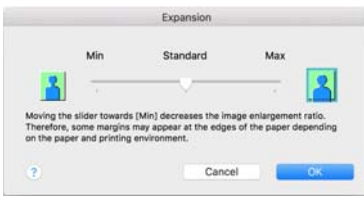

## *Pastaba.*

Slenkant slankiklį link *Min.*, sumažėja vaizdo padidinimo santykis. Todėl priklausomai nuo popieriaus ir spausdinimo aplinkos popieriaus kraštuose gali matytis paraštės.

Spausdindami ant ritininio popieriaus iš sąrašo pasirinkite **papildomi**, tada nustatykite **Automatinis pjovimas**.

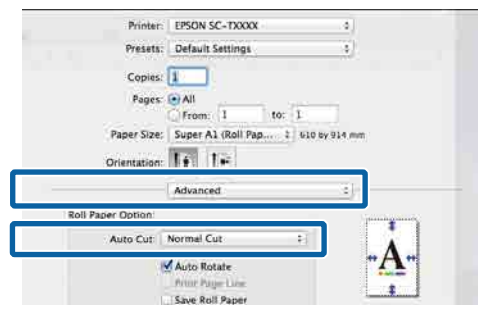

 $\mathscr{D}$ , Apie ritininio popieriaus atpjovimą" [puslapyje 102](#page-101-0)

Patikrinkite kitus nustatymus, tada pradėkite spausdinti.

## **Spalvų koregavimas ir spausdinimas**

Spausdintuvo tvarkyklė automatiškai ir integruotomis priemonėmis pakoreguoja spalvas, kad jos atitiktų spalvų erdvę. Galima pasirinkti šiuos spalvų koregavimo režimus. SC-T serijos įrenginiuose spalvų koregavimo būdą galima pasirinkti panaikinus **Spausdinimo kokybė** — **Simple Settings** žymimojo langelio žymėjimą.

- ❏ EPSON standartiniai (sRGB) Optimizuoja sRGB spalvų modelį ir koreguoja spalvas.
- ❏ Adobe RGB Optimizuoja "Adobe RGB" spalvų erdvę ir koreguoja spalvas.
- ❏ Verslo grafika (SC-T serija) Koreguoja spalvas, kad paryškintų sRGB spalvų modelio vaizdus.
- ❏ Linijos brėžimas Optimizuoja spalvų koregavimą linijiniams brėžiniams, apdorojant rėmelius tarp linijų ir fono kaip nutrūkstamus.

❏ ICM

Sutvarko spalvas taip, kad jos vaizdo duomenyse atitiktų atspausdintą išvestį (tik "Windows").  $\mathscr{F}$  ["Spalvų tvarkymas spausdinant"](#page-121-0) [puslapyje 122](#page-121-0)

❏ Išjungta (be spalvų koregavimo) Spausdintuvo tvarkyklė spalvų korekcijos nevykdo. Pasirinkite, ar programa atliks spalvų tvarkymą.  $\mathscr{D}$  ["Spalvų tvarkymas spausdinant"](#page-121-0) [puslapyje 122](#page-121-0)

Pasirinkus **EPSON standartiniai (sRGB)**, **Verslo grafika** arba **Linijos brėžimas nuostatos** dalyje **Spalvų rež.**, rodomas mygtukas **nuostatos**.

Paspaudę mygtuką **nuostatos** galite atlikti tam tikras operacijas, pvz., tiksliai reguliuoti Gamma, Ryškumas, Kontrastas, Grynis ir spalvų balansą.

Naudokite šią parinktį, jei naudojama programa neturi spalvų koregavimo funkcijos.

## *Pastaba.*

Pasirenkamos spalvų koregavimo parinktys skiriasi priklausomai nuo operacinės sistemos ir naudojamo popieriaus tipo.

#### **"Windows" nustatymai**

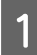

Jei naudojate programas, kurios turi spalvų tvarkymo funkciją, nurodykite, kaip koreguoti šiomis programomis parengtas spalvas.

Jei naudojate programą, kurioje nėra spalvų tvarkymo funkcijos, pradėkite nuo 2 veiksmo.

Atsižvelgdami į programos tipą, nustatykite šioje lentelėje pateiktas nuostatas.

Adobe Photoshop CS3 arba naujesnis "Adobe Photoshop Elements 6" arba naujesnis "Adobe Photoshop Lightroom 1" arba naujesnis

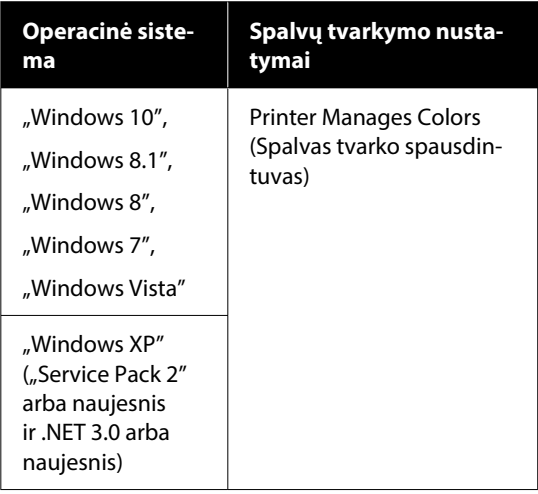

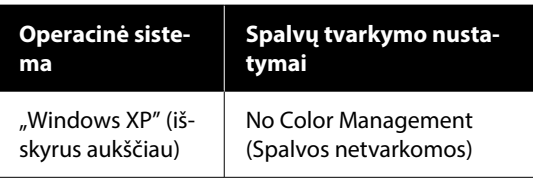

Kitose programose nustatykite parinktį **No Color Management (Spalvos netvarkomos)**.

*Pastaba.*

Daugiau informacijos apie palaikomas platformas ieškokite dominančios programos svetainėje.

"Adobe Photoshop CS5" nustatymo pavyzdys

Atidarykite dialogo langą Print (spausdinti).

Pasirinkite elementą **Color Management (Spalvų tvarkymas)**, tada — **Document (Dokumentas)**. Pasirinkite **Printer Manages Colors (Spalvas tvarko spausdintuvas)** kaip nustatymą **Color Handling (Spalvų tvarkymas)**, tada spustelėkite **Print (spausdinti)**.

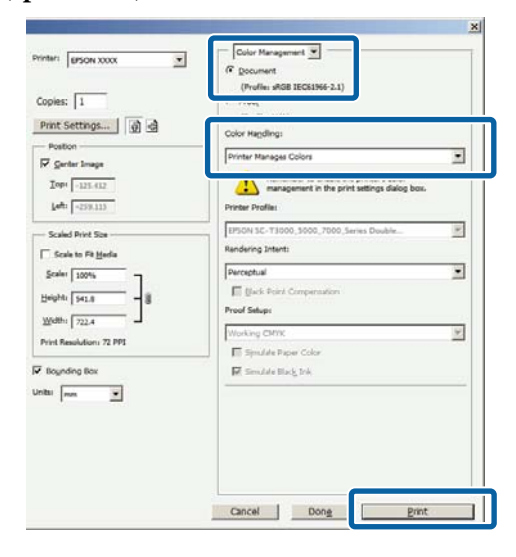

B Spustelėkite nustatymą **Spalvų rež.**. SC-T serijos įrenginiuose panaikinkite **Spausdinimo kokybė** — **Simple Settings** žymimojo langelio žymėjimą, tada spustelėkite nustatymą **Spalvų rež.**.

> $\mathscr{F}$  ["Pagrindiniai spausdinimo](#page-71-0) [būdai\("Windows"\)" puslapyje 72](#page-71-0)

### Norėdami atlikti tikslių reguliavimų, spustelėkite **nuostatos**.

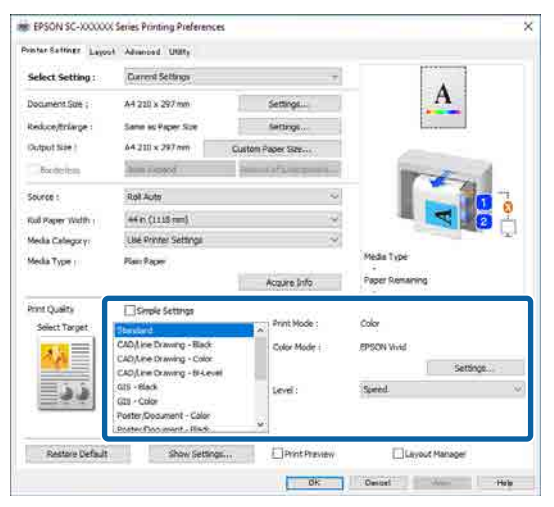

C Spustelėję **nuostatos**, galite reguliuoti tam tikrus elementus, pvz., **Gamma**, **Ryškumas**, **Kontrastas**, **Grynis** ir spalvų balansą.

## Išsamesnės informacijos apie kiekvieną elementą rasite spausdintuvo tvarkyklės žinyne.

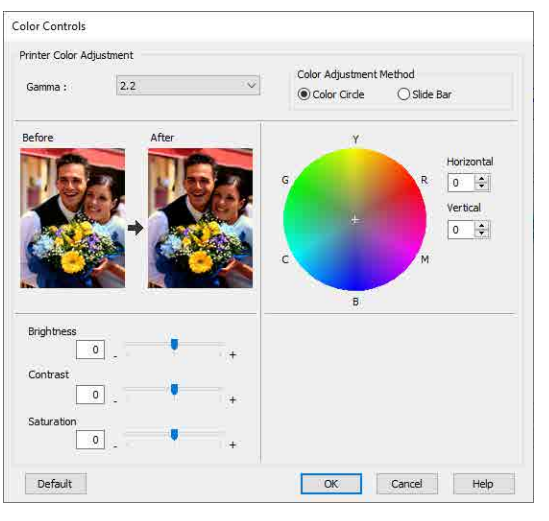

#### *Pastaba.*

Galite reguliuoti koregavimo reikšmes, tikrindami pavyzdinį vaizdą kairėje ekrano pusėje. Be to, galite pasirinkti *Spalvotas apskritimas* arba *Slankiojanti juosta* dalyje *Spalvų koregavimo metodas* ir tiksliai sureguliuoti spalvų balansą.

A Patikrinkite kitus nustatymus, tada pradėkite spausdinti.

#### **"Mac" nustatymai**

Jei naudojate programas, kurios turi spalvų tvarkymo funkciją, nurodykite, kaip koreguoti šiomis programomis parengtas spalvas.

Jei naudojate programą, kurioje nėra spalvų tvarkymo funkcijos, pradėkite nuo 2 veiksmo.

Naudodami šias programas, nustatykite spalvų tvarkymo nustatymus ties **Printer Manages Colors (Spalvas tvarko spausdintuvas)**.

Adobe Photoshop CS3 arba naujesnis "Adobe Photoshop Elements 6" arba naujesnis "Adobe Photoshop Lightroom 1" arba naujesnis

Kitose programose nustatykite parinktį **No Color Management (Spalvos netvarkomos)**.

#### *Pastaba.*

Daugiau informacijos apie palaikomas platformas ieškokite dominančios programos svetainėje.

"Adobe Photoshop CS5" nustatymo pavyzdys

Atidarykite dialogo langą Print (spausdinti).

Pasirinkite elementą **Color Management (Spalvų tvarkymas)**, tada — **Document (Dokumentas)**. Pasirinkite **Printer Manages Colors (Spalvas tvarko spausdintuvas)** kaip nustatymą **Color Handling (Spalvų tvarkymas)**, tada spustelėkite **Print (spausdinti)**.

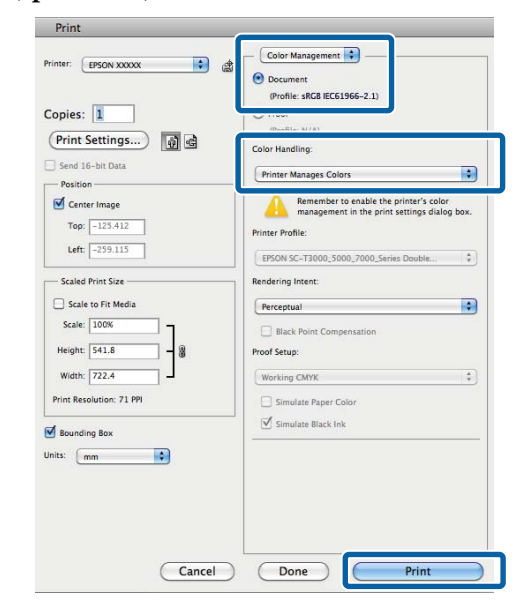

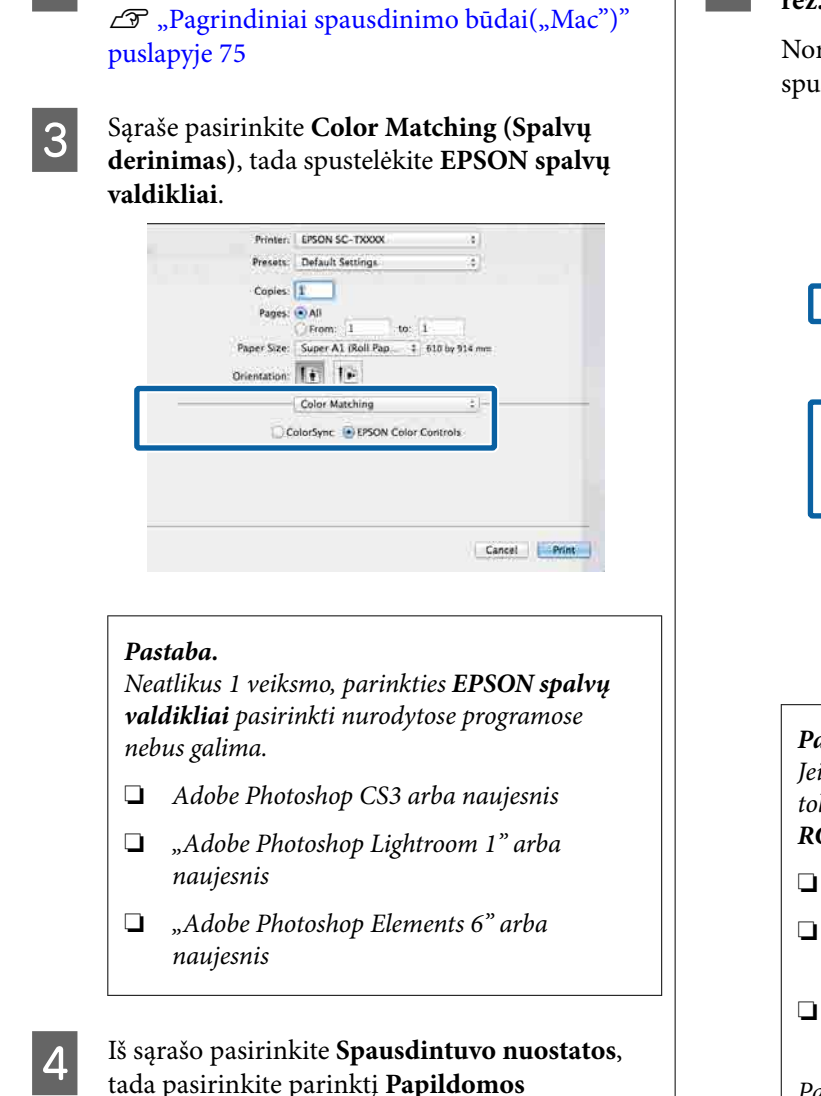

**nuostatos** dalyje **režimo nustatymai**.

**2** Atidarykite ekraną "Spausdinti".

E Pasirinkite spalvų režimo būdą dalyje **Spalvų rež.**.

> Norėdami atlikti tikslių reguliavimų, spustelėkite **nuostatos**.

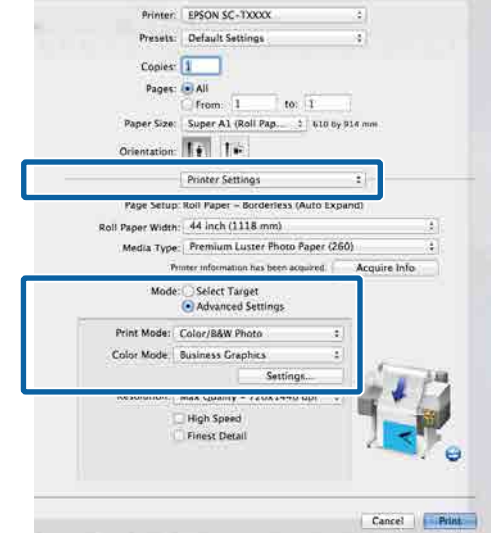

### *Pastaba.*

Jei "Mac OS X v10.5" naudojate kurią nors iš toliau nurodytų programų, išvalykite *Use Generic RGB* žymimojo langelį.

- ❏ Adobe Photoshop CS3 arba naujesnis
- ❏ "Adobe Photoshop Lightroom 1" arba naujesnis
- ❏ "Adobe Photoshop Elements 6" arba naujesnis

Pasirinkite, jei naudojate kitą, nei pirmiau nurodyta, programinę įrangą.

6 Nustatykite reikiamus parametrus.

Išsamesnės informacijos apie kiekvieną elementą rasite spausdintuvo tvarkyklės žinyne.

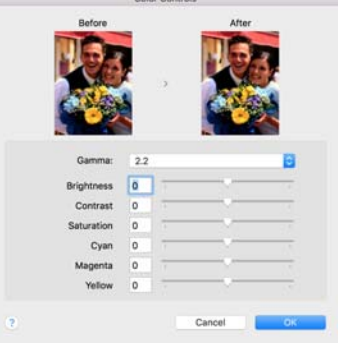

Patikrinkite kitus nustatymus, tada pradėkite spausdinti.

# **"N-up" / plakatas**

Viename lape galite atspausdinti keletą duomenų puslapių arba vieną puslapį atspausdinti keliuose lapuose.

"N-up" / plakatus galima spausdinti trimis būdais.

• Folded Double-Side (tik "Windows")

Viename lape galima atspausdinti du iš eilės esančius puslapius. Antrasis puslapis apverčiamas 180˚ kampu ir spausdinamas greta pirmojo puslapio, kad galėtumėte atspausdinti perlenkiamą 2-pusį dokumentą.

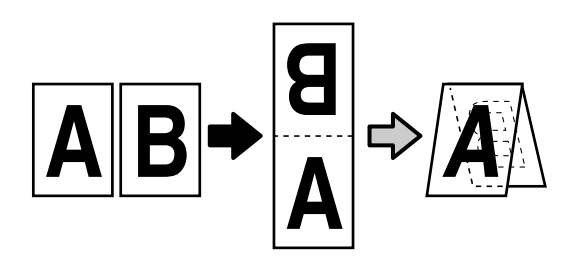

## **• N-up**

Viename lape galima atspausdinti du arba keturis iš eilės esančius puslapius.

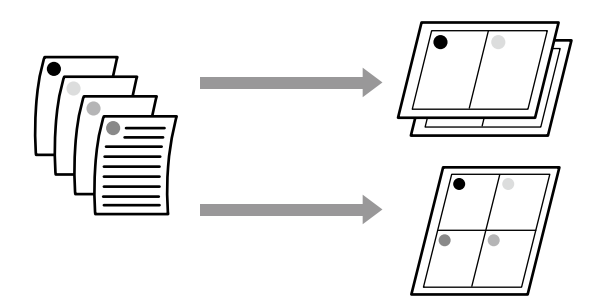

## **• Plakatas (tik "Windows")**

Vieną puslapį galima atspausdinti keliuose lapuose. Paskui atspausdintus lapus galima sujungti į didelius plakatus (iki 16 kartų didesnius už originalą). Įjungę **Plakato be rėmelių spaudinys**, išvesties popierių galite sujungti tokį, koks yra, nenukerpant paraščių, tačiau vaizdo dalys, kertančios kraštus spausdinant be paraščių, bus prarastos, todėl vaizdas ties sujungimais gali nelygiuoti.

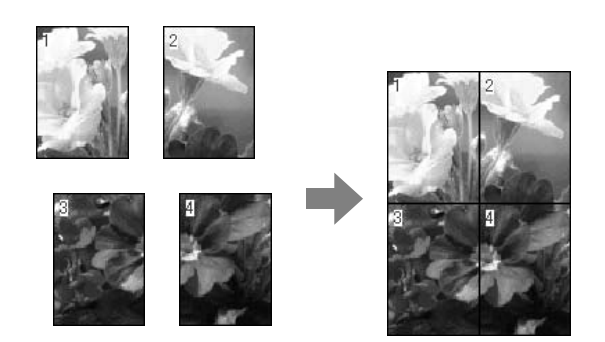

# **Folded Double-Side (tik "Windows")**

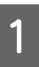

Atidarykite spausdintuvo tvarkyklės skirtuką Maketas ir pasirinkite **Psl. išdėstymas**. Pasirinkite **Folded Double-Side** ir spustelėkite mygtuką **nuostatos**.

## $\mathscr{F}$  ["Pagrindiniai spausdinimo](#page-71-0) [būdai\("Windows"\)" puslapyje 72](#page-71-0)

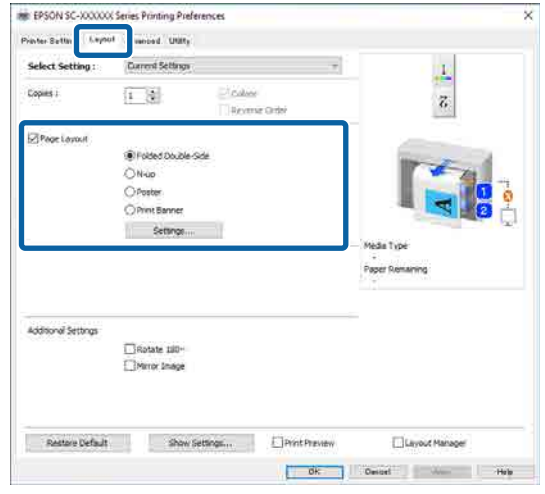
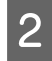

B **susegimo kraštas** ir **susegimo paraštė** dialogo lange Folded Double-Side Setting.

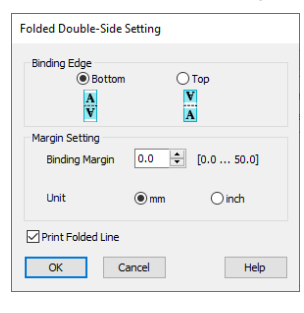

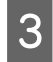

3 Patikrinkite kitus nustatymus, tada pradėkite spausdinti.

### **Kelių puslapių spausdinimas ("N-up")**

#### *Pastaba.*

- $\Box$  Operacinėje sistemoje "Windows", spausdinant be paraščių negalima naudoti spausdinimo funkcijos N-up.
- ❏ "Windows" naudodami Sumažint/padid. funkciją ("Talpinti į puslapį"), duomenis spausdinti galite ant skirtingo dydžio lapų.

U["Spausdinant nestandartiniais dydžiais"](#page-90-0) [puslapyje 91](#page-90-0)

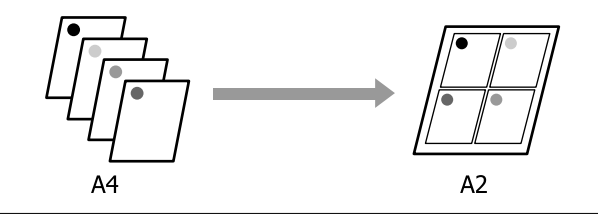

#### **"Windows" nustatymai**

Atidarykite spausdintuvo tvarkyklės skirtuką Maketas ir pasirinkite **Psl. išdėstymas**. Pasirinkite **N-up** ir spustelėkite mygtuką **nuostatos**.

### $\mathscr{F}$  ["Pagrindiniai spausdinimo](#page-71-0) [būdai\("Windows"\)" puslapyje 72](#page-71-0)

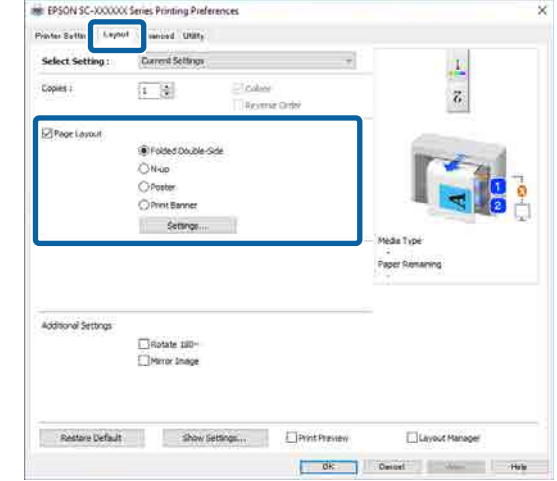

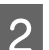

B Nustatykite **Number of pages per sheet** ir **Page Order** dialogo lange Spausdinimo maketas.

> Pažymėjus žymimąjį langelį **Print page frames**, bus spausdinami puslapių rėmeliai kiekviename lape.

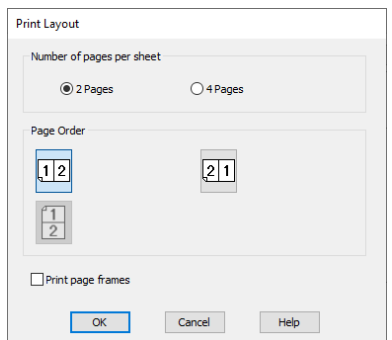

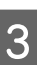

3 Patikrinkite kitus nustatymus, tada pradėkite spausdinti.

### **"Mac" nustatymai**

Atidarykite dialogo langą "Print", iš sąrašo pasirinkite **Layout (Išdėstymas)** ir nurodykite puslapių skaičių viename lape bei kitus nustatymus.

### $\mathscr{D}$ , Pagrindiniai spausdinimo būdai $($ "Mac")" [puslapyje 75](#page-74-0)

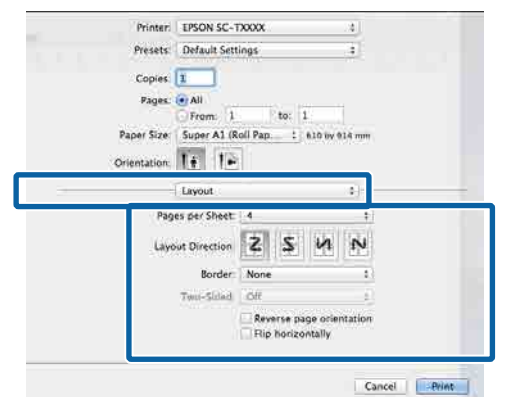

### *Pastaba.*

Spausdinti rėmelius aplink išdėstytus puslapius galite naudodami funkciją *Border*.

2 Patikrinkite kitus nustatymus, tada pradėkite spausdinti.

### **Plakatas (tik "Windows")**

Atidarykite spausdintuvo tvarkyklės skirtuką Maketas ir pasirinkite **Psl. išdėstymas**. Pasirinkite **Plakatas** ir spustelėkite mygtuką **nuostatos**.

### $\mathscr{F}$  ["Pagrindiniai spausdinimo](#page-71-0) [būdai\("Windows"\)" puslapyje 72](#page-71-0)

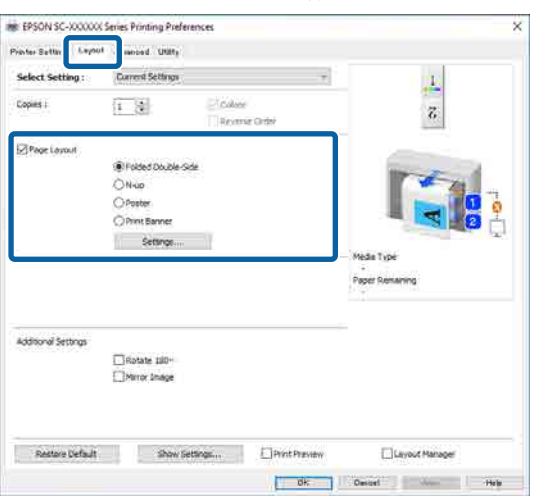

### 2 Nustatykite **Number of panels** dialogo lange Plakatas.

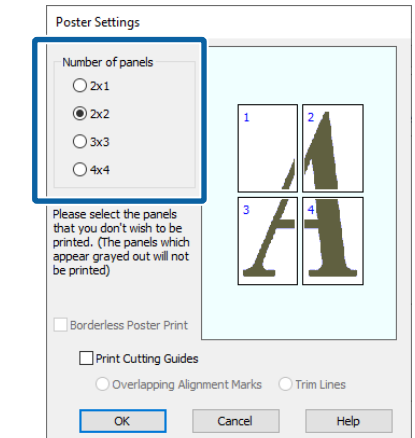

C Pasirinkite, ar plakatą spausdinti su paraštėmis, ar be jų.

**Pasirinkus spausdinimą be paraščių:**

Pažymėkite **Plakato be rėmelių spaudinys**.

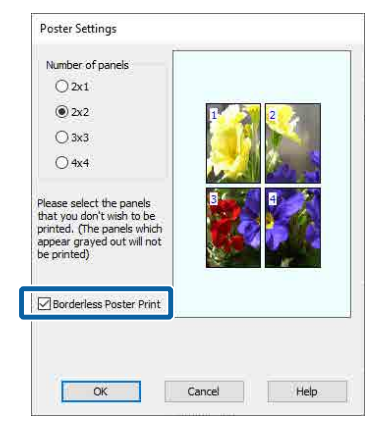

### *Pastaba.*

❏ Jei *Plakato be rėmelių spaudinys* yra pilkas, tai reiškia, jog nepalaikomas spausdinimas be paraščių ant pasirinkto tipo ar formato popieriaus.

U["Tinkamas popierius" puslapyje 101](#page-100-0)

❏ Jei *Automatinis pjovimas* nustatyta kaip *Single Cut* arba *Double Cut*, vaizdas apkarpomas 1–2 mm iš vidaus, todėl ties sujungimais gali nelygiuoti.

#### **Pasirinkus spausdinimą su paraštėmis:**

Panaikinkite **Plakato be rėmelių spaudinys** žymėjimą.

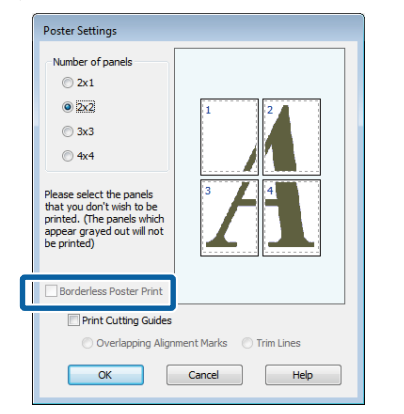

### *Pastaba.*

Nepriklausomai nuo dydžio, kai sujungsite lapus:

Panaikinus parinktį *Plakato be rėmelių spaudinys*, rodomi elementai *Spausdinti apipjovimo kreipiam.*.

Galutinis formatas yra toks pats, nepaisant to, ar pasirinktas *Print page frames*, ar ne. Tačiau jei pažymėta nuostata *Persideng. išlygiavimo žymės*, galutinis formatas yra mažesnis persidengimo dydžiu.

4 Patikrinkite kitus nustatymus, tada pradėkite spausdinti.

### **Plakato lapų su paraštėmis sujungimas naudojant kelių puslapių spausdinimą**

Jei nėra pasirinkta **Persideng. išlygiavimo žymės**, kiekviename lape bus atspausdinti sujungimo orientyrai (nurodomi nubrėžtomis linijomis per ir apie X žymas iliustracijoje toliau).

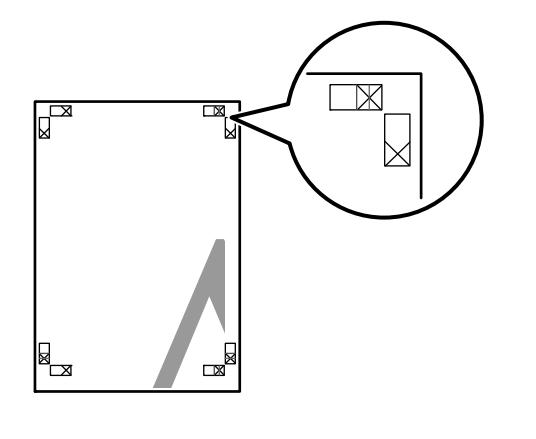

#### *Pastaba.*

Jei spaudinys yra spalvotas, sujungimo orientyrai bus pažymėti mėlynai, o pjovimo kraštai raudonai; priešingu atveju visi orientyrai bus atspausdinti juodai.

Tolimesniame skyriuje aprašoma, kaip sujungti keturis išspausdintus lapus.

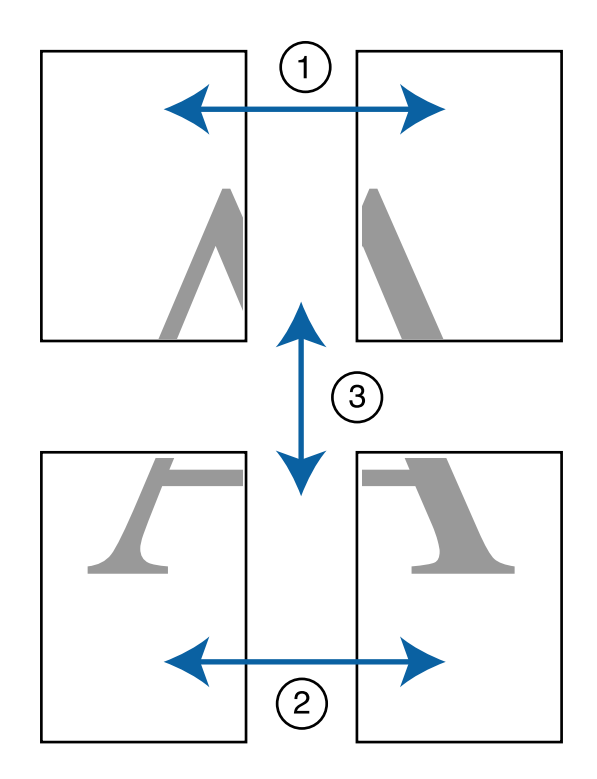

A Paruoškite du viršutinius ir nukirpkite nereikalingą dalį lapo kairėje, pjaudami išilgai linijos, kuri jungia du sujungimo orientyrus (X žymų centrai).

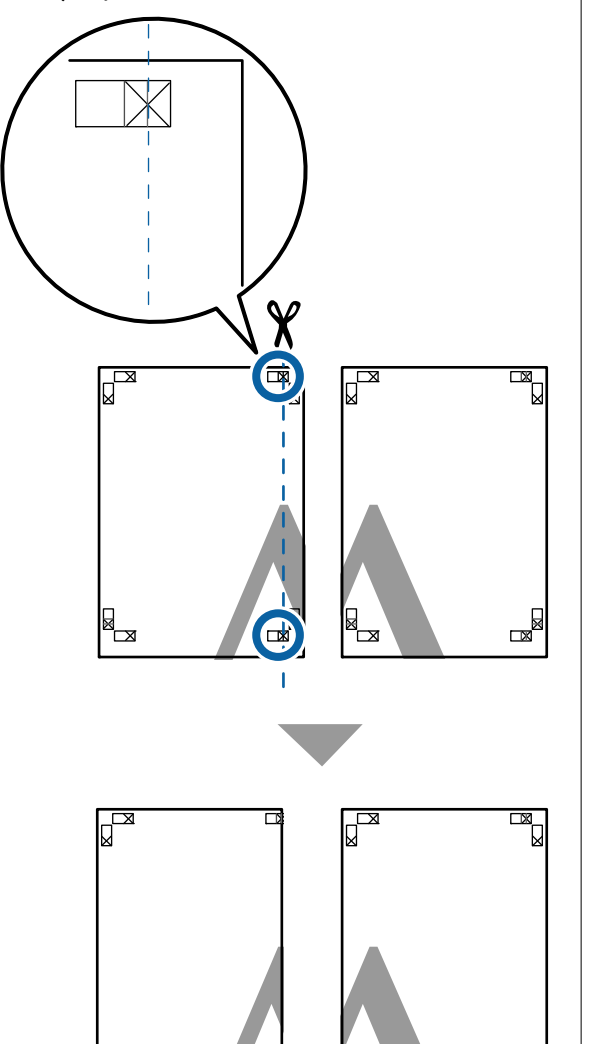

**B Viršutinį kairįjį lapą uždėkite ant viršutinio** dešiniojo lapo viršaus. Sulygiuokite X žymes, kaip parodyta iliustracijoje, ir laikinai sujunkite lapus, suklijuodami juos lipniąja juostele iš galinės pusės.

 $\Box$ 

ГX

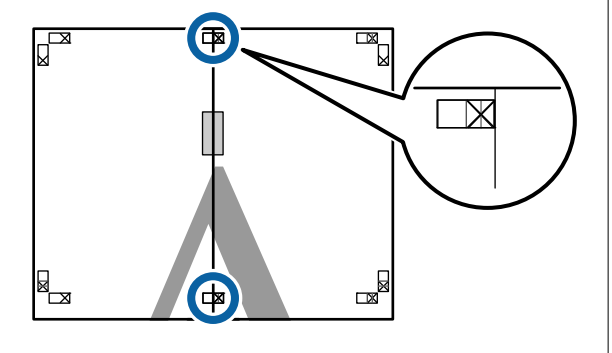

C Jei du lapai persidengia, nukirpkite nereikalingą dalį, pjaudami išilgai linijos, kuri jungia du pjovimo orientyrus (linijos į kairę nuo X žymių).

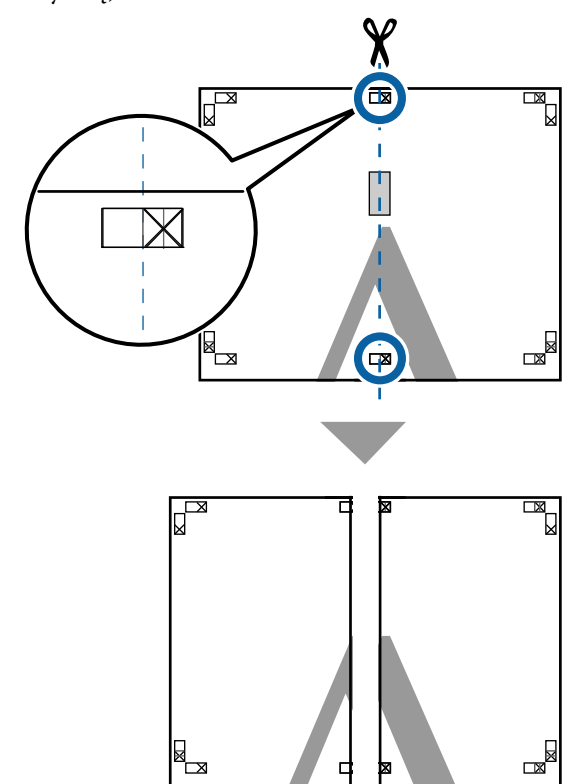

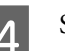

 $\mathbb{R}$ 

### 4 Sujunkite du lapus.

Lapus sujunkite suklijuodami juos lipniąja juostele iš galinės pusės.

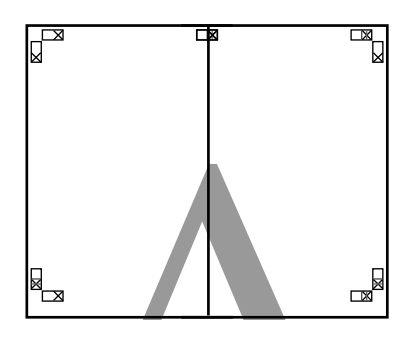

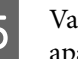

S Vadovaukitės 1–4 veiksmais ir sujunkite du apatinius lapus. vatinius lapus.

F Nukirpkite apatinę viršutinių lapų dalį, pjaudami išilgai linijos, kuri jungia du orientyrus (linijos virš X žymių).

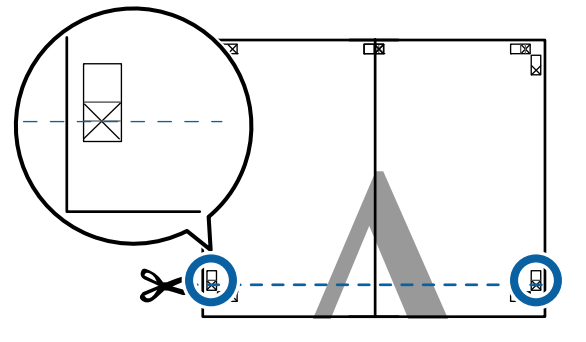

Viršutinį lapą uždėkite ant apatinio lapo viršaus. Sulygiuokite X žymes, kaip parodyta iliustracijoje, ir laikinai sujunkite lapus, suklijuodami juos lipniąja juostele iš galinės pusės.

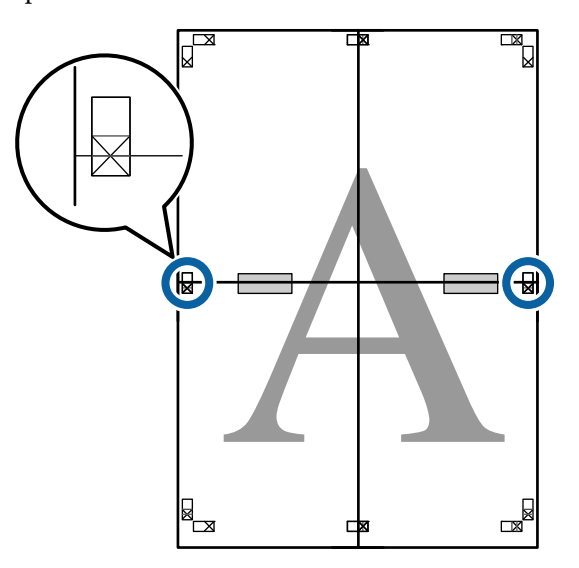

H Jei du lapai persidengia, nukirpkite nereikalingą dalį, pjaudami išilgai linijos, kuri jungia du

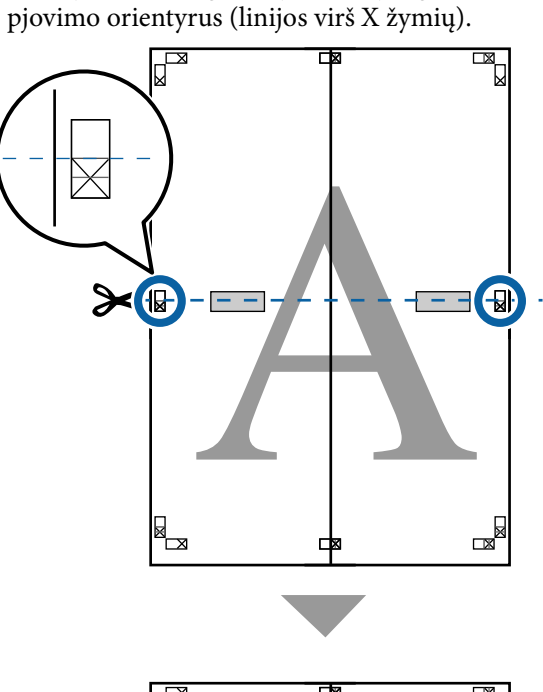

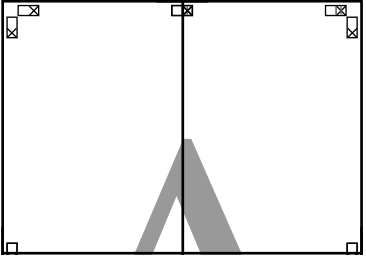

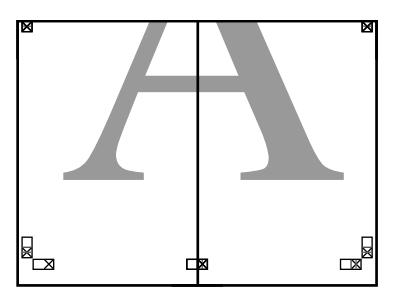

**I Sujunkite viršutinįjį ir apatinįjį lapus.** Lapus sujunkite suklijuodami juos lipniąja

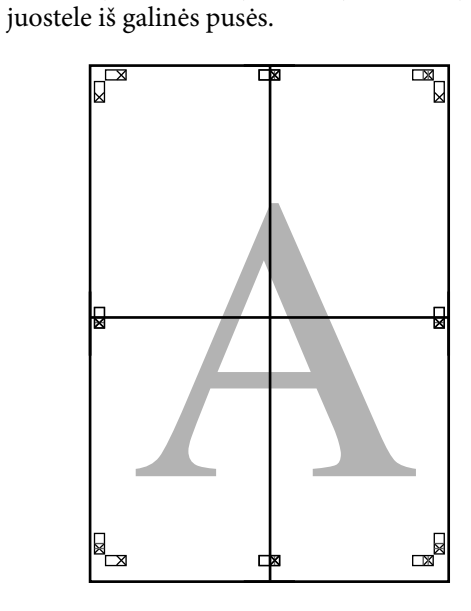

J Sujungę visus lapus, nukirpkite rėmelius, pjaudami išilgai pjovimo orientyrų (už X žymių).

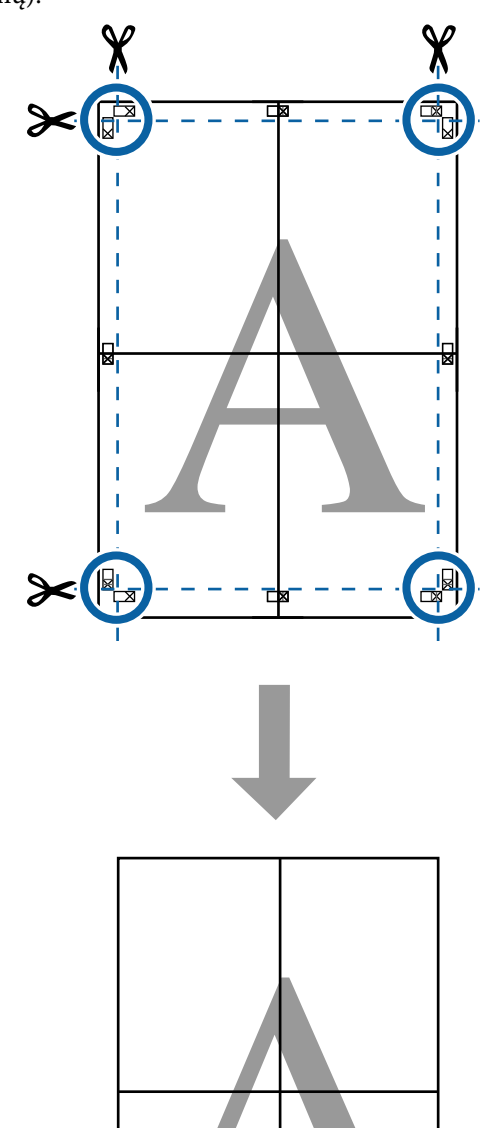

## **Plakato išdėstymas** (tik "Windows")

Plakato išdėstymo funkcija leidžia popieriaus lape išdėstyti keletą skirtingomis programomis sukurtų spausdinimo duomenų elementų ir visus juos iš karto išspausdinti.

Galite išdėstyti keletą elementų ir sukurti plakatų bei parodomosios medžiagos. Taip pat ši funkcija spausdinant leidžia efektyviau panaudoti popierių.

### **Dokumento iš kelių lapų išdėstymo pavyzdys**

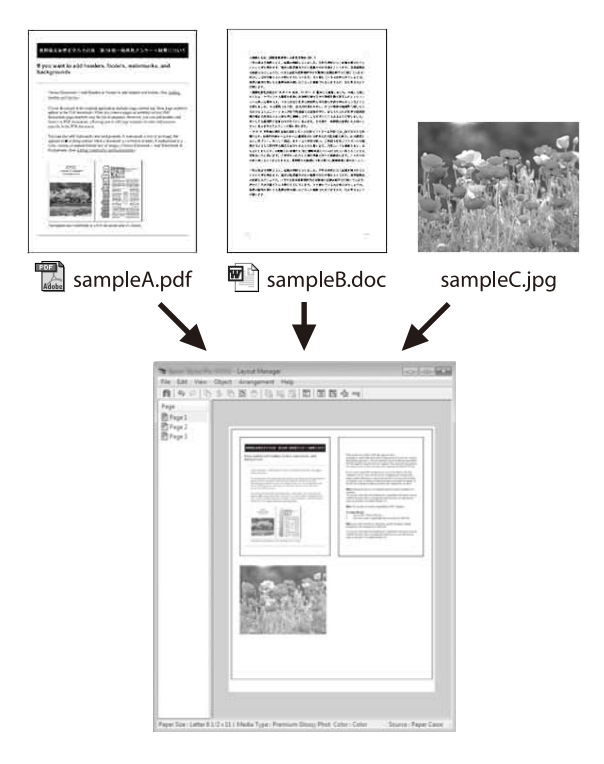

### **Pavyzdys be vertikalaus / horizontalaus išdėstymo**

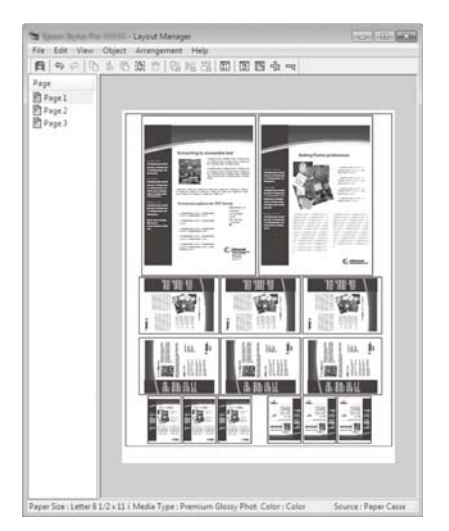

### **Spausdinimo procedūrų nustatymas**

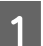

A Programa atidarykite norimą spausdinti failą.

**2** Pasirinkite Išdėstymo vedlys spausdintuvo tvarkyklės ekrane Spausdintuvo nuostatos, tada dalyje **Popieriaus formatas** nustatykite programa sukurto popieriaus dydį.

### $\mathscr{F}$  ["Pagrindiniai spausdinimo](#page-71-0) [būdai\("Windows"\)" puslapyje 72](#page-71-0)

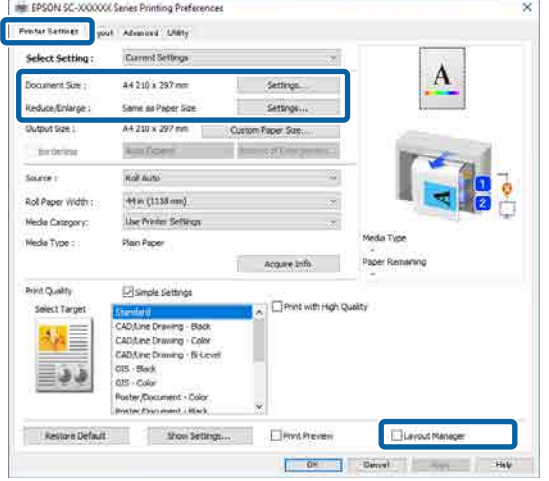

### *Pastaba.*

*Page Size* yra dydis, kuris bus parodytas ekrane Išdėstymo vedlys. Faktinį spausdintino popieriaus formatą nustatykite lange, kuris nurodytas atliekant 6 veiksmą.

C Spustelėjus **Gerai**, spausdinant jūsų programa atidaromas ekranas Išdėstymo vedlys.

> Duomenys nespausdinami, bet išdėstomi ekrane Išdėstymo vedlys, kur vienas puslapis atitinka vieną objektą.

D Palikę atidarytą ekraną Išdėstymo vedlys, kartokite 1–3 veiksmus, kad išdėstytumėte kitą elementą.

Objektas dedamas į ekraną Išdėstymo vedlys.

E Parenkite objektų išdėstymą ekrane Išdėstymo vedlys.

> Objektus galima stumdyti arba keisti jų dydį velkant, taip pat pertvarkyti arba pasukti naudojant įrankių mygtukus arba meniu "Object" parinktis.

> Kiekvieno objekto dydį ir padėtį galite keisti meniu **failas** dalyse "Preferences" arba "Arrangement".

Daugiau informacijos apie kiekvieną funkciją rasite ekrano Išdėstymo vedlys pagalbos skiltyje.

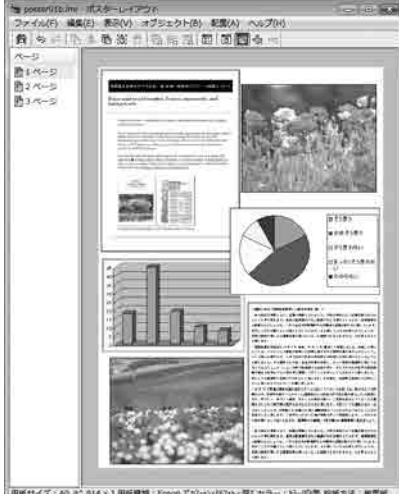

 $6$  Spustelėkite meniu **failas** — "Properties" ir nustatykite spausdinimo nustatymus spausdintuvo tvarkyklės ekrane.

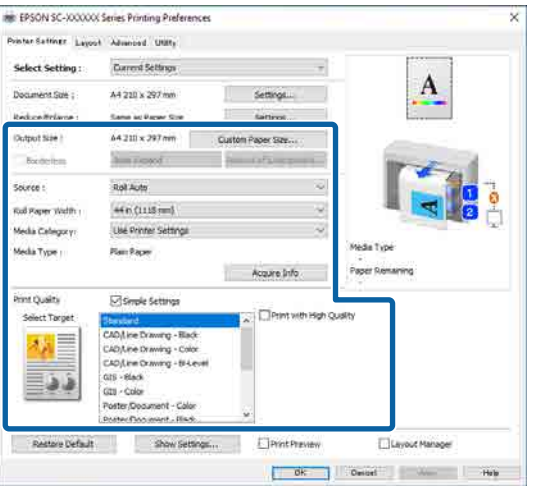

Kiekvieną elementą nustatykite kaip "Paper Setting", **šaltinis** arba **Popieriaus formatas** (arba **Roll Paper Width**, naudojant ritininį popierių).

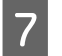

G Spustelėkite meniu **failas** ekrane Išdėstymo vedlys, tada spustelėkite **spausdinti**.

Pradedamas spausdinimas.

### **Nuostatų išsaugojimas ir iškvietimas**

Išdėstymo ir nustatymų informaciją ekrane Išdėstymo vedlys galima išsaugoti kaip failą. Jei turite uždaryti programą viduryje darbo, galite įrašyti jį į failą, kurį galima atidaryti vėliau ir tęsti darbą.

### **Įrašymas**

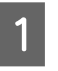

A Išdėstymo vedlys ekrane spustelėkite ant **failas** meniu — **Išsaugoti kaip...**

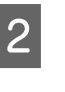

B Įveskite failo pavadinimą, nurodykite saugojimo vietą ir spustelėkite **įrašyti**.

S Uždarykite ekraną Išdėstymo vedlys.

### **Įrašytų failų atidarymas**

Dešiniuoju klavišu spustelėkite paslaugų programos sparčiosios nuorodos piktogramą Windows" taskbar (užduočių juostoje), tada rodomame meniu spustelėkite **Išdėstymo vedlys**.

Bus parodytas ekranas Išdėstymo vedlys.

Jei paslaugų programos sparčiosios nuorodos piktograma "Windows" taskbar (užduočių juostoje) nerodoma, skaitykite:

 $\mathscr{D}$ , Programos skirtuko apžvalga" [puslapyje 131](#page-130-0)

- 2 Ekrane Išdėstymo vedlys spustelėkite meniu **failas** — **Atidarytas**.
- **C** Pasirinkite vietą ir atidarykite reikiamą failą.

## **Naudodami Epson Smart Panel (išskyrus modelius, kurie palaiko belaidį LAN)**

Galite spausdinti nuotraukas ir dokumentus naudodami išmaniuosius įrenginius, pvz., išmaniuosius telefonus arba planšetinius kompiuterius.

#### *Pastaba.*

Operacijos skiriasi priklausomai nuo įrenginio.

A Įdėkite popierių į spausdintuvą.

Prijunkite spausdintuvą prie "Wi-Fi" tinklo.

3 Įdiekite "Epson Smart Panel", jei programa dar neįdiegta.

 $\mathscr{D}$ , Programinė įranga" puslapyje 27

D Prijunkite išmanųjį įrenginį prie to paties "Wi-Fi" tinklo, prie kurio prijungtas spausdintuvas.

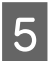

Enleiskite "Epson Smart Panel" ir vadovaukitės programos nurodymais, kaip spausdinti.

## **"AirPrint" naudojimas**

"AirPrint" leidžia akimirksniu belaidžiu ryšiu spausdinti iš "iPhone", "iPad", "iPod touch" ir "Mac" ir tam nereikia įdiegti tvarkyklių ar atsisiųsti programinės įrangos.

Išskyrus modelius, kurie nepalaiko belaidžio LAN.

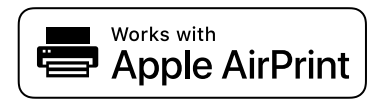

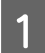

A Įdėkite popierių į savo gaminį.

2 Nustatykite savo gaminio belaidžio spausdinimo parinktį. Žr. nuorodą toliau.

#### <http://epson.sn>

- S Prijunkite savo "Apple" įrenginį prie to paties belaidžio tinklo, kurį naudoja jūsų gaminys.
- 4 Spausdinkite iš savo įrenginio į savo gaminį.

#### *Pastaba.*

Išsamios informacijos rasite "AirPrint" puslapyje, "Apple" svetainėje.

## **Spausdinimas internete (spausdinimas įkėlus)**

### **Funkcijų santrauka**

Įkėlimo ir spausdinimo funkcija leidžia paleisti "Web Config" ir spausdinti naudojant kompiuterį, kurie neįdiegta spausdintuvo tvarkyklė.

Galite spausdinti tiesiog pasirinkdami failą, kurį norite spausdinti, ir tada jį įkeldami į spausdintuvą. Jei naršyklė, kurią naudojate, palaiko nuvilkimą, galite įkelti kelis failus į partiją ir spausdinti juos paeiliui.

Toliau pateikiami failai, kuriuos galima spausdinti įkėlus.

- ❏ JPEG
- ❏ HP-GL/2
- ❏ TIFF
- ❏ PDF (modeliai be Adobe® PostScript® 3™ plėtinio gali spausdinti tik duomenis, sukurtus naudojant Epson rašalinių spausdintuvų nuskaitymo funkciją.)

### **Įkėlimo ir spausdinimo procedūra**

A Įdėkite popierių į spausdintuvą.

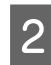

2 Paleiskite "Web Config".

U[""Web Config" naudojimas" puslapyje 36](#page-35-0)

C Atidarykite skirtuką **spausdinti**, tada spustelėkite **Upload and Print**.

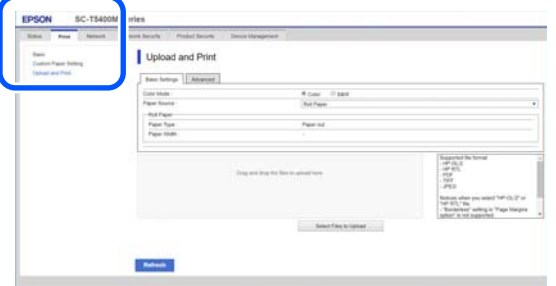

#### *Pastaba.*

Jei skirtukas *spausdinti* nepasirodo, kreipkitės į sistemos administratorių.

4 Atlikite spausdinimo nustatymus.

Dalyje **Pagrindinės nuostatos** pasirinkite "Color Mode" ir "Paper Source".

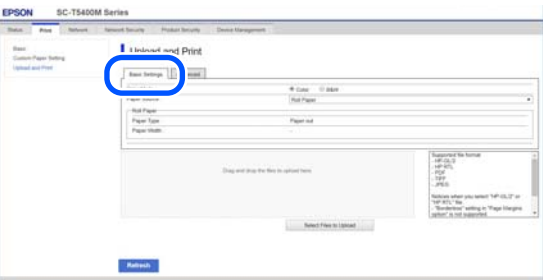

Atlikite nustatymus, pvz., "Quality", dalyje **papildomi**.

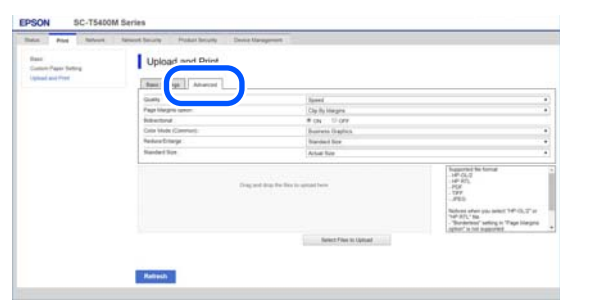

#### *Pastaba.*

Norint spausdinti kelias kopijas, reikia papildomo SSD Unit (SSD įrenginys). Įdiekite SSD Unit (SSD įrenginys) ir sukurkite saugyklos vietą.

U["Saugyklos vietos kūrimas" puslapyje 83](#page-82-0)

E Pradėkite spausdinti nuvilkdami duomenis.

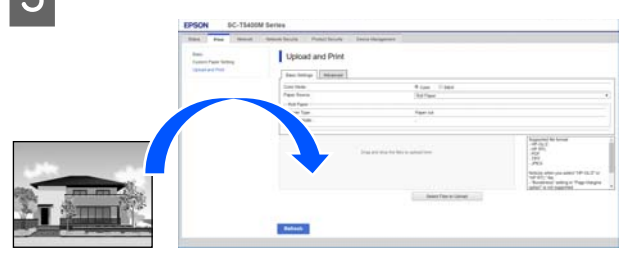

## **Bendrai naudojamo aplanko failų spausdinimas (aplanko spausdinimas)**

### **Funkcijų santrauka**

Galite pasirinkti ir spausdinti failą iš bendrai naudojamo aplanko tinkle, kuris buvo nustatytas iš anksto.

Atlikite bendrai naudojamo aplanko nustatymus spausdintuvo ekrane arba "Web Config".

 $\mathscr{D}$ , Bendrai naudojamo aplanko paruošimas" [puslapyje 119](#page-118-0)

Šie failai gali būti spausdinami iš tinklo aplanko / FTP.

- ❏ JPEG
- ❏ HP-GL/2
- ❏ TIFF
- ❏ PDF (modeliai be Adobe® PostScript® 3™ plėtinio gali spausdinti tik duomenis, sukurtus naudojant Epson rašalinių spausdintuvų nuskaitymo funkciją.)

<span id="page-118-0"></span>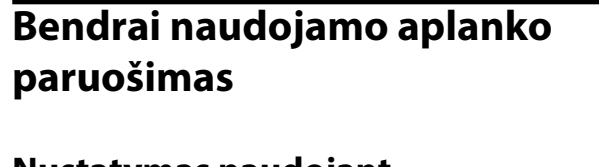

### **Nustatymas naudojant spausdintuvą**

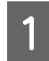

A Pradžios ekrane paspauskite **Menu**.

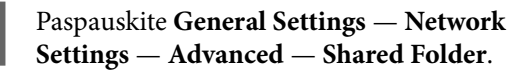

Rodomas bendrai naudojamo aplanko nustatymų ekranas.

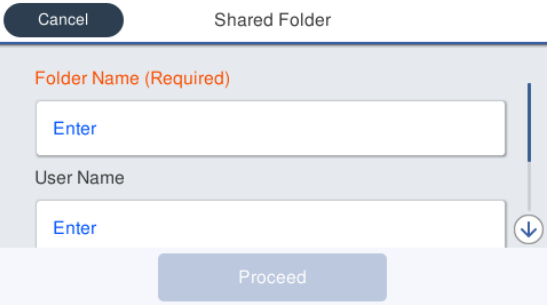

3 Įveskite kiekvieną elementą.

- ❏ Folder Name: galimi 255 simboliai, įveskite tinklo kelią bendrai naudojamam aplankui.
- ❏ User Name: įveskite naudotojo vardą, kurį naudojate prisijungdami prie kompiuterio.
- ❏ Password: įveskite slaptažodį, kurį naudojate prisijungdami prie kompiuterio.

Paspauskite Proceed, norėdami baigti nustatymus bendrai naudojamam aplankui.

### **Saranka naudojant "Web Config"**

Paleiskite "Web Config".

U[""Web Config" naudojimas" puslapyje 36](#page-35-0)

B Atidarykite skirtuką **spausdinti**, tada spustelėkite **Pagrindinis**.

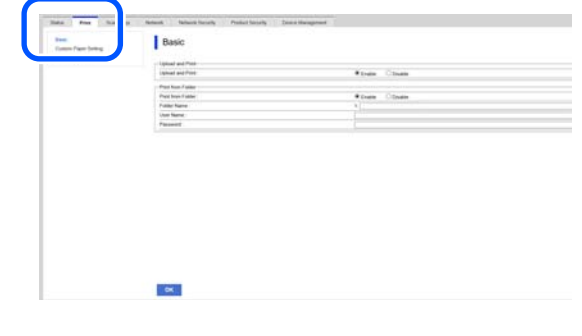

### *Pastaba.*

Jei skirtukas *spausdinti* nepasirodo, kreipkitės į sistemos administratorių.

**Įveskite kiekvieną Print from Folder** elementą.<br>□ Print from Folder: pasirinkite "Enable"

- Print from Folder: pasirinkite "Enable".
- ❏ Aplanko pavadinimas: įveskite tinklo kelią bendrai naudojamam aplankui.
- ❏ Naudotojo vardas: įveskite naudotojo vardą, kurį naudojate prisijungdami prie kompiuterio.
- ❏ Slaptažodis: įveskite slaptažodį, kurį naudojate prisijungdami prie kompiuterio.

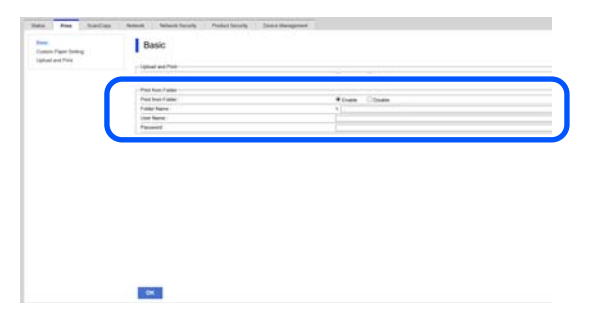

Spustelėkite Gerai, norėdami baigti nustatymus bendrai naudojamam aplankui.

### **Spausdinimo iš aplanko procedūra**

Procedūra, kaip spausdinti iš aplanko spausdintuvo ekrane, pateikiama toliau.

A Pradžios ekrane palieskite **Network Folder**.

Po trumpo laiko pasirodo bendrai naudojamo aplanko failų sąrašas.

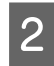

Pasirinkite 1 failą spausdinti.

C Pasirinkite **B&W** arba **Color**.

**Patobulintų nustatymų, pvz., dydžio didinimas ar mažinimas, naudojimas**

Eikite prie 4 veiksmo.

**Faktinio dydžio spausdinimas nenaudojant patobulintų nustatymų**

Eikite prie 5 veiksmo.

#### *Pastaba.*

Norint spausdinti kelias kopijas, reikia papildomo SSD Unit (SSD įrenginys). Įdiekite SSD Unit (SSD įrenginys) ir sukurkite saugyklos vietą.

U["Saugyklos vietos kūrimas" puslapyje 83](#page-82-0)

### **4** Paspauskite skirtuką **Advanced**.

Nustatyti santykius galite dalyje Reduce/ Enlarge. Nustačius **Auto Fit Page** ties **On**, spausdinama automatiškai padidinant, pritaikant spausdintuve įdėto ritininio popieriaus pločiui arba atpjauto popieriaus lapo dydžiui.

Nustatykite kitus elementus.

### *Pastaba.*

- ❏ Pasirinkus *Page Margins option Borderless*, HP-GL/2 failams taikomi *Clip By Margins* arba *Oversize* nustatymai, esantys dalyje *Menu* — *General Settings* — *Printer Settings* — *Universal Print Settings* — *Page Margins option*.
- ❏ HP-GL/2 failuose galite pasirinkti *Reduce/ Enlarge*, tačiau šis nustatymas netaikomas.

E Paspauskite mygtuką **Print**.

## **Failų spausdinimas tiesiai iš USB "flash" atmintuko**

Prie šio spausdintuvo prijungę USB "flash" atmintuką, jame saugomus JPEG arba TIFF failus galite spausdinti tiesiai iš spausdintuvo.

PDF failai taip pat palaikomi. (Modeliai be Adobe® PostScript® 3™ plėtinio gali spausdinti tik duomenis, sukurtus naudojant "Epson" rašalinių spausdintuvų nuskaitymo funkciją.)

Galima naudoti FAT arba "exFAT" failų sistemose suformatuotus USB "flash" atmintukus. Tačiau USB "flash" atmintukų, kurioms pritaikytos saugumo funkcijos, pvz., apsaugojimas slaptažodžiu, naudoti negalite.

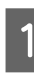

Prijunkite USB "flash" atmintuką, kuriame išsaugoti norimi spausdinti duomenys, prie spausdintuvo.

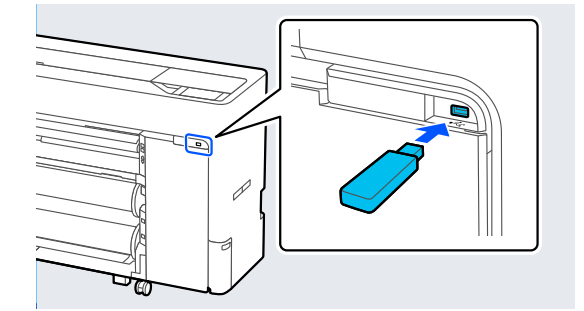

B Pradžios ekrane paspauskite **Memory Device**.

C Paspauskite **JPEG**, **TIFF**, **PDF** arba **HP-GL/2**.

4 Pasirinkite 1 failą spausdinti.

### **Pasirinkus JPEG**

Paspausdami pasirinkite spausdintiną failo vaizdą, tada paspauskite **Proceed to Print**. Pasirinktas vaizdas bus pažymėtas varnele. Norėdami išdidinti pasirinktą vaizdą ir patvirtinti, paspauskite **Single View**.

### **Pasirinkus TIFF arba PDF**

Sąraše paspauskite failo pavadinimą, kad jis būtų pasirinktas.

### *Pastaba.*

- ❏ Kitų formatų nei JPEG, TIFF arba PDF failai spausdintuvo ekrane nerodomi.
- ❏ Visi kiti aplanke arba failų pavadinimuose esantys ženklai, kurių spausdintuvas rodyti negali, rodomi kaip "?".

### E Pasirinkite **B&W** arba **Color**.

### **Patobulintų nustatymų, pvz., dydžio didinimas ar mažinimas, naudojimas**

Eikite prie 6 veiksmo.

### **Faktinio dydžio spausdinimas nenaudojant patobulintų nustatymų**

Eikite prie 7 veiksmo.

#### *Pastaba.*

- ❏ Išskyrus SC-P6500DE serija / SC-P6500E serija / SC-T3700DE serija / SC-T3700E serija: Norint spausdinti kelias kopijas, reikia papildomo SSD Unit (SSD įrenginys). Įdiekite SSD Unit (SSD įrenginys) ir sukurkite saugyklos vietą. U["Saugyklos vietos kūrimas" puslapyje 83](#page-82-0)
- ❏ SC-P6500DE serija / SC-P6500E serija / SC-T3700DE serija / SC-T3700E serija: Norint spausdinti kelias HPGL/HPGL2 failų kopijas, reikia papildomo SSD Unit (SSD įrenginys). Įdiekite SSD Unit (SSD įrenginys) ir sukurkite saugyklos vietą. U["Saugyklos vietos kūrimas" puslapyje 83](#page-82-0)

### **6** Paspauskite skirtuką **Advanced**.

Nustatyti santykius galite dalyje Reduce/Enlarge. Nustačius **Auto Fit Page** ties **On**, spausdinama automatiškai padidinant, pritaikant spausdintuve įdėto ritininio popieriaus pločiui arba atpjauto popieriaus lapo dydžiui.

Nustatykite kitus elementus.

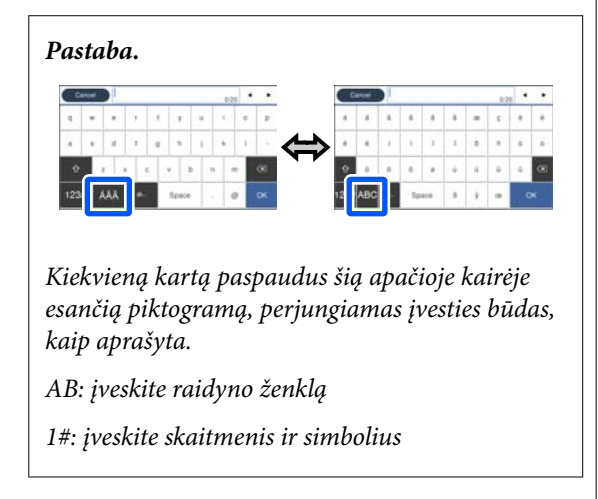

Paspauskite spaudinių skaičiaus skaitinę reikšmę ir įveskite spaudinių skaičių klaviatūros ekrane.

#### *Pastaba.*

Mygtuku *Preview* galite patikrinti spaudinio vaizdą (tik JPEG, TIFF arba PDF).

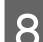

### **8** Paspauskite mygtuką Print.

## **Apie spalvų tvarkymą**

Net ir naudojant tuos pačius vaizdo duomenis, originalus ir rodomas vaizdai gali skirtis, o spausdinimo rezultatai gali skirtis nuo ekrane matomo vaizdo. Taip yra dėl charakteristikų skirtumo, kai įvesties prietaisai, pvz., skaitytuvai ir skaitmeniniai fotoaparatai, užfiksuoja spalvas kaip elektroninius duomenis, o išvesties prietaisai, pvz., ekranai ir spausdintuvai, atkuria spalvas pagal spalvų duomenis. Spalvų tvarkymo sistema — tai įvesties ir išvesties prietaisų taikomo spalvų konvertavimo charakteristikų skirtumų suderinimo priemonė. Be vaizdų apdorojimo programų, operacinėse sistemose, pvz., "Windows" ir "Mac OS", yra ir spalvų tvarkymo sistema. Sistemoje "Windows" pateikiama ICM spalvų tvarkymo sistema, o "Mac OS X" — ColorSync spalvų tvarkymo sistema.

Spalvų tvarkymo sistemoje spalvų aprašo failas, vadinamas "profiliu", yra naudojamas spalvoms tarp įrenginių suderinti. (Šis failas taip pat vadinamas ICC profiliu.) Įvesties įrenginio profilis vadinamas įvesties profiliu (arba šaltinio profiliu), o išvesties įrenginio profilis, pvz., spausdintuvo, vadinamas spausdintuvo profiliu (arba išvesties profiliu). Šio spausdintuvo tvarkyklėje parengtas profilis kiekvieno tipo spausdinimo medžiagai.

Įvesties įrenginio spalvų konvertavimo sritis ir išvesties įrenginio spalvų atkūrimo sritis skiriasi. Todėl būna spalvų sričių, kurios nesutampa net ir derinant spalvas profiliu. Be profilių nurodymo, spalvų tvarkymo sistema taip pat nurodo konvertavimo sąlygas sričių, kuriose nepavyksta suderinti spalvų taikant spalvinį atvaizdavimą. Paskirties pavadinimas ir tipas skiriasi, atsižvelgiant į naudojamą spalvų tvarkymo sistemą.

Negalima suderinti spaudinių ir ekrano spalvų, taikant įvesties prietaiso ir spausdintuvo spalvų tvarkymą. Jei norite suderinti šias spalvas, taip pat turite taikyti įvesties prietaiso ir ekrano spalvų tvarkymą.

## **Spalvų tvarkymo spausdinant nuostatos**

Šio spausdintuvo tvarkyklėje taikyti spalvų tvarkymą spausdinant galite tokiais dviem būdais.

Išsirinkite geriausią būdą, atsižvelgdami į naudojamą programą, operacinės sistemos aplinką, spaudinio paskirtį ir kitus dalykus.

### **Spalvų tvarkymo nustatymas naudojant programas**

Šis būdas tinka tuomet, kai spausdinate spalvų tvarkymą palaikančiomis programomis. Visus spalvų tvarkymo procesus atlieka programos spalvų tvarkymo sistema. Šis būdas naudingas tuomet, kai norite gauti vienodus spalvų tvarkymo spausdinant rezultatus, naudodami bendrą programą skirtingose operacinės sistemos aplinkose.

### $\mathscr{D}$ , Spalvų tvarkymo nustatymas naudojant [programas" puslapyje 123](#page-122-0)

### **Spalvų tvarkymo nustatymas naudojant spausdintuvo tvarkyklę**

Spausdintuvo tvarkyklė naudoja operacinės sistemos spalvų tvarkymo sistemą ir atlieka visus spalvų tvarkymo procesus. Sukonfigūruoti spalvų tvarkymo nustatymus spausdintuvo tvarkyklėje galite šiais dviem būdais.

□ Pagr. ICM ("Windows") / ColorSync  $($ "Mac OS X" $)$ Nustatykite, kai spausdinate spalvų tvarkymą palaikančiomis programomis. Tai yra efektyvus būdas gauti panašius spausdinimo rezultatus skirtingomis programomis toje pačioje operacinėje sistemoje.  $\mathscr{D}$ , Spalvų tvarkymas spausdinant naudojant

[pagrindinį ICM \("Windows"\)" puslapyje 124](#page-123-0)  $\mathscr{D}$ , Spalvų tvarkymas spausdinant naudojant ["ColorSync" \("Mac"\)" puslapyje 125](#page-124-0)

❏ Tvarkyklės ICM (tik "Windows") Šis būdas leidžia taikyti spalvų tvarkymą spausdinant programose, kurios nepalaiko spalvų tvarkymo.

 $\mathcal{F}$  . Spalvu tvarkymas spausdinant naudojant [ICM tvarkyklę\(tik "Windows"\)" puslapyje 126](#page-125-0)

### <span id="page-122-0"></span>**Profilių nustatymas**

Įvesties profilio, spausdintuvo profilio ir spalvinio atvaizdavimo (derinimo būdo) nuostatos trijų tipų spalvų valdymo sistemose skiriasi, nes skirtingai naudojami jų spalvų valdymo varikliai. Taip yra todėl, kad spalvų tvarkymo variklių naudojimas skiriasi. Nustatykite nuostatas spausdintuvo tvarkyklėje arba programoje taip, kaip aprašyta šioje lentelėje.

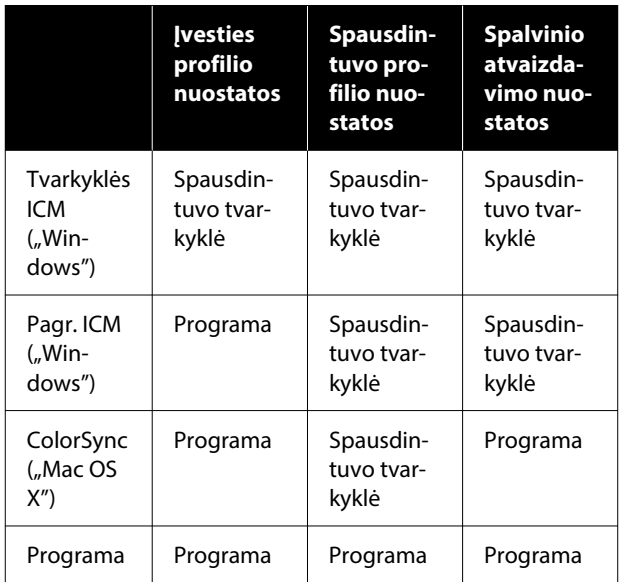

Spausdintuvo profiliai kiekvieno tipo popieriui, reikalingi atliekant spalvų tvarkymą spausdinant, įdiegiami kartu su spausdintuvo tvarkykle. Profilį galite pasirinkti spausdintuvo tvarkyklės nuostatų ekrane.

Profilį galite pasirinkti spausdintuvo tvarkyklės nuostatų ekrane.

 $\mathcal{L}$ , Spalvų tvarkymas spausdinant naudojant ICM [tvarkyklę\(tik "Windows"\)" puslapyje 126](#page-125-0)

 $\mathscr{F}$  ["Spalvų tvarkymas spausdinant naudojant](#page-123-0) [pagrindinį ICM \("Windows"\)" puslapyje 124](#page-123-0)

 $\mathscr{D}$ , Spalvų tvarkymas spausdinant naudojant ["ColorSync" \("Mac"\)" puslapyje 125](#page-124-0)

 $\mathscr{F}$  "Spalvų tvarkymo nustatymas naudojant programas" puslapyje 123

## **Spalvų tvarkymo nustatymas naudojant programas**

Spausdinkite naudodami programą, kuri turi spalvų tvarkymo funkciją. Nustatykite spalvų tvarkymo nuostatas programoje ir išjunkite spausdintuvo tvarkyklės spalvų koregavimo funkciją.

A Nustatykite spalvų tvarkymo nuostatas programoje.

"Adobe Photoshop CS5" nustatymo pavyzdys

Atidarykite dialogo langą Print (spausdinti).

Pasirinkite elementą **Color Management (Spalvų tvarkymas)**, tada — **Document (Dokumentas)**. Pasirinkite **Photoshop Manages Colors (Spalvas tvarko Photoshop)** dalyje **Color Handling (Spalvų tvarkymas)**, pasirinkite **Printer Profile (Spausdintuvo profilis)** ir **Rendering Intent (Atvaizdavimo įtrauka)**, tada spustelėkite **Print (spausdinti)**.

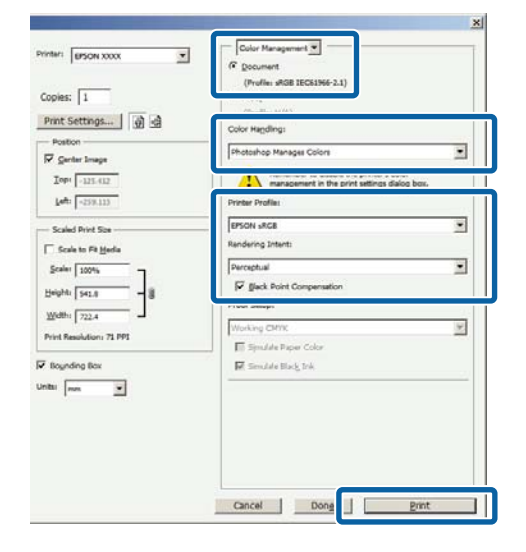

 $\overline{2}$  Atidarykite spausdintuvo tvarkyklės nustatymų ekraną ("Windows") arba spausdinimo ekraną  $($ "Mac" $).$ 

Nustatykite spausdintuvo tvarkyklės nuostatas.

### Naudojant "Windows"

 $\mathscr{F}$ , Pagrindiniai spausdinimo [būdai\("Windows"\)" puslapyje 72](#page-71-0)

### <span id="page-123-0"></span>**Naudojant** "Mac"

 $\mathscr{F}$ , Pagrindiniai spausdinimo būdai("Mac")" [puslapyje 75](#page-74-0)

**3** Išjunkite spalvų tvarkymą.

### Naudojant "Windows"

Panaikinkite **Simple Settings** žymimojo langelio žymėjimą dalyje **Spausdinimo kokybė**, esantį ekrane Spausdintuvo nuostatos, tada pasirinkite **Spalvos netvarkomos**.

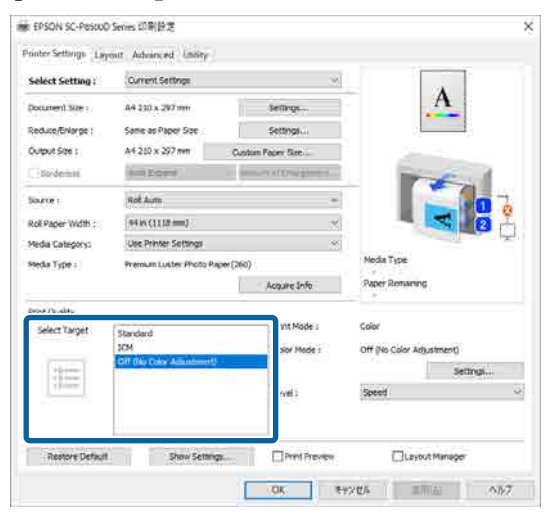

### **Naudojant** "Mac"

Iš sąrašo pasirinkite **Spausdintuvo nuostatos**, tada pasirinkite parinktį **Papildomos nuostatos** dalyje **režimo nustatymai**. Taip pat **Spalvų rež.** nustatykite kaip **Išjungta (be spalvų koregavimo)**.

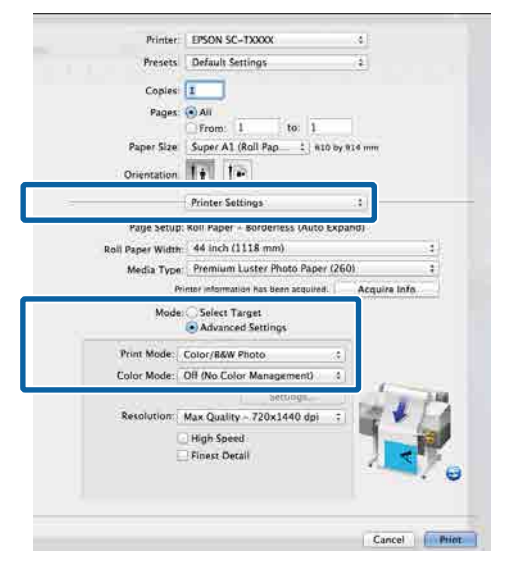

A Patikrinkite kitus nustatymus, tada pradėkite spausdinti.

## **Spalvų tvarkymo nustatymas naudojant spausdintuvo tvarkyklę**

### **Spalvų tvarkymas spausdinant naudojant pagrindinį ICM ("Windows")**

Naudokite vaizdo duomenis, kuriuose integruotas įvesties profilis. Programa taip pat turi palaikyti ICM.

A Nustatykite spalvų koregavimo nuostatas programoje.

Atsižvelgdami į programos tipą, nustatykite šioje lentelėje pateiktas nuostatas.

Adobe Photoshop CS3 arba naujesnis "Adobe Photoshop Elements 6" arba naujesnis "Adobe Photoshop Lightroom 1" arba naujesnis

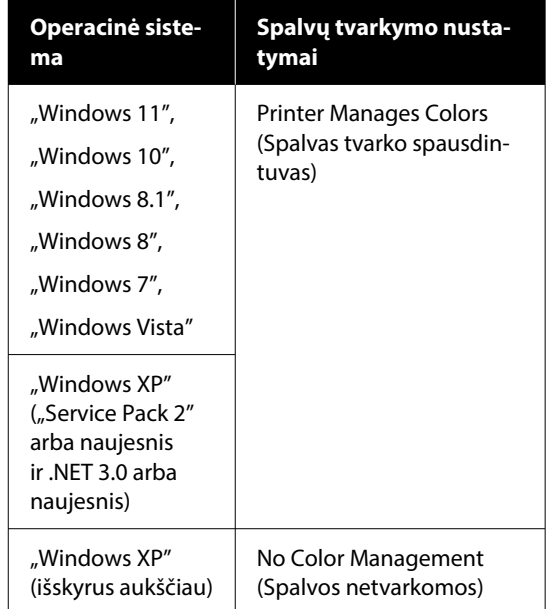

Kitose programose nustatykite parinktį **No Color Management (Spalvos netvarkomos)**.

#### *Pastaba.*

Daugiau informacijos apie palaikomas platformas ieškokite dominančios programos svetainėje.

"Adobe Photoshop CS5" nustatymo pavyzdys

<span id="page-124-0"></span>Atidarykite dialogo langą Print (spausdinti).

Pasirinkite elementą **Color Management (Spalvų tvarkymas)**, tada — **Document (Dokumentas)**. Pasirinkite **Printer Manages Colors (Spalvas tvarko spausdintuvas)** kaip nustatymą **Color Handling (Spalvų tvarkymas)**, tada spustelėkite **Print (spausdinti)**.

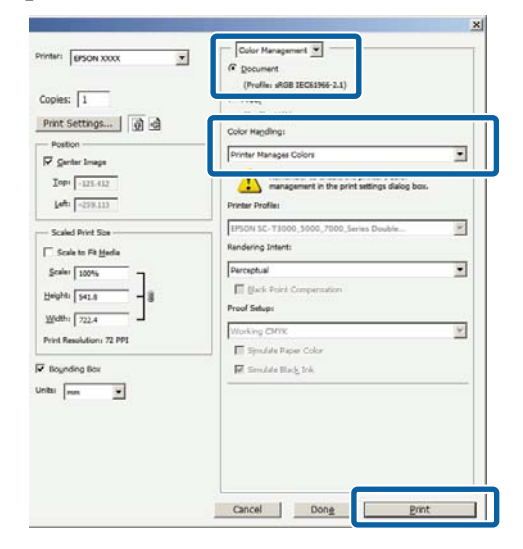

Jei naudojate programą, kurioje nėra spalvų tvarkymo funkcijos, pradėkite nuo 2 veiksmo.

B Panaikinkite **Simple Settings** žymimojo langelio žymėjimą dalyje **Spausdinimo kokybė**, esančioje spausdintuvo tvarkyklės ekrane Spausdintuvo nuostatos, pasirinkite **ICM**, tada spustelėkite **nuostatos**.

### $\mathscr{F}$  ["Pagrindiniai spausdinimo](#page-71-0) [būdai\("Windows"\)" puslapyje 72](#page-71-0)

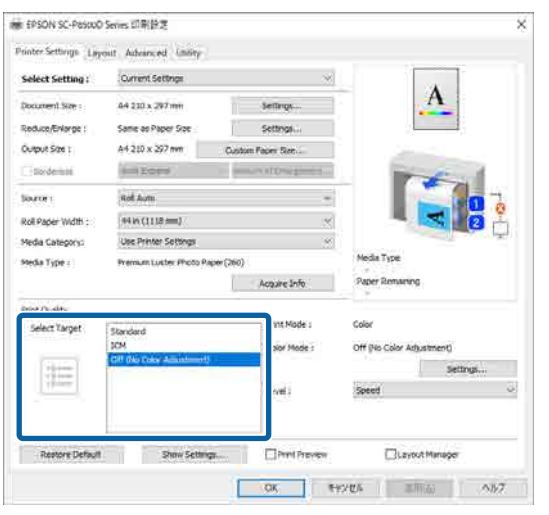

C Printer Color Adjustment pasirinkite **ICM režimas**.

> Išsamesnės informacijos žr. spausdintuvo tvarkyklės žinyne.

Dalyje **Laikmenos tipas**, esančioje ekrane Spausdintuvo nuostatos, pasirinkus autentišką "Epson" popierių, automatiškai nurodomas spausdintuvo profilį atitinkantis popierius, kuris rodomas stulpelyje **Spausdintuvo profilio aprašymas**.

Norėdami pakeisti profilį, pasirinkite **Show all profiles** žymimąjį langelį.

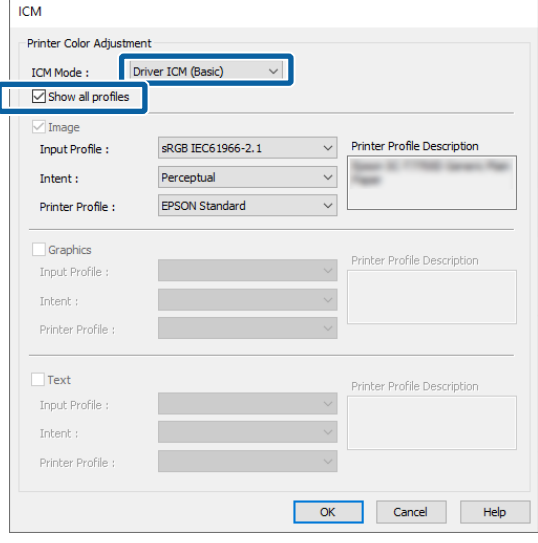

4 Patikrinkite kitus nustatymus, tada pradėkite spausdinti.

### **Spalvų tvarkymas spausdinant**  naudojant "ColorSync" ("Mac")

Naudokite vaizdo duomenis, kuriuose integruotas įvesties profilis. Programa taip pat turi palaikyti ColorSync.

### *Pastaba.*

Priklausomai nuo naudojamos programos spalvų tvarkymas naudojant *ColorSync* gali būti nepalaikomas.

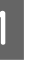

Išjunkite spalvų tvarkymo funkcijas programoje.

### <span id="page-125-0"></span>**2** Atidarykite ekraną "Spausdinti".

 $\mathcal{F}$ , Pagrindiniai spausdinimo būdai $($ "Mac")" [puslapyje 75](#page-74-0)

Sąraše pasirinkite **Color Matching (Spalvų derinimas)** ir spustelėkite **ColorSync**.

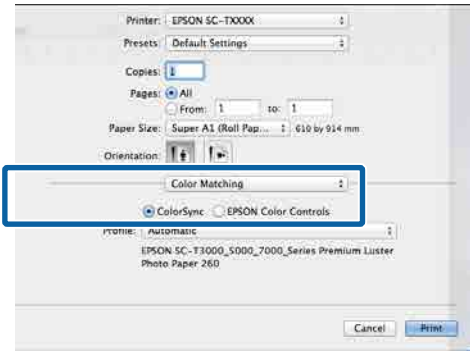

Iš sąrašo pasirinkite Spausdintuvo nuostatos, tada pasirinkite parinktį **Papildomos nuostatos** dalyje **režimo nustatymai**. Taip pat **Spalvų rež.** nustatykite kaip **Išjungta (be spalvų koregavimo)**.

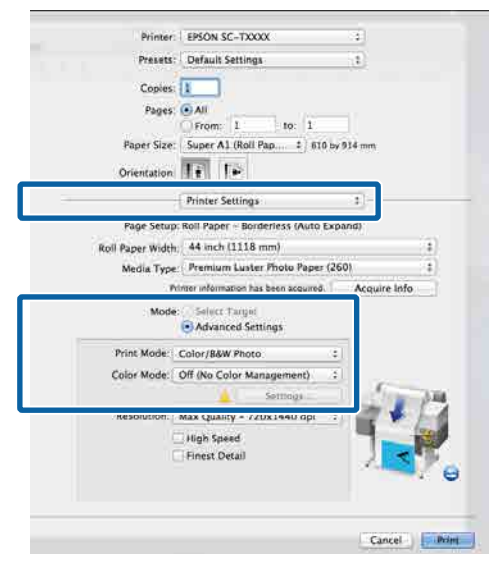

**5** Patikrinkite kitus nustatymus, tada pradėkite spausdinti.

### **Spalvų tvarkymas spausdinant naudojant ICM tvarkyklę** (tik "Windows")

Tvarkydama spalvas spausdintuvo tvarkyklė naudoja savus spausdintuvo profilius. Galite naudoti šiuos du spalvų koregavimo būdus.

- ❏ Tvarkyklės ICM (baz.) Nurodykite vieną profilio ir spalvinio atvaizdavimo tipą, kuris bus naudojamas apdorojant visus vaizdo duomenis.
- ❏ Tvarkyklės ICM (išpl.) Spausdintuvo tvarkyklė atskiria vaizdo duomenų **vaizdas**, **Grafika** ir **Tekstas** sritis, tada nurodo kitą profilį ir spalvinio atvaizdavimo būdus kiekvienai iš trijų sričių.

#### **Naudojant programas, kuriose yra spalvų tvarkymo funkcija**

Prieš keisdami spausdintuvo tvarkyklės nuostatas, nustatykite spalvų apdorojimo nuostatas programoje.

Atsižvelgdami į programos tipą, nustatykite šioje lentelėje pateiktas nuostatas.

Adobe Photoshop CS3 arba naujesnis "Adobe Photoshop Elements 6" arba naujesnis "Adobe Photoshop Lightroom 1" arba naujesnis

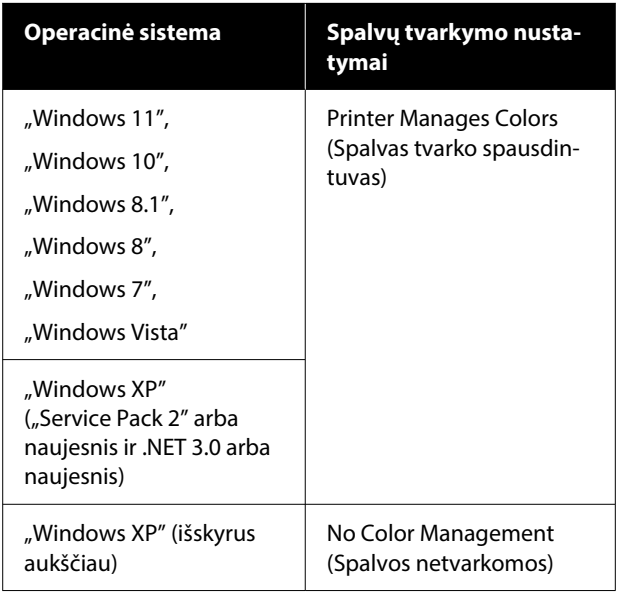

Kitose programose nustatykite parinktį **No Color Management (Spalvos netvarkomos)**.

#### *Pastaba.*

Daugiau informacijos apie palaikomas platformas ieškokite dominančios programos svetainėje.

"Adobe Photoshop CS5" nustatymo pavyzdys

Atidarykite dialogo langą Print (spausdinti).

Pasirinkite elementą **Color Management (Spalvų tvarkymas)**, tada — **Document (Dokumentas)**. Pasirinkite **Printer Manages Colors (Spalvas tvarko spausdintuvas)** kaip nustatymą **Color Handling (Spalvų tvarkymas)**, tada spustelėkite **Print (spausdinti)**.

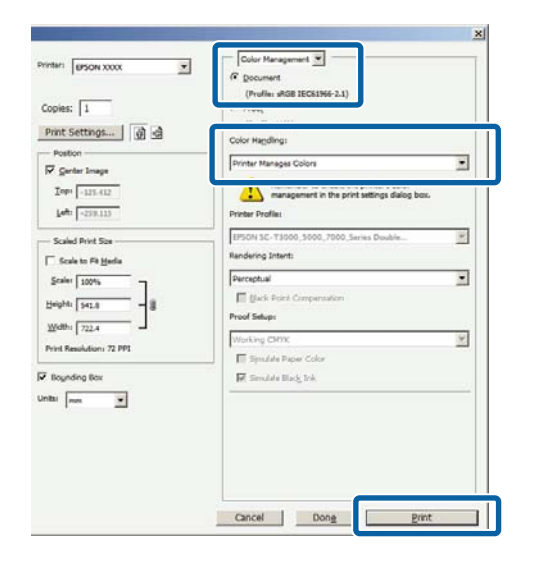

A Spausdintuvo tvarkyklės ekrane Spausdintuvo nuostatos pasirinkite **ICM** dalyje **Spausdinimo kokybė**, tada spustelėkite **nuostatos** dalyje **Spalvų rež.**.

### $\mathscr{F}$  ["Pagrindiniai spausdinimo](#page-71-0) [būdai\("Windows"\)" puslapyje 72](#page-71-0)

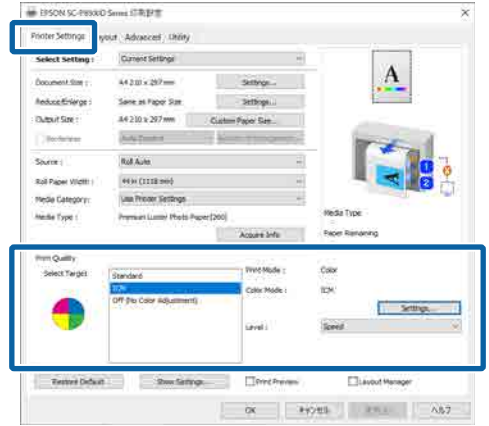

2 Dalyje **ICM režimas**, esančioje ICM ekrane,<br>pasirinkite Tyarkyklės **ICM** (baz.) arba pasirinkite **Tvarkyklės ICM (baz.)** arba **Tvarkyklės ICM (išpl.)**.

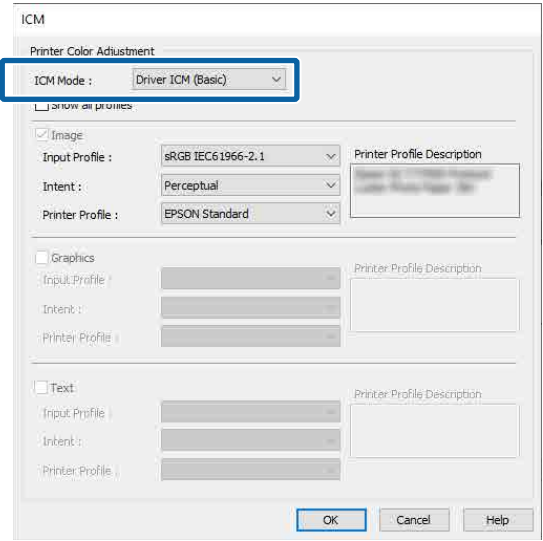

Jei pasirinksite **Tvarkyklės ICM (išpl.)**, galėsite nurodyti profilius ir spalvinio atvaizdavimo būdus vaizdo, grafikos ir teksto duomenims.

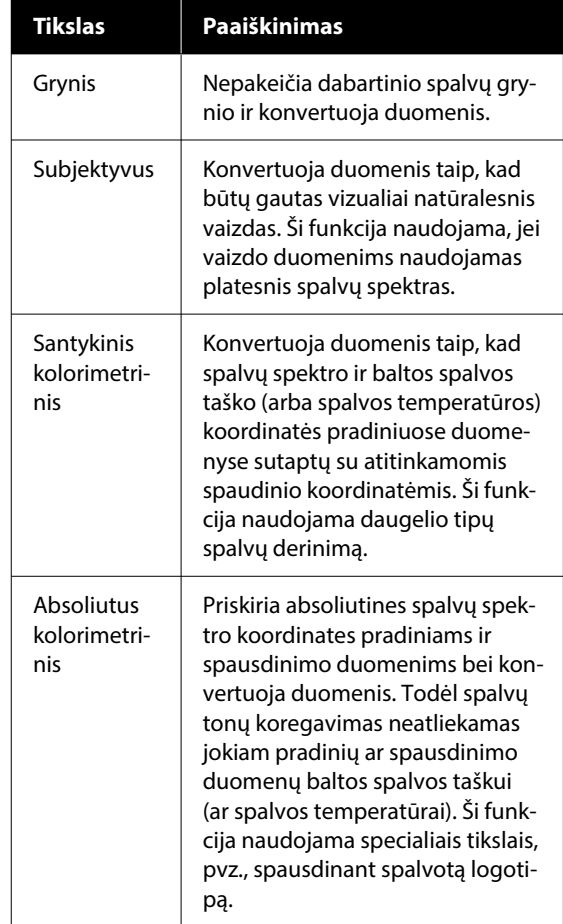

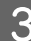

3 Patikrinkite kitus nustatymus, tada pradėkite spausdinti.

# **Spausdintuvo tvarkyklės naudojimas ("Windows")**

## **Nuostatų ekrano įjungimas**

Spausdintuvo tvarkyklę galite pasiekti tokiais būdais:

- ❏ Iš Windows programų U["Spausdinimo be paraščių būdai"](#page-99-0) [puslapyje 100](#page-99-0)
- ❏ Su Pradžios mygtuku

### **Su Pradžios mygtuku**

Jei norite nurodyti įvairioms programoms bendrus nustatymus arba atlikti spausdintuvo priežiūros operacijas, pvz., Spausdinimo galvutės purkštuko patikra arba spausdinimo galvutės valymas, atlikite toliau nurodytus veiksmus.

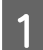

A **Control Panel (Valdymo skydelis)** spustelėkite **Hardware and Sound (Aparatinė įranga ir garsas)**, tada **View devices and printers (Peržiūrėti įrenginius ir spausdintuvus)**.

**"Windows" 11 / 10 / 8.1 / 8 / 7**

Spustelėkite **Hardware and Sound (Aparatinė įranga ir garsas)** (arba **Hardware (Aparatinė įranga)**), tada — **View devices and printers (Peržiūrėti įrenginius ir spausdintuvus)** (arba **Devices and Printers (Įrenginiai ir spausdintuvai)**).

**"Windows Vista" vartotojams**

Spustelėkite **(\* )**, **Control Panel (Valdymo skydelis)**, **Hardware and Sound (Aparatinė įranga ir garsas)**, tada **Printer (Spausdintuvas)**.

**"Windows XP" vartotojams**

Spustelėkite **Start (Pradžia)**, **Control Panel (Valdymo skydelis)**, **Printers and Other Hardware (Spausdintuvai ir kita aparatinė įranga)**, tuomet **Printers and Faxes (Spausdintuvai ir faksai)**.

#### *Pastaba.*

Jei jūsų "Windows XP" Control Panel (Valdymo skydelis) veikia *Classic View (Klasikiniu rodiniu)*, paspauskite *Start (Pradžia)*, *Control Panel (Valdymo skydelis)*, tada — *Printers and Faxes (Spausdintuvai ir faksai)*.

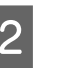

2 Dešiniuoju pelės klavišu spustelėkite spausdintuvo piktogramą ir **Printing preferences (Spausdinimo nuostatos)**.

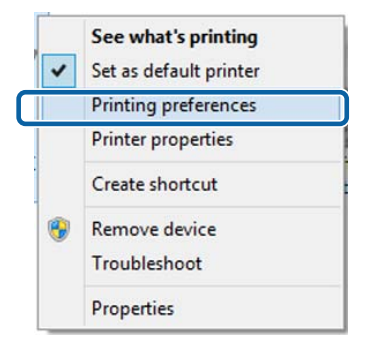

### Bus rodomas spausdintuvo tvarkyklės nustatymo langas.

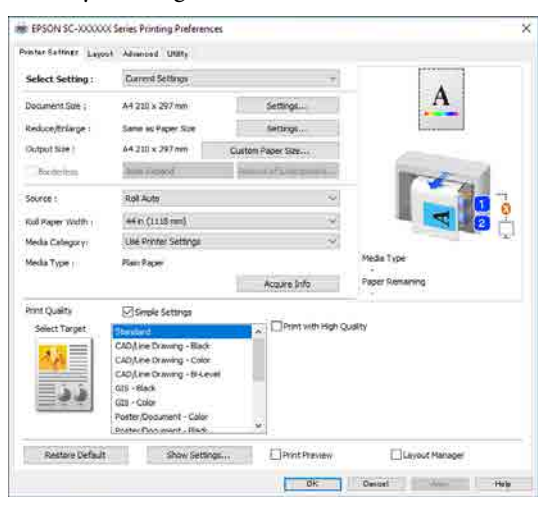

Nustatykite reikiamus parametrus. Šios nuostatos taps numatytosiomis spausdintuvo tvarkyklės nuostatomis.

# **Žinyno įjungimas**

Spausdintuvo tvarkyklės žinyną galima pasiekti tokiais būdais:

- ❏ Spustelėkite **Pagalba**
- ❏ Įjungimas dešiniuoju pelės klavišu spustelėjant dominantį elementą

### **Įjungimas spustelėjant žinyno mygtuką**

Įjungę žinyną, pagalbinės informacijos galite ieškoti turinio puslapyje arba naudodami raktinių žodžių paiešką.

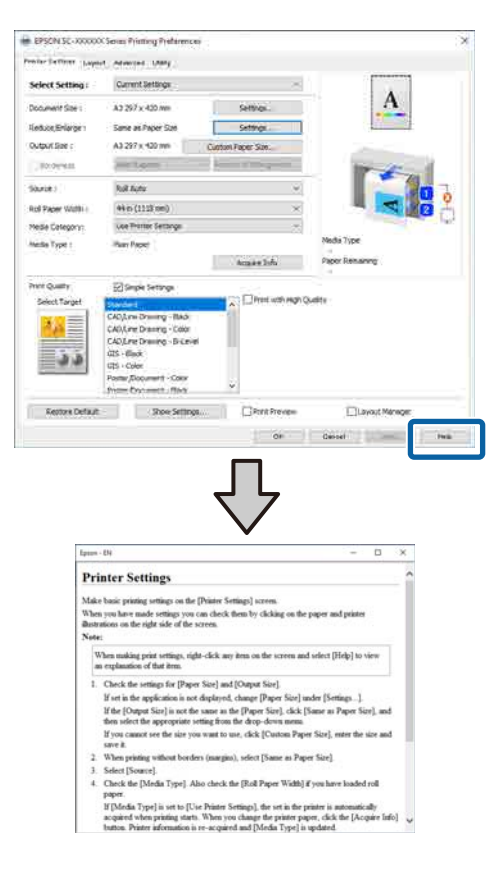

### **Įjungimas dešiniuoju pelės klavišu spustelėjant dominantį elementą**

Dešiniuoju pelės klavišu spustelėkite elementą, tada spustelėkite **Pagalba**.

#### *Pastaba.*

Sistemoje "Windows  $XP$ " spustelėkite  $\boxed{?}$  pavadinimo juostą, tada elementą, apie kurį norite sužinoti daugiau, kad būtų rodomas žinynas.

## **Spausdintuvo tvarkyklės tinkinimas**

Galite išsaugoti pageidaujamas nuostatas arba pakeisti rodomus elementus.

### **Įvairių nuostatų, pvz., "Pasirinkti nuostatas", įrašymas**

Galite išsaugoti visas spausdintuvo tvarkyklės nuostatas kaip Pasirinktos nuostatos. Be to, nuostatai Pasirinktos nuostatos galima parinkti iš anksto nustatytas nuostatas, rekomenduojamas įvairiems spausdinimo darbams.

Tai leidžia lengvai įkelti nuostatas, išsaugotas nuostatoje Pasirinktos nuostatos, ir pakartotinai spausdinti naudojant tiksliai tuos pačius parametrus.

Ekranuose **Spausdintuvo nuostatos** ir "Page Setup" nustatykite kiekvieną elementą, kurį norite išsaugoti kaip pasirinktus nustatymus.

### B Pasirinkite **Select Setting** — **Vartotojo nustatymai**.

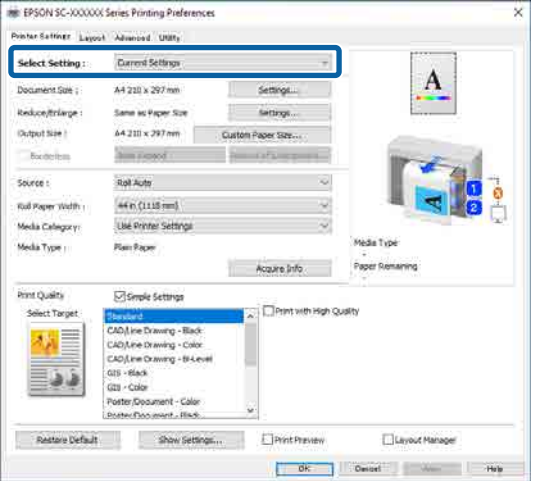

C Kai **vardas** langelyje įvedate pavadinimą ir paspaudžiate **įrašyti**, nustatymai įrašomi **sąrašas**.

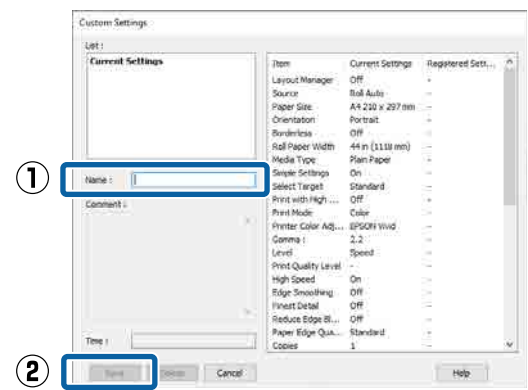

**Select Setting** išsaugotus nustatymus galite įkelti į ekraną Spausdintuvo nuostatos.

#### *Pastaba.*

- ❏ Galima išsaugoti iki 100 nuostatų.
- ❏ Pasirinkite nustatymus, kuriuos norite išsaugoti, tada spustelėkite *Export...*, kad išsaugotumėte į failą. Jei norite bendrinti nustatymus, importuokite kitame kompiuteryje įrašytą failą spustelėdami *Import...*
- ❏ Pažymėkite nuostatas, kurias norite ištrinti, ir spustelėkite *ištrinti*.

## <span id="page-130-0"></span>**Programos skirtuko apžvalga**

Naudodami spausdintuvo tvarkyklės skirtuką **Programa**, galite atlikti toliau nurodytas techninės priežiūros funkcijas.

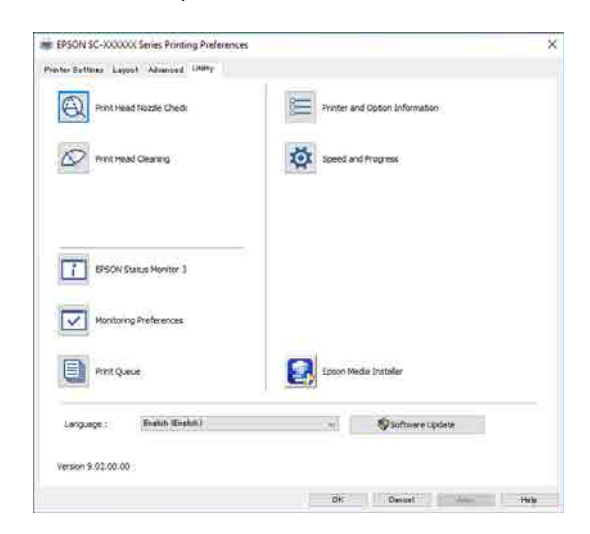

### **Spausdinimo galvutės purkštuko patikra**

Ši funkcija išspausdina purkštukų patikrinimo raštą, pagal kurį galima patikrinti, ar spausdinimo galvutės purkštukai nėra užsikimšę.

Jei spaudiniuose pastebėsite juosteles ar tarpelius, išvalykite galvutę, kad išvalytumėte visus užsikimšusius purkštukus.

U["Spaus. galvutės purkšt. tikrini." puslapyje 179](#page-178-0)

### **spausdinimo galvutės valymas**

Jei spaudiniuose pastebėsite juosteles ar tarpelius, išvalykite galvutę. Išvalo spausdinimo galvutės paviršių ir pagerina spausdinimo kokybę.

### $\mathscr{D}$  "Spausdinimo galvutės valymas" puslapyje 180

### **EPSON Status Monitor 3**

Kompiuterio ekrane galite patikrinti spausdintuvo būseną, pvz., likusio rašalo kiekį ir klaidų pranešimus.

#### **Stebėjimo pasirinktys**

Galite pasirinkti klaidų pranešimų rodymą ekrane EPSON Status Monitor 3 arba užregistruoti "Utility" šaukinio piktogramą srityje taskbar (užduočių juostoje).

#### *Pastaba.*

Pasirinkus ekrano *Stebėjimo pasirinktys* šaukinio piktogramą, "Utility" šaukinio piktograma bus rodoma "Windows" taskbar (užduočių juostoje).

Spustelėję piktogramą dešiniuoju pelės klavišu, galite atidaryti toliau nurodytus meniu ir paleisti priežiūros funkcijas.

EPSON Status Monitor 3 paleidžiama spustelėjus meniu rodomą spausdintuvo pavadinimą.

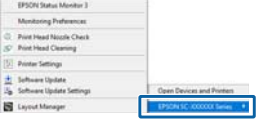

#### **Spausdinimo eilė**

Galima atidaryti visų laukiančių užduočių sąrašą.

Spausdinimo eilės ekrane galima peržiūrėti informaciją apie spausdinimo laukiančius duomenis, panaikinti arba pakartotinai spausdinti šias užduotis.

#### **Spausdintuvo ir funkcijų informacija**

Rodo informaciją apie rašalo rinkinį. Paprastai šios nuostatos nekeičiamos.

Jei negaunate informacijos apie rašalo rinkinį automatiškai, pasirinkite rašalo rinkinį pagal spausdintuve įrengto rašalo tipą.

### **Speed and Progress**

Galima nustatyti įvairias pagrindinių spausdintuvo tvarkyklės operacijų funkcijas.

#### **Epson Media Installer**

Jei popieriaus informacija, kurią norite naudoti, nerodoma valdymo skydelyje ar tvarkyklėje, informacijos apie popierių galite pridėti iš interneto. Spausdintuvo tvarkyklės naudojimas("Mac")

# **Spausdintuvo tvarkyklės naudojimas ("Mac")**

## **Nuostatų ekrano įjungimas**

Spausdintuvo tvarkyklės nuostatų ekrano įjungimo būdas skiriasi priklausomai nuo programos arba operacinės sistemos versijos.

# **Žinyno įjungimas**

Jei norite įjungti žinyną, spustelėkite (?) spausdintuvo tvarkyklės nuostatų ekrane.

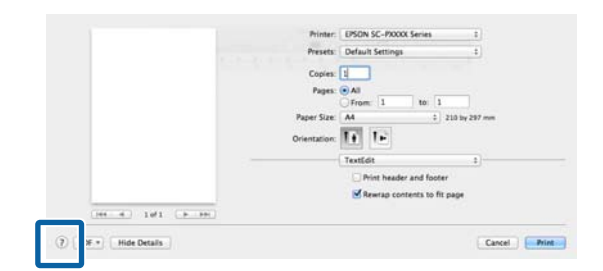

## **Presets (Išankstinius nustatymus) naudojimas**

Rašalo tankį galite sureguliuoti pagal naudojamą popierių, tada išsaugoti nustatymus ateičiai.

### **Presets (Išankstinius nustatymus) išsaugojimas**

**1** Nustatykite kiekvieną Popieriaus formatas<br>
ir "Printer Settings" elementą, parinkdami reikšmes, kurias norite išsaugoti kaip išankstinį nustatymą.

> Iš sąrašo pasirinkite **Paper Configuration** ir nustatykite rašalo tankį pagal naudojamą popierių.

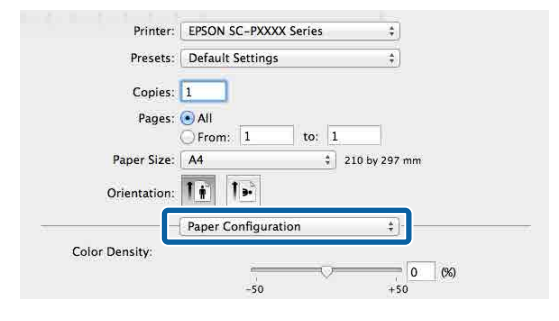

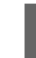

B Spustelėkite **Save Current Settings as Preset… (Nustatyti dabartinius nustatymus kaip išankstinius nustatymus...)** ties **Presets (Išankstinius nustatymus)**.

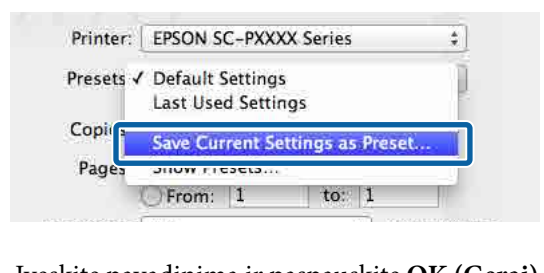

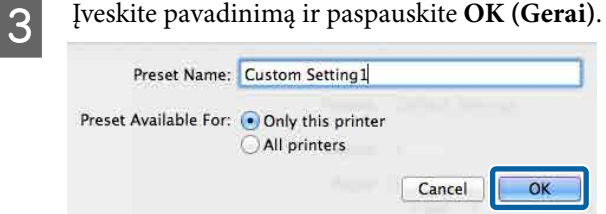

### *Pastaba.*

Pasirinkus *All printers (Visi spausdintuvai)* ties *Target Presets (tiksliniai išankstiniai nustatymai)*, galite pasirinkti visose kompiuteryje įdiegtose spausdintuvo tvarkyklėse išsaugotus Presets (Išankstinius nustatymus).

Nustatymai išsaugomi į **Presets (Išankstinius nustatymus)**.

Spausdintuvo tvarkyklės naudojimas("Mac")

Dabar galite pasirinkti nustatymus, išsaugotus dalyje **Presets (Išankstinius nustatymus)**.

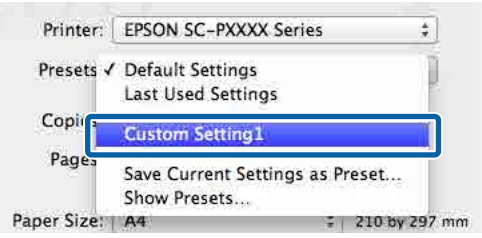

### **Presets (Išankstinius nustatymus) ištrynimas**

A Spustelėkite **Show Presets... (Rodyti išankstinius nustatymus...)** dalyje **Presets (Išankstinius nustatymus)**, esančioje ekrane Print (Spausdinti).

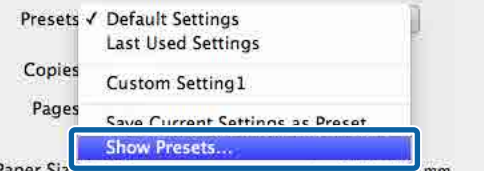

**2** Pasirinkite norimus ištrinti nustatymus,<br>spustelėkite **Delete (Ištrinti)**, tada spustelėkite **OK (Gerai)**.

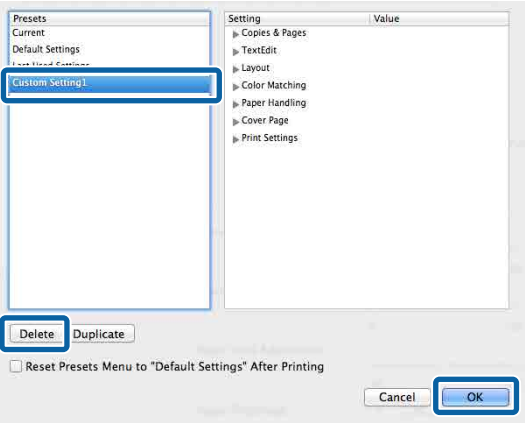

## **"Epson Printer Utility 4" naudojimas**

Atlikti priežiūros funkcijas, pvz., purkštukų patikras ir spausdinimo galvutės valymą galite "Epson Printer Utility 4". Ši paslaugų programa įdiegiama automatiškai, kai diegiate spausdintuvo tvarkyklę.

### **Epson Printer Utility 4 paleidimas**

A "Apple" meniu spustelėkite **System Preferences (Sistemos nuostatos)** — **Printers & Scanners (Spausdintuvai ir skaitytuvai)** (arba **Print & Fax (Spausdinti ir siųsti faksu))**.

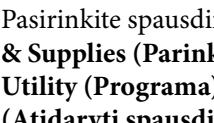

B Pasirinkite spausdintuvą ir spustelėkite **Options & Supplies (Parinktys ir reikmenys)** — **Utility (Programa)** — **Open Printer Utility (Atidaryti spausdintuvo programą)**.

### **Epson Printer Utility 4 funkcijos**

Galite atlikti šias priežiūros funkcijas iš Epson Printer Utility 4.

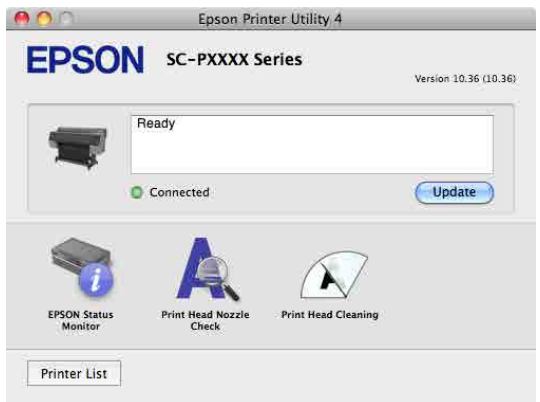

### **EPSON Status Monitor**

Kompiuterio ekrane galite patikrinti spausdintuvo būseną, pvz., likusio rašalo kiekį ir klaidų pranešimus.

### **Spausdinimo galvutės purkštuko patikra**

Ši funkcija išspausdina purkštukų patikrinimo raštą, pagal kurį galima patikrinti, ar spausdinimo galvutės purkštukai nėra užsikimšę.

### Spausdintuvo tvarkyklės naudojimas("Mac")

Jei spaudiniuose pastebėsite juosteles ar tarpelius, išvalykite galvutę, kad išvalytumėte visus užsikimšusius purkštukus.

U["Spaus. galvutės purkšt. tikrini." puslapyje 179](#page-178-0)

### **spausdinimo galvutės valymas**

Jei spaudiniuose pastebėsite juosteles ar tarpelius, išvalykite galvutę. Išvalo spausdinimo galvutės paviršių ir pagerina spausdinimo kokybę.

U[""Spausdinimo galvutės valymas"" puslapyje 180](#page-179-0)

# **Kopijuoti (tik SC-P8500DM serija / SC-T7700DM serija / SC-T5700DM serija)**

## **Dokumentų dėjimas į skaitytuvą**

Galite įdėti vieną dokumentą.

Dokumentų dydžiai ir popieriaus tipai, kuriuos galima įdedti, ir dokumentai, kurių negalima įdėti , yra šie.

### c*Svarbu.*

Įdėjus dulkėtą dokumentą, dulkės gali prilipti prie skaitytuvo ir pabloginti kopijuojamų ar nuskaitomų vaizdų kokybę. Prieš nuskaitymo dokumentą į skaitytuvą, nuvalykite nuo jo dulkes.

### **Įdedamų dokumentų dydžiai**

Originalo dydis : Didžiausias 914,4 × 30480 mm

: "Windows  $148.0$ "  $\times$  148.0 mm

Dokumento : Nuo 0,06 iki 0,8 mm storis

### **Kopija**

Color, B&W

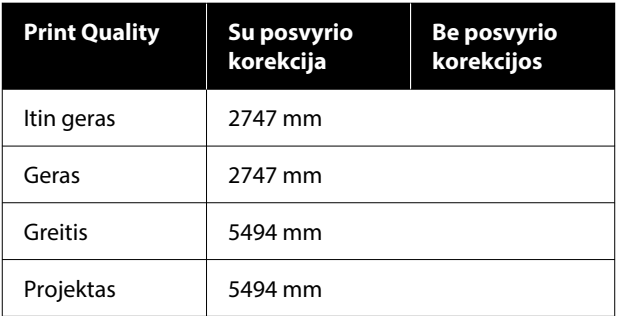

### **Nuskaityti**

TIFF: Vienspalvis dvejetainis (nespalvotas)

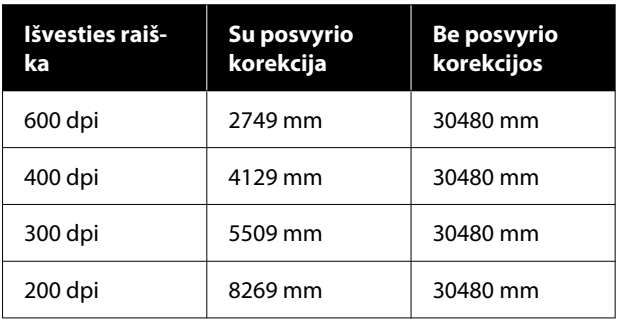

### JPEG: Spalvotas/nespalvotas

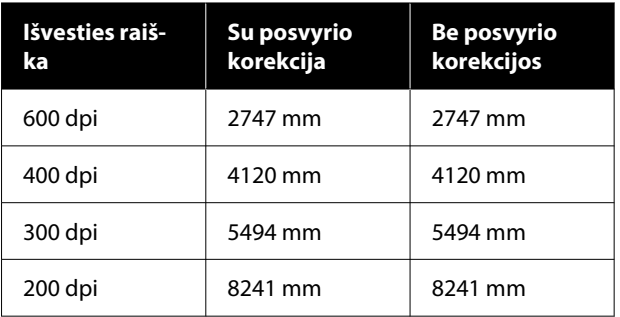

### PDF: Spalvotas/nespalvotas

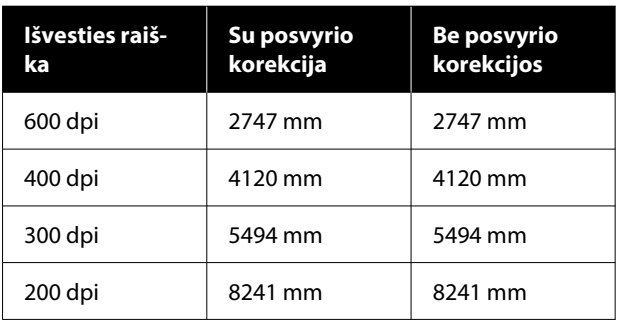

### **Įdedamo popieriaus tipai**

- ❏ Paprastas popierius
- ❏ Perdirbamos
- ❏ Padengtas popierius
- ❏ Kopijavimo popierius
- ❏ Filmas
- ❏ Brėžinių popierius
- ❏ Faktinė spausdinimo medžiaga

### ❏ Laikiklio lapas

### c*Svarbu.*

Jei įdėtas kopijavimo popierius, spausdintuvas negali automatiškai nustatyti pločio. Valdymo pulte nustatykite *Original Size* arba *Scan Size*.

U["Copy \(tik SC-P8500DM serija /](#page-169-0) [SC-T7700DM serija / SC-T5700DM serija\)"](#page-169-0) [puslapyje 170](#page-169-0)

U["Scan \(tik SC-P8500DM serija /](#page-170-0) [SC-T7700DM serija / SC-T5700DM serija\)"](#page-170-0) [puslapyje 171](#page-170-0)

### **Dokumentai, kurių negalima įdėti**

Nedėkite tokių originalų, kaip toliau nurodyti. Jei nesilaikysite šios atsargumo priemonės, popierius gali įstrigti arba sugadinti spausdintuvą.

- ❏ Įrišti originalai
- ❏ Sulenkti originalai
- ❏ Originalai su anglies pagrindu
- ❏ Segtukais, sąvaržėlėmis ar klijais sutvirtinti originalai
- ❏ Originalai su daugybe skylučių, pvz., atsilaisvinęs lapinis popierius.
- ❏ Netaisyklingos formos arba ne stačiu kampu supjaustyti o
- ❏ Originalai su pritvirtintomis nuotraukomis, lipdukais ar etiketėmis
- ❏ Skaidrūs originalai
- ❏ Blizgūs originalai
- ❏ Nusidėvėję originalai
- ❏ Suplėšyti originalai

### **Kai dedate plonus, lengvai suplėšomus arba tokius dokumentus, kurių nenorite sugadinti.**

Naudokite papildomą laikiklio lapą ploniems dokumentams ir dokumentams, kurių nenorite sugadinti.

U["Papildoma įranga ir eksploatacinės medžiagos"](#page-222-0) [puslapyje 223](#page-222-0)

### c*Svarbu.*

Pastabos dėl laikiklio lapo naudojimo

Nuskaitant naudojant laikiklio lapą, nuskaitymo rezultatuose gali likti dokumento popieriaus spalva (fono spalva) arba gali atsirasti raukšlių šešėlių.

Jei nerimaujate dėl šių problemų, pabandykite pakoreguoti *Remove Background*.

Fono pašalinimas

- ❏ Kopijuojant Pagrindiniame ekrane pasirinkite *Copy* — *Advanced* — *Image Quality* — *Remove Background* — *Auto* — *Off*, tada nustatykite teigiamą reguliavimo reikšmę nuo -4 iki 4.  $\mathcal{L}$ , Copy (tik SC-P8500DM serija / [SC-T7700DM serija / SC-T5700DM serija\)"](#page-169-0) [puslapyje 170](#page-169-0)
- ❏ Nuskaitant ir išsaugant el. laiške arba aplanke Pagrindiniame ekrane pasirinkite *Scan*, tada pasirinkite *Email* arba *Network Folder/FTP*, atsižvelgdami į paskirties vietą. Pasirinkite *Scan Settings* — *Image Quality* — *Remove Background* — *Auto* — *Off*, tada nustatykite teigiamą koregavimo vertę nuo -4 iki 4.

U["Scan \(tik SC-P8500DM serija /](#page-170-0) [SC-T7700DM serija / SC-T5700DM serija\)"](#page-170-0) [puslapyje 171](#page-170-0)

❏ Įrašant nuskaitytus duomenis į išorinės atminties įrenginį Pagrindiniame ekrane pasirinkite *Scan* — *To Memory Device* — *Advanced* — *Image Quality* — *Remove Background* — *Auto* — *Off*, tada nustatykite teigiamą reguliavimo reikšmę nuo -4 iki 4. U["Scan \(tik SC-P8500DM serija /](#page-170-0)

[SC-T7700DM serija / SC-T5700DM serija\)"](#page-170-0) [puslapyje 171](#page-170-0)

### **Dokumentai, kuriems reikia laikiklio lapo**

❏ Vertingi dokumentai, kurių nenorite sugadinti (paskolinti dokumentai, pagrindinės kopijos, seni brėžiniai, senoviniai žemėlapiai, meno kūriniai ir kt.)

- ❏ Dokumentai su trapiais paviršiais ir (arba) medžiagomis (koliažai, laikraščiai, ryžių popierius, piešiniai aliejine pastele ir kt.)
- ❏ Skaidri ir permatoma plėvelė

### **Pastabos dėl dokumentų dėjimo į laikiklio lapą**

Įdėkite dokumentą į laikiklio lapą, kaip parodyta.

- ❏ Įdėkite dokumentą nuskaitoma puse į permatomą lapą.
- ❏ Viršutinį dokumento kraštą sulygiuokite su laikiklio lapo  $\bullet$  dalimi.
- $\Box$  Sulygiuokite dokumento šoną su linija  $\Theta$ .

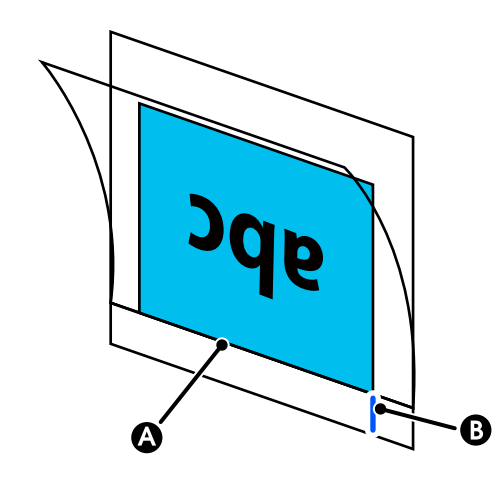

### c*Svarbu.*

Jei įdėtas laikiklio lapas, spausdintuvas negali automatiškai nustatyti pločio. Valdymo pulte nustatykite *Original Size* arba *Scan Size*. Arba nustatykite *Top Offset* 19 mm.

U["Copy \(tik SC-P8500DM serija /](#page-169-0) [SC-T7700DM serija / SC-T5700DM serija\)"](#page-169-0) [puslapyje 170](#page-169-0)

U["Scan \(tik SC-P8500DM serija /](#page-170-0) [SC-T7700DM serija / SC-T5700DM serija\)"](#page-170-0) [puslapyje 171](#page-170-0)

## **Kopijavimo procedūra**

### c*Svarbu.*

- ❏ Jei originalas linkęs susiraityti, įdėkite originalą ištiesinę.
- ❏ Išlyginkite originalo raukšles ir jį įdėkite.

#### *Pastaba.*

Jei dokumentas ilgesnis nei 1 metras, prilaikykite jį ranka, kad tiekiant jis nenukryptų.

A Įdėkite popieriaus į spausdintuvą, tada atlikite įdėto popieriaus nustatymus.

 $\mathscr{F}$  "Idėto popieriaus nustatymas" puslapyje 59

B Pradžios ekrane paspauskite **Copy**.

Skaitytuvo anga atidaroma automatiškai. Jei ji neatsidaro, padėkite ranką į paveikslėlyje parodytą padėtį, kad ją atidarytumėte.

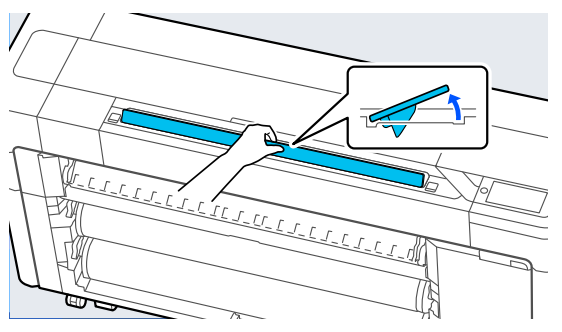

Standartinio nuskaitymo metu (nenaudojant laikiklio lapo) dešinįjį dokumento kraštą sulygiuokite su paveikslėlyje parodyta padėtimi.

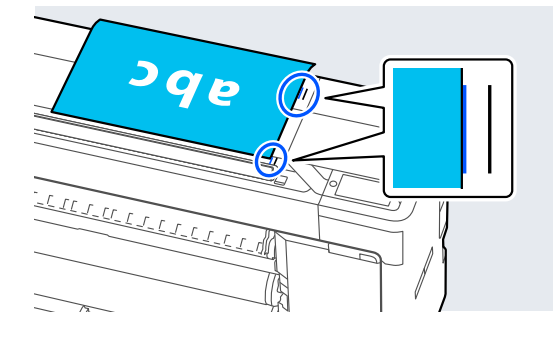

Kai naudojate laikiklio lapą, dešinįjį dokumento kraštą sulygiuokite su paveikslėlyje parodyta padėtimi.

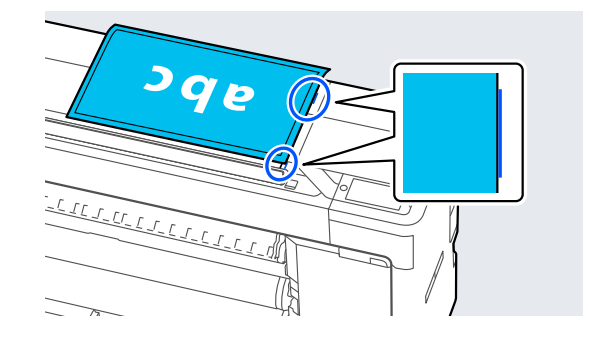

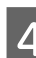

4 Įdėkite dokumentą į skaitytuvo lizdą nuskaitoma puse į viršų.

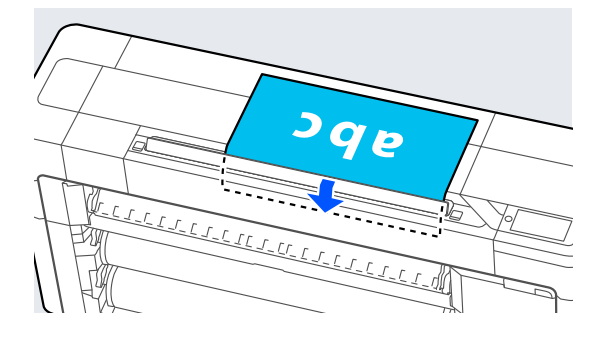

### *Pastaba.*

Atidarę skaitytuvo dangtelį, laikykite skaitytuvo krašto kreipiančiąją. Jei dokumentas netiekiamas tiesiai, naudokite skaitytuvo krašto kreiptuvą.

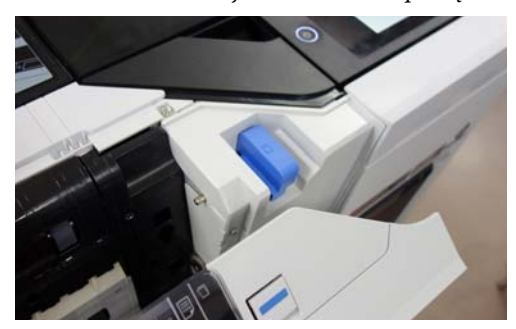

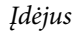

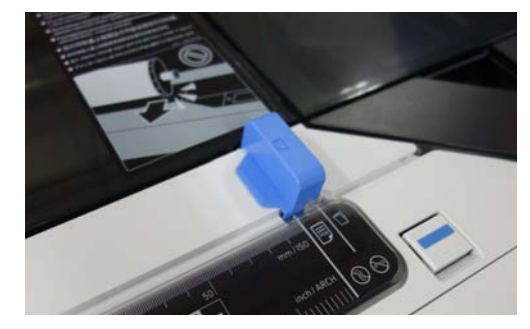

E Srityje **Basic Settings** atlikite nustatymus Color, Print Quality, Density ir Reduce/Enlarge. Jei atliekate išsamius nustatymus, pavyzdžiui, Original Type, atlikite nustatymus iš **Advanced**. Jei naudojate pasirinktinį laikiklio lapą, turite atlikti toliau nurodytus **Advanced** nustatymus. ❏ Nurodykite naudotojo nustatytą dydį kaip **Original Size**. ❏ Nustatykite **Top Offset** į 19 mm. Faspauskite spaudinių skaičiaus skaitinę reikšmę ir įveskite spaudinių skaičių klaviatūros ekrane. G Paspauskite mygtuką **Copy**, kad pradėtumėte dokumento nuskaitymą. c*Svarbu.* Kopijuodami nespauskite skaitytuvo dangtelio ir nieko ant jo nedėkite. Priešingu atveju kopijavimo rezultatai gali būti iškraipyti arba originalas gali įstrigti. Norėdami išvengti ilgesnių nei 1 m ilgio dokumentų iškraipymo, nuskaitymo metu nukreipkite dokumentą abiem rankomis.

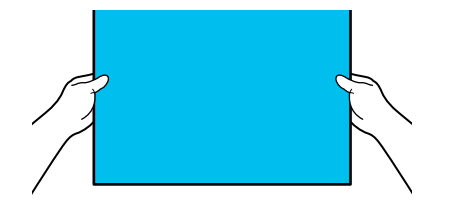

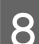

Baigę nuskaitymą išimkite originalą.

Laikydami originalą paspauskite ekrano mygtuką **OK**, tada išimkite originalą.

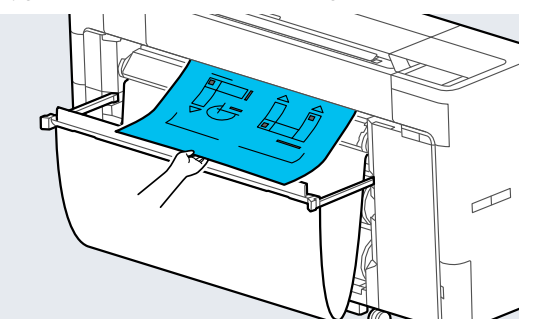

Spausdinimas pradedamas, kai originalas visiškai išimamas.

# <span id="page-139-0"></span>**Nuskaityti (tik SC-P8500DM serija / SC-T7700DM serija / SC-T5700DM serija)**

## **Funkcijų santrauka**

Toliau pateikiami 5 būdai, kuriais galite išsaugoti arba siųsti nuskaitytų vaizdų duomenis.

Network Folder/FTP: įrašykite nuskaitytą vaizdą į aplanką per tinklą. Gavėjui galite nurodyti bendrai naudojamą aplanką (aplanką, kuriame naudojamas SMB protokolas), kuris buvo sukurtas kompiuteryje arba FTP serverio aplanke. Bendrai naudojamo aplanko arba FTP serverio nustatymus turite atlikti iš anksto.

Email: prisekite nuskaitytą vaizdą tiesiai į el. laišką, kad galėtumėte jį išsiųsti iš spausdintuvo. Turite iš anksto užregistruoti el. pašto serverį ir atlikti jo nustatymus.

Computer: Įrašykite nuskaitytą vaizdą į nurodytą kompiuterį. Įdiekite "Document Capture Pro" arba "Document Capture" ir "Epson Scan 2" į kompiuterį. See the Administratoriaus vadovą for more details on how to make settings in "Document Capture Pro". Išsamesnės informacijos apie tai, kaip išsaugoti nuskaitytus vaizdus kompiuteryje, rasite toliau.  $\mathscr{D}$ , Nuskenuotų vaizdų išsaugojimas kompiuteryje" [puslapyje 142](#page-141-0)

Memory Device: nuskaitytą vaizdą galite įrašyti į spausdintuve įdiegtą USB atmintinę. Iš anksto nereikia atlikti jokių nustatymų.

Storage: nuskaityti vaizdai išsaugomi integruotame SSD Unit (SSD įrenginys).

## **Pasiruošimas nuskaityti**

Norint įrašyti nuskaitytą vaizdą į aplanką arba išsiųsti nuskaitytą vaizdą el. paštu, reikia iš anksto nustatyti toliau nurodytus parametrus.

- ❏ Bendrai naudojamo aplanko parametrai ir FTP serverio parametrai Nustatykite Web Config . Norėdami gauti daugiau informacijos, skaitykite Administratoriaus vadovą.
- ❏ Pašto serverio nustatymai Nustatykite Web Config . Norėdami gauti daugiau informacijos, skaitykite Administratoriaus vadovą.
- ❏ Gavėjo el. pašto adresų ir bendrai naudojamo aplanko kontaktų parametrai Atlikite nustatymus spausdintuvo ekrane arba iš Web Config. Šiame skirsnyje paaiškinami bendrojo aplanko kontaktų nustatymai iš spausdintuvo ekrano. Išsamesnės informacijos apie tai, kaip atlikti Web Config nustatymus, rasite Administratoriaus vadove.

### **Contacts kūrimas**

- - A Paspauskite **Menu General Settings**.
- 

B Palieskite eilės tvarka: **Contacts Manager** — **Register/Delete**.

- 
- C Palieskite eilės tvarka: **Add Entry Add Contact** — **Network Folder/FTP**.

Atidaromas ekranas "Add Entry".

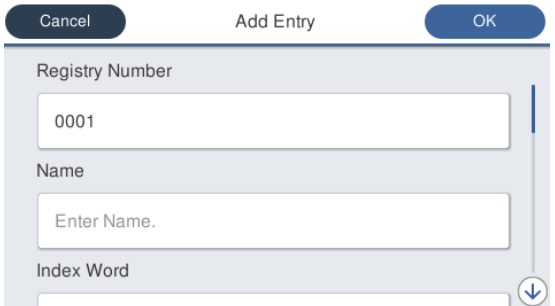

- - D Patikrinkite kiekvieno elemento informaciją ir įveskite visą reikiamą informaciją.
- ❏ Registry Number: nustatykite adreso registro numerį.
- ❏ Name: vardas, kuris rodomas jūsų kontaktų sąraše (iki 30 simbolių).

- <span id="page-140-0"></span>❏ Index Word: naudokite adresatų paieškai (iki 30 simbolių).
- ❏ Communication Mode: pasirinkite SMB (Gerai).
- ❏ Store to: Įveskite bendrinamo aplanko tinklo kelią (ne daugiau kaip 255 simboliai). Įvesdami raides, skaičius ir simbolius, teisingai nurodykite vieno ir dviejų baitų simbolius. Jei vieno ir dviejų baitų simbolių nustatymas yra neteisingas, negalėsite įrašyti į bendrinamąjį aplanką.
- ❏ User Name: įveskite naudotojo vardą, kurį naudojate prisijungdami prie kompiuterio.
- ❏ Password: įveskite slaptažodį, kurį naudojate prisijungdami prie kompiuterio.
- ❏ Assign to Frequent Use: užregistruokite dažnai naudojamą adresą. Nustačius adresą, jis bus rodomas viršutiniame ekrane.

#### *Pastaba.*

Jei kompiuteryje nėra nustatytas slaptažodis, naudotojo vardo ar slaptažodžio įvesti nereikia.

E Palieskite **OK**, kad baigtumėte bendrinto aplanko registravimą prie savo kontaktų.

## **Nuskaitymo procedūra**

Išankstiniai nustatymai skiriasi priklausomai nuo to, kur bus išsaugotas nuskaitytas vaizdas. Jei reikia, iš anksto pritaikykite nustatymus.

### $\mathcal{F}$ , Pasiruošimas nuskaityti" puslapyje 140

#### *Pastaba.*

Pirmiausia patikrinkite, ar teisingai nustatyti spausdintuvo *Date/Time* ir *Time Difference*. Valdymo skydelyje eilės tvarka pasirinkite *Settings* — *General Settings* — *Basic Settings* — *Date/Time Settings*.

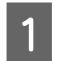

A Pagrindiniame ekrane paspauskite **Scan**, tada pasirinkite vietą.

Skaitytuvo anga atidaroma automatiškai. Jei ji neatsidaro, padėkite ranką į paveikslėlyje parodytą padėtį, kad ją atidarytumėte.

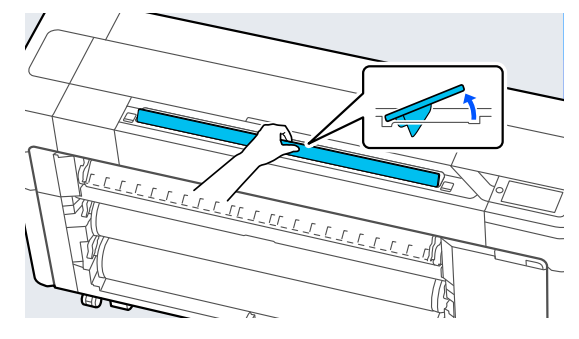

**2** Standartinio nuskaitymo metu (nenaudojant<br>laikiklio lapo) dešiniji dokumento krašta laikiklio lapo) dešinįjį dokumento kraštą sulygiuokite su paveikslėlyje parodyta padėtimi.

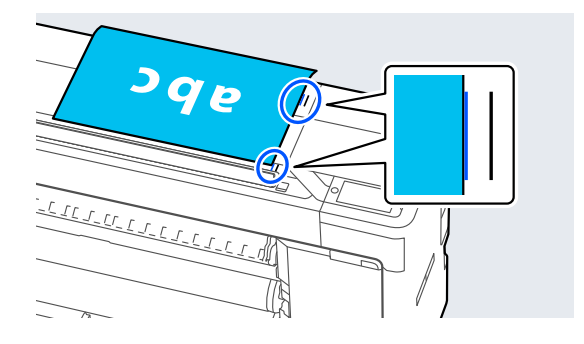

Kai naudojate laikiklio lapą, dešinįjį dokumento kraštą sulygiuokite su paveikslėlyje parodyta padėtimi.

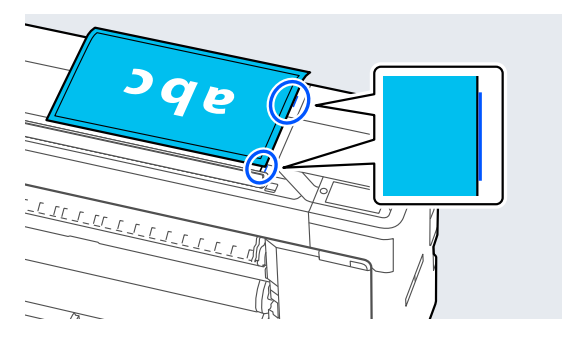

3 Įdėkite dokumentą į skaitytuvo lizdą nuskaitoma puse į viršų.

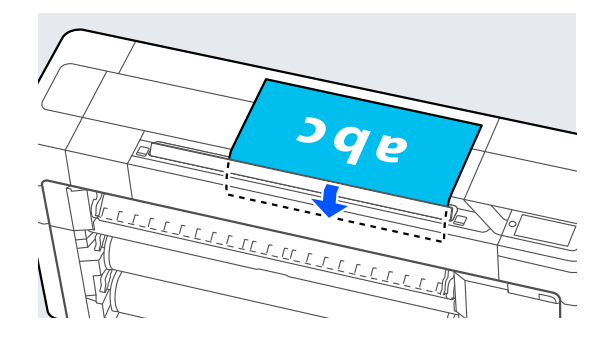

#### <span id="page-141-0"></span>*Pastaba.*

Atidarę skaitytuvo dangtelį, laikykite skaitytuvo krašto kreipiančiąją. Jei dokumentas netiekiamas tiesiai, naudokite skaitytuvo krašto kreiptuvą.

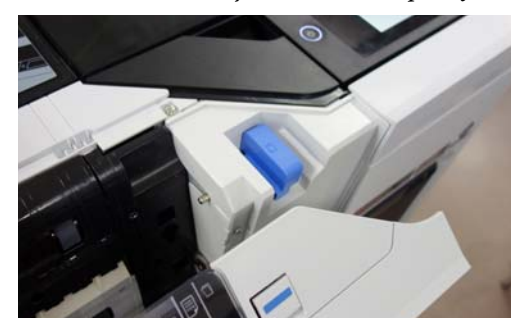

Įdėjus

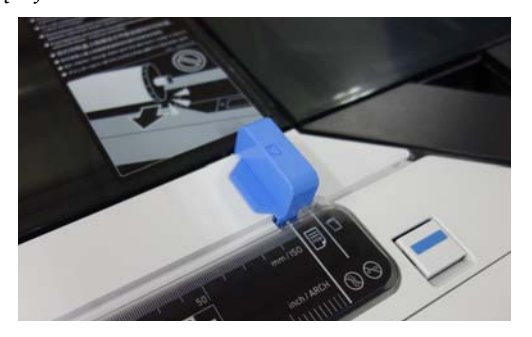

**4** Palieskite Scan Settings, tada atlikite nuskaitymo nustatymus.

> Pasirinkite nustatymus, pavyzdžiui, Color Mode ir File Format.

Jei naudojate pasirinktinį laikiklio lapą, turite atlikti šiuos nustatymus.

- ❏ Nurodykite naudotojo nustatytą dydį kaip **Scan Size**.
- ❏ Nustatykite **Top Offset** į 19 mm.
- E Paspauskite mygtuką **Store**, kad pradėtumėte nuskaitymą.

### c*Svarbu.*

Nuskaitydami nespauskite skaitytuvo dangtelio ir nedėkite nieko ant jo.

Priešingu atveju nuskaitymo rezultatai gali būti iškraipyti arba originalas gali įstrigti.

Norėdami išvengti ilgesnių nei 1 m ilgio dokumentų iškraipymo, nuskaitymo metu nukreipkite dokumentą abiem rankomis.

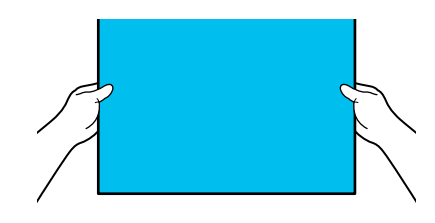

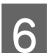

6 Baigę nuskaitymą išimkite originalą.

Laikydami originalą paspauskite ekrano mygtuką **OK**, tada išimkite originalą.

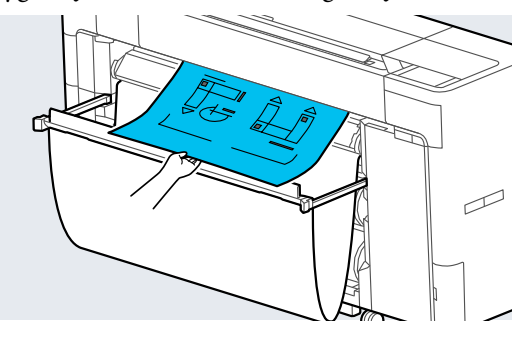

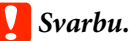

Jei nuskaitymas atliekamas spausdinant, originalas neprilaikomas. Laikykite originalą taip, kad jis nenukristų.

## **Nuskenuotų vaizdų išsaugojimas kompiuteryje**

### *Pastaba.*

Pirmiausia patikrinkite, ar teisingai nustatyti spausdintuvo *Date/Time* ir *Time Difference*. Valdymo skydelyje eilės tvarka pasirinkite *Settings* — *General Settings* — *Basic Settings* — *Date/Time Settings*.

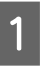

A Pagrindiniame ekrane paspauskite **Scan** — **To Computer**.

**2** Pasirinkite kompiuterį, kuriame įdiegta Document Capture Pro.

Atsidaro skaitytuvo lizdas.

3 Nuskaitykite originalą.

U["Nuskaitymo procedūra" puslapyje 141](#page-140-0)

# **Pagrindinio meniu sąrašas**

## **Paper Setting**

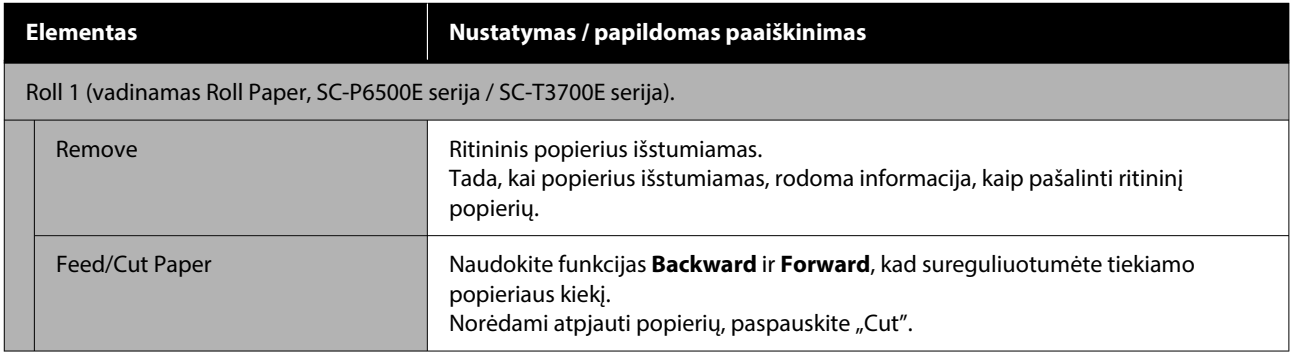
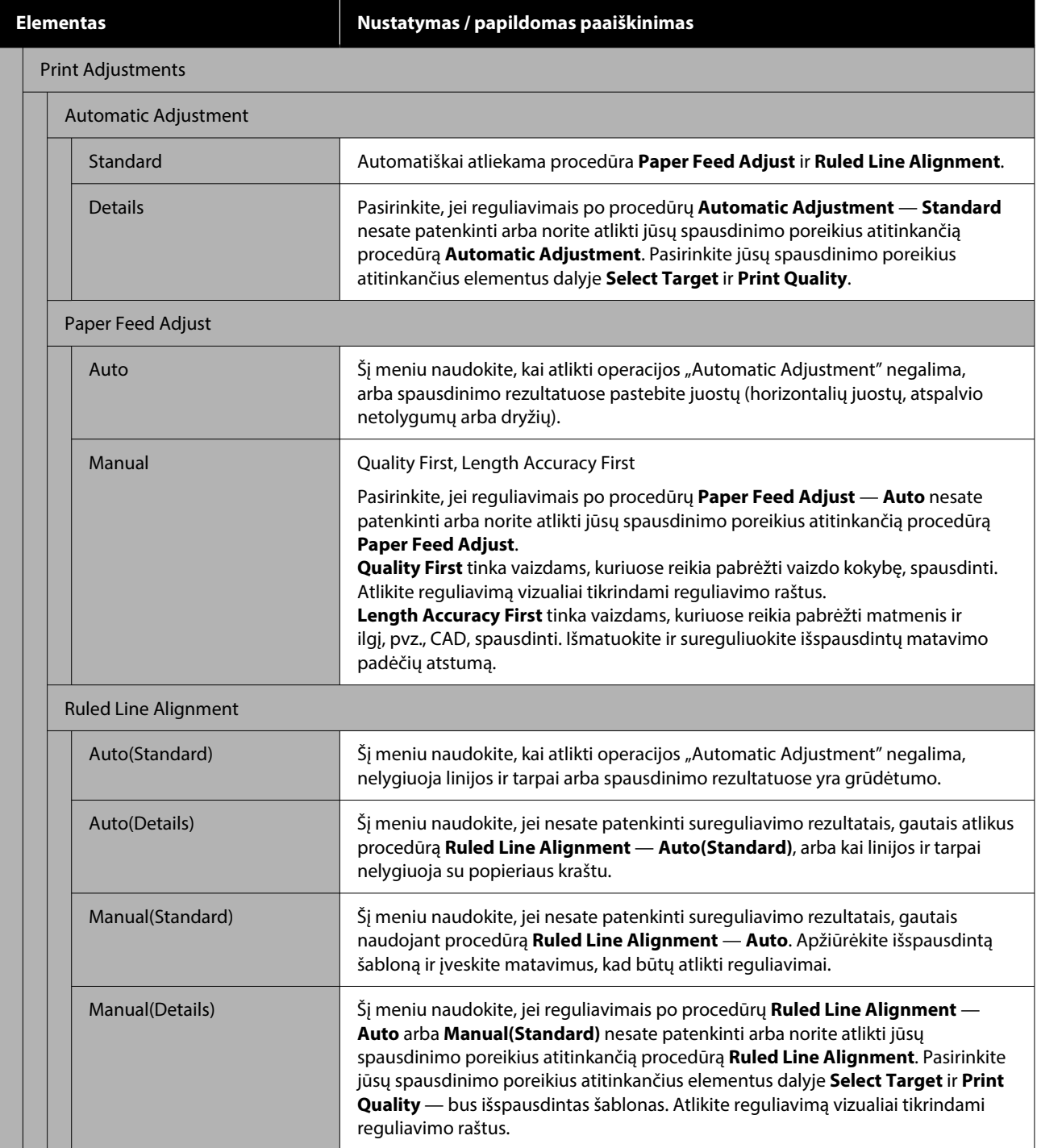

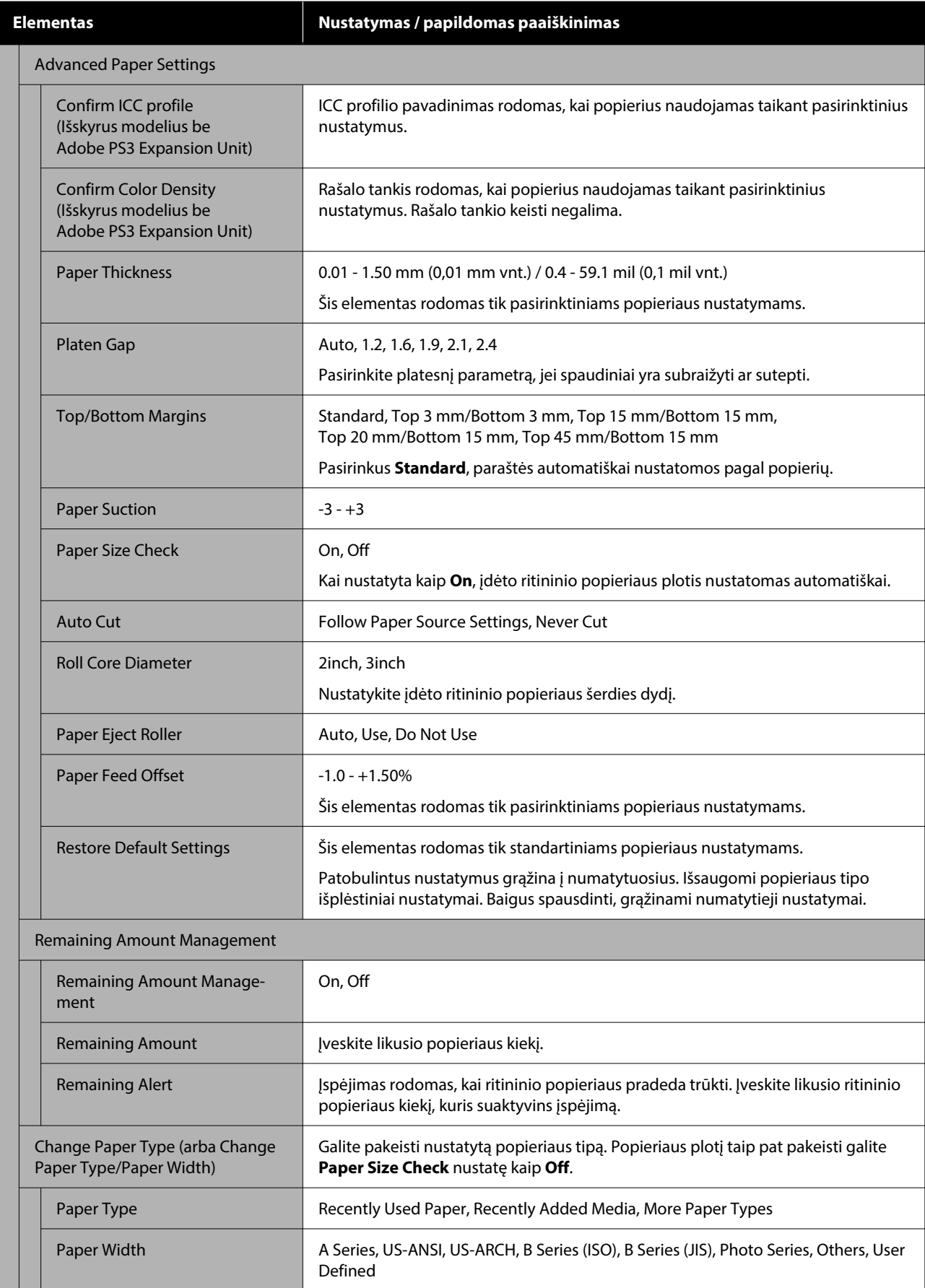

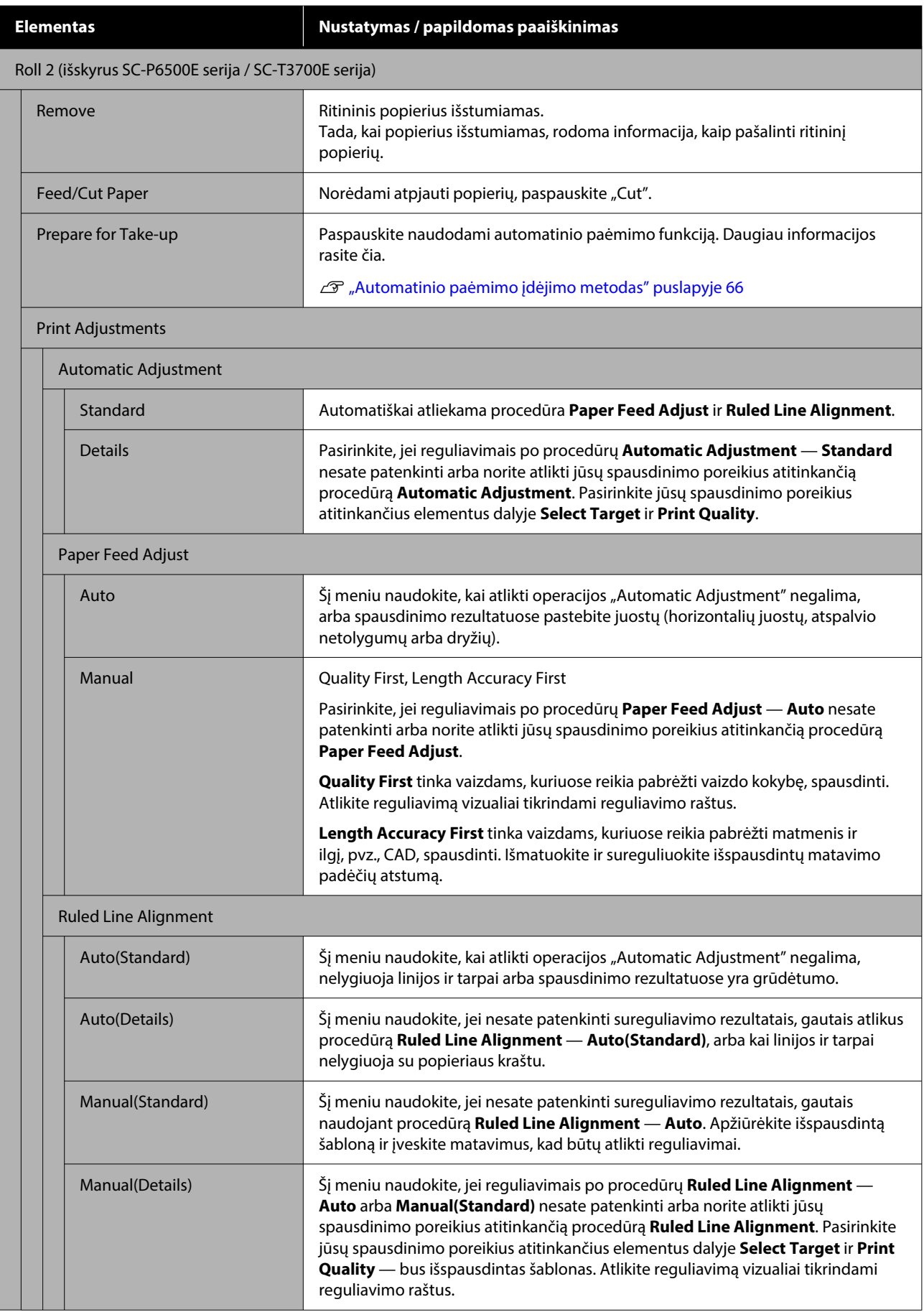

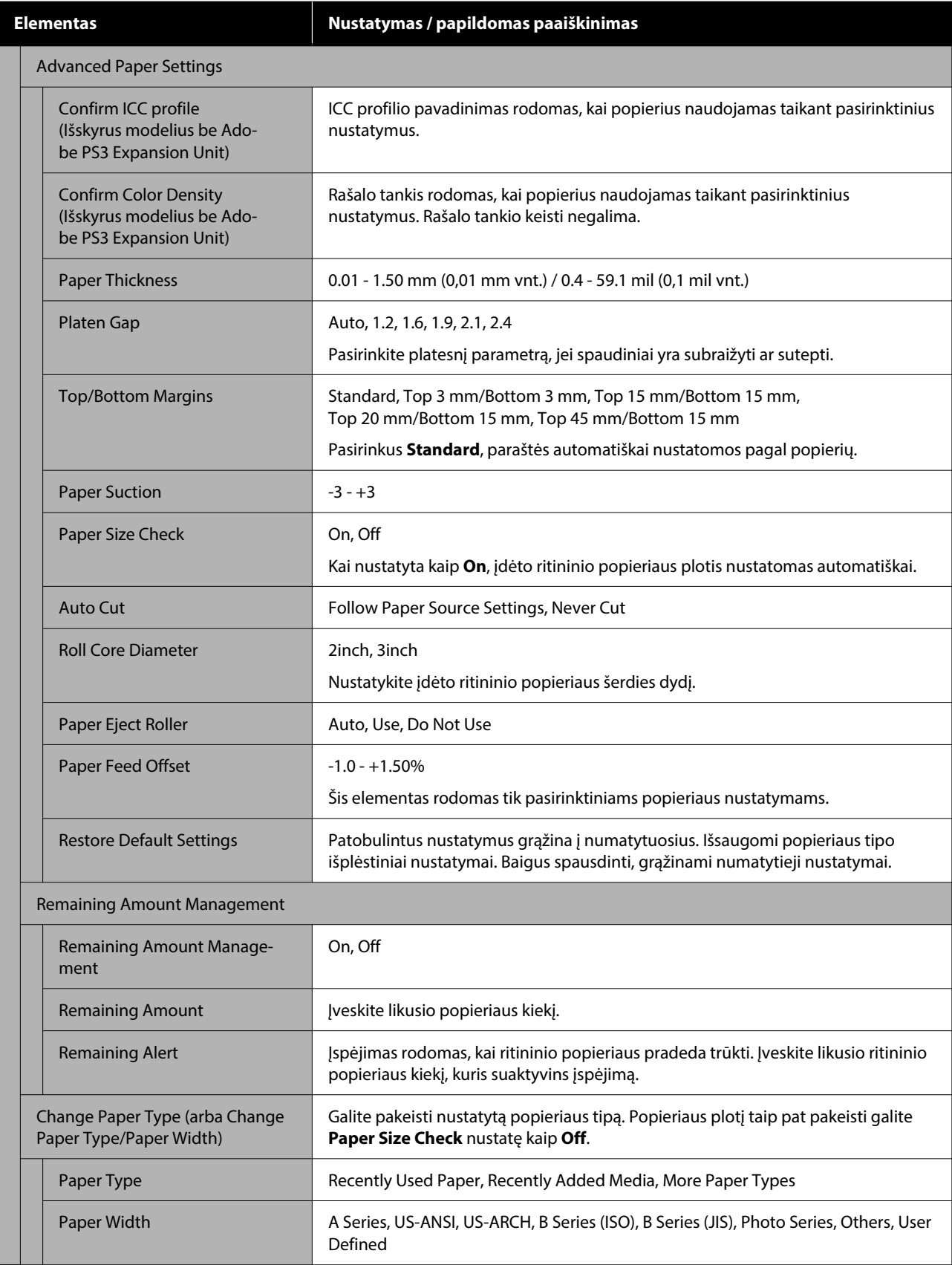

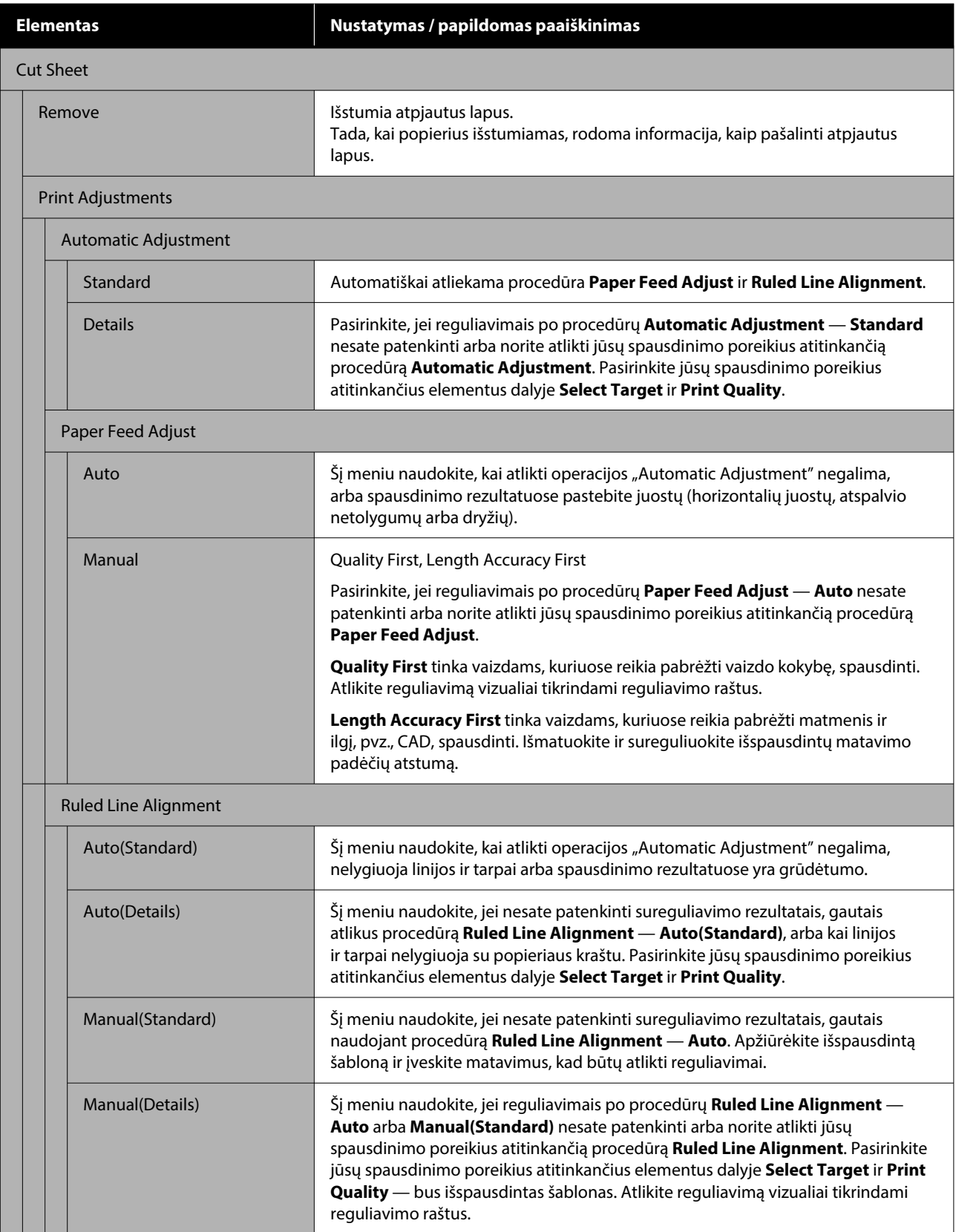

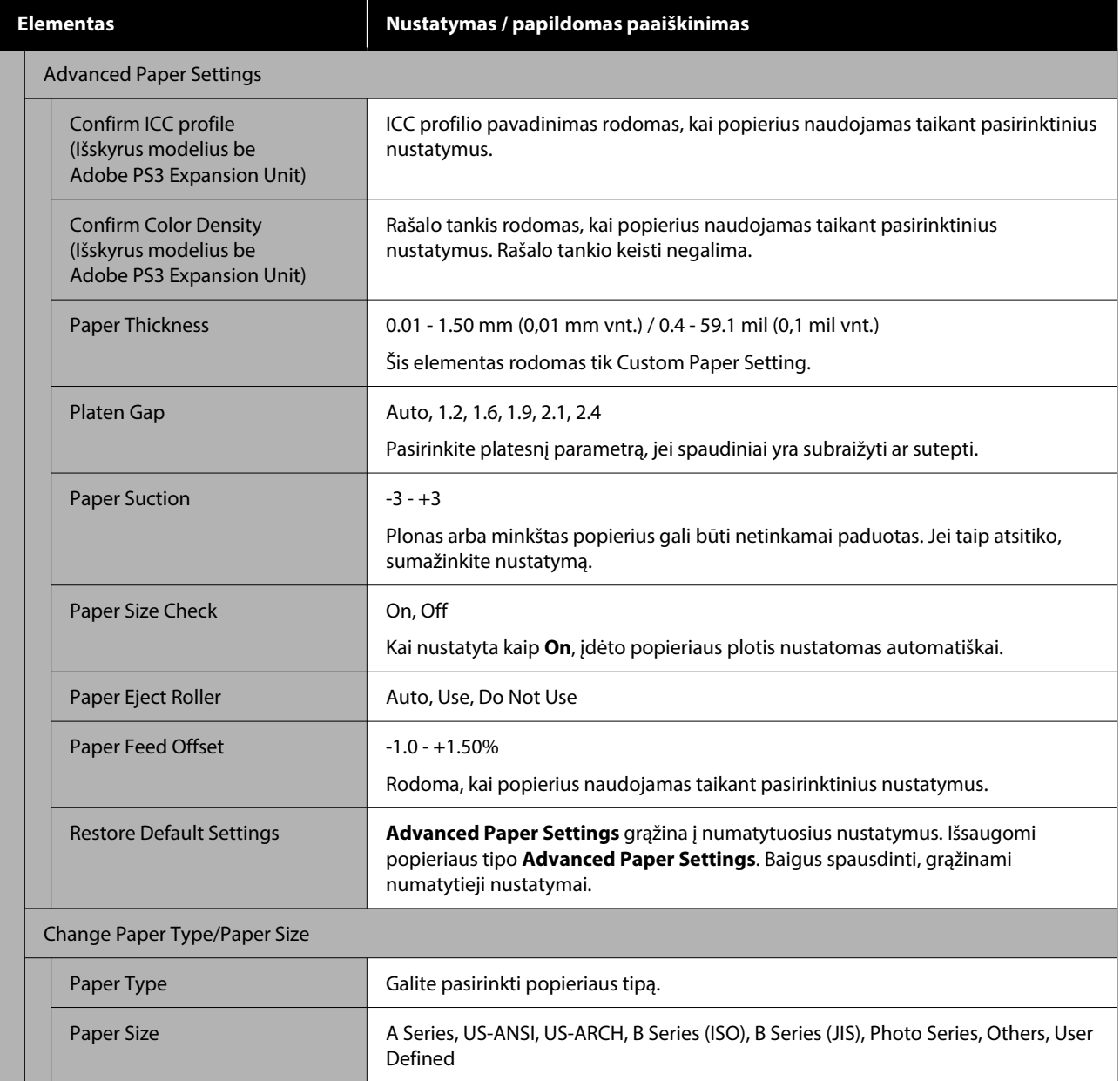

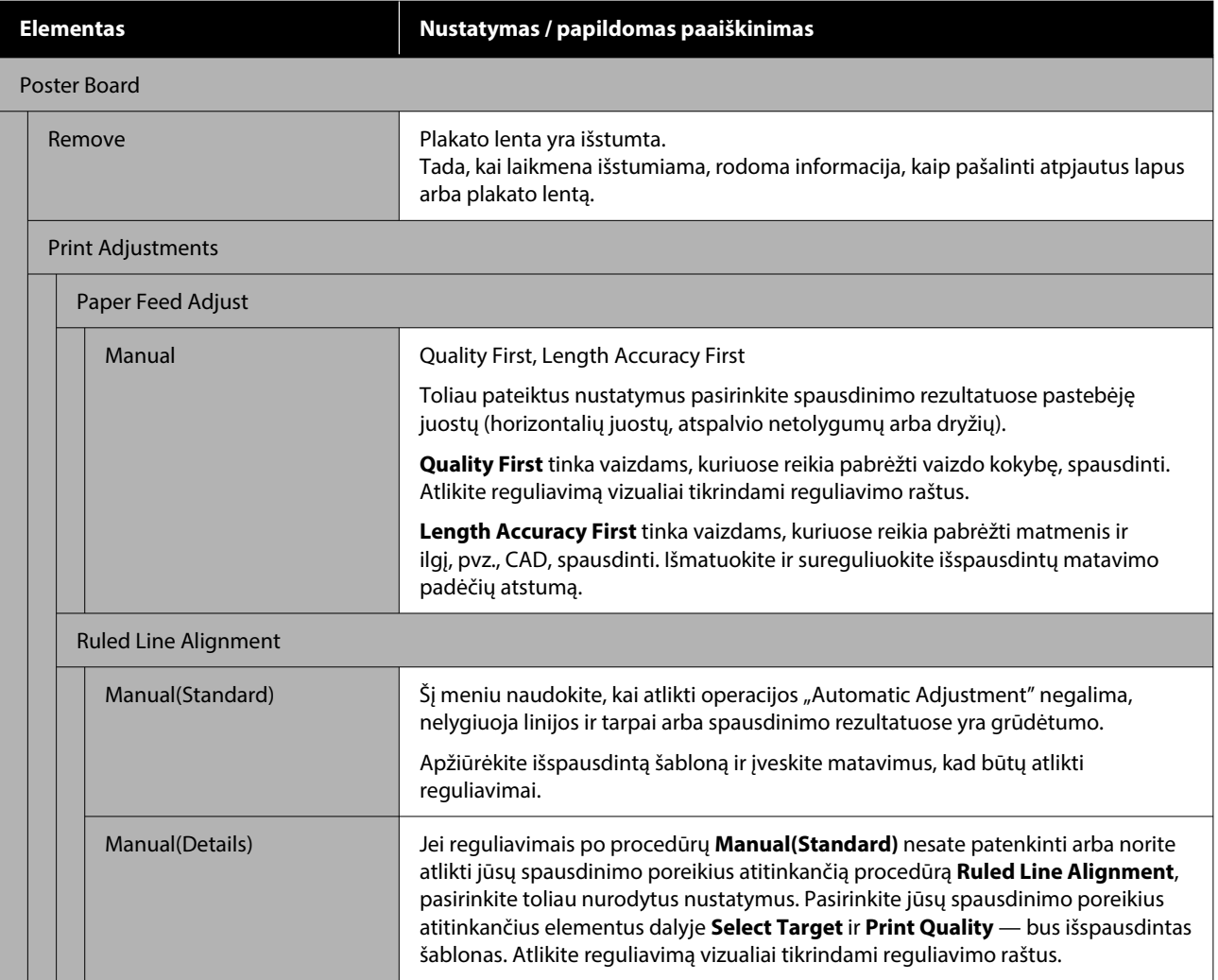

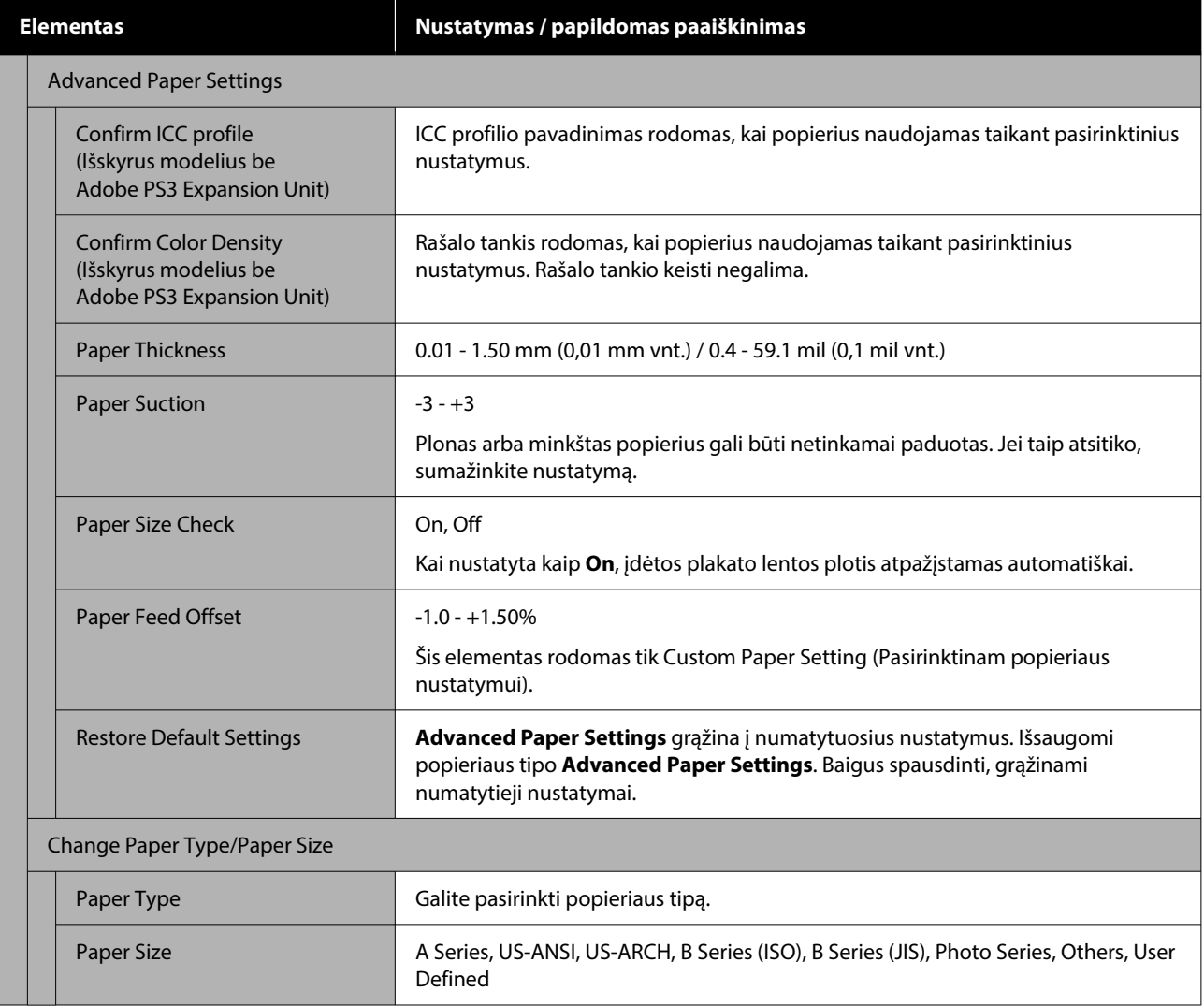

# <span id="page-152-0"></span>**General Settings**

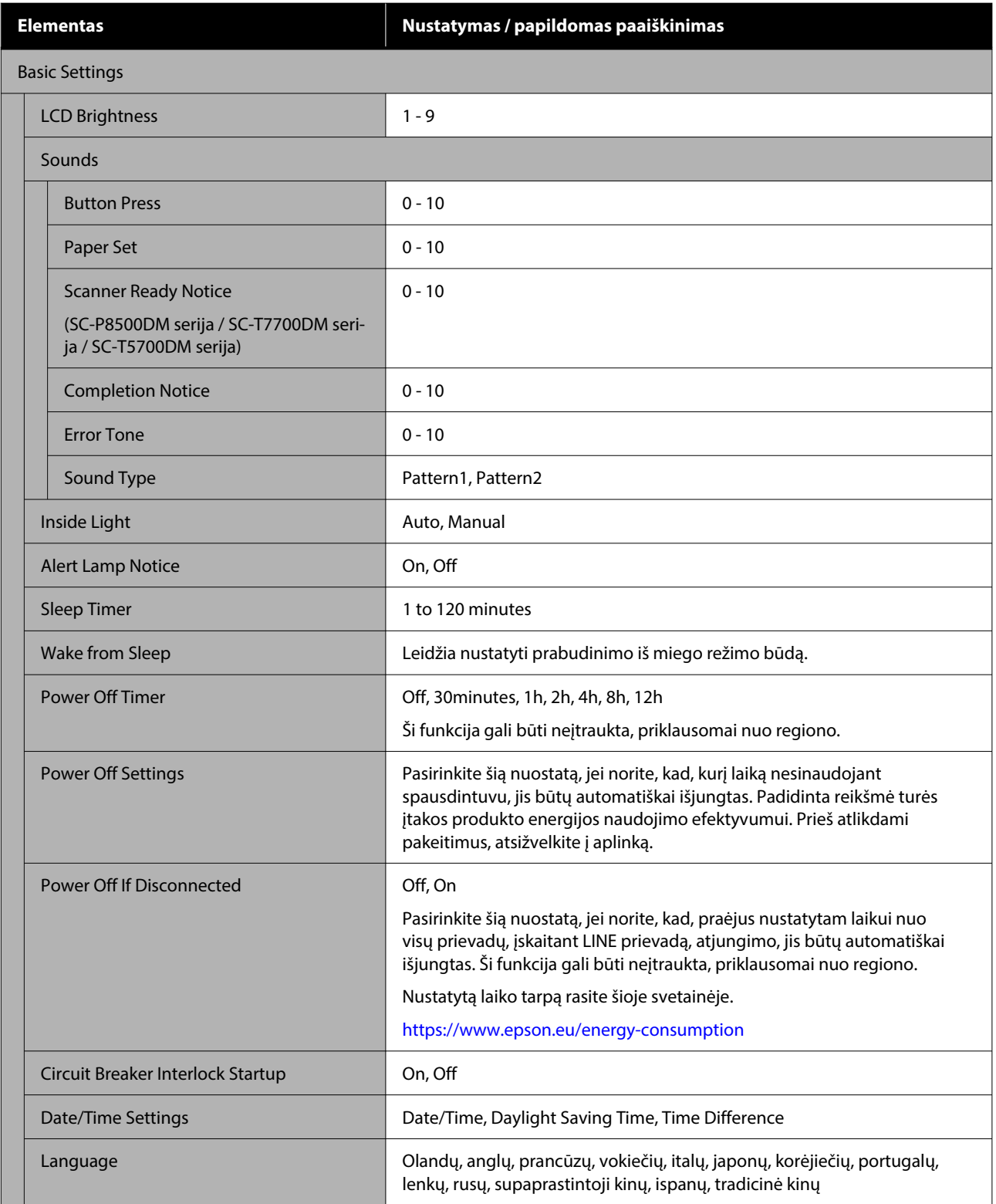

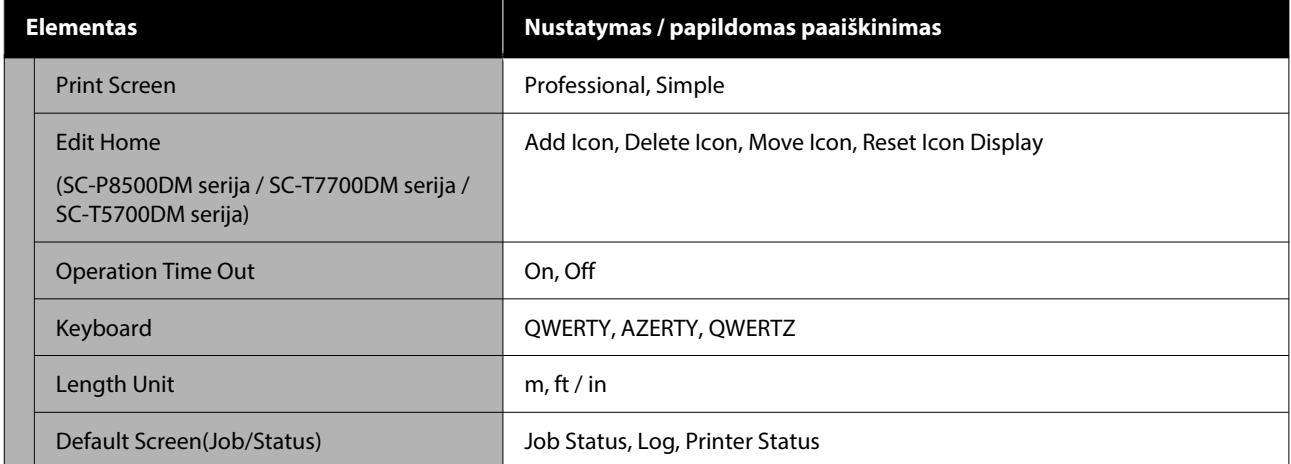

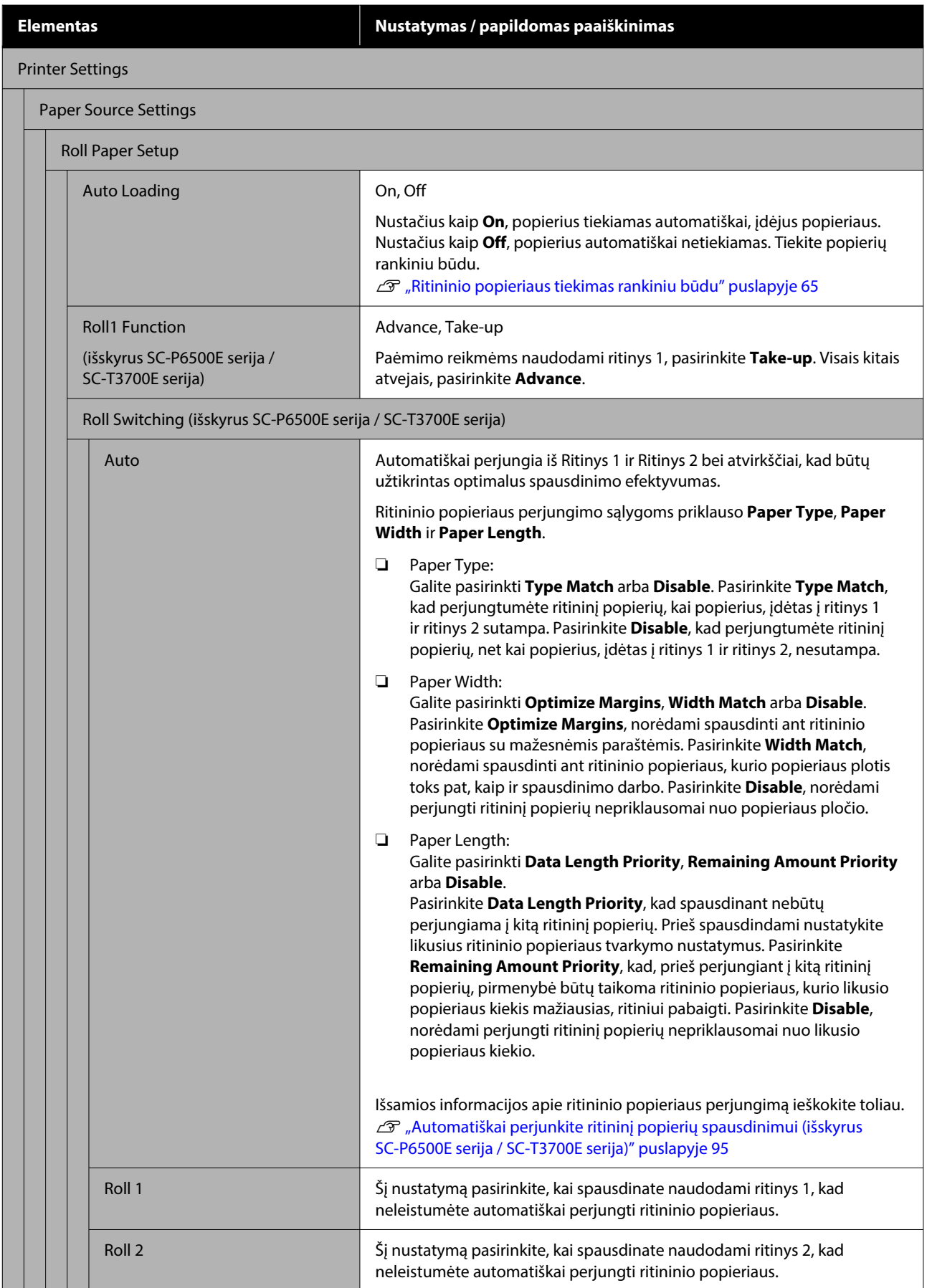

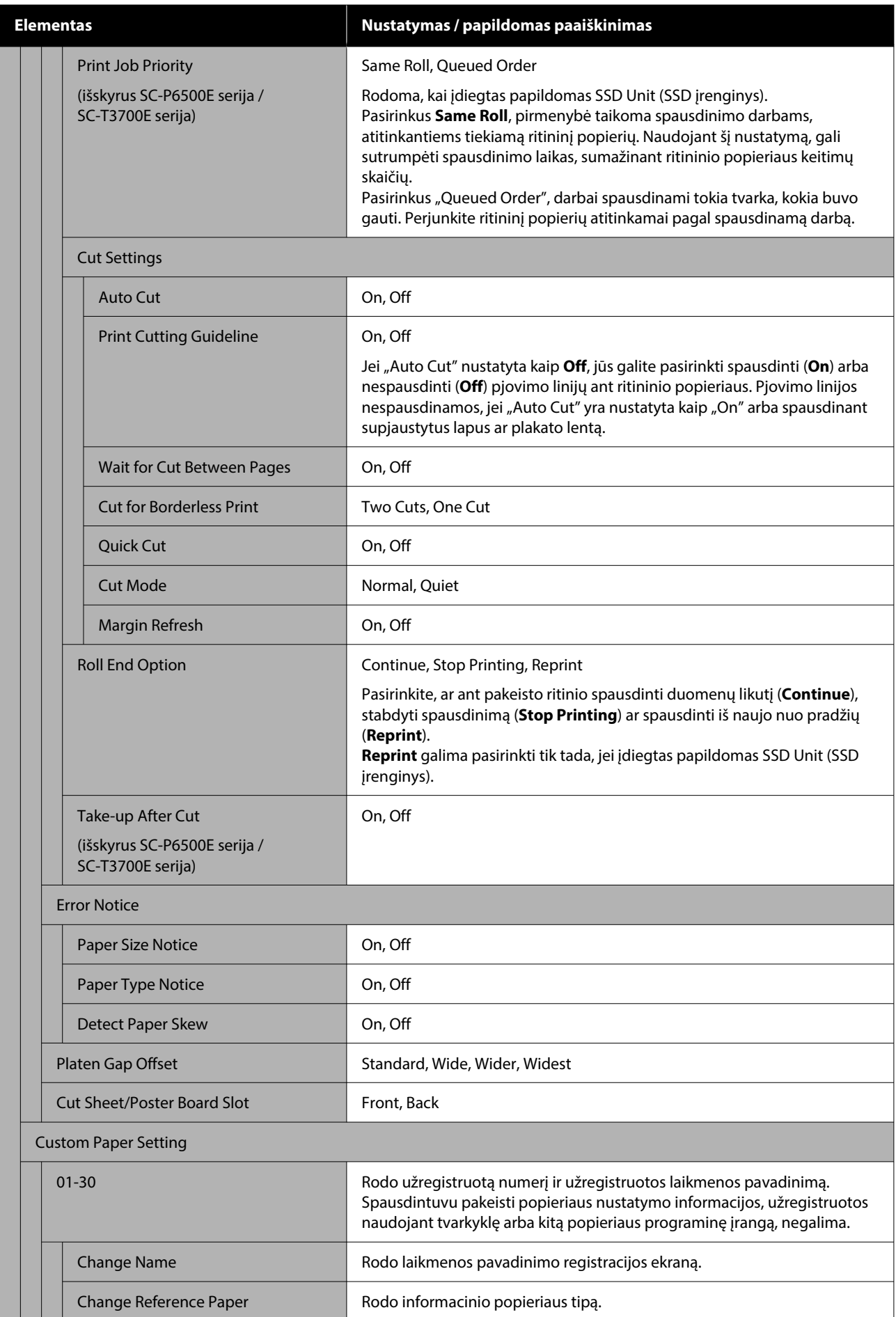

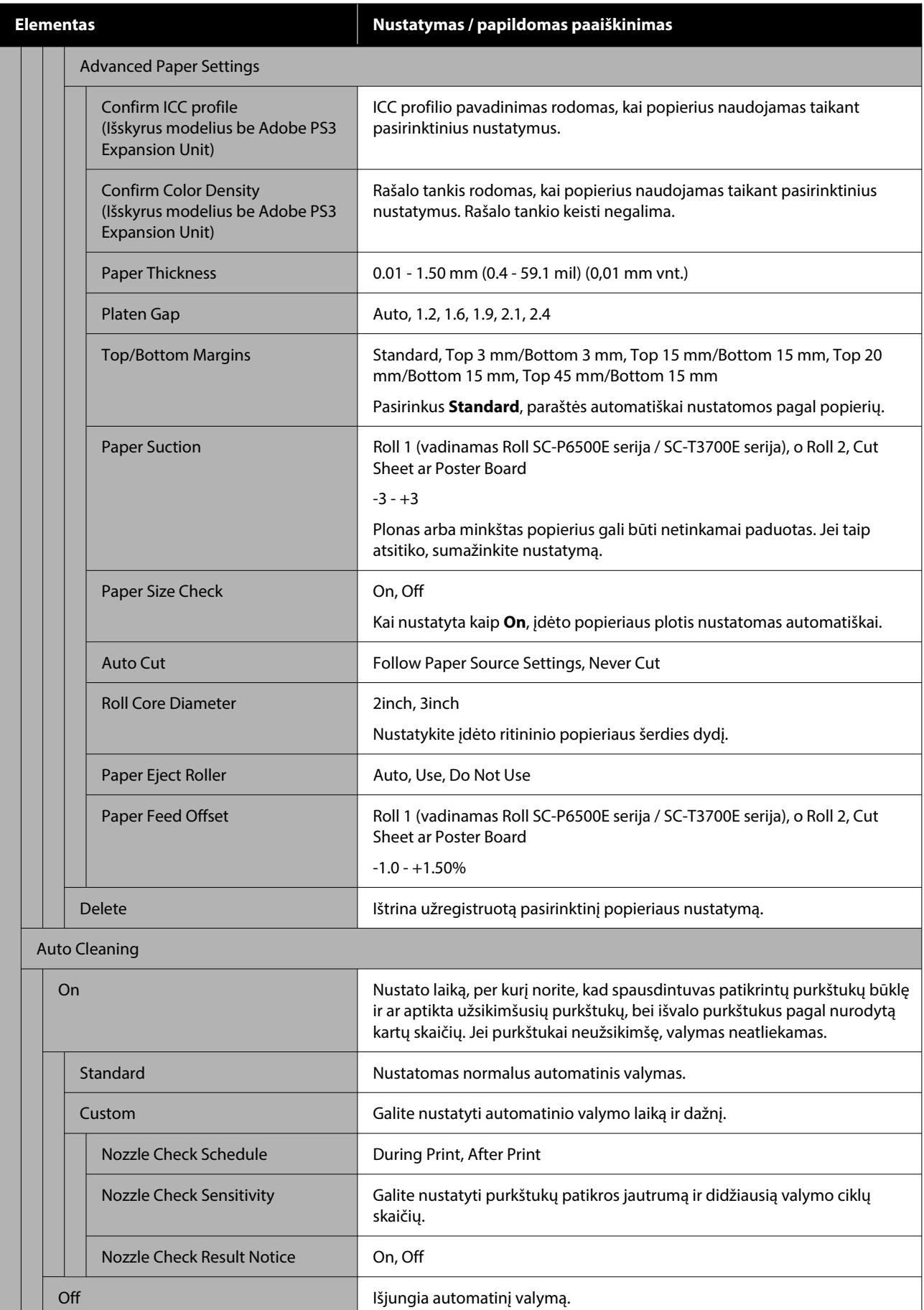

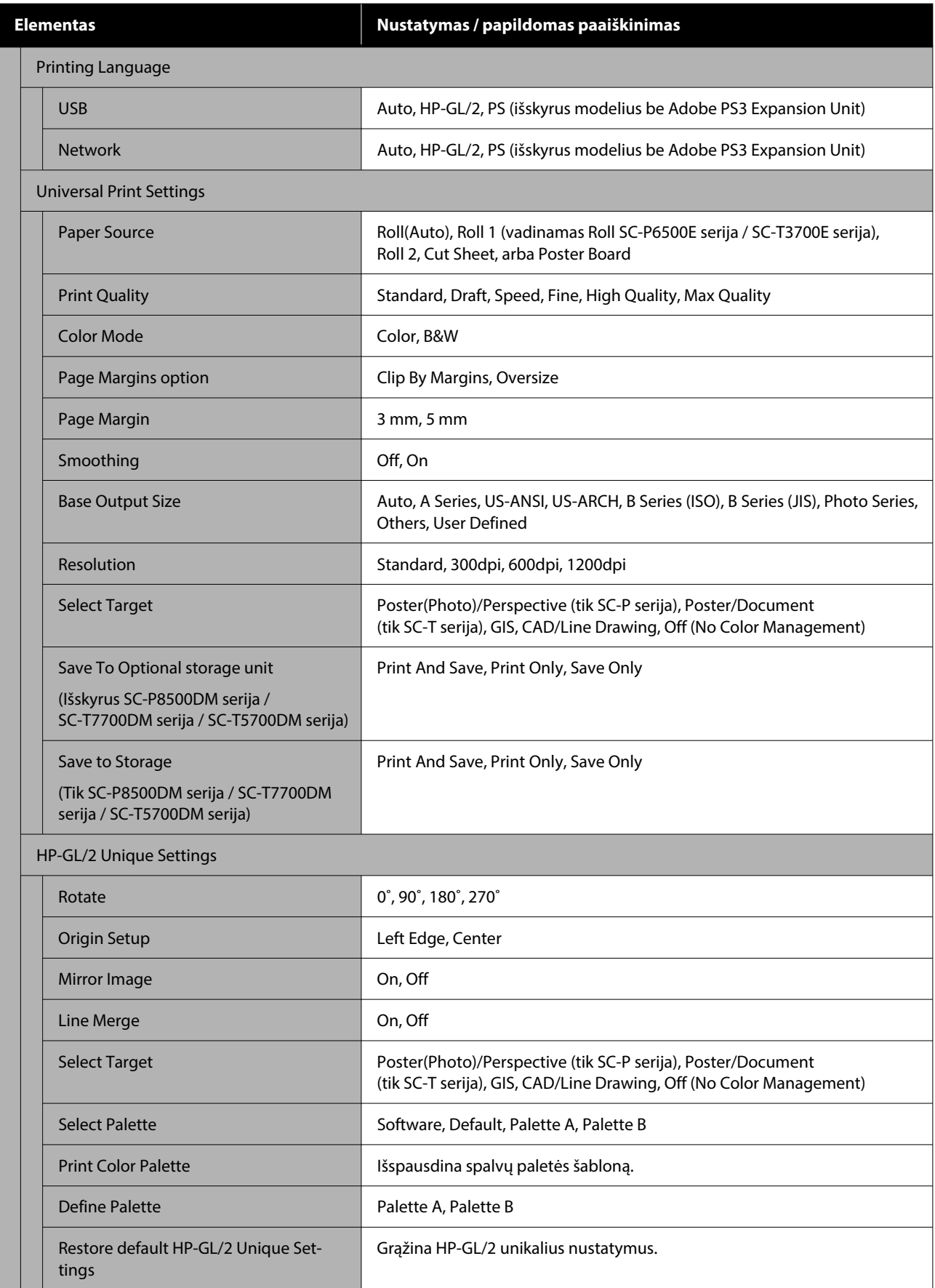

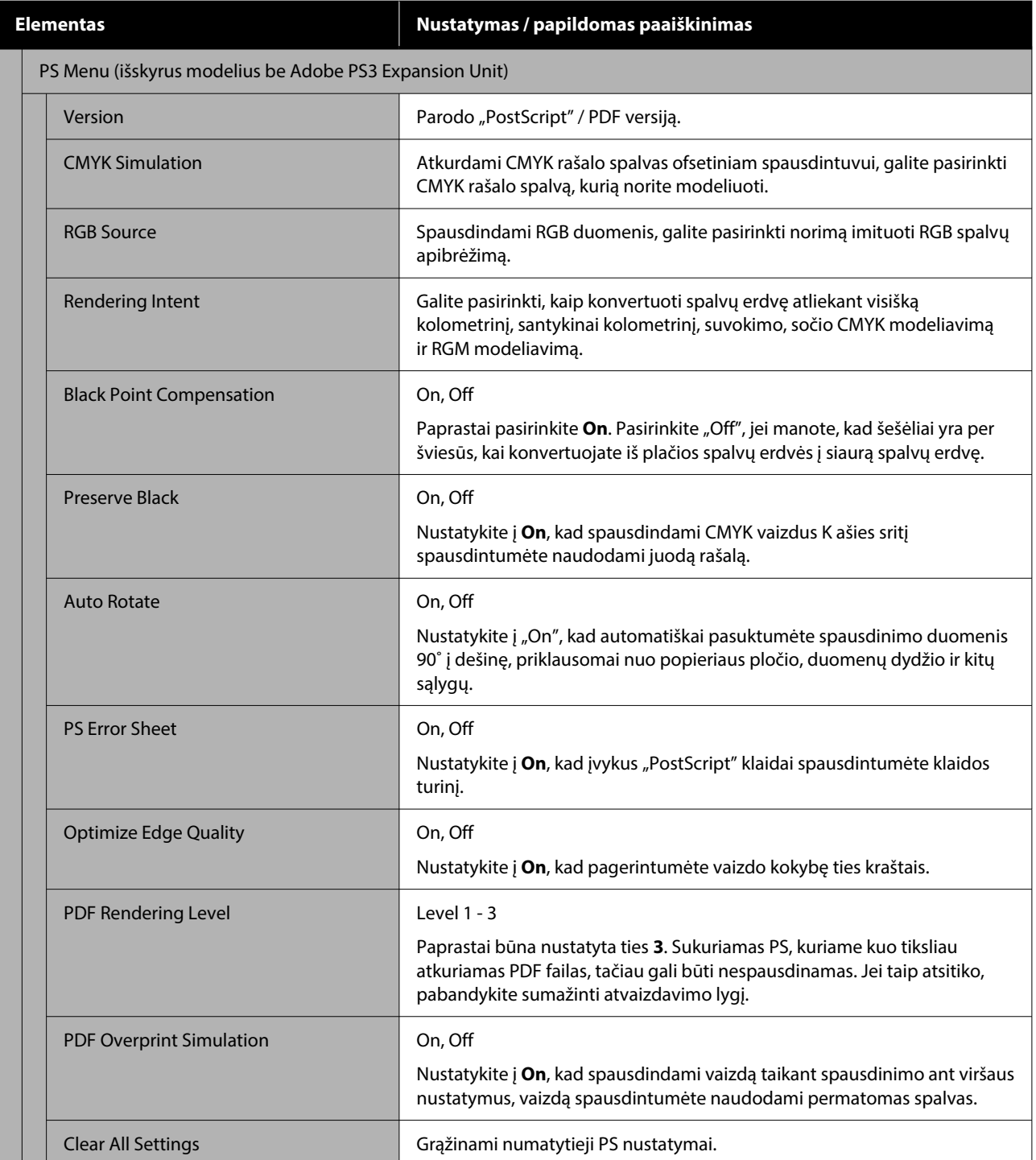

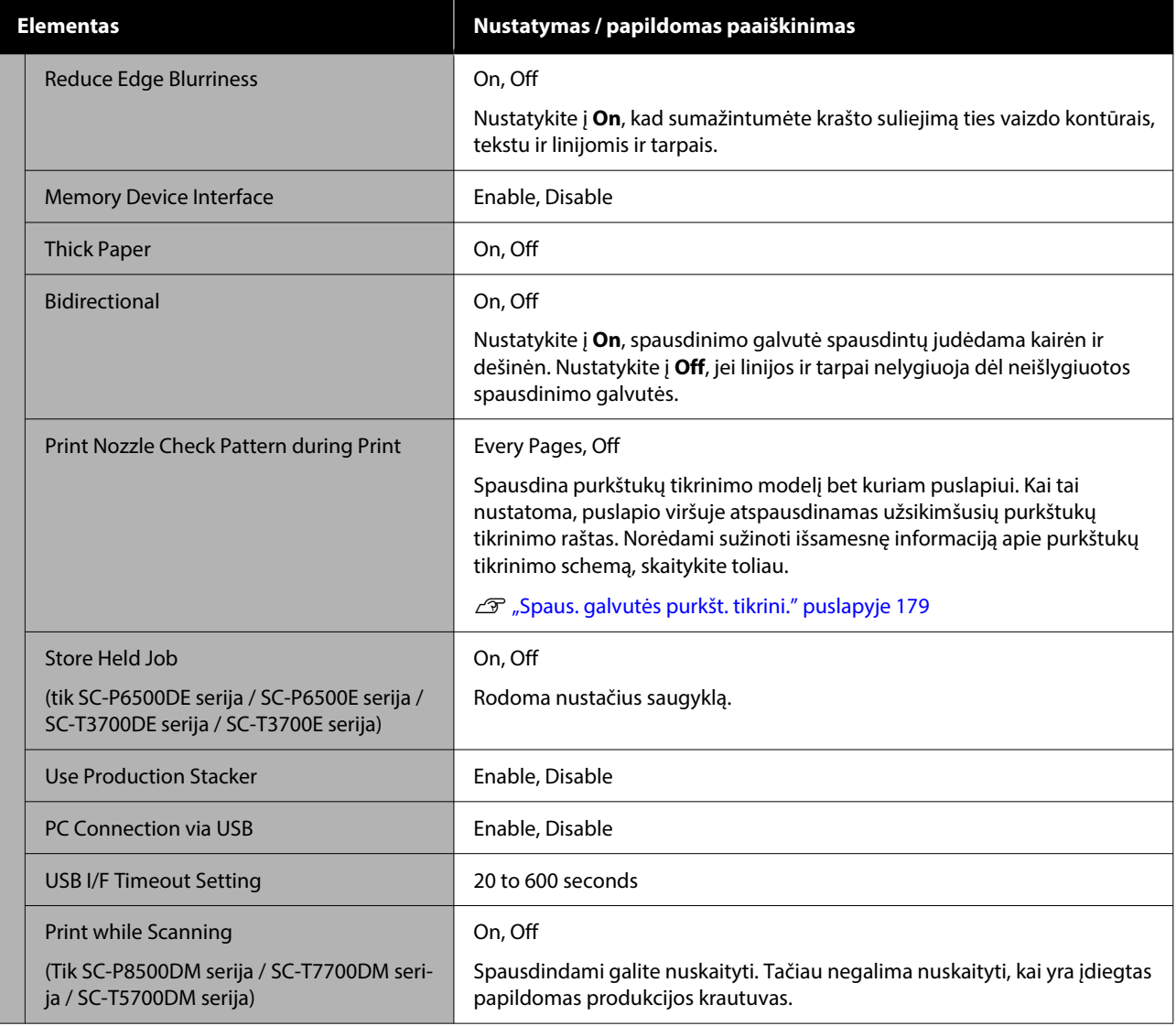

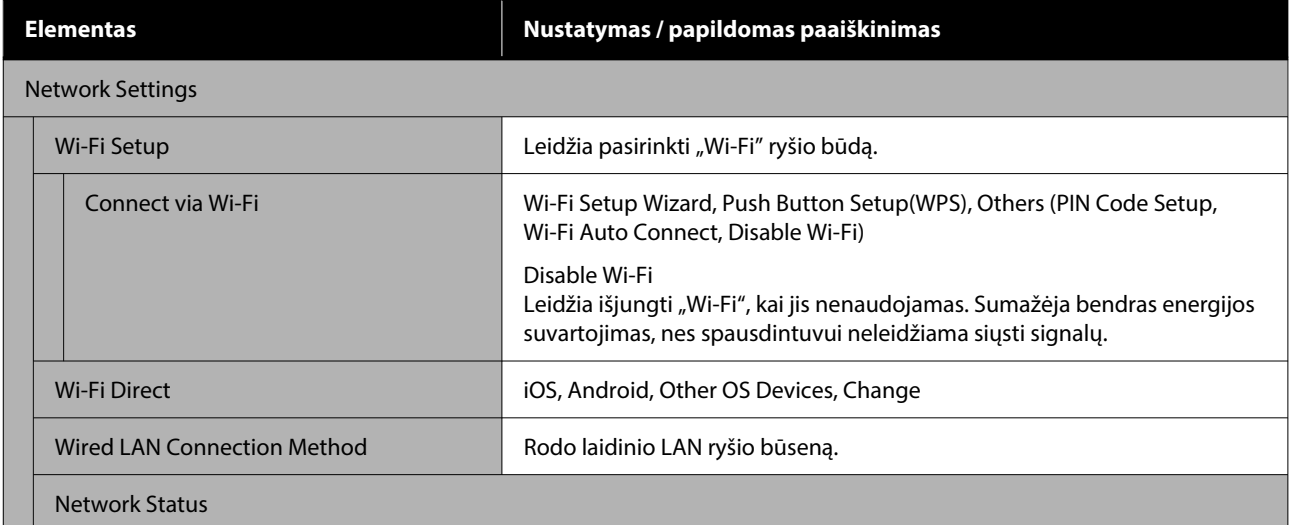

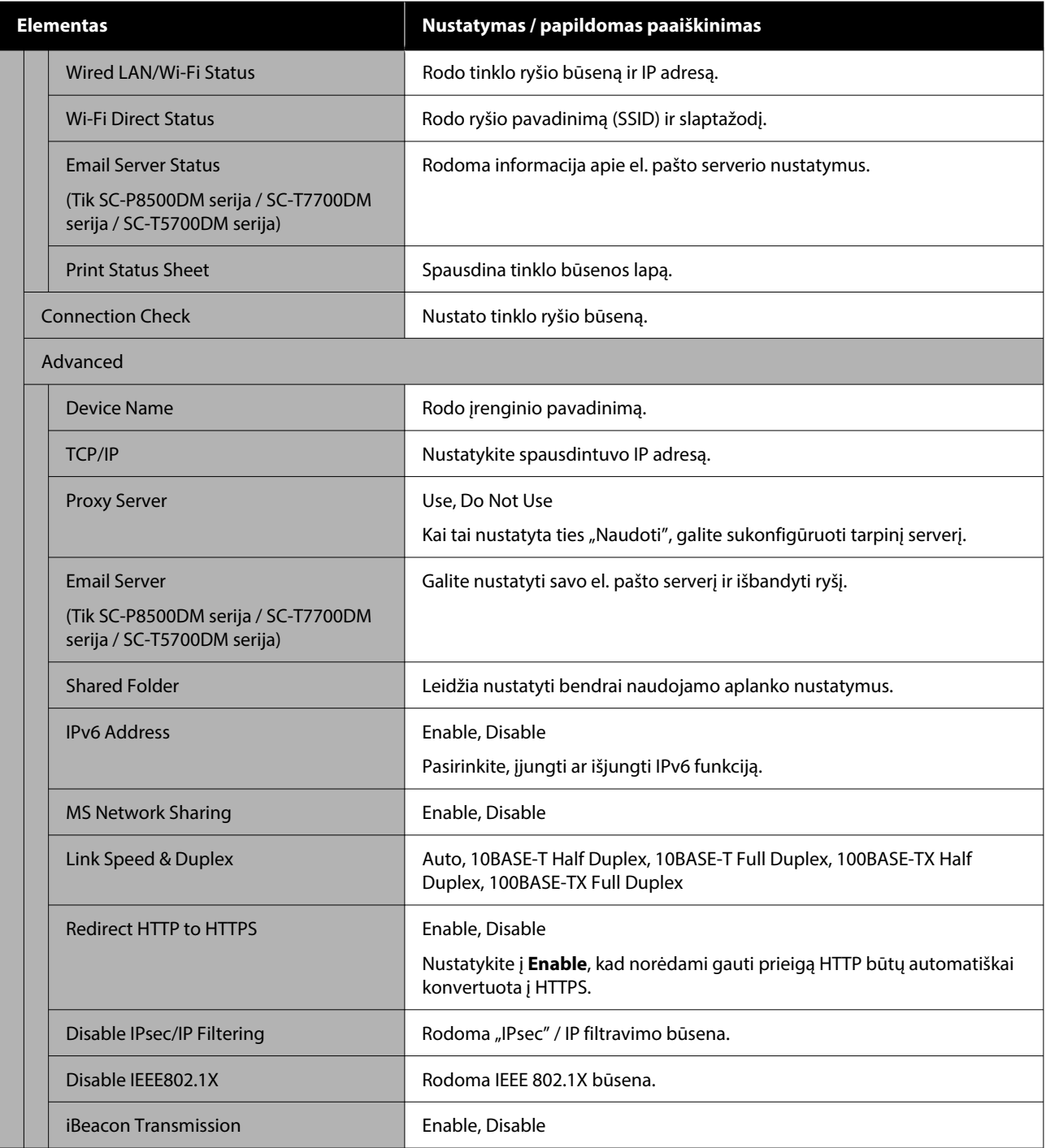

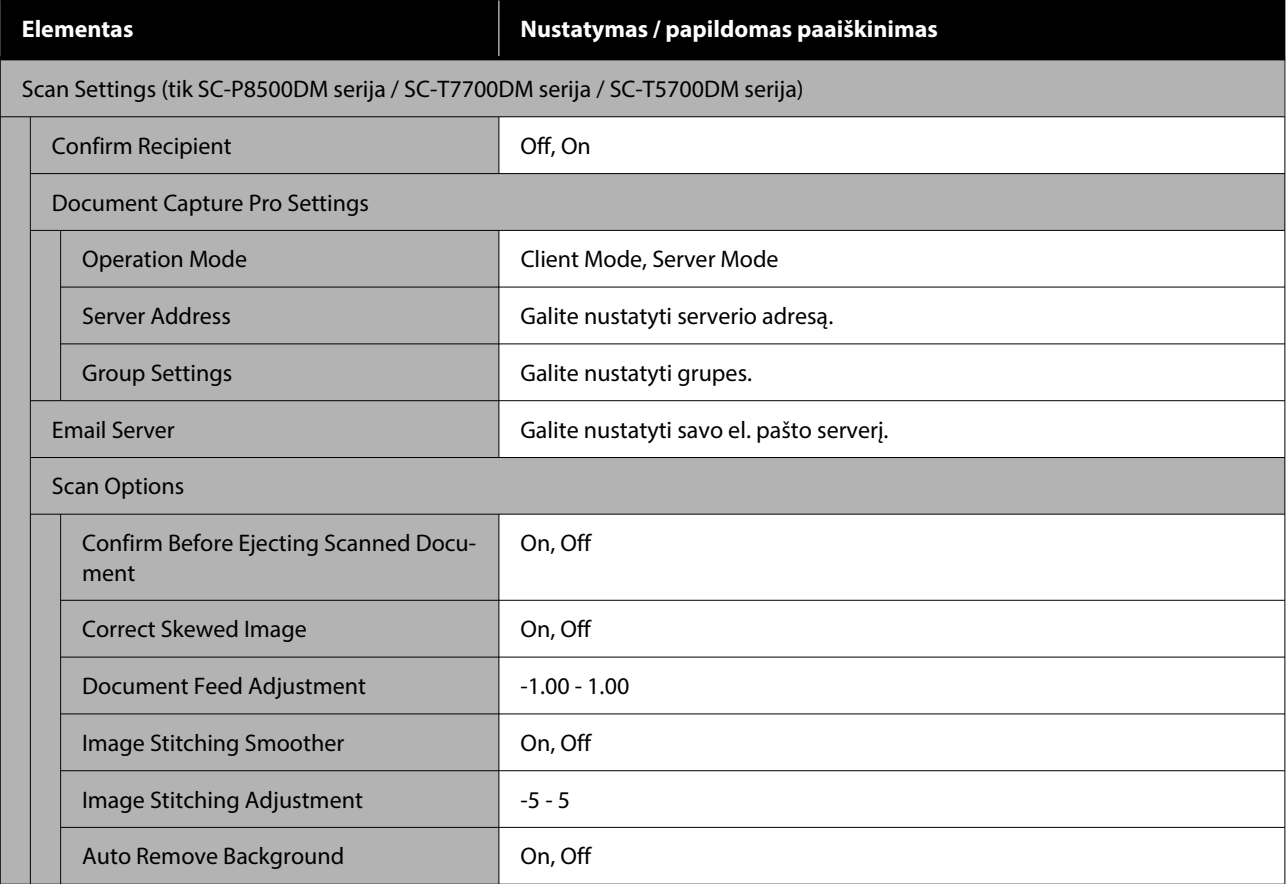

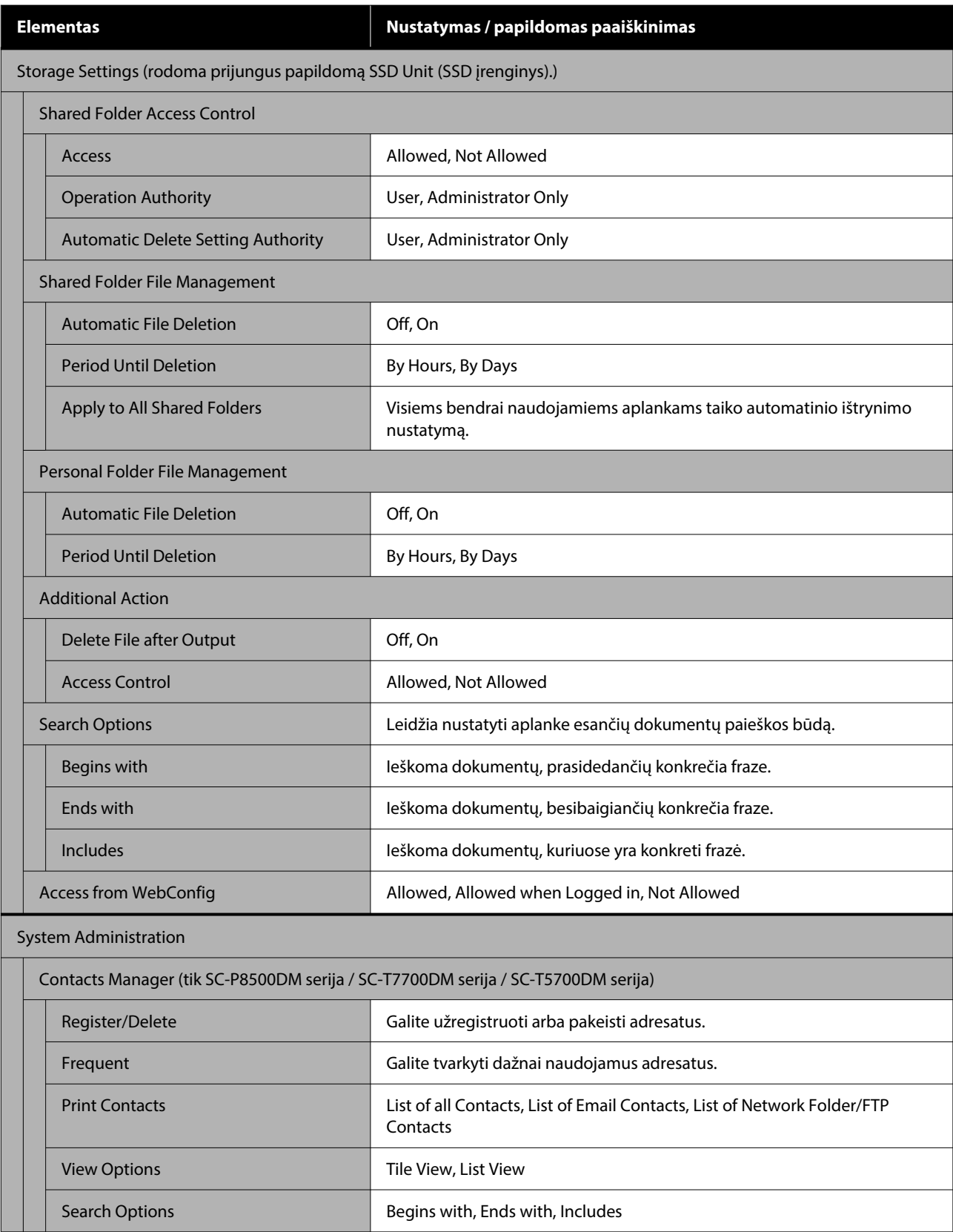

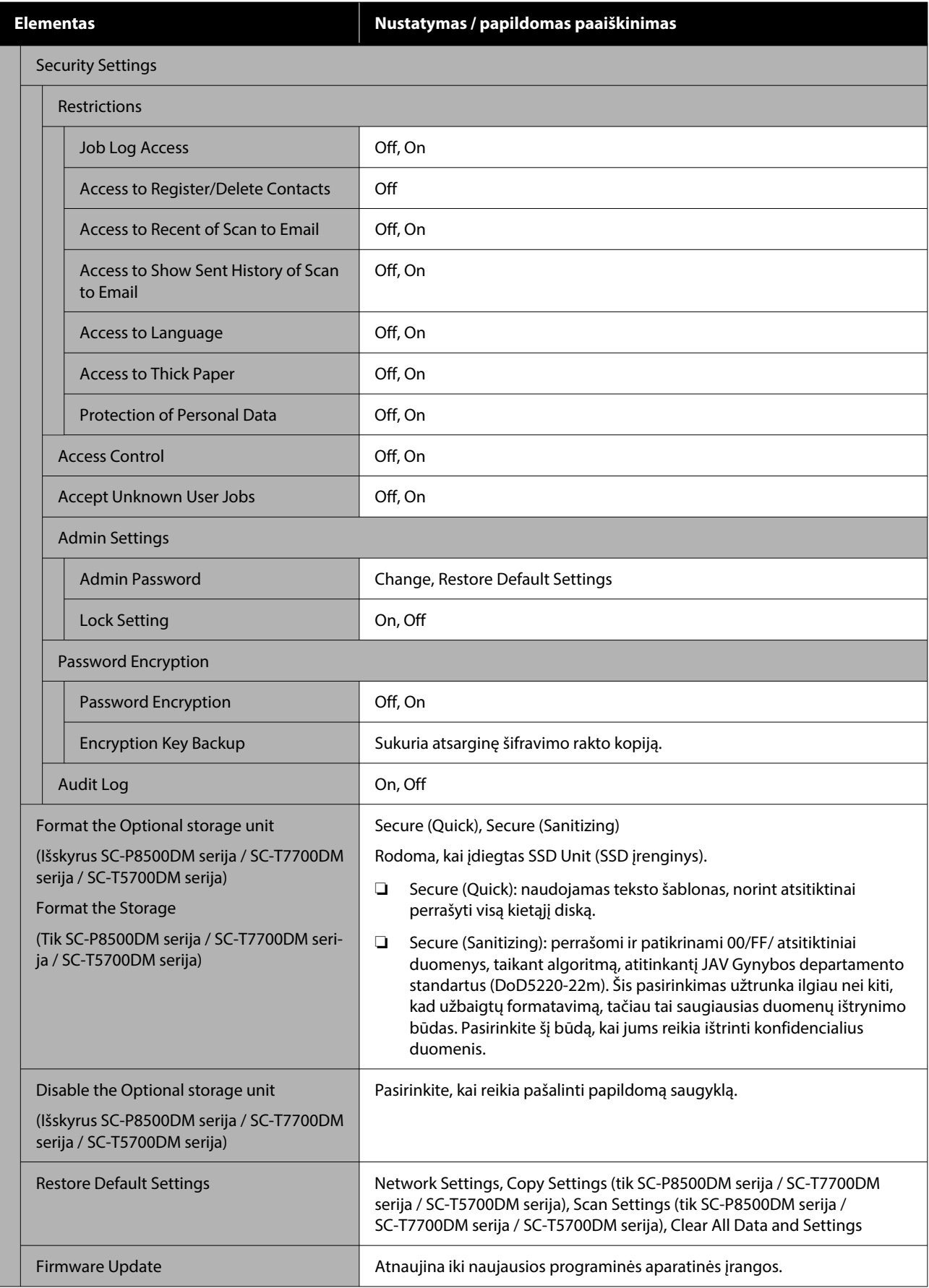

# **Supply Status**

Rodo rašalo kasetėse likusio rašalo kiekį arba modelio numerį ir laisvos vietos kiekį atliekų dėžutės.

 rodomas, kai rašalo kasetėse likusio rašalo arba laisvos vietos kiekis atliekų dėžutės mažėja. Net jei rodomas, galite spausdinti toliau, kol kasetes reikės pakeisti. Kuo greičiau paruoškite naujas rašalo kasetes arba atliekų dėžutės.

# **Maintenance**

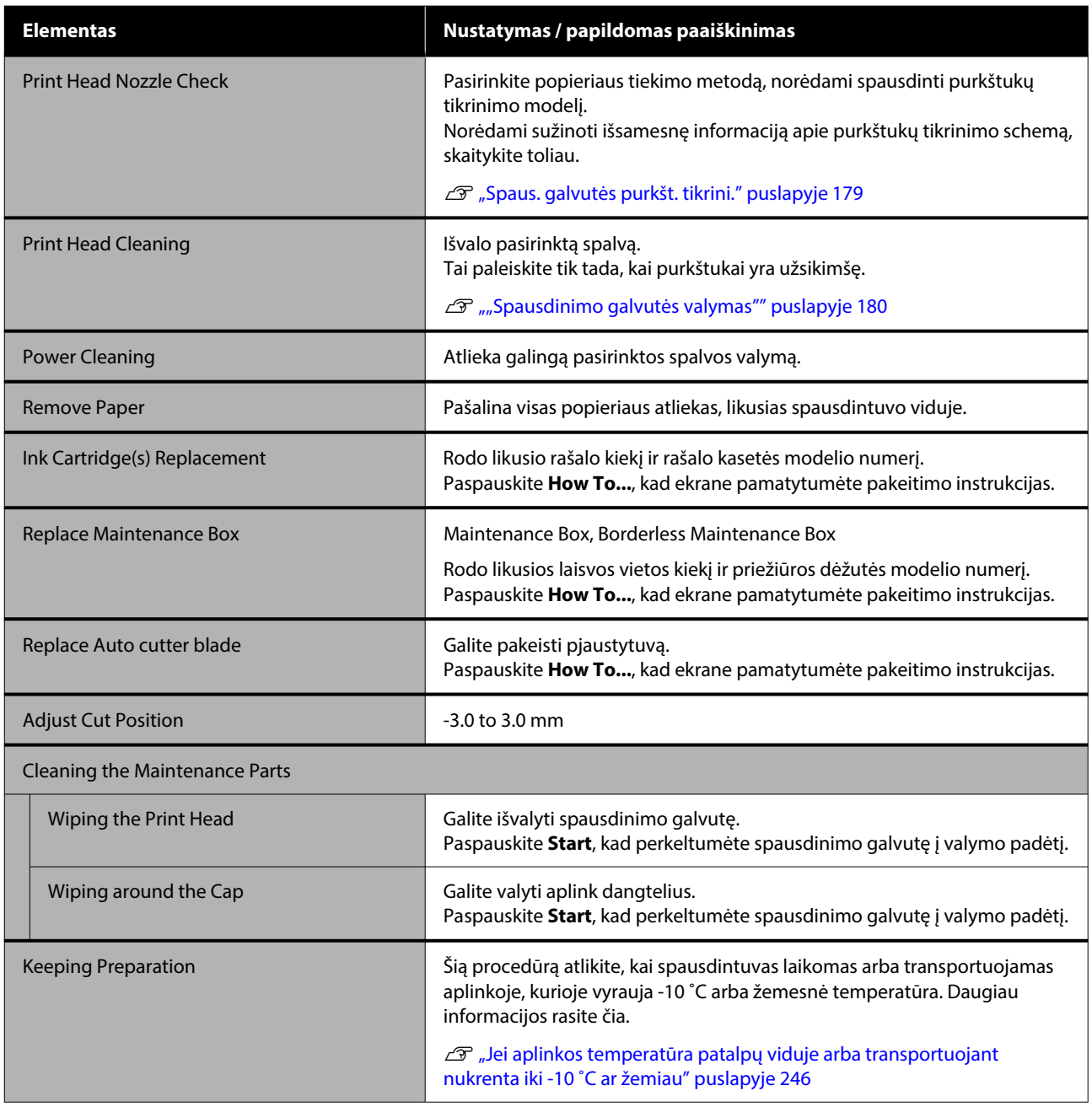

# **Language**

Galite pasirinkti kalbą, rodomą skydelyje. Pasirinkite iš toliau nurodytų kalbų.

Olandų, anglų, prancūzų, vokiečių, italų, japonų, korėjiečių, portugalų, lenkų, rusų, supaprastintoji kinų, ispanų, tradicinė kinų

# **Printer Status/Print**

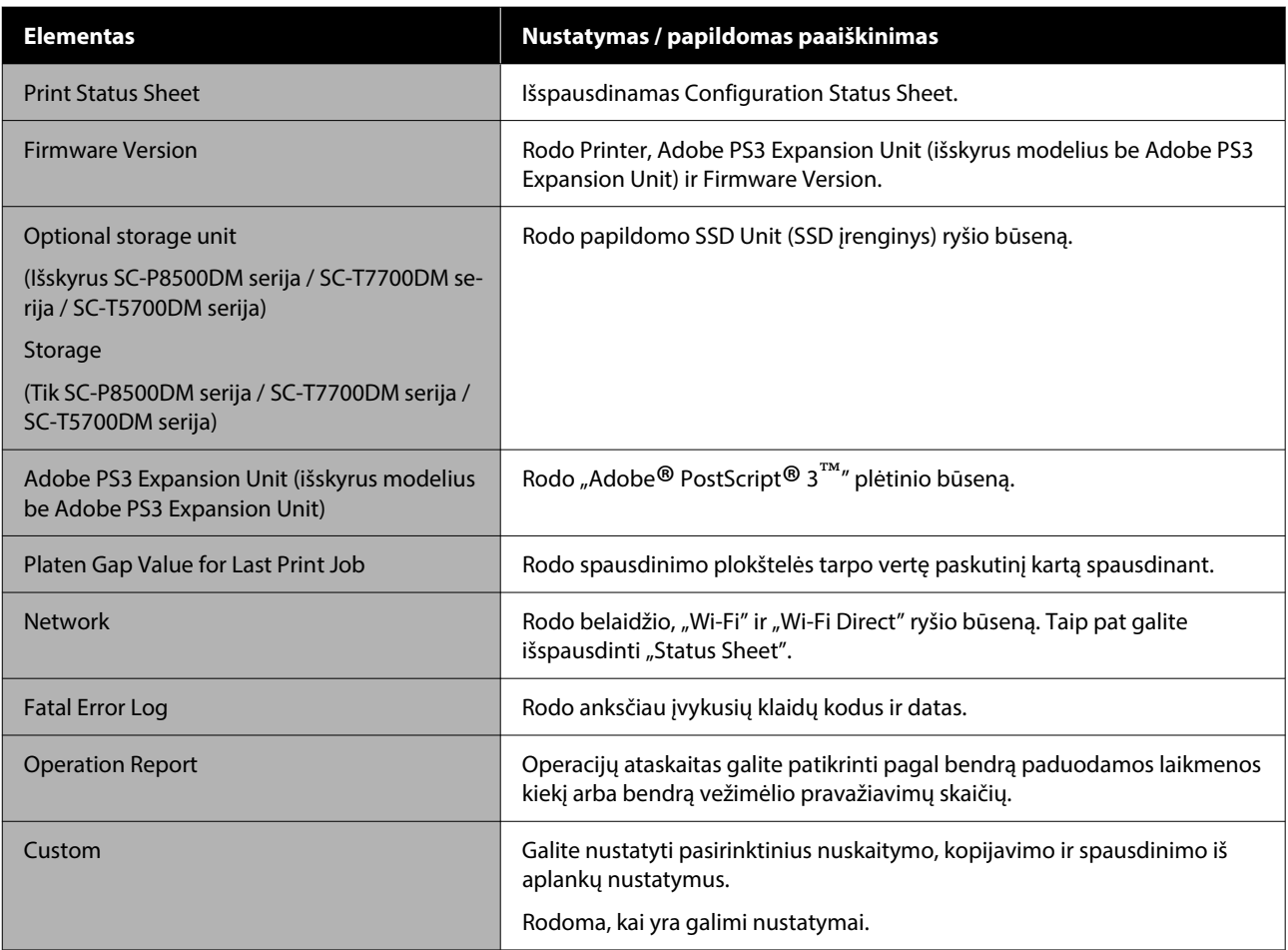

# **Contacts Manager (tik SC-P8500DM serija / SC-T7700DM serija / SC-T5700DM serija)**

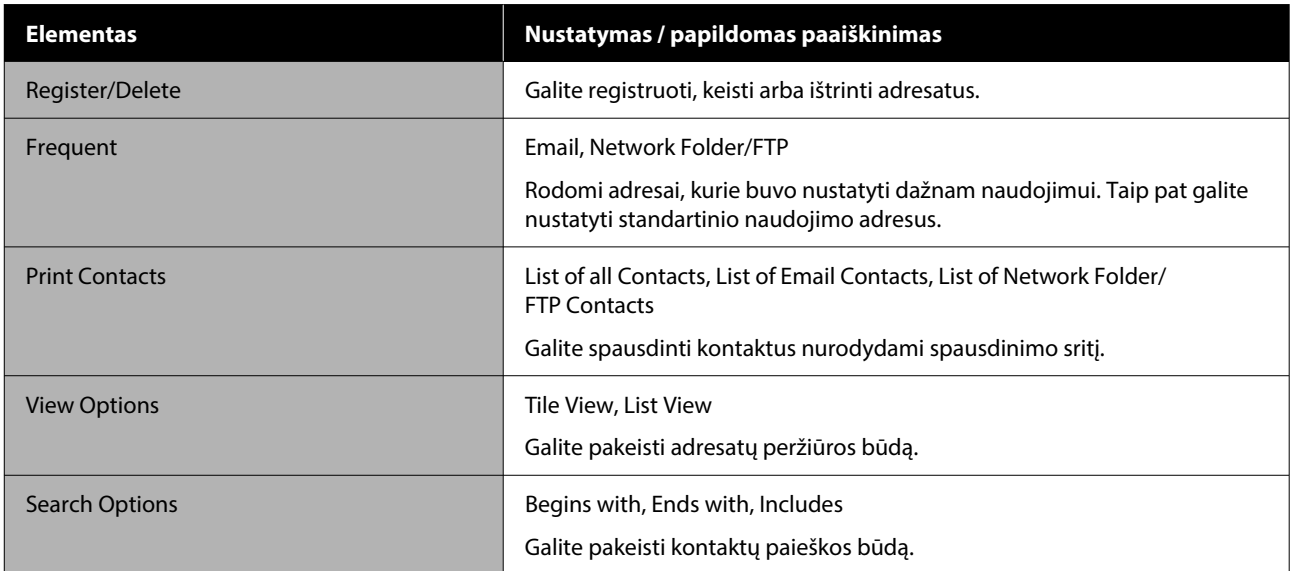

# **User Settings (Išskyrus SC-P8500DM serija / SC-T7700DM serija / SC-T5700DM serija)**

Spausdindami iš aplanko, galite pasirinkti popieriaus tiekimo metodą ir panašius nustatymus.

# **User Settings (SC-P8500DM serija / SC-T7700DM serija / SC-T5700DM serija)**

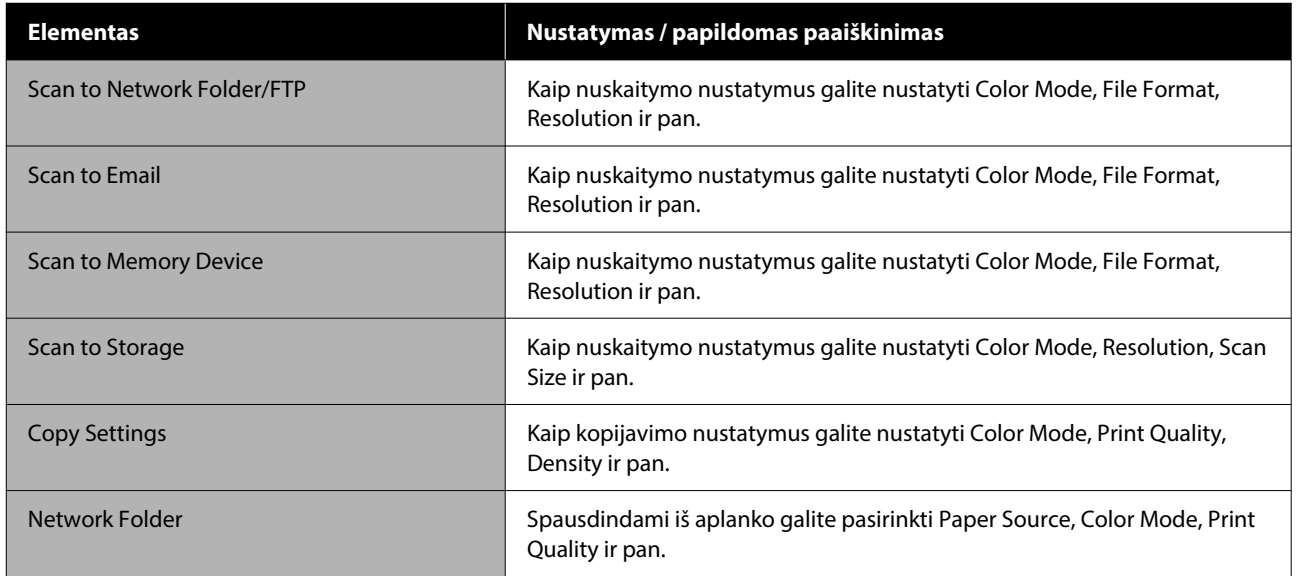

# **Authentication Device Status**

Rodoma autentifikavimo įrenginio būsena.

# **Epson Open Platform Information**

Rodo "Epson Open Platform" versiją ir gaminio raktą.

# **Copy (tik SC-P8500DM serija / SC-T7700DM serija / SC-T5700DM serija)**

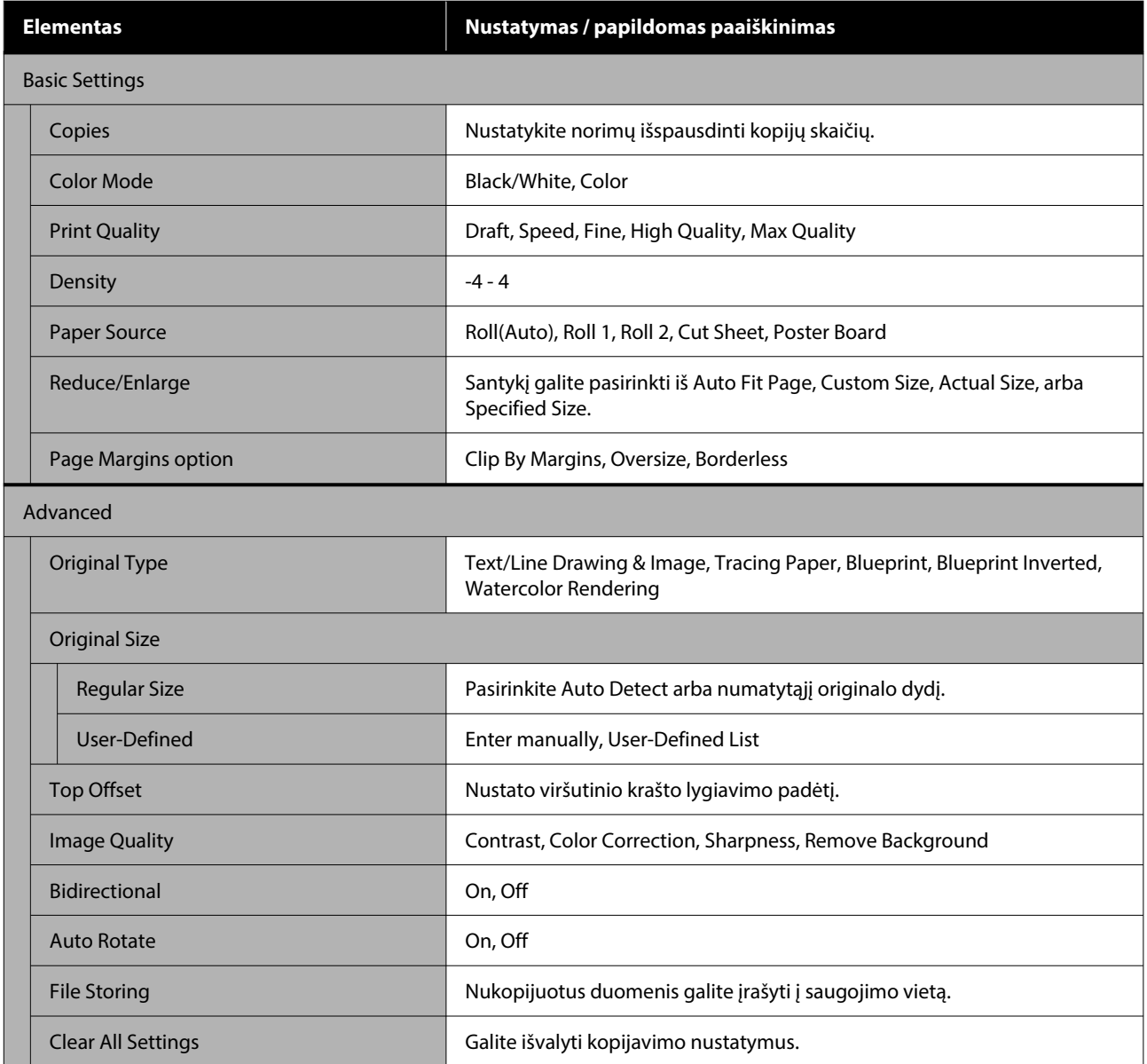

# **Scan (tik SC-P8500DM serija / SC-T7700DM serija / SC-T5700DM serija)**

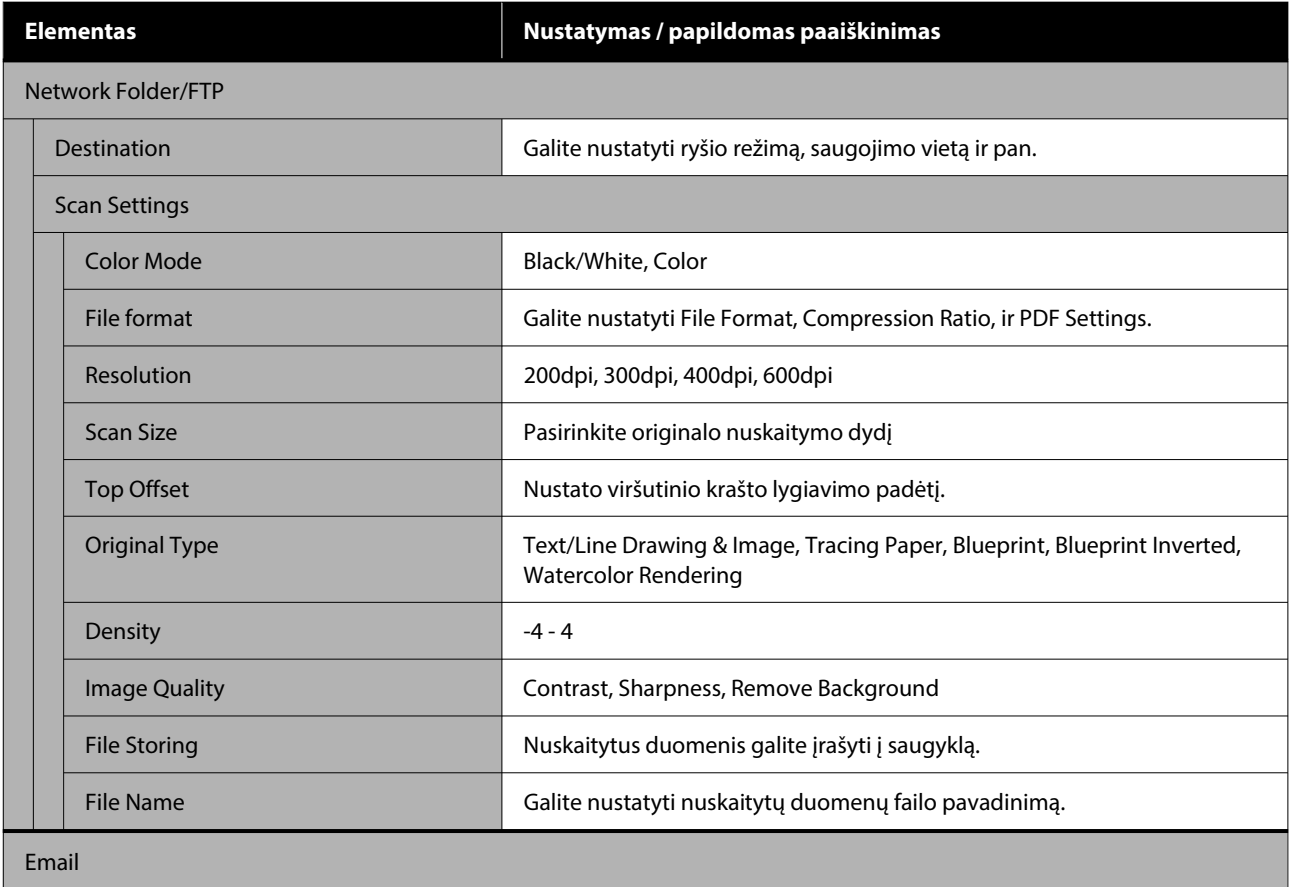

SC-P8500DM/SC-P8500D/SC-P6500D/SC-P6500DE/SC-P6500E/SC-T7700DM/SC-T5700DM/SC-T7700D/SC-T5700D/SC-3700D/SC-T3700DE/SC-T3700E/SC-P8500DL/SC-T7700DL Series Vartotojo vadovas

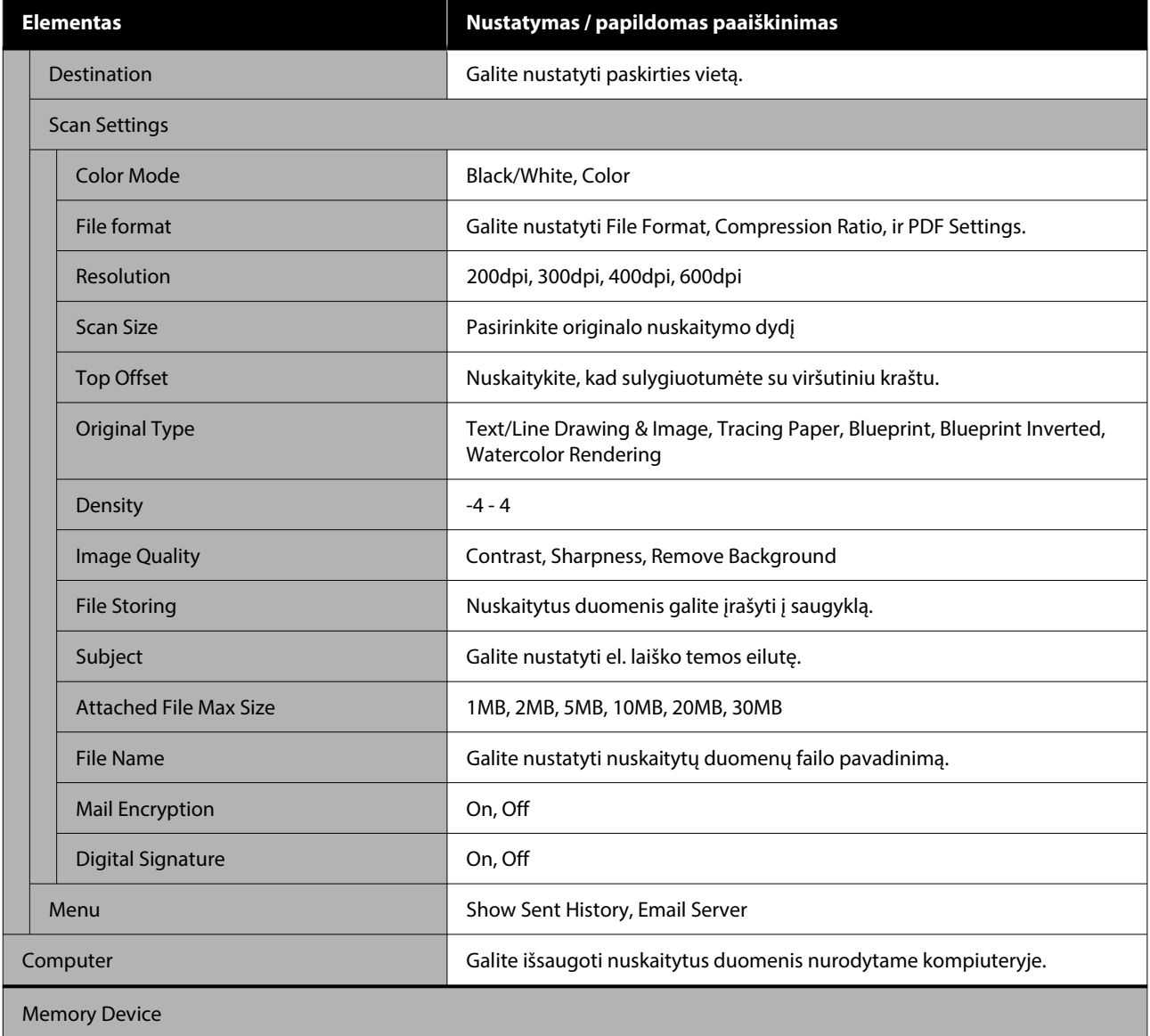

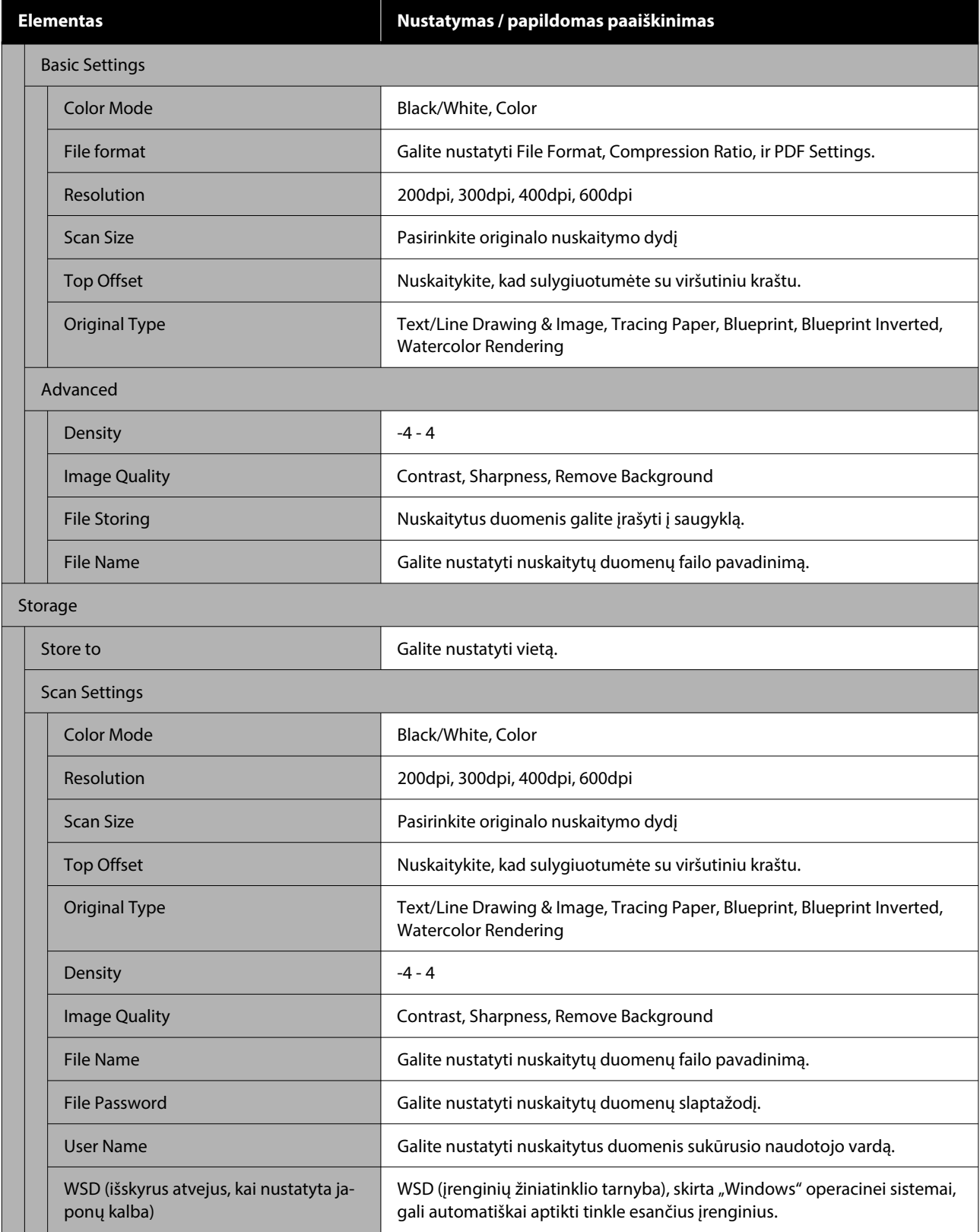

# **Memory Device**

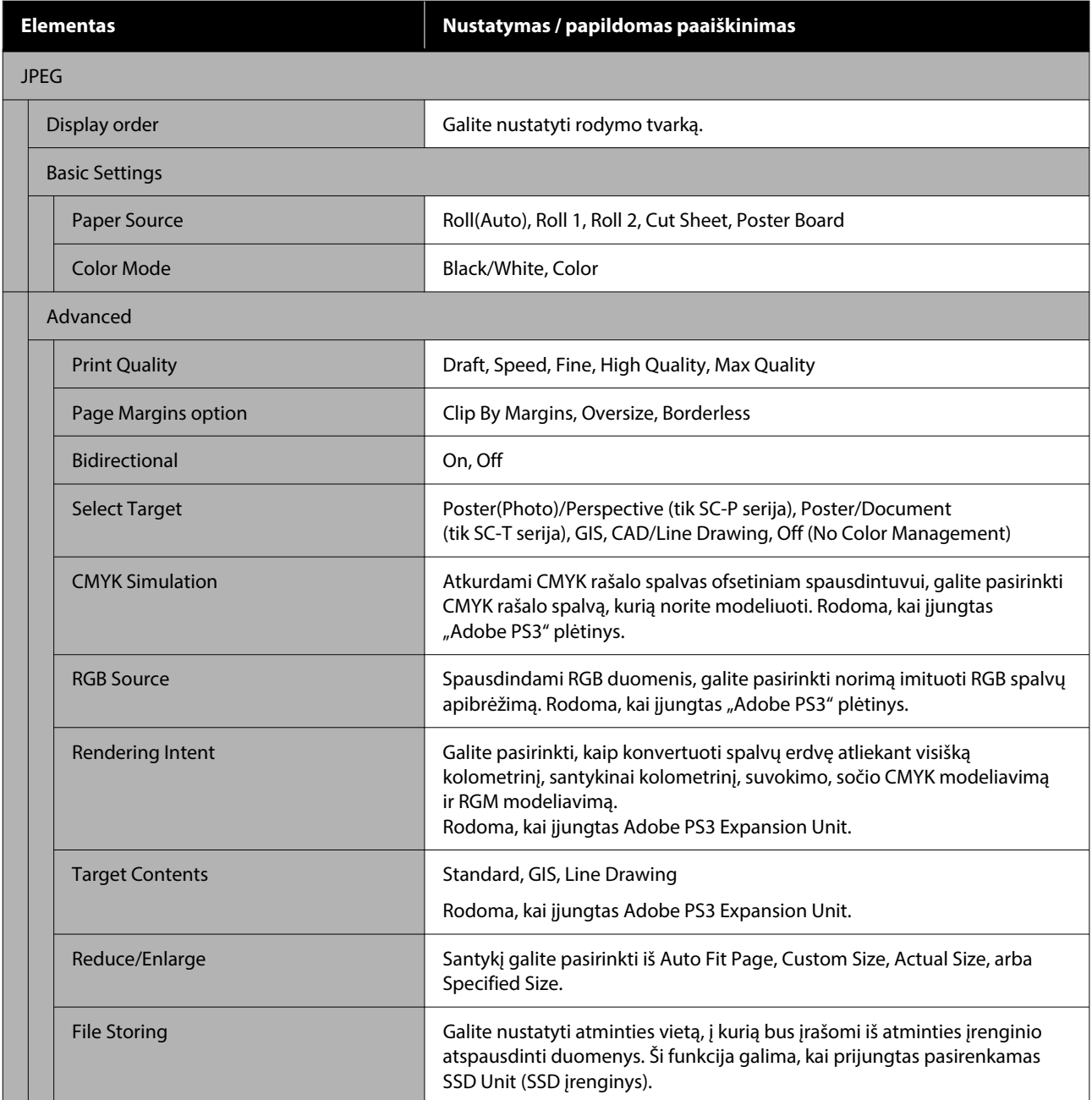

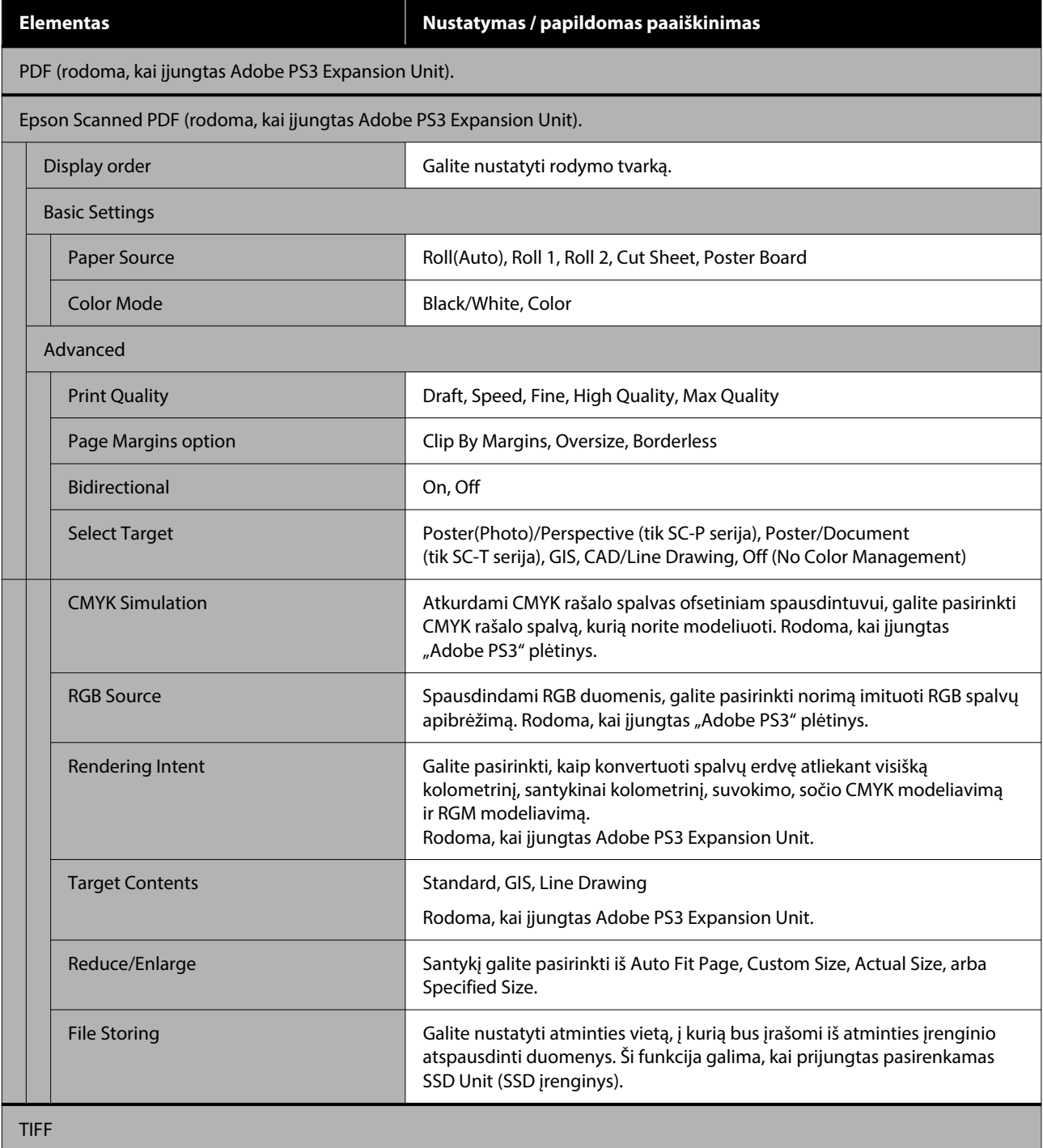

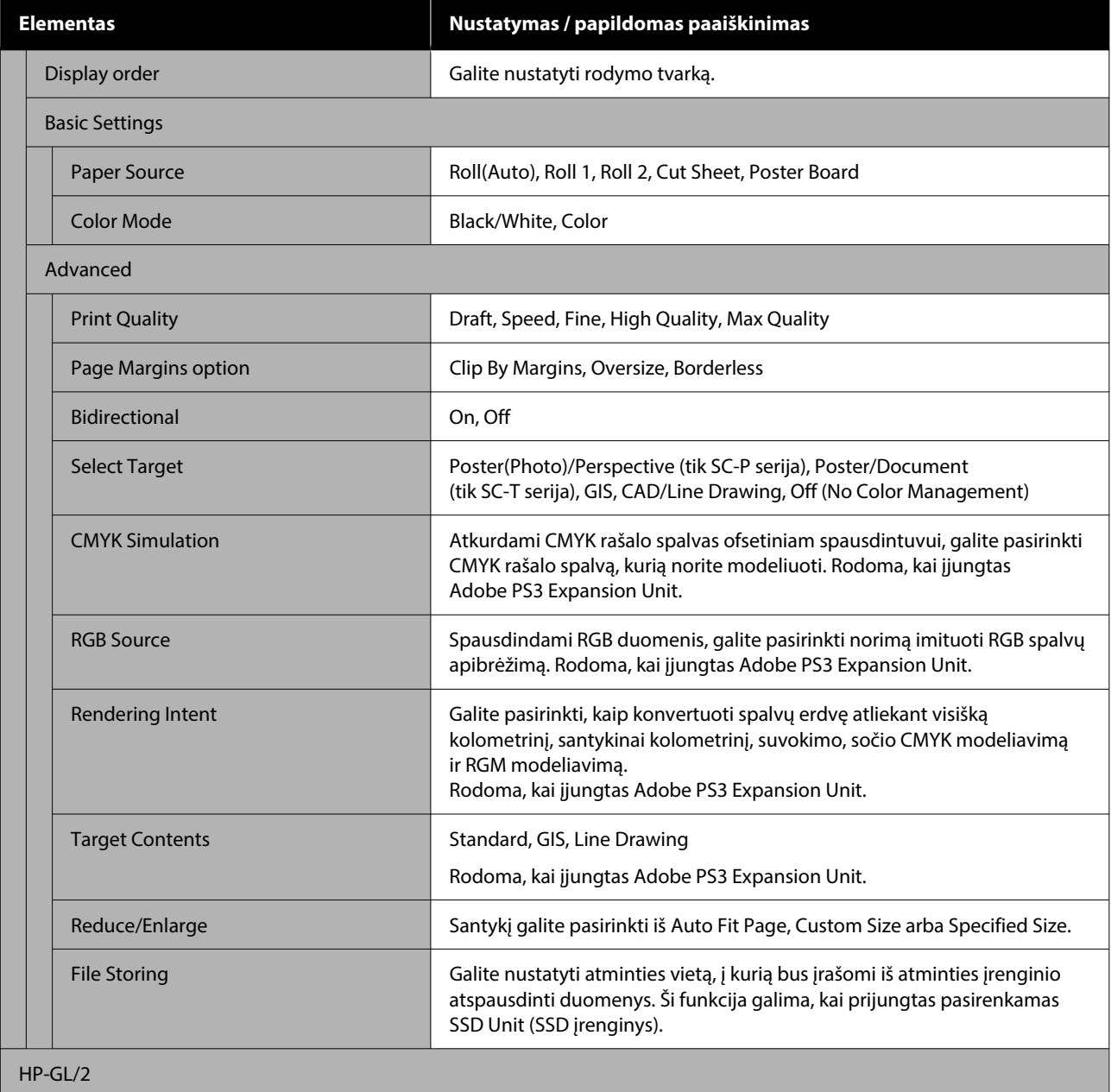

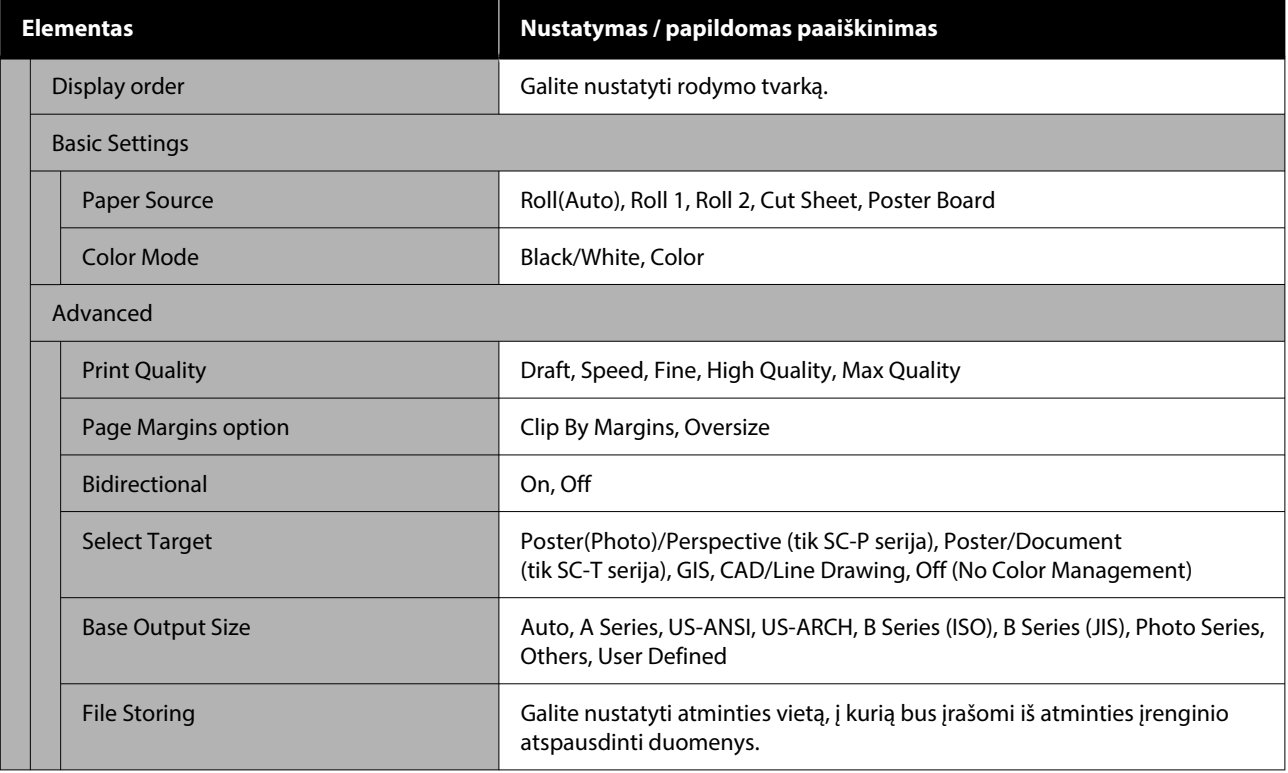

# **Network Folder**

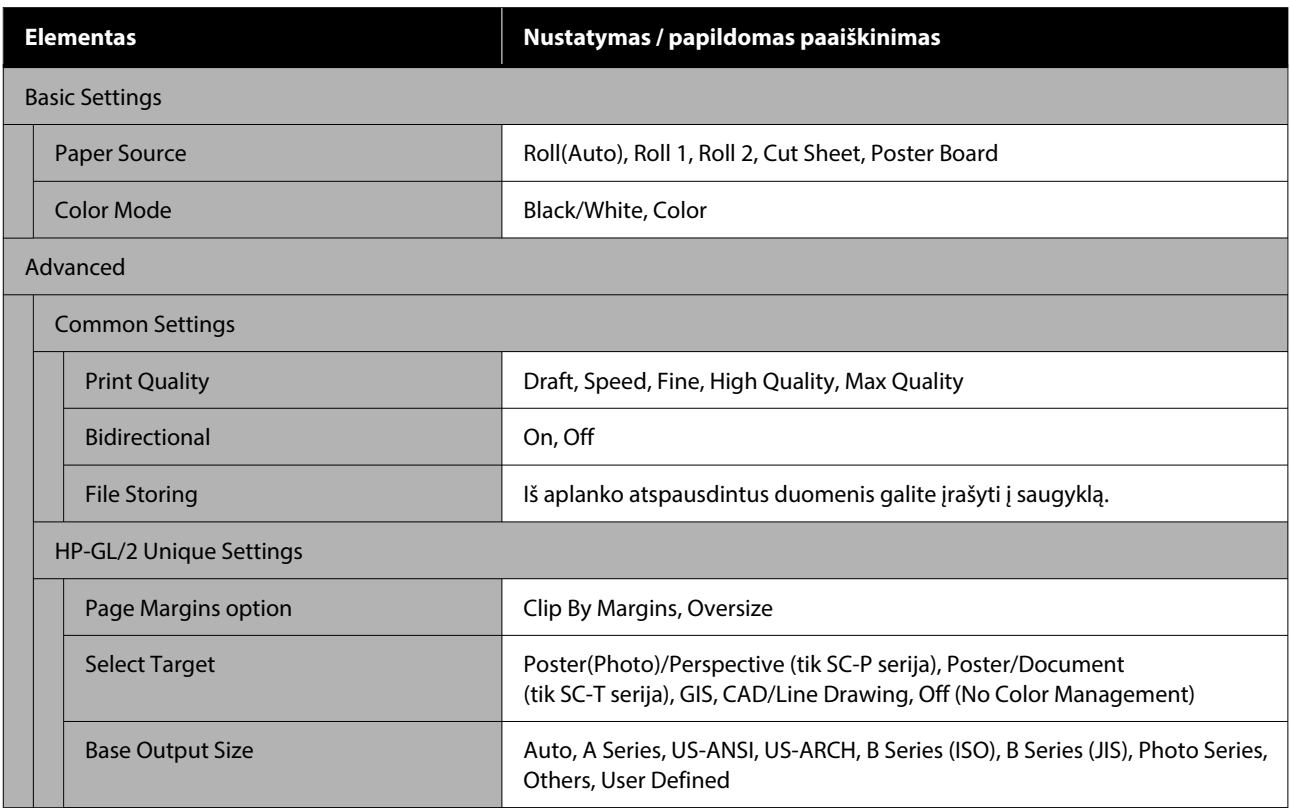

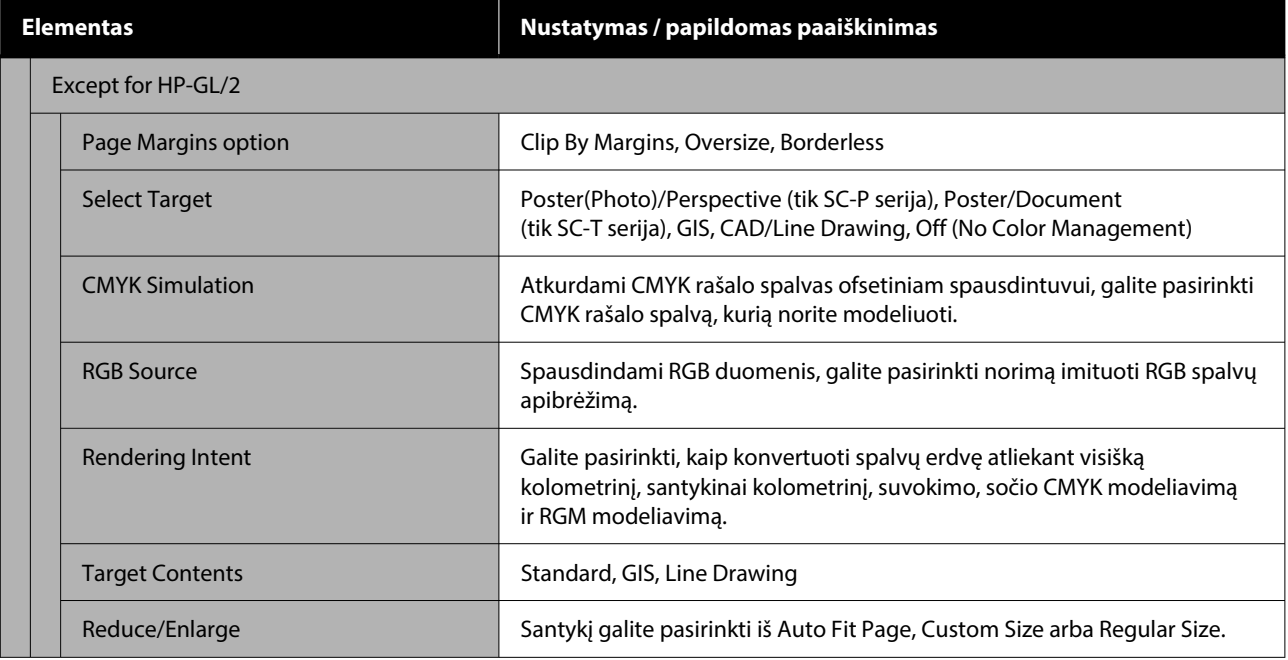

# **Storage (tik tada, kai įdiegtas SSD įrenginys)**

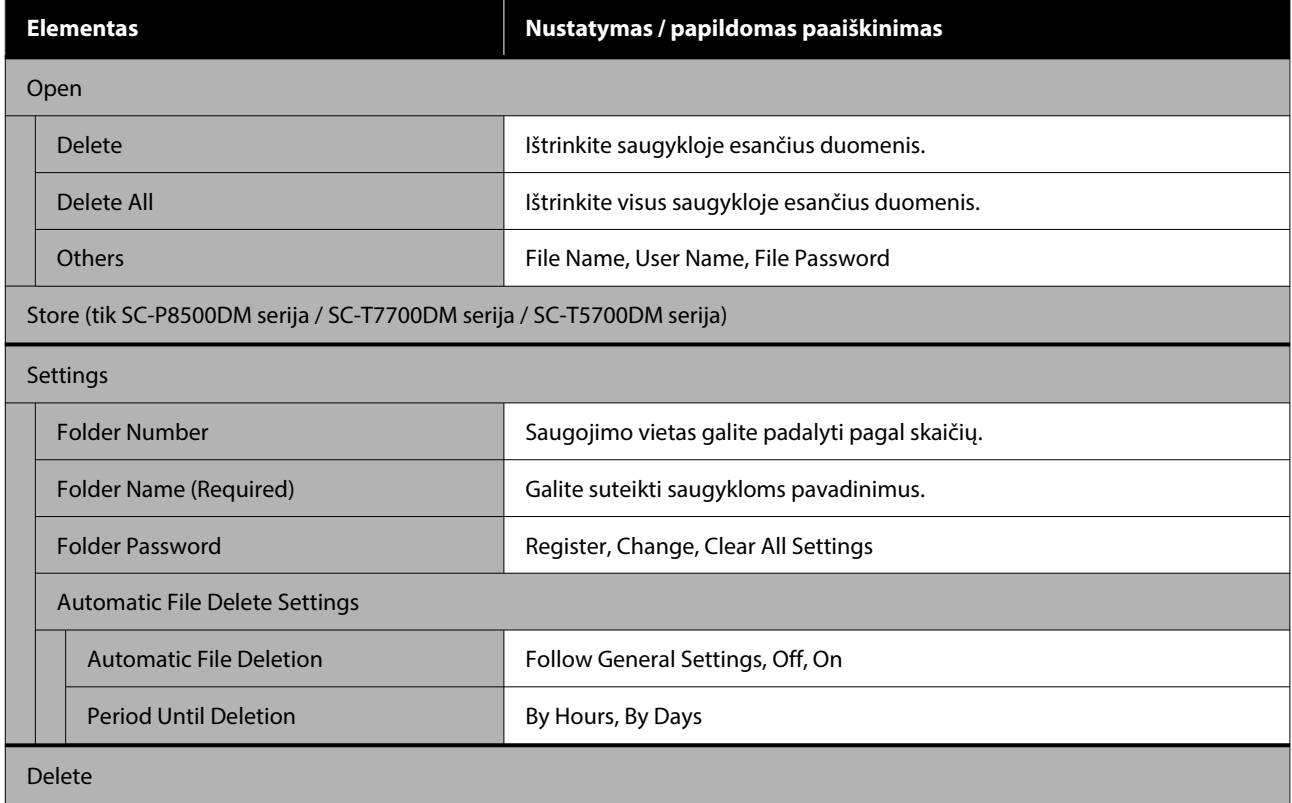

#### **Priežiūros**

# <span id="page-178-0"></span>**Priežiūros**

# **Spausdinimo galvutės techninė priežiūra**

Jeigu spaudiniuose atsiranda baltų linijų arba pastebėjote, kad spausdinimo kokybė pablogėjo, reikia atlikti techninę spausdinimo galvutės priežiūrą.

## **Techninės priežiūros operacijos**

Galite atlikti šias spausdintuvo priežiūros funkcijas tam, kad palaikytumėte spausdinimo galvutę geros būsenos ir užtikrintumėte geriausią spausdinimo kokybę. Atsižvelgdami į spausdinimo rezultatus ir esamą situaciją, atlikite atitinkamas priežiūros operacijas.

#### **Automatinis valymas**

Kai tai nustatyta ties "Įjungta", spausdintuvas automatiškai patikrina, ar nėra užsikimšusių purkštukų, ir, jei juos aptinka, atlieka valymą.

#### *Pastaba.*

- ❏ Ši funkcija negarantuoja šimtaprocentinio užsikimšusių purkštukų nustatymo.
- ❏ Nustatant užsikimšusius purkštukus, sunaudojamas nedidelis kiekis rašalo.
- ❏ Rašalas naudojamas atliekant automatinį valymą.

Parinktyje "Automatinis valymas" galite pakeisti purkštukų tikrinimo laiką. Jei nenorite atlikti automatinio valymo, nustatykite ties "Išjungta".

### General Settings" puslapyje 153

#### *Pastaba.*

Net jei automatinis valymas nustatytas ties "Išjungta", norint išlaikyti spausdintuvo kokybę, gali būti atliekamas automatinis valymas.

#### **Spaus. galvutės purkšt. tikrini.**

Jei ilgą laiką nenaudojote spausdintuvo arba prieš spausdindami svarbų darbą, atsispausdinkite purkštukų patikrinimo schemą, kad patikrintumėte, ar nėra užsikimšusių purkštukų. Apžiūrėkite atspausdintą patikrinimo schemą ir išvalykite spausdinimo galvutę, jei pastebėjote pablukusius ar trūkstamus plotus.

U"Spaus. galvutės purkšt. tikrini." puslapyje 179

#### **"Spausdinimo galvutės valymas"**

Naudokite tai, jei spaudiniuose pastebite pablukusius arba trūkstamus plotus. Išvalo spausdinimo galvutės paviršių ir pagerina spausdinimo kokybę. Yra du valymo būdai, priklausomai nuo reikiamo valymo lygio; įprastas galvutės valymas ir galingas galvutės valymas.

#### U[""Spausdinimo galvutės valymas"" puslapyje 180](#page-179-0)

Paprastai atlikite įprastą galvutės valymą. Jei purkštukai užsikimšę net kelis kartus atliekant įprastą galvutės valymą, atlikite galingą valymą.

#### **Popieriaus tiekimo reguliavimas**

Naudokite šią funkciją, jei net ir nuvalę spausdinimo galvutę ar atlikdami galvutės sulygiavimą, negalite išspręsti juostų problemų (horizontalių dryžuotų linijų ar nelygios spalvos) standartiniame spausdinimo plote (supjaustytų lapų plotas, išskyrus 1–2 cm juostelę popieriaus apačioje).

#### $\mathscr{D}$ , Popieriaus tiekimo reguliavimas" puslapyje 182

#### **"Vertikalios linijos reguliavimas"**

Sureguliuokite spausdinimo galvutės padėtį, kai linijos nesutampa arba kai spausdinimo rezultatai atrodo tarsi padengti grūdeliais. Spausdinimo galvutės išlygiavimas sureguliuoja spausdinimo galvutės nukrypimus spausdinimo metu.

 $\mathscr{D}$  , Vertikalios linijos reguliavimas<sup>"</sup>" puslapyje 183

## **Spaus. galvutės purkšt. tikrini.**

Purkštukų patikrą galima atlikti naudojant kompiuterį arba spausdintuvo valdymo skydelį.

**Priežiūros**

## <span id="page-179-0"></span>**Naudojant spausdintuvą**

- A Įsitikinkite, ar į spausdintuvą įdėta ritininio popieriaus arba A4 ar didesnio formato atpjautų lapų.
- 

2 Pasirinkite popieriaus formatą, kuris atitinka spausdintuve esantį popierių.

 $\mathcal{F}$ , Idėto popieriaus nustatymas" puslapyje 59

- C Paspauskite **Menu Maintenance Print Head Nozzle Check**.
- D Paspauskite **Start**, norėdami pradėti patikros šablono spausdinimą.
- E Peržiūrėkite išspausdintą patikrinimo raštą, vadovaudamiesi šiame skyriuje pateikta informacija.

#### **Švarių purkštukų pavyzdys**

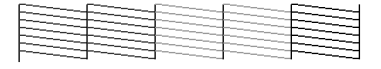

Jei nė vieno šablono netrūksta, spausdinimo galvutės purkštukai nėra užsikimšę. Paspauskite , norėdami užbaigti purkštukų užsikimšimo patikrinimą.

#### **Užsikimšusių purkštukų pavyzdys**

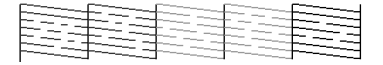

Jei purkštukų tikrinimo schemoje trūksta segmentų, paspauskite $\ \times$ , kad galėtumėte išvalyti galvutę.

Fasirinkite purkštukų eilę, kurią norite išvalyti, tada paspauskite OK.

> Prasideda valymas. Galvutės valymas užtrunka 4–9 minučių.

#### *Pastaba.*

Kuo daugiau spalvų porų pasirenkama, tuo ilgiau užtrunka valymas. Atsižvelgiant į purkštukų būseną, tai gali užtrukti apie 32 min.

G Vykdykite ekrane pateikiamus nurodymus, kad atspausdintumėte patikrinimo schemą, ir patikrinkite rezultatus, kad nustatytumėte, ar problema buvo išspręsta.

## **Naudojant kompiuterį**

Šio skyriaus aprašymuose kaip pavyzdys naudojama "Windows" spausdintuvo tvarkyklė.

"Mac" naudokite Epson Printer Utility 4.

U["Epson Printer Utility 4 funkcijos" puslapyje 133](#page-132-0)

- A Įsitikinkite, ar į spausdintuvą įdėta ritininio popieriaus arba A4 ar didesnio formato atpjautų lapų.
- 2 Pasirinkite popieriaus formatą, kuris atitinka spausdintuve esantį popierių.

 $\mathcal{F}$ , Idėto popieriaus nustatymas" puslapyje 59

- C Spaustelėkite **Spausdinimo galvutės purkštuko patikra** skirtuke **Programa**, esančiame spausdintuvo tvarkyklės ekrane **Properties (Ypatybės)** (arba **Printing preferences (Spausdinimo nuostatos)**).
- 4 Spustelėkite spausdinti.

Išspausdinamas purkštukų patikrinimo raštas.

**5** Patikrinkite purkštukų patikrinimo raštą.

Jei neaptinkama jokių problemų, spustelėkite **Baigti**.

Jei problemų aptinkama, spustelėkite **Valyti**.

Išspausdinę purkštukų patikrinimo raštą, prieš spausdindami duomenis ar valydami spausdinimo galvutę, įsitikinkite, ar purkštukų patikrinimo rašto spausdinimas yra baigtas.

## **"Spausdinimo galvutės valymas"**

Nors galvutės valymą galima paleisti naudojant kompiuterį arba spausdintuvą, valymo procedūros skiriasi, kaip aprašyta toliau.

#### **Naudojant spausdintuvą**

Galite pasirinkti du valymo stiprumo lygius.

 $\mathcal{L}$ , Naudojant spausdintuvą" puslapyje 181
#### <span id="page-180-0"></span>**Naudojant kompiuterį**

U["Naudojant kompiuterį" puslapyje 182](#page-181-0)

# **Pastabos apie Print Head Cleaning**

#### **Rašalas naudojamas galvutės valymo proceso metu.**

Spausdinimo galvutę valykite tik tuomet, jei pablogėja spausdinimo kokybė, pvz., spaudinys yra neaiškus, netinkamos arba trūksta spalvų.

#### **Valant visus purkštukus, naudojamas visų spalvų rašalas.**

Net jei naudojate tik juodą rašalą nespalvotam spausdinimui, taip pat bus naudojamas spalvotas rašalas.

#### **Jei dėžėje nepakanka vietos, paruoškite naują techninės priežiūros dėžę.**

Jeigu pakartotinai valote galvutę, atliekų dėžutė gali užsipildyti rašalo greičiau nei tikėjotės.

#### **Atliekant operaciją Power Cleaning sunaudojama daug daugiau rašalo, nei atliekant operaciją Print Head Cleaning.**

Prieš pradėdami valyti, iš anksto patikrinkite likusio rašalo kiekį ir, jei jo yra mažai, paruoškite naują rašalo kasetę.

#### **Spausdinimo galvutės negalima valyti, jei nėra tinkamų temperatūros sąlygų. Apie tinkamas temperatūros sąlygas skaitykite toliau.**

U["Techninių duomenų lentelė \(išskyrus](#page-249-0) [SC-P8500DL serija / SC-T7700DL serija\)"](#page-249-0) [puslapyje 250](#page-249-0) Techninių duomenų lentelė (tik SC-P8500DL [serija / SC-T7700DL serija\)" puslapyje 253](#page-252-0)

#### **Jei atlikus Power Cleaning purkštukai vis dar užsikimšę, išjunkite spausdintuvą ir palikite jį ilsėtis per naktį ar ilgiau.**

Po kurio laiko užsikimšęs rašalas gali suskystėti.

Jei purkštukai vis tiek yra užsikimšę, kreipkitės į tiekėją arba į "Epson" techninės pagalbos skyrių.

### **Naudojant spausdintuvą**

Prieš atlikdami šią procedūrą, būtinai perskaitykite toliau pateikiamą informaciją:

U"Pastabos apie Print Head Cleaning" puslapyje 181

- A Valdymo skydelyje pasirinkite **Menu Maintenance** — **Print Head Cleaning**.
- 

2 Pasirinkite purkštukų komplektus valyti.

Patikrinimo schemoje pasirinkite spalvų poras su pablukusiais arba trūkstamais segmentais.

S Norėdami pradėti valyti, paspauskite OK.

Galvutės valymas trunka nuo 4 iki 10 minučių.

#### *Pastaba.*

Kuo daugiau spalvų porų pasirenkama, tuo ilgiau užtrunka valymas. Atsižvelgiant į purkštukų būseną ir nustatymą "Automatinio valymo maksimalus pakartojimas", ši funkcija gali užtrukti iki 28 min.

Kai valymas bus baigtas, pasirodys patvirtinimo pranešimas.

**4** Paspauskite Yes, jei norite atspausdinti<br>patikrinimo schemą ir patikrinti purkštukų užsikimšimą.

> Jei purkštukų tikrinti nenorite, paspauskite **No**, kad išeitumėte.

Jei purkštukai vis tiek yra užsikimšę, kelis kartus pakartokite 1–3 veiksmus. Jei negalite išvalyti užsikimšusių purkštukų net kelis kartus pakartoję valymą, atlikite toliau nurodytą funkciją **Power Cleaning**.

### *Power Cleaning*

Prieš atlikdami šią procedūrą, būtinai perskaitykite toliau pateikiamą informaciją:

 $\mathscr{D}$ , Pastabos apie Print Head Cleaning" puslapyje 181

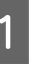

A Valdymo skydelyje pasirinkite **Menu** — **Maintenance** — **Power Cleaning**.

<span id="page-181-0"></span>Pasirinkite Power Cleaning purkštukų rinkinius.

Patikrinimo schemoje pasirinkite spalvų poras su pablukusiais arba trūkstamais segmentais.

3 Paspauskite OK mygtuką, kad pradėtumėte Power Cleaning.

Power Cleaning užtrunka iki 8 minučių.

#### *Pastaba.*

Kuo daugiau spalvų porų pasirenkama, tuo ilgiau užtrunka valymas. Atsižvelgiant į purkštukų būseną, tai gali užtrukti apie 28 min.

Kai Power Cleaning bus baigtas, grįšite į ekraną, kuris buvo rodomas prieš valymą.

**4** Paspauskite Yes, jei norite atspausdinti<br>patikrinimo schemą ir patikrinti purkštukų užsikimšimą.

> Jei purkštukų tikrinti nenorite, paspauskite **No**, kad išeitumėte.

### **Naudojant kompiuterį**

Prieš atlikdami šią procedūrą, būtinai perskaitykite toliau pateikiamą informaciją:

U["Pastabos apie Print Head Cleaning"](#page-180-0) [puslapyje 181](#page-180-0)

Šio skyriaus aprašymuose kaip pavyzdys naudojama Windows spausdintuvo tvarkyklė.

"Mac" naudokite Epson Printer Utility 4.

U[""Epson Printer Utility 4" naudojimas"](#page-132-0) [puslapyje 133](#page-132-0)

A Spaustelėkite **spausdinimo galvutės valymas** skirtuke **Programa**, esančiame spausdintuvo tvarkyklės ekrane **Properties (Ypatybės)** (arba **Printing preferences (Spausdinimo nuostatos)**).

> Pasirinkite **visos spalvos**, jei norite išvalyti visas spausdinimo galvutes (purkštukus).

Kai pasirenkate **Automat. pasirinkimas**, atliekamas purkštukų patikrinimas ir valomos tik užsikimšusios spausdinimo galvutės (purkštukai). Valymas neatliekamas, jei spausdinimo galvutės (purkštukai) nėra užsikimšę.

## $\overline{2}$  Spustelėkite **pradėti**.

Prasideda galvutės valymas. Galvutės valymas trunka nuo 4 iki 9 minučių.

#### *Pastaba.*

Kai *Auto Cleaning* nustatytas ties On, purkštukai tikrinami po galvutės valymo, o jei aptinkama užsikimšimų, atliekamas automatinis valymas. Atsižvelgiant į purkštukų būseną ir nustatymą "Automatinio valymo maksimalus pakartojimas", ši funkcija gali užtrukti iki 32 min.

#### C Spustelėkite **Spausdinimo galvutės purkštuko patikra**.

Patikrinkite purkštukų patikrinimo raštą.

Pastebėję blankių arba trūkstamų segmentų purkštukų patikrinimo schemoje, spustelėkite **Valyti**.

Jei negalite išvalyti užsikimšusių purkštukų net pakartoję valymą kelis kartus iš eilės, spausdintuvo valdymo skydelyje pasirinkite **Power Cleaning**, esantį **Print Head Cleaning**.

U["Naudojant spausdintuvą" puslapyje 181](#page-180-0)

# **Popieriaus tiekimo reguliavimas**

Naudokite šią funkciją, jei net ir nuvalę spausdinimo galvutę ar atlikdami galvutės sulygiavimą, negalite išspręsti juostų problemų (horizontalių dryžuotų linijų ar nelygios spalvos) standartiniame spausdinimo plote (supjaustytų lapų plotas, išskyrus 1–2 cm juostelę popieriaus apačioje).

Galima rinktis toliau nurodytus popieriaus tiekimo reguliavimo tipus. Tačiau, priklausomai nuo popieriaus, kai kurių elementų gali nepavykti pasirinkti.

<span id="page-182-0"></span>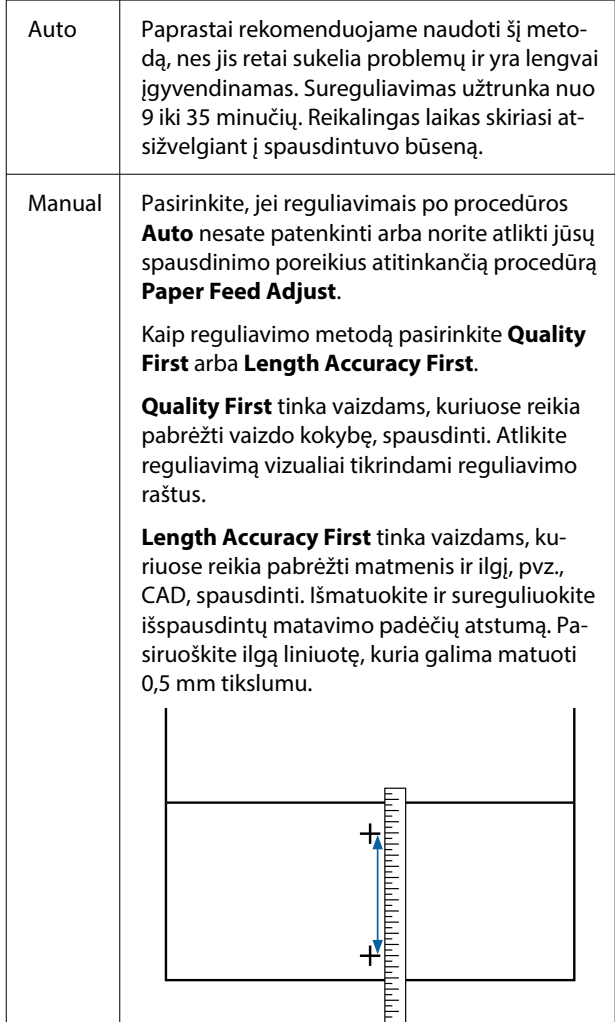

### **Popieriaus tiekimo reguliavimo metodas**

A Įdėkite popierių.

Įdėkite 388 mm ar platesnį ir 558 mm ar ilgesnį popierių. Kai atliekate reguliavimą naudodami komercinį popierių, iš anksto užregistruokite pasirinktinį popierių.

Pasirinkite popieriaus formatą, kuris atitinka spausdintuve esantį popierių.

 $\mathscr{F}$ , Idėto popieriaus nustatymas" puslapyje 59

- C Valdymo skydelyje pasirinkite **Menu Paper Setting Print Adjustments Paper Feed Adjust**.
- Pasirinkite geriausiai jūsų poreikius atitinkantį popieriaus tiekimo reguliavimą ir numatytąjį naudojimą.

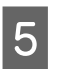

Pasirinkę reguliavimą rankiniu būdu, vadovaukitės ekrane pateiktomis reguliavimo instrukcijomis.

# **"Vertikalios linijos reguliavimas"**

Jei linijos nesutampa arba spausdinimo rezultatai yra grūdėti, atlikite spausdinimo galvutės išlyginimą.

Spausdinimo metu iš kairės į dešinę judėdama spausdinimo galvutė išmeta rašalą. Kadangi tarp popieriaus paviršiaus ir spausdinimo galvutės yra mažas atstumas (tarpas), spausdinimo netikslumų galima atsirasti dėl popieriaus storio, temperatūros arba drėgmės pasikeitimo ir vidinės inercijos judant spausdinimo galvutei.

Galima rinktis toliau nurodytus vertikalios linijos reguliavimo tipus. Tačiau, priklausomai nuo popieriaus, kai kurių elementų gali nepavykti pasirinkti.

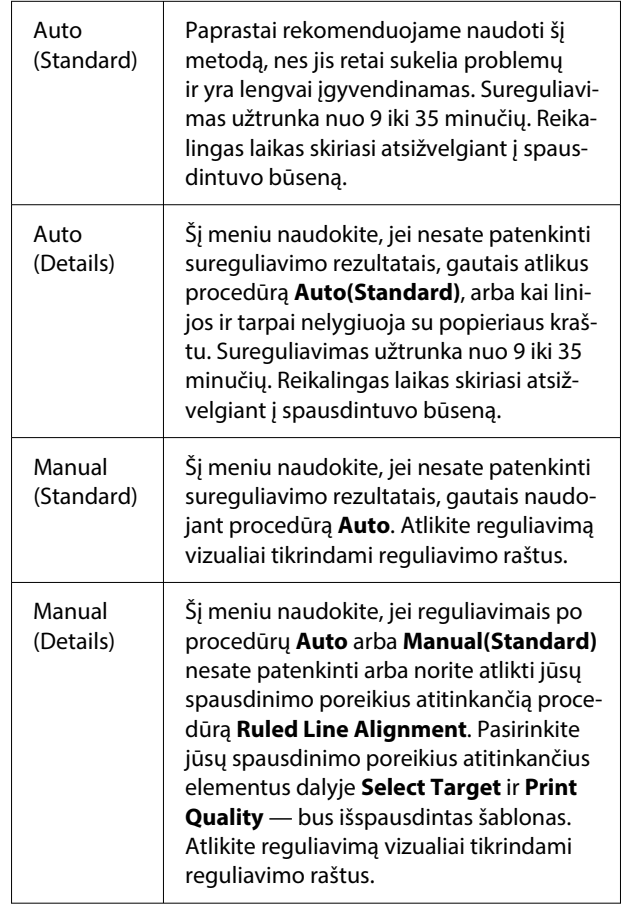

### **Perspėjimai atliekant procedūrą "Vertikalios linijos reguliavimas"**

#### **Nustatymai atliekami atsižvelgiant į spausdintuve esantį popierių.**

Pasirinkite popieriaus formatą, kuris atitinka spausdintuve esantį popierių. Kai atliekate reguliavimą naudodami komercinį popierių, iš anksto užregistruokite pasirinktinį popierių.

#### $\mathcal{L}$ , Idėto popieriaus nustatymas" puslapyje 59

#### **Įsitikinkite, kad purkštukai neužsikimšę.**

Jei purkštukai užsikimšę, sureguliavimo negalima atlikti teisingai. Atspausdinkite patikrinimo šabloną, atlikite apžiūrą ir, jei reikia, atlikite galvutės valymą.

### U["Spaus. galvutės purkšt. tikrini." puslapyje 179](#page-178-0)

#### **Automatinio sureguliavimo negalima atlikti naudojant toliau nurodytą popierių.**

- ❏ Paprastas popierius
- ❏ Enhanced Matte Board (pagerinta matinių plakatų lenta)
- ❏ Skaidrus arba spalvotas popierius

Rankinį reguliavimą atlikite naudodami šių tipų popierių.

#### **Atlikdami automatinį reguliavimą, užtikrinkite, kad į spausdintuvą nepatektų jokia išorinė šviesa (tiesioginė saulės šviesa).**

Priešingu atveju spausdintuvo jutikliai gali teisingai nenuskaityti sureguliavimo šablono. Jei automatinio reguliavimo nepavyksta atlikti net ir užtikrinus, kad į spausdintuvą nepatektų jokia išorinė šviesa, atlikite reguliavimą rankiniu būdu.

### **Metodas "Vertikalios linijos reguliavimas"**

Prieš atlikdami šią procedūrą, būtinai perskaitykite toliau pateikiamą informaciją:

D. "Perspėjimai atliekant procedūrą "Vertikalios linijos reguliavimas" puslapyje 184

#### A Įdėkite popierių.

Atlikdami operaciją Auto(Standard) arba Auto(Details), įdėkite 388 mm ar platesnį ir 558 mm ar ilgesnį popierių.

Atlikdami operaciją Manual(Standard) arba Manual(Details), įdėkite 210 mm ar platesnį ir 297 mm ar ilgesnį popierių.

Kai atliekate reguliavimą naudodami komercinį popierių, iš anksto užregistruokite pasirinktinį popierių.

2 Pasirinkite popieriaus formatą, kuris atitinka spausdintuve esantį popierių.

 $\mathscr{D}$ , Idėto popieriaus nustatymas" puslapyje 59

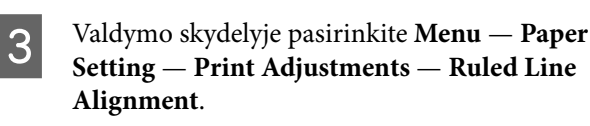

Pasirinkite geriausiai jūsų poreikius atitinkantį vertikalios linijos reguliavimą ir numatytąjį naudojimą.

E Pasirinkę reguliavimą rankiniu būdu, vadovaukitės ekrane pateiktomis reguliavimo instrukcijomis.

# <span id="page-184-0"></span>**Eksploatacinių medžiagų keitimas**

# **Rašalo kasečių pakeitimas (išskyrus SC-P8500DL serija / SC-T7700DL serija)**

Jeigu bent vienas iš spausdintuve įdėtų rašalo tiekimo blokų išsieikvojo, spausdinti negalima.

Jei rašalo kasetėje likęs kiekis nukrenta žemiau minimalaus, pakeitę rašalo kasetę galėsite tęsti spausdinimą.

Jei likusio rašalo kiekis sumažėja, tačiau spausdinimas tęsiasi, gali būti paprašyta pakeisti rašalo kasetę spausdinimo metu. Jei ją keisite spausdinimo metu, spalvos gali būti kitokios, priklausomai nuo to, kaip džiūsta rašalas. Jei to leisti negalima, rekomenduojame rašalo kasetę pakeisti nauja prieš pradedant spausdinimą. Išimtą rašalo kasetę galima vėl įdėti ir naudoti, kol likęs rašalo kiekis nukris žemiau minimalaus.

Palaikomos rašalo kasetės

 $\mathscr{D}$ , Papildoma įranga ir eksploatacinės medžiagos" [puslapyje 223](#page-222-0)

# **Rašalo kasečių keitimas**

Atlikdami tuos pačius veiksmus galite pakeisti visas rašalo kasetes.

### c*Svarbu.*

"Epson" rekomenduoja naudoti originalias "Epson" rašalo kasetes. "Epson" negali garantuoti neoriginalaus rašalo kokybės arba patikimumo. Naudodami neoriginalų rašalą galite sugadinti spausdintuvą (tokiam gedimui netaikoma "Epson" garantija). Kai kuriais atvejais neoriginalus rašalas gali lemti padriką spausdinimą. Informacija apie rašalo lygius gali būti nerodoma, o neoriginalaus rašalo naudojimas bus užfiksuojamas, kad prireikus juo būtų galima pasinaudoti techninės priežiūros metu.

Išimkite naują rašalo kasetę iš maišelio.

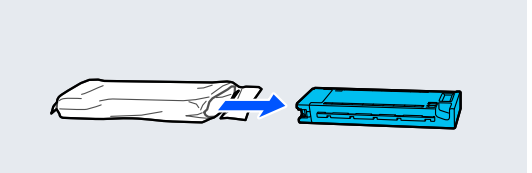

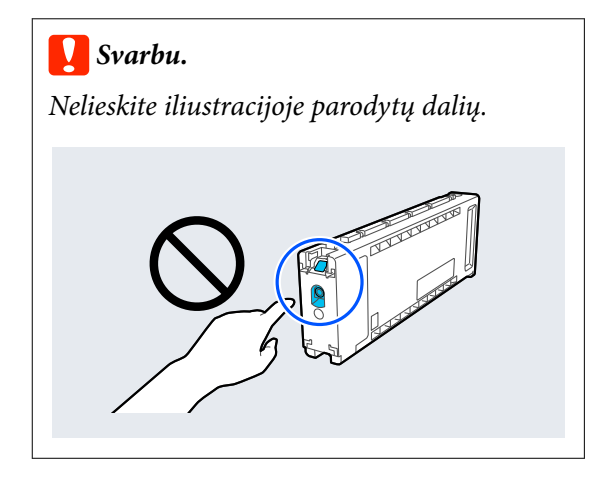

B Papurtykite rašalo kasetę 10 sekundžių 30 kartų horizontaliai, maždaug 10 cm judesiais, kaip parodyta paveikslėlyje.

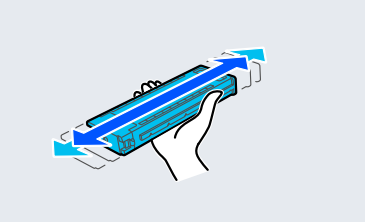

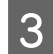

<span id="page-185-0"></span>8 Atidarykite rašalo kasečių dangtį.

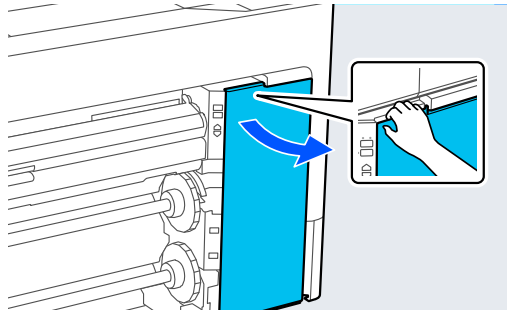

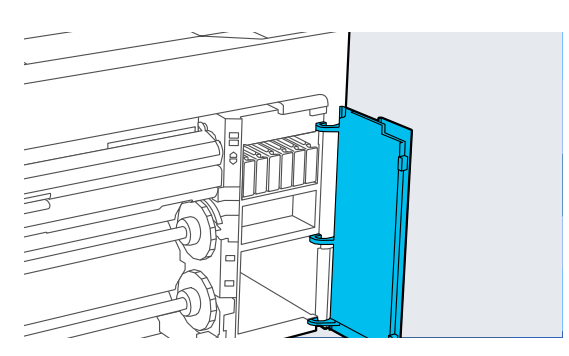

4 Įkiškite pirštą į tarpą ir išimkite rašalo kasetę.

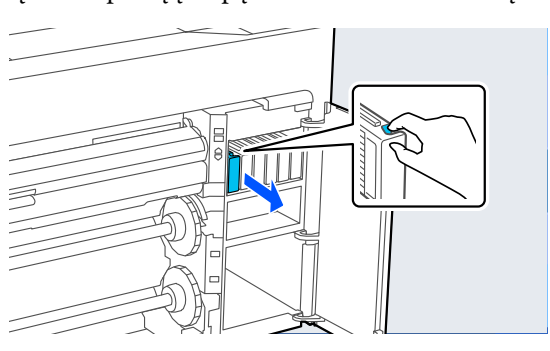

### c*Svarbu.*

Išimtoje rašalo kasetėje aplink rašalo tiekimo prievadą gali būti rašalo, todėl išimdami kasetes būkite atsargūs, kad juo neišteptumėte šalia esančių vietų.

**E Įstumkite rašalo kasetę iki pat prievado galo.** 

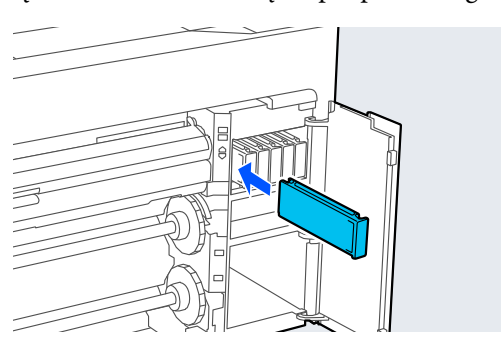

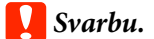

Įdėkite rašalo kasetes į visas angas. Negalėsite spausdinti, jei bent vienas lizdas bus tuščias.

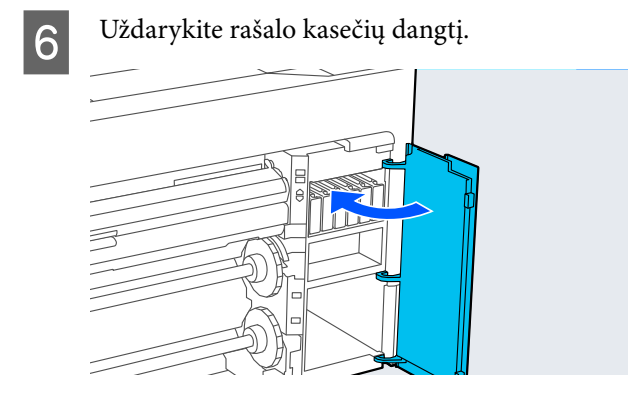

# **Rašalo tiekimo blokų pakeitimas (tik SC-P8500DL serija / SC-T7700DL serija)**

Jeigu bent vienas iš spausdintuve įdėtų rašalo tiekimo blokų išsieikvojo, spausdinti negalima. Jeigu rašalas išnaudojamas spausdinimo metu, galėsite tęsti spausdinimo procesą, pakeitę rašalo tiekimo bloką. Jeigu naudosite pasibaigiantį rašalo tiekimo bloką, gali prireikti rašalo tiekimo bloką pakeisti spausdinimo metu. Jei ją keisite spausdinimo metu, spalvos gali būti kitokios, priklausomai nuo to, kaip džiūsta rašalas. Norint išvengti tokių problemų, rekomenduojame pakeisti rašalo tiekimo bloką prieš pradedant spausdinimą. Pašalintą rašalo tiekimo bloką vis dar galėsite panaudoti ateityje, kol jis bus visiškai ištuštintas.

Palaikomi rašalo tiekimo blokai

U["Rašalo tiekimo blokai \(SC-P8500DL serija / SC-](#page-225-0)[T7700DL serija\)" puslapyje 226](#page-225-0)

#### c*Svarbu.*

"Epson" rekomenduoja naudoti originalius "Epson" rašalo tiekimo blokus. "Epson" negali garantuoti neoriginalaus rašalo kokybės arba patikimumo. Naudodami neoriginalų rašalą galite sugadinti spausdintuvą (tokiam gedimui netaikoma "Epson" garantija). Kai kuriais atvejais neoriginalus rašalas gali lemti padriką spausdinimą. Informacija apie neoriginalaus rašalo lygius gali būti nerodoma, o neoriginalaus rašalo naudojimas yra užfiksuojamas, kad prireikus juo būtų galima pasinaudoti techninės priežiūros metu.

A Norėdami atrakinti, judinkite fiksavimo jungiklį kaip pavaizduota paveikslėlyje, o tada abejomis rankomis ištraukite rašalo dėkliuką.

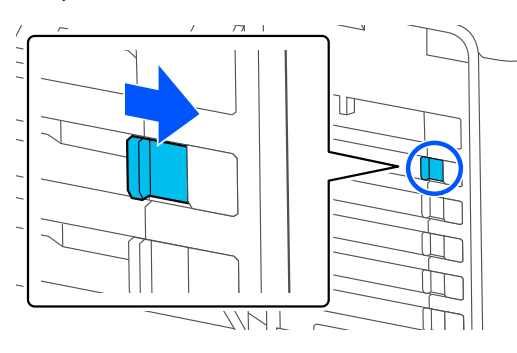

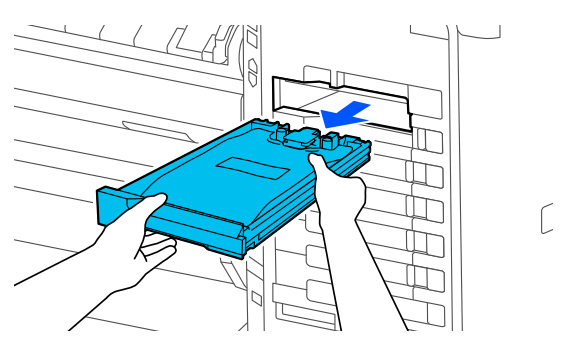

### c*Svarbu.*

Pašalinus rašalo tiekimo bloką, aplinkui rašalo tiekimo prievadą gali būti rašalo likutis, todėl išimdami rašalo tiekimo blokus būkite atsargūs, kad neišteptumėte šalia esančių komponentų.

2 Ištraukite rašalo tiekimo bloką. S Nelieskite iliustracijoje parodytų dalių. 4 Įdėkite rašalo tiekimo bloką į dėkliuką.

- 
- E Laikydami dėkliuką, pakratykite aukštyn ir žemyn 60 laipsnių kampu (apie 10 kartų per 10 sekundžių), kaip pavaizduota paveikslėlyje.

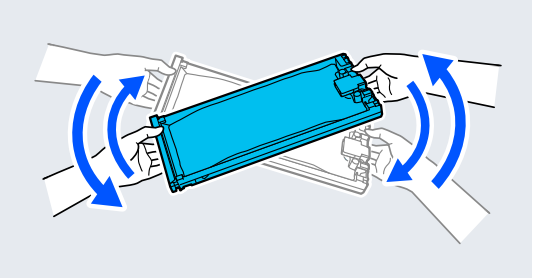

Fatikrinkite spalvą ir įdėkite rašalo dėkliuką; įstumkite rašalo dėkliuką tvirtai iki galo.

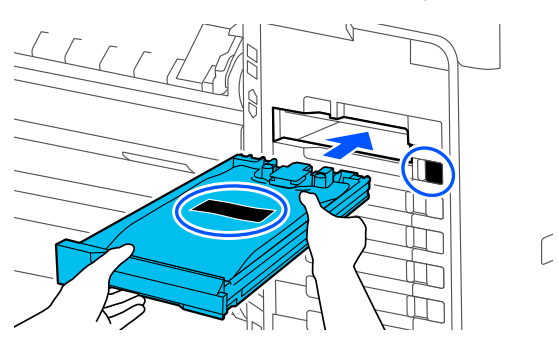

#### c*Svarbu.*

Įrenkite rašalo dėkliukus visuose tam skirtuose grioveliuose. Negalėsite spausdinti, jei bent vienas lizdas bus tuščias.

Norėdami užfiksuoti, pajudinkite fiksavimo jungiklį, kaip pavaizduota paveikslėlyje.

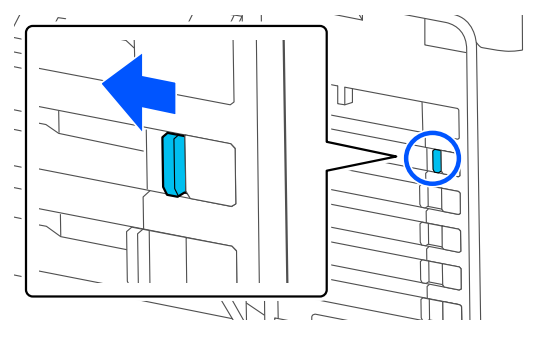

# **Atliekų dėžutė ir Atliekų dėžutės be kraštelių keitimas**

Pakeiskite atliekų dėžutė, kai rodomas pranešimas "Not Enough Space".

Palaikoma Atliekų dėžutė

U["Papildoma įranga ir eksploatacinės medžiagos"](#page-222-0) [puslapyje 223](#page-222-0)

### c*Svarbu.*

Nebandykite pakartotinai naudoti atliekų dėžutės, kurios buvo išimtos ir paliktos atidarytos ilgą laiką. Viduje esantis rašalas išdžius bei sukietės ir bakas negalės sugerti pakankamai rašalo.

# **Atliekų dėžutė keitimas**

### c*Svarbu.*

Nekeiskite Atliekų dėžutė spausdinimo metu. Nesilaikant šių perspėjimų, gali ištekėti rašalas.

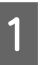

A Paruoškite naują Atliekų dėžutė ir išvalykite pridėtą maišelį.

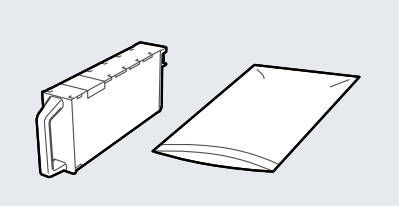

### c*Svarbu.*

Nelieskite atliekų dėžutė IC lusto. Tai padarius su šia kasete nebus įmanoma tinkamai spausdinti ir ji gali tinkamai neveikti.

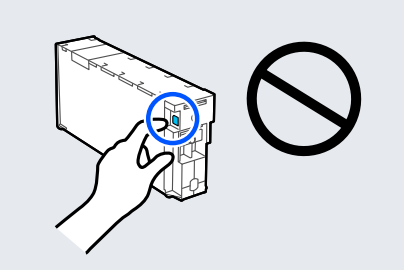

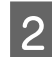

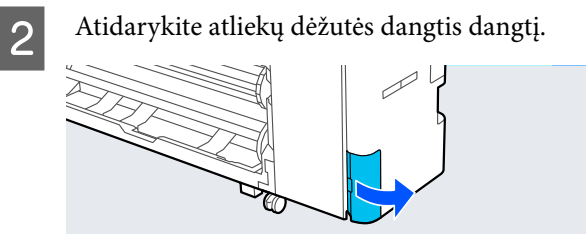

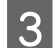

**3** Ištraukite Atliekų dėžutė.

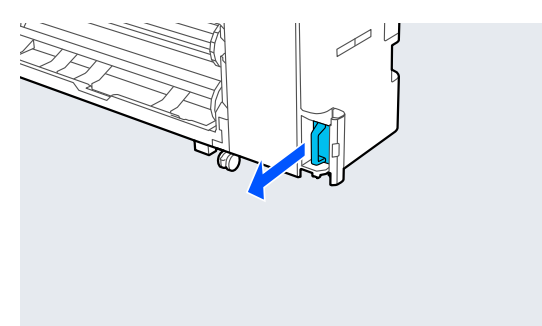

D Įdėkite naują Atliekų dėžutė į pridėtą švarų maišelį.

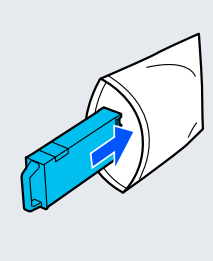

### c*Svarbu.*

Atliekų dėžutė vartykite tik tvirtai užspaudę maišelio užspaudžiamąjį sandariklį. Nesilaikant šių perspėjimų, gali ištekėti rašalas.

E Atsargiai įdėkite naują Atliekų dėžutė.

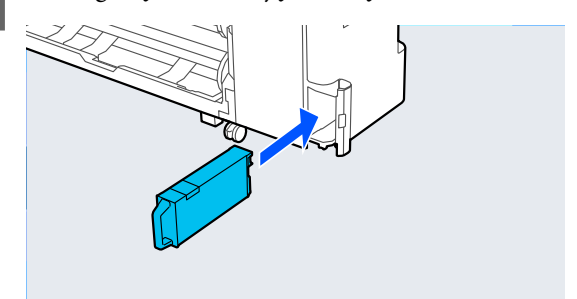

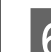

**6** Uždarykite atliekų dėžutės dangtis.

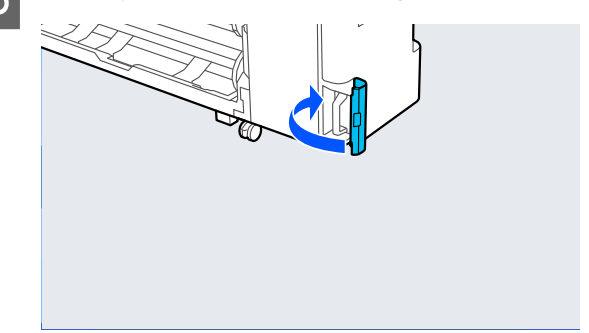

# **Atliekų dėžutės be kraštelių keitimas**

Vadovaukitės toliau nurodytais veiksmais ir pakeiskite Atliekų dėžutę be kraštelių (spausdinimo be paraščių reikmėms naudojama atliekų dėžutė).

# c*Svarbu.*

Nekeiskite Atliekų dėžutę be kraštelių spausdinimo metu. Nesilaikant šių perspėjimų, gali ištekėti rašalas.

A Paruoškite naują Atliekų dėžutę be kraštelių ir išvalykite pridėtą maišelį.

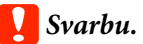

Nelieskite Atliekų dėžutę be kraštelių IC lusto. Tai padarius su šia kasete nebus įmanoma tinkamai spausdinti ir ji gali tinkamai neveikti.

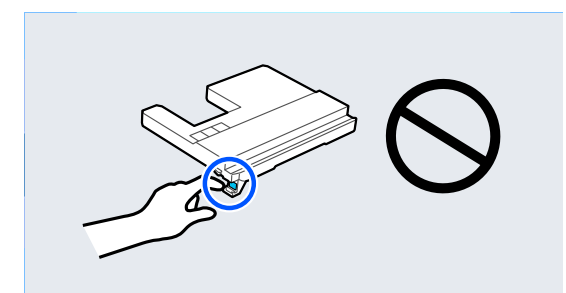

P Nustatykite popieriaus atramą į tokią padėtį, kaip parodyta paveikslėlyje, ir atidarykite atlanką.

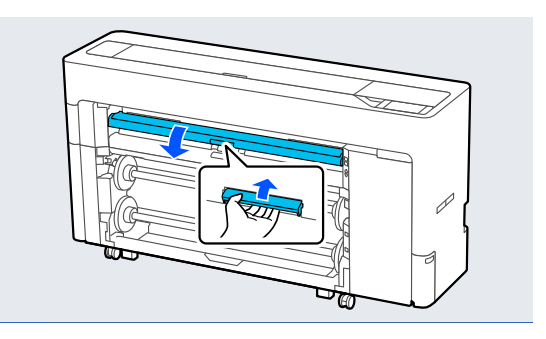

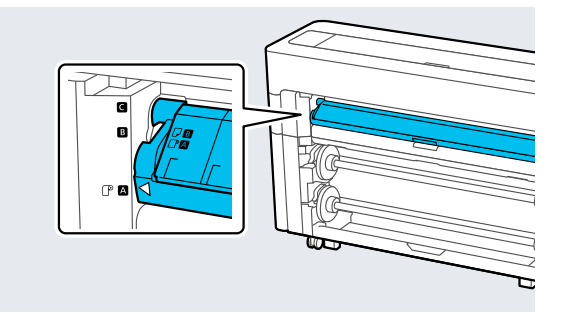

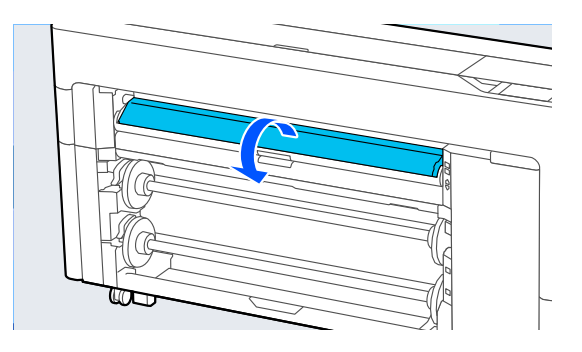

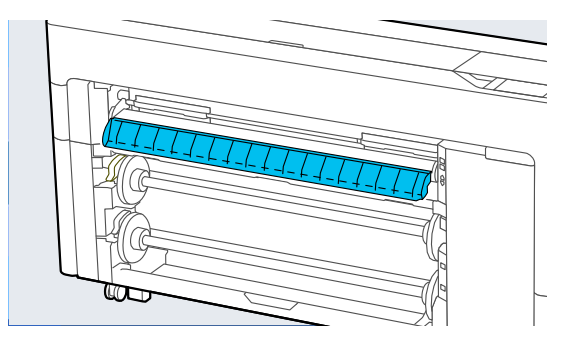

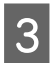

S Nustatykite popieriaus atramą į tokią padėtį, kaip parodyta paveikslėlyje.

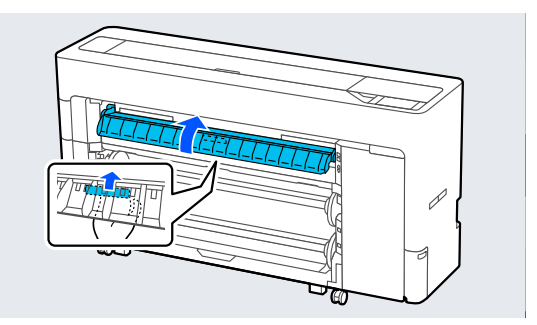

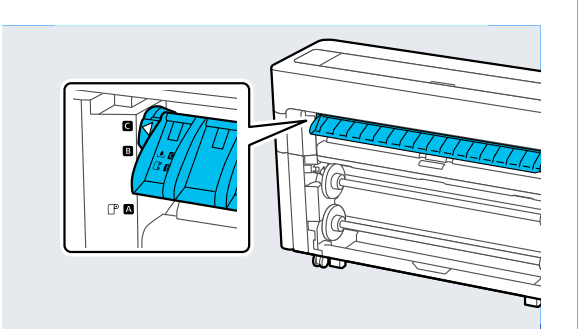

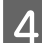

 $\overline{4}$  Ištraukite Atliekų dėžutę be kraštelių.

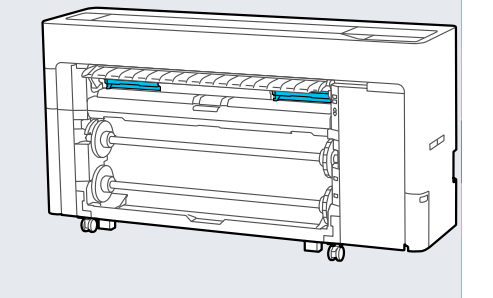

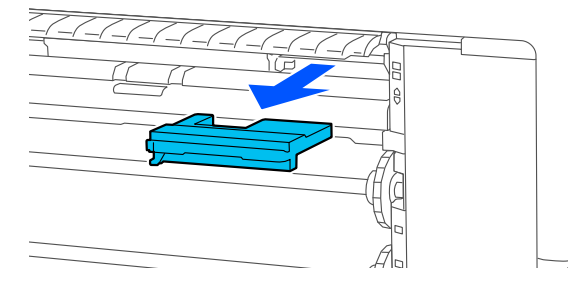

#### *Pastaba.*

Atliekų dėžutė be kraštelių vieta gali skirtis, priklausomai nuo modelio.

E Įdėkite naują Atliekų dėžutę be kraštelių į pridėtą švarų maišelį.

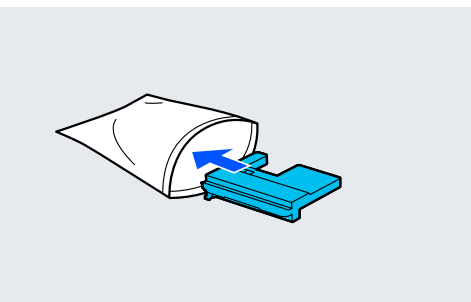

### c*Svarbu.*

Atliekų dėžutę be kraštelių vartykite tik tvirtai užspaudę maišelio užspaudžiamąjį sandariklį. Nesilaikant šių perspėjimų, gali ištekėti rašalas.

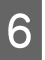

Atsargiai įdėkite naują Atliekų dėžutę be kraštelių.

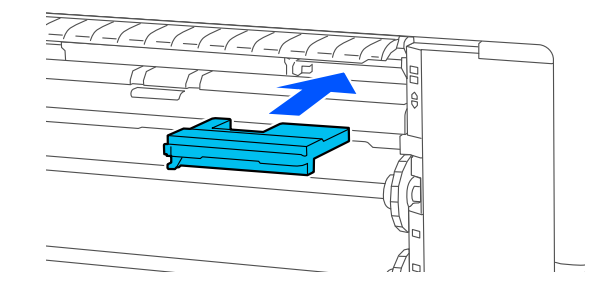

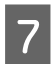

G Nustatykite popieriaus atramą į tokią padėtį, kaip parodyta paveikslėlyje, ir uždarykite atlanką.

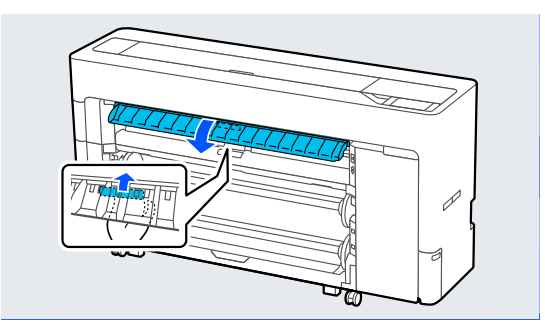

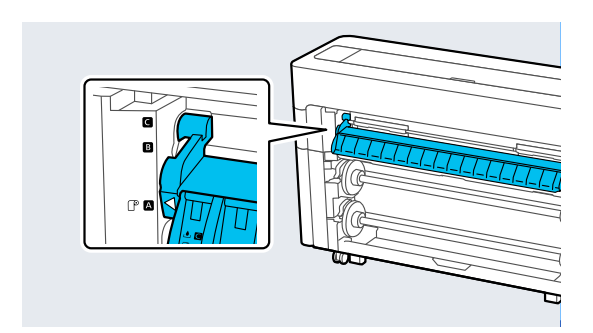

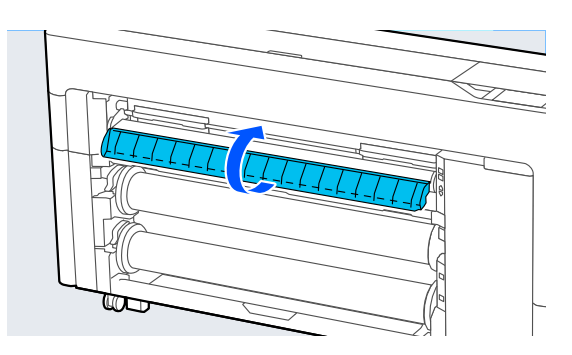

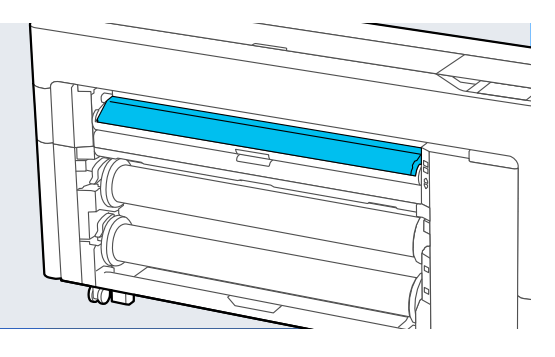

# **Pjoviklio keitimas**

Jei popieriaus pjaunamas netolygiai arba nupjautų kraštų dalys pasišiaušę, pakeiskite pjoviklį.

Palaikomi pjovikliai

U["Papildoma įranga ir eksploatacinės medžiagos"](#page-222-0) [puslapyje 223](#page-222-0)

Keisdami pjoviklį, naudokite atsuktuvą kryžmine galvute. Pasirūpinkite atsuktuvu prieš keisdami pjaustytuvą.

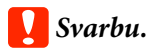

Būkite atsargūs ir nesugadinkite pjaustytuvo ašmenų. Numetus juos ar trinktelėjus į kietą daiktą ašmenyse gali atsirasti įrantų.

Išimkite visą popierių iš spausdintuvo.

 $\mathscr{F}$ , Ritinio 1 / ritininio popieriaus išėmimas" [puslapyje 45](#page-44-0) U["Ritinio 2 išėmimas \(išskyrus SC-P6500E](#page-48-0) [serijai / SC-T3700E serijai\)" puslapyje 49](#page-48-0) U["Apkirptų lapų / plakato lentos](#page-57-0) [pašalinimas" puslapyje 58](#page-57-0)

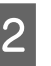

B Paspauskite **Menu** — **Maintenance** — **Replace Auto cutter blade**.

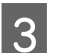

C Atidarykite techninės priežiūros dangtelį.

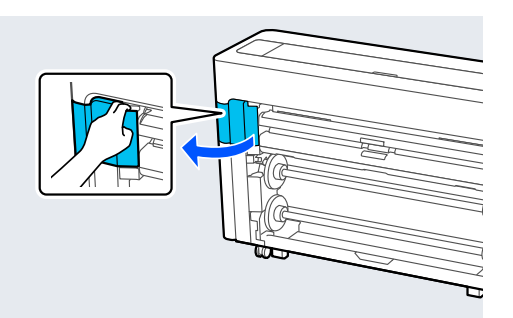

4 Atsuktuvu kryžmine galvute atleiskite pjoviklį tvirtinantį varžtą.

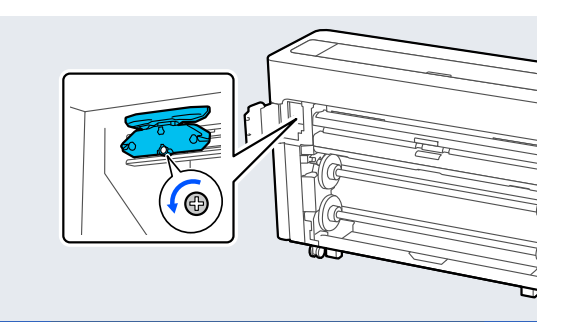

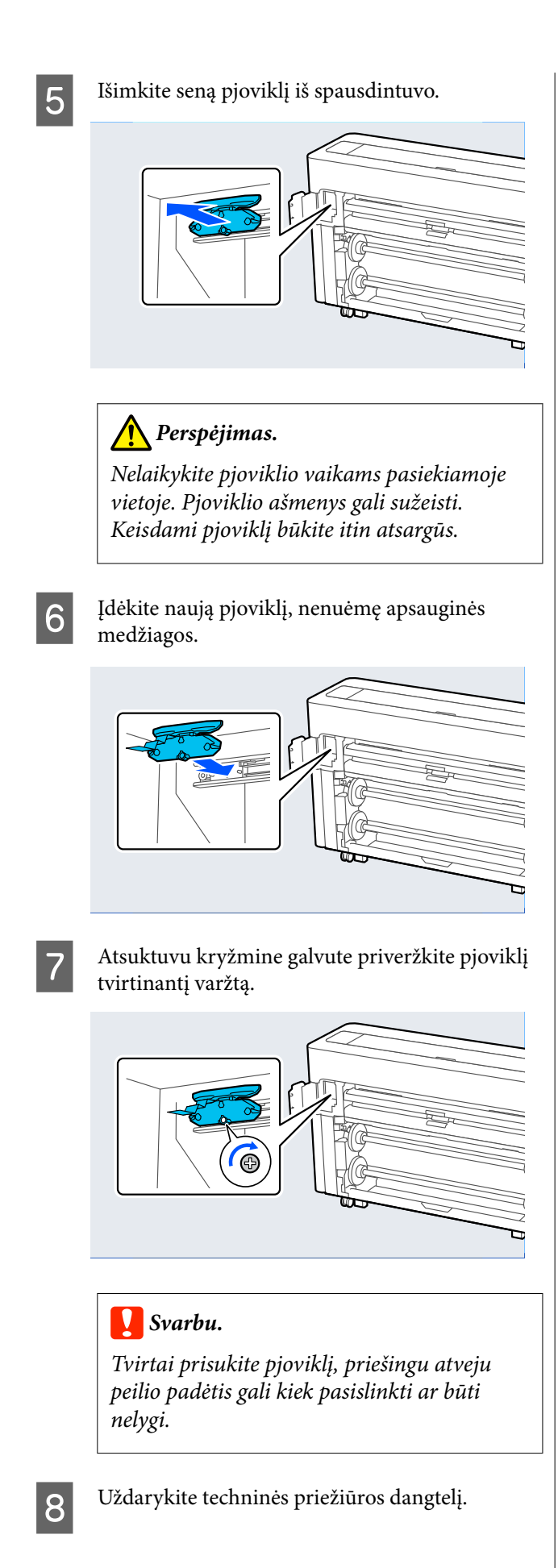

I Pakeitę pjoviklį, paspauskite **OK**. Valdymo skydelyje vėl pasirodžius ekranui, rodytam anksčiau prieš pradedant šią procedūrą, išimkite pjoviklio saugiklį, įkritusį į techninės priežiūros dangtelį.

# <span id="page-193-0"></span>**Spausdintuvo valymas**

Norėdami palaikyti optimalią darbinę spausdintuvo būklę, valykite jį reguliariai (maždaug kas mėnesį).

# **Išorės valymas**

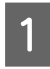

Išimkite visą popierių iš spausdintuvo.

B Įsitikinkite, ar spausdintuvas yra išjungtas ir išsijungė ekranas, tuomet ištraukite maitinimo kabelio kištuką iš lizdo.

3 Minkštu švariu skudurėliu atsargiai nuvalykite dulkes ar purvą.

> Kad dulkės nesikauptų, būtinai nuvalykite šias galines ir šonines vietas.

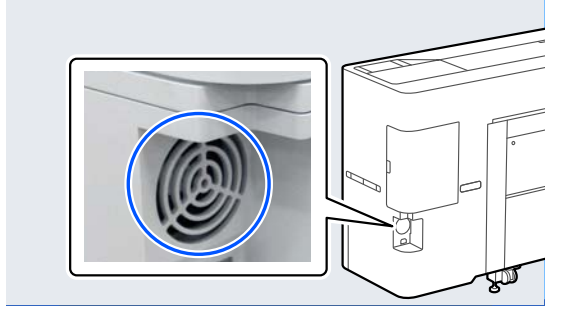

Jeigu spausdintuvas yra smarkiai suteptas, sudrėkinkite šluostę vandeniu su trupučiu neutralios valymo priemonės, tada gerai išgręžkite šluostę ir nuvalykite ja spausdintuvo paviršių. Paskui kruopščiai nuvalykite sausa šluoste, kad neliktų drėgmės.

### c*Svarbu.*

Niekada nevalykite spausdintuvo naudodami benzeną, skiediklius ar alkoholį. Juos naudojant gali pakisti spalvos ir deformuotis korpusas.

# **Vidaus valymas**

Jei spaudiniai yra sutepti arba dėmėti, nuvalykite prispaudimo ritinėlius.

Pašalinkite ant spausdinimo plokštelės susikaupusį rašalą ir daleles, nes jie gali sutepti popierių.

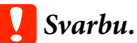

Nepašalinus ant spausdinimo plokštelės susikaupusių dulkių ir popieriaus dalelių gali užsikišti purkštukai arba būti sugadinta spausdinimo galvutė.

# **Velenėlio valymas**

Norėdami išvalyti ritinėlį tiekiant paprastą popierių, atlikite toliau aprašytus veiksmus.

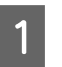

A Įjunkite spausdintuvą ir įdėkite plačiausią ritininį popierių.

 $\mathscr{F}$ , Ritininio popieriaus įdėjimas ir išėmimas" [puslapyje 43](#page-42-0)

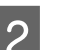

# **2** Paspauskite  $\mathcal{L}$  – **Forward**.

Popierius tiekiamas paspaudus **Forward**. Jei popierius nebetepamas, valymas baigtas.

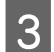

C Baigę valymą atpjaukite popierių.

Norėdami atpjauti popierių, paspauskite  $\mathcal{L}$  — **Cut**.

# **Spausdintuvo vidaus valymas**

A Įsitikinkite, ar spausdintuvas yra išjungtas ir išsijungė ekranas, tuomet ištraukite maitinimo kabelio kištuką iš lizdo.

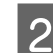

2 Trumpam palikite spausdintuvą.

C Atidarykite spausdintuvo gaubtą ir naudodami minkštą, švarų skudurėlį atsargiai nuvalykite spausdintuvo viduje esančias dulkes ir purvą.

> Kruopščiai nušluostykite plotą, parodytą mėlyna spalva iliustracijoje žemiau. Norėdami išvengti purvo pasklidimo, valykite nuo viršaus į apačią. Jeigu spausdintuvas yra smarkiai suteptas, sudrėkinkite šluostę vandeniu su trupučiu neutralios valymo priemonės, tada gerai išgręžkite šluostę ir nuvalykite ja spausdintuvo paviršių. Tada nusausinkite spausdintuvo vidų sausa, minkšta šluoste.

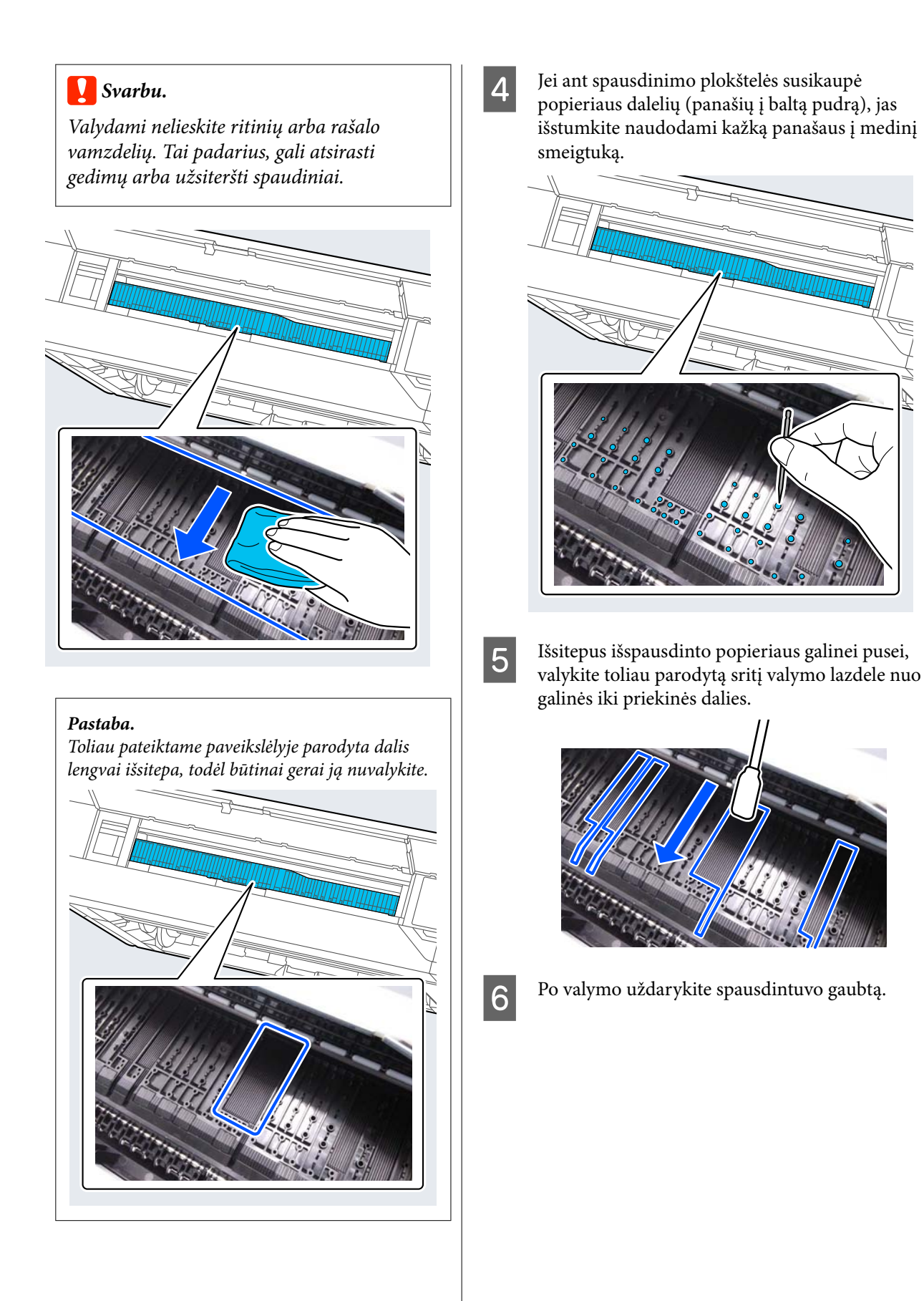

# <span id="page-195-0"></span>**Kai rodomas pranešimas**

Jei rodomas vienas iš toliau pateiktų pranešimų, perskaitykite toliau pateiktas instrukcijas ir jomis vadovaukitės.

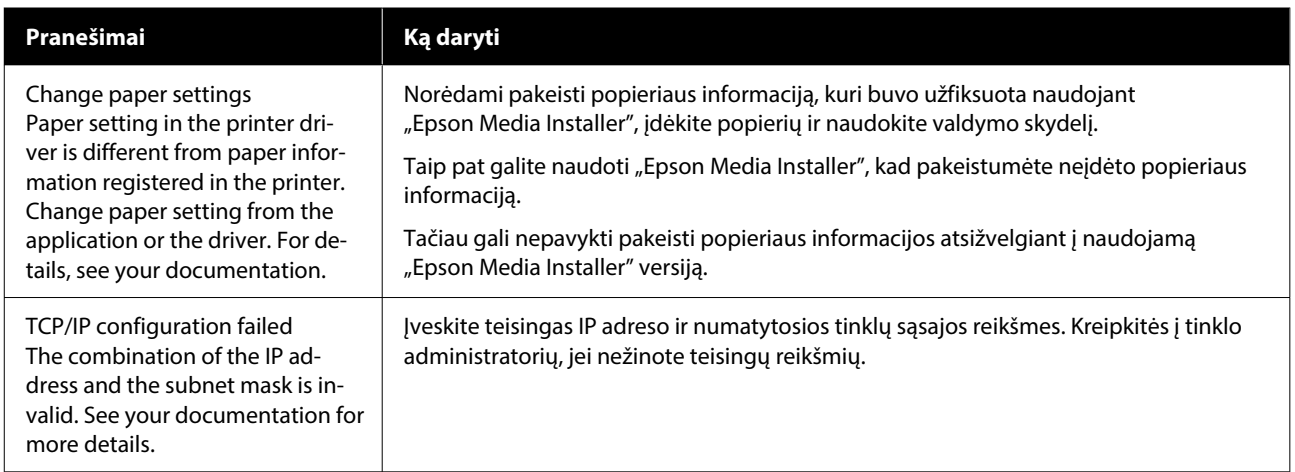

# **Kai rodomas klaidos pranešimas ir klaidos kodas**

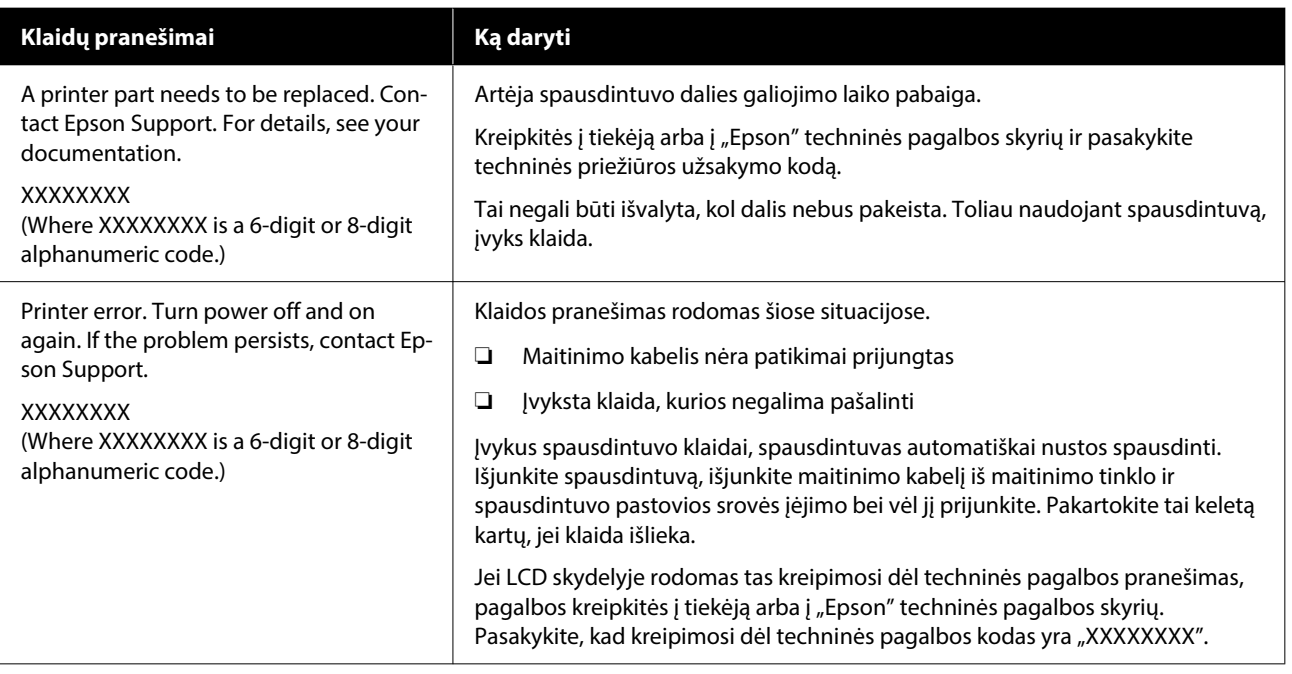

# <span id="page-197-0"></span>**Trikčių šalinimas**

# **Negalite spausdinti (nes spausdintuvas neveikia)**

# **Spausdintuvas neįsijungia**

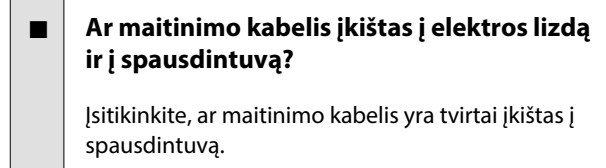

#### o **Ar sugedęs maitinimo lizdas?**

Patikrinkite, ar veikia maitinimo lizdas, įjungdami ki‐ to elektrinio gaminio maitinimo kabelį.

# **Spausdintuvas automatiškai išsijungia**

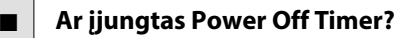

Kad spausdintuvas nebūtų išjungtas automatiškai, pasirinkite **Off**.

General Settings" puslapyje 153

# **Spausdintuvo tvarkyklė nėra** tinkamai įdiegta ("Windows")

o **Ar spausdinimo metu spausdintuvo piktograma rodoma aplanke Devices and Printers (Įrenginiai ir spausdintuvai) / Printers (Spausdintuvai) / Printers and Faxes (Spausdintuvai ir faksai)?**

> ❏ Taip Spausdintuvo tvarkyklė įdiegta. Žr. skyrių "Spausdintuvas neturi ryšio su kompiuteriu".

❏ Ne Spausdintuvo tvarkyklė neįdiegta. Įdiekite spausdintuvo tvarkyklę.

#### o **Ar spausdintuvo prievado nuostatos atitinka spausdintuvo prijungimo prievadą?**

Patikrinkite spausdintuvo prievadą.

Spustelėkite skirtuką **Port (Prievadas)** spausdintu‐ vo dialogo lange Properties (Ypatybės) ir patikrinki‐ te išrinktą parinktį **Print to the following port(s) (Spausdinti per šiuos prievadus)**.

- ❏ USB: **USB**xxx (x žymi prievado numerį), jei naudojate USB jungtį
- ❏ Tinklas: teisingas IP adresas, jei naudojate tinklo ryšį

Jei nenurodyta, spausdintuvo tvarkyklė nėra tinka‐ mai įdiegta. Pašalinkite ir iš naujo įdiekite spausdin‐ tuvo tvarkyklę.

# **Spausdintuvo tvarkyklė nėra** tinkamai įdiegta ("Mac")

o **Ar spausdintuvas įtrauktas į spausdintuvų sąrašą?**

"Apple" meniu spustelėkite **System Preferences (Sistemos nuostatos)** — **Printers & Scanners (Spausdintuvai ir skaitytuvai)** (arba **Print & Fax (Spausdinti ir siųsti faksu))**.

Jei spausdintuvo pavadinimas nerodomas, pridėkite spausdintuvą.

# **Spausdintuvas neturi ryšio su kompiuteriu**

#### o **Ar kabelis yra tinkamai prijungtas?**

Patikrinkite, ar sąsajos kabelis saugiai prijungtas prie spausdintuvo prievado ir kompiuterio. Taip pat įsiti‐ kinkite, kad kabelis nesulaužytas ir nesulenktas. Jei turite atsarginį kabelį, bandykite prijungti jį.

#### o **Ar sąsajos kabelio specifikacijos atitinka kompiuterio specifikacijas?**

Įsitikinkite, ar sąsajos kabelio specifikacija atitinka spausdintuvo ir kompiuterio specifikacijas.

Reikalavimai sistemai" puslapyje 247

#### o **Jei naudojate USB šakotuvą, ar jis naudojamas teisingai?**

USB specifikacijoje galimos grandinės iki penkių USB šakotuvų. Tačiau rekomenduojame jungti spausdintuvą į pirmąjį šakotuvą, prijungtą tiesiai prie kom‐ piuterio. Priklausomai nuo naudojamo šakotuvo, spausdintuvas gali pradėti nestabiliai veikti. Tokiu atveju USB kabelį junkite tiesiai į kompiuterio USB lizdą.

#### o **Ar USB šakotuvas tinkamai atpažintas?**

Įsitikinkite, ar kompiuteris tinkamai atpažino USB ša‐ kotuvą. Jei kompiuteris tinkamai atpažįsta USB šako‐ tuvą, atjunkite visus USB šakotuvus nuo kompiuterio ir prijunkite spausdintuvą tiesiai prie kompiuterio USB lizdo. Kreipkitės į USB šakotuvo gamintoją infor‐ macijos apie USB šakotuvo veikimą.

# **Negalite spausdinti tinklo aplinkoje**

#### o **Ar tinklo nuostatos teisingos?**

Dėl tinklo nuostatų kreipkitės į tinklo administrato‐ rių.

#### o **USB kabeliu prijunkite spausdintuvą tiesiogiai prie kompiuterio ir bandykite spausdinti.**

Jei galite spausdinti per USB, problemos ieškokite tinklo nuostatose. Kreipkitės į sistemos administra‐ torių arba žr. tinklo sistemos vadovą. Jei negalite spausdinti per USB, žr. atitinkamą šio vartotojo va‐ dovo skyrių.

#### o **Ar naudojate laidinio LAN ryšį su įrenginiu,** palaikančiu IEEE 802.3az ("Power Saving **Ethernet")?**

Naudodami laidinio LAN ryšį su įrenginiu, palaikan‐ čiu IEEE 802.3az ("Energy Efficient Ethernet", "Power Saving Ethernet"), ryšys gali tapti nestabiliu, ryšio gali nebūti arba ryšio sparta gali būti per maža. Vadovaukitės toliau pateiktais veiksmais ir prieš spausdindami kompiuteryje ir spausdintuve išjunki‐ te IEEE 802.3az.

(1) Nuo kompiuterio ir spausdintuvo atjunkite LAN laidus.

(2) Išjunkite IEEE 802.3az, jei jis įjungtas jūsų kom‐ piuteryje.

(3) Sujunkite kompiuterį ir spausdintuvą LAN laidu tiesiogiai.

(4) Spausdintuve pasirinkę **Menu** — **General Set‐ tings** — **Network Settings** — **Connection Check**, patikrinkite spausdintuvo IP adresą.

(5) Kompiuteryje paleiskite "Web Config". Atidarykite interneto naršyklę ir įveskite spausdintu‐ vo IP adresą.

(6) Pasirinkite **Network Settings** — **Ethernet**.

(7) Nustatykite **IEEE 802.3az** į **Off**.

(8) Spustelėkite **Next**.

(9) Spustelėkite **Settings**.

(10) Atjunkite LAN laidą, kuriuo kompiuteris sujung‐ tas su spausdintuvu.

(11) Jei atlikdami 2 veiksmą išjungėte IEEE 802.3az, kompiuteryje vėl jį įjunkite.

(12) Prijunkite LAN laidus, kuriuos atjungėte atlikda‐ mi 1 veiksmą, prie kompiuterio ir spausdintuvo.

Jei atlikus pirmiau nurodytus veiksmus problema ir toliau išlieka, gali būti, kad ji kyla dėl kito įrenginio, o ne spausdintuvo.

# **Įvyko spausdintuvo klaida**

o **Peržiūrėkite valdymo skydelyje rodomą pranešimą.**

 $\mathcal{L}$  ["Kai rodomas pranešimas" puslapyje 196](#page-195-0)

# **Spausdintuvas nustoja spausdinti**

#### o **Ar dabartinė spausdintuvo būsena rodoma** kaip Paused (Pristabdyta)? ("Windows")

Jei sustabdysite spausdinimą arba spausdintuvas nustos spausdinti dėl klaidos, bus nustatyta spausdi‐ nimo eilės būsena **Pause (Pauzė)**. Esant šiai būsenai spausdinti negalite.

Dukart spustelėkite spausdintuvo piktogramą aplanke **Devices and Printers (Įrenginiai ir spaus‐ dintuvai)**, **Printers (Spausdintuvai)** arba **Printers and Faxes (Spausdintuvai ir faksai)**; jei spausdini‐ mas pristabdytas, atidarykite **Printer (Spausdintu‐ vas)** meniu ir panaikinkite **Pause (Pauzė)** žymėjimą.

#### o **Ar dabartinė spausdintuvo būsena rodo** Paused (Pristabdyta)? ("Mac")

Atidarykite spausdintuvo būsenos dialogo langą ir patikrinkite, ar spausdinimas yra pristabdytas.

(1) Pasirinkite **System Preferences (Sistemos nuo‐ statos)** > **Printers & Scanners (Spausdintuvai ir skaitytuvai)** (arba **Print & Fax (Spausdinti ir siųsti faksu)**) > **Open Print Queue (Atidaryti spausdini‐ mo eilę)** > iš "**Apple**" meniu.

(2) Dukart spustelėkite spausdintuvo, kuris yra **Pau‐ sed (Pristabdyta)** būsenos, piktogramą.

(3) Spustelėkite **Resume Printer (Tęsti spausdini‐ mą)**.

# <sup>o</sup> **Ar naudojate Adobe® PostScript® 3™ plėtinį?**

Spausdinimas naudojant Adobe<sup>®</sup> PostScript<sup>®</sup> 3<sup>™</sup><br>plėtinį galėjo sugesti arba nutrūkti. Daugiau informacijos apie problemą ir galimus sprendimus rasite toliau.

 $\mathcal{D}_{\text{m}}$ Adobe® PostScript<sup>®</sup> 3<sup>™</sup>" plėtinys" puslapy[je 81](#page-80-0)

# **Jūsų problema čia nenurodyta**

#### o **Nuspręskite, ar problemą sukėlė spausdintuvo tvarkyklė ar programa. ("Windows")**

Atlikite bandomąjį spausdinimą, naudodami spaus‐ dintuvo tvarkyklę, kad patikrintumėte, ar sąsaja tarp kompiuterio ir spausdintuvo yra tinkama ir ar spaus‐ dintuvo tvarkyklės nuostatos tinkamos.

(1) Isitikinkite, ar spausdintuvas yra jiungtas ir parengties būsenos bei įdėkite A4 ar didesnio formato popieriaus.

(2) Atidarykite **Devices and Printers (Įrenginiai ir spausdintuvai)**, **Printers (Spausdintuvai)** arba **Pri‐ nters and Faxes (Spausdintuvai ir faksai)** aplanką.

(3) Dešiniu pelės klavišu spustelėkite spausdintuvo piktogramą ir pasirinkite **Properties (Ypatybės)**.

(4) Dialogo lange Properties (Ypatybės) pasirinkite skirtuką **General (Bendra)** ir spustelėkite **Print Test Page (Spausdinti bandomąjį puslapį)**.

Po kurio laiko spausdintuvas pradės spausdinti ban‐ domąjį puslapį.

- ❏ Jei bandomasis puslapis išspausdintas teisingai, sąsaja tarp spausdintuvo ir kompiuterio yra tinkama. Pereikite prie kito skyriaus.
- ❏ Jei bandomasis puslapis išspausdintas netinkamai, dar kartą patikrinkite anksčiau nurodytus elementus.

 $\mathscr{D}$  ["Negalite spausdinti \(nes spausdintuvas](#page-197-0) [neveikia\)" puslapyje 198](#page-197-0)

Bandomajame puslapyje nurodyta spausdintuvo versija yra "Windows" vidinės tvarkyklės versija. Ji skiriasi nuo jūsų įdiegtos "Epson" spausdintuvo tvarkyklės versijos.

# **Spausdintuvas skleidžia spausdinimo garsus, bet spausdinimas nevyksta**

# **Spausdinimo galvutė juda, bet niekas nespausdinama**

#### o **Patikrinkite spausdintuvo veikimą.**

Išspausdinkite purkštukų patikrinimo raštą. Kadangi išspausdinti purkštukų patikrinimo raštą galima ne‐ prijungus prie kompiuterio, galite patikrinti spaus‐ dintuvo veikimą ir spausdinimo būseną.

Spaus. galvutės purkšt. tikrini." puslapyje 179

Jei purkštukų patikrinimo raštas išspausdintas netin‐ kamai, žr. kitą dalį.

#### o **Ar rodomas pranešimas Motor self adjustment running. valdymo skydelio ekrane?**

Spausdintuvas reguliuoja vidinį variklį. Palaukite ne‐ išjungdami spausdintuvo.

# **Purkštukų patikrinimo raštas išspausdintas netinkamai**

#### o **Atlikite galvutės valymą.**

Purkštukai gali būti užsikimšę. Atlikę galvutės valy‐ mą, dar kartą išspausdinkite purkštukų patikrinimo raštą.

∠™ "Spausdinimo galvutės valymas"" puslapy[je 180](#page-179-0)

#### o **Ar spausdintuvas buvo ilgą laiką paliktas nenaudojamas?**

Jeigu ilgą laiką nenaudojote spausdintuvo, purkštu‐ kai galėjo išdžiūti ir užsikimšti.

Atlikite spausdinimo galvutės valymą.

Spaus. galvutės purkšt. tikrini." puslapyje 179

# **Spaudiniai ne tokie, kokių tikėjotės**

# **Spausdinimo kokybė prasta, netolygi, spaudiniai per šviesūs ar per tamsūs**

#### o **Ar spausdinimo galvutės purkštukai užsikimšę?**

Jei purkštukai užsikimšę, kai kurie iš jų neišpurškia rašalo ir spausdinimo kokybė pablogėja. Išspausdin‐ kite purkštukų patikrinimo raštą.

Spaus. galvutės purkšt. tikrini." puslapyje 179

#### o **Ar buvo atlikta operacija Ruled Line Alignment?**

Naudojant dvikryptį spausdinimą spausdinimo gal‐ vutės spausdina judėdamos į kairę ir į dešinę. Jei spausdinimo galvutė netinkamai išlygiuota, linijos ir tarpai taip pat gali būti nesulygiuoti. Jei vertikalios linijos nesutampa su dvikrypčiu spausdinimu, atliki‐ te operaciją Ruled Line Alignment.

U[""Vertikalios linijos reguliavimas"" puslapyje 183](#page-182-0)

#### Ar naudojate originalias "Epson" rašalo **kasetes / rašalo tiekimo blokus?**

Spausdintuvas pagamintas numatant, kad bus nau‐ dojamos "Epson" rašalo kasetės / rašalo tiekimo blokai. Jei naudosite ne "Epson" rašalo kasetes, spaudiniai gali būti blankūs arba išspausdinto vaizdo spalvos gali pakisti, nes likusio rašalo kiekis nebus tinkamai aptinkamas. Būtinai naudokite tinkamas ra‐ šalo kasetes / rašalo tiekimo blokus.

#### o **Ar naudojate senas rašalo kasetes / rašalo tiekimo blokus?**

Naudojant senas rašalo kasetes / rašalo tiekimo blo‐ kus, spausdinimo kokybė suprastėja. Pakeiskite se‐ nas rašalo kasetes / rašalo tiekimo blokus naujais. Rekomenduojame sunaudoti visą rašalą, esantį kase‐ tėse / rašalo tiekimo blokuose, iki galiojimo pabai‐ gos datos, išspausdintos ant pakuotės (per metus po įdėjimo į spausdintuvą).

#### o **Ar sukratėte rašalo kasetes / rašalo tiekimo blokus?**

Šio spausdintuvo rašalo kasetėse / rašalo tiekimo blokuose naudojamas pigmentinis rašalas. Stipriai papurtykite rašalo kasetes prieš dėdami į spausdin‐ tuvą.

 $\mathscr{D}$ , Rašalo kasečių pakeitimas (išskyrus [SC-P8500DL serija / SC-T7700DL serija\)" puslapy‐](#page-184-0) [je 185](#page-184-0)

 $\mathscr{F}$  ["Rašalo tiekimo blokų pakeitimas \(tik](#page-185-0) [SC-P8500DL serija / SC-T7700DL serija\)" puslapy‐](#page-185-0) [je 186](#page-185-0)

#### o **Ar nustatymas Laikmenos tipas teisingas?**

Spausdinimo kokybei gali turėti įtakos nesutampan‐ tys medžiagos spausdintuvo tvarkyklėje / spausdin‐ tuve ir tikrojo popieriaus nustatymai. Patikrinkite, ar spausdinimo medžiagos tipo nuostata atitinka į spausdintuvą įdėtą popierių.

#### o **Ar pasirinkote žemą spausdinimo kokybę (pvz., Greitis)?**

Jei **Spausdinimo kokybė** > **Kokybės parinktys** nustatytoms parinktims pirmumas suteikiamas grei‐ čiui, spausdinimo kokybė nukentės dėl spausdinimo greičio. Norėdami pagerinti spausdinimo kokybę, pasirinkite tokias **Level** parinktis, kurios pirmenybę teikia kokybei.

#### o **Ar spausdinate ant plakatų lentos?**

Priklausomai nuo plakatų lentos tipo, dėl popieriuje esančių kreivių spausdinimo kokybė gali suprastėti. Spausdindami prilaikykite popieriaus kraštus, kad popierius išliktų horizontalus.

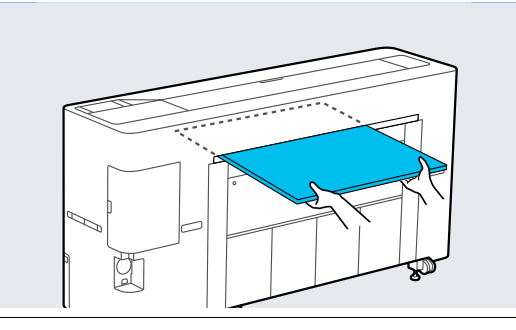

#### $\blacksquare$  Ar ijungtas spalvu tvarkymas?

Įjunkite spalvų tvarkymą.

Spalvų tvarkymas spausdinant" puslapyje 122

#### o **Ar lyginote spausdinimo rezultatą su vaizdu ekrane?**

Kadangi monitoriai ir spausdintuvai spalvas išgauna skirtingai, spausdintos spalvos ne visada idealiai ati‐ tiks spalvas ekrane.

#### o **Ar spausdinimo metu atidarėte spausdintuvo gaubtą?**

Spausdinimo metu atidarius spausdintuvo gaubtą, spausdinimo galvutė staiga sustoja ir atsiranda spal‐ vų netolygumas. Neatidarykite spausdintuvo gaub‐ to spausdinimo metu.

#### ■ **Ar Ink is low. rodomas valdymo skydelyje?**

Jei liko mažai rašalo, spausdinimo kokybė gali pa‐ blogėti. Rekomenduojame pakeisti rašalo kasetes / rašalo tiekimo blokus naujais. Jeigu pakeitę rašalo kasetę / rašalo tiekimo bloką pastebėjote spalvų skirtumą, pabandykite kelis kartus atlikti galvutės valymą.

#### o **Ar spausdinate Dideliu greičiu ant prekyboje prieinamo popieriaus?**

Jei pasirinkote Custom Paper **Paper Type** parinktyje ir atspausdintoje medžiagoje spalvos yra netolygios, išbandykite šiuos veiksmus.

- ❏ Jei neužregistravote prekyboje prieinamo popieriaus nustatymų Žiūrėkite čia, kad užregistruotumėte nustatymus.  $\mathscr{F}$  ["Prieš spausdinant ant komercinio](#page-240-0) [popieriaus" puslapyje 241](#page-240-0)
- ❏ Jei užregistravote prekyboje prieinamo popieriaus nustatymus Atlikti vienkryptį spausdinimą. Sekite žemiau išvardytus žingsnius, kad išvalytumėte langelį **Dideliu greičiu** spausdinimui spausdintuvo tvarkyklėje. "Windows": ekrane Spausdintuvo nuostatos

pasirinkite **Kokybės parinktys** dalyje **Spausdinimo kokybė**.

"Mac": iš sąrašo pasirinkite "Print Settings", tada pasirinkite skirtuką **Advanced Color Settings**.

# **Spalvos nėra visiškai tokios pačios, kaip kitame spausdintuve**

#### o **Spalvos skiriasi priklausomai nuo kiekvieno tipo spausdintuvų charakteristikų.**

Kadangi rašalai, spausdintuvų tvarkyklės ir jų profi‐ liai kuriami konkrečiam spausdintuvo modeliui, todėl skirtingo modelio spausdintuvu spausdinamos spalvos nėra visiškai tokios pačios.

Galite gauti panašias spalvas, spausdintuvo tvarky‐ klėje nustatę tą patį spalvų koregavimo metodą ar gamos nuostatas.

Spalvų tvarkymas spausdinant" puslapyje 122

Norėdami tiksliai sulyginti spalvas, naudokite spalvų matavimo įrenginį ir atlikite spalvų tvarkymą.

## **Man nerimą kelia skirtingos ir (arba) nevienodos spalvos spausdinimo kokybė priekiniame popieriaus krašte**

o **Spausdinimo kokybė priklauso nuo daugelio skirtingų veiksnių, tokių kaip popieriaus kokybė ir spausdinimo aplinka. Paraštė priekiniame popieriaus krašte gali būti maža arba spalvos gali būti nevienodos ar skirtingos.**

> Spausdinkite didesnę paraštę ant priekinio popie‐ riaus krašto.

Paper Setting" puslapyje 144

o **Spausdintuvo tvarkyklės skiltyje Kokybės parinktys nustatykite Paper Edge Quality ties Add Top Margin arba Optimizuoti medžiagos krašto spausdinimo kokybę.**

> Kai nustatyta **Add Top Margin**, viskas atspausdina‐ ma dvigubos galvutės režimu, taigi spausdinama to‐ kiu pat greičiu, kaip įprasta, tačiau priekinio krašto paraštė yra didesnė nei įprasta.

Kai nustatyta **Optimizuoti medžiagos krašto spausdinimo kokybę**, viskas spausdinama vienos galvutės režimu, o spausdinimo greitis yra lėtesnis nei įprasta.

# **Spaudinys netinkamai išdėstytas medžiagoje**

#### o **Ar nurodėte spausdinimo sritį?**

Patikrinkite spausdinimo sritį programos ir spaus‐ dintuvo nuostatose.

#### **■ Ar "Page Size" pasirinkta tinkama parinktis?**

Jei spausdintuvo tvarkyklėje **Roll Paper Width** arba **Paper Size (Popieriaus formatas)** nustatyta parink‐ tis neatitinka spausdintuve įdėto popieriaus, spaudi‐ nys gali būti netinkamos padėties arba dalis duome‐ nų atspausdinta už popieriaus kraštų. Tokiu atveju patikrinkite spausdinimo nuostatas.

#### $\blacksquare$  Ar popierius kreivas?

Jei pasirinkta **Off** ties **Detect Paper Skew** dalyje Printer Settings, spausdinimas bus tęsiamas, net jei popierius bus pasviręs, todėl duomenys bus at‐ spausdinti ant popieriaus. Pasirinkite **ON** ties **Detect Paper Skew** meniu Printer Settings.

General Settings" puslapyje 153

#### $\blacksquare$  Ar spausdinami duomenys telpa popieriaus **plotyje?**

Nors įprastomis aplinkybėmis spausdinimas sustabdomas, jei spausdinamas vaizdas yra platesnis nei popierius, spausdintuvas gali spausdinti už popie‐ riaus ribų, kai meniu Printer Settings pasirinkta **Off** ties **Paper Size Check**. Pakeiskite nustatymą į **ON**.

Paper Setting" puslapyje 144

#### o **Ar Top Margin nustatymų reikšmės per mažos?**

Jei meniu **Top Margin** reikšmės, nustatytos meniu Paper, yra didesnės nei programoje nustatytos pa‐ raštės, pirmenybė bus teikiama reikšmėms, pasirink‐ toms **Top Margin**. Pavyzdžiui, spausdintuvo meniu Paper pasirinkus palikti 15 mm paraštes lapo kairėje ir dešinėje ir spausdinant duomenis, sukurtus programoje, kurioje nustatyta užpildyti popieriaus dydį, 15 mm lapo kairėje ir dešinėje nebus spausdinama.

U["Spausdinimo sritis" puslapyje 77](#page-76-0)

# **Vertikalios linijos yra nesulygiuotos**

#### o **Ar spausdinimo galvutė neišlygiuota? (naudojant dvikryptį spausdinimą)**

Naudojant dvikryptį spausdinimą spausdinimo gal‐ vutės spausdina judėdamos į kairę ir į dešinę. Jei spausdinimo galvutė netinkamai išlygiuota, linijos ir tarpai taip pat gali būti nesulygiuoti. Jei vertikalios linijos nesutampa su dvikrypčiu spausdinimu, atliki‐ te operaciją Ruled Line Alignment.

 $\mathscr{D}$  "Vertikalios linijos reguliavimas"" puslapyje 183

## **Spausdinamas paviršius subraižytas arba suteptas**

#### o **Ar popierius per storas arba per plonas?**

Patikrinkite, ar esamos specifikacijos popierius yra suderinamas su šiuo spausdintuvu.

U["Palaikoma spausdinimo medžiaga" puslapy‐](#page-229-0) [je 230](#page-229-0)

Jei naudojate kitų gamintojų popierių ar RIP progra‐ minę įrangą, informacijos apie spausdinimo medžia‐ gų tipus ir atitinkamas spausdinimo nuostatas rasite prie popieriaus pridėtoje dokumentacijoje, teirauki‐ tės popieriaus tiekėjo arba RIP kūrėjo.

#### **■** Ar popierius susiraukšlėjęs ar suglamžytas?

Nenaudokite seno ar suglamžyto popieriaus. Visuo‐ met naudokite naują popierių.

#### **Ar popierius banguotas arba susisukęs?**

Jei popierius banguojasi ar susiraito dėl temperatū‐ ros ar drėgmės pasikeitimų, popierius gali būti ap‐ driskęs.

Patikrinkite toliau nurodytus dalykus.

- ❏ Įdėkite popierių tik prieš pat spausdinimą.
- ❏ Nenaudokite banguoto ar susiraičiusio popieriaus. Nukirpkite banguotas ar susiraičiusias ritininio popieriaus dalis ir vėl įdėkite popierių. Nukirptiems lapams: naudokite naują popierių.

#### o **Ar spausdinimo galvutė braižo spausdintą paviršių?**

Jei popieriaus spausdinamas paviršius subraižytas, nustatykite **Custom Paper Setting** iš **General Set‐ tings** arba **Platen Gap** iš **Paper Setting**, kad padi‐ dintumėte tarpą. Jei spausdinimo rezultatai vis tiek nepagerėja, bandykite pakeisti **Paper Eject Roller** arba **Paper Eject Roller** iš **General Settings** į **Use** dalyje **Custom Paper Setting**. Tačiau, kai naudojate blizgų popierių, nustačius **Paper Eject Roller** į **Use** galima sugadinti spausdinamą paviršių.

Paper Setting" puslapyje 144

General Settings" puslapyje 153

#### o **Ar spausdinimo galvutė braižo popieriaus kraštą?**

Paper Setting nustatykite **Roll 1** (vadinamo **Roll** SC-P6500E serija / SC-T3700E serija) arba **Roll 2 Top/ Bottom Margins** į **45 mm**.

U["Paper Setting" puslapyje 144](#page-143-0)

#### o **Ar spausdinimo galvutė braižo vėliausiai paduodamą popieriaus kraštą?**

Priklausomai nuo paties popieriaus, taip pat nuo aplinkos spausdinimo metu, laikymo sąlygų ir spaus‐ dinamų duomenų turinio, spausdinant galinis kraš‐ tas gali būti subraižytas.

Kurkite duomenis su platesne apatine parašte.

Jei problema išlieka, prieš spausdindami spausdin‐ tuvo tvarkyklėje pasirinkite **Optimize Edge Quality**.

#### o **Ar spausdinimo galvutė braižo kairį ar dešinį popieriaus kraštą?**

Priklausomai nuo paties popieriaus, taip pat nuo aplinkos spausdinimo metu, laikymo sąlygų ir spaus‐ dinamų duomenų turinio, kairė arba dešinė kraštinė gali būti subraižyta spausdinant.

Kurkite duomenis su platesne kaire arba dešine parašte. Jei problema išlieka, pasukite duomenis 90 laipsnių kampu į spausdintuvo tvarkyklėje arba programinėje įrangoje, ir spausdinkite.

#### $\blacksquare$  Ar spausdinant kelis puslapius nustatytas **Auto Cut — Never Cut?**

Jei spausdinate nuolat nenupjaudami popieriaus ant kiekvieno puslapio, puslapiai gali susiglamžyti ir būti subraižyti. Kurkite duomenis su platesne paraš‐ te tarp puslapių.

#### o **Ar reikia išvalyti spausdintuvo vidų?**

Reikia valyti ritinius. Nuvalykite ritinius tiekdami ir išstumdami popierių.

U["Vidaus valymas" puslapyje 194](#page-193-0)

#### o **Pabandykite nuvalyti plotą aplink spausdinimo galvutę.**

Jei spausdinimo paviršius yra nešvarus, net ir atlikus prieš tai aprašytas priemones, atlikite toliau nurody‐ tus valymo veiksmus norint išvalyti aplink spausdini‐ mo galvutę, dangtelius ir valytuvus.

 $\mathscr{D}$  "Valymas aplink spausdinimo galvutę ir dangtelius" puslapyje 205

#### o **Padidinkite apatinę paraštę.**

Priklausomai nuo popieriaus naudojimo, laikymo są‐ lygų ir spausdinamų duomenų spausdinimo metu gali būti braižomas apatinis popieriaus kraštas. To‐ kiu atveju geriausia kurti duomenis su didesne apa‐ tine parašte.

## **Valymas aplink spausdinimo galvutę ir dangtelius**

Jei spausdinimo galvutės užsikimšimo negalima pašalinti naudojant automatinį valymą, nuvalykite spausdinimo galvutę ir sritį aplink dangtelius.

#### c*Svarbu.*

- ❏ Niekada nelieskite jokių kitų dalių ar grandinės plokščių, išskyrus tas, kurias reikia išvalyti. Darant priešingai gali sutrikti spausdintuvo veikla arba pablogėti spausdinimo kokybė.
- ❏ Visada naudokite naujas valymo lazdeles. Pakartotinai naudojant jau panaudotą valymo lazdelę, spausdintuvas gali būti užterštas.
- ❏ Nelieskite valymo lazdelių galiukų. Sebumas gali prilipti prie jo, sumažindamas valymo efektą.
- ❏ Prieš pradėdami dirbti, palieskite metalinį objektą, kad pašalintumėte statinį elektros krūvį.
- ❏ Nevalykite dangtelių organiniu tirpikliu, pavyzdžiui, alkoholiu. Tai darydami galite sugadinti spausdinimo galvutę.
- ❏ Nejudinkite spausdintuvo galvutės ranka. Jei šio perspėjimo nesilaikote, galite sugadinti spausdintuvą.
- ❏ Jei į spausdintuvą įdėtas popierius, rekomenduojame jį išimti prieš pradedant darbą.

#### *Spausdinimo galvutės valymas*

A Pasirinkite **Maintenance** — **Cleaning the Maintenance Parts** — **Wiping the Print Head**.

Spausdinimo galvutė pasislenka į valymo padėtį.

**B** Atidarykite techninės priežiūros dangtelį.

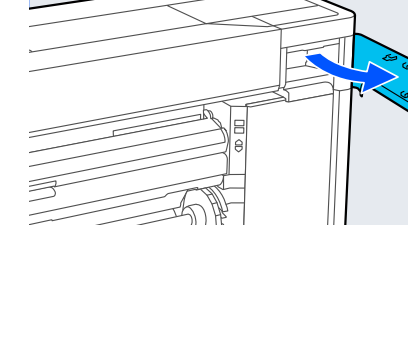

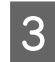

S Valymo lazdele pašalinkite rašalą, pūkus arba šiukšles.

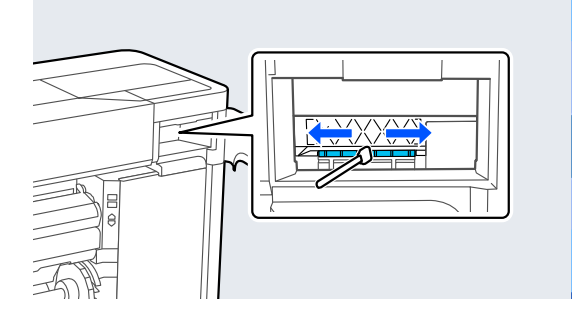

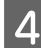

Uždarykite techninės priežiūros dangtelį.

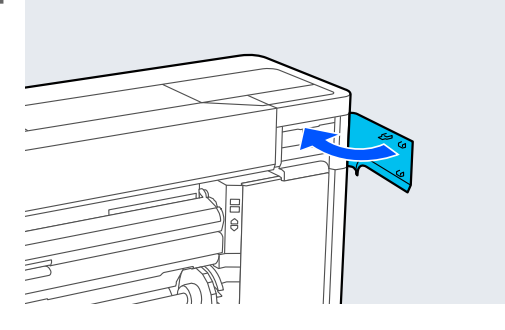

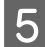

**EXECUTE:** Pereikite prie galinės spausdintuvo dalies.

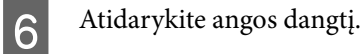

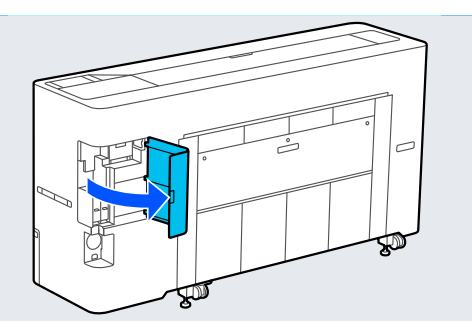

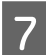

G Atidarykite galinį techninės priežiūros dangtelį.

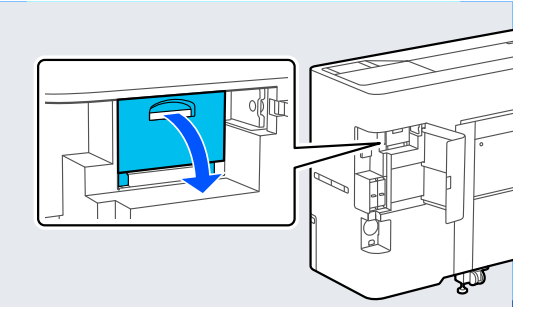

- 
- 8 Valymo lazdele nuvalykite spausdinimo galvutės kraštus.

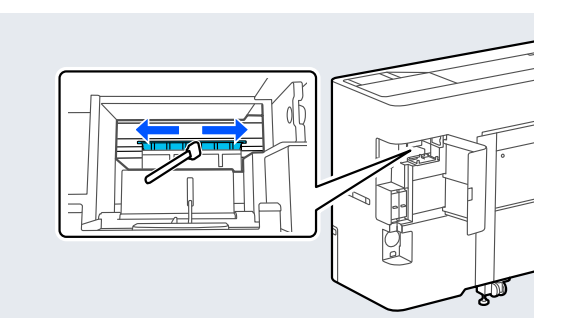

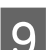

I Uždarykite galinį techninės priežiūros dangtelį.

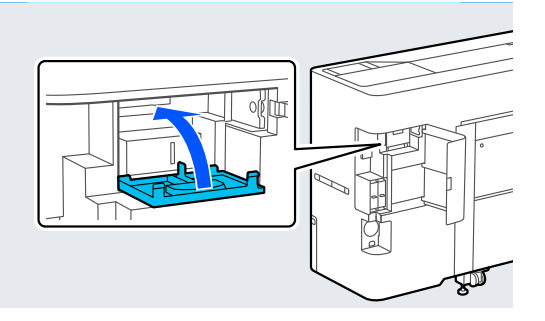

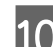

10 Uždarykite angos dangtį.

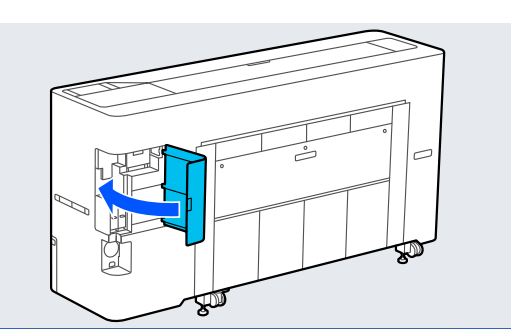

**11** Paspauskite **OK** valdymo skydelyje. Spausdinimo galvutė grįžta į pradinę padėtį.

#### *Valymas aplink dangtelį*

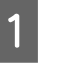

A Pasirinkite **Maintenance** — **Cleaning the Maintenance Parts** — **Wiping around the Cap**.

> Spausdinimo galvutė pasislenka į valymo padėtį. Palaukite, kol spausdinimo galvutė nustos

> judėti.

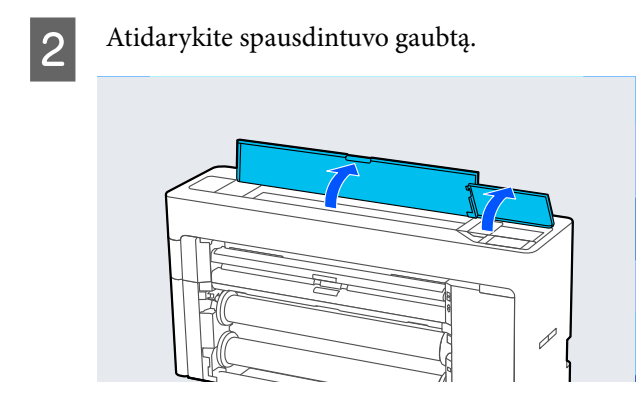

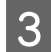

S Nuimkite paveiksle parodytą dalį.

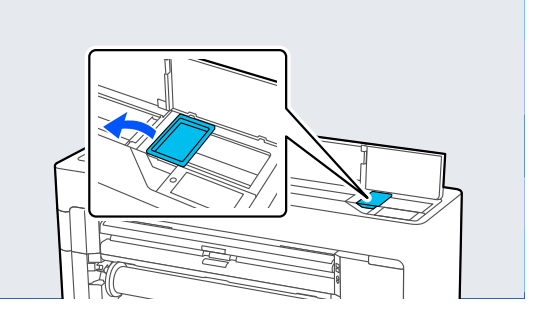

- 4 Naudodami naują valymo lazdelę, nuvalykite nešvarumus nuo dangtelio uždėjimo stoties.
	- (1) Laikykite valymo pagaliuką taip, kad jis būtų vertikalus, ir nuvalykite visų dangtelio uždėjimo stotys vidinius plotus.

### c*Svarbu.*

Pincetais ar valymo lazdelėmis per stipriai nespauskite dangtelio kraštų ar aplink dangtelį. Tai darant dalys gali deformuotis ir užkirsti kelią tinkamam dangtelio veikimui.

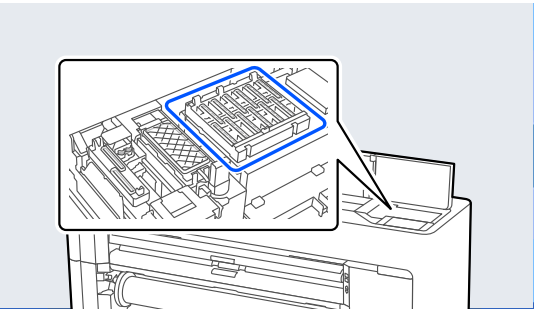

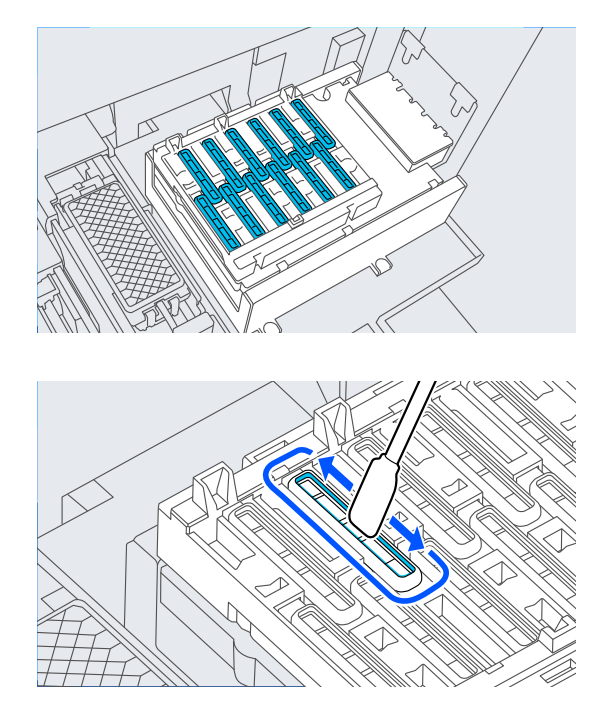

(2) Laikykite valymo pagaliuką taip, kad jis būtų vertikalus, ir nuvalykite visų dangtelio uždėjimo stotys vidinius plotus.

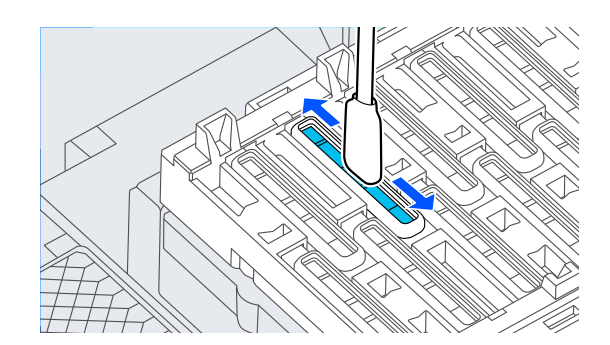

(3) Laikykite valymo pagaliuką taip, kad jis būtų vertikalus, ir nuvalykite visų dangtelio uždėjimo stotys išorinius plotus.

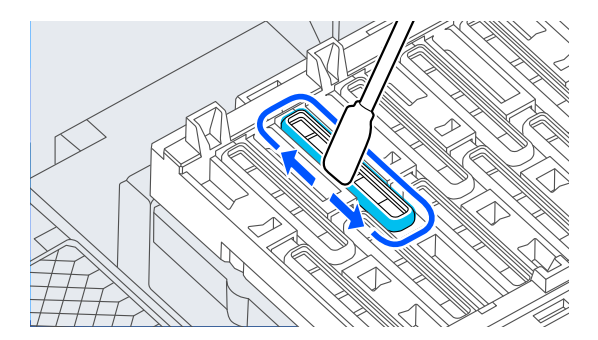

(4) Plokščiu valdymo lazdelės paviršiumi nuvalykite visų dangtelio uždėjimo stotys kraštus.

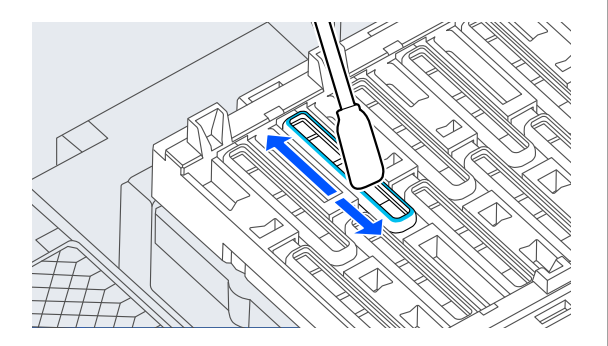

(5) Laikykite valymo pagaliuką taip, kad jis būtų vertikalus, ir nuvalykite visų dangtelio uždėjimo stotys kreiptuvus.

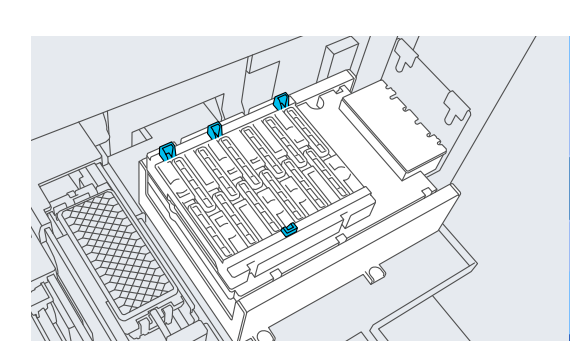

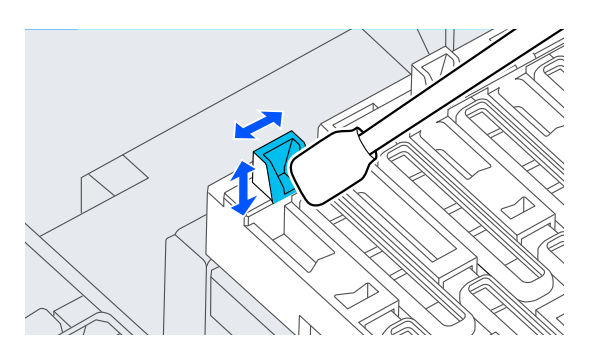

(6) Jei dangteliuose yra pūkų ar dulkių, nuimkite juos valymo lazdelės galiuku arba pincetu.

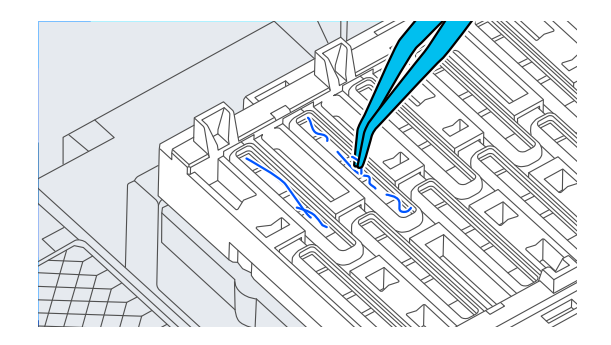

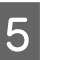

E Norėdami nuvalyti nešvarumus nuo valytuvo, naudokite naują valymo lazdelę.

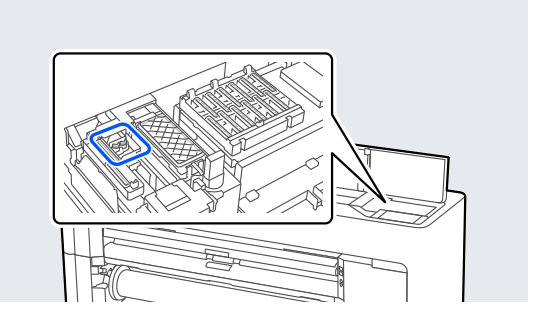

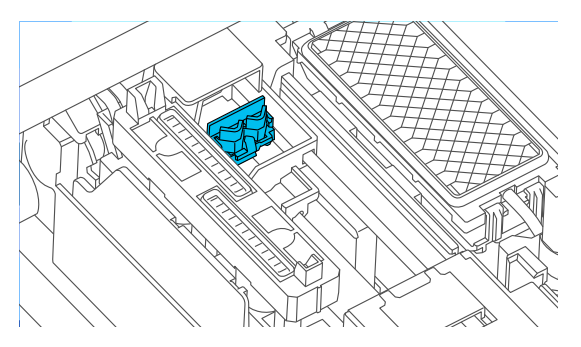

(1) Valykite aplink priekinės dalies valytuvą.

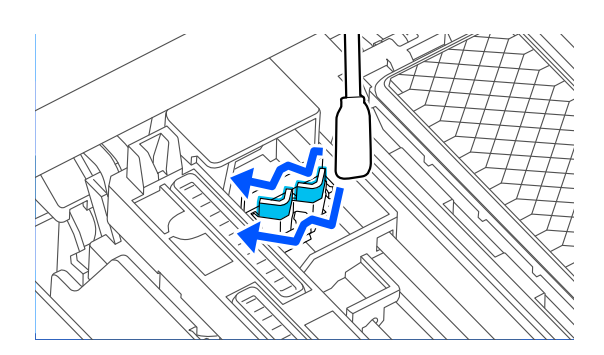

(2) Valykite aplink galinės dalies valytuvą.

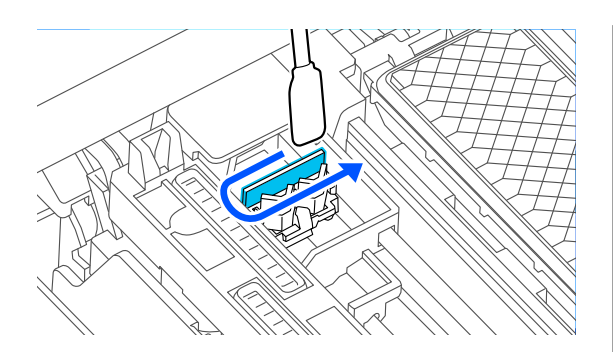

(3) Nuvalykite wipers (valytuvai) kraštus.

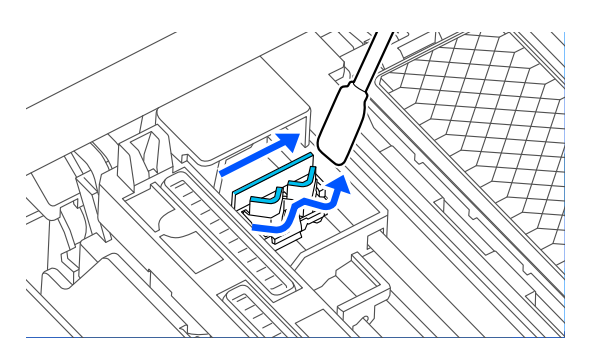

**F** Naudodami naują valymo lazdelę, nuvalykite nešvarumus nuo vakuuminių dangtelių.

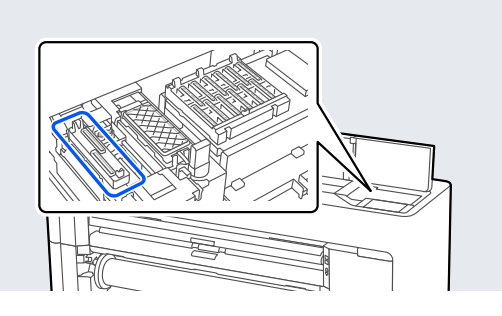

(1) Laikykite valymo pagaliuką taip, kad jis būtų vertikalus, ir nuvalykite visų vakuuminių dangtelių išorinius plotus.

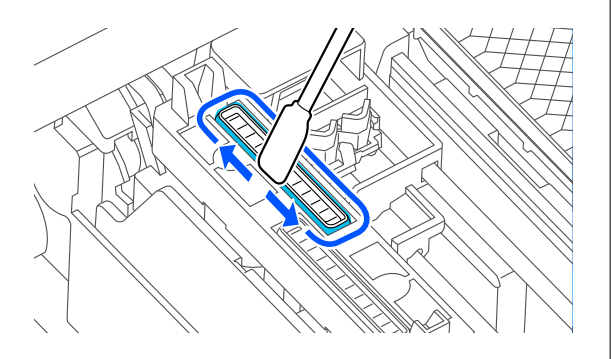

(2) Plokščiu valdymo lazdelės paviršiumi nuvalykite visų vakuuminių dangtelių kraštus.

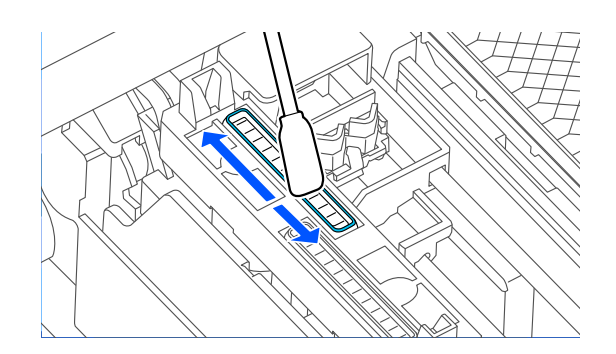

(3) Laikykite valymo pagaliuką taip, kad jis būtų vertikalus, ir nuvalykite visų vakuuminiai dangtelių kreiptuvus.

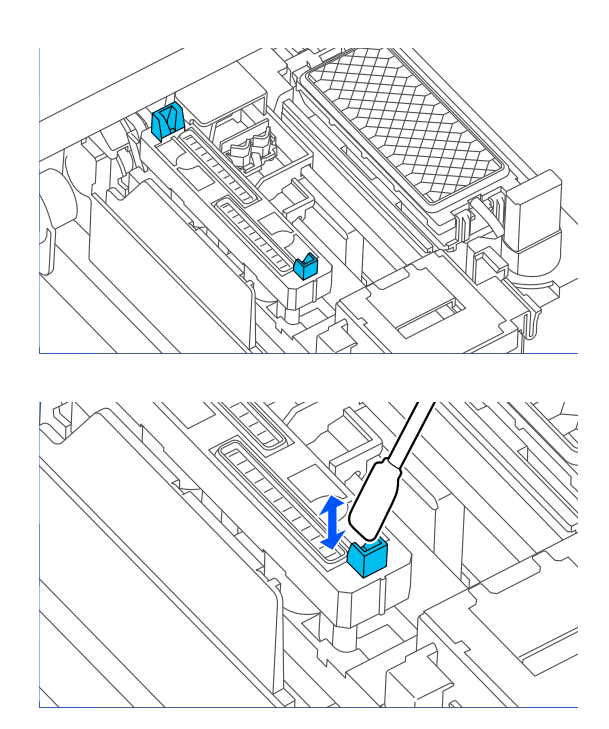

(4) Jei dangteliuose yra pūkų ar dulkių, nuimkite juos valymo lazdelės galiuku arba pincetu.

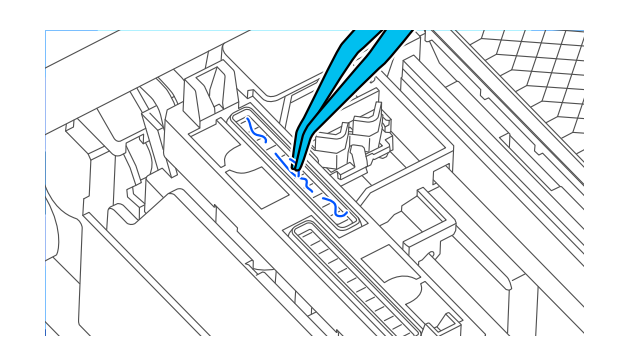

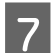

Įdėkite paveiksle parodytą dalį.

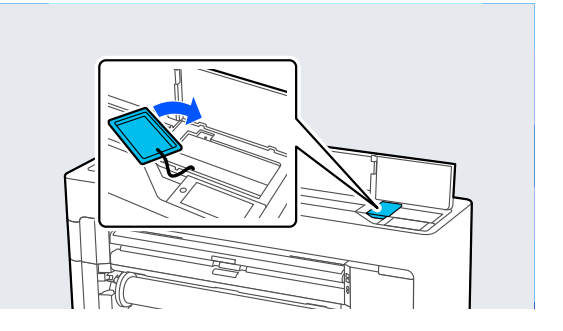

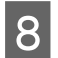

B Uždarykite spausdintuvo gaubtą.

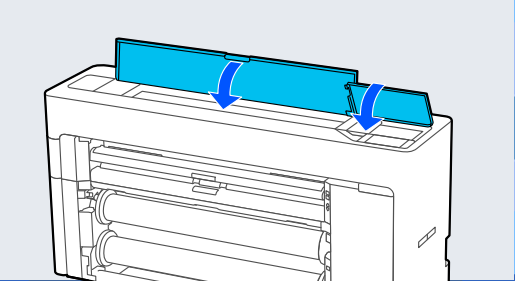

I Valdymo skydelyje paspauskite **OK**. Spausdinimo galvutė grįžta į pradinę padėtį. Valymas atliekamas automatiškai, jei spausdinimo galvutė yra užsikimšusi.

# **Popierius susiraukšlėjęs**

#### o **Ar naudojate spausdintuvą esant įprastai kambario temperatūrai?**

Specialią "Epson" spausdinimo medžiagą reikia naudoti normalioje kambario temperatūroje (tempera‐ tūra: nuo 15 iki 25 ˚C, drėgmė: nuo 40 iki 60 %). Informacijos apie popierių, pvz., kitų gamintojų plo‐ ną popierių, su kuriuo reikia elgtis ypatingai, rasite prie popieriaus pridėtoje dokumentacijoje.

#### $\blacksquare$  Ar naudodami ne ypatingąsias "Epson" **spausdinimo medžiagas sukonfigūravote popieriaus nuostatas?**

Naudodami ne ypatingąsias "Epson" spausdinimo medžiagas, prieš spausdindami, sukonfigūruokite popieriaus charakteristikas (pasirinktinį popierių).

 $\mathscr{D}$  ["Prieš spausdinant ant komercinio popieriaus"](#page-240-0) [puslapyje 241](#page-240-0)

### **Spaudiniai raukšlėti**

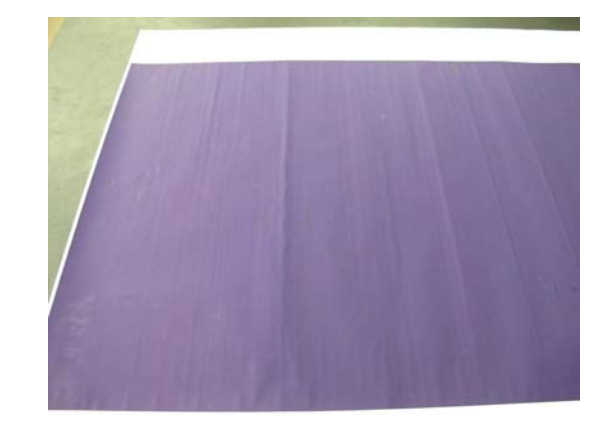

#### o **Po spausdinimo išdžiovinkite popierių.**

Jei išdžiovinsite atspausdintą popierių, raukšlės po‐ pieriuje sumažės.

Jei popierių išvyniosite arba ištempsite, raukšlės taip pat gali sumažėti.

#### o **Sumažinkite spausdinimo metu naudojamo rašalo tankį.**

Popierius gali susiraukšlėti, kai spausdinama didelio tankio rašalu. Sumažinkite rašalo tankį tvarkytuvės lange Advanced Media Control.

#### **■** Mažinkite spausdinimo metu naudojamą **skiriamąją gebą.**

Popierius gali raukšlėtis, kai spausdinama aukšta ski‐ riamąja geba. Tvarkyklėje Spausdinimo kokybė su‐ mažinkite skiriamąją gebą.

# **Spausdinamasis paviršius yra subraižytas**

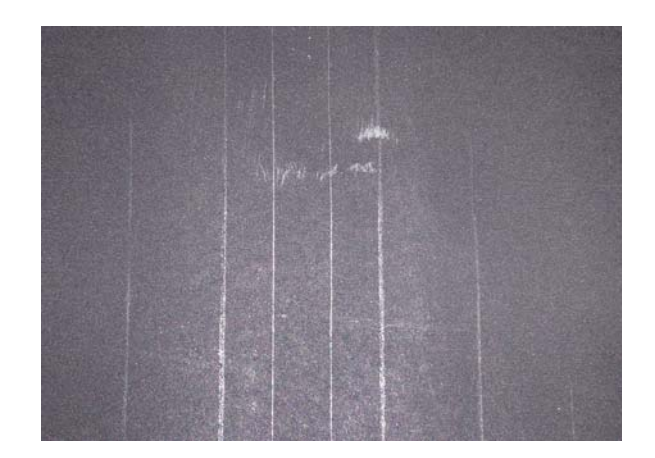

#### o **Atjunkite popieriaus išstūmimo velenėlį.**

Valdymo skydelyje pasirinkite**Paper Setting** — **Roll 1** (**Roll**)/**Roll 2**/**Cut Sheet** — **Advanced Paper Set‐ tings** — **Paper Eject Roller** — **Do Not Use**.

Visgi, nenaudojant popieriaus išstūmimo velenėlio, spausdinimo galvutė gali trinti spausdinamąjį pavir‐ šių. Jei spausdinamasis paviršius trinamas, valdymo skydelyje nustatykite **General Settings** arba **Paper Setting**, padidindami tarpą tarp plokščių.

### **Galinė spausdinamo popieriaus pusė yra sutepta**

#### o **Meniu "Settings" pasirinkite ON parinkčiai Paper Size Check**

Nors įprastai spausdinimas sustabdomas, kai spaus‐ dinamas vaizdas yra platesnis už popierių, jei **OFF** pasirinkta parinkčiai **Paper Size Check**, esančiai me‐ niu Printer Settings, spausdintuvas gali spausdinti už popieriaus kraštų, todėl spausdinimo proceso metu į spausdintuvo vidų gali patekti rašalo. To gali‐ ma išvengti pakeitus nustatymą į **ON**.

Paper Setting" puslapyje 144

U["Vidaus valymas" puslapyje 194](#page-193-0)

#### o **Ar rašalas išdžiūvo spausdintame paviršiuje?**

Priklausomai nuo spausdinimo tankio ar popieriaus tipo gali praeiti šiek tiek laiko, kol rašalas išdžius. Ne‐ dėkite popieriaus į krūvą, kol išspausdintas paviršius neišdžiūvo.

#### o **Ar plokštę reikia valyti?**

Valykite spausdintuvo vidų.

Vidaus valymas" puslapyje 194

# **Išpurškiama per daug rašalo**

#### o **Ar nustatymas Laikmenos tipas teisingas?**

Įsitikinkite, ar spausdintuvo tvarkyklės **Laikmenos tipas** nustatymai atitinka naudojamą popierių. Iš‐ purškiamas rašalo kiekis kontroliuojamas pagal spausdinimo medžiagos tipą. Jei nuostatos neatitin‐ ka įdėto popieriaus, gali būti išpurškiama per daug rašalo.

#### o **Ar nustatymas Color Density tinkamas?**

Sumažinkite rašalo tankį spausdintuvo tvarkyklės dialogo lange **Advanced Media Control**. Spausdin‐ tuvas gali spausdinti naudodamas pernelyg daug ra‐ šalo kai kurių tipų popieriui. Išsamesnės informacijos apie dialogo langą Advanced Media Control rasite spausdintuvo tvarkyklės žinyne.

#### **Ar spausdinate ant kopijavimo popieriaus?**

Jei spausdinant **pilka** spalva ant kalkės popieriaus sunaudojama per daug rašalo, geresnių rezultatų galite pasiekti pasirinkę mažesnį spausdinimo tankį dialogo lange **Advanced Media Control**.

## **Spausdinant be paraščių lieka paraštės**

#### o **Ar teisingos spausdinamų duomenų nuostatos taikomojoje programoje?**

Įsitikinkite, ar popieriaus nuostatos programoje ir spausdintuvo tvarkyklėje yra teisingos.

 $\mathscr{D}$  "Idėto popieriaus nustatymas" puslapyje 59

#### $\blacksquare$  Ar popieriaus nuostatos teisingos?

Įsitikinkite, kad spausdintuvo popieriaus nuostatos atitinka naudojamą popierių.

#### ■ **Ar pakeitėte padidinimo kiekį?**

Pakoreguokite padidinimo kiekį spausdinimui be paraščių. Paraštės gali pasirodyti, jei padidinimo dydį nustatysite ties **Standartinis**.

U["Spausdinimas be paraščių" puslapyje 100](#page-99-0)

#### $\blacksquare$  Ar popierius saugomas teisingai?

Netinkamai saugomas popierius gali išsiplėsti arba susitraukti, todėl net ir nustačius spausdinimą be paraščių atsiras paraštės. Išsamesnės informacijos apie laikymo būdą rasite prie popieriaus pridėtoje dokumentacijoje.

#### o **Ar naudojate popierių, kuris palaiko spausdinimą be paraščių?**

Spausdinimui be paraščių neskirtas popierius spaus‐ dinant gali išsiplėsti arba susitraukti, todėl paraštės liks net ir nustačius spausdinimą be paraščių. Re‐ komenduojame naudoti spausdinimui be paraščių skirtą popierių.

#### o **Bandykite sureguliuoti pjaustytuvą.**

Jei spausdinant be paraščių ant ritininio popieriaus lieka paraštės viršuje ir apačioje, bandykite atlikti operaciją **Adjust Cut Position**, pateiktą meniu Ge‐ neral Settings. Tai gali sumažinti paraštes.

General Settings" puslapyje 153

# **Tiekimo ar išėmimo problemos**

### **Nepavyksta tiekti arba išimti popieriaus**

#### o **Ar popierius yra tinkamai įdėtas?**

Apie tinkamą popieriaus įdėjimą žr. šiuose skyriuose.

 $\mathscr{D}$  "Ritininio popieriaus įdėjimas ir išėmimas" pus[lapyje 43](#page-42-0)

U["Atpjautų lapų / plakato lentos įdėjimas ir išėmi‐](#page-50-0) [mas" puslapyje 51](#page-50-0)

Jei popierius įdėtas tinkamai, patikrinkite naudoja‐ mo popieriaus būseną.

#### o **Ar popierius įdėtas tinkama kryptimi?**

Plakatų lentą įdėkite stačiai. Jei juos įdėsite netinka‐ ma kryptimi, popierius bus neatpažintas ir įvyks klai‐ da.

U["Atpjautų lapų / plakato lentos įdėjimas ir išėmi‐](#page-50-0) [mas" puslapyje 51](#page-50-0)

#### o **Ar popierius susiraukšlėjęs ar suglamžytas?**

Nenaudokite seno ar suglamžyto popieriaus. Visuo‐ met naudokite naują popierių.

#### o **Ar popierius drėgnas?**

Nenaudokite drėgno popieriaus. Be to, ypatingosios "Epson" spausdinimo medžiagos turėtų būti paliekamos krepšyje iki tol, kol jas planuojate naudoti. Jei popierius ilgą laiką paliekamas išimtas, jis susisuka ir sudrėksta, todėl nėra tinkamai tiekiamas.

#### $\blacksquare$  Ar popierius banguotas arba susisukes?

Jei dėl temperatūros ir drėgmės pokyčių popierius susibangavo ar susiraitė, spausdintuvui gali nepa‐ vykti tinkamai aptikti popieriaus dydžio.

Patikrinkite toliau nurodytus dalykus.

- ❏ Įdėkite popierių tik prieš pat spausdinimą.
- ❏ Nenaudokite banguoto ar susiraičiusio popieriaus. Nukirpkite banguotas ar susiraičiusias ritininio popieriaus dalis ir vėl įdėkite popierių. Nukirptiems lapams: naudokite naują popierių.

#### **■** Ar popierius per storas arba per plonas?

Patikrinkite, ar esamos specifikacijos popierius yra suderinamas su šiuo spausdintuvu. Jei naudojate kitų gamintojų popierių ar RIP programinę įrangą, informacijos apie spausdinimo medžiagų tipus ir ati‐ tinkamas spausdinimo nuostatas rasite prie popie‐ riaus pridėtoje dokumentacijoje, teiraukitės popie‐ riaus tiekėjo arba RIP kūrėjo.

#### o **Ar naudojate spausdintuvą esant įprastai kambario temperatūrai?**

Specialią "Epson" spausdinimo medžiagą reikia naudoti normalioje kambario temperatūroje (tempera‐ tūra: nuo 15 iki 25 ˚C, drėgmė: nuo 40 iki 60 %).

#### $\blacksquare$  Ar popierius įstrigęs spausdintuve?

Atidarykite spausdintuvo gaubtą ir patikrinkite, ar spausdintuve nėra įstrigusio popieriaus ar pašalinių daiktų. Jei popierius įstrigęs, atlikite operaciją **Main‐ tenance** — **Remove Paper**.

#### **■** Ar popierius yra per stipriai įtraukiamas?

Jei ir toliau kils popieriaus išleidimo problemų, pa‐ bandykite sumažinti popieriaus įtraukimą (įtrauki‐ mo, kuris laiko popierių tiekimo kelyje, stiprumą).

Paper Setting" puslapyje 144

#### o **Ar naudojate popierių, kuris lengvai susiraito?**

Kai naudojate popierių, kuris lengvai susiraito, įsiti‐ kinkite, kad esate aplinkoje, kur kambario tempera‐ tūra yra 23 laipsniai arba aukštesnė.

# **Ant popieriaus lieka ritinio žymių**

#### Ar ritinys tiekiamas naudojant "Auto **Loading"?**

Priklausomai nuo popieriaus, ritinio žymės ant po‐ pieriaus gali likti, kai popierius tiekiamas automatiš‐ kai, arba perjungus iš vieno ritinio į kitą. Tokiu atveju imkitės toliau nurodytų priemonių.

- ❏ Pasirinkite **Menu General Settings Printer Settings** — **Paper Source Settings** — **Roll Paper Setup** — **Auto Loading** — **Off** ir ritininį popierių tiekite rankiniu būdu.  $\mathscr{F}$  ["Ritininio popieriaus tiekimas rankiniu](#page-64-0) [būdu" puslapyje 65](#page-64-0)
- ❏ Jei ritinio žymės lieka net ir po tiekimo rankiniu būdu, tiekite popierių rankiniu būdu, kol spausdintuvas du kartus supypsės.
- ❏ Kai spausdinate naudodami ritinių perjungimą, perjungiant ritinius ant popieriaus gali likti ritinio žymių. Dalyje **Menu** — **General Settings** — **Printer Settings** — **Roll Paper Setup** — **Paper Source Settings** — **Roll Switching** pasirinkite **Roll 1** arba **Roll 2**.

# **Popierius nesirenka popieriaus skyriuje arba yra suglamžytas ar sulankstytas, kai naudojamas popieriaus skyrius**

o **Ar spausdinimo darbui reikia daug rašalo; ar darbo aplinkoje ne per didelė drėgmė?**

Priklausomai nuo darbo ir darbo aplinkos, popierius gali nesirinkti popieriaus skyriuje. Imkitės nurodytų veiksmų.

- ❏ Popierius nesirenka popieriaus skyriuje: rankomis švelniai įspauskite popierių į popieriaus skyrių, kai jis bus išstumiamas iš spausdintuvo.
- ❏ Popierius susilanksto po automatinio nupjovimo: pasirinkite rankinį pjovimą ir nupjautą popierių suimkite abiem rankomis.
- ❏ Popierius susiraukšlėja ir nesirenka tinkamai popieriaus skyriuje: uždarykite popieriaus skyrių ir tęskite spausdinimą. Prieš išspausdintam ir iš spausdintuvo išstumtam popieriui pasiekiant grindis, suimkite popierių abiem rankomis ir lengvai prilaikykite, kol baigsis spausdinimas.

# **Ritininio popieriaus strigtis**

Norėdami išimti įstrigusį popierių, atlikite šiuos veiksmus:

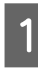

Atpjaukite popierių ties paveikslėlyje parodytomis vietomis.

#### **Ritinys 1 / ritininis popierius**

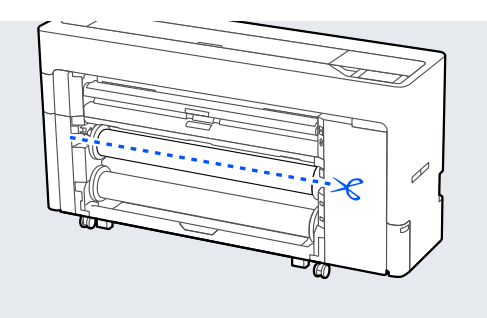

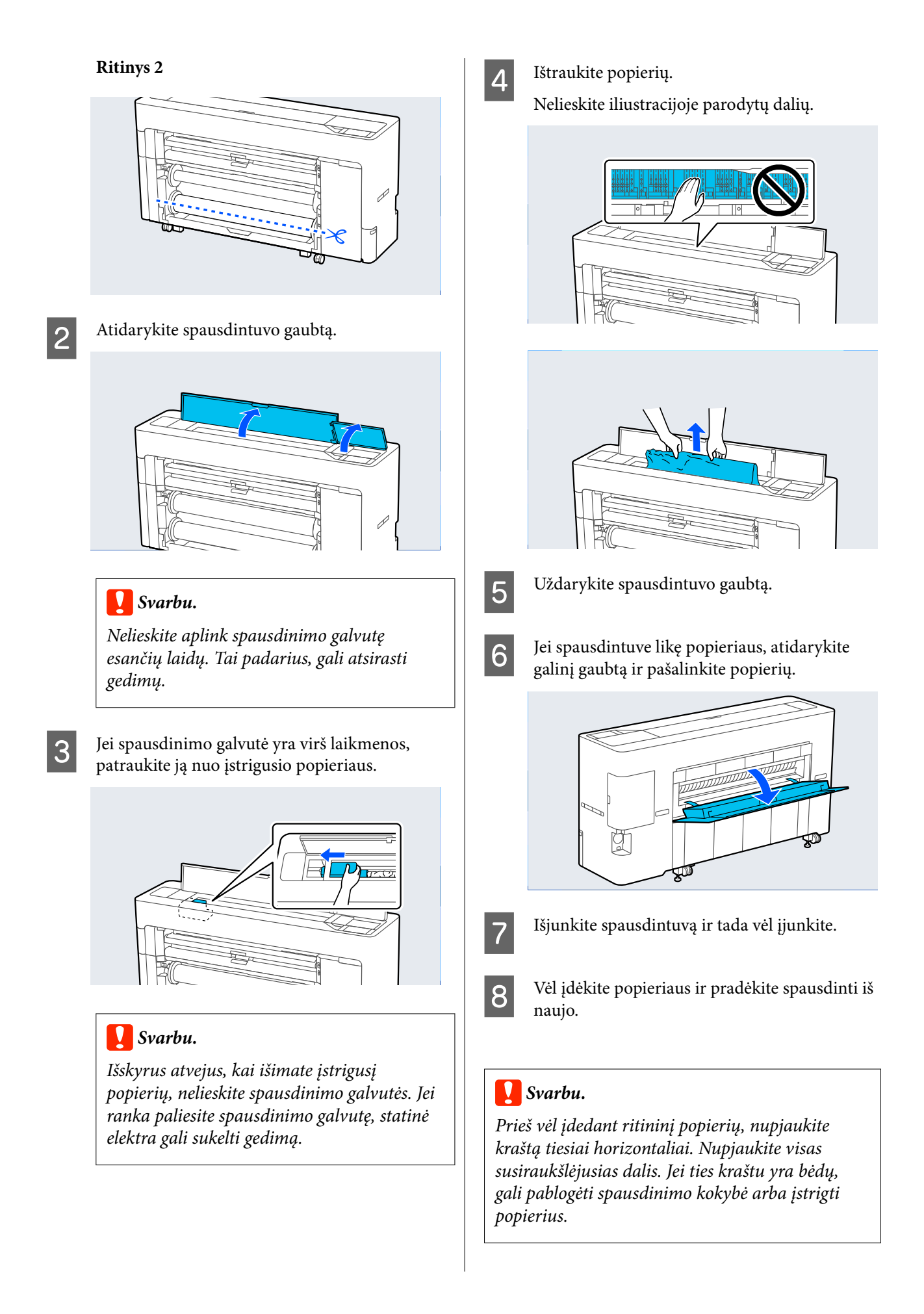

# **Atpjautų lapų strigtis**

Norėdami išimti įstrigusį popierių, atlikite šiuos veiksmus:

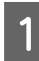

1 Atidarykite spausdintuvo gaubtą.

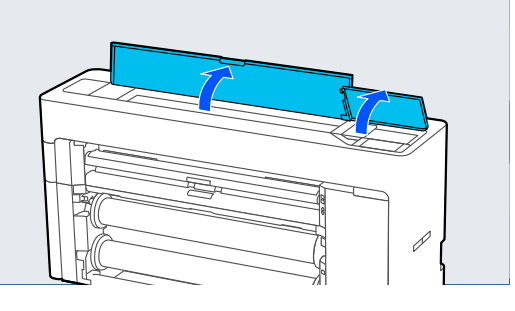

### c*Svarbu.*

Nelieskite aplink spausdinimo galvutę esančių laidų. Tai padarius, gali atsirasti gedimų.

2 Jei spausdinimo galvutė yra virš laikmenos, patraukite ją nuo įstrigusio popieriaus.

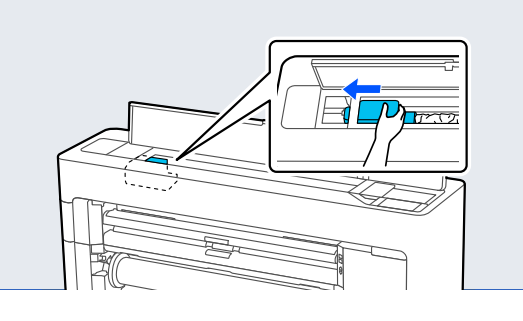

### c*Svarbu.*

Išskyrus atvejus, kai išimate įstrigusį popierių, nelieskite spausdinimo galvutės. Jei paliesite spausdinimo galvutę, statinė elektra gali sukelti gedimą.

3 Ištraukite popierių. Nelieskite iliustracijoje parodytų dalių.

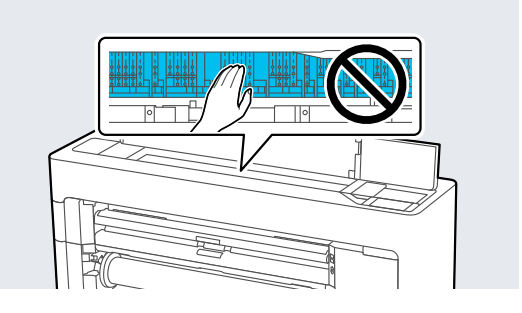

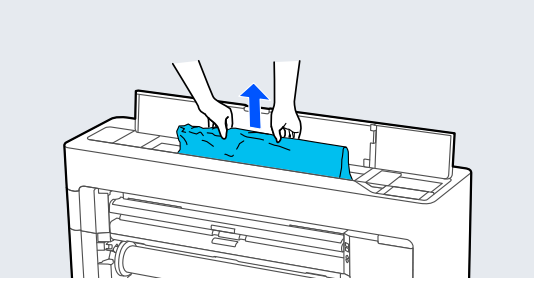

- 
- $\Delta$  Uždarykite spausdintuvo gaubtą.
- E Išjunkite spausdintuvą ir tada vėl įjunkite.
- F Vėl įdėkite popieriaus ir pradėkite spausdinti iš naujo.

# **Originalas užstrigo (tik SC-P8500DM serija / SC-T7700DM serija / SC-T5700DM serija)**

Norėdami išimti įstrigusį originalą, atlikite šiuos veiksmus.

### *Perspėjimas.*

Atidarydami ir uždarydami skaitytuvo dangtelį, laikykite rankas atokiau nuo dangtelio ir spausdintuvo jungties.

Jei pirštai ar rankos įstrigs, galite susižeisti.

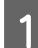

Atidarykite skaitytuvo dangtelį.

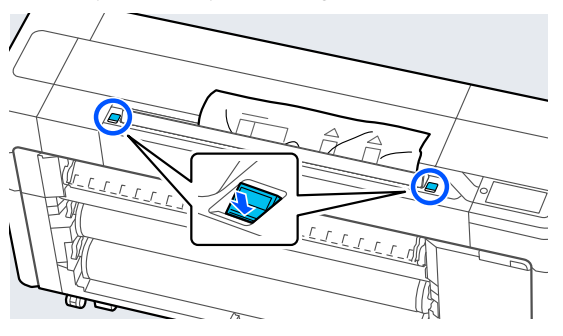

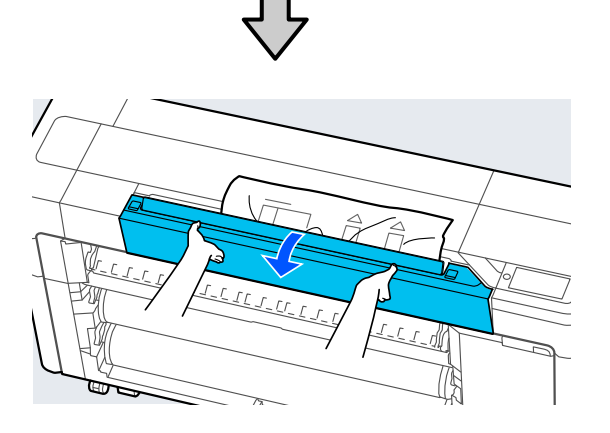

### c*Svarbu.*

Nesiremkite į skaitytuvo dangtį ir nedėkite ant jo jokių daiktų.

2 Išimkite įstrigusį originalą.

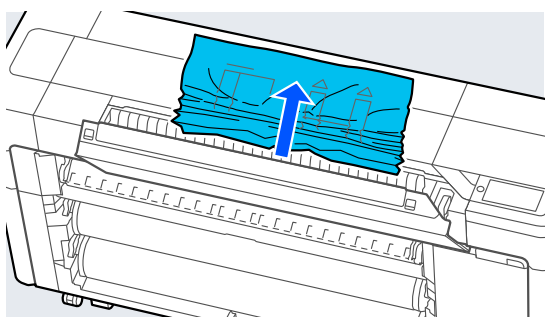

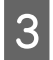

S Uždarykite skaitytuvo dangtelį.

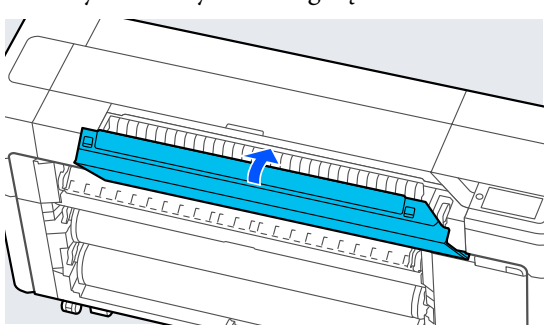

# **Kita**

# **Valdymo skydelio ekranas pastoviai išsijungia**

#### ■ **Ar spausdintuvas veikia miego režimu?**

Miego režimas įjungiamas jei gaunama spausdinimo užduotis arba paspaudžiamas  $\circlearrowright$  mygtukas valdymo skydelyje. Laiką prieš pereinant į miego režimą gali‐ ma keisti meniu General Settings.

General Settings" puslapyje 153

# **Spalvotas rašalas greitai išeikvojamas net ir spausdinant nespalvotu režimu ar spausdinant nespalvotus duomenis**

Jei atlikdami **Print Head Cleaning** arba **Power Cleaning** pasirinksite visus purkštukus, bus naudo‐ jamas visų spalvų rašalas. (Net ir pasirinkus režimą B&W, valant galvutę naudojamas visų spalvų raša‐ las.)

 $\mathscr{D}$  "Spausdinimo galvutės valymas"" puslapy[je 180](#page-179-0)

o **Spalvotas rašalas naudojamas galvutės valymo proceso metu.**
### **Popierius nelygiai atpjaunamas**

o **Atsižvelgiant į popierių, jei valdymo skydelyje Quick Cut yra On, popieriaus gali būti atpjaunamas nelygiai, kaip pavaizduota toliau.**

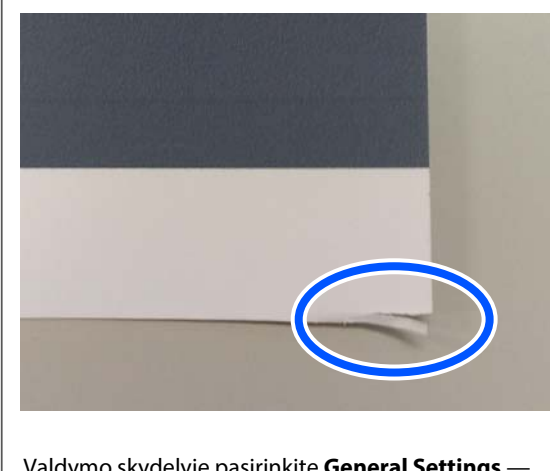

Valdymo skydelyje pasirinkite **General Settings** — **Printer Settings** — **Paper Source Settings** — **Roll Paper Setup** — **Cut Settings** — **Quick Cut** — **Off**.

#### o **Pakeiskite pjaustytuvą.**

Jei popierius nelygiai atpjaunamas, pakeiskite pjaus‐ tytuvą.

Pioviklio keitimas" puslapyje 192

### **Spausdintuvo viduje matyti šviesa**

o **Tai nėra triktis.**

Šviesą skleidžia raudona lemputė spausdintuvo vi‐ duje.

### **Prarastas administratoriaus slaptažodis**

Pamiršus administratoriaus slaptažodį reikia kreiptis į pardavėją ar "Epson" techninės priežiūros centrą.

### **Galvutė valoma automatiškai**

Spausdintuvas gali automatiškai valyti galvutę, kad būtų užtikrinta spausdinimo kokybė.

### **Neįmanoma atnaujinti spausdintuvo programinės įrangos**

o **Ar spausdintuve yra vykdomų ar neįvykdytų užduočių?**

> Palaukite, kol užduotys bus baigtos apdoroti, arba jas atšaukite.

### **Spausdinimas sustabdomas, kai spausdinama VPN (virtualaus privataus tinklo) aplinkoje**

#### o **Pabandykite nustatyti tinklo parametrą į "100Base-TX Auto".**

Tai galite nustatyti valdymo skydelio skiltyje "Nustatymai" — "Bendrieji nustatymai" — "Tinklo nustatymai" — "Kokybės parinktys".

Tinklo parametrus taip pat galite pakeisti "Web Config" arba "Epson Device Admin".

o **Spausdinkite naudodami papildomą SSD Unit (SSD įrenginys). Prieš spausdindami, spausdinimo duomenis išsaugokite SSD Unit (SSD įrenginys).**

Pasirinkite "Spausdinti baigus siuntimą" arba "Spausdinimo režimas" — "Išsaugoti tik spausdintuvo tvarkyklės kietojo disko įrenginio nustatymuose".

### **Spausdintuvas išsijungė dėl maitinimo nutraukimo**

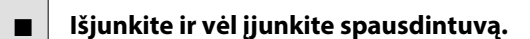

Kai spausdintuvas nėra išjungiamas įprastai, spaus‐ dinimo galvutė gali būti uždengta netinkamai. Jei spausdinimo galvutė bus ilgą laiką neuždengta, spausdinimo kokybė gali pablogėti.

Įjungus spausdintuvą uždengimas po kelių minučių atliekamas automatiškai.

Be to, išjungus spausdintuvą, kai atliekamas kalibra‐ vimas, gali būti klaidingai atliktas duomenų perdavi‐ mas ir reguliavimo verčių įrašymas. Inicijavus datą taip pat inicijuojamos reguliavimo vertės.

### <span id="page-217-0"></span>**Kopijavimo arba nuskaitymo problemos (tik SC-P8500DM serija / SC-T7700DM serija / SC-T5700DM serija)**

**Nuskaitytuose arba kopijuotuose dokumentuose atsiranda linijų**

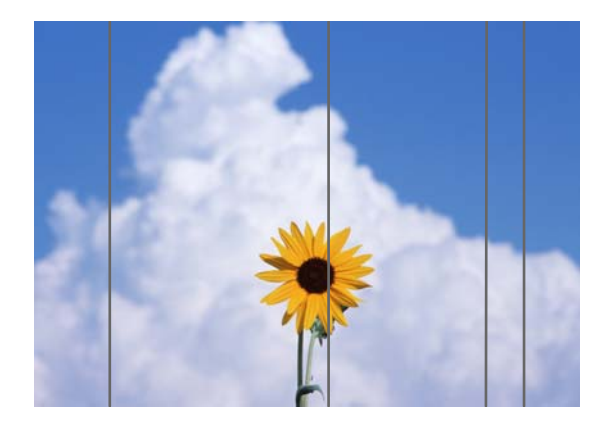

Norėdami išvalyti skaitytuvo vidų, atlikite toliau nurodytus veiksmus. Ant skaitytuvo stiklo paviršiaus arba baltos lentos prilipusios dulkės ar nešvarumai gali sukelti nepageidaujamų linijų ar žymių kopijavimo rezultatuose ir nuskaitytuose vaizduose.

Jei skaitytuvas labai nešvarus, nuvalykite jį.

### *Perspėjimas.*

Atidarydami ir uždarydami skaitytuvo dangtelį, laikykite rankas atokiau nuo dangtelio ir spausdintuvo jungties.

Jei pirštai ar rankos įstrigs, galite susižeisti.

#### c*Svarbu.*

- ❏ Nenaudokite lakiųjų cheminių medžiagų, pavyzdžiui, alkoholio ar dažų skiediklių. Gali atsirasti deformacijų arba pakisti spalva.
- ❏ Nenaudokite skysčių ir nepurkškite tepalo tiesiai ant skaitytuvo. Priešingu atveju įranga ir grandinės gali būti pažeistos, todėl spausdintuvas gali veikti netinkamai.

Atidarykite skaitytuvo dangtelį.

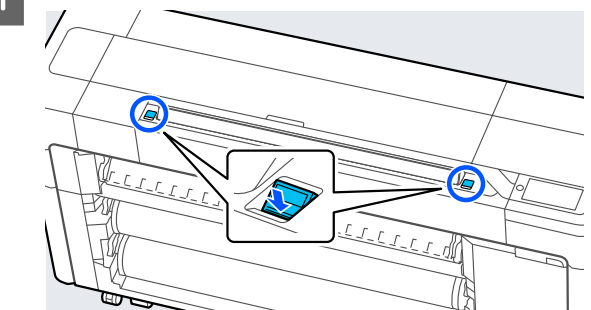

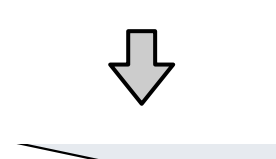

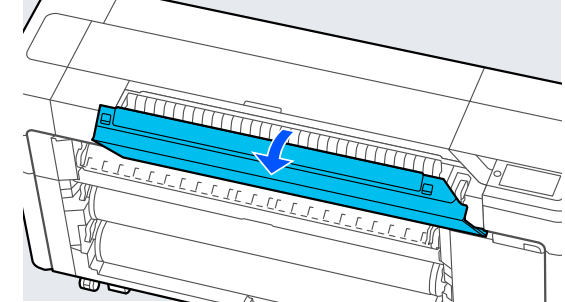

 $\overline{2}$  Švaria minkštos šluostės puse atsargiai nuvalykite skaitytuvą.

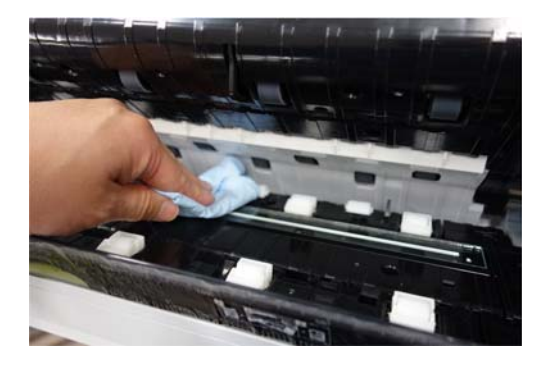

#### c*Svarbu.*

- ❏ Stiklinių paviršių nevalykite per didele jėga.
- ❏ Nenaudokite šepečių ar kietų daiktų. Jie gali subraižyti stiklo paviršių ir paveikti nuskaitymo kokybę.
- ❏ Nepurkškite valiklio tiesiai ant klasės paviršiaus.

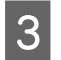

Baigę valyti, uždarykite skaitytuvo dangtelį.

#### c*Svarbu.*

Baigę valyti uždarykite skaitytuvo dangtelį, kad į vidų nepatektų dulkių.

### **Nepavyksta tinkamai tiekti originalų**

Jei originalo įdėjimo padėtis dešinėje pusėje yra neteisinga, originalo negalima tinkamai tiekti.

Įsitikinkite, kad dešinysis originalo kraštas yra išlygintas tiesiai. Jei dokumentas įdėtas ne tiesiai, naudokite skaitytuvo kraštų kreiptuvą.

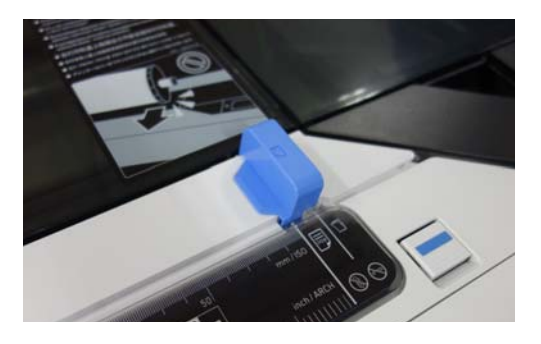

Jei originalo vis tiek nepavyksta tinkamai paduoti, pakeiskite **Original Size** arba **Scan Size** į standartinį dydį iš **Auto Detect**.

#### o **Ar originalas įdėtas su pakrypimu?**

Iš naujo įdėkite originalą. Jei originalas įdėtas kreivai, jo negalima tinkamai tiekti.

#### o **Ar originalas sulankstytas?**

#### Išskleiskite originalą.

Jei originalas sulankstomas, kai spausdintuve nusta‐ tyta **Auto Detect** in **Original Size** arba **Scan Size**, originalo plotis gali būti nuskaitytas netinkamai, to‐ dėl originalas gali būti netinkamai tiekiamas.

#### $\blacksquare$  Išvalykite skaitytuvo vidų.

Jei spausdintuve nustatyta **Auto Detect** in **Original Size** arba **Scan Size**, originalo plotis gali būti nuskai‐ tytas netinkamai, todėl originalas gali būti tiekiamas netinkamai.

Kaip valyti skaitytuvo vidų U["Nuskaitytuose arba kopijuotuose dokumentuo‐](#page-217-0) [se atsiranda linijų" puslapyje 218](#page-217-0)

#### o **Gali būti, kad naudojate originalą, kurio negalima įdėti.**

Išsamesnės informacijos apie originalus, kurių nega‐ lima įdėti, rasite toliau.

Dokumentai, kurių negalima įdėti" puslapy[je 136](#page-135-0)

#### o **Ar originalas įdėtas su pakrypimu?**

Iš naujo įdėkite originalą. Jei originalas įdėtas kreivai, jo negalima tinkamai tiekti.

### **Originalo dydis arba nuskaitymo dydis atpažįstami netinkamai**

#### o **Ar Original Size arba Scan Size nustatytas į Auto Detect?**

Jei **Original Size** arba **Scan Size** nustatytas į **Auto Detect**, originalo dydis gali būti aptiktas neteisingai. Nustatykite **Original Size** arba **Scan Size**.

#### ■ | Išvalykite skaitytuvo vidų.

Jei ant skaitytuvo stiklo paviršiaus arba baltos lentos yra dulkių ar nešvarumų, originalo dydis gali būti nustatytas netinkamai. Žr. toliau pateiktą punktą ir atlikite tas pačias valymo procedūras.

U["Nuskaitytuose arba kopijuotuose dokumentuo‐](#page-217-0) [se atsiranda linijų" puslapyje 218](#page-217-0)

### **Kopijavimo rezultatai nepadidinami iki ritininio popieriaus pločio**

o **Ar kopijos mažinimo / didinimo nustatymas yra Auto Fit Page — On?**

Jei kopijavimo meniu **Auto Fit Page** nustatyta **On Reduce/Enlarge**, skaitytuvui gali nepavykti tinka‐ mai aptikti originalo dydžio ir spausdinimo rezulta‐ tas neatitiks ritininio popieriaus pločio. Dalyje **Ad‐ vanced** — **Original Size** nurodykite įdėto originalo dydį.

### **Nuskaitytas vaizdas yra nesulygiuotas**

#### o **Pakeiskite originalo įdėjimo kryptį.**

Pakeitus originalo įdėjimo kryptį, nuskaitymo rezul‐ tatai gali pagerėti.

#### o **Ar originalas susisukęs?**

Jei originalas susisukęs, išlyginkite jį ir padėkite ly‐ giai. Tada nuskaitykite originalą.

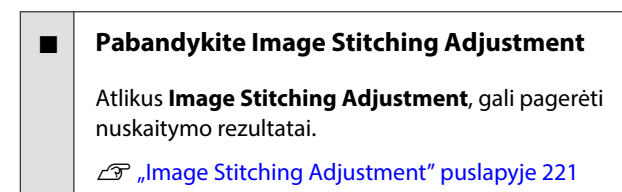

#### o **Pabandykite naudoti papildomą laikiklio lapą.**

Įdėjus originalą į laikiklio lapą išlyginamos visos raukšlės ir gali pagerėti nuskaitymo rezultatai.

### **Nuskaitytas vaizdas yra neryškus**

#### o **Ar Image Stitching Smoother nustatyta į On?**

Kai **Image Stitching Smoother** nustatyta į **On**, teks‐ tas ir linijos gali būti neryškūs nuskaitymo sujungi‐ mo taškuose.

Jei nerimaujate dėl šios problemos, pagrindiniame ekrane palieskite **Menu** — **General Settings** — **Scan Settings** — **Scan Options** — **Image Stitching Smoother** ir nustatykite **Off**.

#### o **Pabandykite Image Stitching Adjustment**

Jei nuskaitytų vaizdų susiuvimas nesulygiuotas, bet koks tekstas ar linijos ant susiuvimo gali būti neryš‐ kūs arba neaiškūs.

**T** ["Image Stitching Adjustment" puslapyje 221](#page-220-0)

### **Nuskaitytame vaizde išlieka originalo (fono) spalva arba skenuotame vaizde atsiranda raukšlių šešėlių**

#### o **Ar naudojate papildomą laikiklio lapą?**

Skenuojant su laikiklio lapu, nuskaitymo rezultatuo‐ se gali išlikti fono spalva arba atsirasti raukšlių.

Jei nerimaujate dėl šių problemų, atlikite toliau nu‐ rodytus veiksmus ir pabandykite pakoreguoti **Re‐ move Background**.

- ❏ Kopijuojant Pagrindiniame ekrane pasirinkite **Copy** — **Basic Settings** — **Image Quality** — **Remove Background** — **Auto** — **Off**, tada nustatykite teigiamą reguliavimo vertę nuo -4 iki 4. U["Copy \(tik SC-P8500DM serija /](#page-169-0) [SC-T7700DM serija / SC-T5700DM serija\)"](#page-169-0) [puslapyje 170](#page-169-0)
- ❏ Nuskaitant ir išsaugant el. laiške arba aplanke Pagrindiniame ekrane pasirinkite **Scan**, tada pasirinkite **Email** arba **Network Folder/FTP**, atsižvelgdami į paskirties vietą. Pasirinkite **Scan Settings** — **Image Quality** — **Remove Background** — **Auto** — **Off**, tada nustatykite teigiamą koregavimo vertę nuo -4 iki 4. U["Scan \(tik SC-P8500DM serija /](#page-170-0)

[SC-T7700DM serija / SC-T5700DM serija\)"](#page-170-0) [puslapyje 171](#page-170-0)

❏ Įrašant nuskaitytus duomenis į išorinės atminties įrenginį Pagrindiniame ekrane pasirinkite **Scan** — **To Memory Device** — **Advanced** — **Image Quality** — **Remove Background** — **Auto** — **Off**, tada nustatykite teigiamą reguliavimo reikšmę nuo -4 iki 4. U["Scan \(tik SC-P8500DM serija /](#page-170-0) [SC-T7700DM serija / SC-T5700DM serija\)"](#page-170-0) [puslapyje 171](#page-170-0)

### **Document Feed Adjustment**

Jei spausdinimo rezultatai ir nukopijuotų arba nuskaitytų failų originalo ilgis nesutampa, atlikite šią procedūrą: Document Feed Adjustment. Jei norite sutrumpinti spausdinimo trukmę, paspauskite minuso mygtuką. Jei norite jį pailginti, paspauskite pliuso mygtuką. Dėl spausdinimui naudojamo popieriaus tipo gali skirtis ilgis.

A Pradžios ekrane paspauskite **Menu**.

#### <span id="page-220-0"></span>B Palieskite **General Settings** — **Scan Settings** — **Scan Options** — **Document Feed Adjustment**.

Pasirodo reguliavimo vertės nustatymų ekranas. Reguliavimo vertės rodomos %.

C Palieskite **-** arba **+**, kad būtų rodomos numatytos reguliavimo reikšmės, arba palieskite reguliavimo įvesties sritį, kad įvestumėte reguliavimo reikšmes naudodami klaviatūros ekraną.

> Reguliavimo vertės nustatomos taip, kaip nurodyta toliau.

Pavyzdys) Kai originalo ilgis yra 50 cm, o spausdinimo rezultatas — 50,1 cm: 50/50,1×100-100= -0,1996, suapvalinta iki antrojo skaitmens po kablelio.

Reguliavimo vertė: -0,2

Palieskite OK.

### **Image Stitching Adjustment**

Jei toliau pateiktame paveikslėlyje pavaizduotame originale ( $\bigcirc$ ) atsiranda nuskaityto vaizdo nesutapimų, pvz.,  $\bullet$ , atlikite Image Stitching Adjustment nurodytus veiksmus.

Jei originalas turi raukšlių arba yra nevienodo storio, dalys, kuriose vaizdai susijungia, gali būti neteisingai suderintos net ir atlikus **Image Stitching Adjustment**.

Rodyklė <sup>O</sup>rodo originalo tiekimo kryptį.

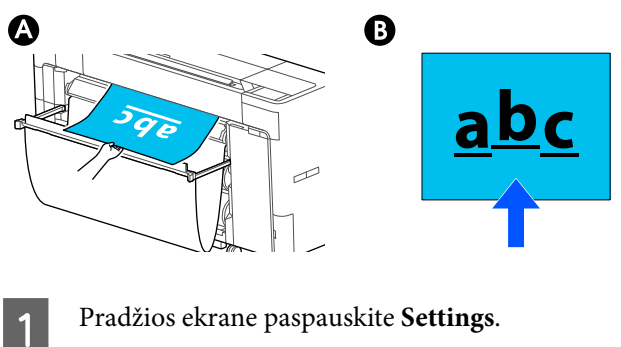

B Palieskite **General Settings** — **Scan Settings** — **Scan Options** — **Image Stitching Adjustment**.

Pasirodo reguliavimo vertės nustatymų ekranas.

C Palieskite **-** arba **+**, kad būtų rodomos numatytos reguliavimo reikšmės, arba palieskite reguliavimo įvesties sritį, kad įvestumėte reguliavimo reikšmes naudodami klaviatūros ekraną.

> Perkėlus reguliavimo reikšmę 1, faktinis dydis bus ištaisytas maždaug 0,1 mm.

**Kai nuskaitymo rezultatai yra pasislinkę aukštyn originalo padavimo krypties atžvilgiu**

Nustatykite reguliavimo vertę link pliuso ženklo.

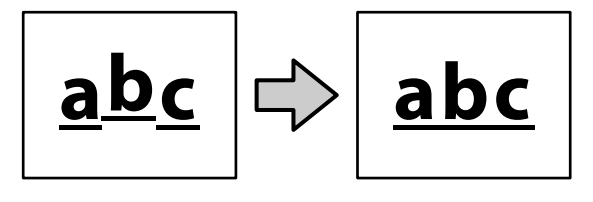

**Kai nuskaitymo rezultatai yra pasislinkę žemyn originalo padavimo krypties atžvilgiu**

Nustatykite reguliavimo vertę link minuso ženklo.

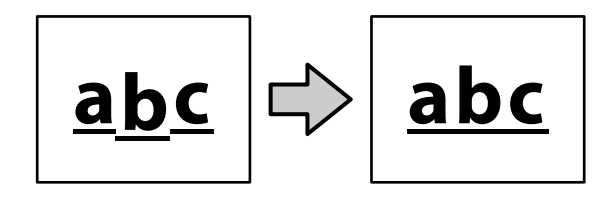

Palieskite OK.

### **Skaitytuvo anga nusmuko**

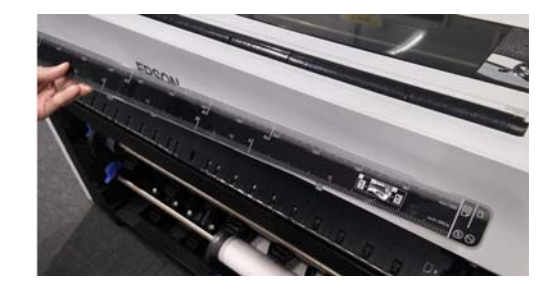

#### Jei skaitytuvo anga atsilaisvina, atidarykite **skaitytuvo dangtelį ir tada įdėkite skaitytuvo angą.**

Skaitytuvo angą lengviau sumontuoti, jei ji dedama iš kairės.

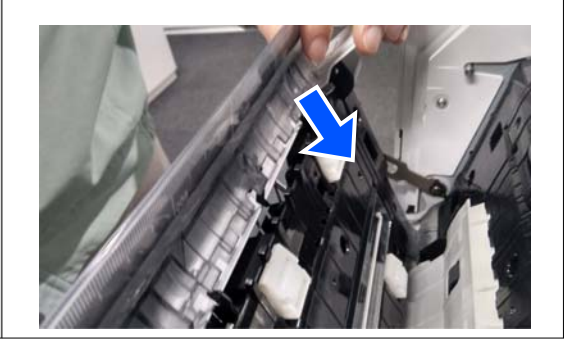

# **Priedas**

# **Papildoma įranga ir eksploatacinės medžiagos**

Su šiuo spausdintuvu galima naudoti tokią papildomą įrangą ir eksploatacines medžiagas (2022 m. rugpjūčio mėn. informacija).

Naujausios informacijos žr. "Epson" interneto svetainėje.

### **"Epson" specialios laikmenos**

 $\mathcal{L}$   $\mathcal{L}$   $\mathcal{$ 

### **Rašalo kasetės (išskyrus SC-P8500DL serija / SC-T7700DL serija)**

"Epson" rekomenduoja naudoti originalias "Epson" rašalo kasetes. "Epson" negali garantuoti neoriginalaus rašalo kokybės arba patikimumo. Naudodami neoriginalų rašalą galite sugadinti spausdintuvą (tokiam gedimui netaikoma "Epson" garantija). Kai kuriais atvejais neoriginalus rašalas gali lemti padriką spausdinimą.

Informacija apie rašalo lygius gali būti nerodoma, o neoriginalaus rašalo naudojimas bus užfiksuojamas, kad prireikus juo būtų galima pasinaudoti techninės priežiūros metu.

U["Rašalo kasečių pakeitimas \(išskyrus SC-P8500DL serija / SC-T7700DL serija\)" puslapyje 185](#page-184-0)

#### **SC-P8500DM/SC-P8500D/SC-P8560D/SC-P6500D/SC-P6560D/SC-P6500DE/SC-P6560DE/SC-P6500E/ SC-P6560E**

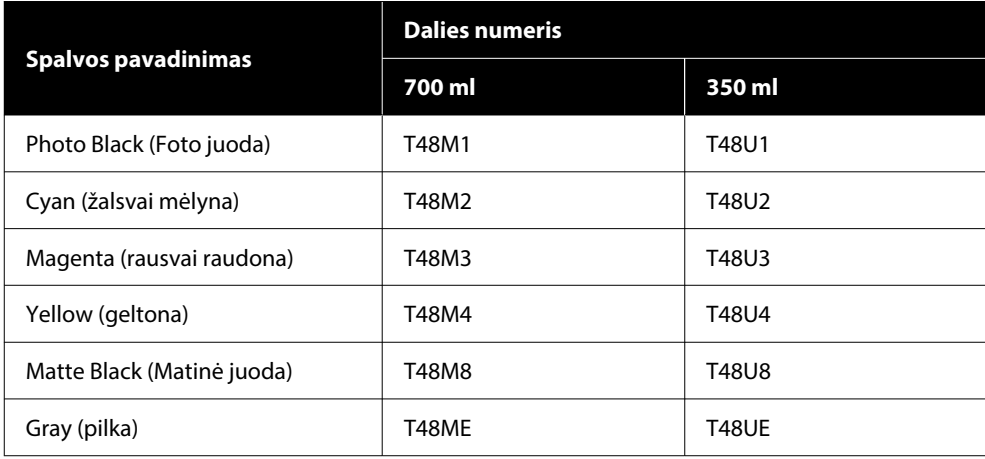

#### **SC-T7700DM/SC-T7700D/SC-T7760DM/SC-T7760D/SC-T5700DM/SC-T5700D/SC-T5760DM/SC-T5760D/ SC-T3700D/SC-T3760D/SC-T3700DE/SC-T3760DE/SC-T3700E/SC-T3760E**

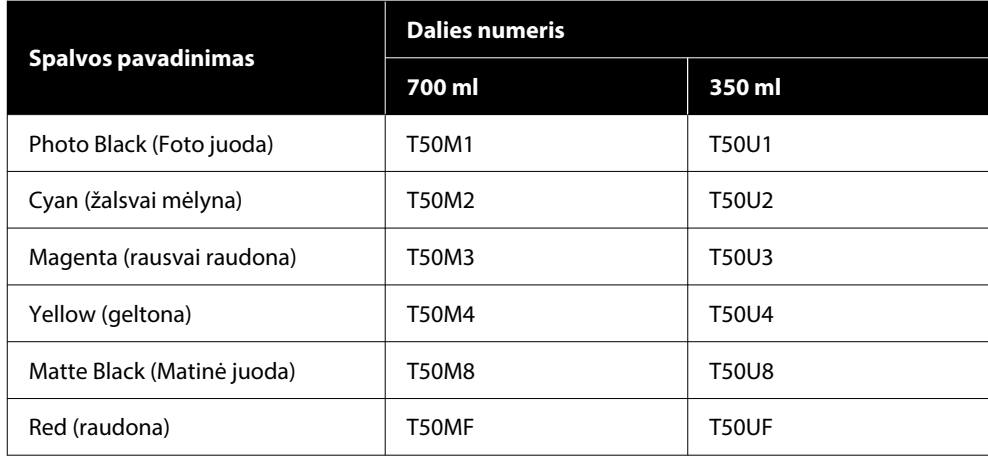

#### **SC-P8540D / SC-P6540D / SC-P6540DE / SC-P6540E**

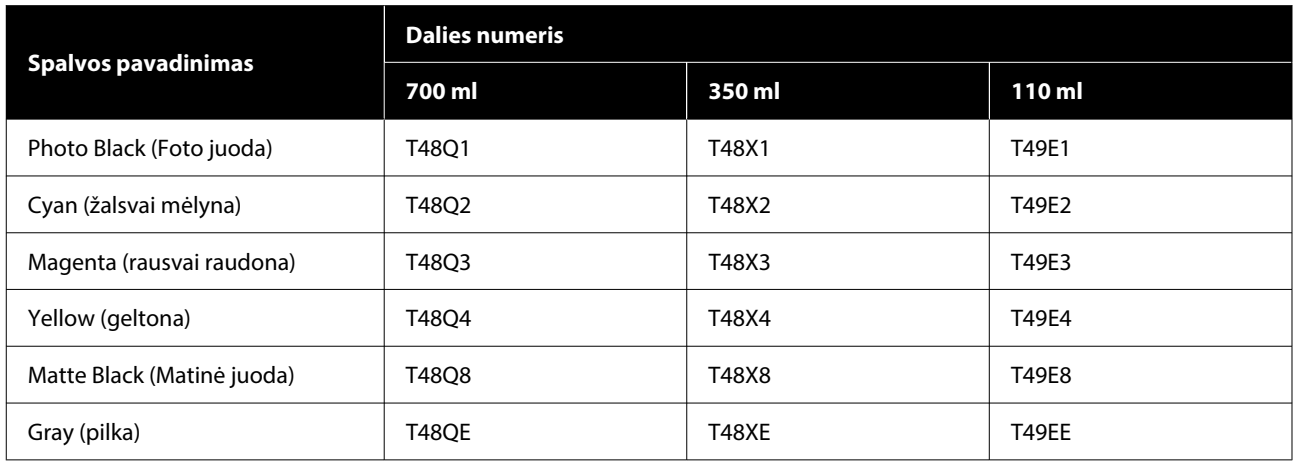

#### **SC-T7740DM/SC-T7740D/SC-T5740DM/SC-T5740D/SC-T3740D/SC-T3740DE/SC-T3740E**

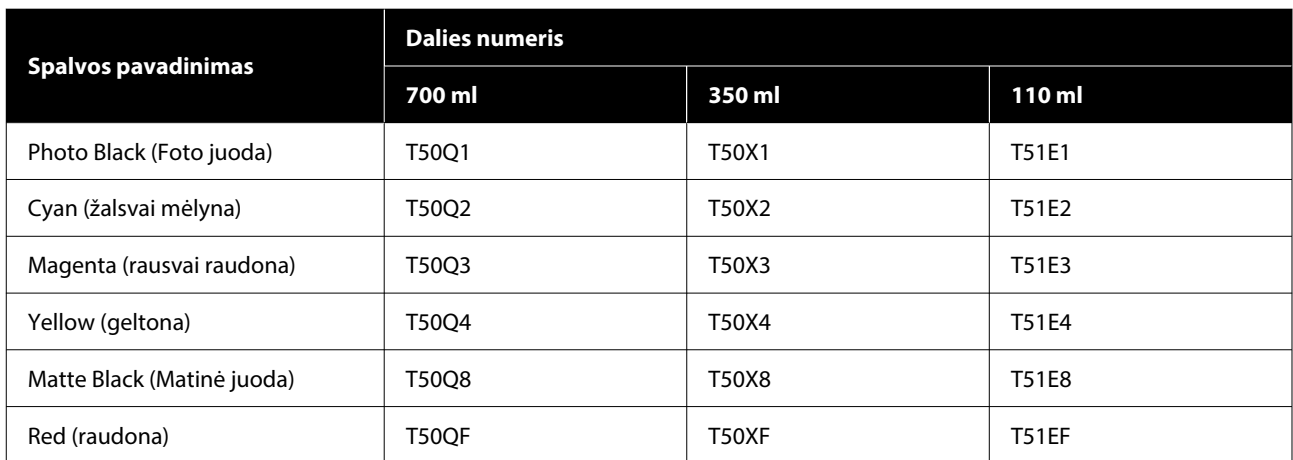

#### **SC-P8530DM/SC-P8530D/SC-P6530D/SC-P6530DE/SC-P6530E**

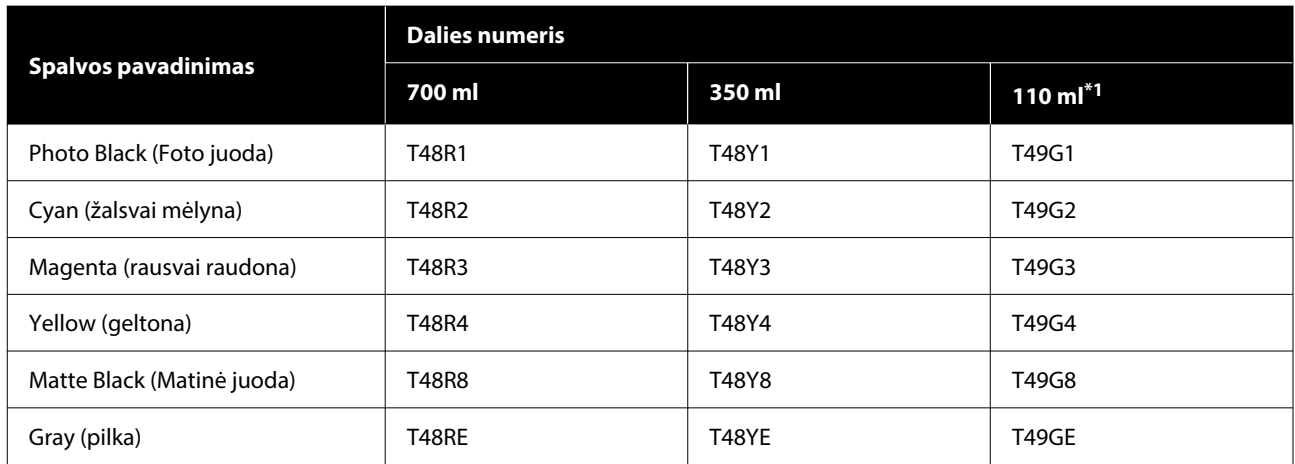

\*1 Priklausomai nuo specifikacijų, gali būti nepasiekiama.

#### **SC-T7730DM/SC-T7730D/SC-T5730DM/SC-T5730D/SC-T3730D/SC-T3730DE/SC-T3730E**

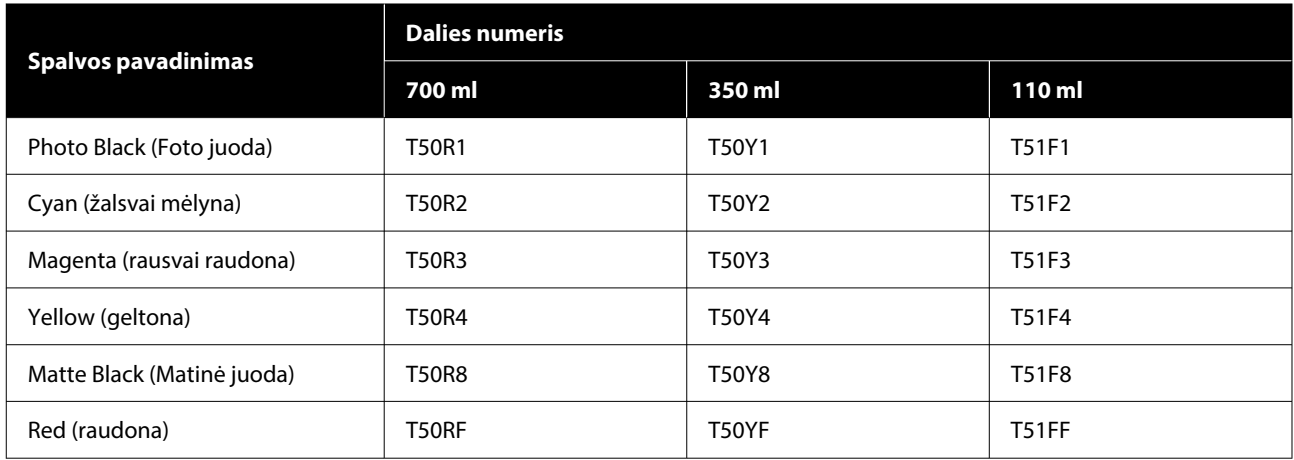

#### **SC-P8580DM/SC-P8580D/SC-P8590D/SC-P6580D/SC-P6590D/SC-P6580DE/SC-P6590DE/SC-P6580E/ SC-P6590E**

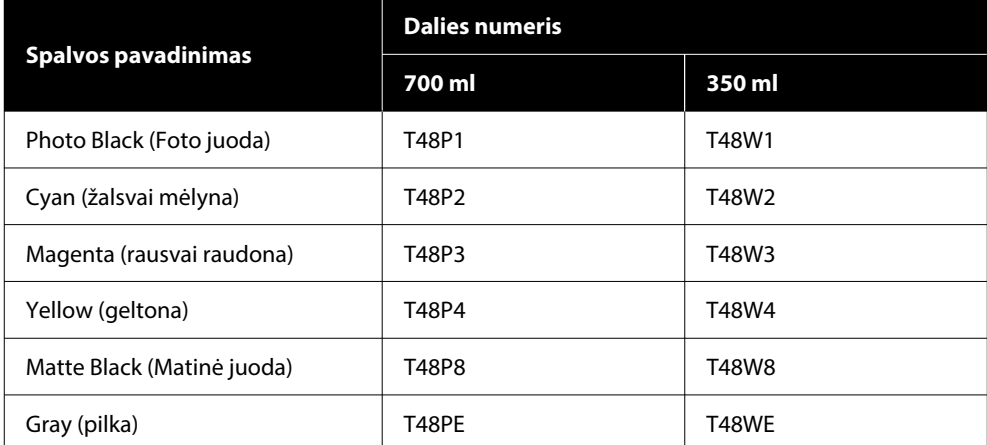

#### **SC-T7780D/SC-T7790D/SC-T5780DM/SC-T5780D/SC-T5790DM/SC-T5790D/SC-T3780D/SC-T3790D/ SC-T3780DE/SC-T3790DE/SC-T3780E/SC-T3790E**

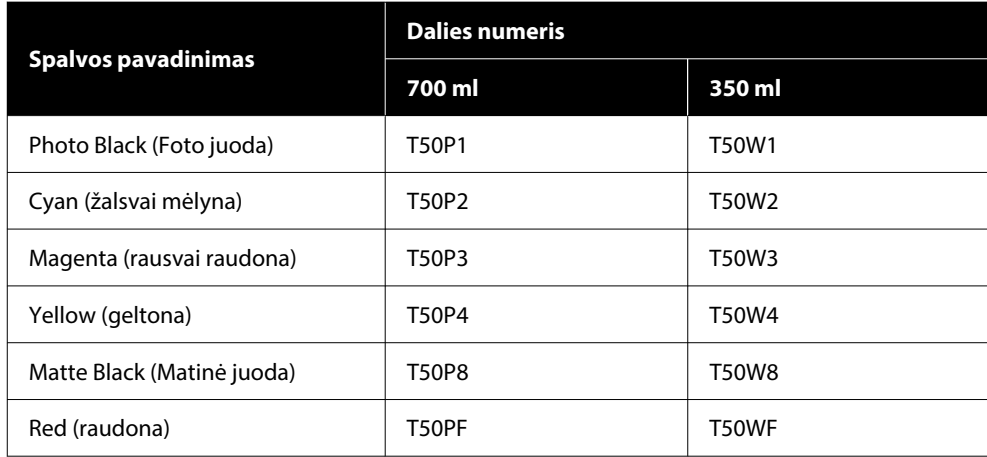

### **Rašalo tiekimo blokai (SC-P8500DL serija / SC-T7700DL serija)**

"Epson" rekomenduoja naudoti originalius "Epson" rašalo tiekimo blokus. "Epson" negali garantuoti neoriginalaus rašalo kokybės arba patikimumo. Naudodami neoriginalų rašalą galite sugadinti spausdintuvą (tokiam gedimui netaikoma "Epson" garantija). Kai kuriais atvejais neoriginalus rašalas gali lemti padriką spausdinimą. Informacija apie neoriginalaus rašalo lygius gali būti nerodoma, o neoriginalaus rašalo naudojimas yra užfiksuojamas, kad prireikus juo būtų galima pasinaudoti techninės priežiūros metu.

#### **SC-P8500DL / SC-P8560DL**

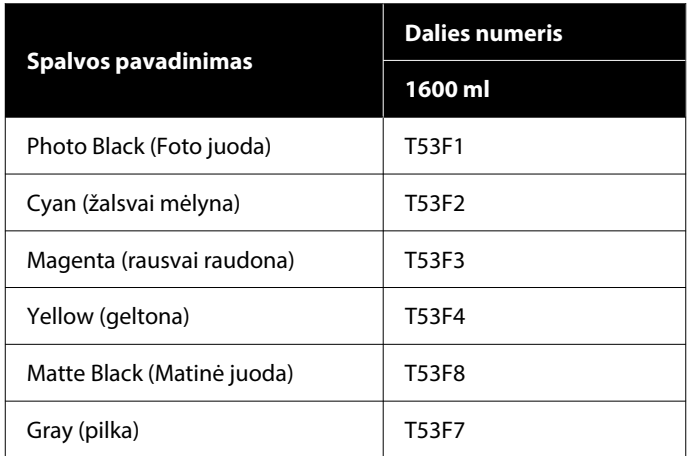

#### **SC-T7700DL / SC-T7760DL**

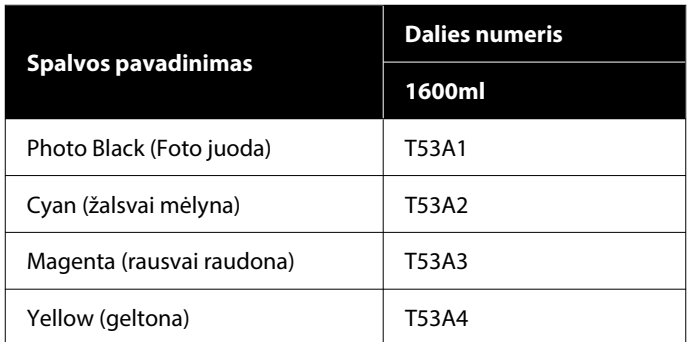

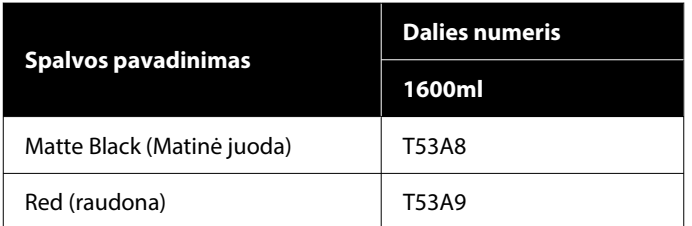

#### **SC-P8540DL**

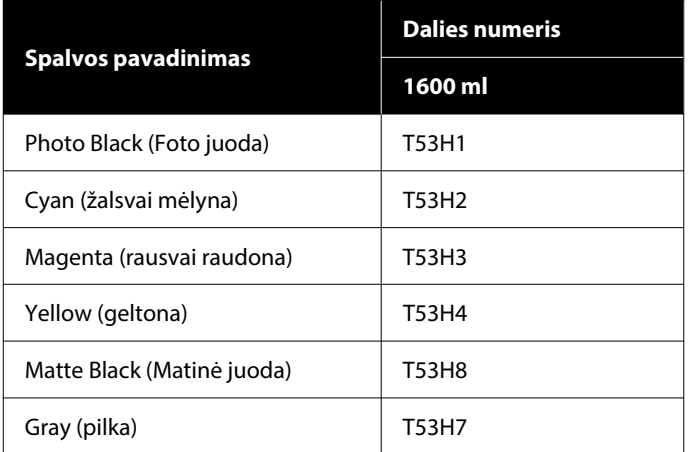

#### **SC-T7740DL**

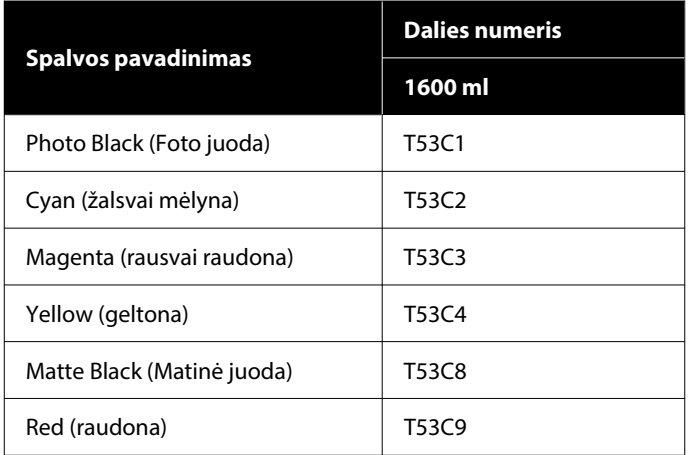

#### **SC-P8530DL**

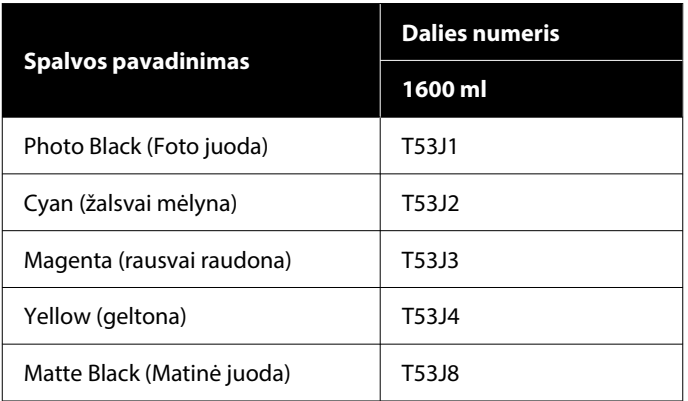

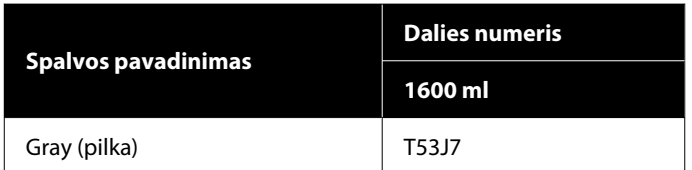

#### **SC-T7730DL**

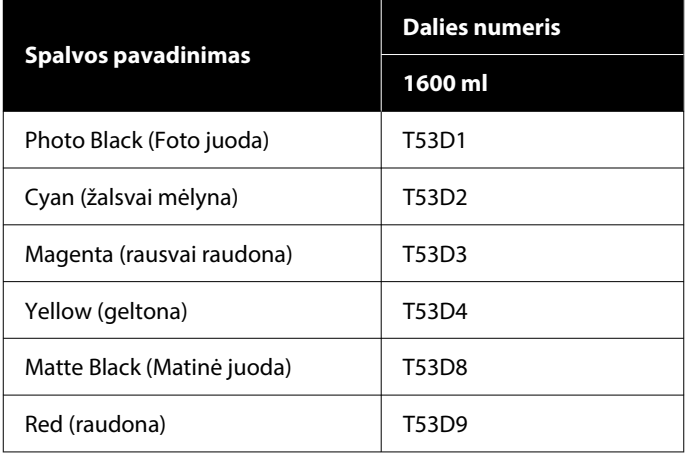

### **Kita**

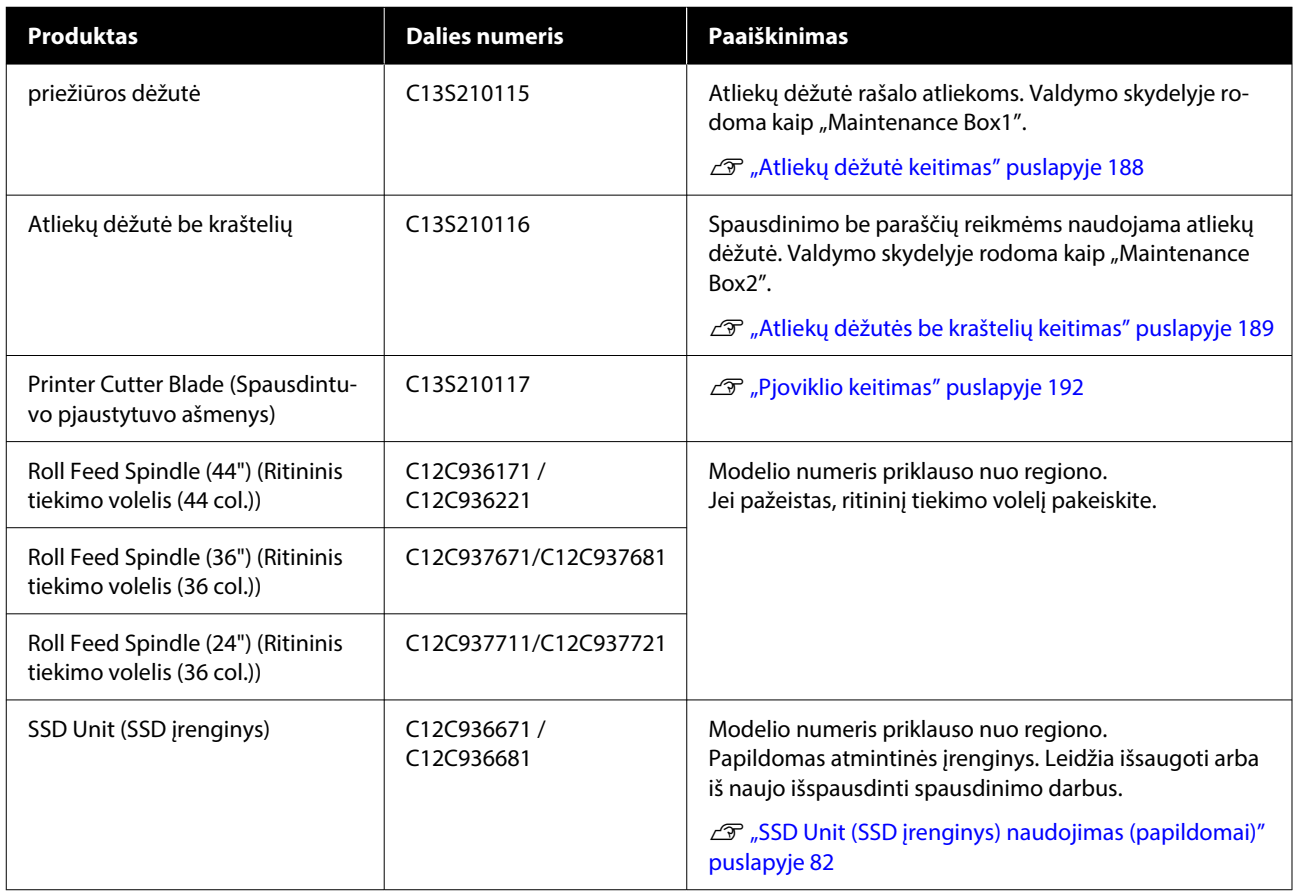

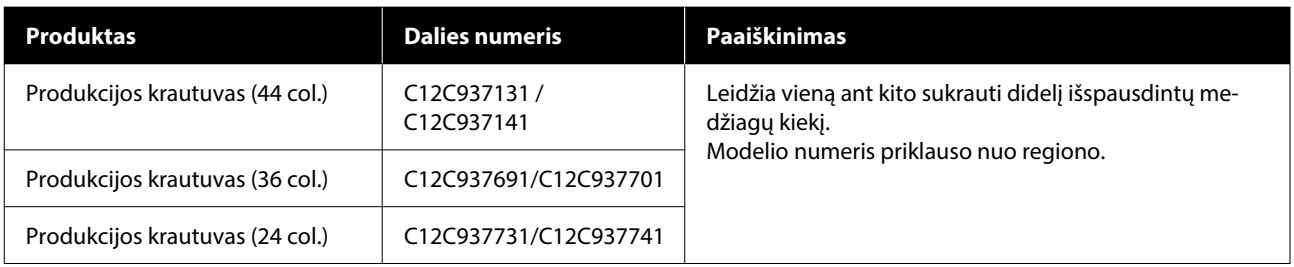

# <span id="page-229-0"></span>**Palaikoma spausdinimo medžiaga**

Jei norite gauti aukštos kokybės spausdinimo rezultatus, rekomenduojame naudoti šias "Epson" ypatingąsias spausdinimo medžiagas.

#### *Pastaba.*

Jei spausdinate ne ant "Epson" ypatingųjų spausdinimo medžiagų ar naudojate taškinės grafikos apdorojimo (RIP) programinę įrangą, informacijos apie spausdinimo medžiagų tipus ir atitinkamas nuostatas rasite prie popieriaus pridėtoje dokumentacijoje, teiraukitės popieriaus tiekėjo arba RIP kūrėjo.

### **"Epson" ypatingųjų spausdinimo medžiagų lentelė**

### **Ritininiam popieriui**

XXX žymėjimas ICC profilyje, nurodo modelio pavadinimą. Pasirinkite jūsų modelio pavadinimą.

Palaikomas popieriaus plotis gali skirtis, priklausomai nuo naudojamo modelio.

#### *Premium Glossy Photo Paper (250) (Aukščiausios kokybės blizgus fotografinis popierius (250))*

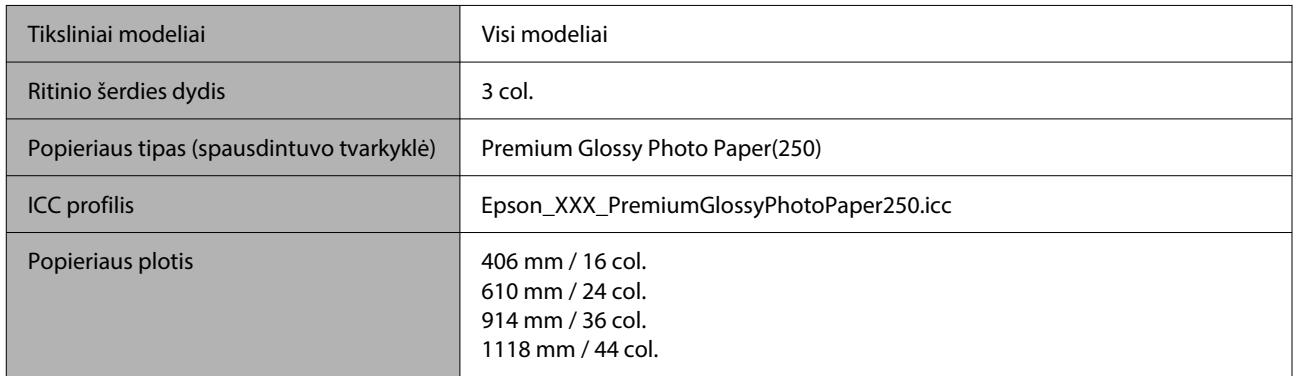

#### *Premium Semigloss Photo Paper (250) (Aukščiausios kokybės pusiau blizgus fotografinis popierius (250))*

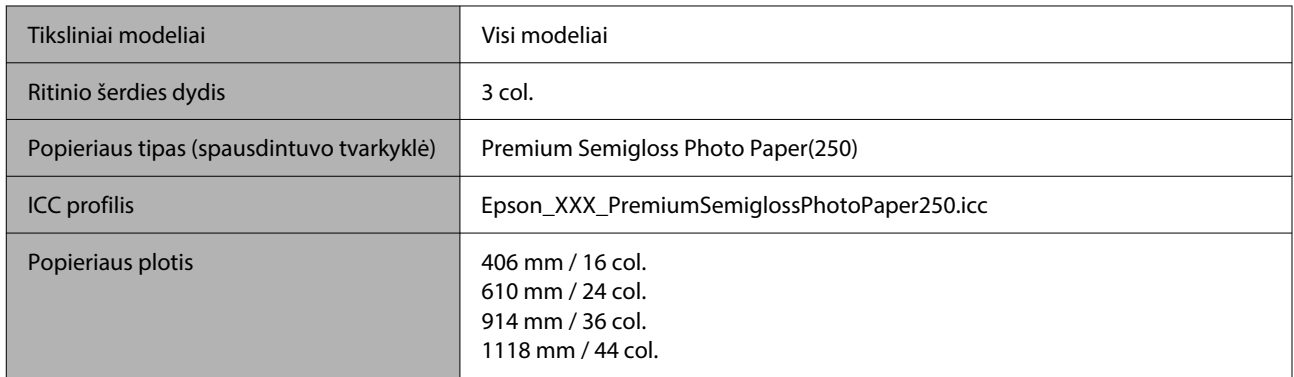

#### *Premium Luster Photo Paper (260) (Aukščiausios kokybės spindintis fotografinis popierius (260))*

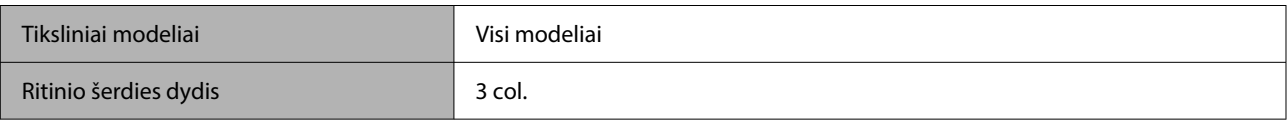

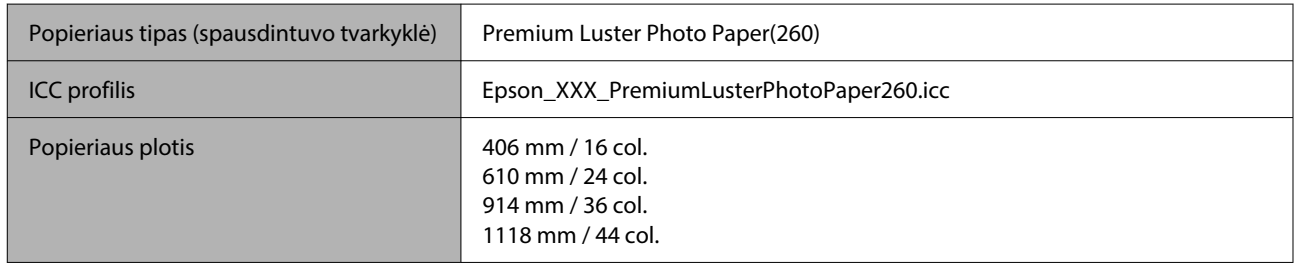

#### *Premium Semimatte Photo Paper (260) (Aukščiausios kokybės pusiau matinis fotografinis popierius (260))*

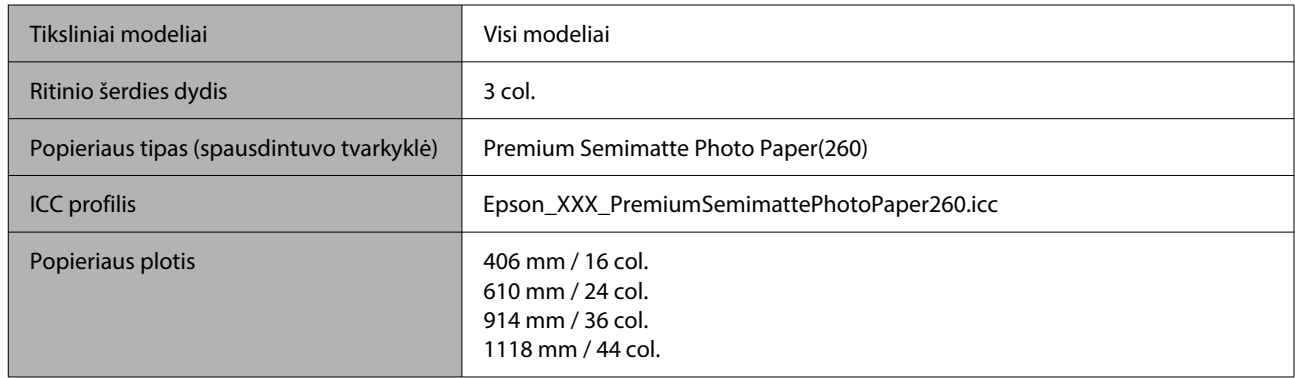

#### *Photo Paper Gloss 250 (Blizgus nuotraukų popierius 250)*

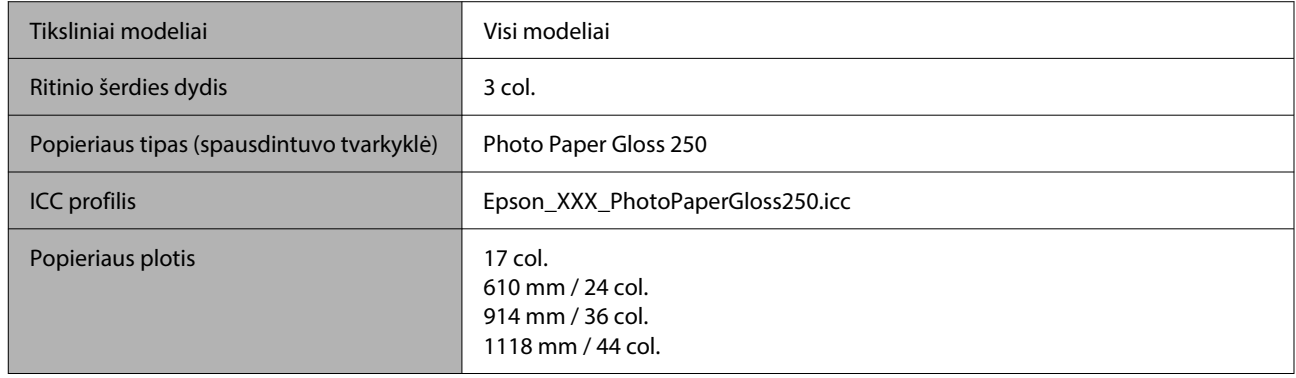

#### *PPremium Glossy Photo Paper (170) (Aukščiausios kokybės blizgus fotografinis popierius (170))*

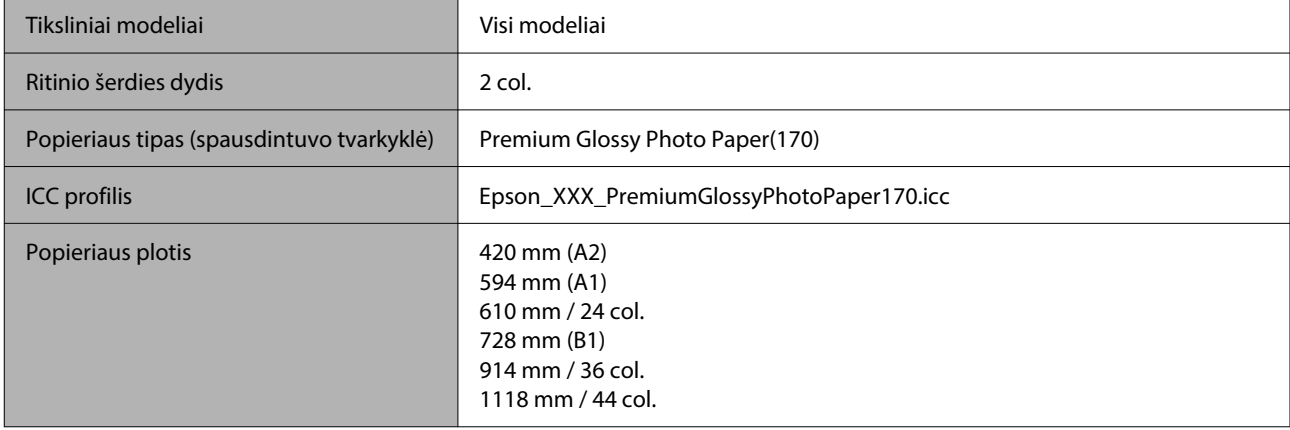

#### *Premium Semigloss Photo Paper (170) (Aukščiausios kokybės pusiau blizgus fotografinis popierius (170))*

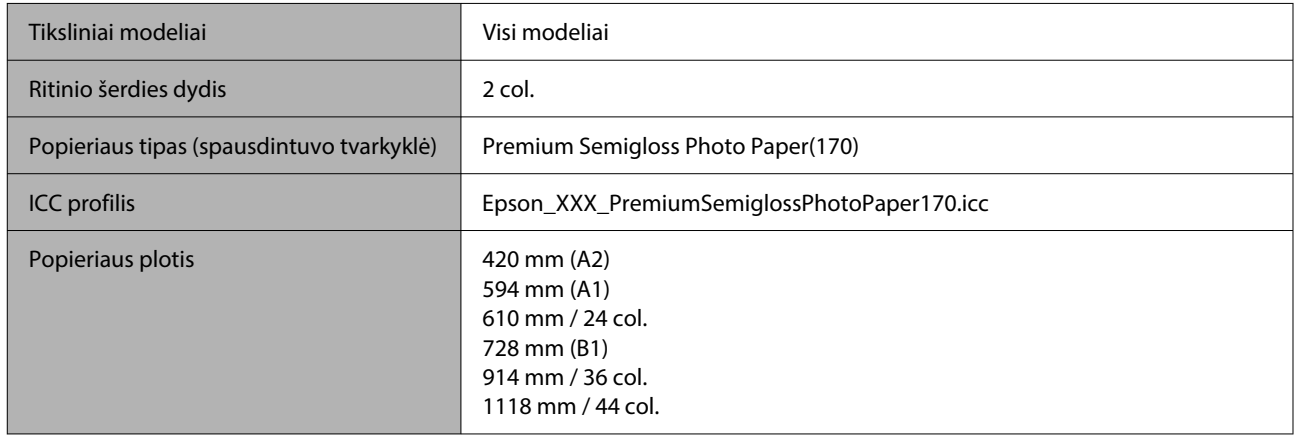

#### *Baryta (Baritas)*

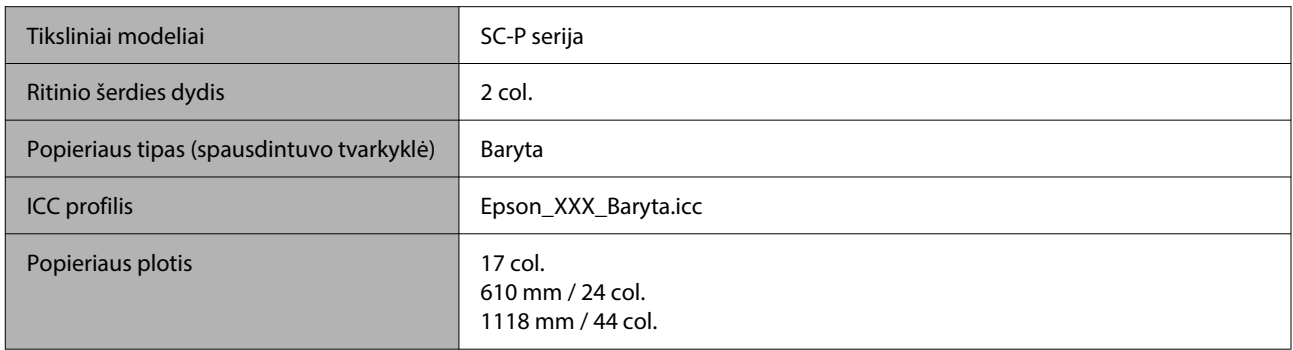

#### *Watercolor Paper - Radiant White (Skaisčiai baltas popierius vandeniniams dažams)*

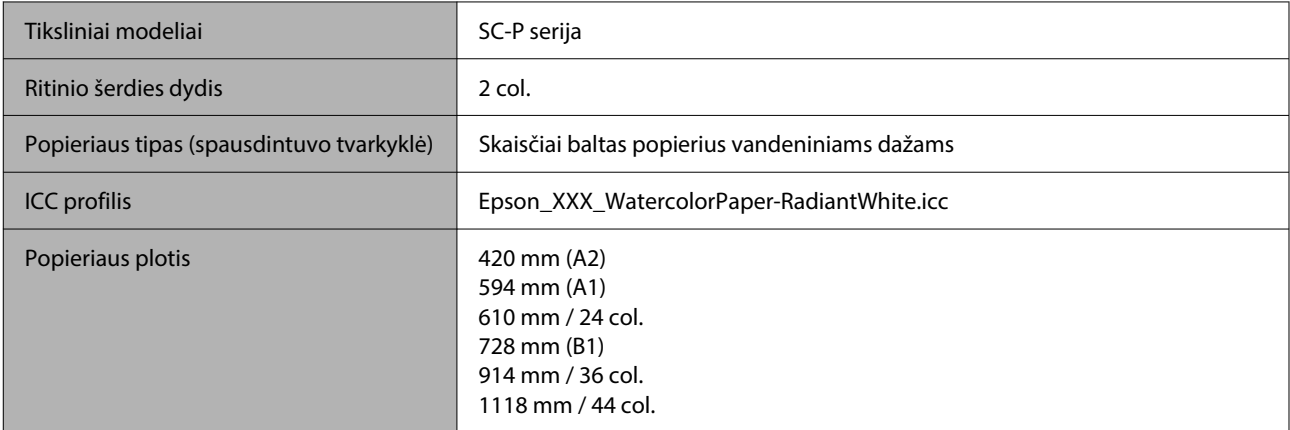

#### *UltraSmooth Fine Art Paper (Itin lygus plonas meninis popierius)*

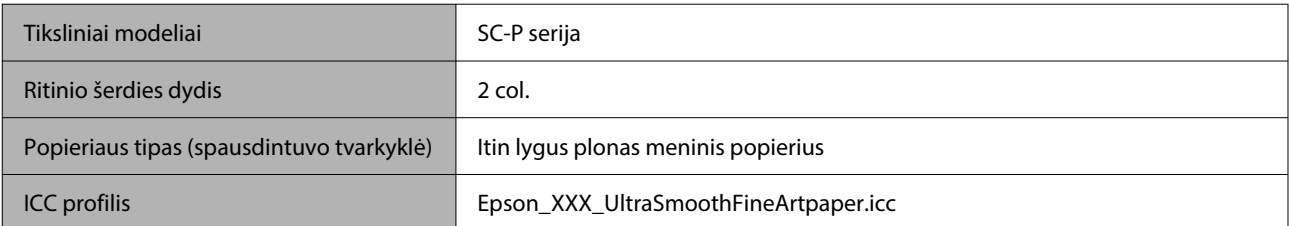

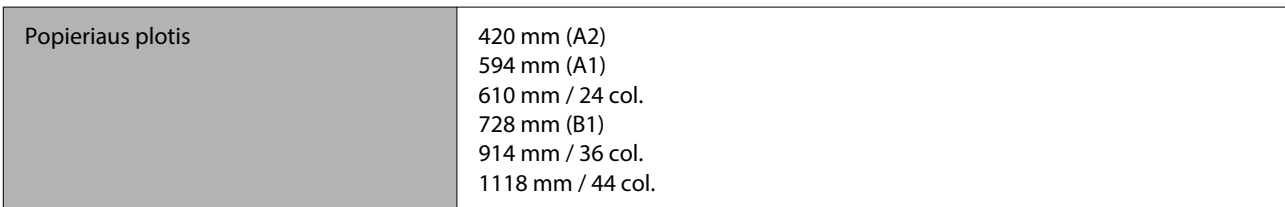

#### *Fine Art Matte (plonas meninis matinis)*

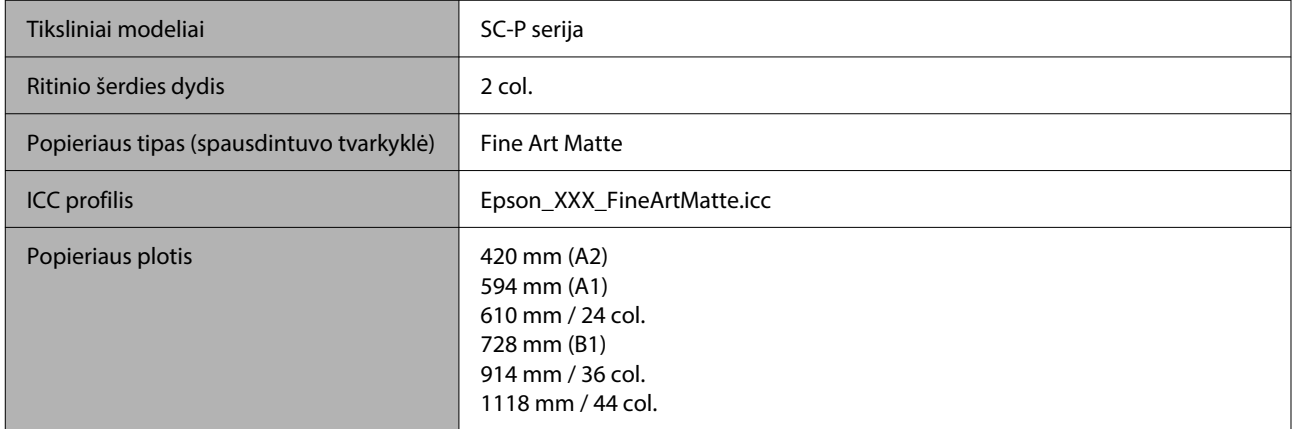

#### *Canvas Matte (drobės matinis)*

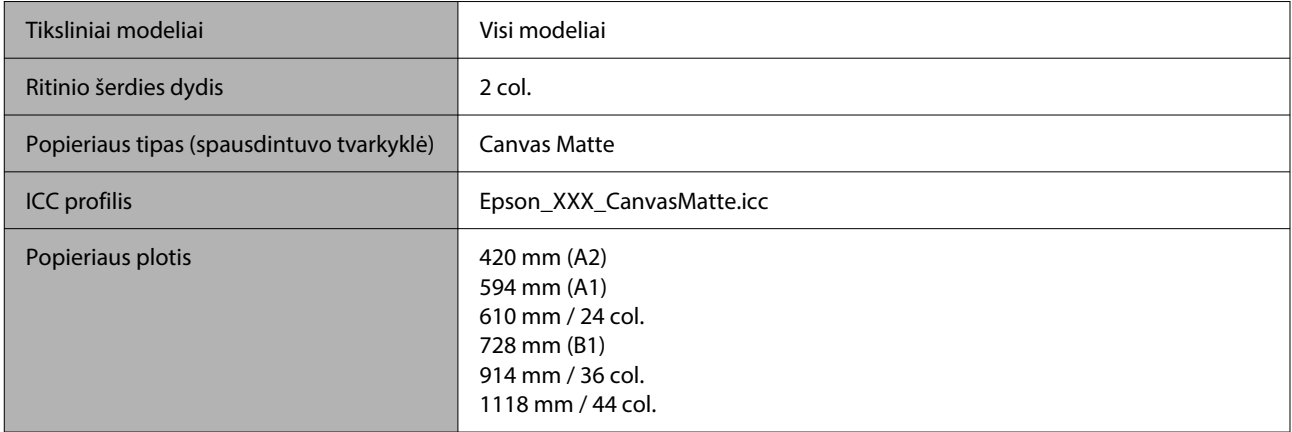

### *Canvas Satin (drobės satino)*

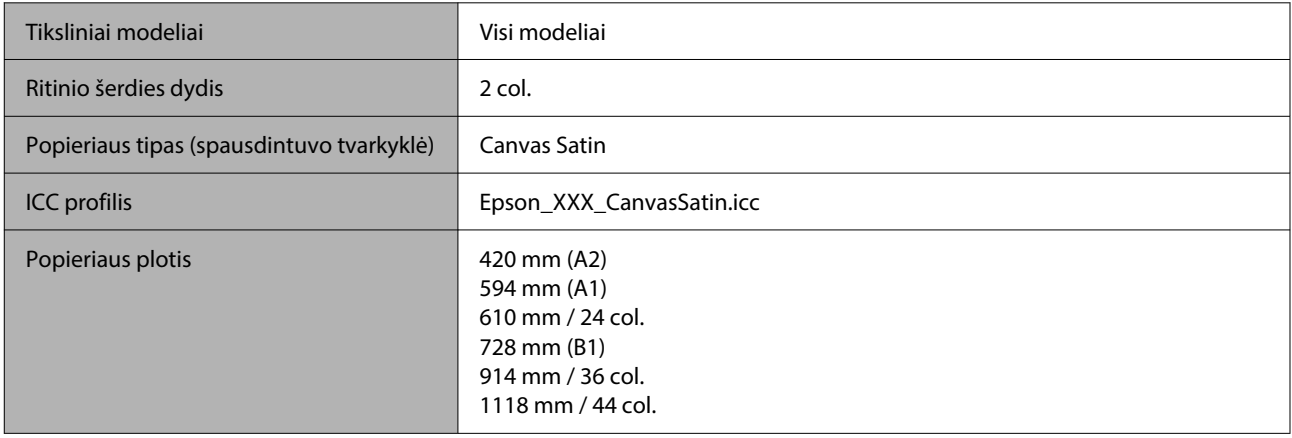

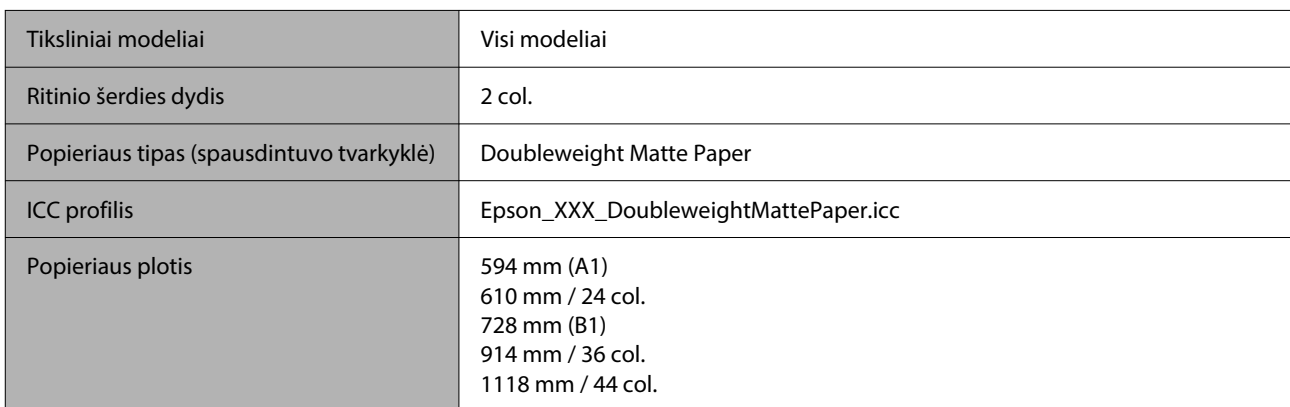

#### *Doubleweight Matte Paper (Itin sunkus matinis popierius)*

#### *Enhanced Matte Paper (Pagerintas matinis popierius)*

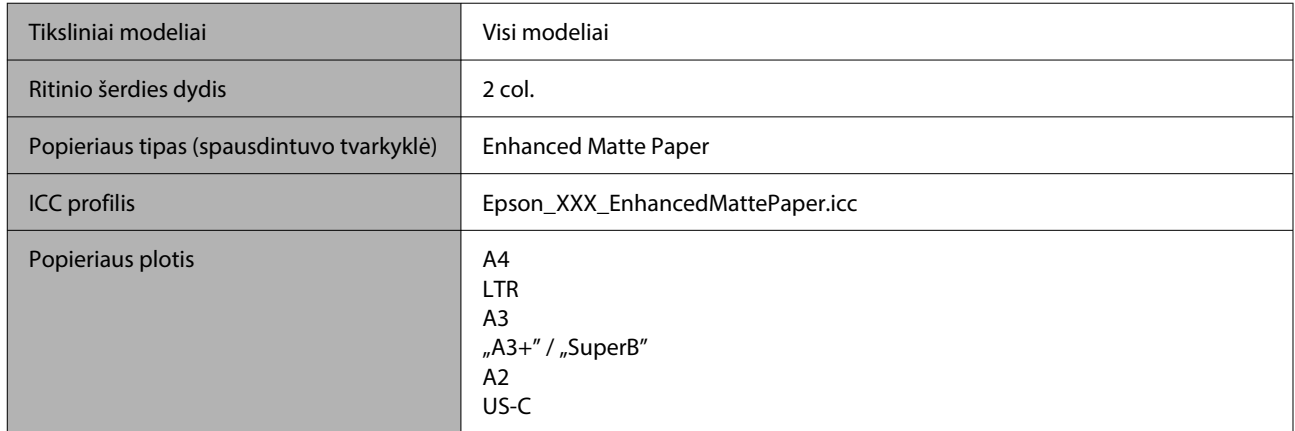

#### *Singleweight Matte Paper (Lengvas matinis popierius)*

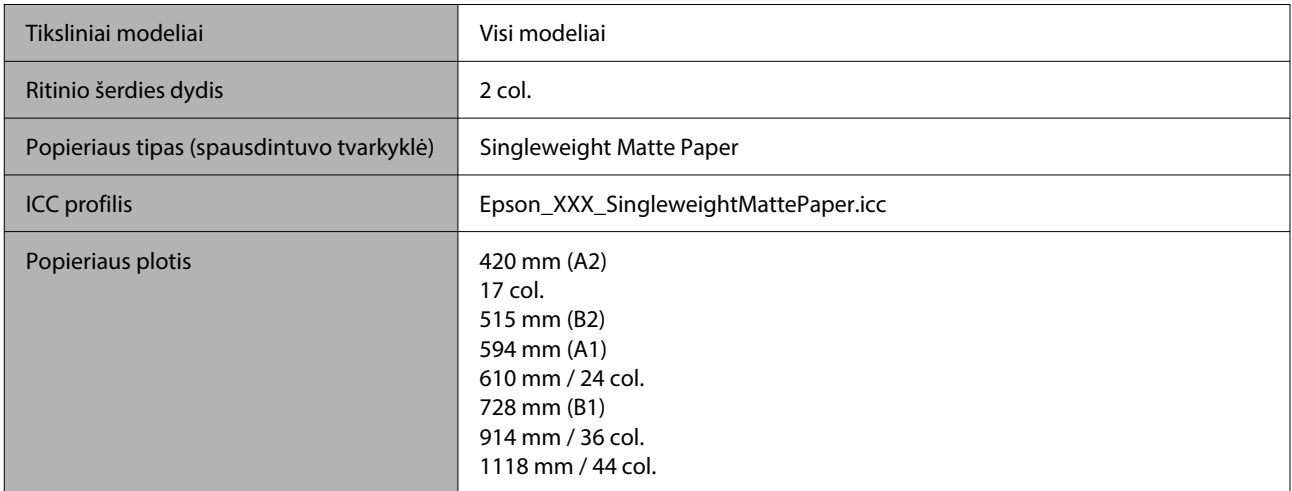

#### *Plain Paper (Paprastas popierius)*

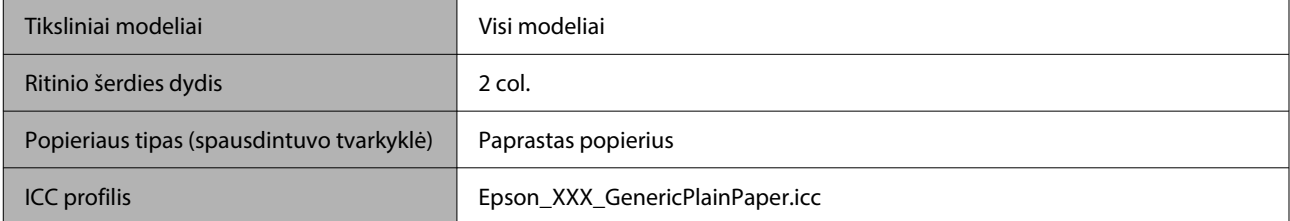

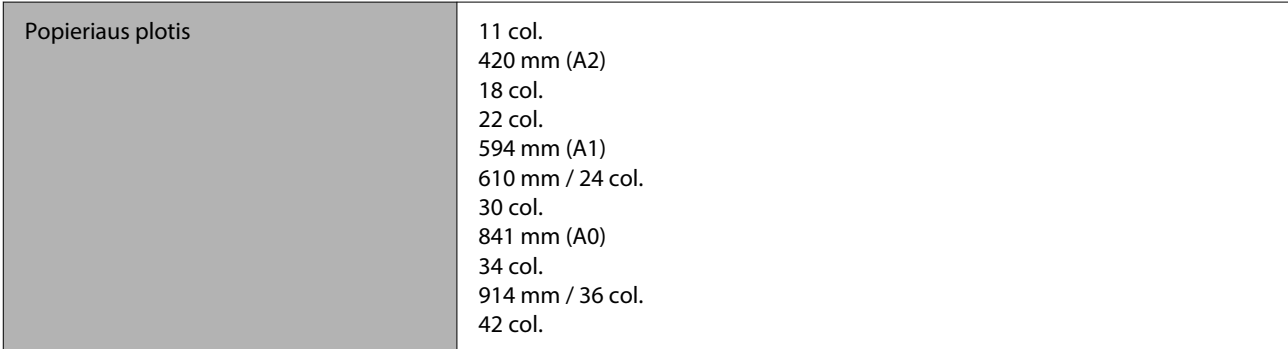

#### *Plain Paper Thick (paprastas storas popierius)*

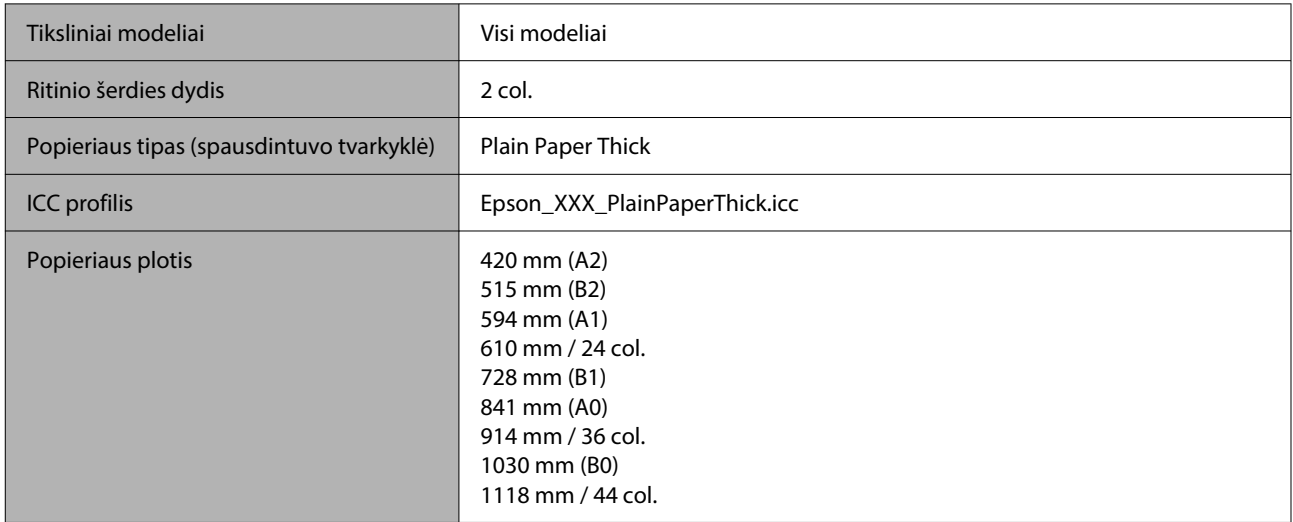

#### *Plain Paper Thin (paprastas plonas popierius)*

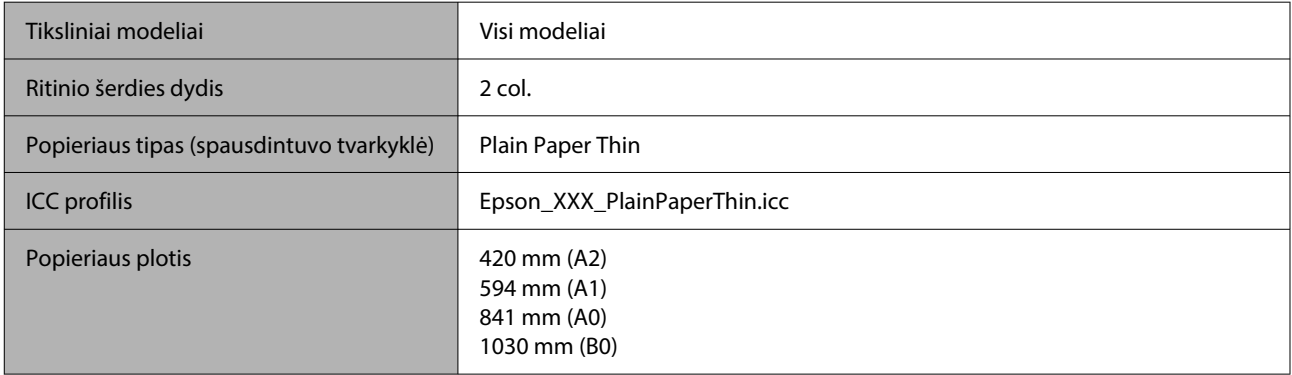

#### *Glossy Film2 (blizgi juostelė 2)*

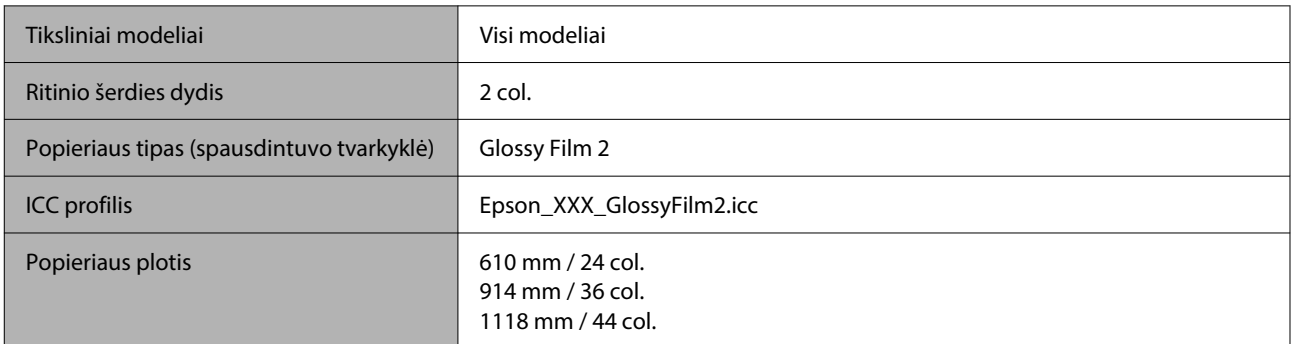

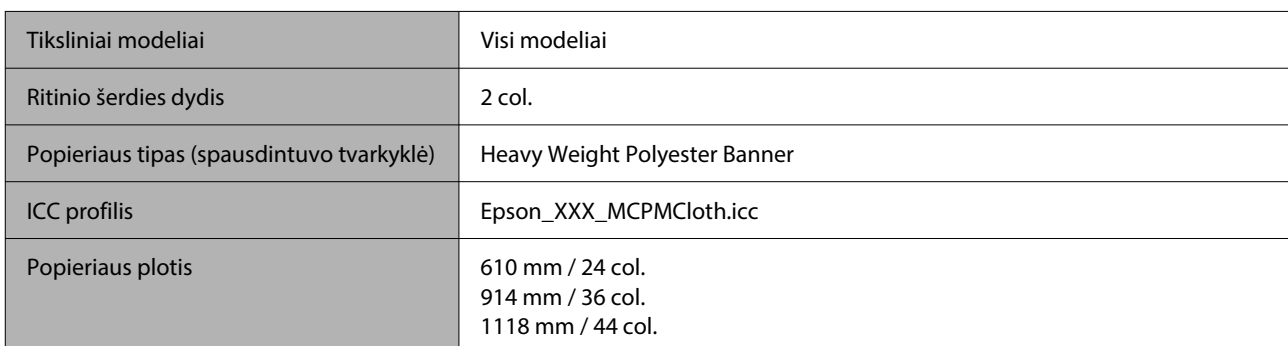

#### *Heavy Weight Polyester Banner (sunkiojo poliesterio plakatas)*

#### *Enhanced Synthetic Paper (Pagerintas sintetinis popierius)*

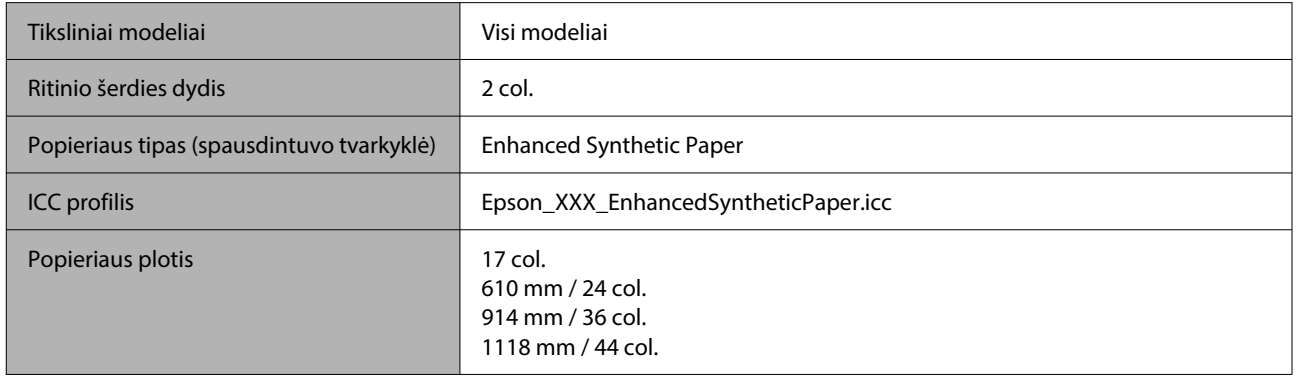

#### *Enhanced Adhesive Synthetic Paper (Pagerintas lipnus sintetinis popierius)*

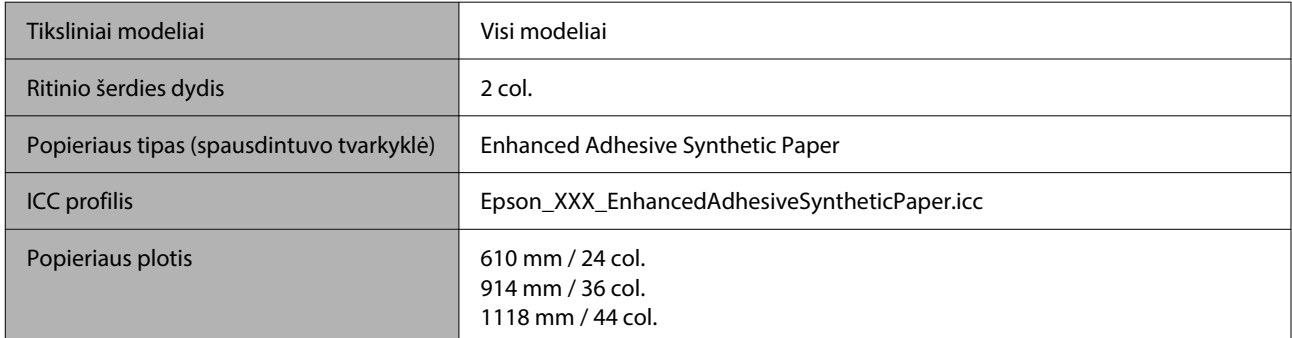

#### *Enhanced Low Adhesive Synthetic Paper (Pagerintas mažai lipnus sintetinis popierius)*

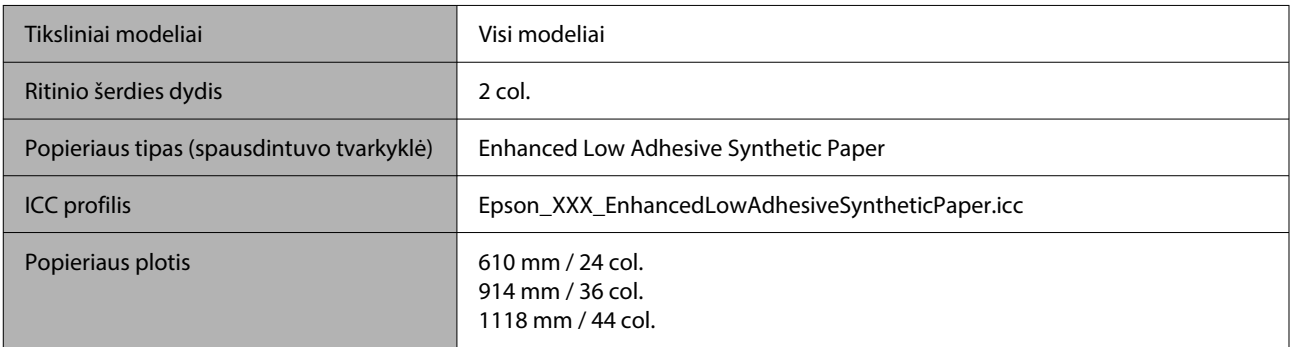

#### *Backlight Film Roll (apšvietimo juostelės ritinys)*

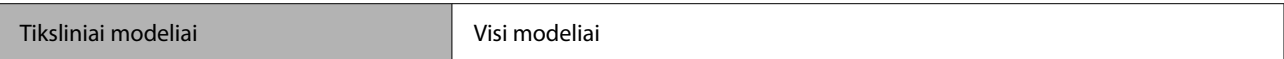

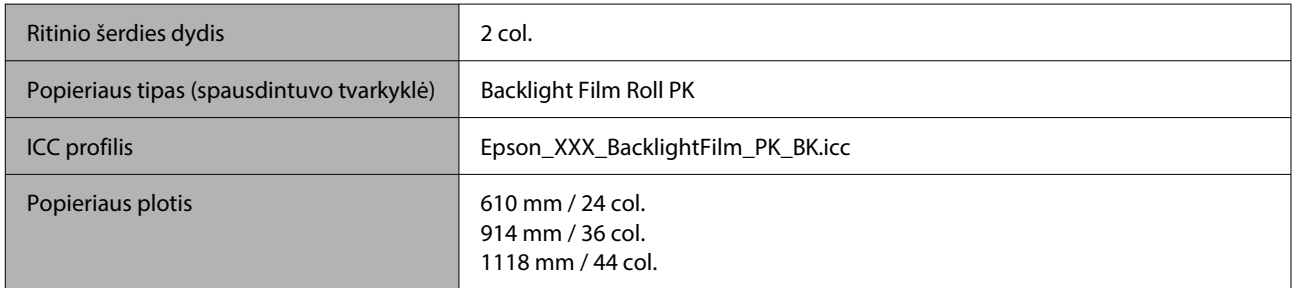

#### *Backlight Film Roll (apšvietimo juostelės ritinys)*

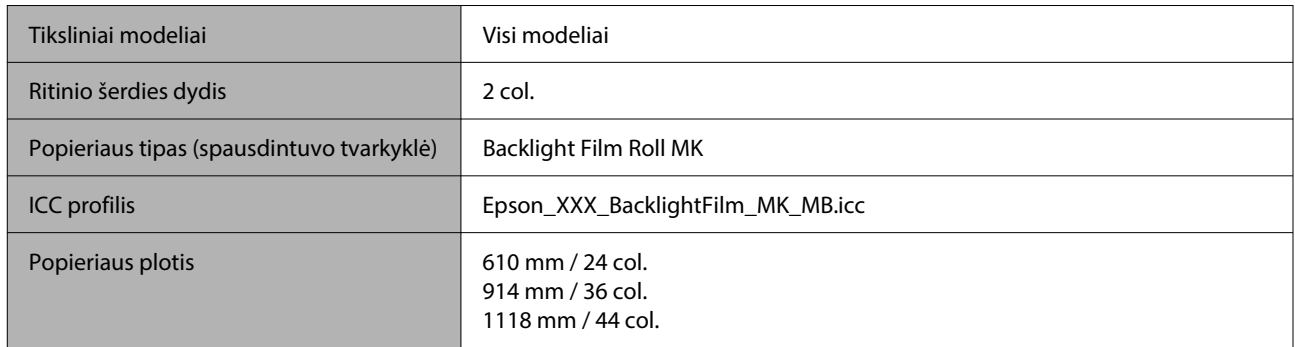

### **Apkirptas lapas / plakato lenta**

XXX žymėjimas ICC profilyje, nurodo modelio pavadinimą. Pasirinkite jūsų modelio pavadinimą.

Palaikomas popieriaus dydis gali skirtis, priklausomai nuo naudojamo modelio.

#### *Premium Glossy Photo Paper (Aukščiausios kokybės blizgus fotografinis popierius)*

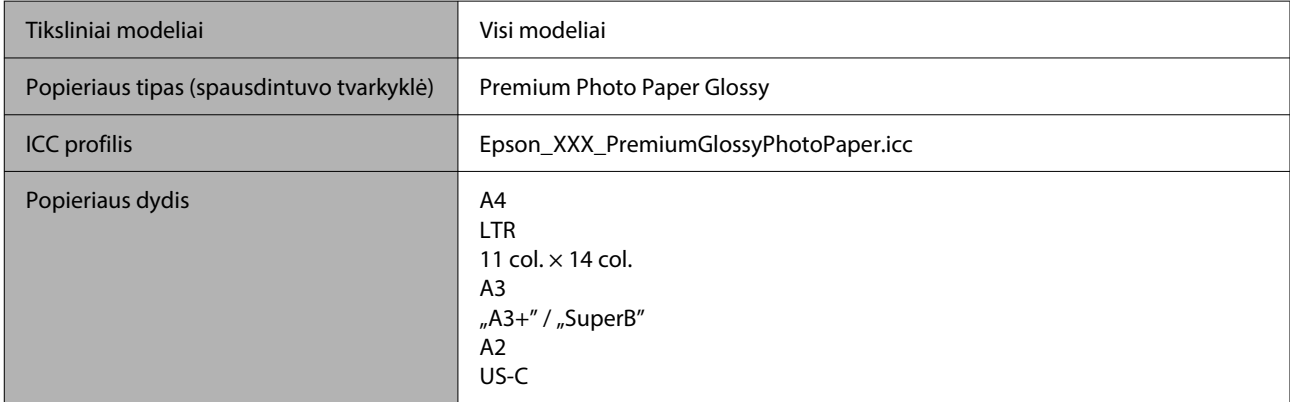

#### *Premium Photo Paper Semi-gloss (Aukščiausios kokybės pusiau blizgus fotografinis popierius)*

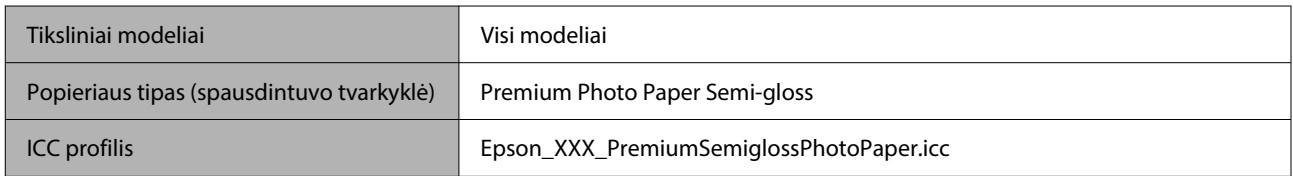

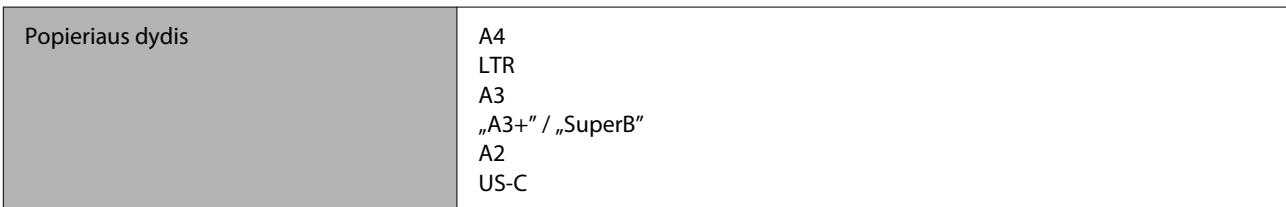

#### *Premium Luster Photo Paper (Aukščiausios kokybės spindintis fotografinis popierius)*

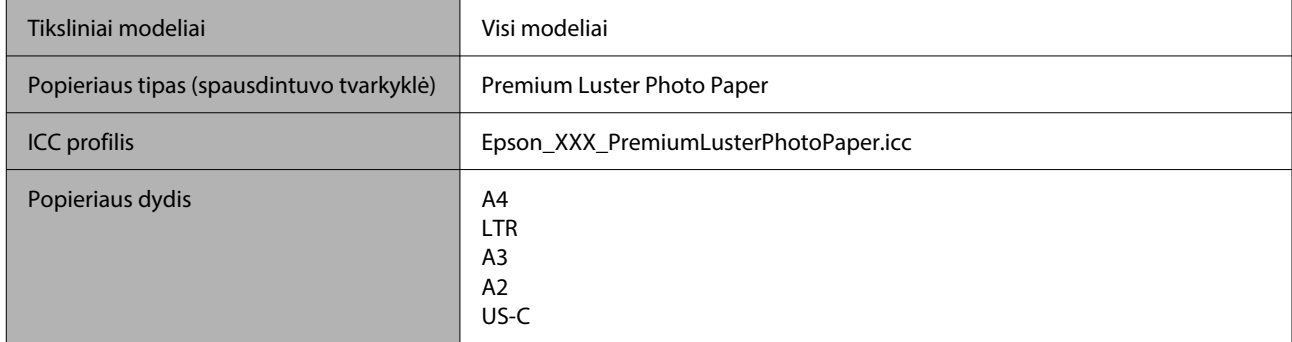

#### *Velvet Fine Art Paper (Švelnus plonas meninis popierius)*

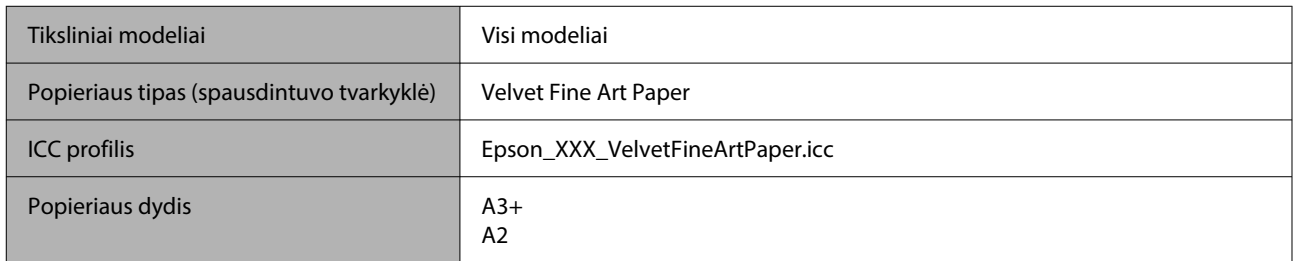

#### *UltraSmooth Fine Art Paper (Itin lygus plonas meninis popierius)*

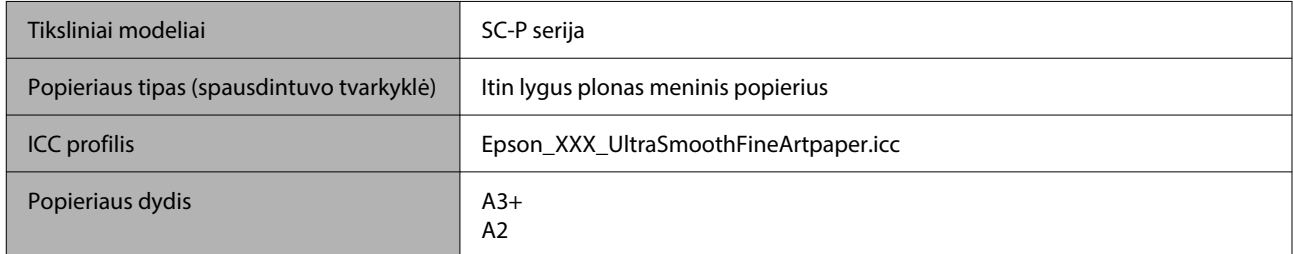

#### *Archival Matte Paper (Archyvinis matinis popierius)*

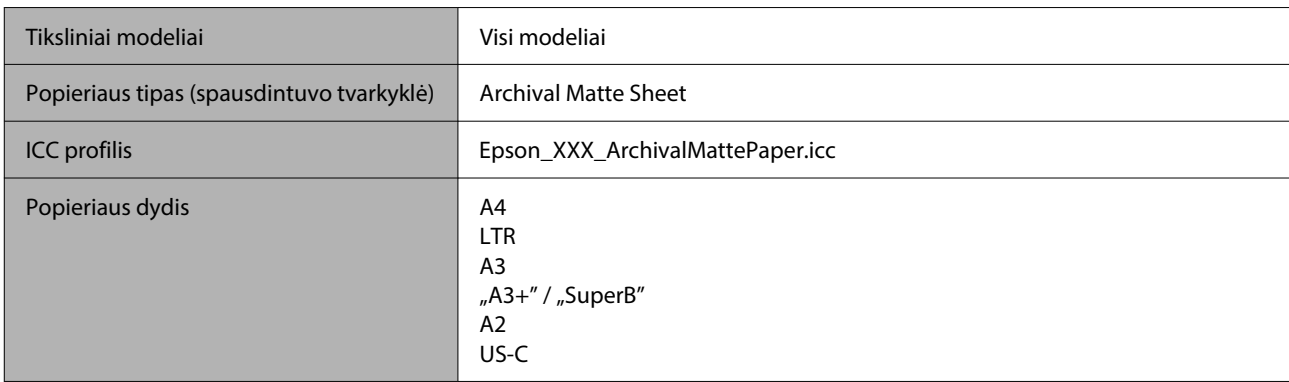

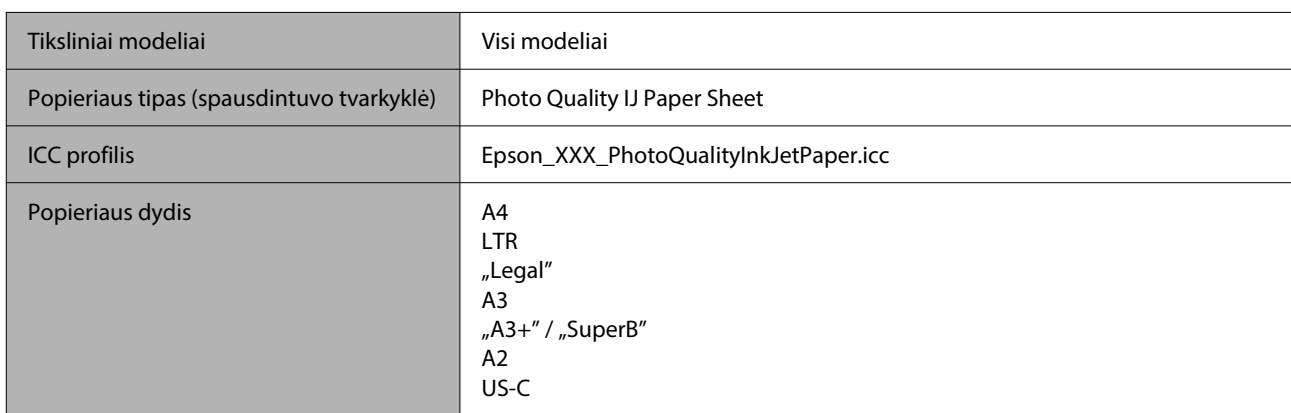

#### *Photo Quality Inkjet Paper (Kokybiškas fotografinis popierius rašaliniams spausdintuvams)*

#### *Enhanced Matte Poster Board (Pagerinta matinių plakatų lenta)*

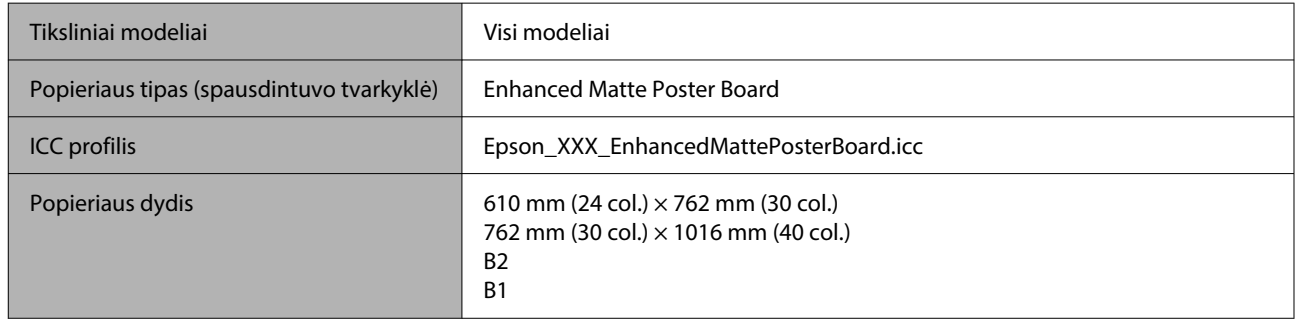

### **Palaikomas komerciškai prieinamas popierius**

Kai naudojate komercinį popierių, būtinai užregistruokite spausdintuvo informaciją.

 $\mathscr{D}$ , Prieš spausdinant ant komercinio popieriaus" puslapyje 241

Šis spausdintuvas palaiko toliau nurodytos specifikacijos ne "Epson" spausdinimo medžiagą.

#### c*Svarbu.*

- ❏ Nenaudokite susiraukšlėjusio, nutrinto, suplėšyto ar nešvaraus popieriaus.
- ❏ Nors į spausdintuvą galima įdėti ir tiekti kitų įmonių pagamintą paprastą ir perdirbtą popierių, jei jis atitinka toliau pateiktą specifikaciją, tačiau "Epson" negali garantuoti spausdinimo kokybės.
- ❏ Nors į spausdintuvą galima dėti kitų įmonių pagamintą kitų tipų popierių, jei jis atitinka toliau pateiktą specifikaciją, tačiau "Epson" negali garantuoti popieriaus tiekimo ir spausdinimo kokybės.

#### **Ritininiam popieriui**

Palaikomas popieriaus dydis gali skirtis, priklausomai nuo naudojamo modelio.

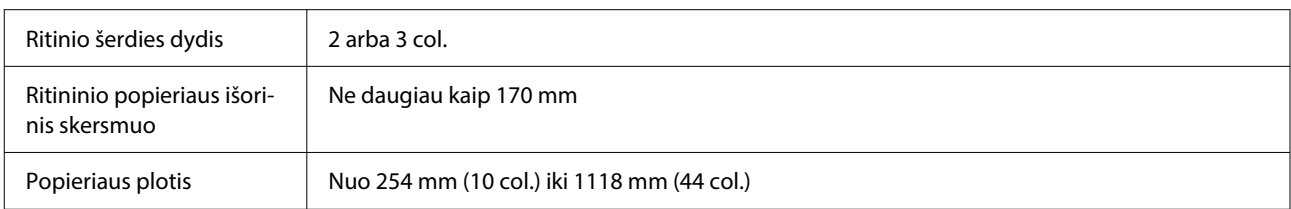

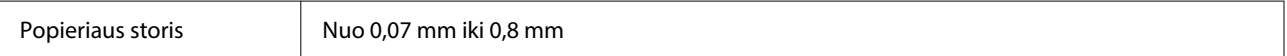

#### **Apkirptas lapas / plakato lenta**

Palaikomas popieriaus dydis gali skirtis, priklausomai nuo naudojamo modelio.

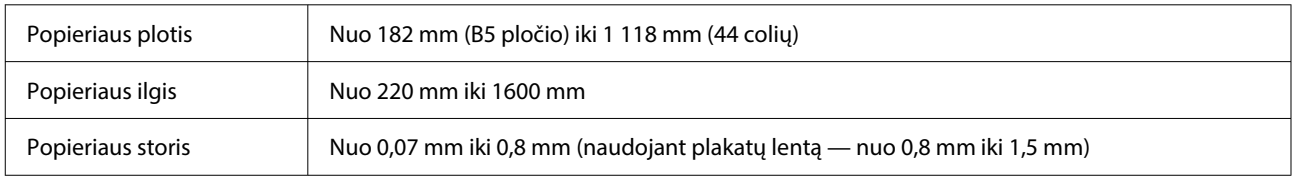

### **Palaikomi popieriaus pločiai**

Palaikomi toliau nurodyti popieriaus pločiai. Spausdinti iš kairės ir dešinės pusės be paraščių galima naudojant popieriaus dydį, tinkamą spausdinti be paraščių.

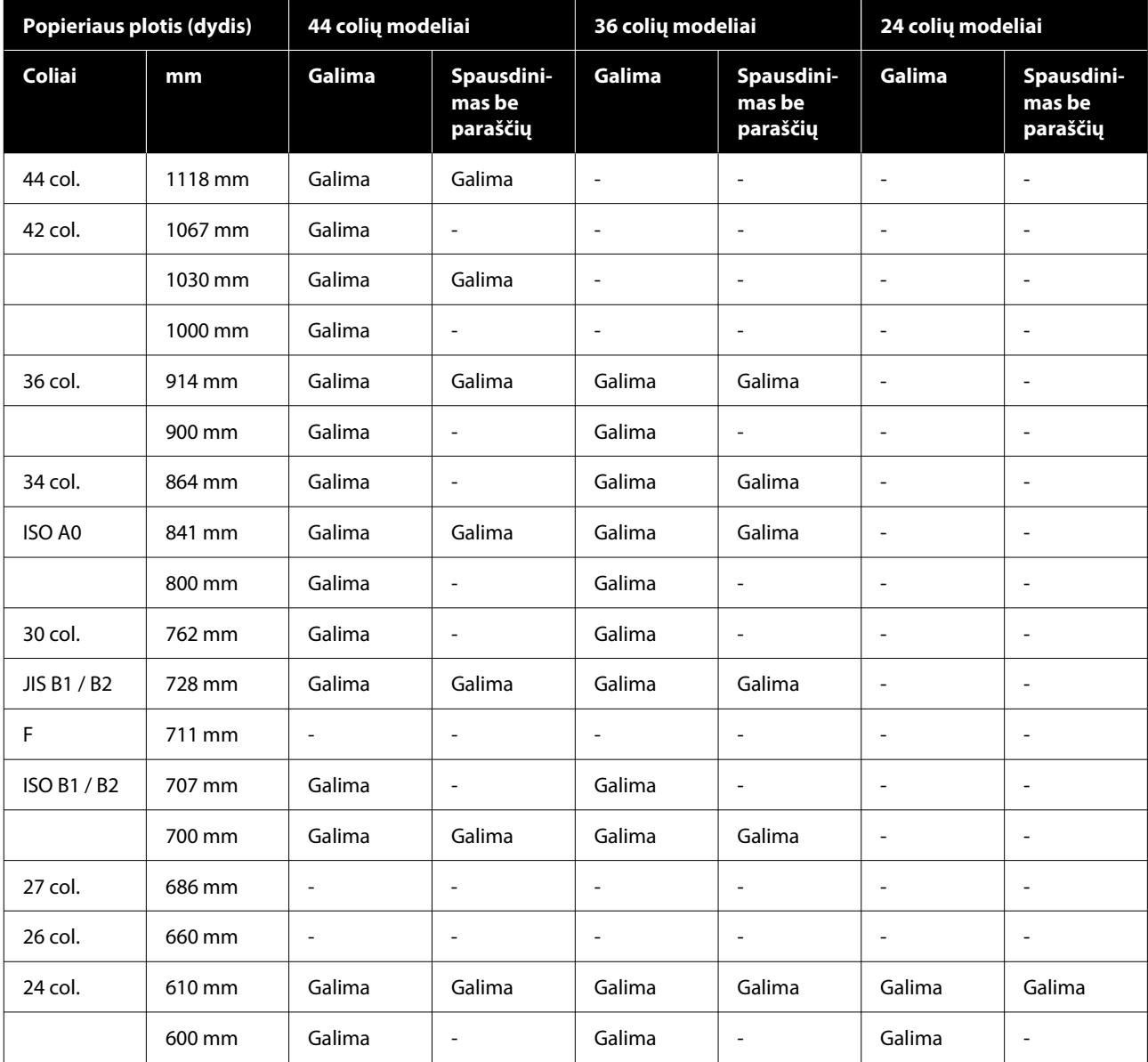

<span id="page-240-0"></span>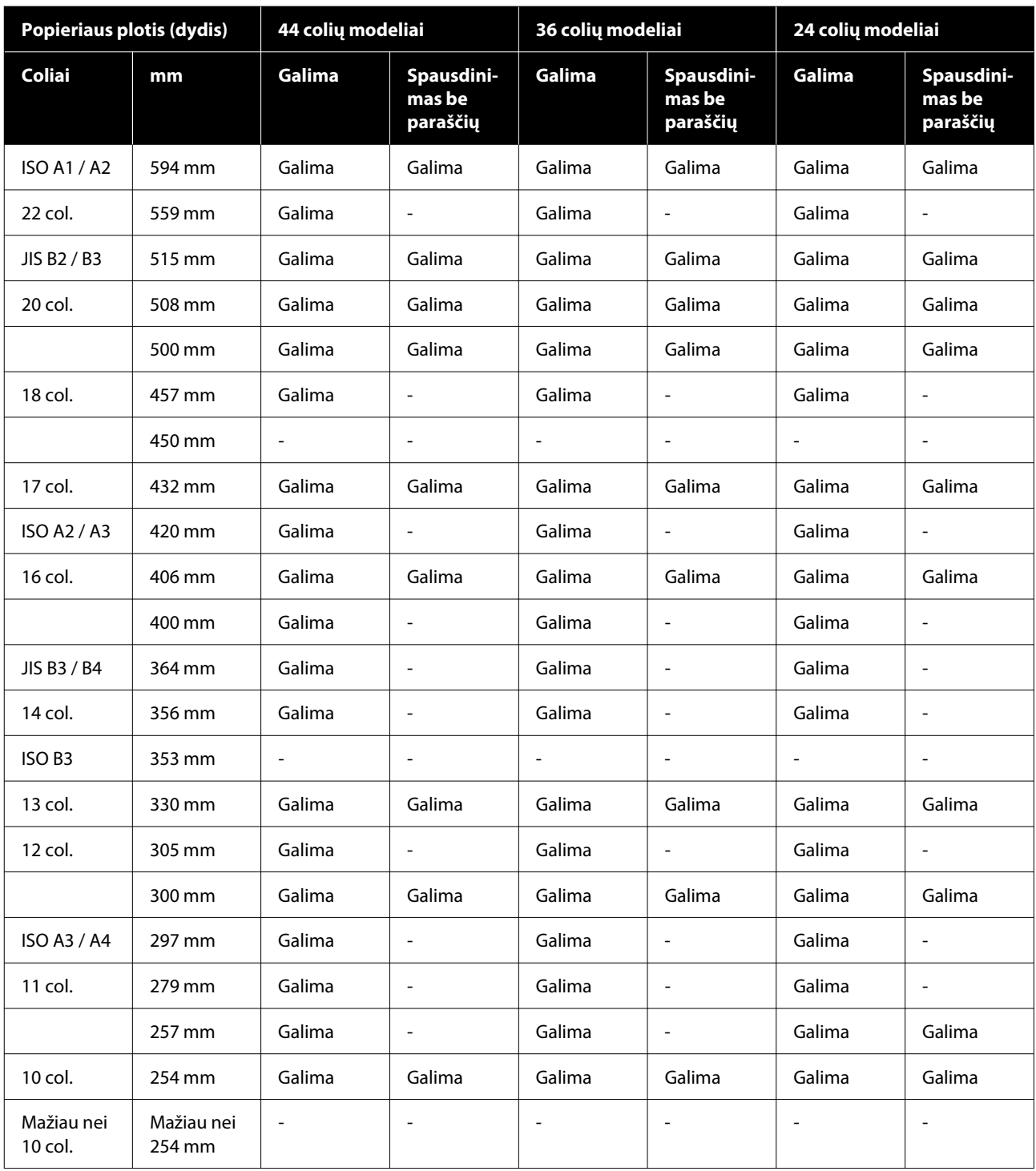

### **Prieš spausdinant ant komercinio popieriaus**

#### *Pastaba.*

- ❏ Būtinai patikrinkite popieriaus savybes (tokias kaip blizgumas, medžiaga ir storis) kartu su popieriumi gautame vadove arba susisiekite su popieriaus pardavėju.
- ❏ Prieš įsigydami didelį popieriaus kiekį, išbandykite spausdinimo naudojant šį spausdintuvą kokybę.

Kai naudojate tokį popierių kaip barito popierius, matinis meninis popierius, matinė drobė, satino drobė arba ne "Epson" laikmeną (komercinį popierių), prieš spausdindami pagal popieriaus savybes nustatykite popieriaus konfigūraciją (pasirinktinis popierius). Spausdinimas be nustatymų gali sukelti raukšles, nusitrynimus, netolygias spalvas ir pan.

Įsitikinkite, kad nustatėte šiuos keturis elementus.

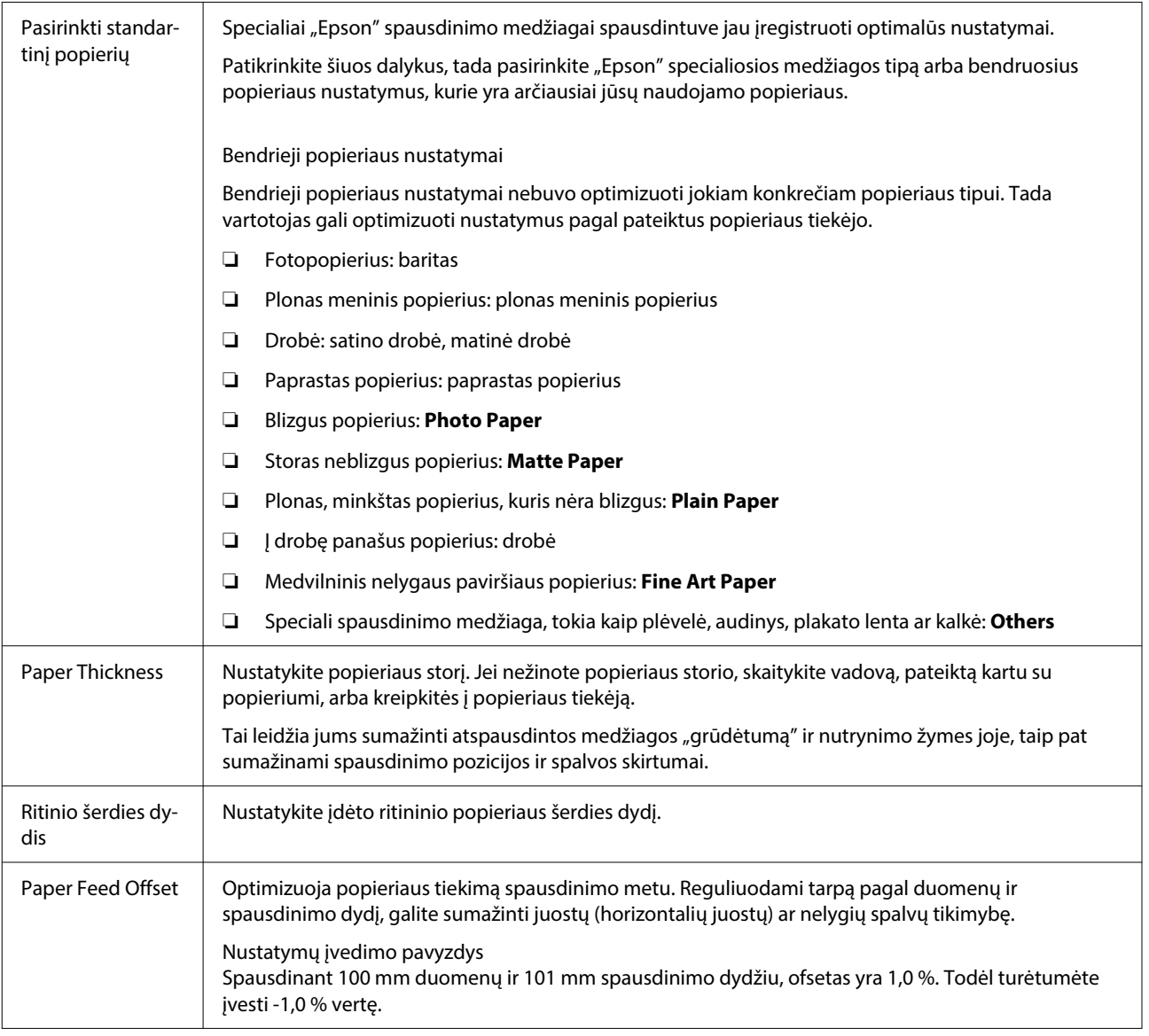

### c*Svarbu.*

Jei pakeisite net ir vieną elementą, nustatytą meniu Paper, dar kartą turėsite atlikti *Paper Feed Offset*.

### **Valdymo skydelyje nustatykite pasirinktinius popieriaus parametrus**

A Valdymo skydelyje pasirinkite **General Settings** — **Printer Settings** — **Custom Paper Setting**.

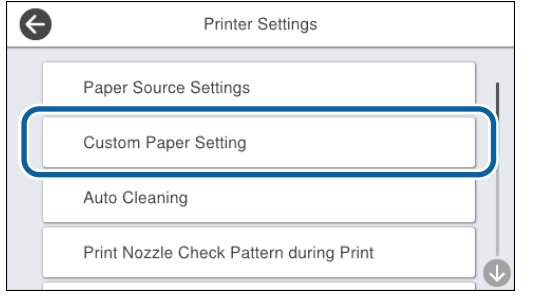

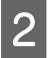

B Norėdami išsaugoti nustatymus, pasirinkite popieriaus numerį nuo 1 iki 30.

C Nustatyti informaciją apie popierių.

Įsitikinkite, kad nustatėte toliau nurodytus elementus.

- ❏ **Change Reference Paper**
- ❏ **Paper Thickness**
- ❏ **Roll Core Diameter** (tik ritininis popierius)
- ❏ **Paper Feed Offset**

Norėdami gauti daugiau informacijos apie kitus parametrus, skaitykite toliau.

U["General Settings" puslapyje 153](#page-152-0)

Išsamios informacijos apie popieriaus nustatymus ieškokite toliau.

 $\mathcal{L}$ , Kai valdymo skydelyje ar tvarkyklėje popieriaus [tipas nerodomas" puslapyje 60](#page-59-0)

# **Spausdintuvo perkėlimas arba transportavimas**

Šiame skyriuje aprašyti spausdintuvo perkėlimo arba transportavimo būdai.

### <span id="page-243-0"></span>*Perspėjimas.*

- ❏ Spausdintuvas yra sunkus, todėl jį draudžiama nešti vienam asmeniui. Pakuodami arba perkeldami spausdintuvą, spausdintuvą perkelkite keturiese arba daugiau asmenų.
- ❏ Keldami spausdintuvą išlaikykite natūralią laikyseną.
- ❏ Keldami spausdintuvą rankas dėkite šioje iliustracijoje parodytose vietose. Jei kelsite spausdintuvą laikydami kitas vietas, galite susižaloti. Pavyzdžiui, galite išmesti spausdintuvą arba nuleidžiant spausdintuvą galite prisispausti pirštus.

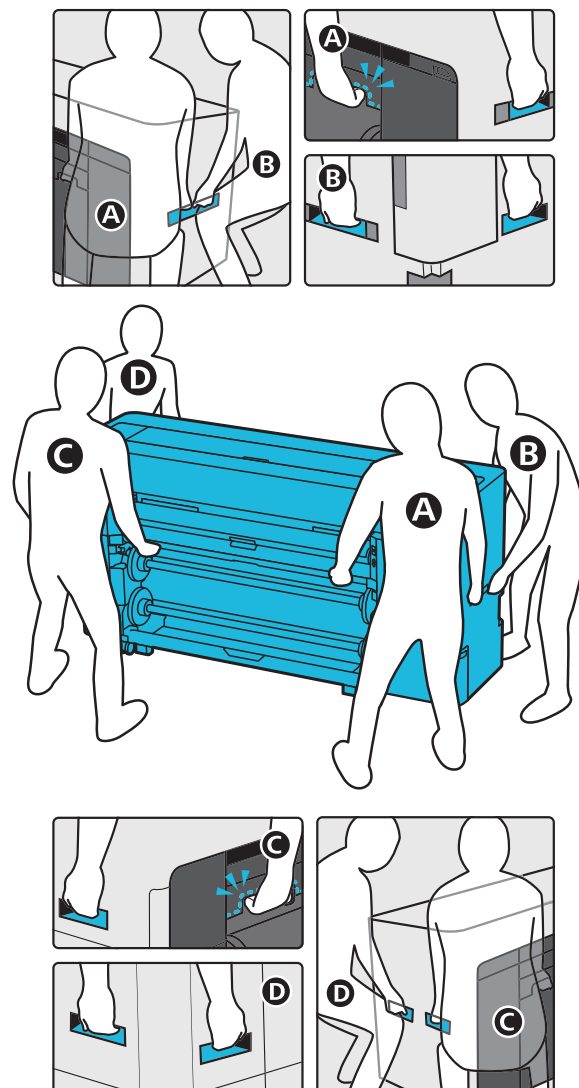

❏ Perkeldami produktą nepakreipkite jo daugiau nei 10 laipsnių pirmyn ar atgal. Nesilaikant šių perspėjimų, gaminys gali apvirsti arba ištekėti rašalas.

#### c*Svarbu.*

Spausdinimo galvutė gali būtų pažeista, jei aplinkos temperatūra nukris iki -10 ˚C arba žemiau.

Jei perkeliant arba transportuojant numatoma -10 ˚C arba mažesnė aplinkos temperatūra, prieš išjungdami maitinimą rašalą išleiskite.

Išsamesnes instrukcijas rasite čia.

 $\mathcal{F}$  ["Jei aplinkos temperatūra patalpų viduje arba](#page-245-0) [transportuojant nukrenta iki -10 ˚C ar žemiau"](#page-245-0) [puslapyje 246](#page-245-0)

### **Perkėlimas į kitą vietą tame pačiame pastate**

### **Pasiruošimas prieš perkeliant**

Šiame skyriuje aprašyti spausdintuvo perkėlimo arba transportavimo būdai.

Čia aiškinama, kaip pasiruošti trumpam perkėlimui, pvz., į kitą vietą tame pačiame pastate. Jei spausdintuvą perkeliate tarp aukštų ar į kitą pastatą, žr. šį skyrių.

#### $\mathscr{D}$ , Spausdintuvo transportavimas" puslapyje 246

Jei judėjimo kelyje nėra laiptų arba nelygių paviršių, spausdintuvą galite ridenti ant ratukų, tačiau atkreipkite dėmesį į toliau nurodytus dalykus.

### *Perspėjimas.*

Siekiant išvengti nelaimingų atsitikimų, pvz., nukritimo, perkeldami spausdintuvą atkreipkite dėmesį į toliau nurodytus dalykus.

- ❏ Kai ratukai užblokuoti, spausdintuvo nejudinkite.
- ❏ Stenkitės išvengti laiptų ir nelygių paviršių.

Išimkite visą popierių iš spausdintuvo.

2 Išjunkite spausdintuvą ir nuo juo atjunkite visus laidus, pvz., maitinimo laidą, LAN laidą ir pan.

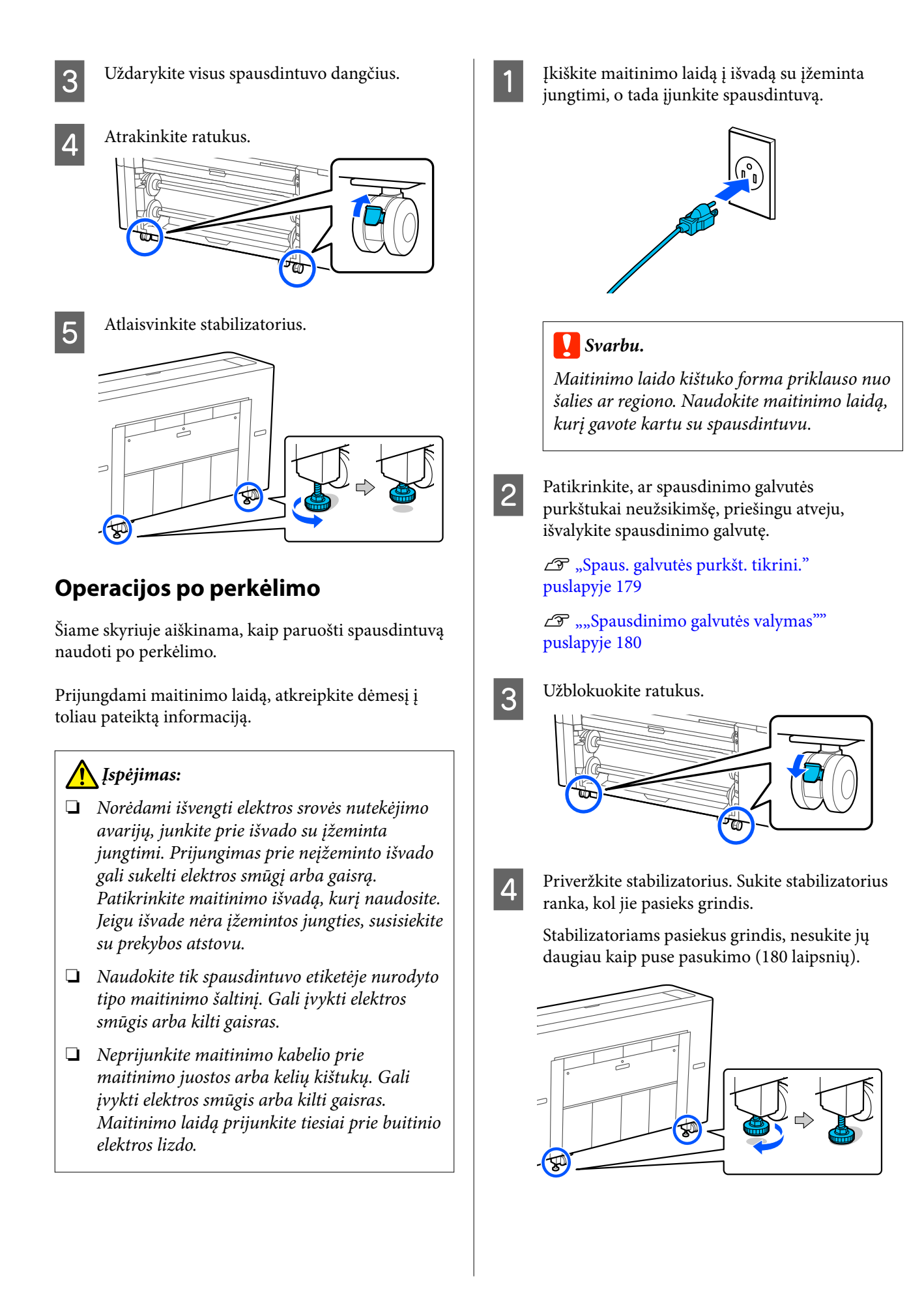

### <span id="page-245-0"></span>**Spausdintuvo transportavimas**

Prieš transportuodami spausdintuvą, kreipkitės į pardavėją ar "Epson" techninės priežiūros centrą.

### **Jei aplinkos temperatūra patalpų viduje arba transportuojant nukrenta iki -10 ˚C ar žemiau**

Spausdinimo galvutė gali būtų pažeista, jei aplinkos temperatūra nukris iki -10 ˚C arba žemiau. Jei prognozuojama, kad temperatūra, nukris iki -10 ˚C arba žemiau, vadovaukitės toliau pateiktais veiksmais ir iš anksto išleiskite rašalą.

#### c*Svarbu.*

Atliekant šią operaciją, išleistas rašalas kaupiasi atliekų dėžutė, todėl būtinai įsitikinkite, kad atliekų dėžutė yra pakankamai laisvos vietos. Jei laisvos vietos yra nedaug, prieš pradėdami paruoškite pakaitinę atliekų dėžutė.

#### Išimkite iš spausdintuvo visą popierių.

 $\mathscr{F}$ , Ritinio 1 / ritininio popieriaus išėmimas" [puslapyje 45](#page-44-0)

U["Ritinio 2 išėmimas \(išskyrus SC-P6500E](#page-48-0) [serijai / SC-T3700E serijai\)" puslapyje 49](#page-48-0)

 $\mathscr{D}$ , Apkirptų lapų / plakato lentos [pašalinimas" puslapyje 58](#page-57-0)

B Valdymo skydelyje paspauskite **Maintenance** — **Keeping Preparation**.

### C Paspauskite **Start**.

Pradedama išleisti rašalą, o šiai operacijai pasibaigus spausdintuvas išjungiamas.

#### c*Svarbu.*

Kai rašalas išleidžiamas, neatidarykite dangčių ir neišjunkite spausdintuvo.

Tada žr. toliau nurodytus skyrius ir pasiruoškite perkelti arba transportuoti.

 $\mathcal{F}$ , Perkėlimas į kitą vietą tame pačiame [pastate" puslapyje 244](#page-243-0)

U"Spausdintuvo transportavimas" puslapyje 246

#### c*Svarbu.*

Jei spausdintuvu naudojantis toliau rodomas pranešimas, kuriame nurodoma, kad reikalinga nauja XXX rašalo kasetė, prieš kitą kartą naudodamiesi spausdintuvu paruoškite XXX dalyje rodomos spalvos kasetę.

Kitą kartą įjungus spausdintuvą, rašalas užpildys spausdinimo galvutės purkštukus ir spausdintuvas bus paruoštas spausdinti; jei yra nepakankamai rašalo, kad purkštukai būtų užpildyti, spausdintuvas nebus paruoštas naudoti tol, kol nepakeisite rašalo.

# **Reikalavimai sistemai**

Šio spausdintuvo programinę įrangą galima naudoti toliau nurodytoje aplinkoje (2022 m. rugpjūčio mėn. informacija).

Palaikomos OS ir kiti elementai gali keistis.

Naujausios informacijos žr. "Epson" interneto svetainėje.

### **Spausdintuvo tvarkyklė**

#### **"Windows"**

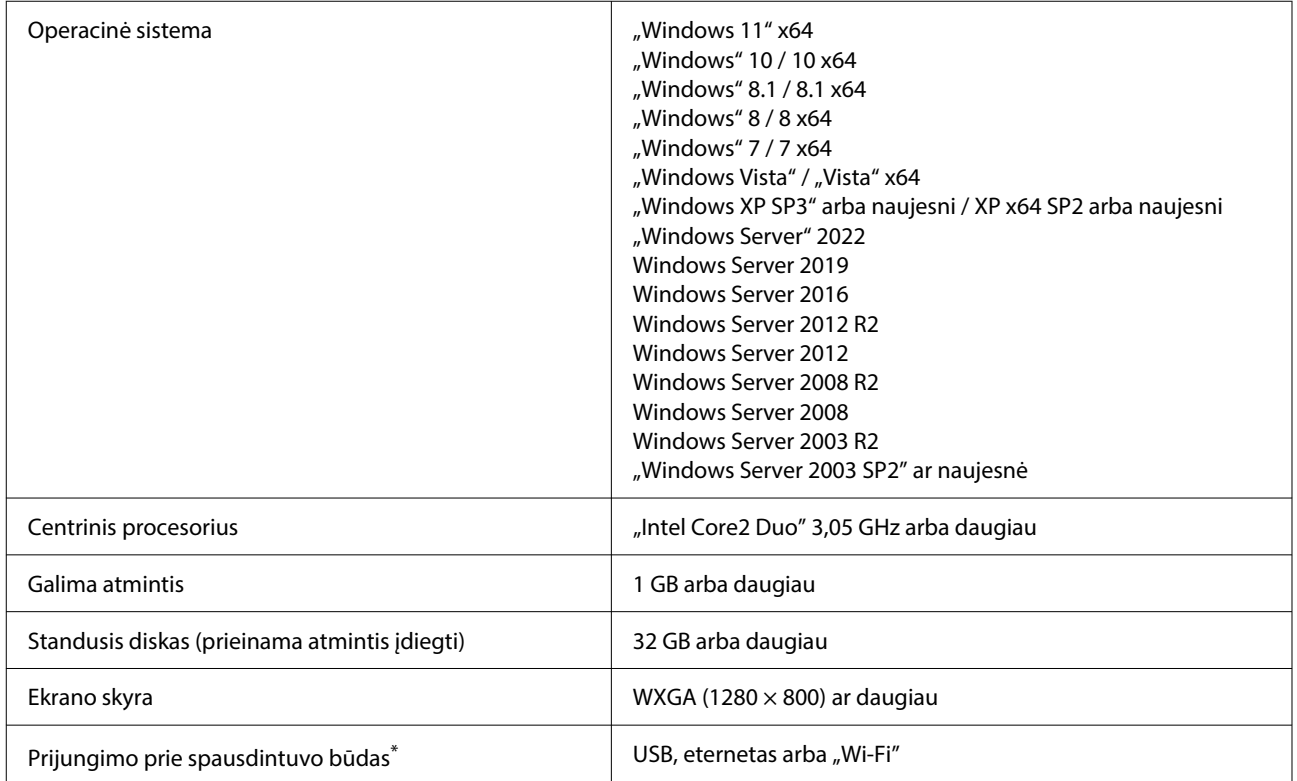

\*SC-T5700D serija modeliai, kuriuose nėra Wi-Fi, neturi belaidžio LAN funkcijos.Norėdami daugiau informacijos apie prijungimo būdus (sąsajos techninius duomenis) žr. toliau.

U["Techninių duomenų lentelė \(išskyrus SC-P8500DL serija / SC-T7700DL serija\)" puslapyje 250](#page-249-0)

U["Techninių duomenų lentelė \(tik SC-P8500DL serija / SC-T7700DL serija\)" puslapyje 253](#page-252-0)

#### **"Mac"**

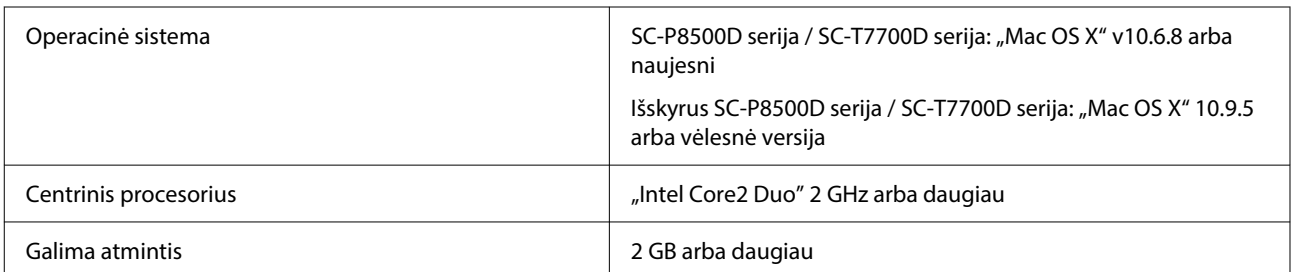

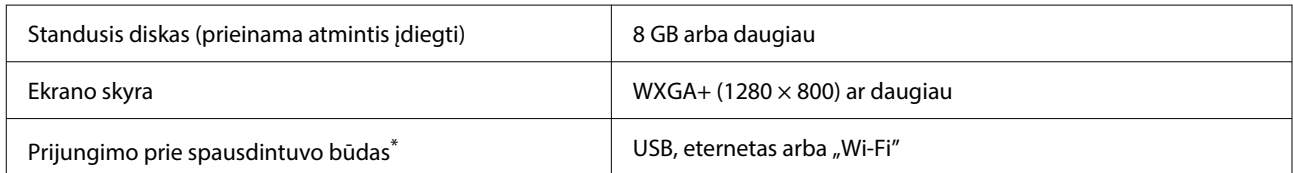

\*SC-T5700D serija modeliai, kuriuose nėra Wi-Fi, neturi belaidžio LAN funkcijos.Norėdami daugiau informacijos apie prijungimo būdus (sąsajos techninius duomenis) žr. toliau.

U["Techninių duomenų lentelė \(išskyrus SC-P8500DL serija / SC-T7700DL serija\)" puslapyje 250](#page-249-0)

U["Techninių duomenų lentelė \(tik SC-P8500DL serija / SC-T7700DL serija\)" puslapyje 253](#page-252-0)

### **Web Config**

"Web Config" yra programa, veikianti kompiuterio ar išmaniojo įrenginio, prijungto prie to paties tinklo kaip spausdintuvas, interneto naršyklėje.

 $\mathcal{F}$  Administratoriaus vadovas

#### **Palaikomos naršyklės**

"Microsoft Edge", "Internet Explorer 8" ar naujesnis, "Firefox"\*1, "Chrome"\*1, "Safari"\*1

\*1 Naudokite naujausią versiją.

Išsamesnės informacijos apie tinklo sąsajas žr. toliau.

U["Techninių duomenų lentelė \(išskyrus SC-P8500DL serija / SC-T7700DL serija\)" puslapyje 250](#page-249-0)

U["Techninių duomenų lentelė \(tik SC-P8500DL serija / SC-T7700DL serija\)" puslapyje 253](#page-252-0)

# <span id="page-249-0"></span>**Techninių duomenų lentelė (išskyrus SC-P8500DL serija / SC-T7700DL serija)**

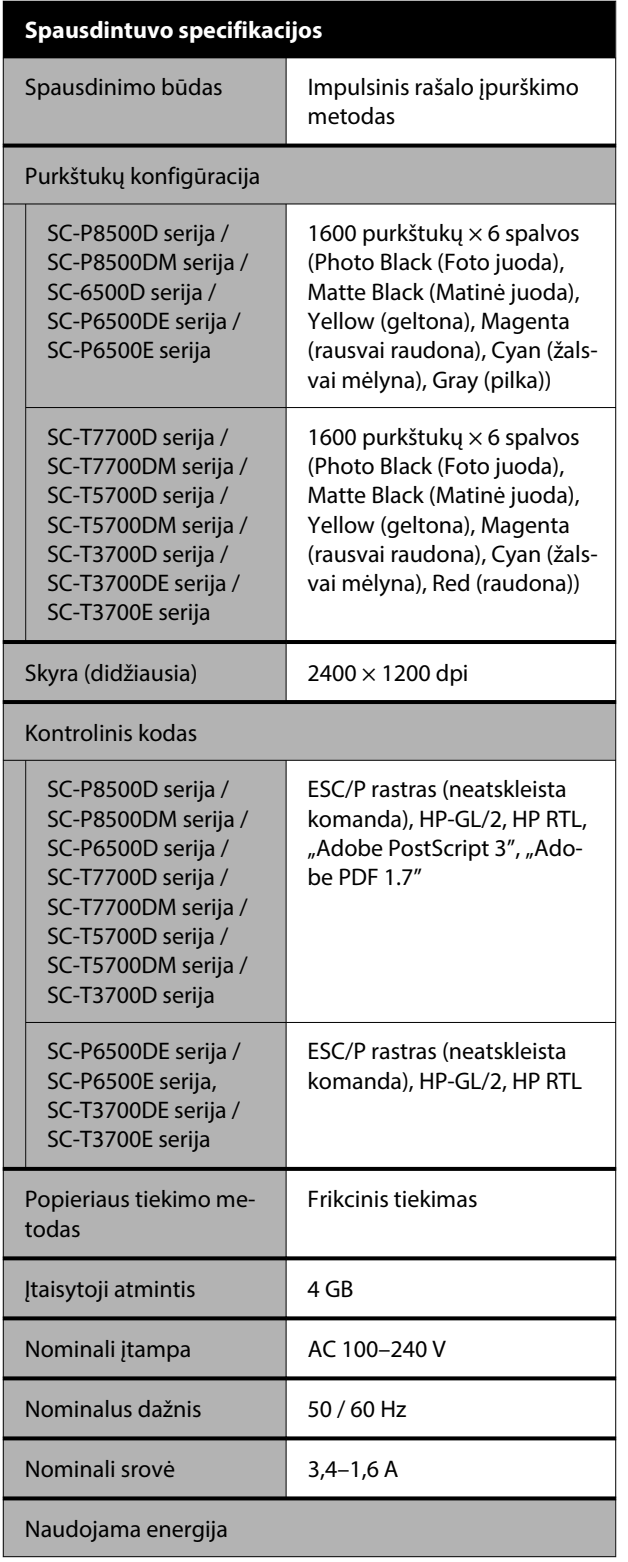

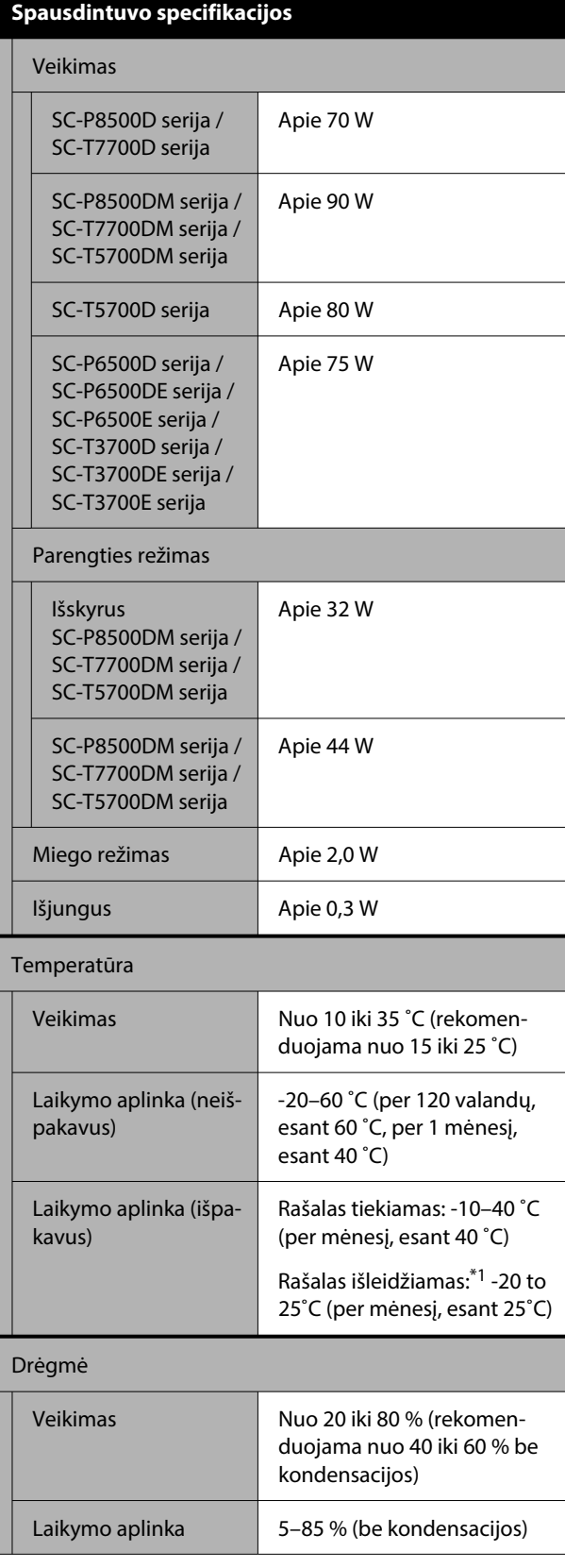

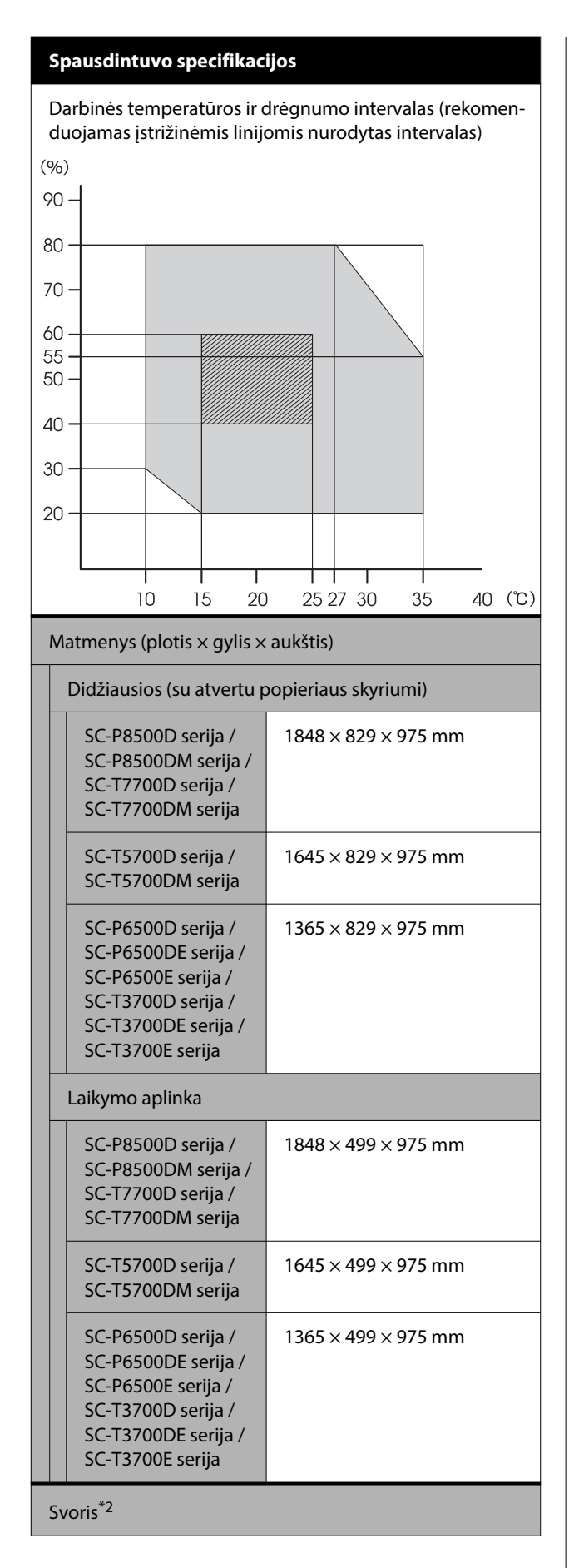

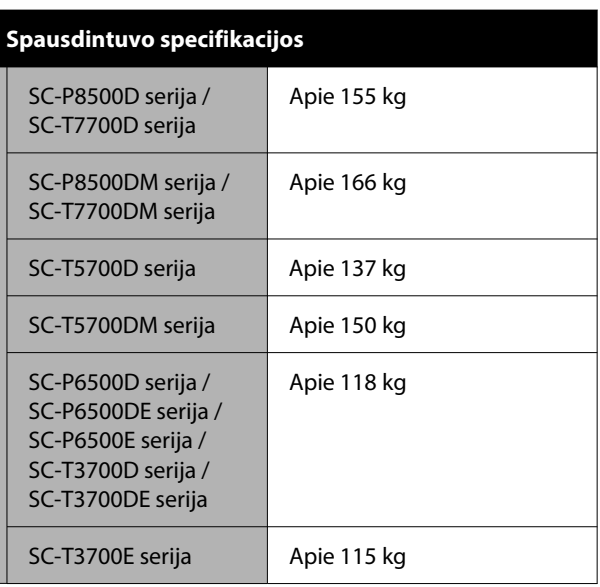

\*1 Norėdami išleisti rašalą iš spausdintuvo, **Discharging/ Charging Ink** meniu iš Maintenance.

 $\mathscr{D}$  ["Jei aplinkos temperatūra patalpų viduje arba](#page-245-0) [transportuojant nukrenta iki -10 ˚C ar žemiau"](#page-245-0) [puslapyje 246](#page-245-0)

\*2 Be rašalo kasečių.

### c*Svarbu.*

Spausdintuvą naudokite 2000 m arba žemesniame aukštyje.

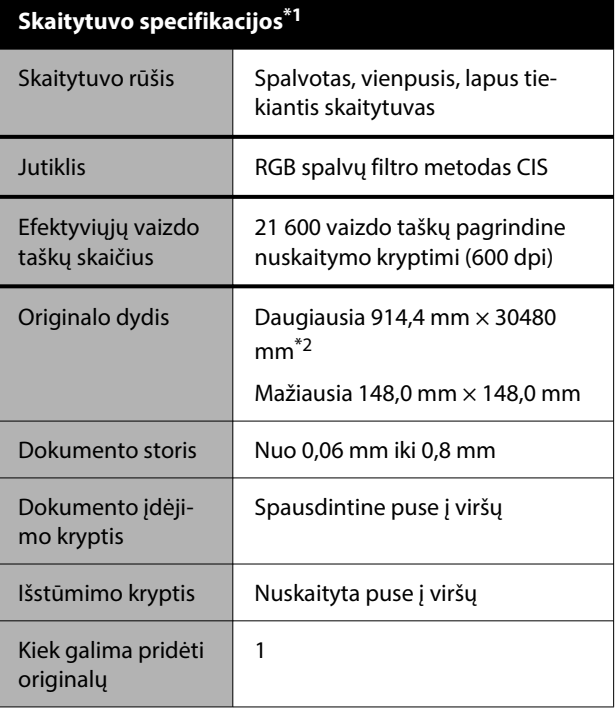

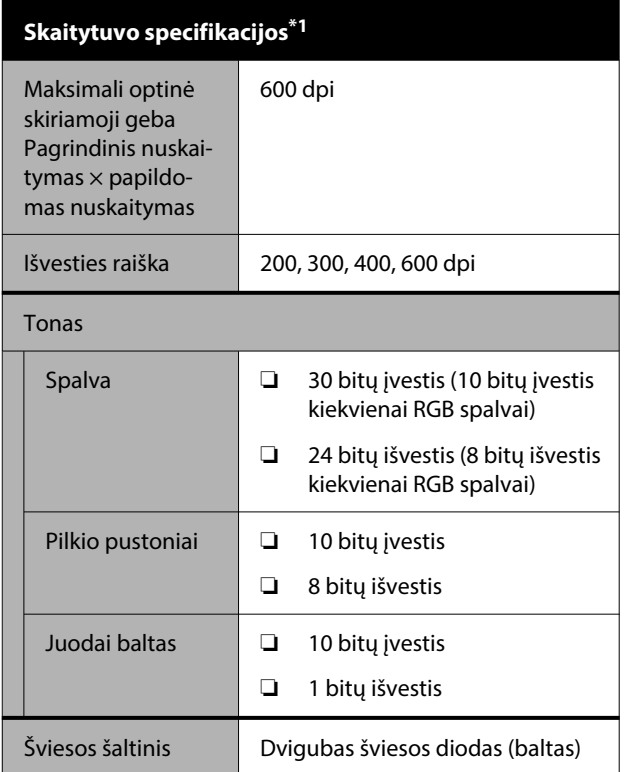

\*1 tik SC-P8500DM serija / SC-T7700DM serija / SC-T5700DM

\*2 Maksimalus ilgis priklauso nuo duomenų formato ir nuostatų.

U["Kopijuoti \(tik SC-P8500DM serija / SC-T7700DM serija /](#page-134-0) [SC-T5700DM serija\)" puslapyje 135](#page-134-0)

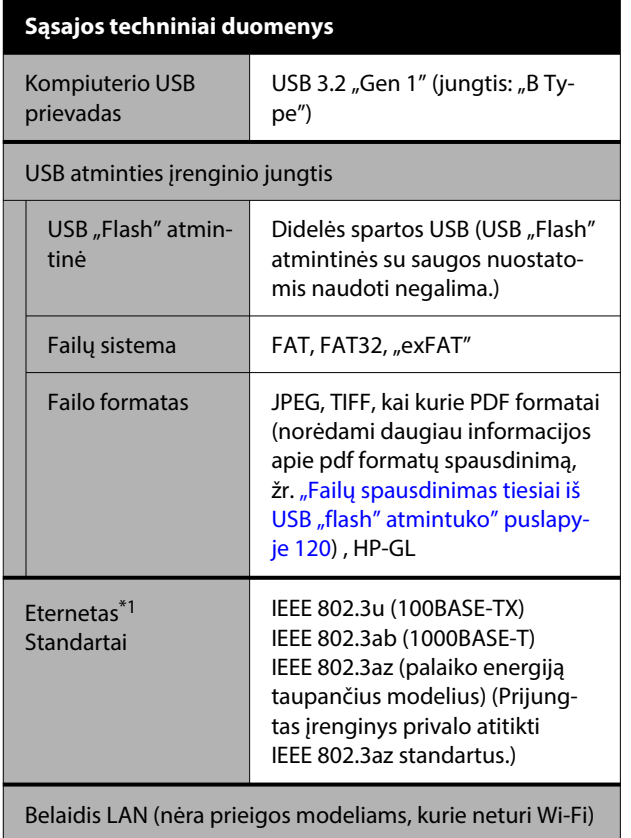

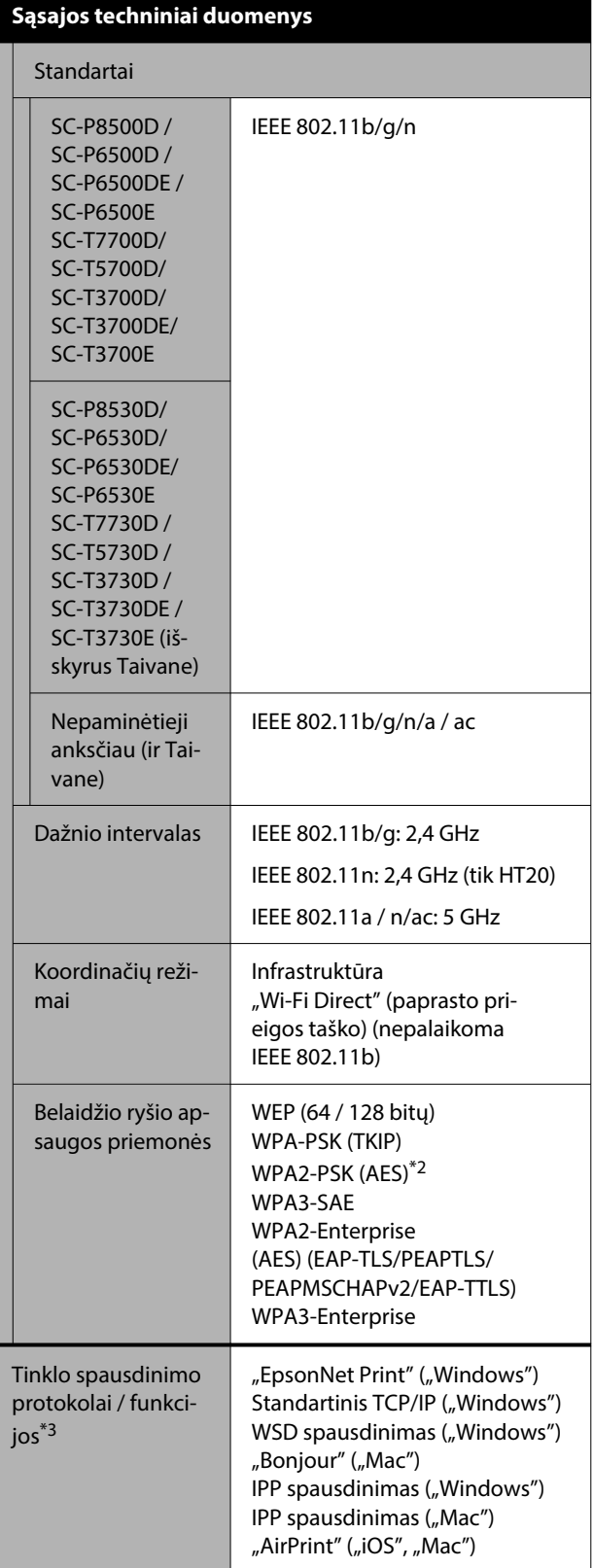
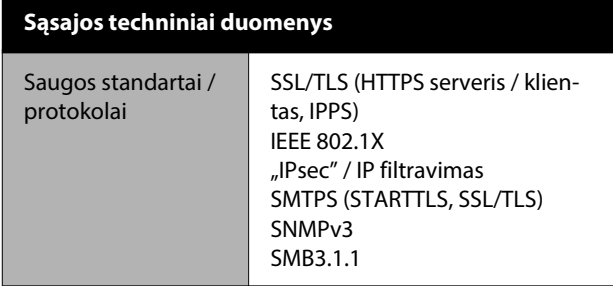

\*1 Naudokite 5e ar aukštesnės kategorijos STP (ekranuotos suvytos poros) kabelį.

- \*2 Atitinka WPA2 standartus, palaiko WPA/WPA2 Personal.
- \*3 "EpsonNet Print" palaiko tik IPv4. Kiti palaiko tiek "IPv4", tiek "IPv6".

#### *Įspėjimas:*

Norint išvengti licencijuotos paslaugos radijo trikdžių, šis įrenginys skirtas naudoti patalpoje, atokiau nuo langų, kad būtų užtikrinta maksimali apsauga. Lauke įrengta įranga (arba jos perdavimo antena) naudojama pagal licenciją.

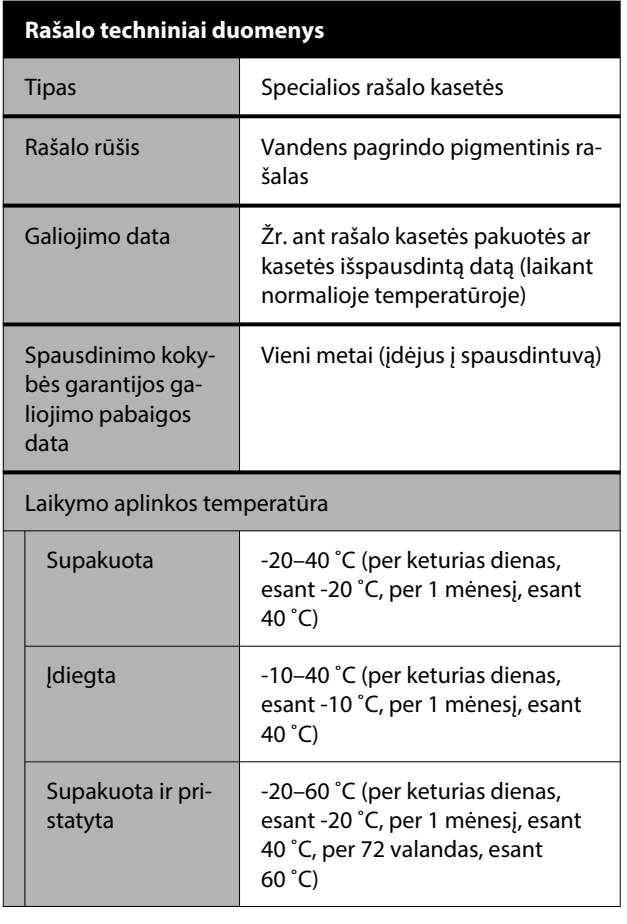

#### **Rašalo techniniai duomenys**

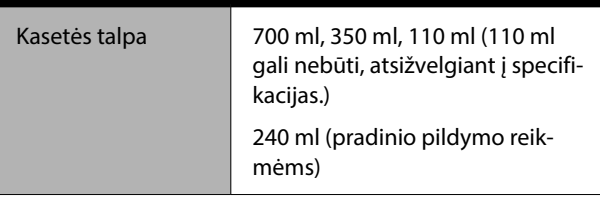

#### c*Svarbu.*

- ❏ Rekomenduojame kas šešis mėnesius išimti ir pakratyti įdėtas rašalo kasetes, kad būtų užtikrinta gera spaudinio kokybė.
- ❏ Rašalas užšals, jei ilgą laiką paliksite žemesnėje nei -20 ˚C. Jei rašalas užšalo, palikite jį kambario temperatūroje (25 ˚C) bent keturioms valandoms.
- ❏ Nepildykite rašalo kasečių.

# **Techninių duomenų lentelė (tik SC-P8500DL serija / SC-T7700DL serija)**

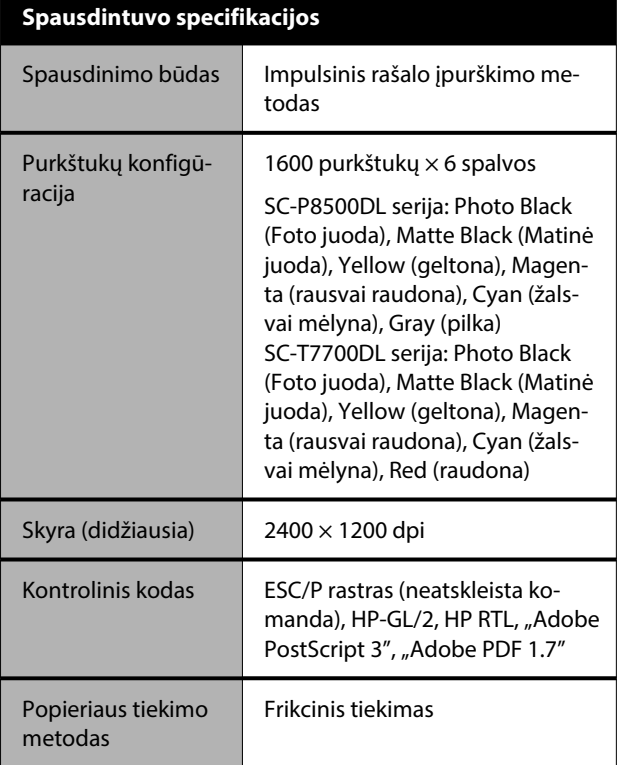

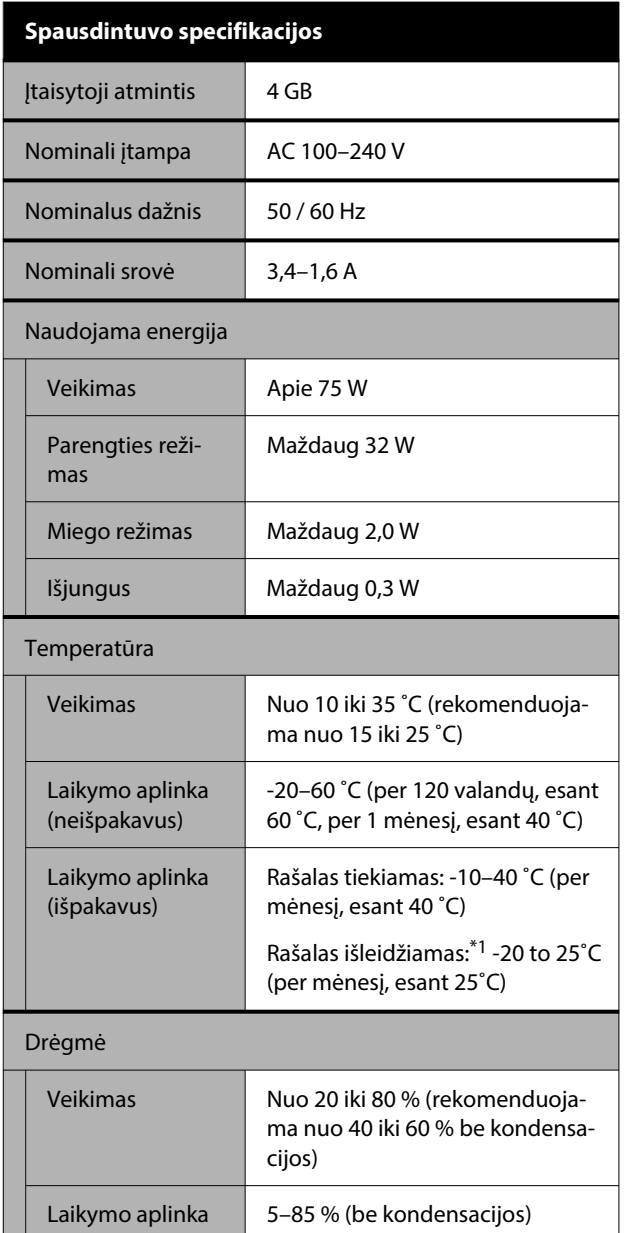

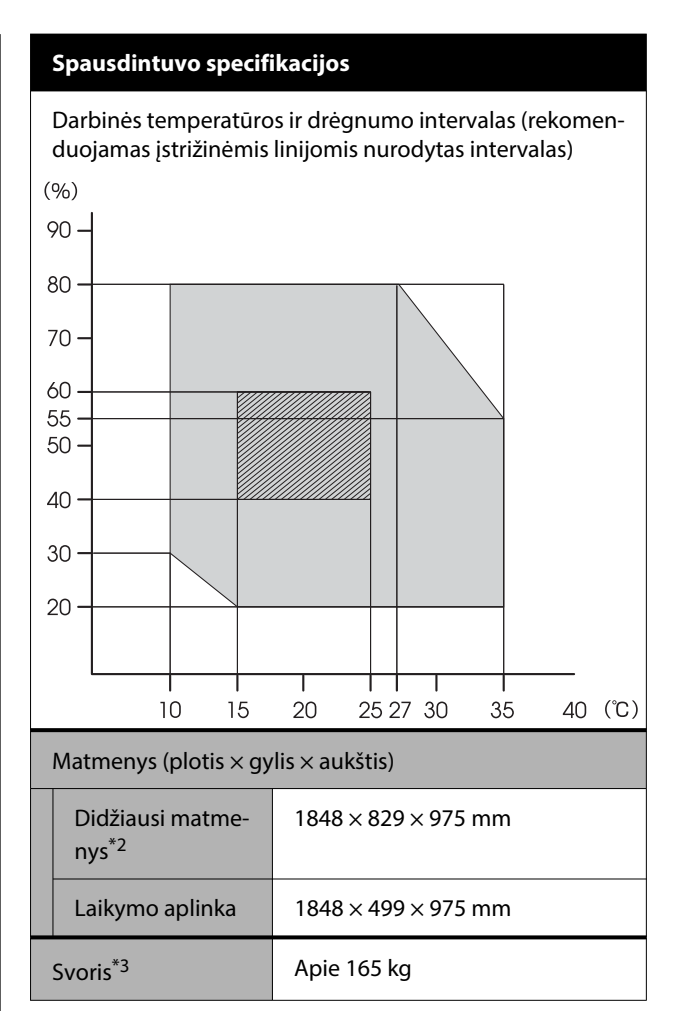

- \*1 Norėdami išleisti rašalą iš spausdintuvo, **Discharging/Charging Ink** meniu iš Maintenance.  $\mathscr{F}$  ["Jei aplinkos temperatūra patalpų viduje](#page-245-0) [arba transportuojant nukrenta iki -10 ˚C ar že](#page-245-0)[miau" puslapyje 246](#page-245-0)
- \*2 Su atvertu popieriaus skyriumi
- \*3 Neįtraukiant rašalo tiekimo bloko

#### c*Svarbu.*

Spausdintuvą naudokite 2000 m arba žemesniame aukštyje.

#### **Sąsajos techniniai duomenys**

Kompiuterio USB prievadas

USB 3.2 "Gen 1" (jungtis: "B Type")

USB atminties įrenginio prievadas

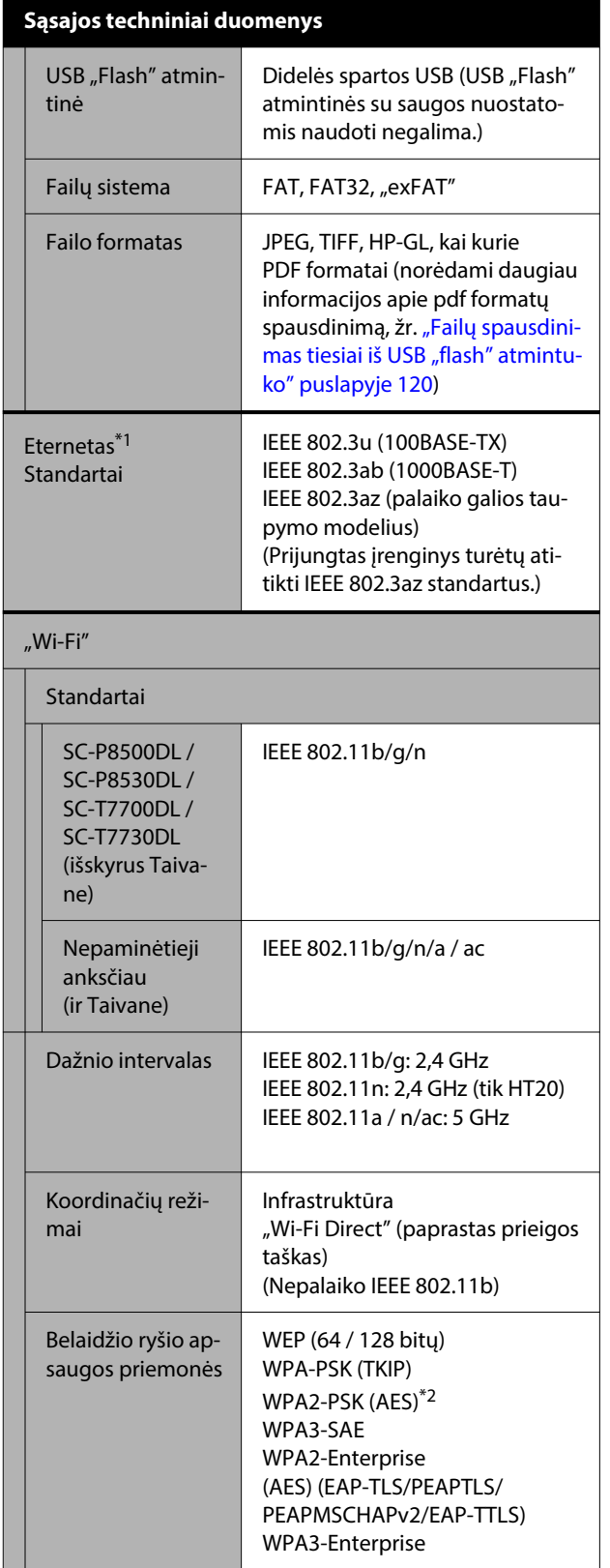

#### **Sąsajos techniniai duomenys** Tinklo spausdinimo protokolai / funkci‐ jos\*3 "EpsonNet Print" ("Windows") Standartinis TCP/IP ("Windows") WSD spausdinimas ("Windows") "Bonjour" ("Mac") IPP spausdinimas ("Windows") IPP spausdinimas ("Mac") "AirPrint" ("iOS", "Mac") Saugos standartai / protokolai SSL/TLS (HTTPS serveris / klien‐ tas, IPPS) IEEE 802.1X "IPsec" / IP filtravimas SMTPS (STARTTLS, SSL/TLS) SNMPv3 SMB3.1.1

- \*1 Naudokite apsaugotą vytos poros laidą (5e kategorija arba aukštesnė)
- $*2$  Atitinka WPA2 standartus su WPA / "WPA2 Personal" palaikymu.
- \*3 "EpsonNet Print" palaiko tik IPv4. Kiti palaiko tiek "IPv4", tiek "IPv6".

## *Įspėjimas:*

Norint išvengti licencijuotos paslaugos radijo trikdžių, šis įrenginys skirtas naudoti patalpoje, atokiau nuo langų, kad būtų užtikrinta maksimali apsauga. Lauke įrengta įranga (arba jos perdavimo antena) naudojama pagal licenciją.

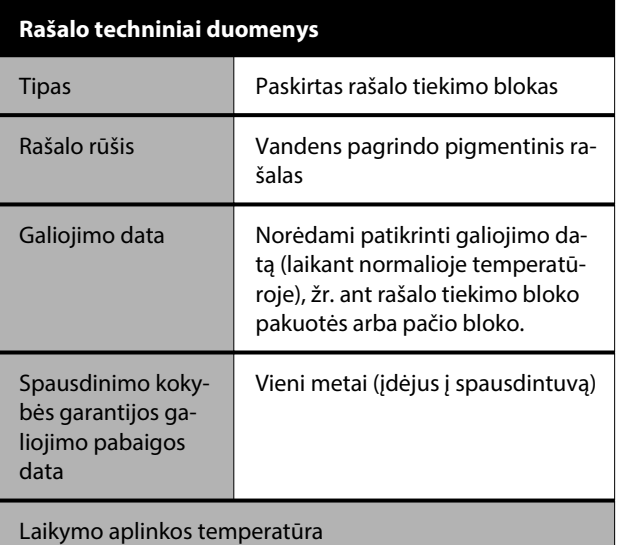

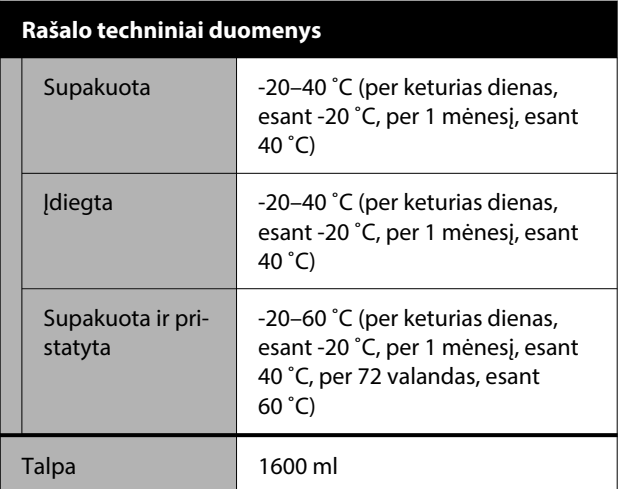

#### c*Svarbu.*

Rašalas užšals, jei ilgą laiką paliksite žemesnėje nei -20 ˚C. Jei rašalas užšalo, palikite jį kambario temperatūroje (25 ˚C) bent keturioms valandoms.

#### **Europos vartotojams**

#### **Radijo įrangos informacija**

Šis produktas tyčia skleidžia apibūdintas radijo bangas, kaip nurodyta.

(a) dažnio juostoje, kurioje veikia radijo įranga; 2,4–2,4835 GHz

(b) maksimali radijo dažnio galia, perduodama dažnio juostoje, kurioje veikia radijo įranga, yra 20 dBm ("eirp" galia)

# $\epsilon$

#### **Naudotojams Zambijoje**

Norėdami patikrinti ZICTA tipo patvirtinimo informaciją, apsilankykite toliau nurodytoje svetainėje.

<https://support.epson.net/zicta/>

#### **Naudotojams Malaizijoje**

Dažnio juosta: 2400–2483,5 MHz

# **Techninės pagalbos svetainė**

"Epson" techninės pagalbos svetainėje pateikiama pagalba, kai kyla problemų, kurių negalima išspręsti naudojantis trikčių šalinimo informacija, pateikiama jūsų gaminio dokumentuose. Jei turite žiniatinklio naršyklę ir galite prisijungti prie žiniatinklio, atsidarykite svetainę, esančią adresu:

#### <https://support.epson.net/>

Jei jums reikia naujausių tvarkyklių, DUK, instrukcijų ir kitos parsisiunčiamos medžiagos, prisijunkite prie svetainės adresu:

#### <https://www.epson.com>

Tada pasirinkite vietinio Epson svetainės pagalbos skyrių.

# **Kaip kreiptis į "Epson" techninės pagalbos skyrių**

## **Prieš kreipiantis į Epson**

Jei jūsų "Epson" gaminys veikia netinkamai ir negalite išspręsti problemos naudodamiesi trikčių šalinimo informacija, pateikiama jūsų gaminio dokumentuose, kreipkitės į "Epson" techninės pagalbos tarnybas. Jei pateikiamame sąraše "Epson" pagalbos skyrius nenurodytas jūsų regionui, kreipkitės į pardavėją, iš kurio įsigijote gaminį.

"Epson" techninės pagalbos skyrius padės jums daug greičiau, jei jiems pateiksite šią informaciją:

- ❏ Gaminio serijos numeris (Paprastai serijos numeris yra nurodytas kitoje gaminio pusėje.)
- ❏ Gaminio modelį
- ❏ Gaminio programinės įrangos versiją (Spustelėkite **About**, **Version Info** ar panašų gaminio programinės įrangos mygtuką.)
- ❏ Savo kompiuterio gamintoją ir modelį
- ❏ Savo kompiuterio operacinės sistemos pavadinimą ir versiją
- ❏ Programinės įrangos programų, kurias paprastai naudojate su savo gaminiu, pavadinimus ir versijas

## **Pagalba vartotojams Šiaurės Amerikoje**

"Epson" suteikia žemiau pateiktas techninės priežiūros paslaugas.

#### **Pagalba internetu**

Dėl pasiūlymų, kaip išspręsti dažniausiai kylančias problemas, apsilankykite "Epson" pagalbos svetainėje, adresu:<https://epson.com/support>. Galite atsisiųsti tvarkykles ir dokumentaciją, gauti dažniausiai užduodamus klausimus ir patarimus dėl gedimų tvarkymo arba savo klausimus siųsti Epson el. paštu.

#### **Pasikalbėkite su pagalbos tarnybos atstovu**

Skambinkite (562) 276-13001300 (JAV) / (905) 709-9475 (Kanada) nuo 6 iki 18 val. Ramiojo vandenyno regiono laiku, nuo pirmadienio iki penktadienio. Pagalbos tarnybos darbo dienos ir valandos gali keistis be įspėjimo. Gali galioti mokestis arba tolimojo susisiekimo tarifai.

Prieš skambindami Epson dėl pagalbos paruoškite tokią informaciją:

- ❏ Gaminio pavadinimas
- ❏ Gaminio serijos numeris
- ❏ Pirkimo įrodymas (pvz., parduotuvės čekis) ir pirkimo data
- ❏ Kompiuterio konfigūracija
- ❏ Problemos aprašymas

#### *Pastaba.*

Prireikus pagalbos naudojantis kita programine įranga jūsų sistemoje, techninės pagalbos ieškokite tos programinės įrangos dokumentacijoje.

#### **Eksploatacinių medžiagų ir priedų pirkimas**

Galite nusipirkti autentiškas "Epson" rašalo kasetes, juostelių kasetes, popierių ir priedus iš įgaliotojo "Epson" prekybos atstovo. Norėdami rasti artimiausią įgaliotąjį prekybos atstovą, skambinkite 800-GO-EPSON (800-463-7766). Taip pat galite pirkti iš internetinės<http://www.epsonstore.com>(JAV) arba <http://www.epson.ca>(Kanada) parduotuvės.

## **Pagalba naudotojams Europoje**

Informacijos apie tai, kaip susisiekti su "Epson" techninės pagalbos skyriumi ieškokite **Visos Europos garantijos dokumente**.

## **Pagalba naudotojams Taivane**

#### **Techninės pagalbos svetainė**

Prireikus naujausių tvarkyklių, DUK, naudotojo vadovų arba vaizdo įrašų, apsilankykite "Epson" pagalbos svetainėje, adresu: [https://www.epson.com.tw/CustomerAndDownload.](https://www.epson.com.tw/CustomerAndDownload)

Ir pasirinkite savo produktą.

## **Pagalba naudotojams Australijoje / Naujojoje Zelandijoje**

"Epson Australia / New Zealand" nori teikti jums aukšto lygio klientų techninio aptarnavimo paslaugas. Papildomai prie jūsų gaminio dokumentų, mes pateikiame šiuos šaltinius informacijai gauti:

#### **Jūsų pardavėjas**

Nepamirškite, kad jūsų prekybos atstovas gali dažnai padėti rasti ir išspręsti problemas. Pardavėjas visada turi būti pirmasis, kuriam skambinate patarimo dėl iškilusių problemų; dažnai jie gali išspręsti problemas greitai ir lengvai, o taip pat duoti patarimą apie veiksmus, kuriuos turite daryti.

## **Žiniatinklio URL**

**Australija <https://www.epson.com.au>**

**Naujoji Zelandija <https://www.epson.co.nz>**

Prisijunkite prie "Epson Australia / New Zealand" žiniatinklio puslapių. Svetainėje pateikiama tvarkyklių atsisiuntimo sritis, Epson kontaktų taškai, nauja informacija apie gaminius ir techninė pagalba (el. paštu).

## **"Epson" pagalbos skyrius**

Epson pagalbos telefonu skyrius yra galutinė priemonė, užtikrinanti, kad mūsų klientai gautų patarimų. Pagalbos skyriaus operatoriai gali padėti jums įdiegiant, konfigūruojant ir naudojant Epson gaminį. Mūsų prekybos skatinimo pagalbos skyrius gali pateikti literatūrą apie naujus Epson gaminius ir patarti, kur rasti artimiausią pardavėją arba techninės priežiūros atstovą. Čia yra atsakymų į įvairiausio pobūdžio užklausas.

Pagalbos telefonu skyriaus numeriai:

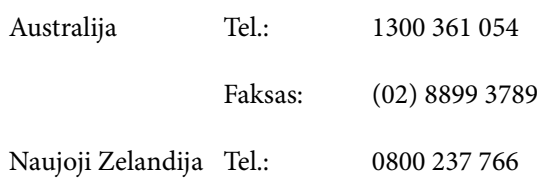

Prieš skambinant siūlome pasiruošti visą susijusią informaciją. Kuo daugiau informacijos paruošite, tuo greičiau mes galėsime padėti išspręsti problemą. Tai yra informacija apie jūsų Epson gaminio dokumentus, kompiuterio tipą, operacinę sistemą, taikomąsias programas ir bet kokia informacija, kuri jums atrodo reikalinga.

## **Pagalba naudotojams Singapūre**

Informacijos šaltiniai, techninė pagalba ir paslaugos, kurias teikia Epson Singapore, yra šios:

#### **Žiniatinklis [\(https://www.epson.com.sg](https://www.epson.com.sg))**

Galima gauti informaciją apie gaminio techninius duomenis, parsisiųsti tvarkykles, rasti atsakymus į dažnai užduodamus klausimus (DUK), pardavimo užklausas ir gauti techninę pagalbą el. paštu.

### **"Epson" pagalbos skyrius Nemokamas numeris: 800-120-5564**

Mūsų pagalbos skyriaus komanda gali padėti jums telefonu šiais klausimais:

- ❏ Dėl parduodamų gaminių ir gaminio informacijos
- ❏ Dėl gaminio naudojimo ar problemų

❏ Dėl remonto paslaugų ir garantijos

## **Pagalba naudotojams Tailande**

Kontaktiniai duomenys informacijai, techninei pagalbai ir paslaugoms teikti yra šie:

## **Žiniatinklis ([https://www.epson.co.th\)](https://www.epson.co.th)**

Pateikiama informacija apie gaminio techninius duomenis, tvarkyklės parsisiųsti, dažnai užduodami klausimai (DUK) ir el. pašto adresas.

#### **Epson karštoji linija (tel.: (66) 2460-9699)**

Mūsų karštosios linijos komanda gali padėti jums telefonu šiais klausimais:

- ❏ Dėl parduodamų gaminių ir gaminio informacijos
- ❏ Dėl gaminio naudojimo ar problemų
- ❏ Dėl remonto paslaugų ir garantijos

## **Pagalba naudotojams Vietname**

Kontaktiniai duomenys informacijai, techninei pagalbai ir paslaugoms teikti yra šie:

Epson karštoji linija (telefonas):

+84 28 3925 5545

Paslaugų centras: 68 Nam Ky Khoi Nghia Street, Nguyen Thai Binh Ward, District 1, Ho Chi Minh City Vietnam

## **Pagalba naudotojams Indonezijoje**

Kontaktiniai duomenys informacijai, techninei pagalbai ir paslaugoms teikti yra šie:

#### **Žiniatinklis [\(https://www.epson.co.id](https://www.epson.co.id))**

- ❏ Informacija apie gaminio techninius duomenis, tvarkyklės parsisiųsti
- ❏ Dažnai užduodami klausimai (DUK), informacija apie parduodamus gaminius, el. paštu pateikiami klausimai

## **Epson karštoji linija**

- ❏ Dėl parduodamų gaminių ir gaminio informacijos
- ❏ Techninis palaikymas

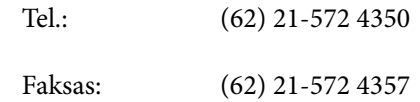

#### **Epson paslaugų centras**

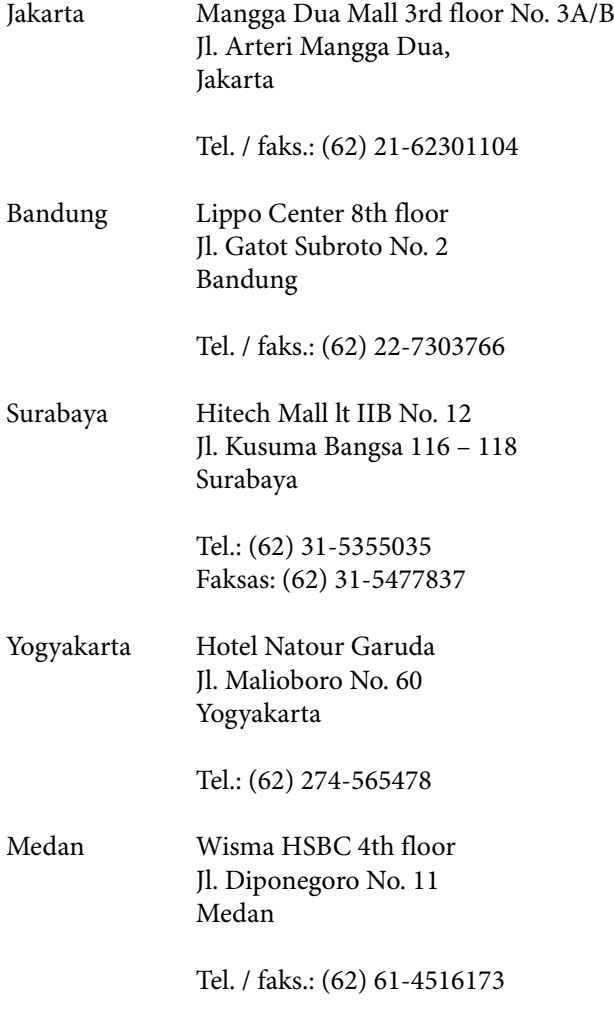

Makassar MTC Karebosi Lt. Ill Kav. P7-8 JI. Ahmad Yani No. 49 Makassar

Tel.: (62) 411-350147 / 411-350148

## **Pagalba naudotojams Honkonge**

Vartotojai, norintys gauti techninės pagalbos ir kitų garantinių ir negarantinių paslaugų, kviečiami kreiptis į Epson Hong Kong Limited.

#### **Svetainė internete**

Epson Hong Kong sukūrė vietinį tinklalapį kinų ir anglų kalba, kad vartotojams būtų teikiama ši informacija:

- ❏ Informacija apie gaminį
- ❏ Atsakymai į dažnai užduodamus klausimus (DUK)
- ❏ Naujausios Epson gaminių tvarkyklių versijos

Naudotojai gali prisijungti prie mūsų tinklalapio adresu:

#### <https://www.epson.com.hk>

#### **Techninės pagalbos karštoji linija**

Taip pat galite kreiptis į mūsų techninius darbuotojus šiais telefono ir fakso numeriais:

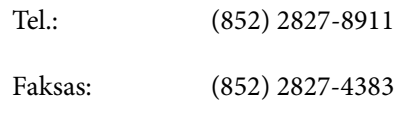

## **Pagalba naudotojams Malaizijoje**

Kontaktiniai duomenys informacijai, techninei pagalbai ir paslaugoms teikti yra šie:

#### **Žiniatinklis [\(https://www.epson.com.my\)](https://www.epson.com.my)**

- ❏ Informacija apie gaminio techninius duomenis, tvarkyklės parsisiųsti
- ❏ Dažnai užduodami klausimai (DUK), informacija apie parduodamus gaminius, el. paštu pateikiami klausimai

## **Epson Trading (M) Sdn. Bhd.**

Pagrindinė būstinė.

Tel.: 603-56288288

Faksas: 603-56288388/399

#### *"Epson" pagalbos skyrius*

❏ Dėl parduodamų gaminių ir gaminio informacijos (infolinija)

Tel.: 603-56288222

❏ Užklausos apie remonto paslaugas ir garantijas, gaminių naudojimą ir techninę pagalbą (techline) Tel.: 603-56288333

## **Pagalba naudotojams Indijoje**

Kontaktiniai duomenys informacijai, techninei pagalbai ir paslaugoms teikti yra šie:

## **Žiniatinklis**

#### **[\(https://www.epson.co.in](https://www.epson.co.in))**

Galima gauti informaciją apie gaminio techninius duomenis, parsisiųsti tvarkykles ir rasti atsakymus į pardavimo užklausas.

#### **Pagalbos linija**

Aptarnavimas, gaminių informacija ar eksploatacinių medžiagų užsakymas — 18004250011 (9:00–18:00) šis numeris nemokamas.

Aptarnavimui (CDMA ir mobiliems vartotojams) — 3900 1600 (9:00–18:00) priekyje vietinis STD kodas.

## **Pagalba naudotojams Filipinuose**

Vartotojai, norintys gauti techninės pagalbos ir kitų garantinių ir negarantinių paslaugų, kviečiami kreiptis į Epson Philippines Corporation žemiau nurodytais telefono ir fakso numeriais ir el. pašto adresu:

> Pagrindinė li-(63-2) 706 2609 nija: Faksas: (63-2) 706 2665 Tiesioginė pa-(63-2) 706 2625 galbos skyriaus linija:

El. paštas: epchelpdesk@epc.epson.com.ph

#### **Žiniatinklis**

(<https://www.epson.com.ph>)

Galima gauti informacijos apie gaminio techninius duomenis, parsisiųsti tvarkykles, rasti atsakymus į dažnai užduodamus klausimus (DUK) ir pateikti užklausas el. paštu.

#### **Nemokamas tel. nr. 1800-1069-EPSON(37766)**

Mūsų karštosios linijos komanda gali padėti jums telefonu šiais klausimais:

- ❏ Dėl parduodamų gaminių ir gaminio informacijos
- ❏ Dėl gaminio naudojimo ar problemų
- ❏ Dėl remonto paslaugų ir garantijos